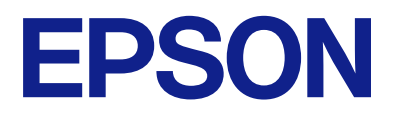

# **ES-C380W Brugervejledning**

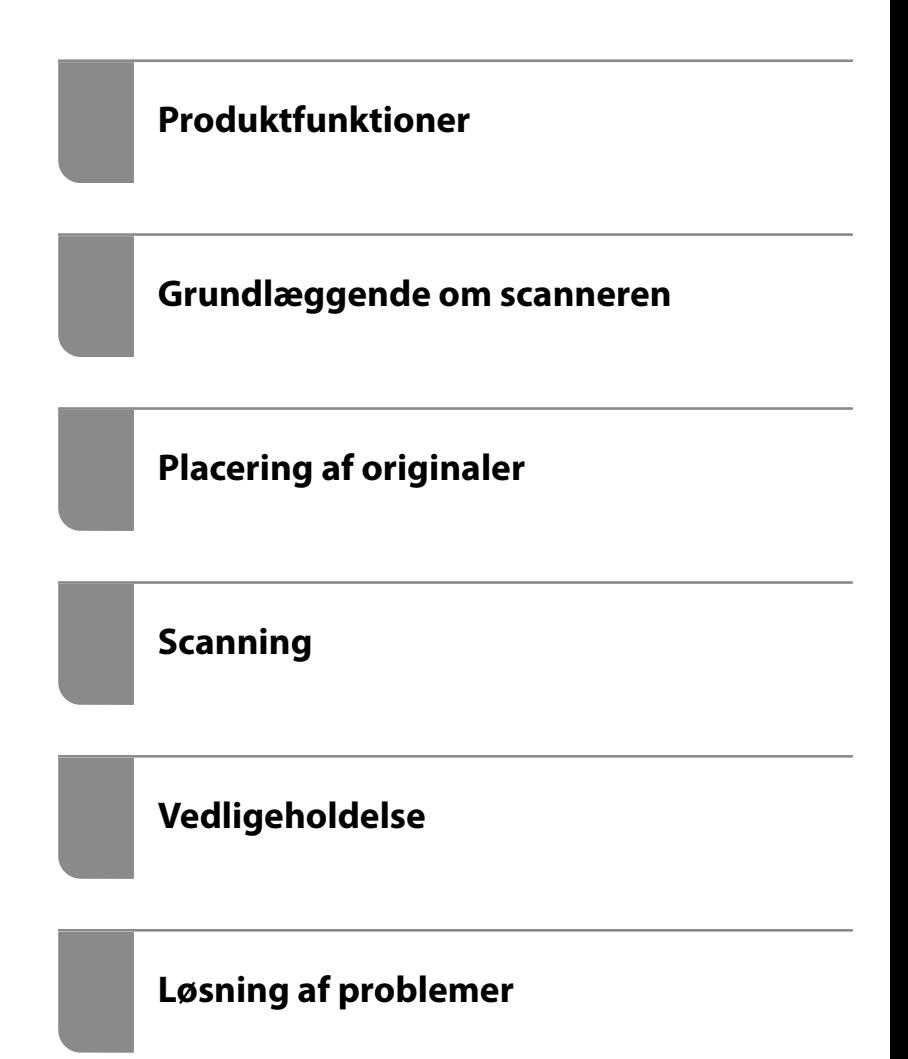

## *Indholdsfortegnelse*

## *[Om denne vejledning](#page-5-0)*

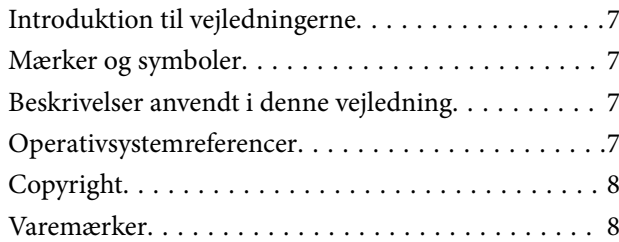

### *[Vigtige instruktioner](#page-9-0)*

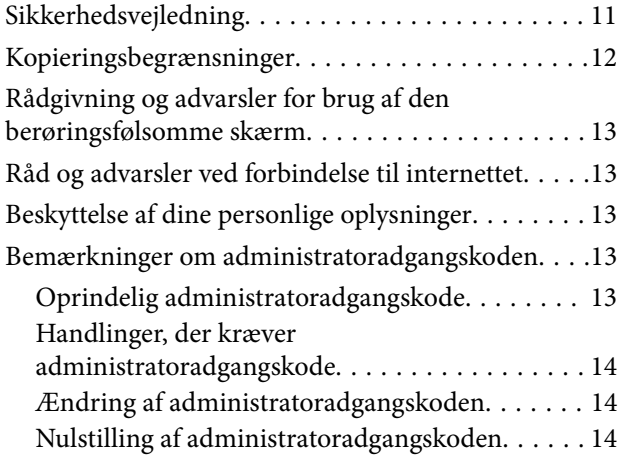

### *[Produktfunktioner](#page-14-0)*

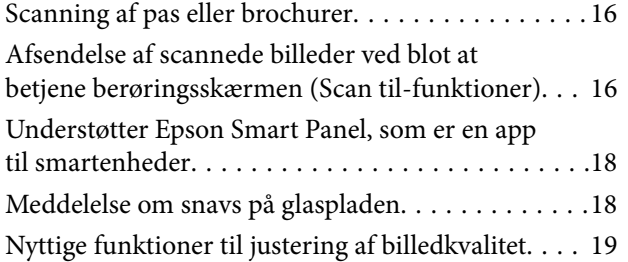

### *[Grundlæggende om scanneren](#page-21-0)*

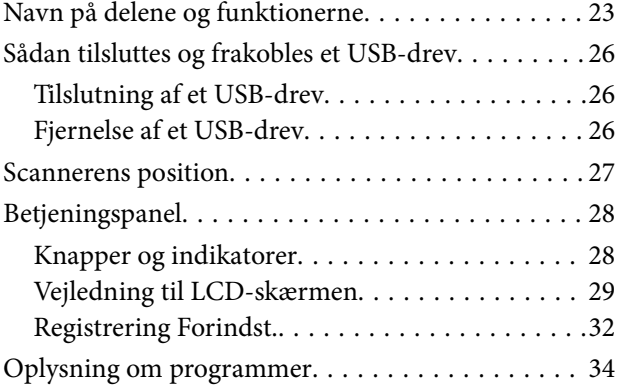

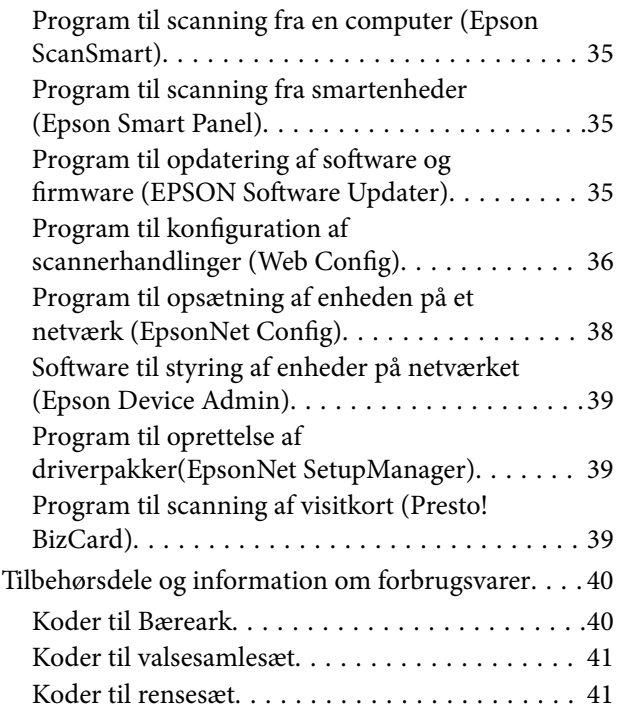

## *[Placering af originaler](#page-41-0)*

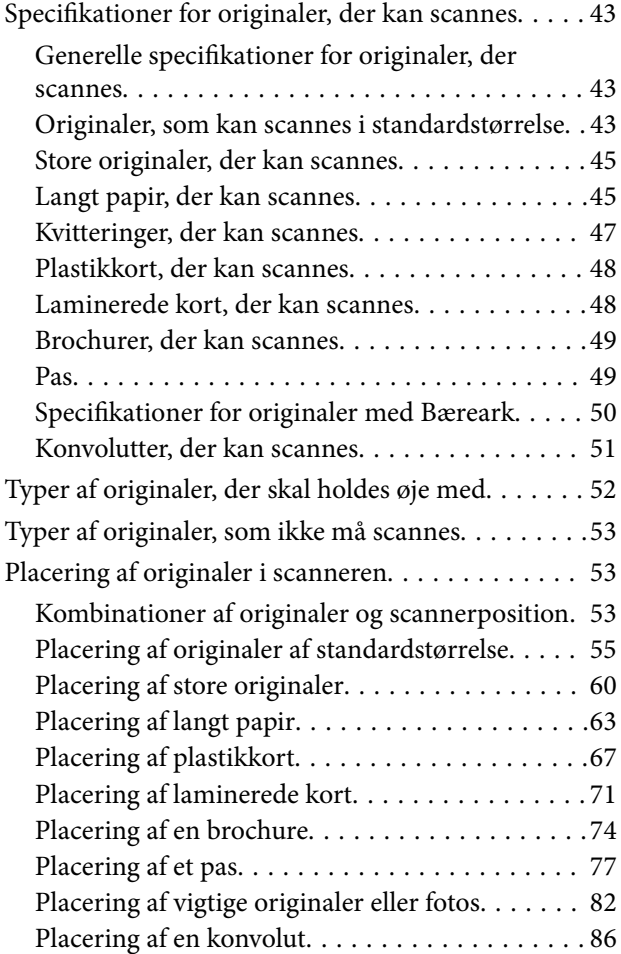

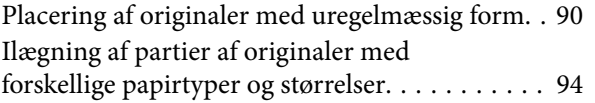

## *[Scanning](#page-97-0)*

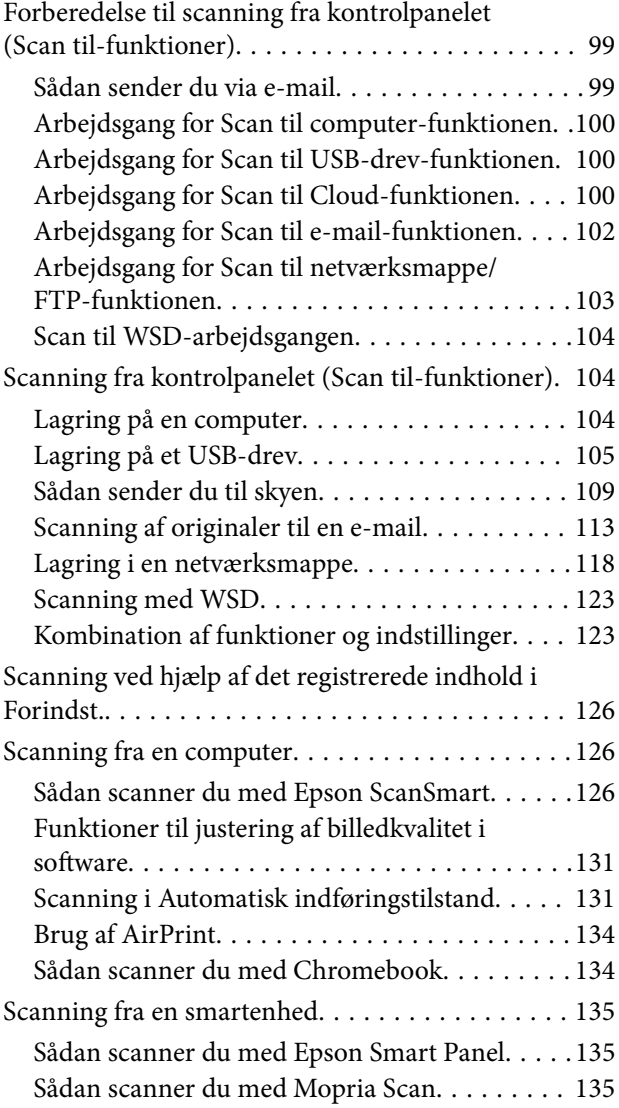

## *[Påkrævede indstillinger til scanning](#page-136-0)*

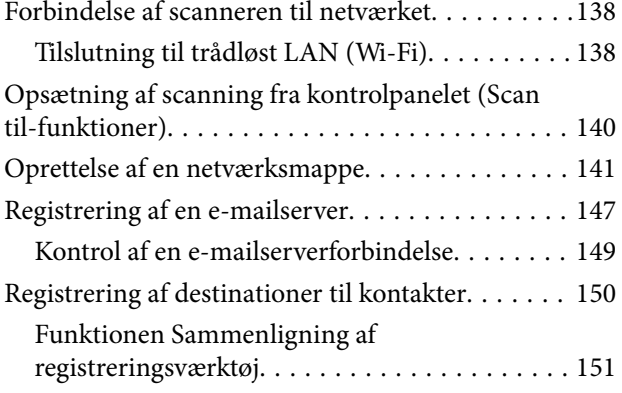

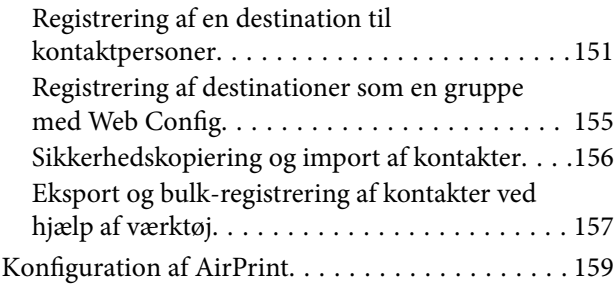

## *[Menuvalgmuligheder til indstillinger](#page-159-0)*

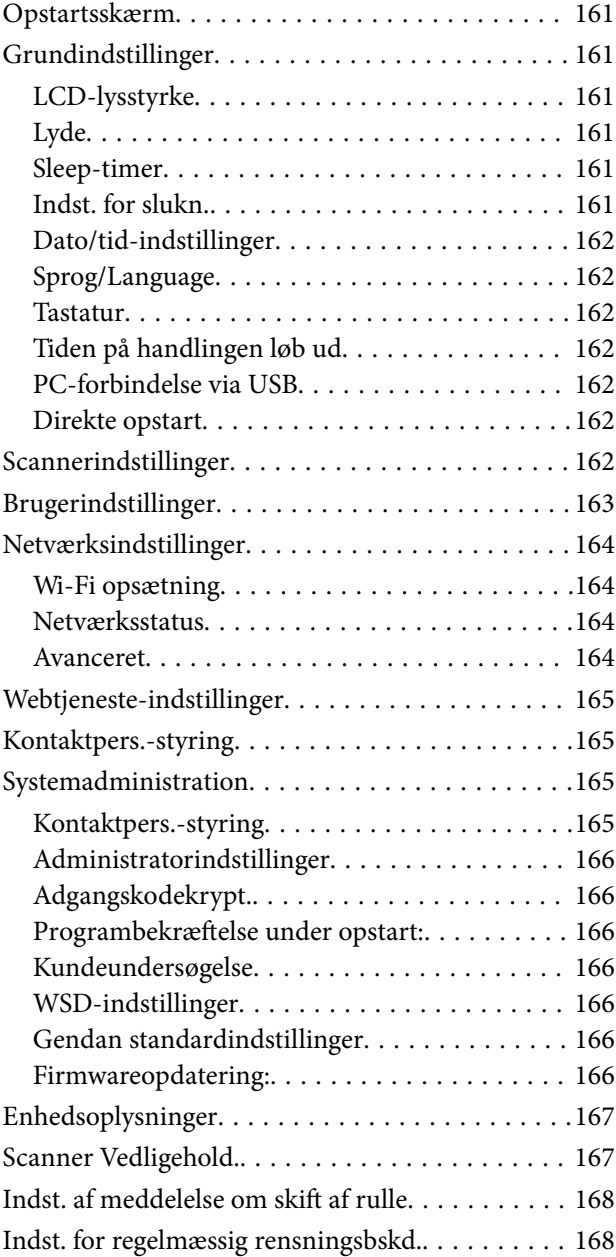

## *[Nyttige funktioner](#page-168-0)*

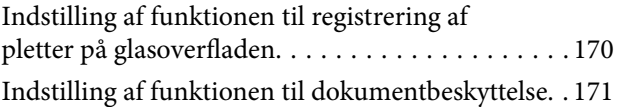

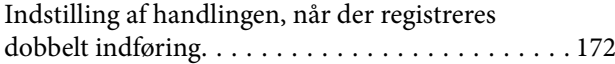

### *[Vedligeholdelse](#page-173-0)*

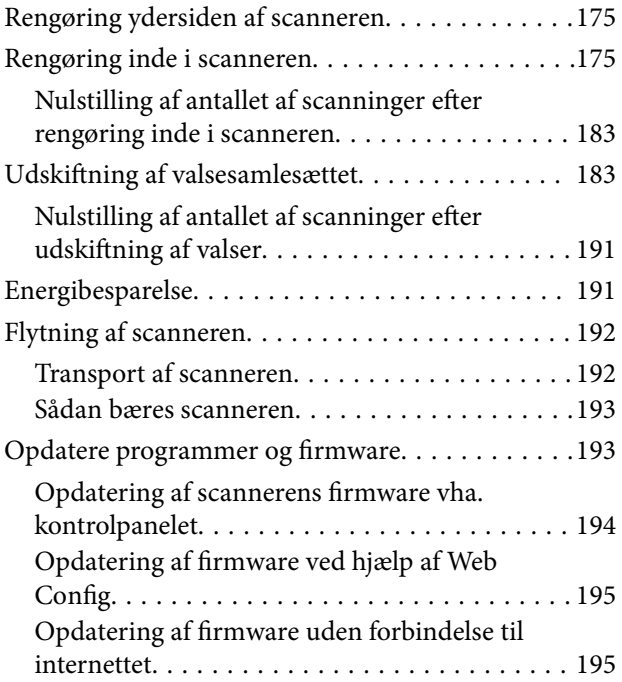

## *[Løsning af problemer](#page-195-0)*

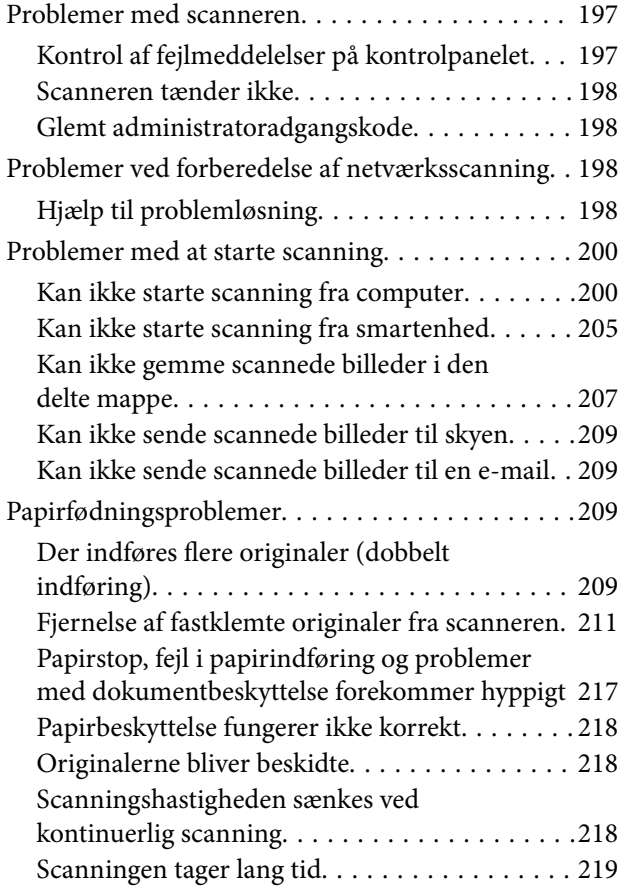

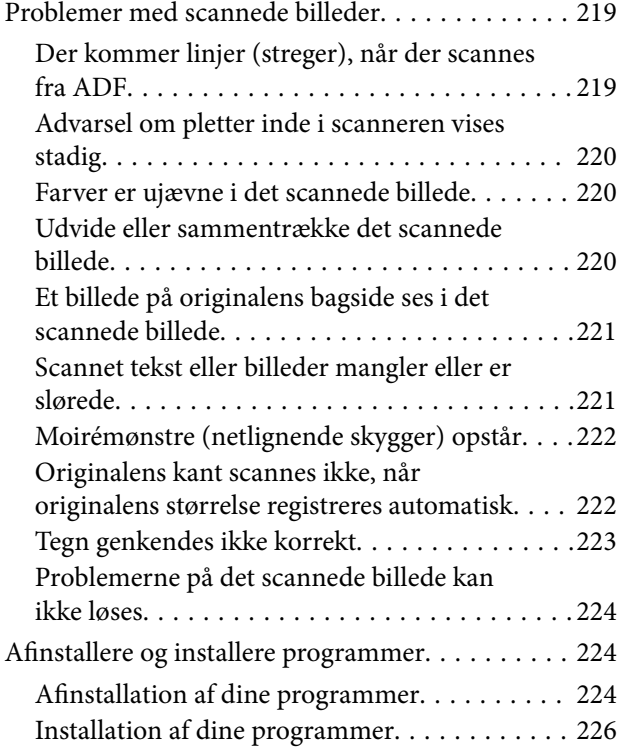

### *[Tilføjelse eller udskiftning af](#page-226-0)  [computeren eller enhederne](#page-226-0)*

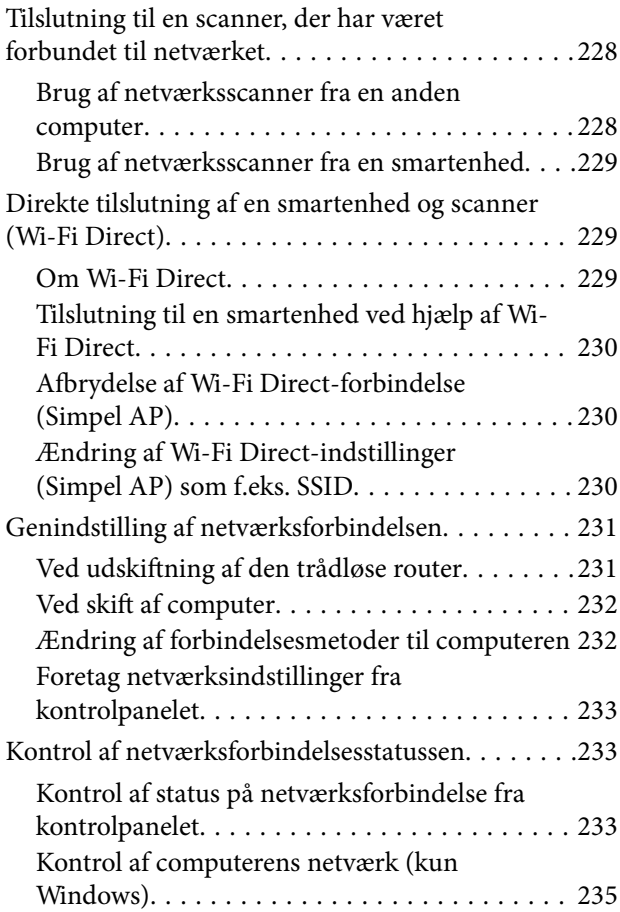

## *[Administratoroplysninger](#page-235-0)*

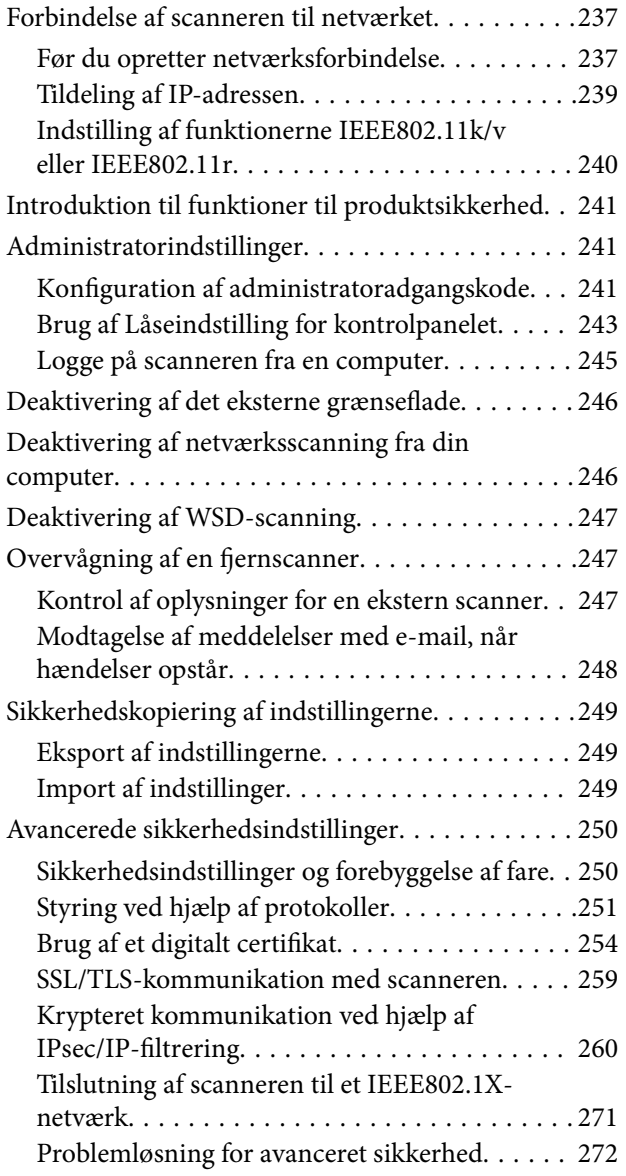

## *[Tekniske specifikationer](#page-279-0)*

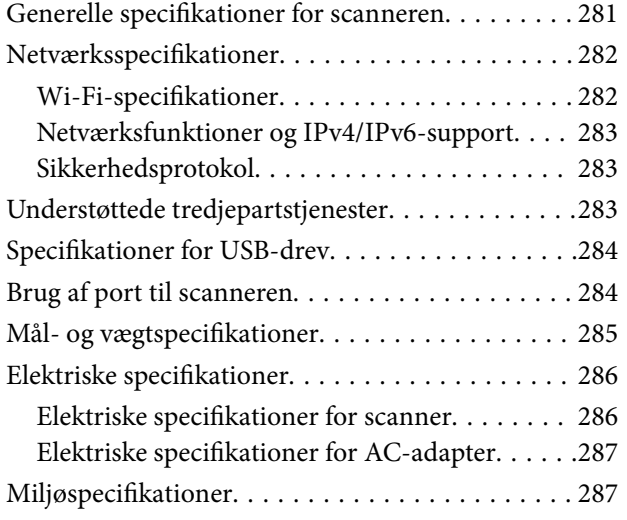

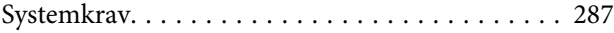

## *[Standarder og godkendelser](#page-287-0)*

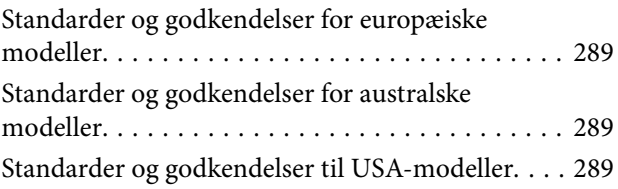

## *[Sådan får du hjælp](#page-290-0)*

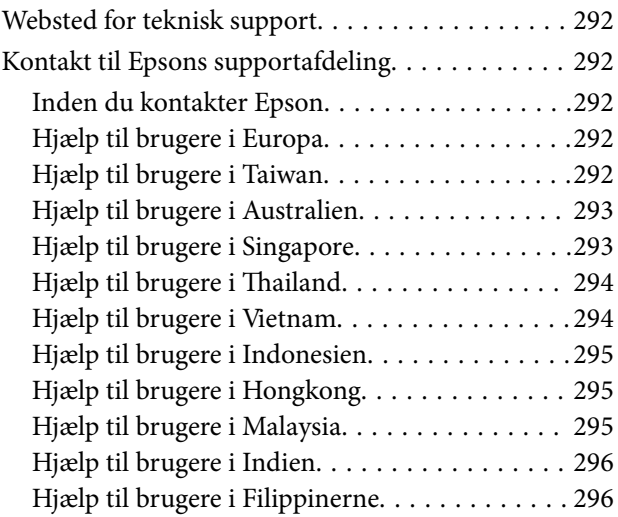

# <span id="page-5-0"></span>**Om denne vejledning**

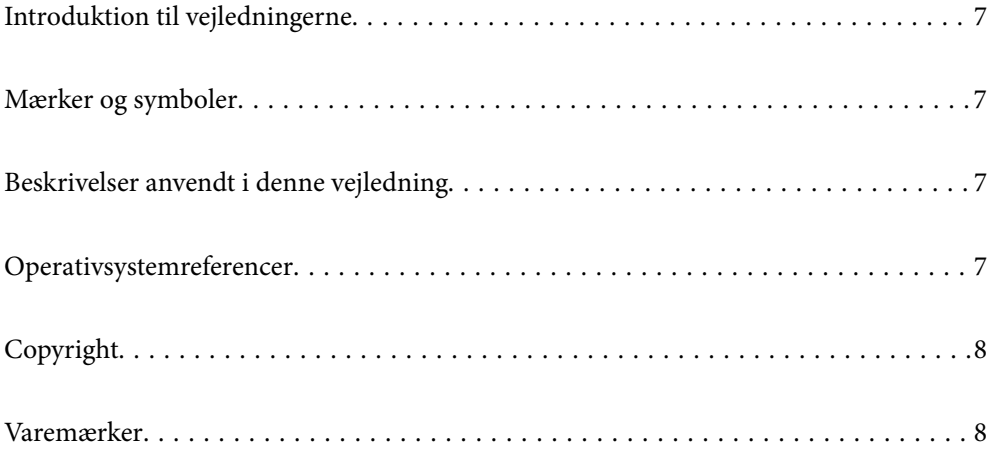

## <span id="page-6-0"></span>**Introduktion til vejledningerne**

De nyeste versioner af følgende vejledninger kan hentes på Epsons supportwebsted.

<http://www.epson.eu/support> (Europa)

<http://support.epson.net/> (uden for Europa)

❏ Start her (trykt vejledning)

Indeholder oplysninger om opsætning af produktet og installation af programmet.

❏ Brugervejledning (digital vejledning)

Indeholder instruktioner i brug af produktet, vedligeholdelse samt løsning af problemer.

Ud over de ovennævnte vejledninger, kan du se i den medfølgende hjælp i de forskellige Epson-programmer.

## **Mærker og symboler**

#### !*Forsigtig:*

Instruktioner, der skal følges omhyggeligt for at undgå personskade.

#### c*Vigtigt:*

Instruktioner, der skal overholdes for at undgå skader på dit udstyr.

#### *Bemærk:*

Giver komplementære- og referenceoplysninger.

#### **Relaterede oplysninger**

 $\rightarrow$  Links til relaterede afsnit.

## **Beskrivelser anvendt i denne vejledning**

- ❏ Skærmbilleder til programmerne er fra Windows 10 eller macOS High Sierra. Indholdet, der vises på skærmbillederne, kan variere efter model og situation.
- ❏ Illustrationerne, der bruges i denne vejledning, er kun til reference. Selvom de kan afvige en smule fra det konkrete produkt, er betjeningen den samme.

## **Operativsystemreferencer**

#### **Windows**

I denne vejledning henviser termer som "Windows 11", "Windows 10", "Windows 8.1", "Windows 8", og "Windows 7" til følgende operativsystemer. Derudover anvendes "Windows" til at henvise til alle versioner.

❏ Microsoft® Windows® 11 operativsystem

- <span id="page-7-0"></span>❏ Microsoft® Windows® 10 operativsystem
- ❏ Microsoft® Windows® 8.1 operativsystem
- ❏ Microsoft® Windows® 8 operativsystem
- ❏ Microsoft® Windows® 7 operativsystem

#### **Mac OS**

I denne vejledning er "macOS 12.x", "macOS 11.x", "macOS 10.15.x", "macOS 10.14.x", "macOS 10.13.x", "macOS 10.12.x" og "OS X 10.11.x" kollektivt benævnt "Mac OS".

## **Copyright**

Ingen del af denne publikation må reproduceres, gemmes i et søgesystem eller overføres i nogen form eller på nogen måde, elektronisk, mekanisk, ved fotokopiering, optagelse eller på anden måde, uden forudgående skriftlig tilladelse fra Seiko Epson Corporation. Der er ikke antaget noget patentansvar med hensyn til brugen af oplysningerne heri. Der antages heller ikke noget ansvar for skader som følge af brugen af oplysningerne heri. De heri indeholdte oplysninger er kun beregnet til brug sammen med dette Epson-produkt. Epson er ikke ansvarlig for enhver brug af disse oplysninger i forbindelse med andre produkter.

Hverken Seiko Epson Corporation eller dets datterselskaber er ansvarlige over for køberen af dette produkt eller tredjepart for skader, tab, omkostninger eller udgifter, som køberen eller tredjemand som følge af uheld, forkert brug eller misbrug af dette produkt eller uautoriserede modifikationer, reparationer eller ændringer af dette produkt, eller (undtagen USA) manglende overholdelse af Seiko Epson Corporations betjenings- og vedligeholdelsesvejledninger.

Seiko Epson Corporation og dets partnere er ikke ansvarlig for skader eller problemer, der skyldes brug af ekstraudstyr eller andre end dem, der er udpeget som originale Epson-produkter eller godkendte Epson-produkter af Seiko Epson Corporation.

Seiko Epson Corporation kan ikke holdes ansvarlig for skader som følge af elektromagnetisk interferens, der opstår ved brug af andre end dem, der er udpeget som Epson godkendte produkter af Seiko Epson Corporation.

© 2023 Seiko Epson Corporation

Indholdet af denne brugsanvisning og specifikationerne for dette produkt kan ændres uden varsel.

## **Varemærker**

- ❏ EPSON, EPSON EXCEED YOUR VISION, EXCEED YOUR VISION og deres logoer er registrerede varemærker tilhørende Seiko Epson.
- ❏ Microsoft® and Windows® are registered trademarks of Microsoft Corporation.
- ❏ Apple, Mac, macOS, OS X, Bonjour, Safari, and AirPrint are trademarks of Apple Inc., registered in the U.S. and other countries.
- ❏ Use of the Works with Apple badge means that an accessory has been designed to work specifically with the technology identified in the badge and has been certified by the developer to meet Apple performance standards.
- ❏ Chrome, Chromebook, Google Play and Android are trademarks of Google LLC.
- ❏ Mopria® and the Mopria® Logo are registered and/or unregistered trademarks and service marks of Mopria Alliance, Inc. in the United States and other countries. Unauthorized use is strictly prohibited.
- ❏ Firefox is a trademark of the Mozilla Foundation in the U.S. and other countries.

❏ Generel bemærkning: Andre produktnavne, der nævnes heri, anvendes udelukkende til identifikationsformål og kan være varemærker tilhørende deres respektive ejere. Epson frasiger sig alle rettigheder til disse mærker.

# <span id="page-9-0"></span>**Vigtige instruktioner**

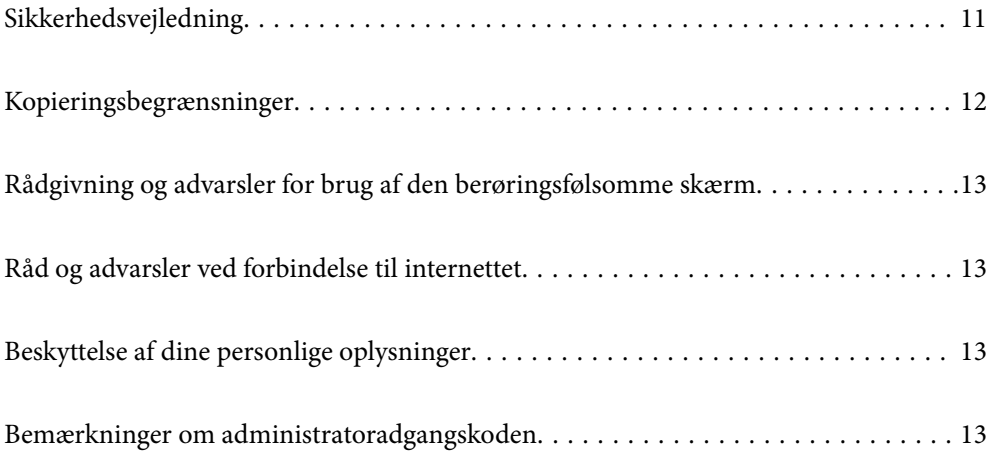

## <span id="page-10-0"></span>**Sikkerhedsvejledning**

Læs og følg disse instruktioner for at sikre sikker brug af dette produkt og tilbehør. Sørg for at opbevare denne vejledning til fremtidig brug. Læs alle disse instrukser og følg alle advarslerne og vejledningerne, som er markeret på produktet og tilbehør.

❏ Nogle af de symboler, der anvendes på dit produkt og tilbehør er for at sikre sikkerhed og korrekt brug af produktet. Besøg følgende websted for at lære betydningen af symbolerne.

<http://support.epson.net/symbols>

- ❏ Anbring produktet og tilbehør på en plan, stabil overflade, der er større end selve produktet og tilbehør i alle retninger. Hvis du anbringer produktet og tilbehør ved en væg, skal der være mindst 10 cm fri plads mellem produktet og tilbehørets bagside og væggen.
- ❏ Anbring produktet og tilbehør så tilpas tæt ved computeren, så kablet kan nå. Anbring eller opbevar ikke produktet og tilbehør eller strømadapteren udendørs, så det udsættes for snavs eller støv, vand, varmekilder eller på steder, hvor det udsættes for stød, vibrationer, højre temperaturer eller luftfugtighed, direkte sollys, kraftige lyskilder eller hurtige ændringer i temperatur eller luftfugtighed.
- ❏ Betjen ikke produktet med våde hænder.
- ❏ Anbring produktet og tilbehør tæt ved en stikkontakt, hvor du let kan sætte adapteren til.
- ❏ Strømadapterens ledning bør lægges, så den ikke klemmes eller knækkes. Anbring ikke genstande oven på ledningen, og anbring adapteren og ledningen, så man ikke træder på den eller kører hen over den. Vær særligt forsigtig med at udlægge ledningen, så den ligger lige ved dens ender.
- ❏ Brug kun den netledning, der følger med produktet og brug ikke ledningen med andet udstyr. Anvendelse af andre ledninger med dette produkt eller brugen af den medfølgende netledning med andet udstyr kan resultere i brand eller elektrisk stød.
- ❏ Brug kun den strømadapter, der følger med produktet. Bruger du andre adaptere, kan det forårsage brand, elektrisk stød eller personskade.
- ❏ Strømadapteren er designet til brug med det produkt, den fulgte med. Prøv ikke at bruge den med andre elektroniske enheder, med mindre det er angivet.
- ❏ Brug kun den type strømkilde, der er anført på strømadapterens mærkat, og sæt altid adapteren direkte i en almindelig stikkontakt, der opfylder de relevante lokale sikkerhedskrav.
- ❏ Når du forbinder dette produkt og muligheder til en computer eller andre apparater med et kabel, skal du sikre dig, at stikkene vender korrekt. Hvert stik kan kun vende korrekt på én måde. Sætter du stikket forkert i, kan du beskadige begge apparater, der er tilsluttet kablet.
- ❏ Undgå at bruge en stikkontakt, som befinder sig på samme sikringsgruppe som fotokopimaskiner eller air condition-apparater, som jævnligt tænder og slukker.
- ❏ Hvis du bruger en forlængerledning til dette produkt, skal du sørge for, at den samlede amperekapacitet på alt udstyret, som er sluttet til forlængerledningen, ikke overstiger amperekapaciteten på forlængerledningen. Du skal også sørge for at den samlede amperekapacitet på alle de produkter, der er sluttet til stikkontakten, ikke overgår sikringskapaciteten.
- ❏ Du må aldrig adskille, ændre eller forsøge at reparere strømadapteren, produktet eller eventuelt tilbehør ud over i det omfang, det er specifikt forklaret i produktets vejledninger.
- ❏ Du må ikke stikke genstande ind i nogen af produktets åbninger, da de kan berøre farlige strømførende dele eller kortslutte sådanne dele. Fare for elektrisk stød.
- ❏ Hvis strømstikket beskadiges, skal du udskifte hele ledningen eller henvende dig til en elektriker. Hvis stikket indeholder sikringer, skal du huske at bruge nye sikringer i korrekt størrelse og effekt, hvis du udskifter dem.
- <span id="page-11-0"></span>❏ Træk produktet, tilbehør og strømadapteren ud af stikket og aflever produktet til service i følgende tilfælde: strømadapteren eller stikket er beskadiget; der er trængt væske ind i produktet, tilbehør eller strømadapteren; produktet eller strømadapteren har været tabt på gulvet, eller kabinettet er beskadiget; produktet, tilbehør eller strømadapteren fungerer ikke normalt eller opfører sig mærkeligt. (Juster kun på de knapper, der er omfattet i brugsvejledningen.)
- ❏ Tag produktet og strømadapteren ud af stikkontakten før rengøring. Må kun rengøres med en fugtig klud. Brug ikke flydende rengøringsmidler eller spraydåser undtagen som specifikt forklaret i produktets vejledninger.
- ❏ Når du ikke skal bruge produktet i længere tid, skal du tage strømadapteren ud af stikkontakten.
- ❏ Hvis du har udskiftet forbrugsvarer, skal du bortskaffe dem korrekt iht. de lokale regler. Undgå at skille dem ad.
- ❏ Personer med pacemaker skal holde en afstand på mindst 22 cm fra produktet. Radiobølger fra produktet kan have en skadelig effekt på pacemakerens funktion.
- ❏ Anvend ikke dette produkt på sygehuse eller nær medicinsk udstyr. Radiobølger fra produktet kan have en skadelig effekt på elektrisk medicinsk udstyrs funktion.
- ❏ Brug ikke dette produkt i nærheden af automatisk styrede enheder, såsom automatiske døre eller brandalarmer. Radiobølger fra produktet kan have en skadelig effekt på sådanne enheders funktion, hvilket kan føre til ulykker forårsaget af fejlfunktion.
- ❏ Kontakt forhandleren, hvis LCD-skærmen beskadiges. Hvis du får opløsningen af flydende krystaller på hænderne, skal du væske dem grundigt med sæbe og vand. Hvis du får opløsningen af flydende krystaller i øjnene, skal du omgående skylle dem med vand. Kontakt straks en læge, hvis du stadig oplever ubehag eller har problemer med synet, efter at øjnene er blevet skyllet grundigt.

## **Kopieringsbegrænsninger**

Vær opmærksom på følgende begrænsninger, så du bruger produktet ansvarligt og lovligt.

Kopiering af følgende elementer er forbudt ved lov:

- ❏ Pengesedler, mønter, statsligt udstedte fordringer, obligationer o.lign.
- ❏ Ubrugte frimærker, portostemplede kuverter samt andre officielt portobærende genstande
- ❏ Andre statsligt udstedte betalingsmidler

Vær forsigtig ved kopiering af følgende elementer:

- ❏ Privat omsættelige fordringer (aktiebeviser, skyldnerbeviser, checks osv.), månedskort, billetter mv.
- ❏ Pas, kørekort, garantibeviser mv.

#### *Bemærk:*

Kopiering af sådanne elementer kan også være forbudt ved lov.

Ansvarlig brug af ophavsretligt beskyttet materiale:

Produktet kan misbruges ved uautoriseret kopiering af ophavsretligt beskyttet materiale. Med mindre du handler efter råd fra en kompetent advokat, skal du udvise ansvarlighed og respekt, og således opnå tilladelse fra ejeren af ophavsretten, før du kopierer beskyttet materiale.

## <span id="page-12-0"></span>**Rådgivning og advarsler for brug af den berøringsfølsomme skærm**

- ❏ LCD-skærmen kan indeholde nogle få lyse eller mørke pletter og på grund heraf have en uensartet lysstyrke. Dette er normalt og ikke et tegn på, at den på nogen måde er beskadiget.
- ❏ Brug kun en tør, blød klud til rengøring. Brug ikke flydende eller kemiske rengøringsmidler.
- ❏ Det udvendige lag på den berøringsfølsomme skærm kan gå i stykker, hvis det udsættes for hårde stød eller pres. Kontakt din forhandler, hvis paneloverfladen krakelerer eller revner, og undlad at forsøge at fjerne de ødelagte dele.
- ❏ Tryk let på den berøringsfølsomme skærm med en finger. Tryk ikke hårdt på den, og brug ikke neglene.
- ❏ Undlad at bruge skarpe genstande, som f.eks. kuglepenne eller skarpe blyanter osv., til at foretage handlinger.
- ❏ Hvis der opstår kondensering inden i den berøringsfølsomme skærm pga. pludselige temperatur- eller fugtighedsændringer, kan funktionen af den forringes.

## **Råd og advarsler ved forbindelse til internettet**

Dette produkt må ikke forbindes direkte til internettet. Det skal forbindes til et netværk, der er beskyttet af en router eller en firewall.

## **Beskyttelse af dine personlige oplysninger**

Når du giver scanneren til en anden eller bortskaffe den, skal du slette alle de personlige oplysninger, der er gemt i scannerens hukommelse ved at vælge menuerne på kontrolpanelet, som beskrevet nedenfor.

**Indstillinger** > **Systemadministration** > **Gendan standardindstillinger** > **Alle indstillinger**

## **Bemærkninger om administratoradgangskoden**

Denne enhed giver dig mulighed for at indstille en administratoradgangskode for at forhindre uautoriserede tredjeparter i at få adgang til eller ændre enhedsindstillingerne eller de netværksindstillinger, der er gemt på enheden, når den er tilsluttet et netværk.

Hvis du indstiller en administratoradgangskode, skal du indtaste adgangskoden, når du ændrer indstillinger i konfigurationssoftware som f.eks. Web Config.

Den oprindelige administratoradgangskode er indstillet på scanneren, men du kan ændre den til enhver adgangskode.

## **Oprindelig administratoradgangskode**

Den oprindelige administratoradgangskode varierer afhængigt af den etiket, som er fastgjort til produktet. Hvis der er en etiket med ordet "PASSWORD" på bagsiden, skal du indtaste det 8-cifrede tal, der vises på etiketten. Hvis der er ikke en etiket med ordet "PASSWORD" fastgjort, skal du indtaste serienummeret på etiketten, der er fastgjort til bunden af produktet for den oprindelige administratoradgangskode.

<span id="page-13-0"></span>Vi anbefaler, at du ændrer den oprindelige administratoradgangskode fra standardindstillingen.

#### *Bemærk:*

Intet brugernavn er angivet som standard.

### **Handlinger, der kræver administratoradgangskode**

Hvis du bliver bedt om at indtaste administratoradgangskoden under følgende handlinger, skal du indtaste den administratoradgangskode, der er angivet på produktet.

- ❏ Når du logger på de avancerede indstillinger for Web Config
- ❏ Når du betjener en menu på kontrolpanelet, der er låst af administratoren
- ❏ Når du ændrer enhedens indstillinger i programmet
- ❏ Når du opdaterer firmwaren til enheden
- ❏ Når du ændrer eller nulstiller administratoradgangskoden

### **Ændring af administratoradgangskoden**

Du kan skifte fra produktets kontrolpanel eller i Web Config.

Når du ændrer adgangskoden, skal den nye adgangskode være på 8 til 20 tegn og må kun indeholde alfanumeriske tegn og symboler på én byte.

#### **Relaterede oplysninger**

& ["Konfiguration af administratoradgangskode" på side 241](#page-240-0)

### **Nulstilling af administratoradgangskoden**

Du kan nulstille administratoradgangskoden til den oprindelige indstilling fra produktets kontrolpanel eller i Web Config. Hvis du har glemt adgangskoden og ikke kan nulstille den til standardindstillingerne, skal produktet sendes til reparation. Kontakt din lokale forhandler.

#### *Bemærk:*

Når administratoradgangskoden bliver nulstillet, nulstilles også brugernavnet.

# <span id="page-14-0"></span>**Produktfunktioner**

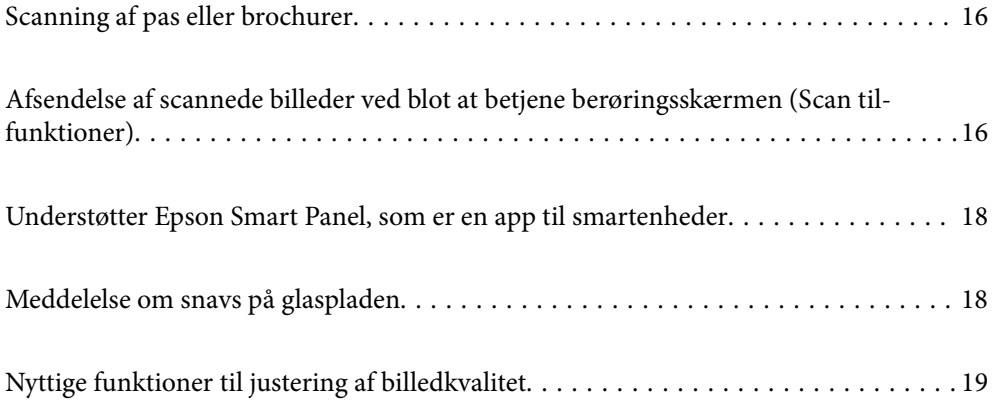

## <span id="page-15-0"></span>**Scanning af pas eller brochurer**

Du kan scanne originaler som pas eller brochurer ved at skifte til lige baneposition.

Scanningssoftware giver dig mulighed for kun at gemme identifikationssiderne i dit pas. (kun Windows)

Se hjælpesektionen i scannerdriveren (Epson Scan 2) for nærmere oplysninger.

#### *Bemærk:*

Epson Smart Panel understøtter kun scanning af pas.

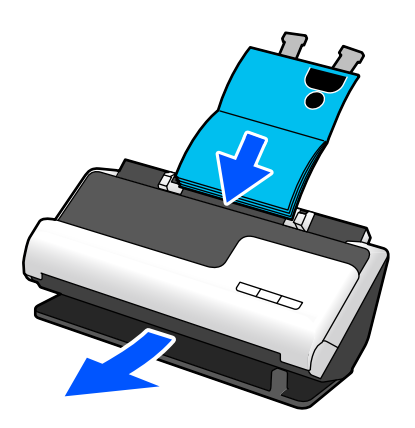

#### **Relaterede oplysninger**

- & ["Scannerens position" på side 27](#page-26-0)
- ◆ ["Pas" på side 49](#page-48-0)
- & ["Brochurer, der kan scannes" på side 49](#page-48-0)

## **Afsendelse af scannede billeder ved blot at betjene berøringsskærmen (Scan til-funktioner)**

Du kan scanne ved blot at betjene berøringsskærmen på produktet uden at skulle bruge en computer.

Du kan sende det scannede billede til en valgt destination (f.eks. en netværksmappe, e-mail, skytjeneste eller USBdrev) ved hjælp af funktionerne Scan til.

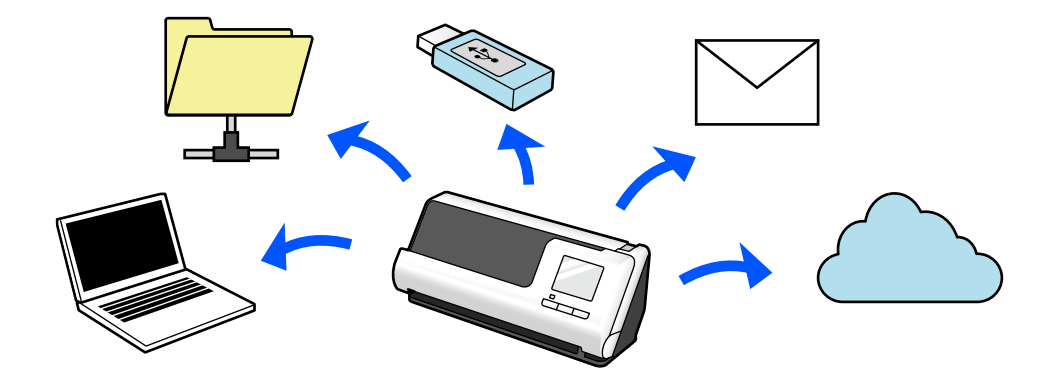

Den funktion, du bruger, afhænger af destinationen for det scannede billede.

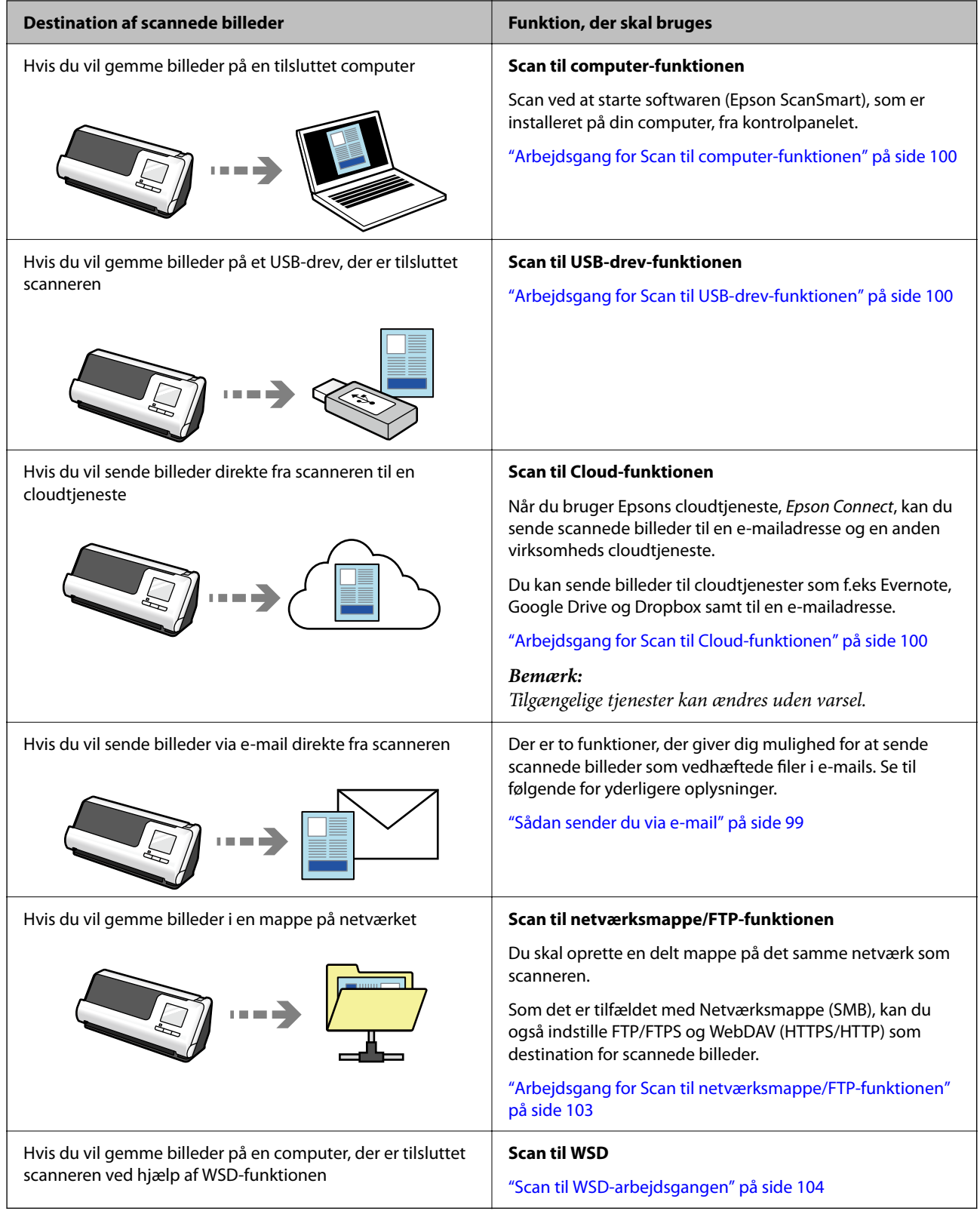

#### **Relaterede oplysninger**

& ["Forberedelse til scanning fra kontrolpanelet \(Scan til-funktioner\)" på side 99](#page-98-0)

## <span id="page-17-0"></span>**Understøtter Epson Smart Panel, som er en app til smartenheder**

**Epson Smart Panel, til intuitiv betjening**

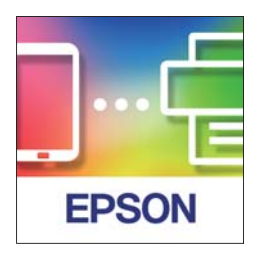

Du kan udføre følgende handlinger.

- ❏ Du kan scanne fra din smartenhed og gemme scanningsresultater på din smartenhed.
- ❏ Du kan nemt uploade scannede data til en cloudtjeneste.
- ❏ Du kan nemt foretage Wi-Fi-indstillinger ved at følge vejledningen.
- ❏ Du kan se årsager til fejl og løsningerne hertil fra din smartenhed.

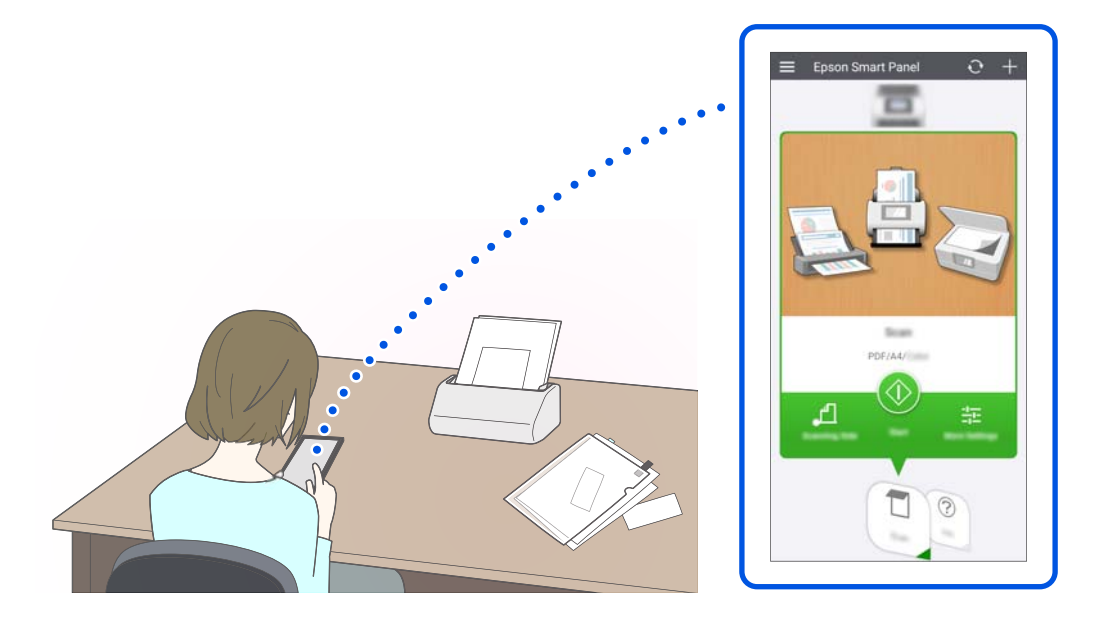

#### **Relaterede oplysninger**

& ["Program til scanning fra smartenheder \(Epson Smart Panel\)" på side 35](#page-34-0)

## **Meddelelse om snavs på glaspladen**

Denne scanner kan registrere snavs på glaspladen og fortælle, at du skal rense glaspladen, inden snavs forårsager linjer (streger) i de scannede billeder.

Du kan nemt holde glaspladen ren og undgå et fald i billedkvaliteten.

<span id="page-18-0"></span>Denne funktion er deaktiveret som standard.

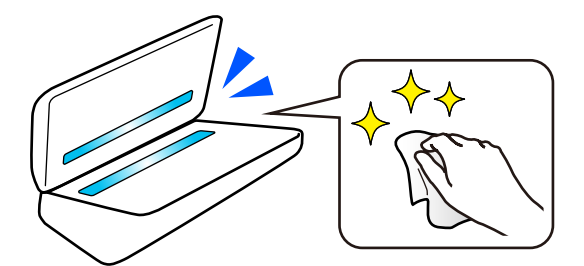

#### **Relaterede oplysninger**

- & ["Indstilling af funktionen til registrering af pletter på glasoverfladen" på side 170](#page-169-0)
- & ["Rengøring inde i scanneren" på side 175](#page-174-0)

## **Nyttige funktioner til justering af billedkvalitet**

#### **Scan automatisk i den optimale farve**

Du kan automatisk registrere farven på originalen og derefter scanne den. Selv når farve- og sort/hvide-originaler blandes, kan de automatisk scannes med den optimale farve (Billedtype).

Farveoriginal: Scan ved hjælp af Farve.

Sort/hvide-originaler med graduering (grå områder): Scan ved hjælp af Grå.

Sort/hvide-originaler uden graduering (ingen grå områder): Scan ved hjælp af Sort/Hvid.

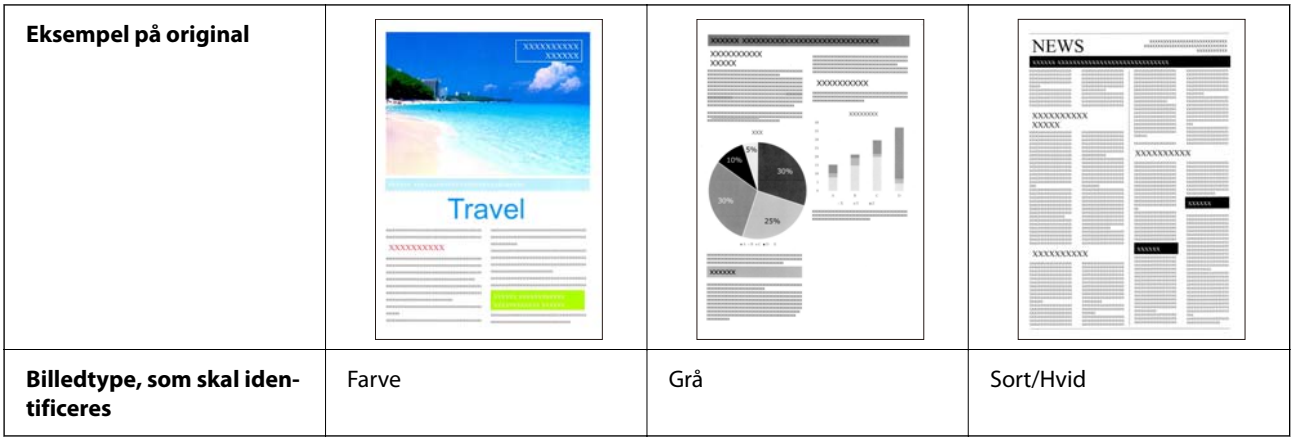

Vælg **Auto** som **Billedtype** i scannerdriveren (Epson Scan 2).

Når du scanner fra kontrolpanelet, skal du vælge **Farve/Gråskala/Sort-hvid**, **Farve/Sort/hvid** ellefr **Farve/ Gråtoneskala** som **Billedtype**. Den Billedtype, der kan vælges, varierer afhængigt af den anvendte funktion og det filformat, der skal gemmes.

#### *Bemærk:*

Når du bruger Epson Smart Panel, vil indstilling af *Billedtype* til *Auto* resultere i en scanning af billedet i Farve eller Grå.

#### **Tekstforbedring-funktionen**

Du kan tydeligt scanne tekst, der er vanskelig at læse på grund af baggrunde og andre faktorer. Du kan fremhæve tekst og fjerne stiplede mønstre i baggrunden af originalen i henhold til originalen.

Du kan indstille dette på fanen **Avancerede indstillinger** > **Tekstforbedring** > **Indstillinger** i scannerdriveren (Epson Scan 2).

#### **Når du scanner i Farve eller Grå**

Følgende funktioner er tilgængelige.

#### *Bemærk:*

Når du scanner fra kontrolpanelet, kan du kun bruge funktionen *Computer*.

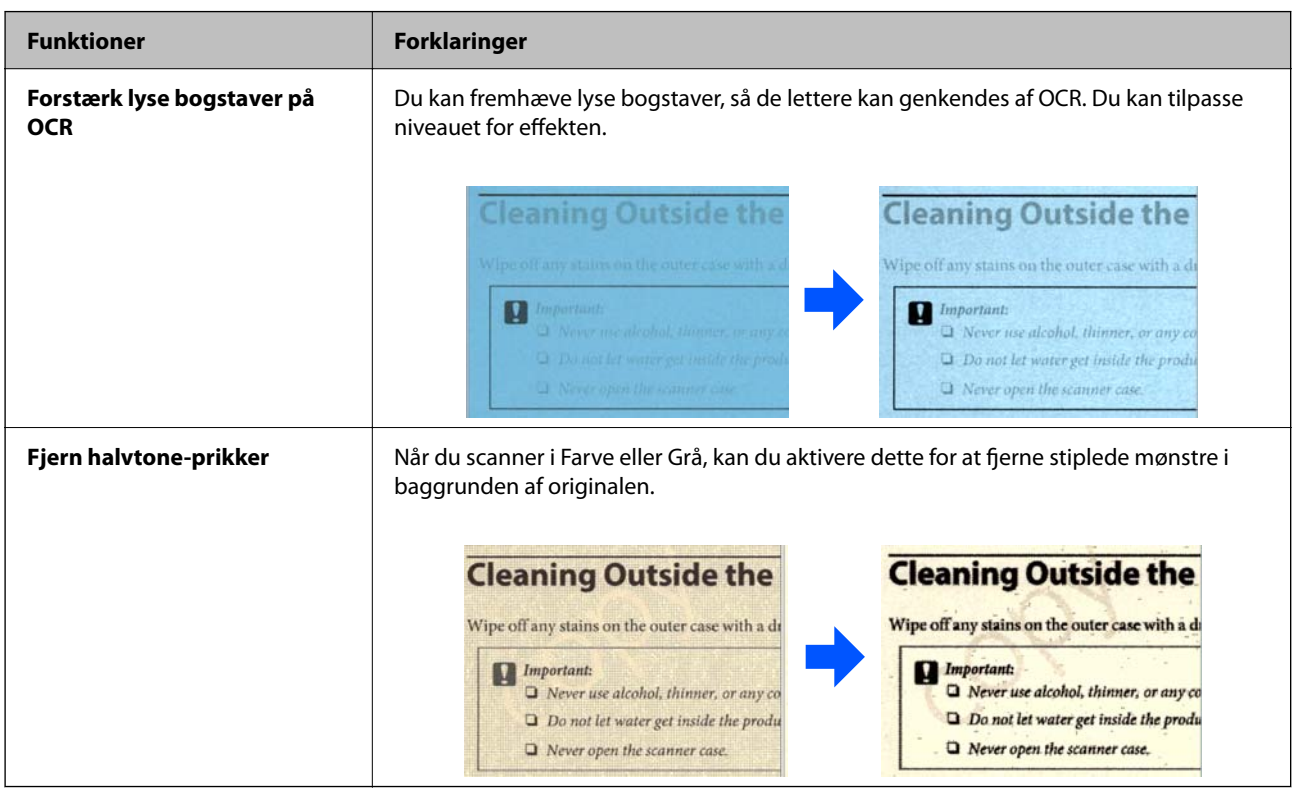

#### **Når du scanner i Sort/Hvid**

Følgende funktioner er tilgængelige.

#### *Bemærk:*

Du kan også bruge disse, når du scanner fra kontrolpanelet.

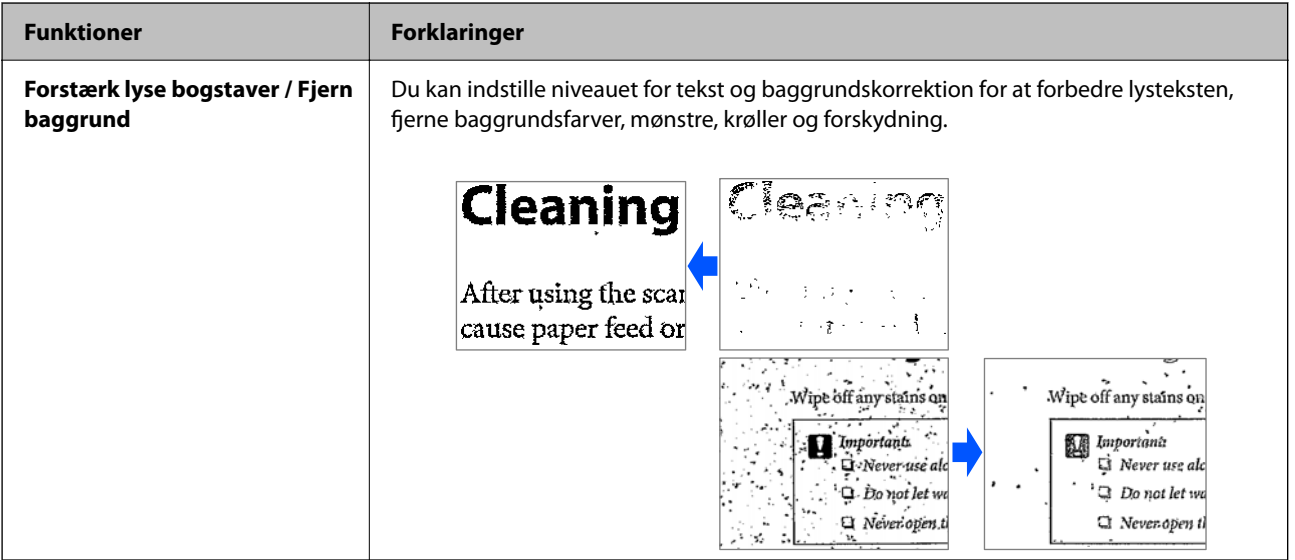

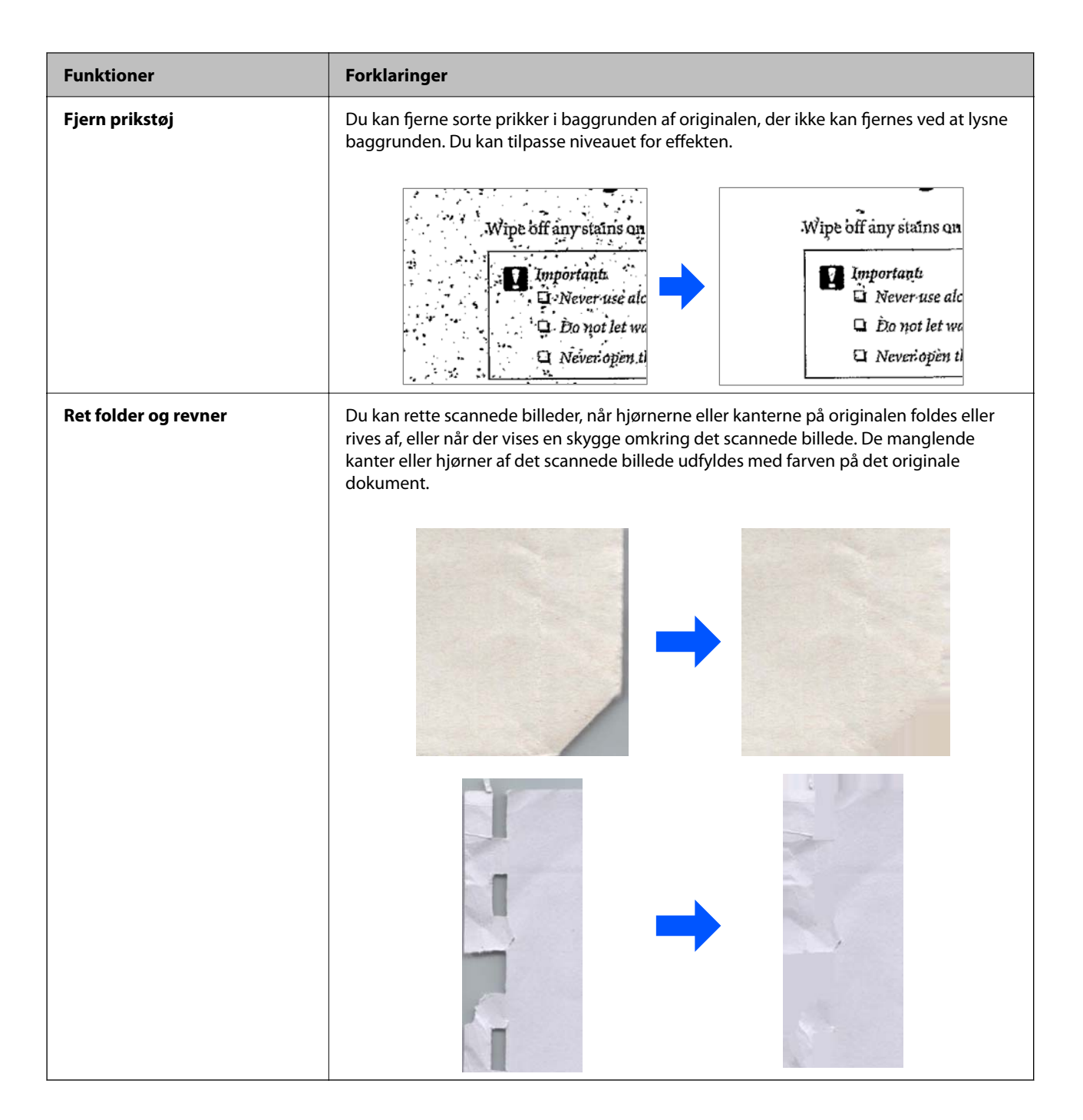

#### **Relaterede oplysninger**

& ["Funktioner til justering af billedkvalitet i software" på side 131](#page-130-0)

# <span id="page-21-0"></span>**Grundlæggende om scanneren**

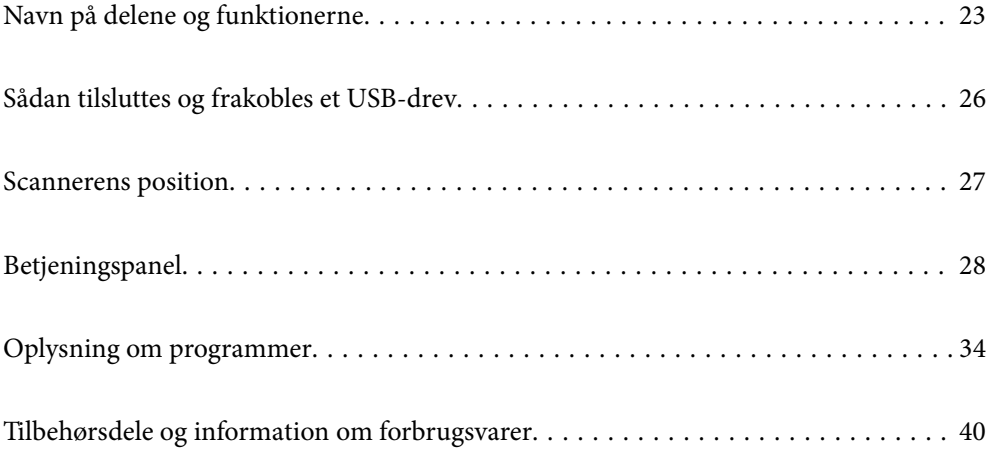

## <span id="page-22-0"></span>**Navn på delene og funktionerne**

**Forside**

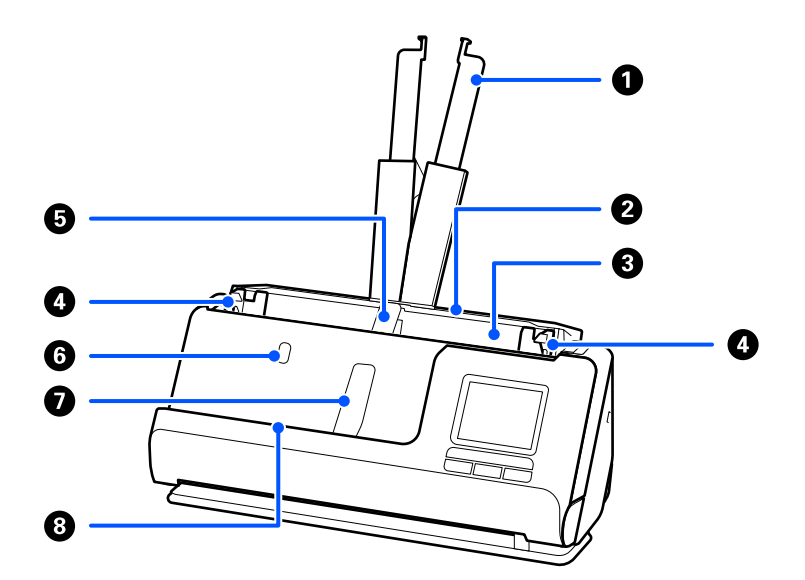

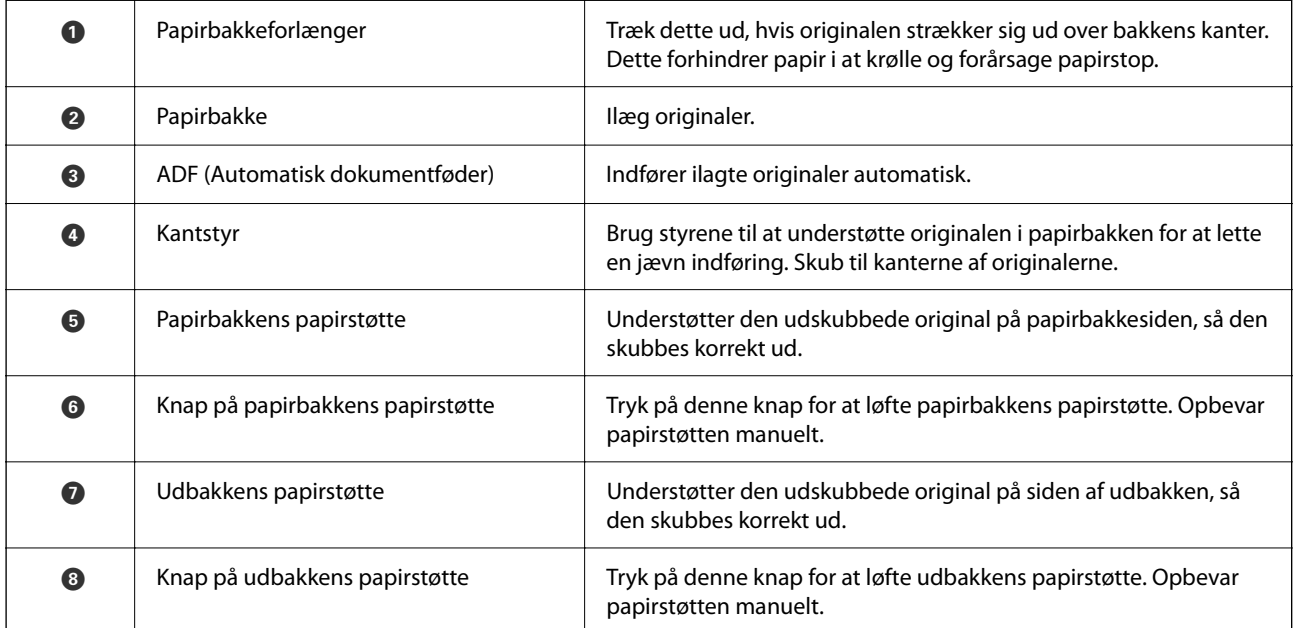

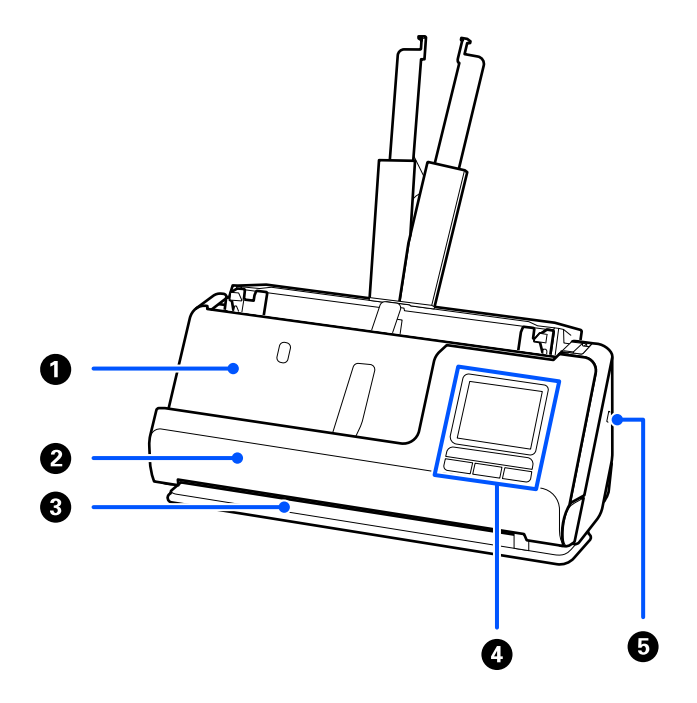

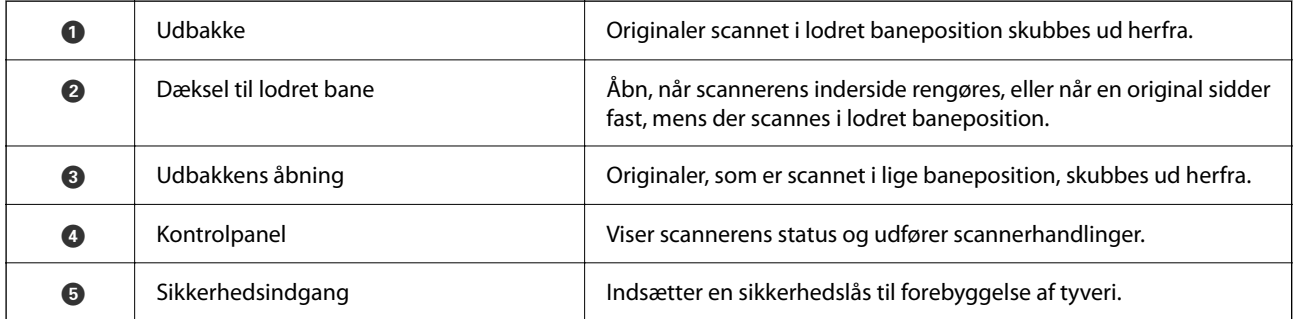

#### **Side/bagside**

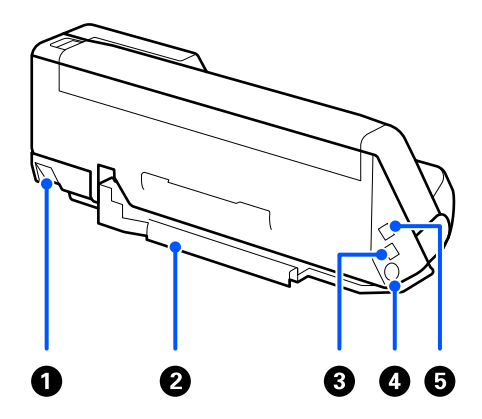

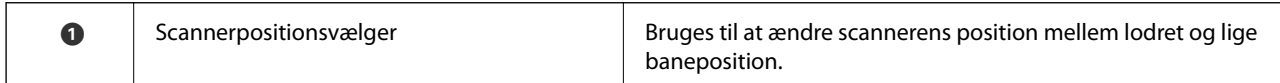

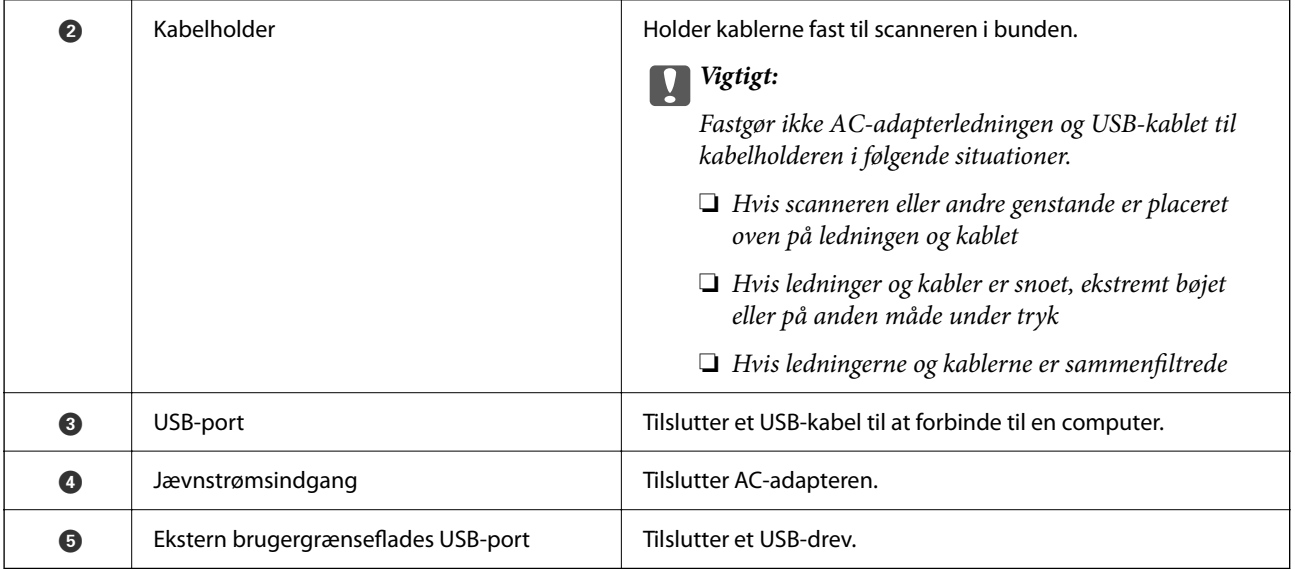

#### **Indvendig**

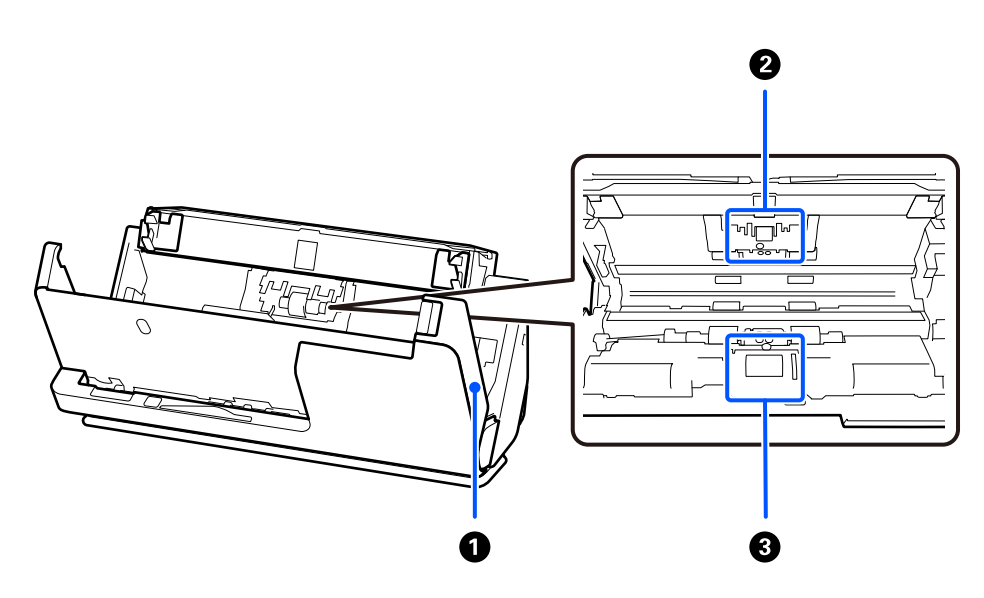

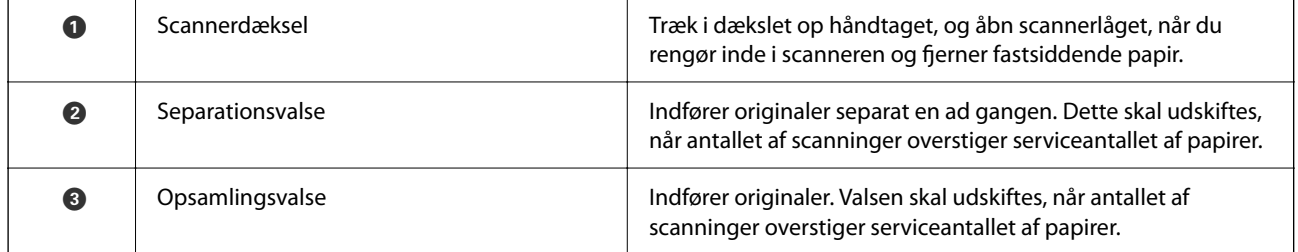

#### **Relaterede oplysninger**

- & ["Rengøring inde i scanneren" på side 175](#page-174-0)
- & ["Udskiftning af valsesamlesættet" på side 183](#page-182-0)

## <span id="page-25-0"></span>**Sådan tilsluttes og frakobles et USB-drev**

### **Tilslutning af et USB-drev**

Slut et USB-drev til den eksterne USB-port interface.

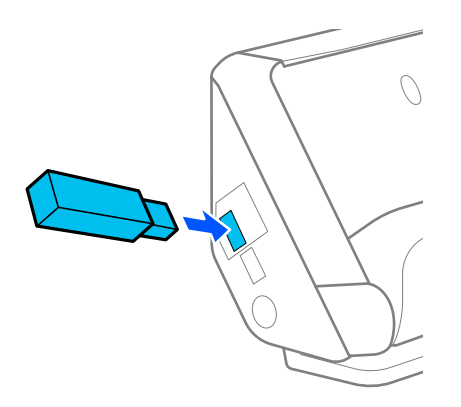

#### **Relaterede oplysninger**

& ["Arbejdsgang for Scan til USB-drev-funktionen" på side 100](#page-99-0)

## **Fjernelse af et USB-drev**

Fjern et USB-drev.

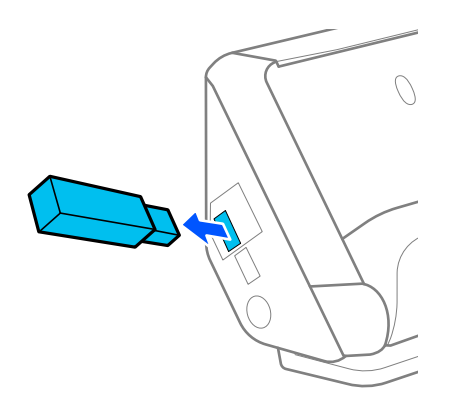

c*Vigtigt:*

❏ Hvis du fjerner USB-drevenheden, mens du overfører data til scanneren, kan dataene på USB-drevet gå tabt.

❏ Under overførsel af data vises en meddelelse på kontrolpanelet.

Du kan også sikkerhedskopiere dataene på en ekstern lagerenhed til et andet medie efter behov.

Dataene kan gå tabt eller blive ødelagt i følgende situationer:

❏ Når de påvirkes af statisk elektricitet eller elektronisk støj

❏ Når de bruges forkert

- <span id="page-26-0"></span>❏ Når de er ødelagt eller repareret
- ❏ Når de beskadiges af naturkatastrofe

## **Scannerens position**

Du kan ændre scannernes placering i henhold til brugen.

### !*Forsigtig:*

Pas på ikke at klemme fingrene eller kablerne, når du ændrer scannerens placering. Der kan forekomme skader eller kvæstelser.

Se siden med relaterede oplysninger for at få flere oplysninger om kombinationerne af scannerpositioner og originaler.

#### **Lodret baneposition**

Når du scanner flere ark originaler i standardstørrelse, eller når du scanner tyndt papir eller kvitteringer, skal du trække i scannerens positionsvælger for at vippe scanneren fremad i lodret baneposition. Når der scannes i lodret baneposition, skubbes originaler i papirbakken ud i udbakken øverst på scanneren.

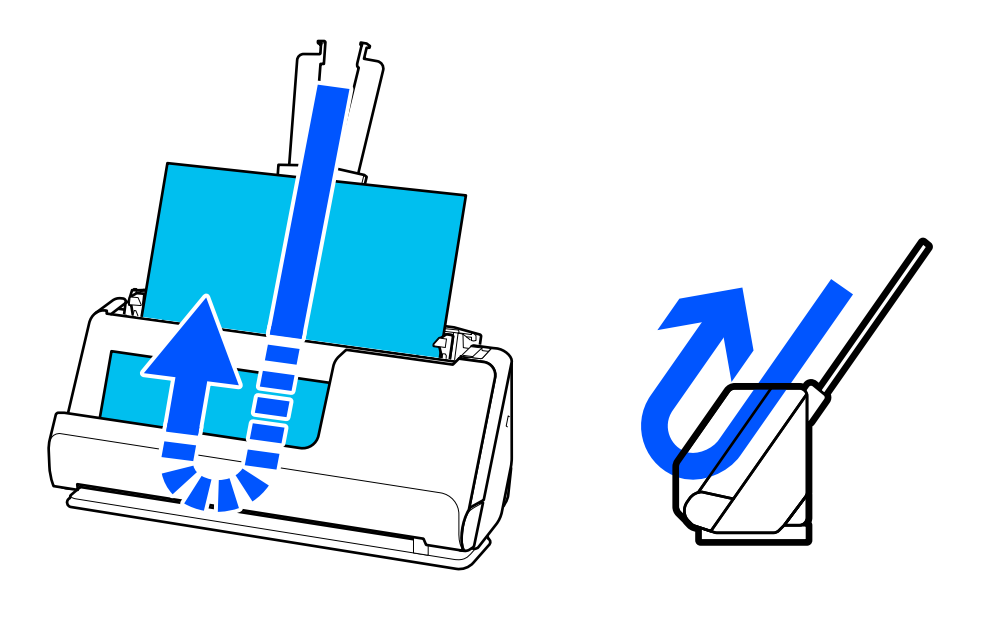

Når lodret baneposition ændres, ændres scannerens positionsikon på kontrolpanelet til  $\mathbf{v}_1$ 

#### <span id="page-27-0"></span>**Lige baneposition**

Når du scanner tykke originaler som pas, skal du trække i scannerens positionsvælger for at vippe scanneren bagud til lige baneposition. Når der scannes i lige baneposition, skubbes originaler, der er lagt i papirbakken, ud til udgangsåbningen forrest på scanneren.

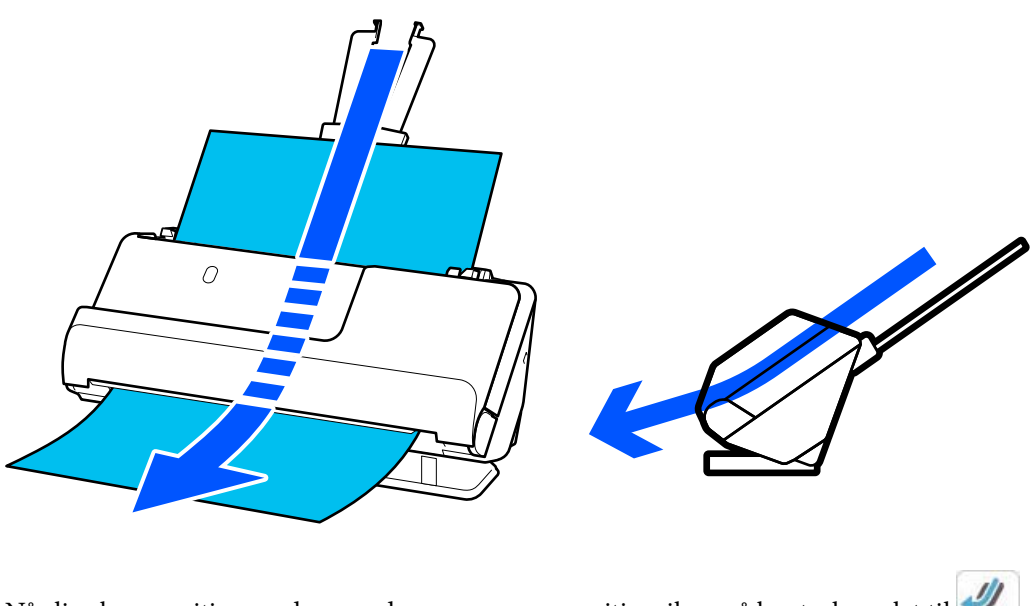

Når lige baneposition ændres, ændres scannerens positionsikon på kontrolpanelet til  $\frac{1}{\sqrt{2}}$ 

#### **Relaterede oplysninger**

& ["Kombinationer af originaler og scannerposition" på side 53](#page-52-0)

## **Betjeningspanel**

### **Knapper og indikatorer**

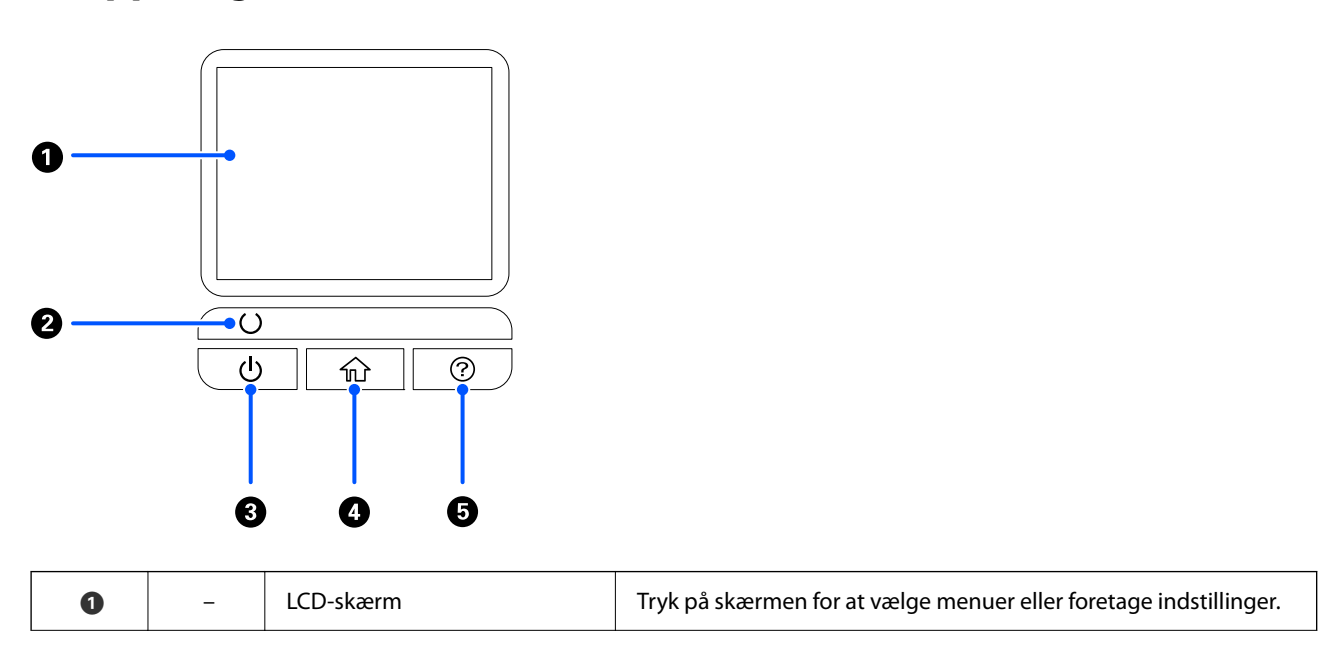

<span id="page-28-0"></span>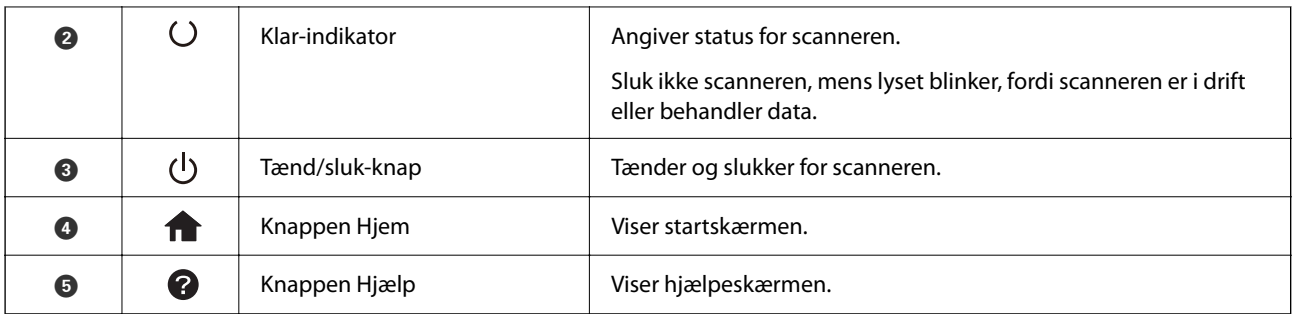

## **Vejledning til LCD-skærmen**

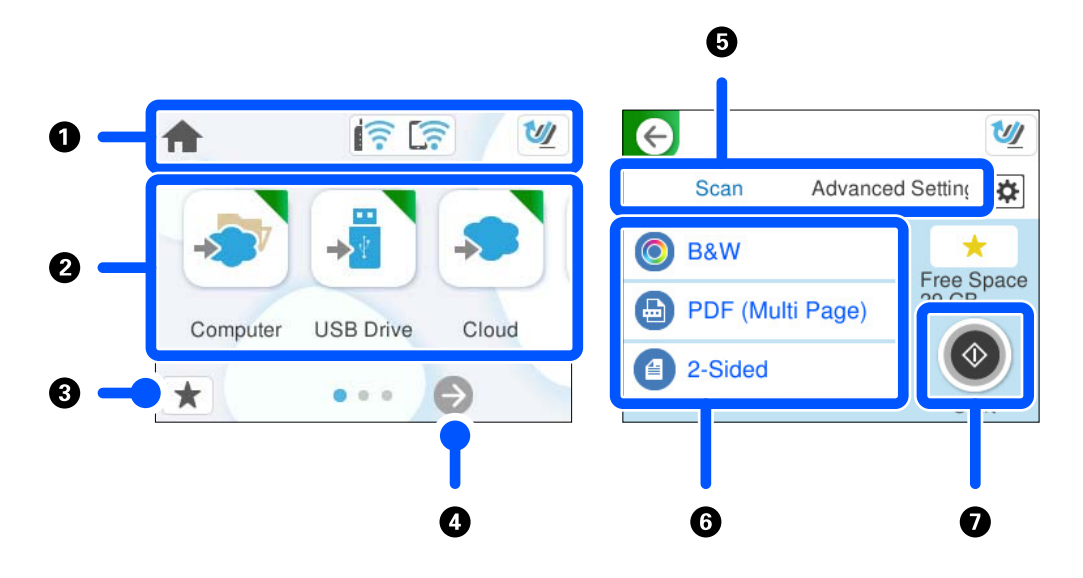

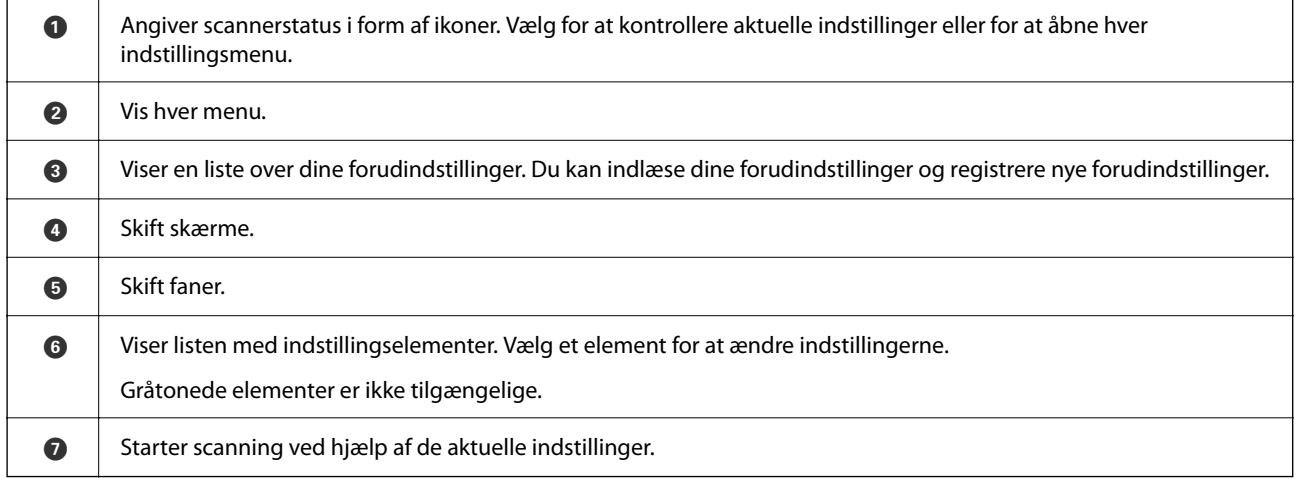

### **Ikonerne på LCD-skærmen**

Følgende ikoner vises afhængigt af scannerens status.

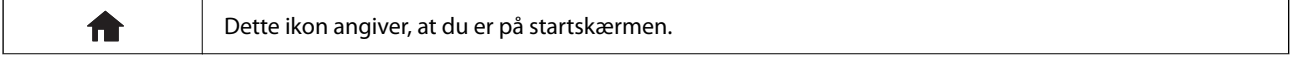

### **[Grundlæggende om scanneren](#page-21-0) >** [Betjeningspanel](#page-27-0) **>** [Vejledning til LCD-skærmen](#page-28-0)

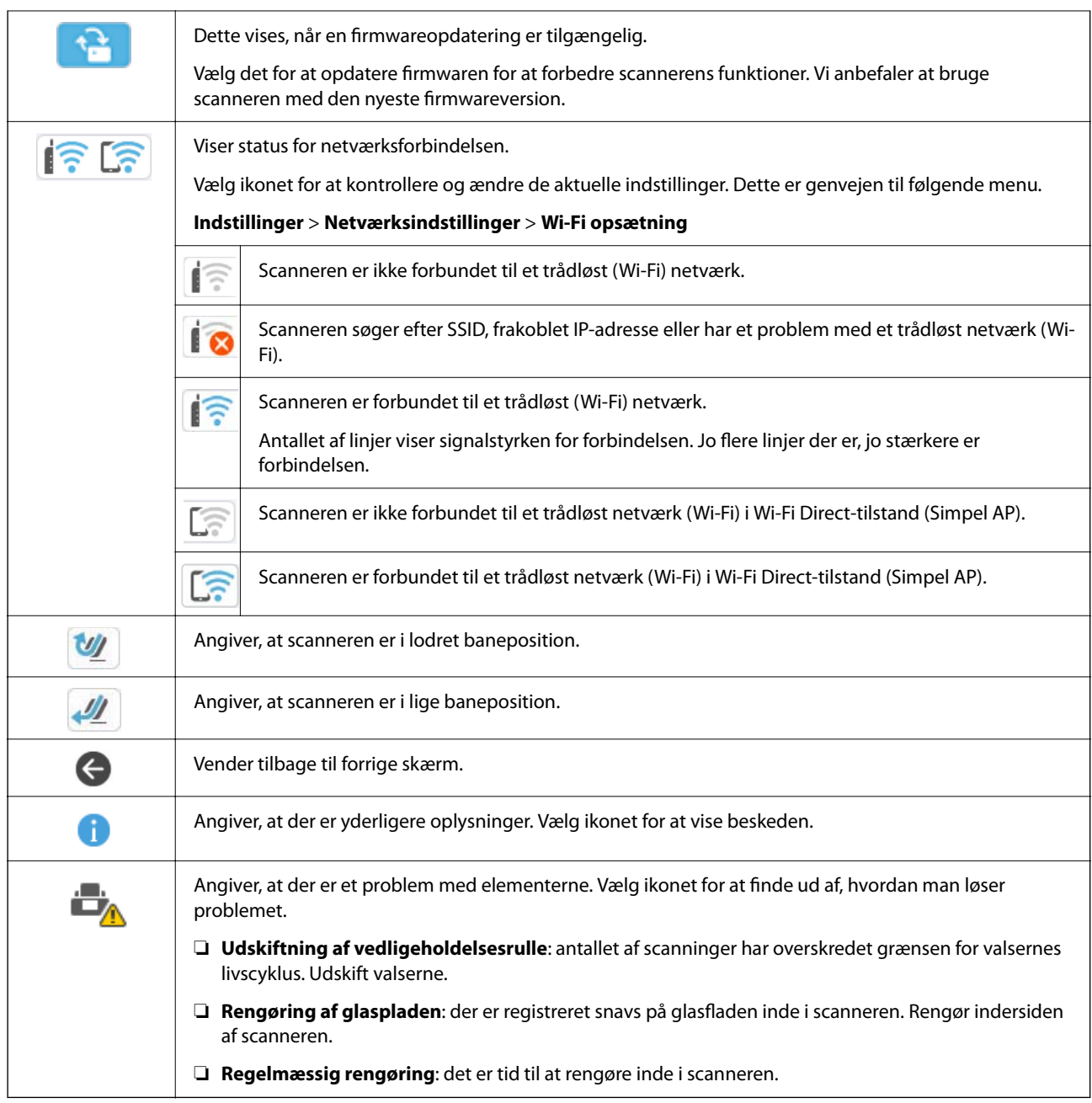

### **Handlinger på berøringsskærmen**

Den berøringsfølsomme skærm er kompatibel med følgende handlinger.

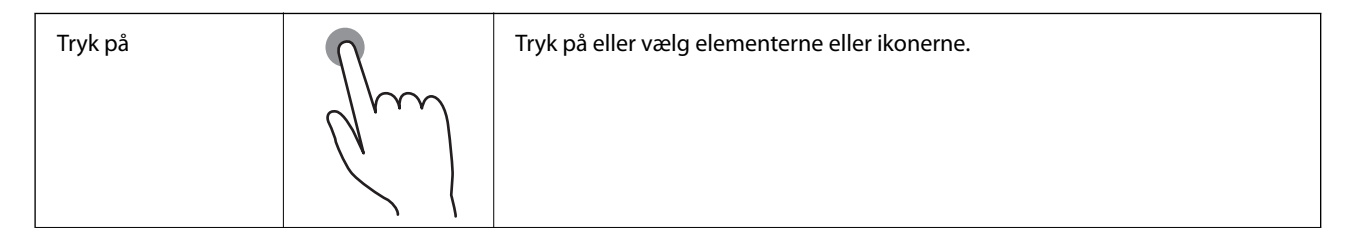

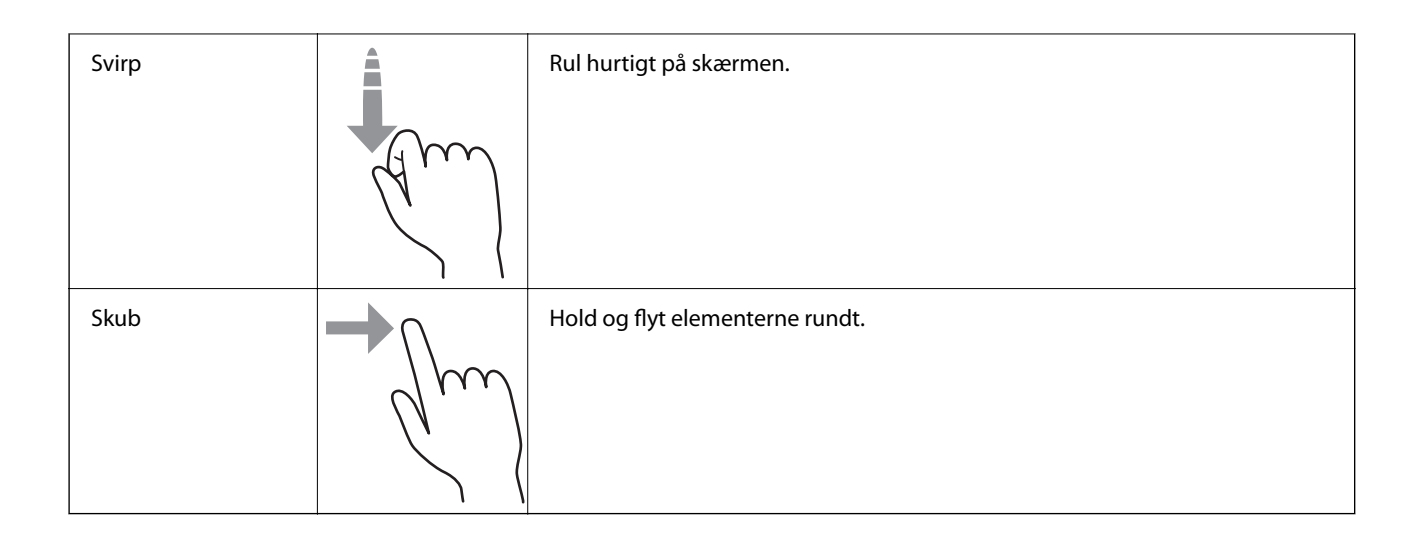

### **Indtastning af tegn**

Du kan indtaste tegn og symboler vha. skærmtastaturet for at registrere en kontaktperson, foretage netværksindstillinger osv.

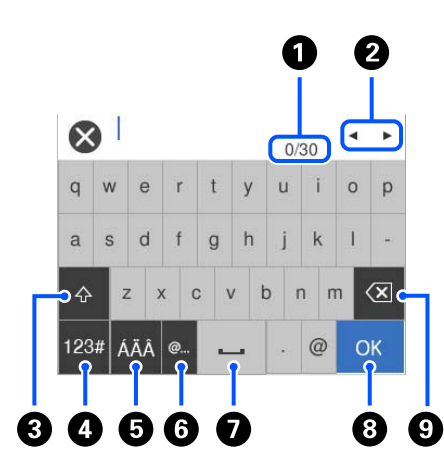

#### *Bemærk:*

De tilgængelige ikoner afhænger af indstillingselementet.

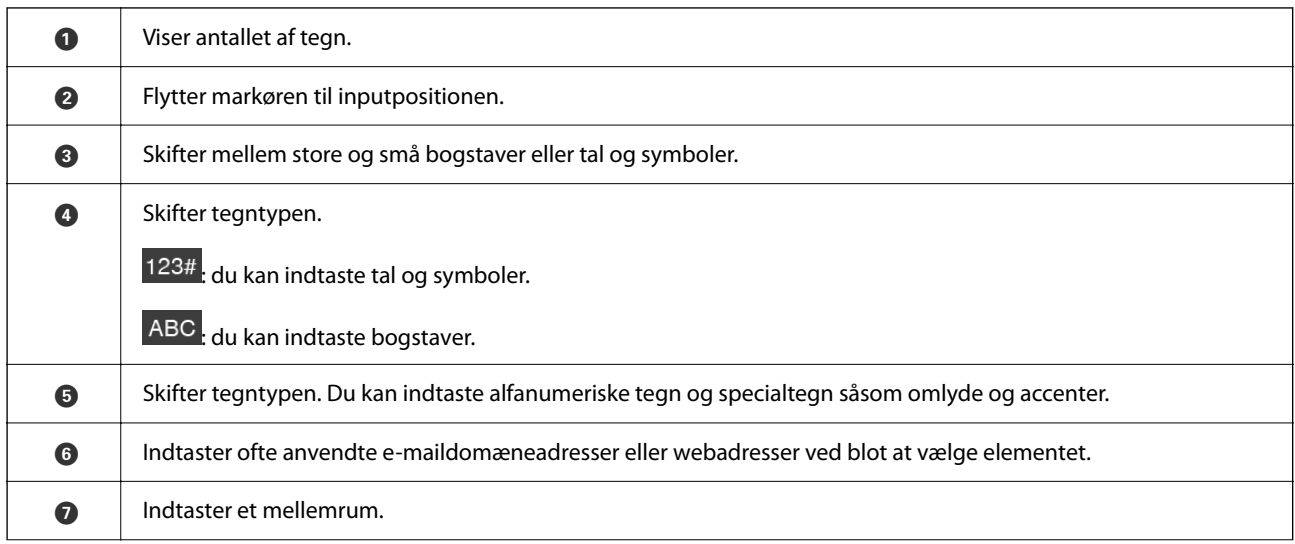

<span id="page-31-0"></span>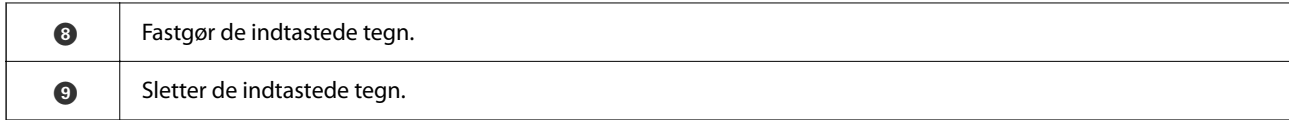

#### **Visning af animationer**

Kontrolpanelets skærm giver dig mulighed for at se animationer om, hvordan du udfører handlinger såsom placering af originaler og vedligeholdelse.

- ❏ Tryk på knappen på kontrolpanelet for at få vist hjælpeskærmbilledet. Vælg **Hvordan**, og vælg de elementer, du ønsker at få vist.
- ❏ Vælg **Hvordan** nederst på skærmen: Viser den kontekstafhængige animation. Bemærk, at animationen afhænger af scannermodellen.

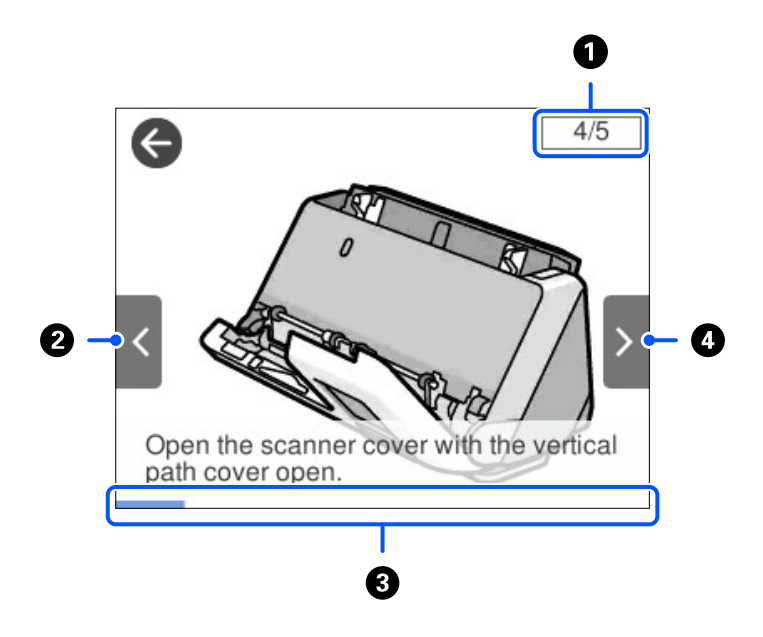

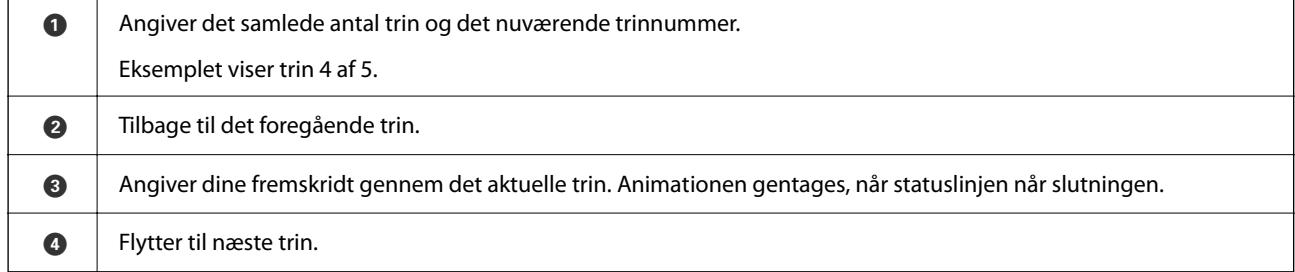

### **Registrering Forindst.**

Du kan registrere ofte anvendte scanningsindstillinger som **Forindst.**. Du kan registrere op til 24 forudindstillinger.

*Bemærk:*

- ❏ Du kan registrere de aktuelle scanningsindstillinger ved at vælge på scannerens startskærm.
- ❏ Du kan også registrere *Forindst.* i Web Config. Vælg fanen *Scan* > *Forindst.*.

1. Vælg **Forindst.** på startskærmen på kontrolpanelet.

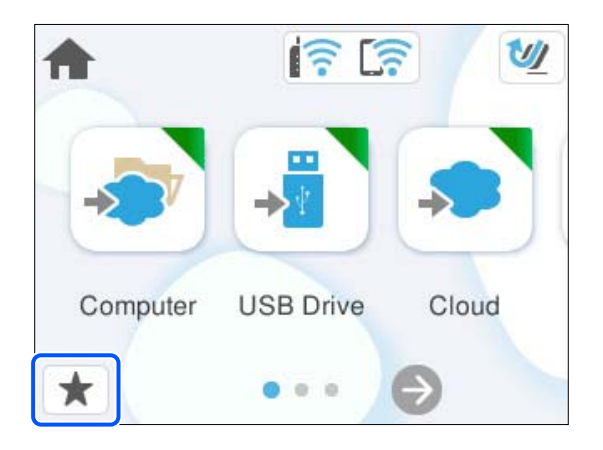

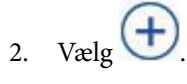

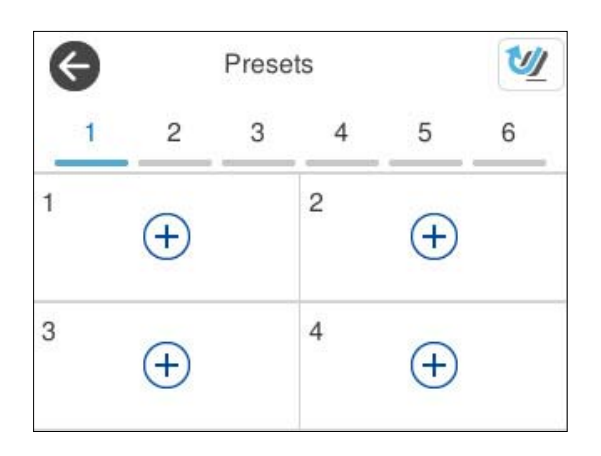

3. Åbn den menu, du vil bruge som forudindstilling.

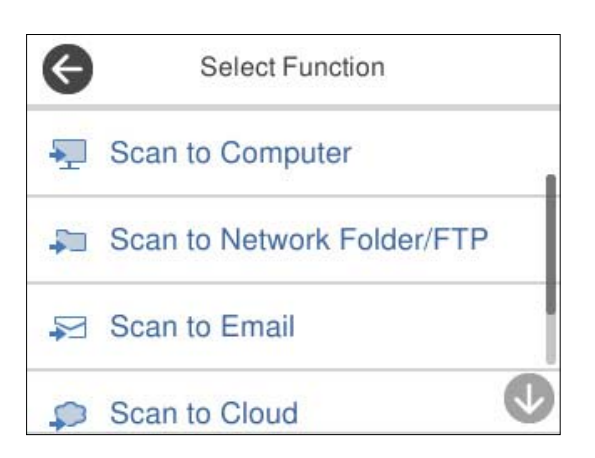

- 4. Indstil hvert element, og klik derefter på  $\overline{\mathcal{V}}$ .
- 5. Registrer en forudindstilling.
	- ❏ **Navn**: indstil navnet.
	- ❏ **Sæt dit Ikon**: indstil billedet og farven på det ikon, der skal vises.
- <span id="page-33-0"></span>❏ **Indstilling af Hurtig send**: starter scanningen med det samme uden bekræftelse, når en forudindstilling er valgt.
- ❏ **Indholdsfortegnelse**: kontroller scanningsindstillingerne.

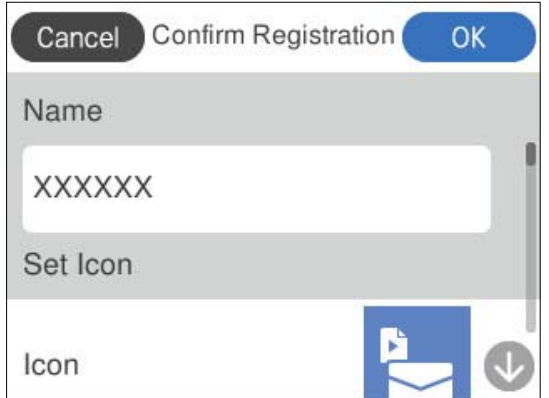

6. Vælg **OK**.

#### **Beskrivelser af menuen Forindst.**

Vælg  $\blacktriangleright$  for hver forudindstilling for at ændre det registrerede indhold af forudindstillingen eller for at få vist scanningsindstillingerne.

Skift Navn:

Ændrer det forudindstillede navn.

Skift dit Ikon:

Ændrer ikonbilledet og farven på forudindstillingen.

Indstilling af Hurtig send:

Starter scanningen med det samme uden bekræftelse, når forudindstillingen er valgt.

Skift placering:

Ændrer visningsrækkefølgen for forudindstillingerne.

Slet:

Sletter forudindstillingen.

Bekræft Detaljer:

Viser de forudindstillede scanningsindstillinger. Du kan indlæse forudindstillingen ved at vælge **Brug denne indstilling**.

## **Oplysning om programmer**

Dette afsnit introducerer de tilgængelige programprodukter til din scanner. Det nyeste program kan installeres fra Epsons hjemmeside.

### <span id="page-34-0"></span>**Program til scanning fra en computer (Epson ScanSmart)**

Dette program giver dig mulighed for nemt at scanne dokumenter, og derefter gemme de scannede billeder i enkle trin.

Du kan læse mere om, hvordan programmet bruges i hjælpeafsnittet i Epson ScanSmart.

#### **Sådan starter du i Windows**

❏ Windows 11

Klik på startknappen, og vælg derefter **Alle programmer** > **Epson Software** > **Epson ScanSmart**.

❏ Windows 10

Klik på startknappen, og vælg derefter **Epson Software** > **Epson ScanSmart**.

❏ Windows 8.1/Windows 8

Indtast programnavnet i søgeamuletten, og vælg så det viste ikon.

❏ Windows 7

Klik på startknappen, og vælg derefter **Alle programmer** > **Epson Software** > **Epson ScanSmart**.

#### **Sådan starter du i Mac OS**

Vælg **Gå** > **Programmer** > **Epson Software** > **Epson ScanSmart**.

### **Program til scanning fra smartenheder (Epson Smart Panel)**

Epson Smart Panel er et program, der tillader dig at scanne dokumenter med smartenheder såsom smartphones og tablet-enheder. Du kan gemme de scannede data i smartenheder eller cloudtjenester og sende via e-mail.

Selvom du ikke har en trådløs router, kan du automatisk forbinde Wi-Fi-aktiverede smartenheder til scanneren ved hjælp af Wi-Fi Direct.

Du kan downloade og installere Epson Smart Panel fra App Store eller Google Play.

## **Program til opdatering af software og firmware (EPSON Software Updater)**

EPSON Software Updater er et program, der installerer ny software og opdaterer firmware og manualer via internettet. Hvis du regelmæssigt vil tjekke for opdateringsoplysninger, kan du indstille intervallet for at kontrollere, om der er opdateringer, i indstillingerne for automatisk opdatering i EPSON Software Updater.

#### **Sådan starter du i Windows**

❏ Windows 11

Klik på startknappen, og vælg derefter **All apps** > **Epson Software** > **EPSON Software Updater**.

❏ Windows 10

Klik på startknappen, og vælg derefter **Epson Software** > **EPSON Software Updater**.

❏ Windows 8.1/Windows 8

Indtast programnavnet i søgeamuletten, og vælg så det viste ikon.

<span id="page-35-0"></span>❏ Windows 7

Klik på startknappen, og vælg derefter **Alle programmer** > **Epson Software** > **EPSON Software Updater**.

#### **Sådan starter du i Mac OS**

Vælg **Gå** > **Programmer** > **Epson Software** > **EPSON Software Updater**.

### **Program til konfiguration af scannerhandlinger (Web Config)**

Web Config er et program, der kører i webbrowsere som f.eks. Microsoft Edge og Safari på en computer eller smartenhed. Du kan kontrollere scannerstatus eller ændre indstillinger for netværkstjenesten og scanneren. Hvis du vil bruge Web Config, skal du forbinde scanneren og computeren eller enheden til det samme netværk.

Følgende browsere er understøttet. Brug den nyeste version.

Microsoft Edge, Windows Internet Explorer, Firefox, Chrome, Safari

#### *Bemærk:*

Du bliver muligvis bedt om at indtaste administratoradgangskoden, mens du bruger denne enhed. Se følgende for detaljer om administratoradgangskoden.

["Bemærkninger om administratoradgangskoden" på side 13](#page-12-0)

#### **Relaterede oplysninger**

& ["Kan ikke tilgå Web Config" på side 199](#page-198-0)

### **Sådan køres Web Config i en webbrowser**

Scanneren leveres med indbygget software kaldet Web Config (en webside, hvor du kan foretage indstillinger). For at få adgang til webkonfigurationen skal du blot indtaste IP-adressen på en netværksforbundet scanner i din webbrowser.

1. Kontroller scannerens IP-adresse.

Vælg **Indstillinger** > **Netværksindstillinger** > **Netværksstatus** på scannerens kontrolpanel, og vælg derefter den aktive forbindelsesmetode (**Wi-Fi status** eller **Wi-Fi Direct Status**) for at bekræfte scannerens IP-adresse.

Eksempel på IP-adresse: 192.168.100.201

2. Start en webbrowser på en computer eller smartenhed, og indtast så scannerens IP-adresse i adresselinjen.

Format: http://scannerens IP-adresse/

Eksempel: http://192.168.100.201/

Hvis der vises en advarselsskærm i din browser, kan du roligt ignorere advarslen og vise websiden (Web Config). Da scanneren bruger et selvsigneret certifikat, når du åbner HTTPS, vises en advarsel i browseren, når du starter Web Config. dette angiver ikke et problem og kan ignoreres. Afhængigt af din browser skal du muligvis klikke på **Avancerede indstillinger** for at se websiden.
Eksempel: For Microsoft Edge

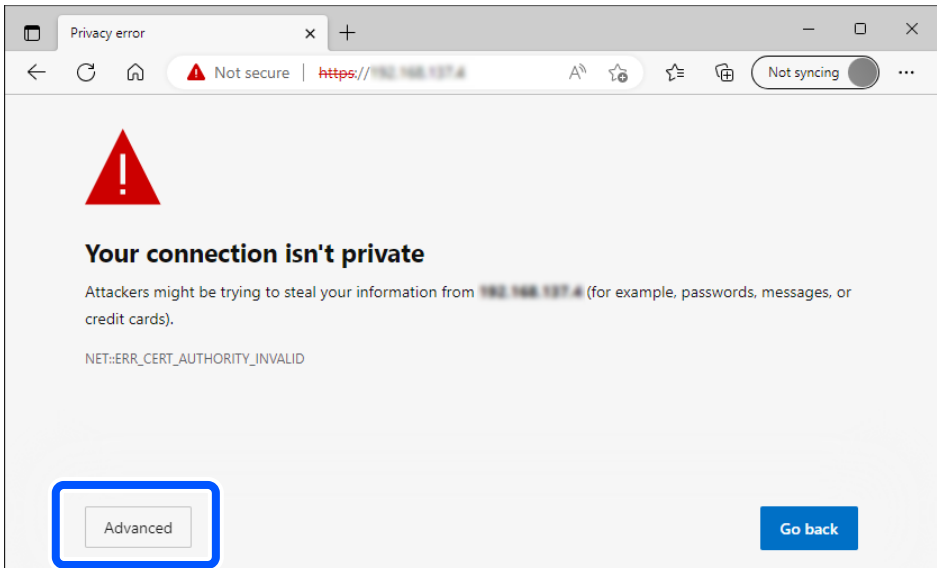

#### *Bemærk:*

- ❏ Hvis der ikke vises en advarselsskærm, skal du fortsætte til næste trin.
- ❏ For IPv6-adresser skal du bruge følgende format. Format: http://[scannerens IP-adresse]/ Eksempel: http://[2001:db8::1000:1]/
- 3. For at ændre scannerindstillinger skal du logge ind som en Web Config-administrator.

Klik på **log på** i skærmens øverste højre hjørne. Indtast **Brugernavn** og **Nuværende adgangskode**, og klik derefter på **OK**.

Følgende angiver de oprindelige værdier for administratoroplysninger til Web Config.

```
· Brugernavn: intet (tom)
```
· Adgangskode: Afhænger af etiketten, der er knyttet til produktet.

Hvis der er en etiket med ordet "PASSWORD" på bagsiden, skal du indtaste det 8-cifrede tal, der vises på etiketten. Hvis der er ikke en etiket med ordet "PASSWORD" fastgjort, skal du indtaste serienummeret på etiketten, der er fastgjort til bunden af produktet for den oprindelige administratoradgangskode.

#### *Bemærk:*

Hvis *log af* vises øverst til højre på skærmen, er du allerede logget på som administrator.

### **Relaterede oplysninger**

- & ["Registrering af en destination \(E-mail\)" på side 151](#page-150-0)
- & ["Registrering af en destination \(Netværksmappe \(SMB\)\)" på side 152](#page-151-0)
- & ["Registrering af en destination \(FTP\)" på side 153](#page-152-0)
- & ["Registrering af en destination \(SharePoint\(WebDAV\)\)" på side 154](#page-153-0)

### **Sådan kører du Web Config på Windows**

Når du forbinder en computer til scanneren vha. WSD, skal du følge nedenstående trin for at køre Web Config.

- 1. Åbn scannerlisten på computeren.
	- ❏ Windows 11

Klik på startknappen, og vælg derefter **Bluetooth og enheder** > Enheder > **Printere og scannere**.

❏ Windows 10

Klik på startknappen, og vælg **Windows-system** > **Kontrolpanel** > **Vis enheder og printere** i **Hardware og lyd**.

❏ Windows 8.1/Windows 8

Vælg **Skrivebord** > **Indstillinger** > **Kontrolpanel** > **Vis enheder og printere** i **Hardware og lyd** (eller **Hardware**).

❏ Windows 7

Klik på startknappen, og vælg **Kontrolpanel** > **Vis enheder og printere** i **Hardware og lyd**.

- 2. Højreklik på din scanner, og vælg **Egenskaber**.
- 3. Vælg fanen **Webtjenester**, og klik på URL.en.

Da scanneren bruger et selvsigneret certifikat, når du åbner HTTPS, vises en advarsel i browseren, når du starter Web Config. dette angiver ikke et problem og kan ignoreres.

#### *Bemærk:*

❏ Følgende angiver de oprindelige værdier for administratoroplysninger til Web Config.

· Brugernavn: intet (tom)

· Adgangskode: Afhænger af etiketten, der er knyttet til produktet.

Hvis der er en etiket med ordet "PASSWORD" på bagsiden, skal du indtaste det 8-cifrede tal, der vises på etiketten. Hvis der er ikke en etiket med ordet "PASSWORD" fastgjort, skal du indtaste serienummeret på etiketten, der er fastgjort til bunden af produktet for den oprindelige administratoradgangskode.

❏ Hvis *log af* vises øverst til højre på skærmen, er du allerede logget på som administrator.

### **Program til opsætning af enheden på et netværk (EpsonNet Config)**

EpsonNet Config er et program, der tillader dig at indstille netværksgrænsefladeadresser og -protokoller. Du finder flere oplysninger i betjeningsvejledningen til EpsonNet Config eller programmets hjælp.

#### **Sådan starter du i Windows**

❏ Windows 11

Klik på startknappen, og vælg derefter **Alle programmer** > **EpsonNet** > **EpsonNet Config**.

❏ Windows 10

Klik på startknappen, og vælg derefter **EpsonNet** > **EpsonNet Config**.

❏ Windows 8.1/Windows 8

Indtast programnavnet i søgeamuletten, og vælg så det viste ikon.

❏ Windows 7/Windows Vista

Klik på startknappen, og vælg **Alle programmer** eller **Programmer** > **EpsonNet** > **EpsonNet Config SE** > **EpsonNet Config**.

#### **Sådan starter du i Mac OS**

**Gå** > **Programmer** > **Epson Software** > **EpsonNet** > **EpsonNet Config SE** > **EpsonNet Config**.

### **Software til styring af enheder på netværket (Epson Device Admin)**

Epson Device Admin er en multifunktionel applikationssoftware, der styrer enheden på netværket.

Der kan vælges mellem følgende funktioner.

- ❏ Overvåg eller administrer op til 2000 printere eller scannere på tværs af segmentet
- ❏ Lav en detaljeret rapport, f.eks. for forbrugsvarer eller produktstatus
- ❏ Opdater produktets firmware
- ❏ Præsenter enheden for netværket
- ❏ Anvend de ensartede indstillinger til flere enheder.

Du kan downloade Epson Device Admin fra Epson-support-webstedet. Se dokumentationen til Epson Device Admin eller menuen Hjælp for at få flere oplysninger.

### **Program til oprettelse af driverpakker(EpsonNet SetupManager)**

EpsonNet SetupManager er en software til oprettelse af en pakke til en enkel scannerinstallation, som f.eks. at installere scannerdriveren osv. Med denne software kan administratoren oprette unikke softwarepakker og distribuere dem blandt grupper.

For mere information, besøg dit regionale Epson websted.

[http://www.epson.com](http://www.epson.com/)

### **Program til scanning af visitkort (Presto! BizCard)**

Presto! BizCard fra NewSoft tilbyder et komplet sortiment af kontaktadministrationsfunktioner til at tilføje visitkort uden at skulle indtaste. Brug BizCard genkendelsessystem til at scanne visitkort, redigere og synkronisere oplysningerne til de hyppigst anvendte personlige databasestyringsprogrammer. Du kan nemt gemme og administrere dine kontaktoplysninger.

Se softwarens hjælp for flere oplysninger om brugen af softwaren og dens funktioner.

### **Sådan starter du i Windows**

❏ Windows 11

Klik på startknappen, og vælg derefter **Alle programmer** > **NewSoft** > **Presto! BizCard**.

❏ Windows 10

Klik på startknappen, og vælg derefter **NewSoft** > **Presto! BizCard**.

❏ Windows 8.1/Windows 8

Indtast programnavnet i søgeamuletten, og vælg så det viste ikon.

❏ Windows 7

Klik på startknappen, og vælg derefter **Alle programmer** > **NewSoft** > **Presto! BizCard**.

### **Sådan starter du i Mac OS**

Vælg **Gå** > **Programmer** > **Presto! BizCard**.

# <span id="page-39-0"></span>**Tilbehørsdele og information om forbrugsvarer**

### **Koder til Bæreark**

Ved hjælp af et Bæreark kan du scanne uregelmæssigt formede originaler eller billeder, der let ridses. Du kan kun indføre et Bæreark i lige baneposition.

Du kan scanne pas som de er, men hvis du vil beskytte passet under scanning, skal du bruge et bærerark til pas.

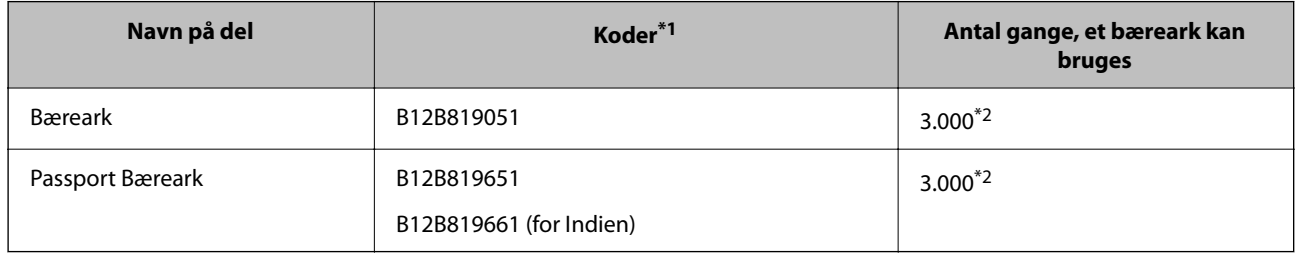

- \*1 Du kan ikke bruge et Bæreark eller Passport Bæreark bortset fra de angivne koder.
- \*2 Dette tal er en vejledning til udskiftningscyklussen. Brug ikke et Bæreark eller Passport Bæreark, som er ridset.

#### *Bemærk:*

Du kan kun bruge Bæreark/Passport Bæreark, når du scanner fra en computer, eller når du scanner fra scannerens kontrolpanel ved hjælp af funktionen *Computer*.

Du kan ikke bruge et Bæreark/Passport Bæreark, når du scanner fra scannerens kontrolpanel ved hjælp af følgende funktioner:

- ❏ Netv.mappe/FTP
- ❏ E-mail
- ❏ Cloud
- ❏ USB-drev

### **Relaterede oplysninger**

- & ["Generelle specifikationer for originaler, der scannes" på side 43](#page-42-0)
- $\rightarrow$  ["Placering af store originaler" på side 60](#page-59-0)
- & ["Placering af en brochure" på side 74](#page-73-0)
- & ["Placering af et pas" på side 77](#page-76-0)
- & ["Placering af originaler med uregelmæssig form" på side 90](#page-89-0)

### **Koder til valsesamlesæt**

Delene (opsamlingsvalsen og separationsvalsen) skal udskiftes, når antallet af scanninger overstiger servicenummeret. Du kan få vist det seneste antal scanninger på kontrolpanelet eller i Epson Scan 2 Utility.

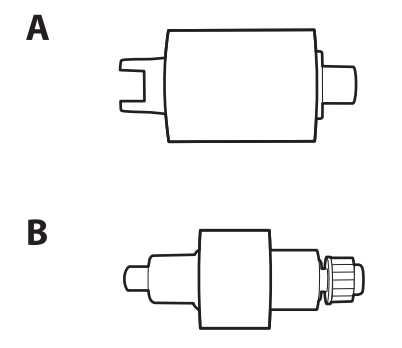

A: opsamlingsvalse, B: separationsvalse

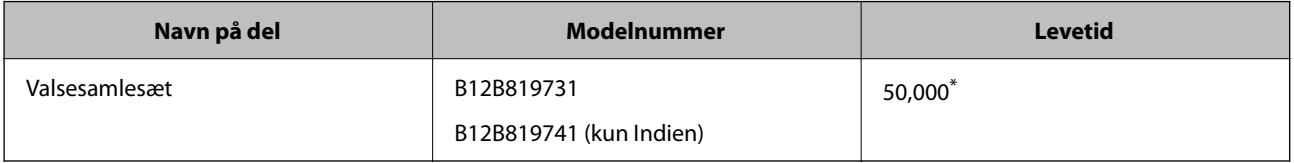

\* Dette tal blev nået ved fortløbende scanning med Epson test originale papirer, og det er en guide til udskiftningscyklussen. Udskiftningscyklussen kan variere efter forskellige papirtyper, såsom papir, der genererer en masse papirstøv eller papir med en ru overflade, der kan forkorte levetiden. Udskiftningstidspunktet afhænger også af scannings- og rengøringsfrekvensen.

### **Relaterede oplysninger**

- & ["Udskiftning af valsesamlesættet" på side 183](#page-182-0)
- & ["Nulstilling af antallet af scanninger efter udskiftning af valser" på side 191](#page-190-0)

### **Koder til rensesæt**

Brug denne, når du rengør inde i scanneren. Dette kit består af rengøringsvæske og en renseklud.

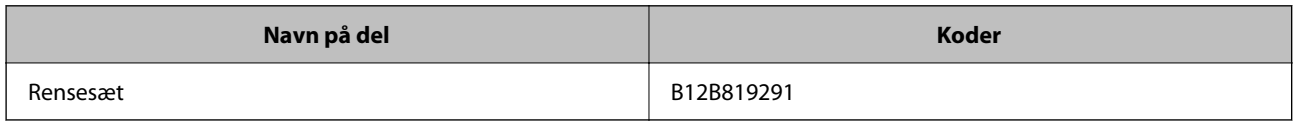

### **Relaterede oplysninger**

& ["Rengøring inde i scanneren" på side 175](#page-174-0)

# <span id="page-41-0"></span>**Placering af originaler**

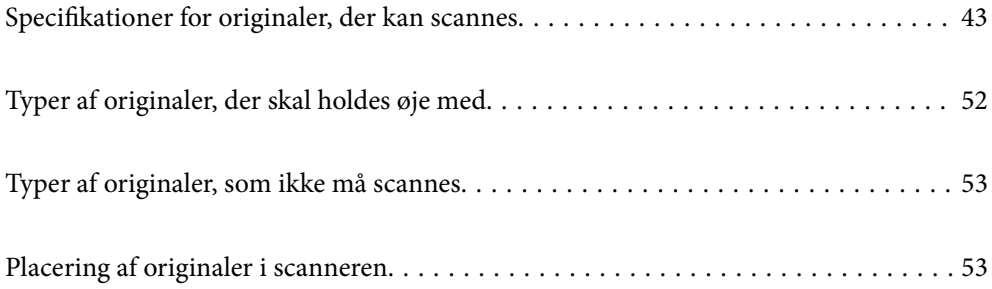

# <span id="page-42-0"></span>**Specifikationer for originaler, der kan scannes**

Dette afsnit forklarer specifikationerne og betingelserne for originaler, der kan lægges i ADF.

### **Generelle specifikationer for originaler, der scannes**

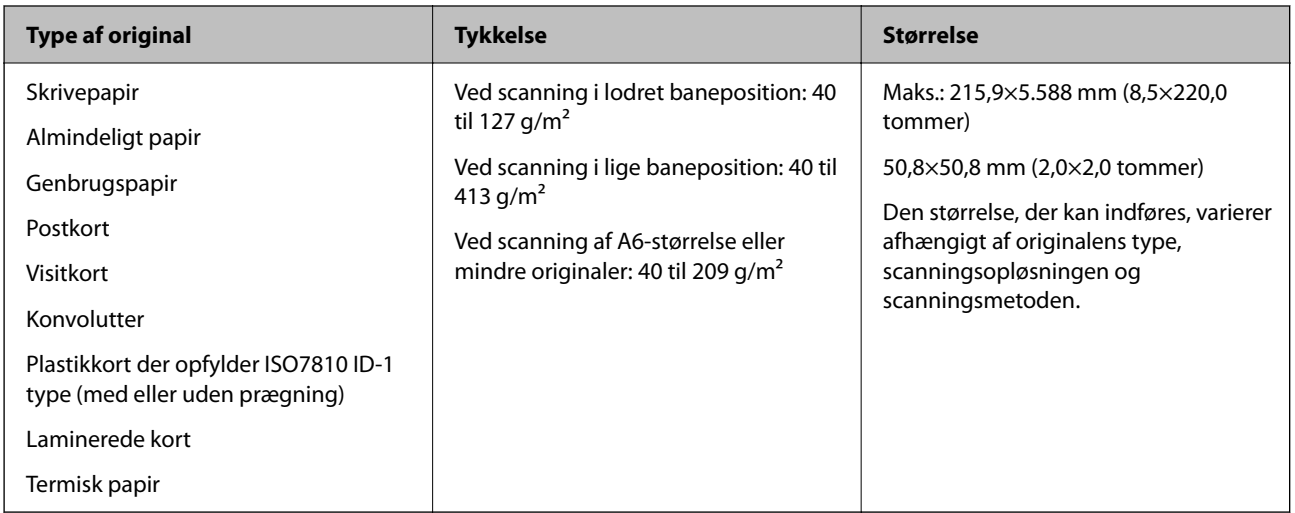

### *Bemærk:*

- ❏ Alle originaler skal være flade på den forreste kant.
- ❏ Sørg for, at krøller på den forreste kant aforiginalerne holdes inden for følgende område.

A skal være 5 mm eller mindre.

B skal være 3 mm eller mindre.

G skal være større end eller lig med  $\Omega$ , hvis  $\Omega$  i er mindre end 1 mm. Når  $\Omega$  er større end 1 mm, skal den være mindst 10 gange størrelsen af **2**.

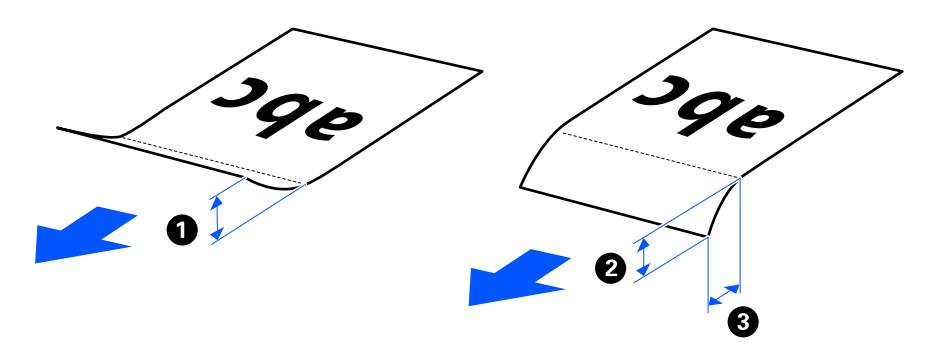

❏ Selv når originalen opfylder specifikationerne til originaler, der kan placeres i ADF'en, kan den måske ikke indføre fra ADF'en afhængigt af papiregenskaberne eller kvaliteten. Derudover kan nogle originaler nedsætte scanningskvaliteten.

### **Originaler, som kan scannes i standardstørrelse**

Dette er specifikationerne for originaler i standardstørrelse, der kan scannes.

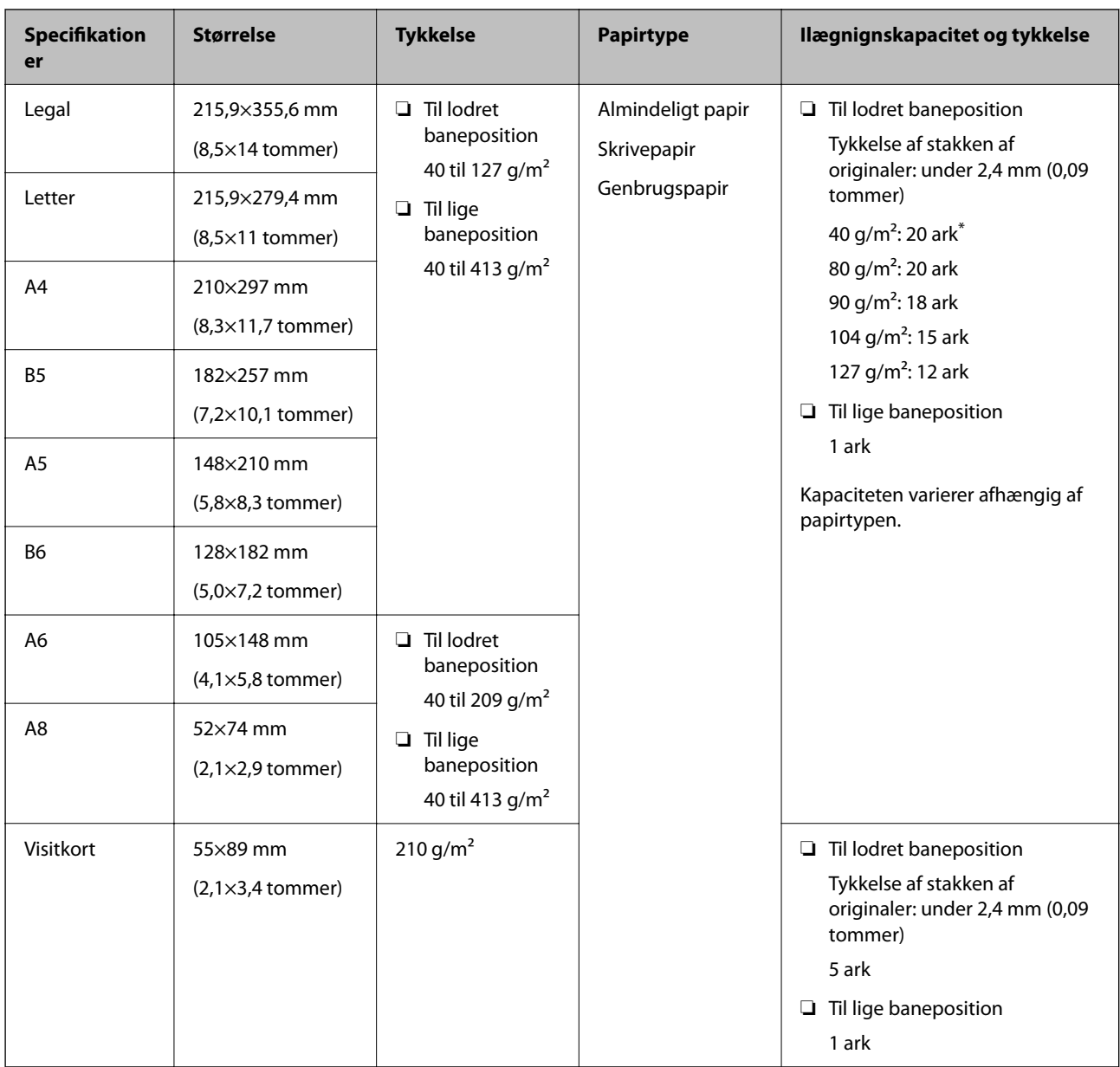

\* Når du scanner originaler af tyndt papir, anbefaler vi, at du udvider papirstøtten på begge steder.

### **Når du scanner originaler i standardstørrelse (kontroller scannerens position)**

❏ Når du scanner originaler af almindeligt papir i standardstørrelse, skal du scanne i lodret baneposition.

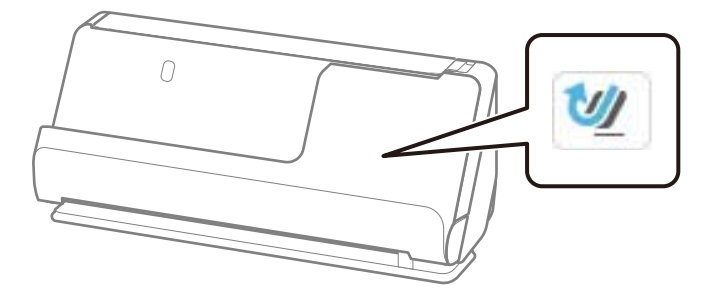

<span id="page-44-0"></span>❏ Ved scanning af certifikater og andre tykke originaler (originaler med en tykkelse 127 g/m² eller mere), skal du scanne i lige baneposition og kun indføre én original ad gangen.

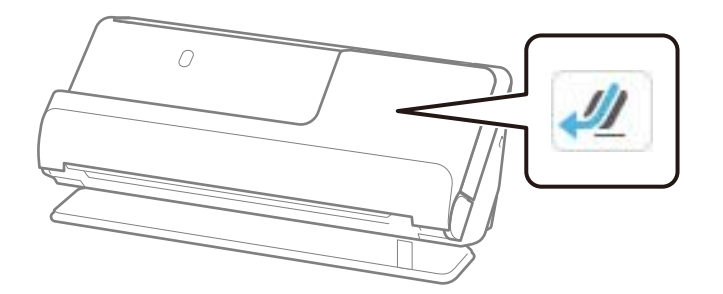

#### **Relaterede oplysninger**

- & ["Placering af originaler af standardstørrelse" på side 55](#page-54-0)
- & ["Placering af store originaler" på side 60](#page-59-0)

### **Store originaler, der kan scannes**

Dette er specifikationerne for store originaler, der kan scannes.

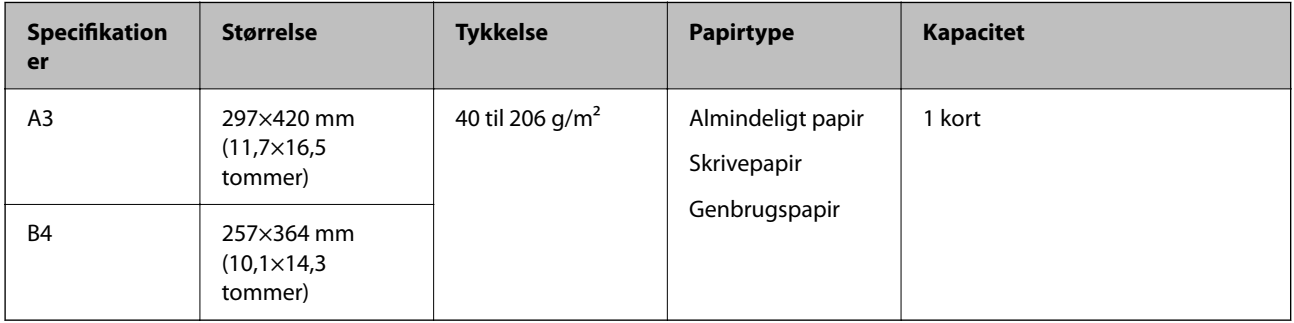

#### **Når du scanner store originaler (kontroller scannerens position)**

Når du scanner store originaler, skal du scanne i lige baneposition.

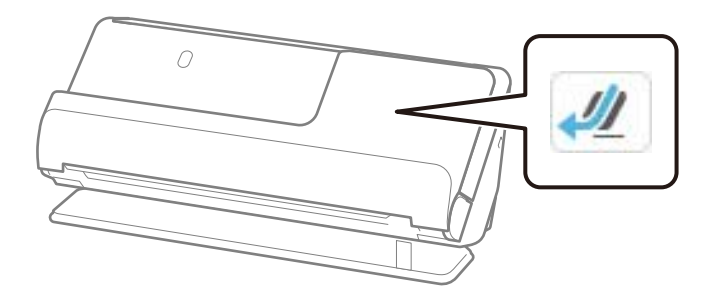

#### **Relaterede oplysninger**

& ["Placering af store originaler" på side 60](#page-59-0)

### **Langt papir, der kan scannes**

Dette er specifikationerne for langt papir, der kan scannes.

### <span id="page-45-0"></span>*Bemærk:*

- ❏ Ved scanning af langt papir reduceres scanningshastigheden.
- ❏ Du kan ikke scanne langt papir fra kontrolpanelet.
- ❏ Du kan ikke scanne langt papir ved hjælp af Epson Smart Panel.

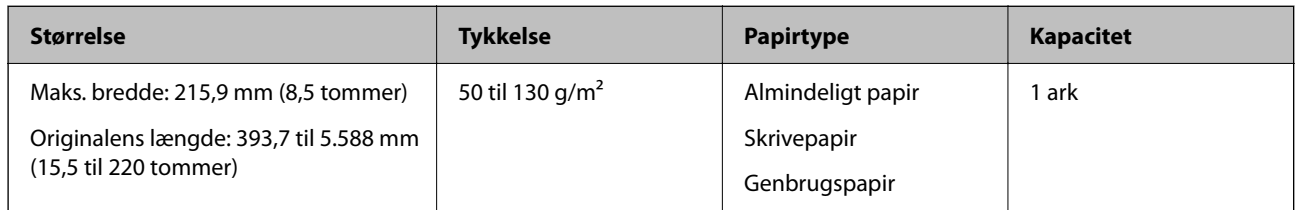

### **Når du scanner langt papir (kontroller scannerens position)**

Når du scanner langt papir, skal du scanne i lige baneposition.

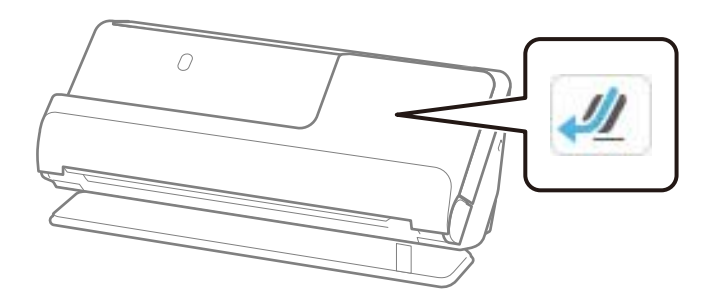

### **Relaterede oplysninger**

& ["Placering af langt papir" på side 63](#page-62-0)

### **Maksimal længde for langt papir**

Følgende viser den maksimale længde i henhold til scanningsopløsningen og scanningsmetoden.

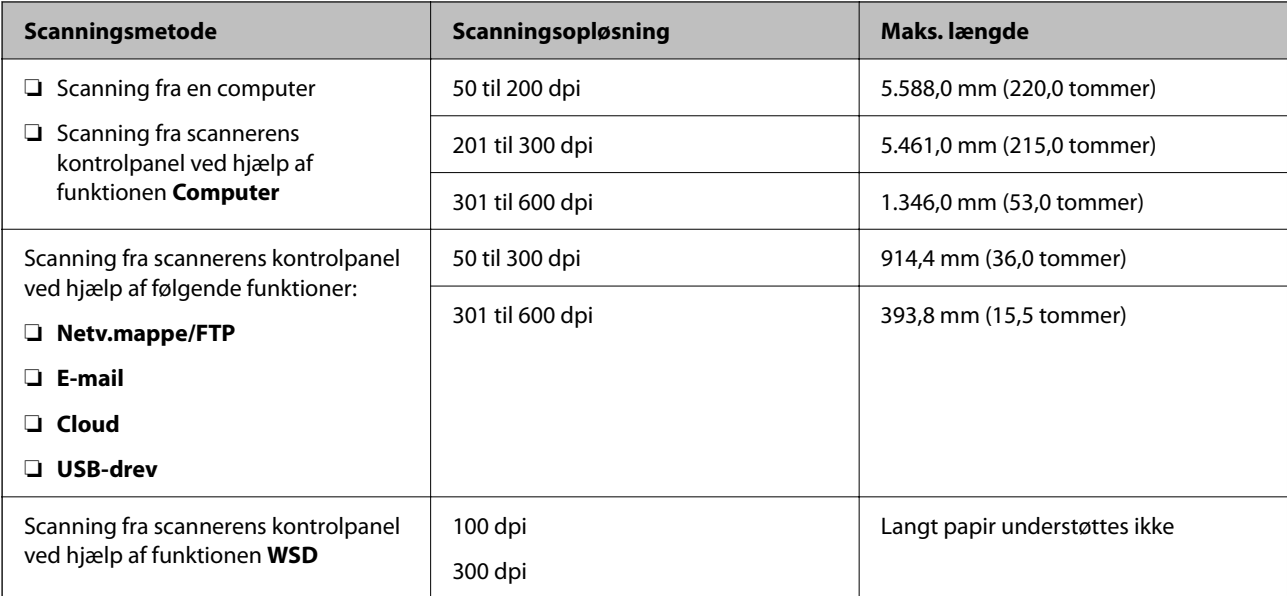

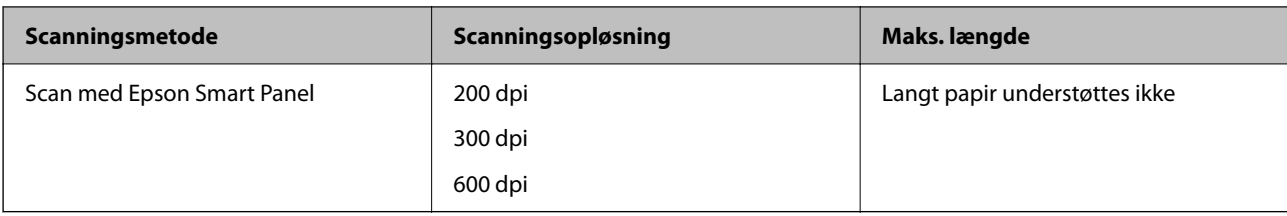

### **Kvitteringer, der kan scannes**

Dette er specifikationerne for kvitteringer, der kan scannes.

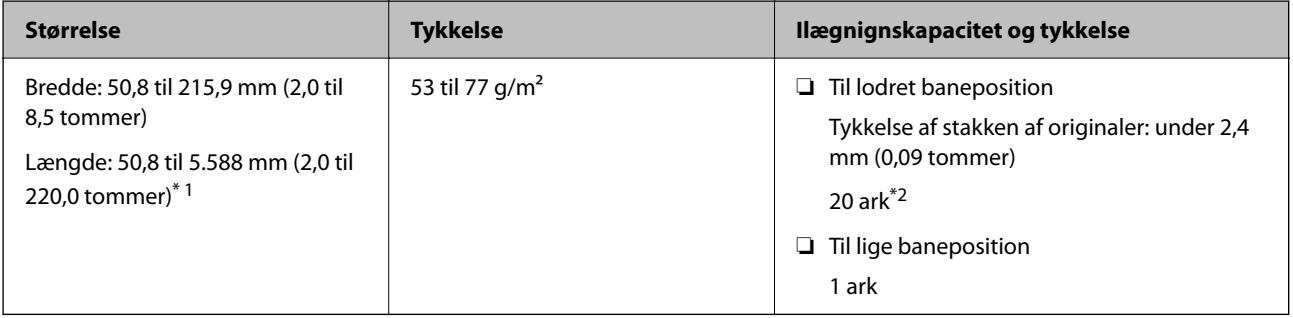

\*1 Skift scannerens position i henhold til længden af den kvittering, der skal scannes.

\*2 Når du scanner kvitteringer i lodret baneposition, anbefaler vi, at du udvider papirstøtten på begge steder.

### **Når du scanner kvitteringer (kontroller scannerens position)**

❏ Når du scanner kvitteringer, der er kortere end 393,7 mm (15,5 tommer), skal du scanne i lodret baneposition.

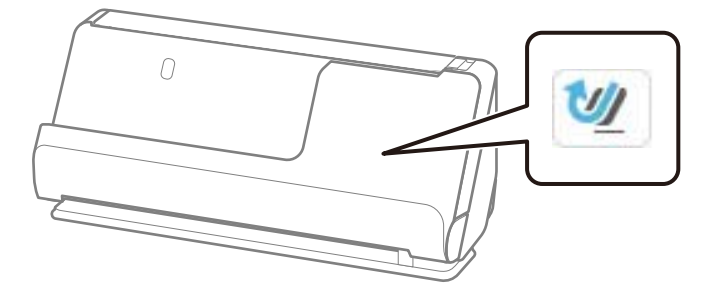

❏ Når du scanner kvitteringer, der er længere end 393,7 mm (15,5 tommer), skal du placere scanneren i lige baneposition og kun indføre én original ad gangen.

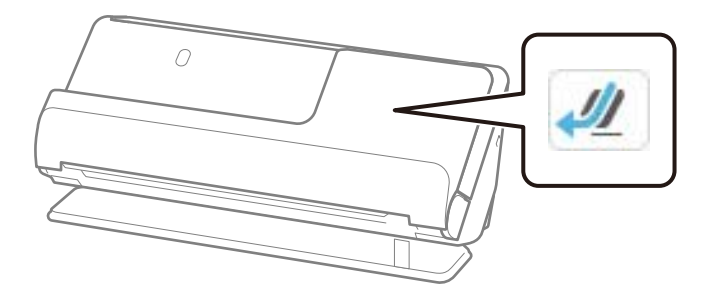

### **Relaterede oplysninger**

& ["Placering af originaler af standardstørrelse" på side 55](#page-54-0)

### & ["Placering af langt papir" på side 63](#page-62-0)

### **Plastikkort, der kan scannes**

Dette er specifikationerne for plastkort, der kan scannes.

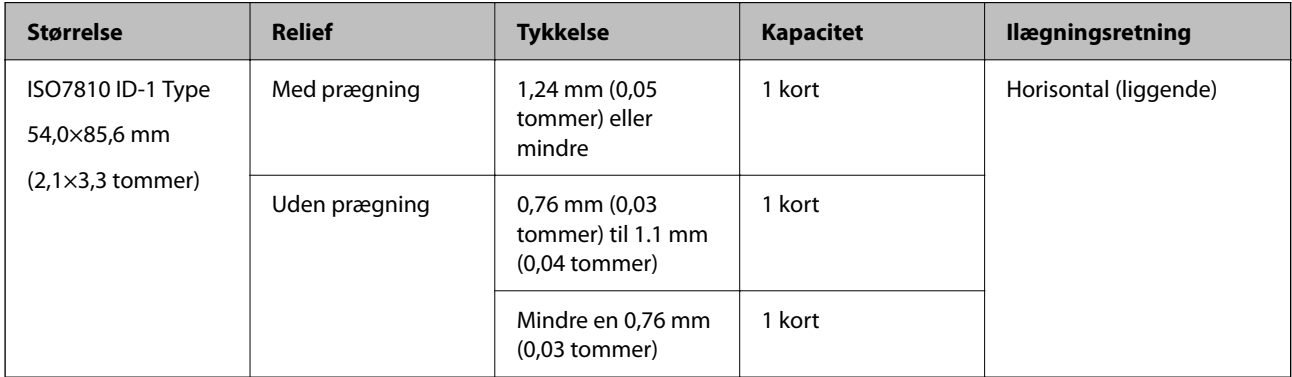

#### **Når du scanner plastikkort (kontroller scannerens position)**

Når du scanner plastikkort, skal du scanne i lige baneposition.

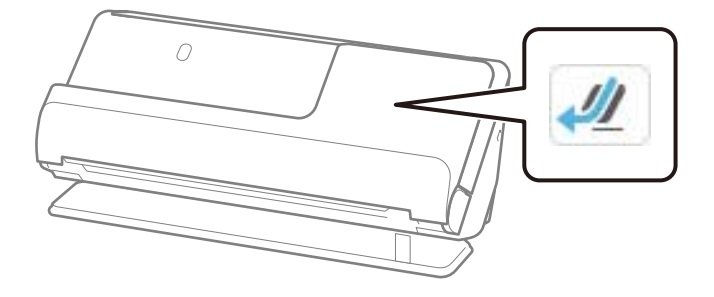

### **Relaterede oplysninger**

& ["Placering af plastikkort" på side 67](#page-66-0)

### **Laminerede kort, der kan scannes**

Dette er specifikationerne for laminerede kort, der kan scannes.

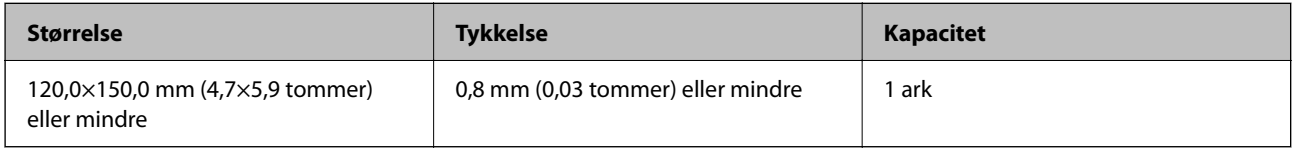

#### *Bemærk:*

Du kan ikke scanne laminerede kort ved hjælp af Epson Smart Panel.

### **Når du scanner laminerede kort (kontroller scannerens position)**

Når du scanner laminerede kort, skal du scanne i lige baneposition.

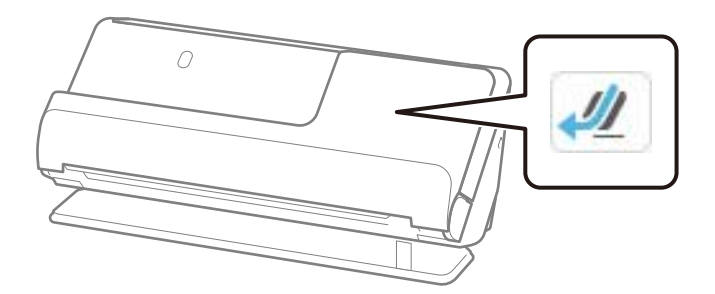

### **Brochurer, der kan scannes**

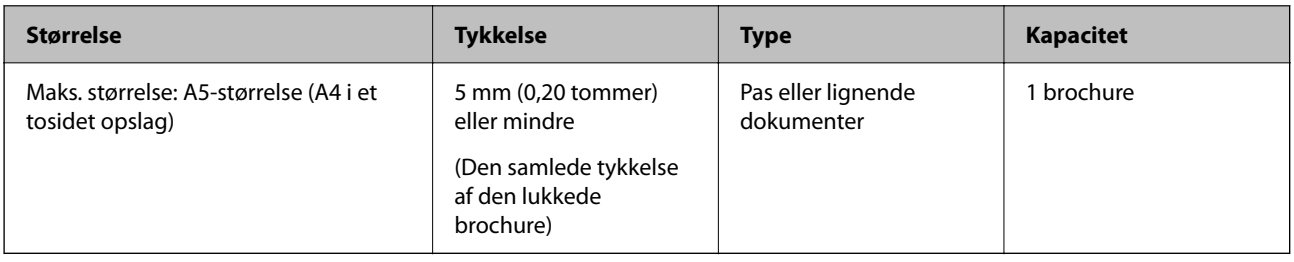

#### *Bemærk:*

Du kan scanne brochurer med Epson Smart Panel.

### **Når du scanner brochurer (kontroller scannerens position)**

Når du scanner brochurer, skal du scanne i lige baneposition.

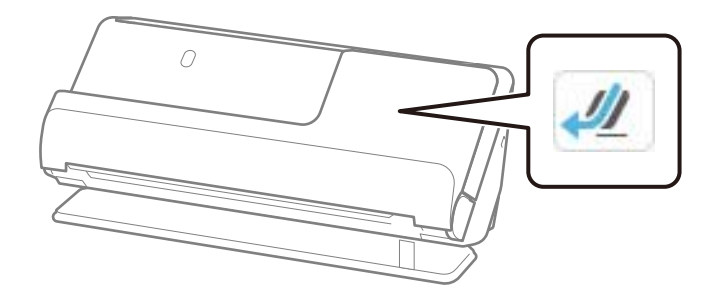

### **Relaterede oplysninger**

& ["Placering af en brochure" på side 74](#page-73-0)

### **Pas**

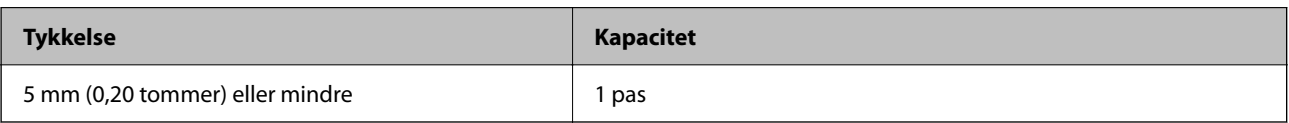

Du kan kun indlæse et pas ad gangen, selv når du scanner med det valgfrie bærerark til pas.

### **Når du scanner pas (kontroller scannerens position)**

Når du scanner pas, skal du scanne i lige baneposition.

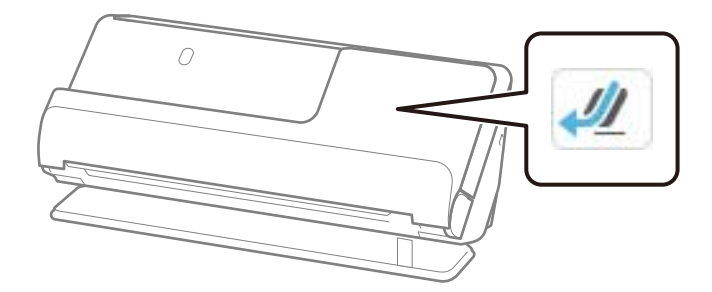

### **Relaterede oplysninger**

◆ ["Placering af et pas" på side 77](#page-76-0)

### **Specifikationer for originaler med Bæreark**

Det valgfri Bæreark er et ark, der er designet til at transportere originaler gennem scanneren. Du kan scanne originaler, der er større end A4-/Letter-størrelse, vigtige dokumenter eller fotografier, der ikke må beskadiges, tyndt papir, uregelmæssigt formede originaler og så videre.

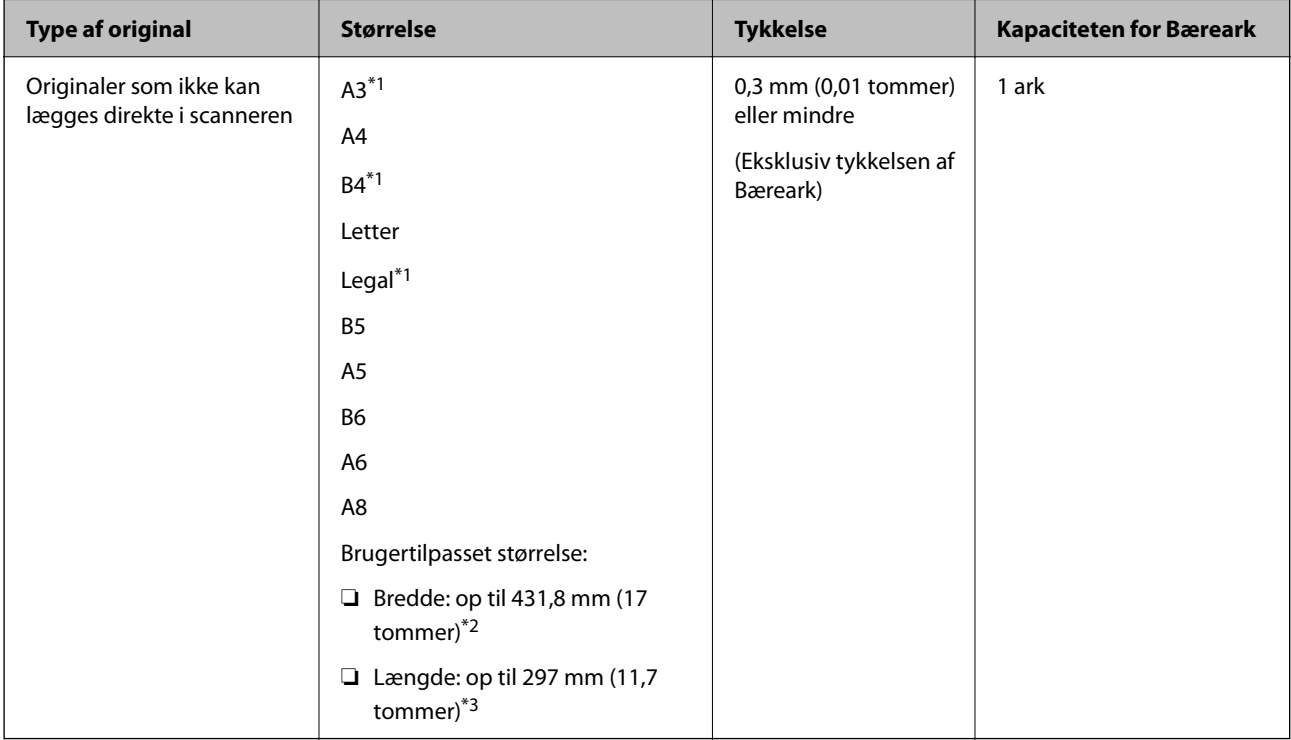

Følgende indeholder en liste over originaler, der kan scannes ved hjælp af Bæreark.

\*1 Fold på midten for at placere den.

- \*2 Originaler der er bredere end 215,9 mm (8,5 tommer), skal foldes på midten.
- \*3 Originalens forreste kant skal placeres mod indbindingsstykket på Bæreark, når du scanner en original, der er cirka 297 mm (11,7 tommer) lang. Ellers kan længden af det scannede billede blive længere, end du havde tænkt dig, da scanneren scanner til slutningen af Bæreark, når du vælger **Automatisk detektion** som **Dokumentstørrelse**-indstilling i applikationen.

### **Ved scanning ved hjælp af et bæreark (kontroller scannerens position)**

Når du scanner ved hjælp af et bæreark, skal du scanne i lige baneposition.

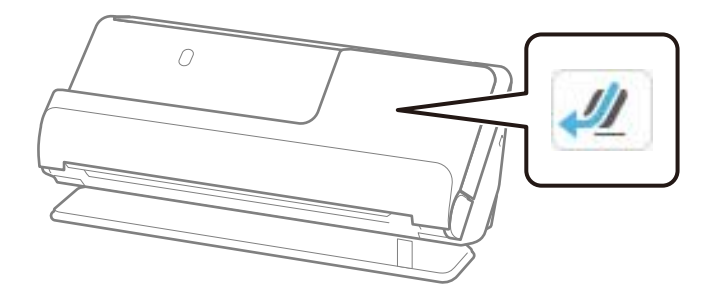

### **Relaterede oplysninger**

- & ["Koder til Bæreark" på side 40](#page-39-0)
- & ["Placering af originaler med uregelmæssig form" på side 90](#page-89-0)

### **Konvolutter, der kan scannes**

Dette er specifikationerne for konvolutter, der kan scannes.

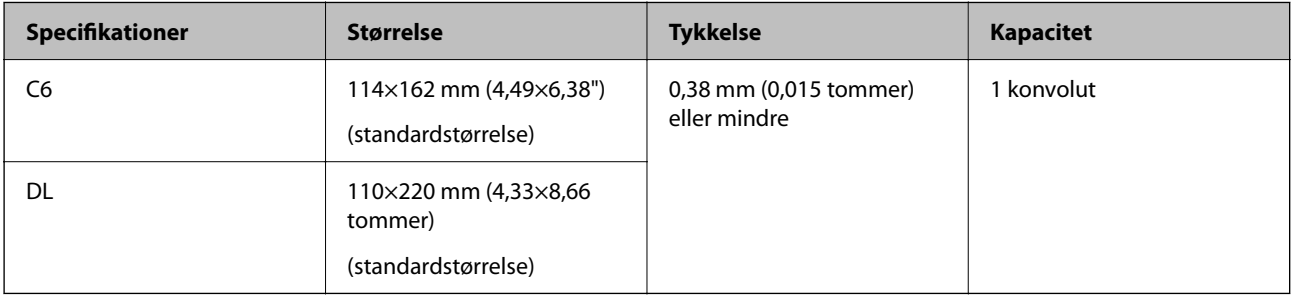

### **Når du scanner konvolutter (kontroller scannerens position)**

Når du scanner konvolutter, skal du scanne i lige baneposition.

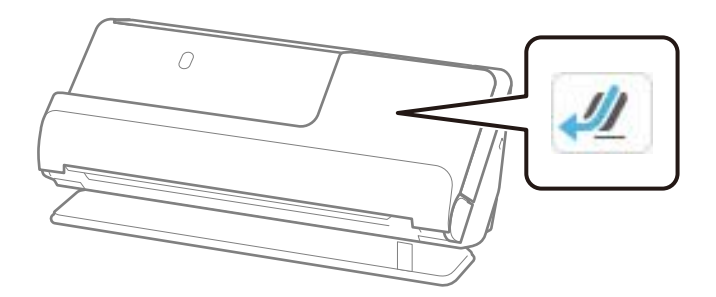

### **Relaterede oplysninger**

& ["Placering af en konvolut" på side 86](#page-85-0)

## <span id="page-51-0"></span>**Typer af originaler, der skal holdes øje med**

Følgende typer af originaler kan måske ikke scannes.

- ❏ Originaler med specialbehandlede overflader såsom blankt papir, termisk papir eller belagt papir.
- ❏ Originaler med en stor overflade, såsom et brevhovedpapir.
- ❏ Originaler, der netop er blevet udskrevet
- ❏ Originaler med foldelinjer
- ❏ Perforerede originaler
- ❏ Original med etiketter eller klistermærker
- ❏ Karbonpapir og kulstoffrit papir
- ❏ Krøllede originaler
- ❏ Rynkede eller revnede originaler

### c*Vigtigt:*

Kulstoffrit papir indeholder kemiske stoffer, der kan beskadige valserne inde i scanneren. Hvis du scanner kulstoffrit papir, skal du rense opsamlingsvalsen og separationsvalsen regelmæssigt. Scanning af kulstoffrit papir kan også forkorte valsernes livscyklus hurtigere, end når du scanner almindeligt papir.

#### *Bemærk:*

- ❏ Krøllede originaler kan scannes bedre, hvis du udjævner krøllerne inden scanning.
- ❏ For at scanne sarte originaler eller originaler, der er let foldede, brug Bæreark (sælges separat).
- ❏ Hvis du vil scanne originaler, der er forkert registreret som dobbelt indføring, skal du indstille *Registrer dobbelt indføring* (Spring registrer dobbelt indføring over) til *Fra* på kontrolpanelet, før du genoptager scanning, eller vælg *Fra* i *Detekter dobbeltfødning* på fanen *Hovedindstillinger* i vinduet Epson Scan 2.

Når du bruger Epson ScanSmart, kan du åbne vinduet Epson Scan 2 ved at klikke på knappen *Indstillinger* > *Scannerindstillinger* fanen > *Scanneindstillinger*.

- ❏ Etiketter eller mærkater skal fastgøres forsvarligt til originalerne uden lim, der rager ud. Når du scanner en original med etiketter eller klistermærker, der ser ud som om de let kan ryge af, skal du bruge et bæreark og scanne originalen med scanneren i lige baneposition.
- ❏ Prøv at udglatte de krøllede originaler før scanning.
- ❏ For originaler med folder skal du udglatte originalen, så foldens højde er 5 mm (0,2 tommer) eller mindre, inden originalen lægges i.

["Placering af originaler af standardstørrelse" på side 55](#page-54-0)

#### **Relaterede oplysninger**

- & ["Grundlæggende om scanneren" på side 22](#page-21-0)
- & ["Placering af vigtige originaler eller fotos" på side 82](#page-81-0)
- & ["Placering af originaler med uregelmæssig form" på side 90](#page-89-0)
- & ["Vedligeholdelse" på side 174](#page-173-0)

# <span id="page-52-0"></span>**Typer af originaler, som ikke må scannes**

Følgende typer af originaler må ikke scannes.

- ❏ Fotografier
- ❏ Brochurer
- ❏ Pas, der er tykkere end 5 mm på grund af visa eller supplerende visumsider, der sidder fast inde i passet.
- ❏ Ikke-papir original (såsom klare plastiklommer, stof og metalfolie)
- ❏ Originaler med hæfteklammer eller papirclips
- ❏ Originaler med lim vedhæftet
- ❏ Revne originaler
- ❏ Meget rynkede eller krøllede originaler
- ❏ Gennemsigtige originaler såsom OHP-film
- ❏ Originaler med karbonpapir på bagsiden
- ❏ Originaler med vådt blæk
- ❏ Originaler med gule sedler på

#### *Bemærk:*

- ❏ Du må ikke føre værdifulde fotos, originale kunstværker eller vigtige dokumenter, som du ikke ønsker at skade eller ødelægge, direkte ind i scanneren. Forkert indføring kan krølle eller beskadige originalen. Ved scanning af sådanne originaler, skal du sørge for at bruge Bæreark (sælges separat).
- ❏ Revnede, krøllede eller bøjede originaler kan også scannes, hvis du bruger Bæreark (sælges separat).
- ❏ For tykke pas og pas med en let udvidet bindende kant skal du scanne ved hjælp af bærearket til pas (sælges separat).

#### **Relaterede oplysninger**

- & ["Placering af vigtige originaler eller fotos" på side 82](#page-81-0)
- & ["Placering af originaler med uregelmæssig form" på side 90](#page-89-0)

# **Placering af originaler i scanneren**

### **Kombinationer af originaler og scannerposition**

Dette produkt bruger to forskellige positioner til scanning, afhængigt af den original, der scannes.

Dette afsnit forklarer kombinationerne af scannerpositioner og originaler. For nærmere oplysninger om, hvordan du ændrer placeringen, skal du se siderne med relaterede oplysninger eller procedurerne for placering af forskellige typer originaler.

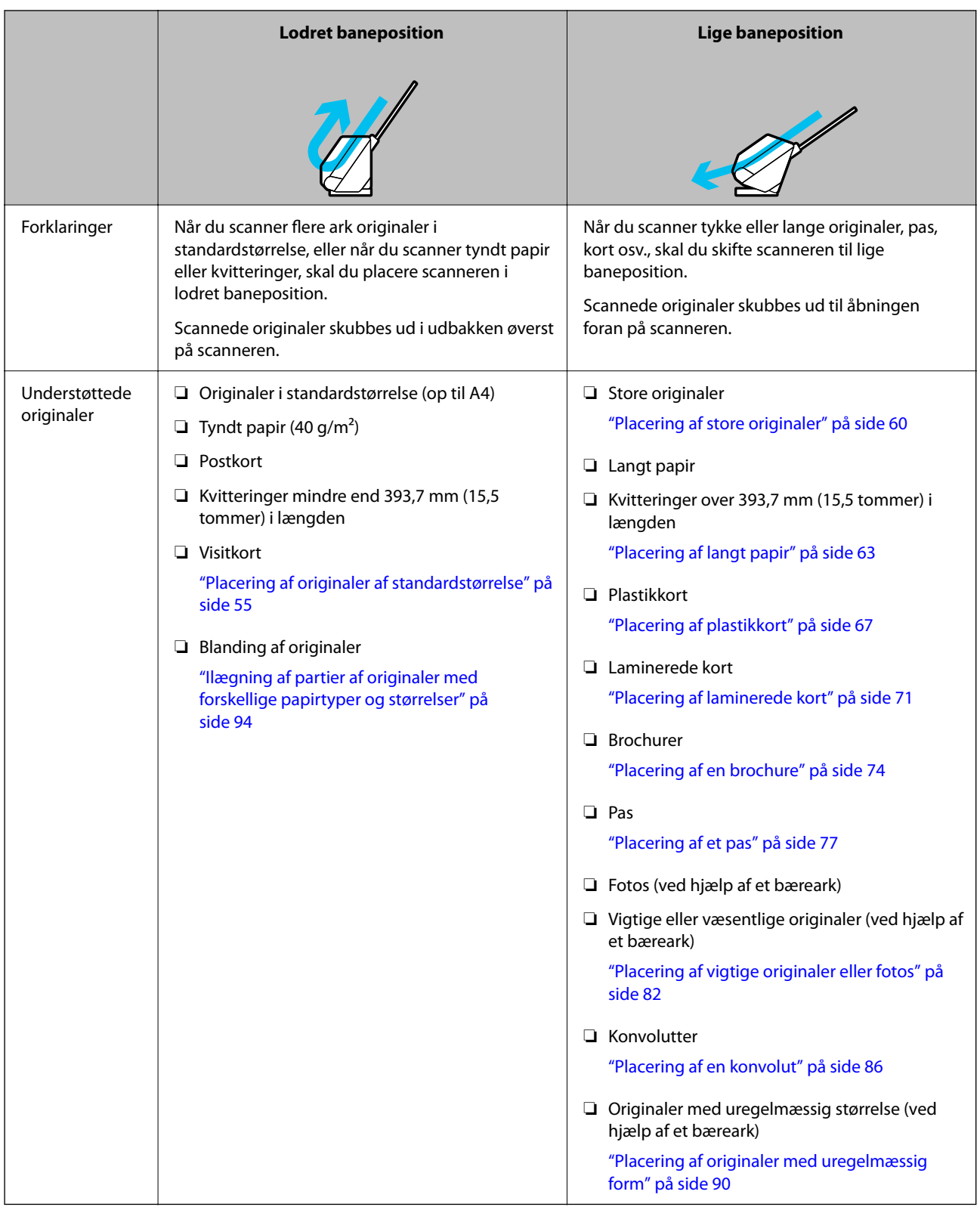

### **Relaterede oplysninger**

& ["Scannerens position" på side 27](#page-26-0)

### <span id="page-54-0"></span>**Placering af originaler af standardstørrelse**

1. Sørg for, at scannerens positionsikon er (I) (lodret baneposition).

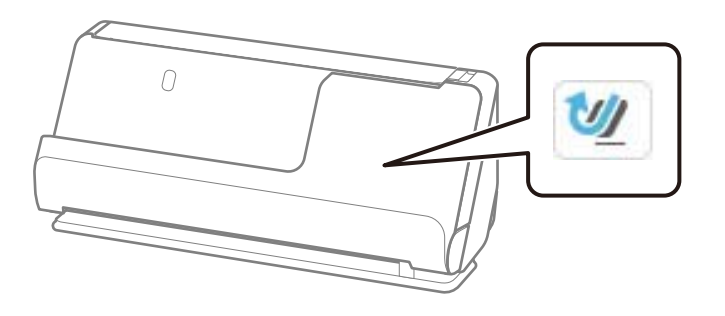

Hvis (lige baneposition) vises, skal du trække i scannerpositionsvælgeren for at vippe scanneren fremad.

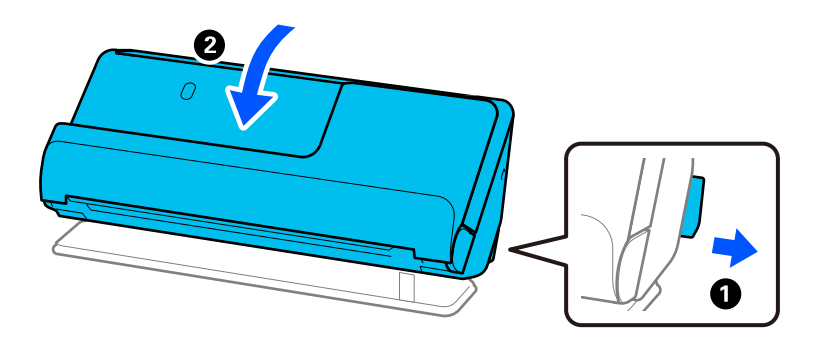

2. Åbn papirbakken.

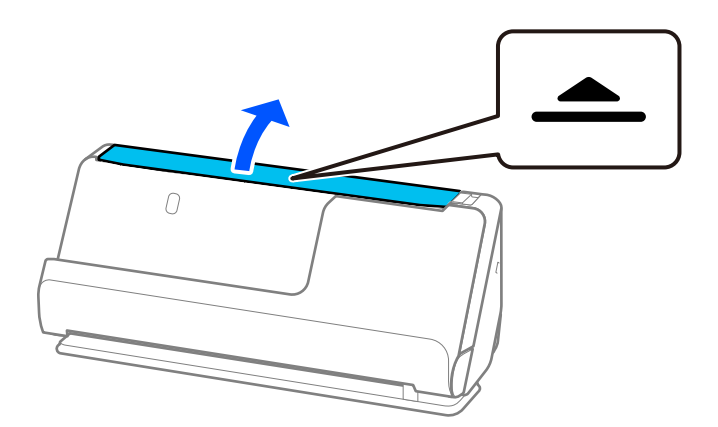

3. Løft papirbakkeforlængeren.

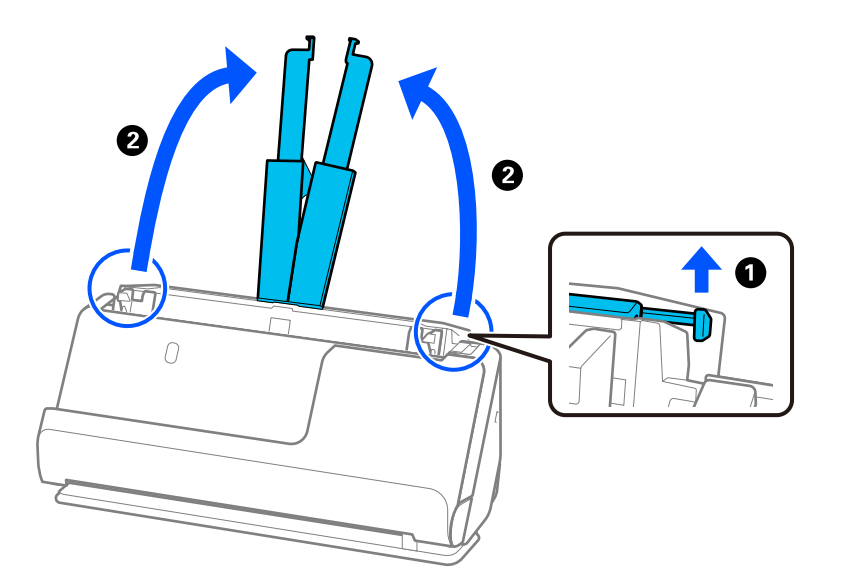

4. Flyt kantstyrene til papirbakkens kanter.

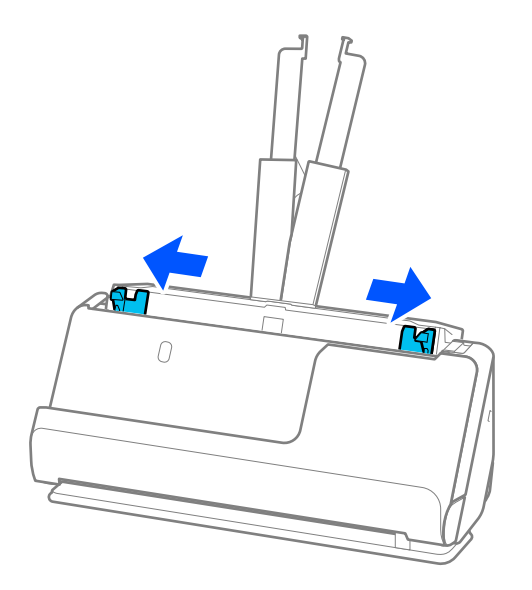

5. Luft originalerne.

Hold i begge ender af originalerne og luft dem et par gange.

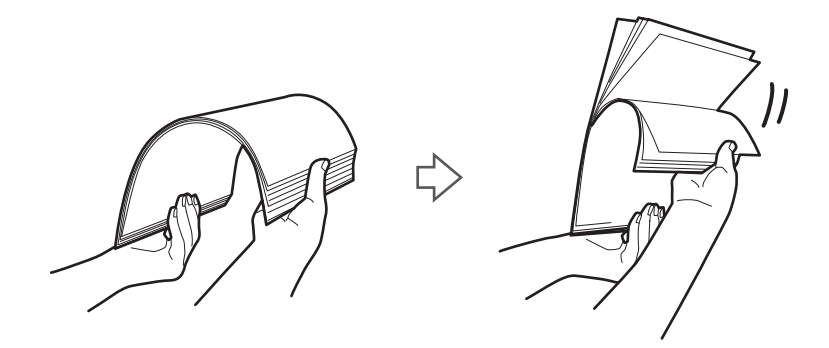

6. Juster kanterne på originalerne, og skub de forreste kanter ind i en kileform med den side, der skal scannes, med den side, der skal scannes, opad.

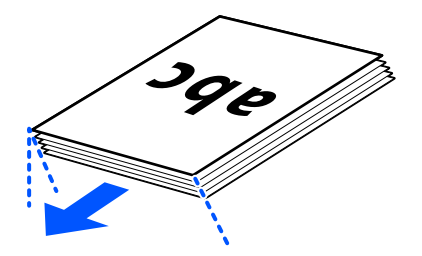

7. Placer originalerne i ADF-papirbakken med forsiden opad og med topkanten vendt ind mod ADF.en. Læg papir i ADF'en, indtil papiret møder modstand.

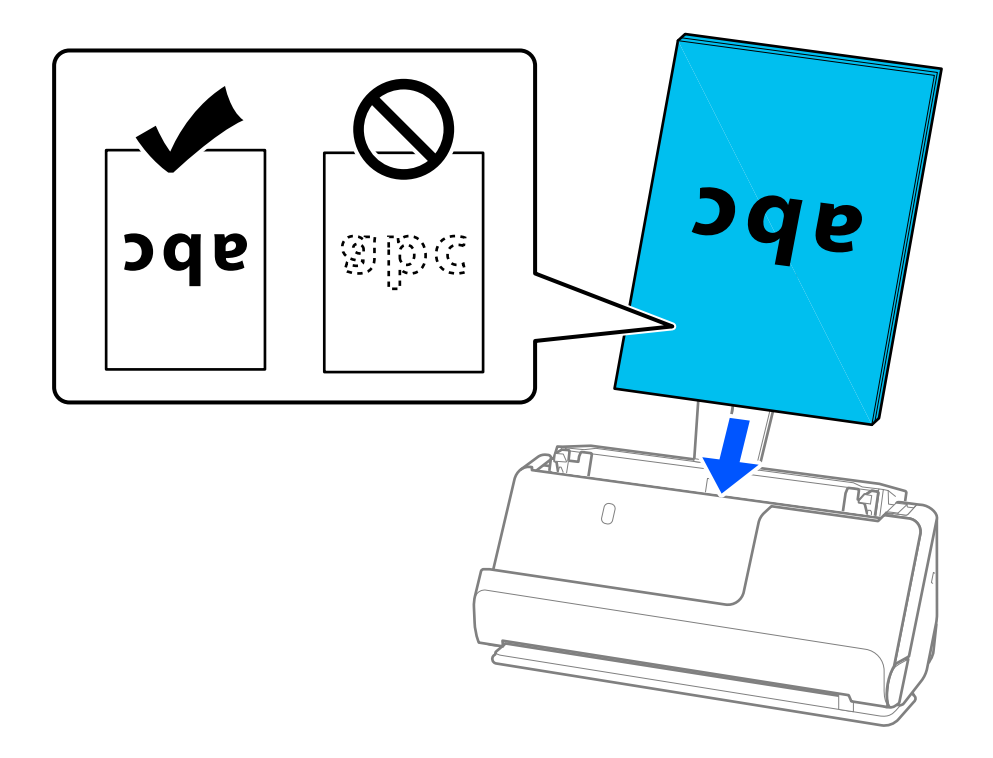

❏ Når du scanner originaler med huller, såsom løse papirblade, skal du lægge originalerne med hullerne vendt mod venstre, højre eller nedad. Placer originalerne, så der ikke er huller inden for et interval på 15 mm (0,6 tommer) til venstre og højre (30 mm (1,2 tommer) i alt) fra midten af originalerne. Dog kan der være huller inden for 30 mm (1,2 tommer) fra den forreste kant af originalerne. Sørg for, at kanterne af hullerne ikke har grater eller krøller.

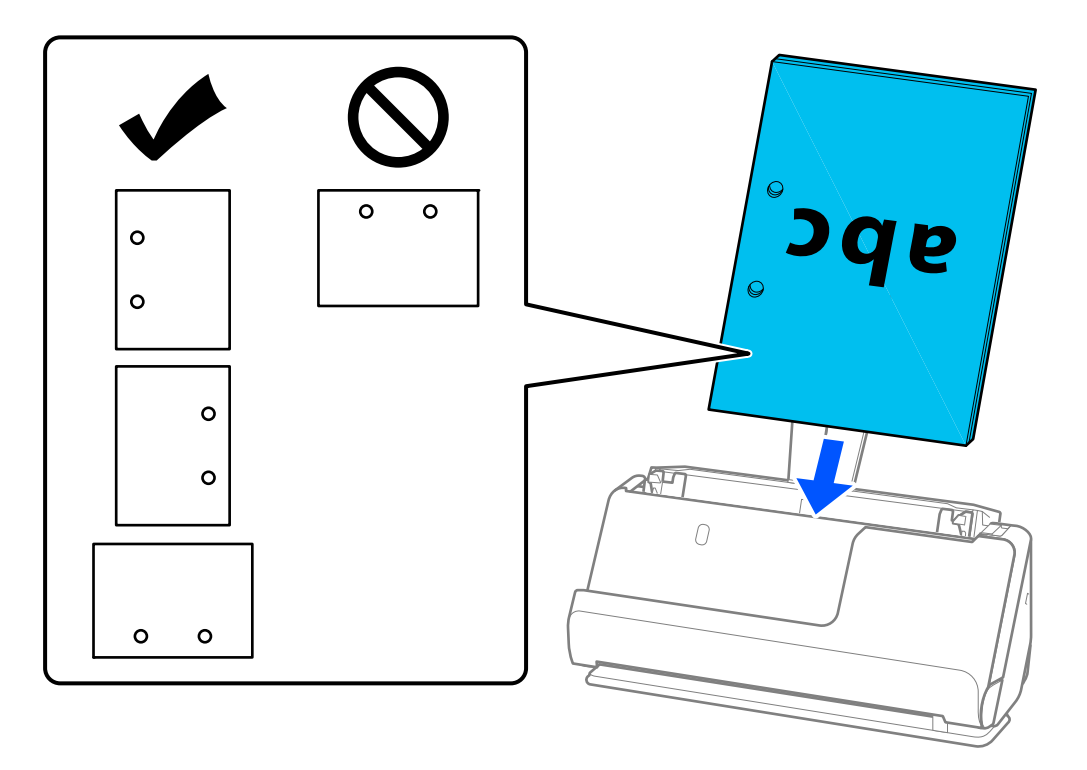

❏ Placer foldede originaler, så folden er foran på scanneren og på ADF.en. Du kan indføre op til 10 ark. Originaler med en hård foldelinje indføres muligvis ikke korrekt. For originaler som disse skal du udglatte dem, så foldens højde er 5 mm (0,2 tommer) eller mindre, før originalen lægges i.

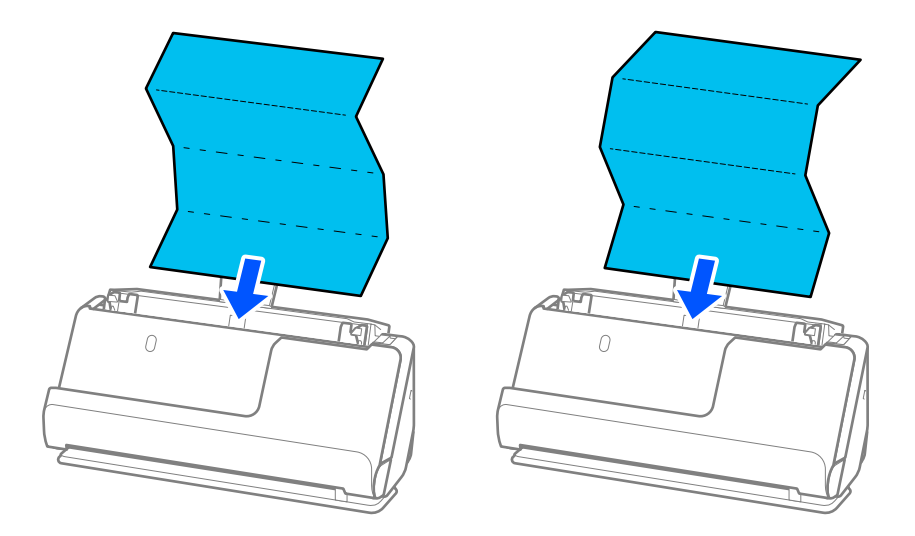

❏ Ved scanning certifikater og andre tykke originaler (originaler med en tykkelse på 127 g/m² eller mere), skal du skifte scanneren til lige baneposition og kun indføre én original ad gangen.

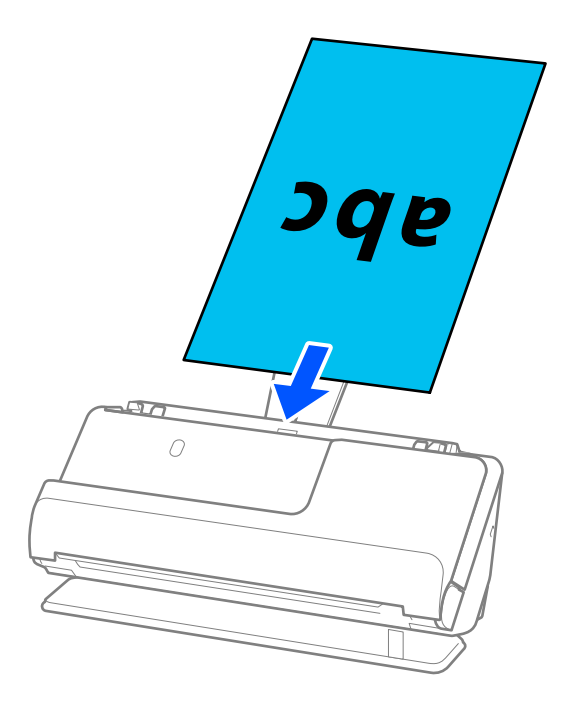

Du kan kontrollere scannerens position fra scannerpositionsikonet på panelet. Hvis vises, er

scanneren i lige baneposition. Hvis vieses, skal du trække i håndtaget på bagsiden for at vippe scanneren tilbage.

Når du scanner i lige baneposition, skal du sørge for, at der er plads nok foran scanneren til de udskubbede originaler.

Og hvis de udskubbede originaler rammer overfladen af bordet, som scanneren er placeret på, og dette påvirker det scannede billede, skal du flytte scanneren til kanten af bordet, så de udskubbede originaler kan falde, og tage imod dem direkte.

8. Juster kantstyrene, så de passer til originalens kanter, så der ikke er mellemrum. Ellers kan originalen blive ført skævt ind.

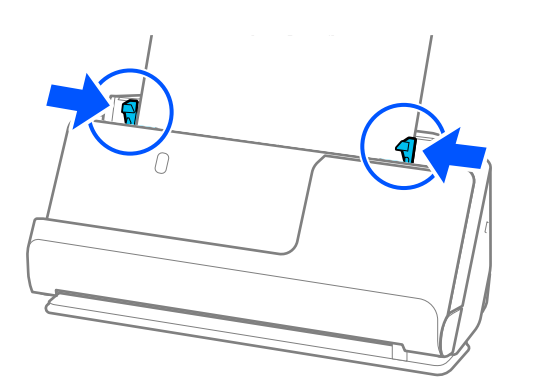

#### <span id="page-59-0"></span>*Bemærk:*

- ❏ Hvis dokumentet strækker sig ud over papirbakkeforlængeren, skal du understøtte dokumentet med en hånd for at forhindre, at det falder ned fra ADF.en. Når du scanner en original, skal du også støtte begge ender af originalen med dine hænder for at forhindre, at den vipper.
- ❏ Når du scanner tynde papiroriginaler som f.eks. flyers eller kvitteringer, eller når der scannes originaler, der har tendens til at krølle efter scanning, anbefaler vi, at du udvider papirstøtten på begge steder.

Når du har lagt originalen i, skal du trykke på knapperne (to steder) for at løfte papirstøtten.

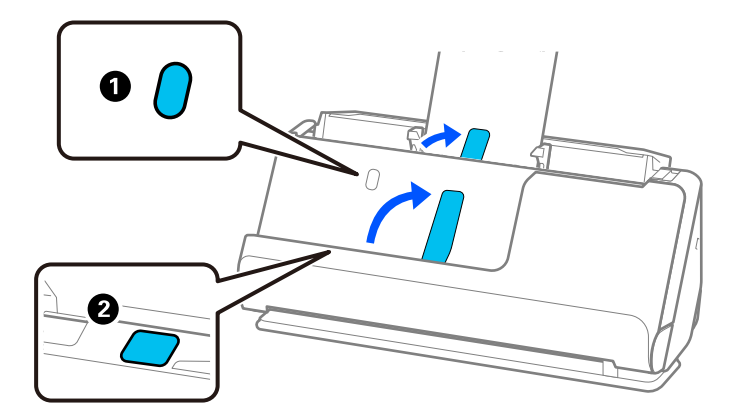

- ❏ Når du scanner originaler såsom visitkort, der har tendens til at krølle efter scanning, anbefaler vi at scanne i lige baneposition og kun indføre én original ad gangen.
- ❏ Hvis du afbryder scanningen under scanning af en stak originaler, vil den næste side blive ført en smule ind i ADF, og scanningen vil derefter stoppe. Åbn scannerlåget for at fjerne det, og indfør siden igen sammen med den første side og resten af originalerne.
- ❏ Afhængigt af papirtypen og de omgivelser, scanneren bruges i, kan originalen falde ned fra scannerens forside efter scanning. I denne situation skal du indføre færre originaler i scanneren end det antal originaler, der er angivet som muligt at indføre.

### **Placering af store originaler**

#### *Bemærk:*

- ❏ Brug et Bæreark, når du scanner krøllede, skrøbelige eller værdifulde originaler. ["Placering af vigtige originaler eller fotos" på side 82](#page-81-0)
- ❏ Sørg for at der er nok plads foran scanneren til de originaler, der skubbes ud.
- 1. Sørg for, at scannerens positionsikon er  $\mathcal{U}$  (lige baneposition).

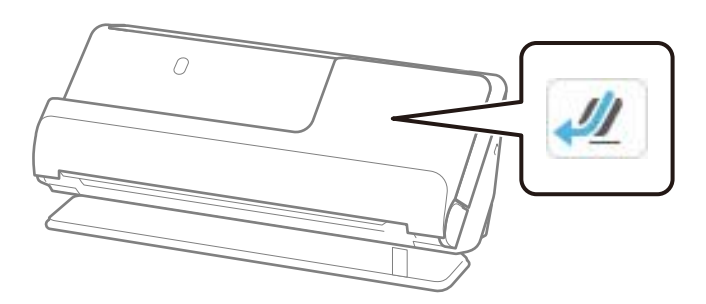

Hvis (lodret baneposition) vises, skal du trække i scannerpositionsvælgeren for at vippe scanneren tilbage.

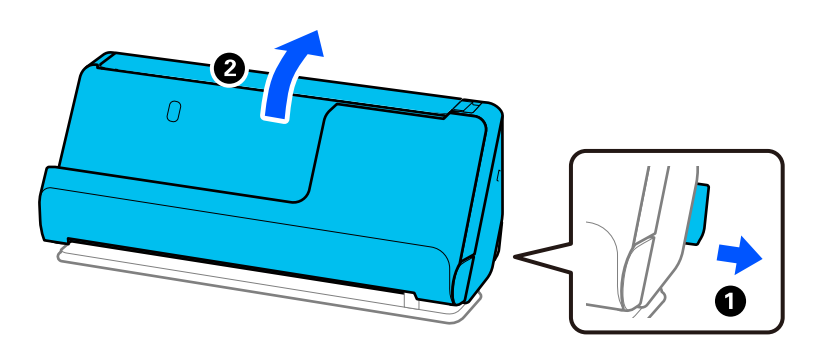

2. Åbn papirbakken.

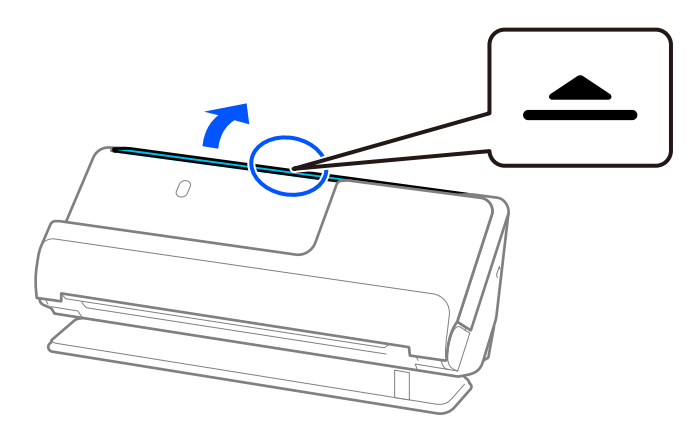

3. Løft papirbakkeforlængeren.

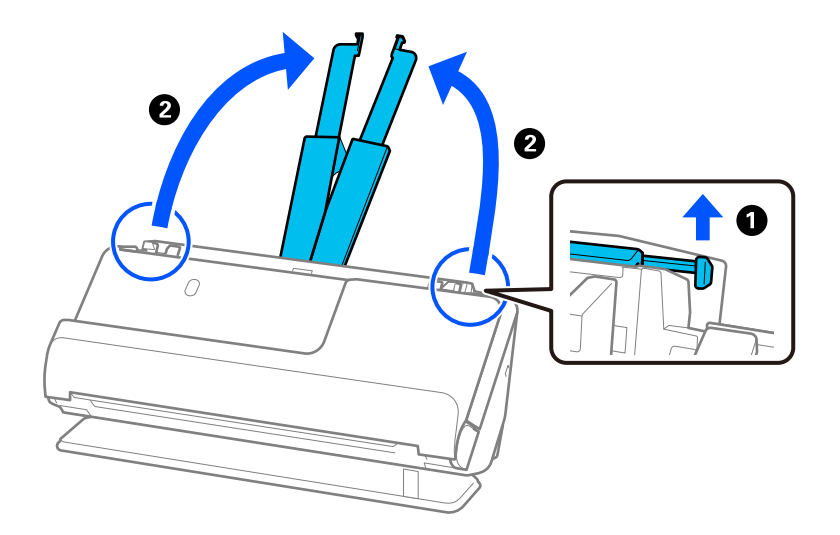

4. Flyt kantstyrene til papirbakkens kanter.

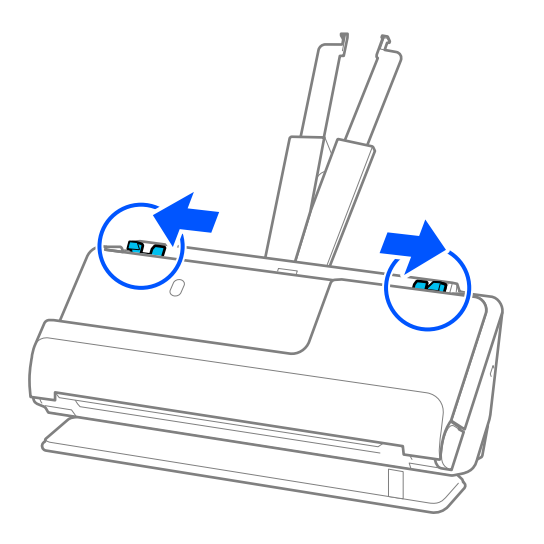

5. Fold originalen på midten, så den side, der skal scannes, vender udad.

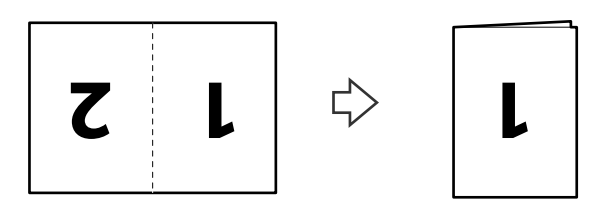

6. Placer originalen med side "1" opad og den forreste kant vendt ind mod ADF. Læg papir i ADF'en, indtil papiret møder modstand.

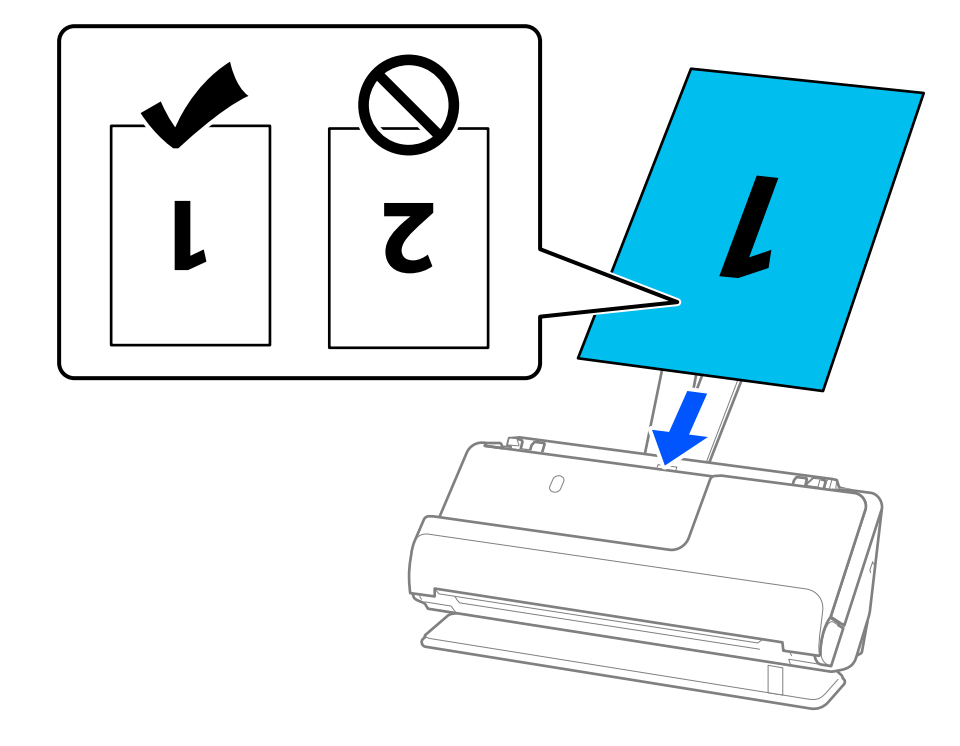

<span id="page-62-0"></span>7. Juster kantstyrene, så de passer til originalens kanter, så der ikke er mellemrum. Ellers kan originalen blive ført skævt ind.

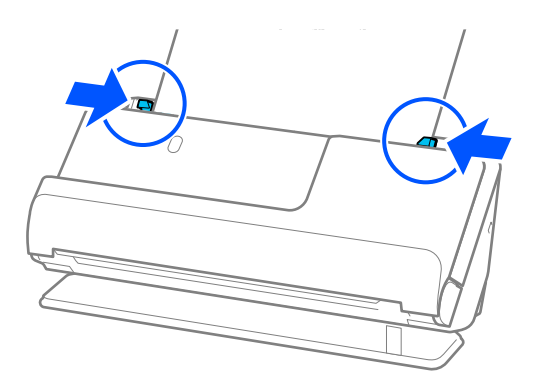

#### *Bemærk:*

For at scanne begge størrelser og sætte dem sammen skal du angive den relevante indstilling i vinduet Epson Scan 2.

Når du bruger Epson ScanSmart, kan du åbne skærmen Epson Scan 2 ved at klikke på knappen *Indstillinger* > *Scannerindstillinger* fanen > *Scanneindstillinger*.

Vælg *Dobbeltsidet* fra *Scanning af side*, og vælge *Venstre og højre* fra *Sammensatte billeder* i vinduet Epson Scan 2. Se hjælpesektionen i Epson Scan 2 for nærmere oplysninger.

### **Relaterede oplysninger**

& ["Koder til Bæreark" på side 40](#page-39-0)

### **Placering af langt papir**

#### *Bemærk:*

Sørg for at der er nok plads foran scanneren til de originaler, der skubbes ud.

1. Sørg for, at scannerens positionsikon er  $\mathcal{U}$  (lige baneposition).

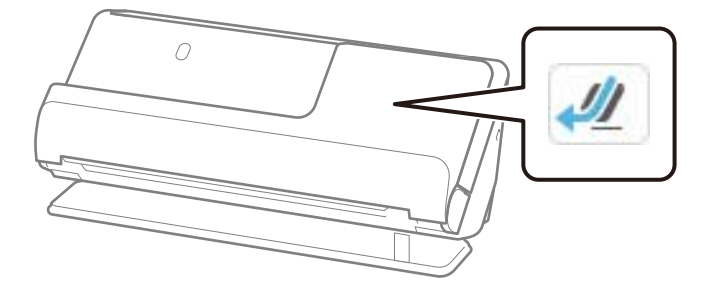

Hvis (lodret baneposition) vises, skal du trække i scannerpositionsvælgeren for at vippe scanneren tilbage.

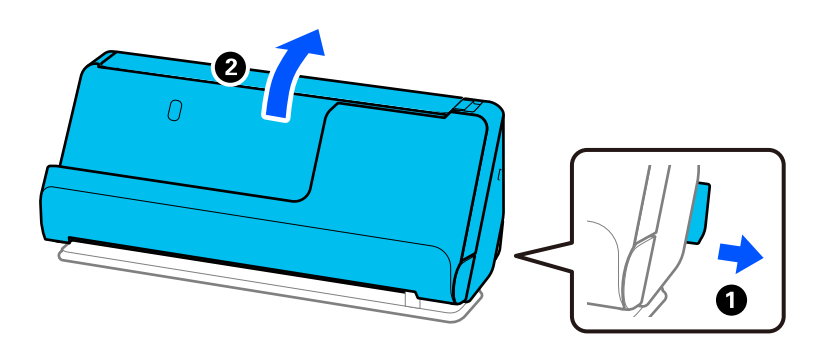

2. Åbn papirbakken.

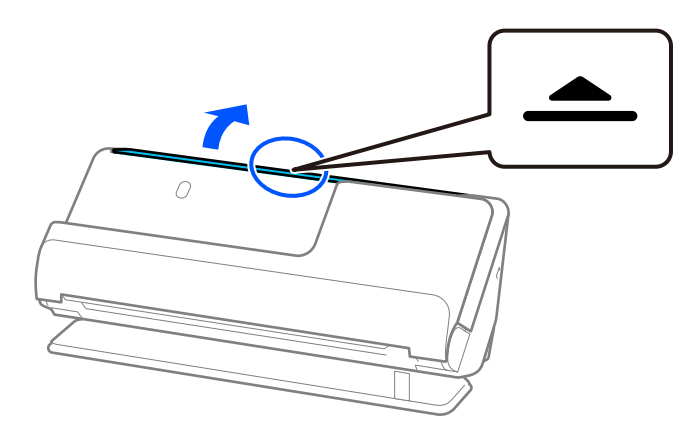

3. Løft papirbakkeforlængeren.

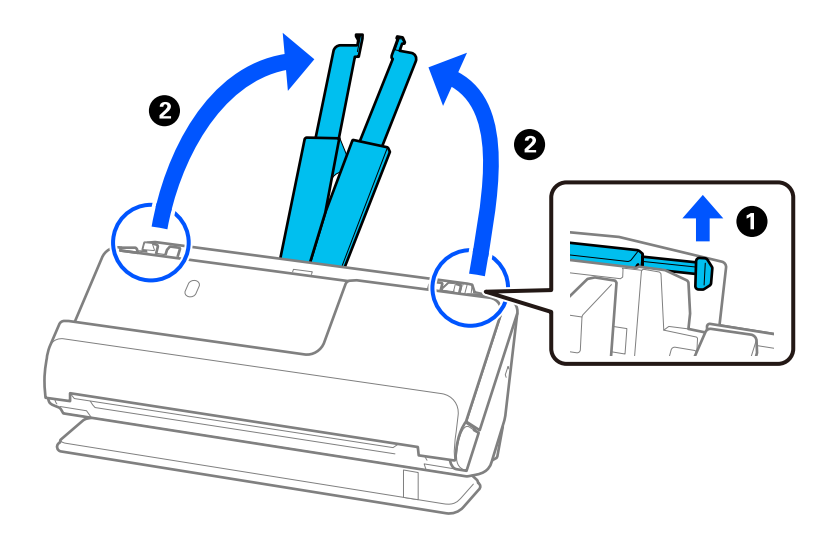

4. Flyt kantstyrene til papirbakkens kanter.

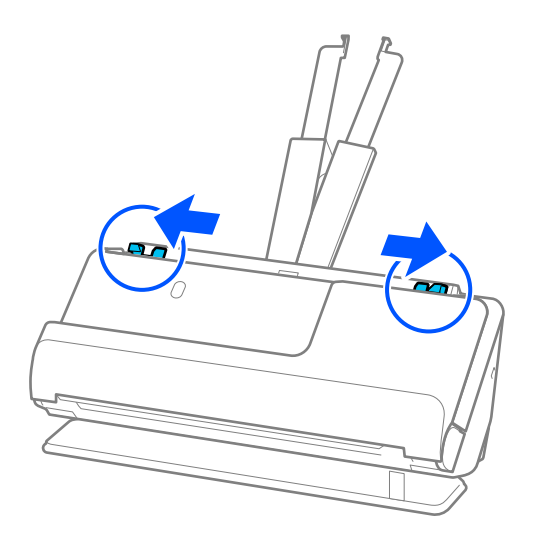

5. Ilæg originalen i papirbakken med forsiden nedad og med den øverste kant vendt ind mod ADF. Læg papir i ADF'en, indtil papiret møder modstand.

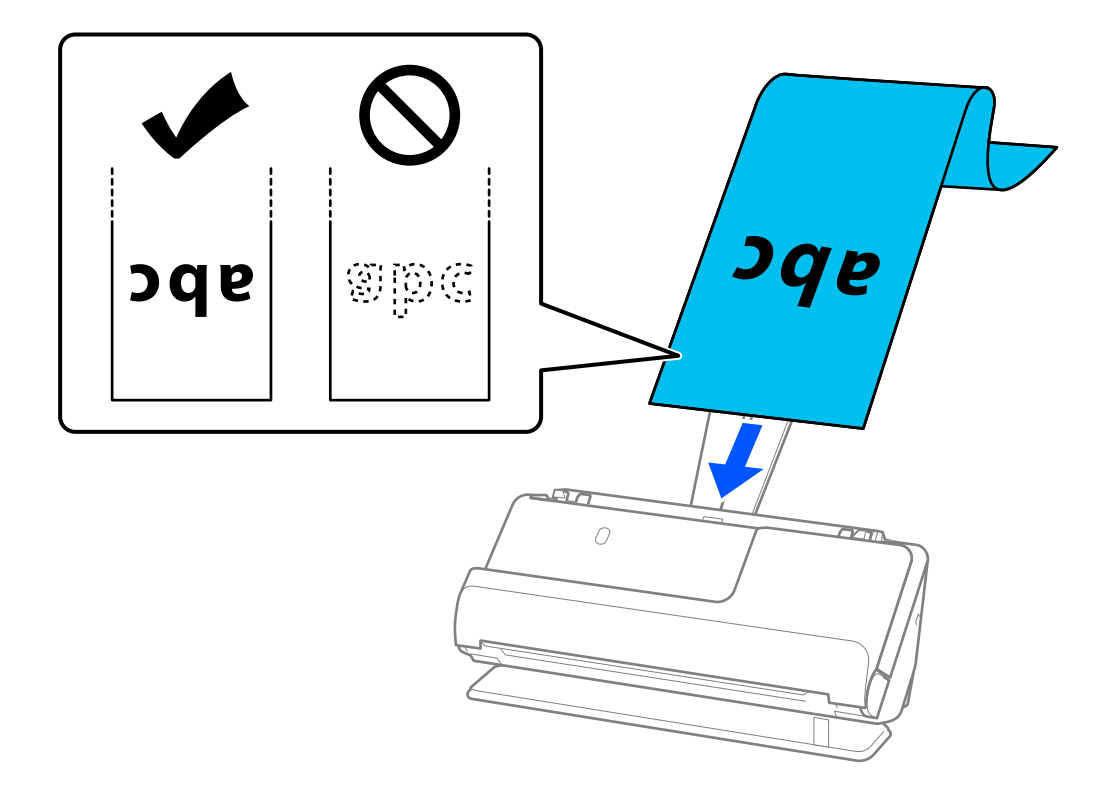

Når du indfører langt papir, skal du støtte det, dér hvor det går ind, så det ikke falder ud af ADF, og på den side, hvor det kommer ud, således at papiret, når det skubbes ud, ikke falder ned fra udbakken.

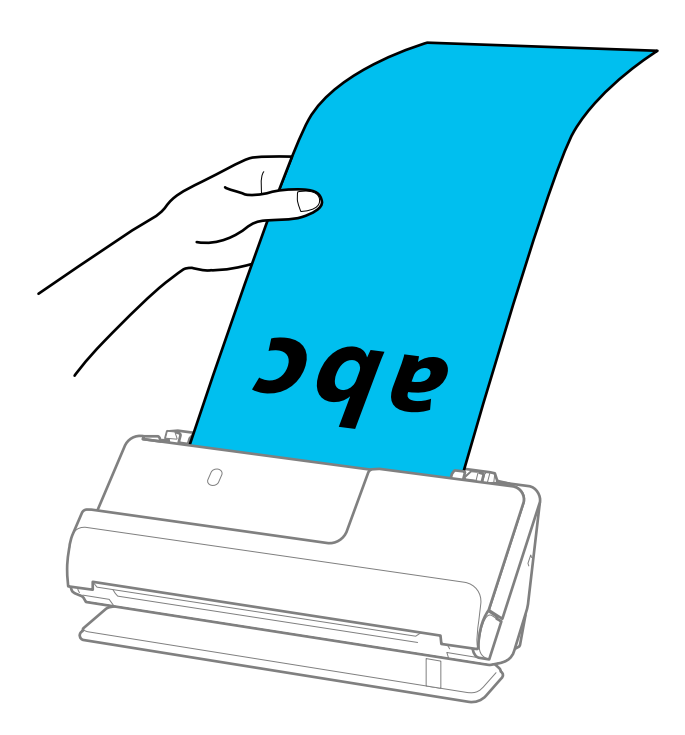

6. Juster kantstyrene, så de passer til originalens kanter, så der ikke er mellemrum. Hvis der er mellemrum, kan originalen blive indført skævt.

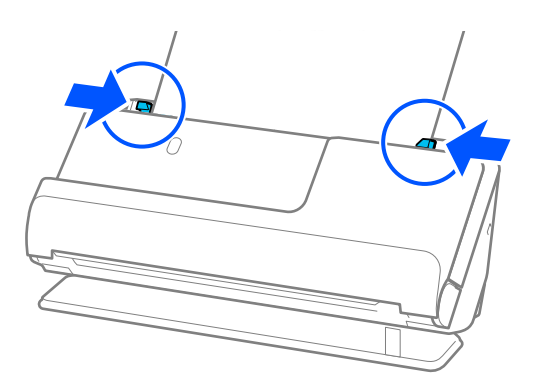

#### <span id="page-66-0"></span>*Bemærk:*

❏ Når du scanner langt papir, skal du også støtte begge ender af originalen med dine hænder for at forhindre, at den vipper.

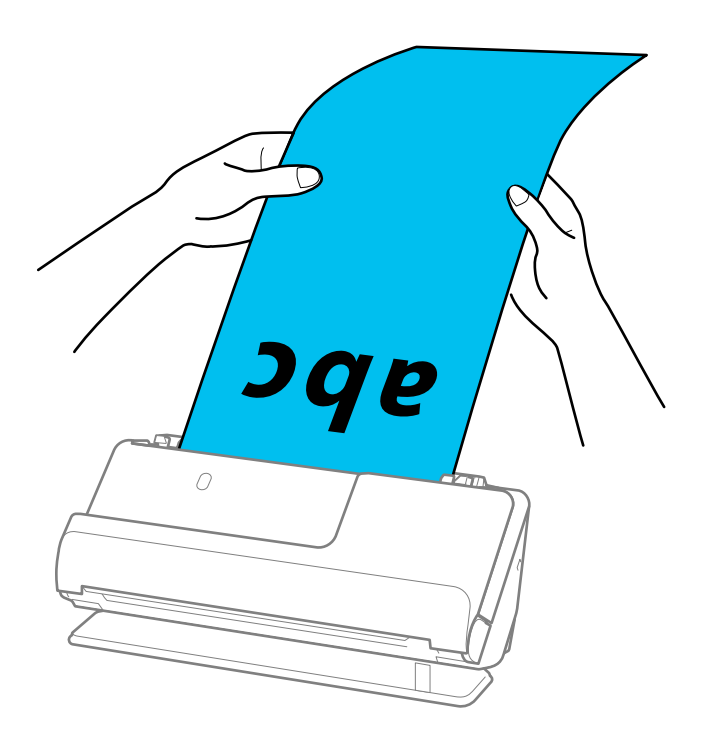

- ❏ Se følgende for de maksimale længder afhængigt af situationen. ["Maksimal længde for langt papir" på side 46](#page-45-0)
- ❏ Du skal angive papirstørrelsen i vinduet Epson Scan 2.

Når du bruger Epson ScanSmart, kan du åbne skærmen Epson Scan 2 ved at klikke på knappen *Indstillinger* > *Scannerindstillinger* fanen > *Scanneindstillinger*.

Der er tre måder at angive papirstørrelsen i vinduet Epson Scan 2.

Hvis papirlængden er 3.048,0 mm (120 tommer) eller mindre, kan du vælge *Aut. det. (langt papir)* for at registrere størrelsen automatisk.

Hvis papirlængden er mere end 3.048,0 mm (120 tommer), skal du vælge *Tilpas* og indtaste papirets størrelse. Hvis papirlængden er 5.461,0 mm (215 tommer) eller mindre, kan du bruge *Registrer papirlængde* i stedet for at indtaste papirhøjden. Hvis papiret er længere end 5.461,0 mm (215 tommer), skal du indtaste størrelsen på både papirets bredde og højde.

### **Placering af plastikkort**

#### *Bemærk:*

Sørg for at der er nok plads foran scanneren til de originaler, der skubbes ud.

1. Sørg for, at scannerens positionsikon er (1) (lige baneposition).

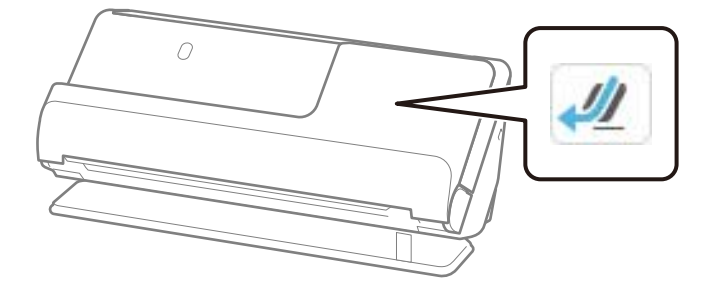

Hvis (lodret baneposition) vises, skal du trække i scannerpositionsvælgeren for at vippe scanneren tilbage.

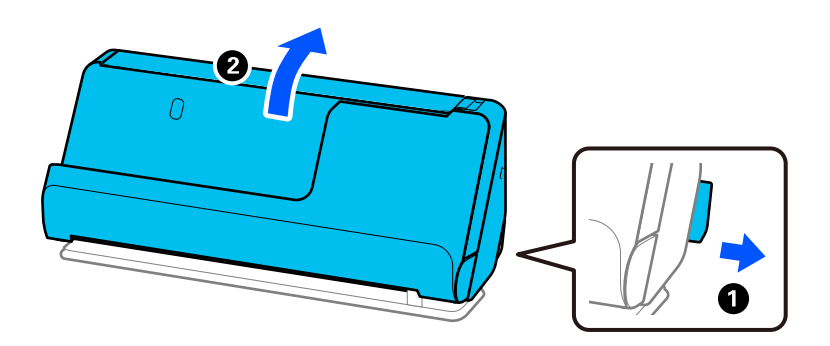

2. Åbn papirbakken.

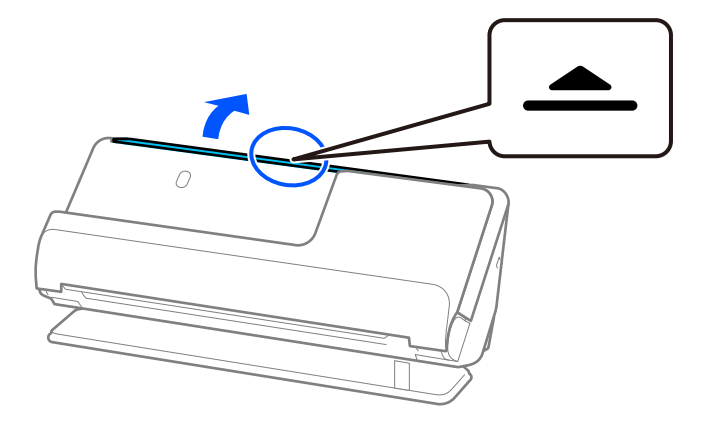

3. Løft papirbakkeforlængeren.

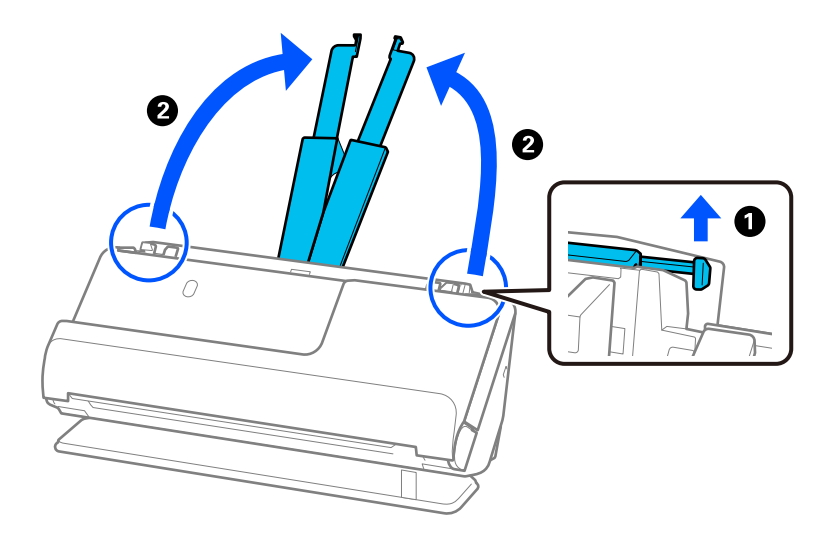

4. Flyt kantstyrene til papirbakkens kanter.

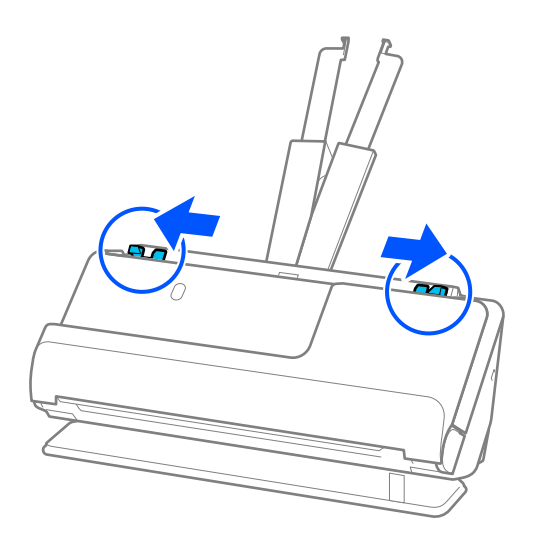

5. Læg plastikkortene med den side, der skal scannes, opad med den øverste kant vendt mod ADF. Læg papir i ADF'en, indtil papiret møder modstand.

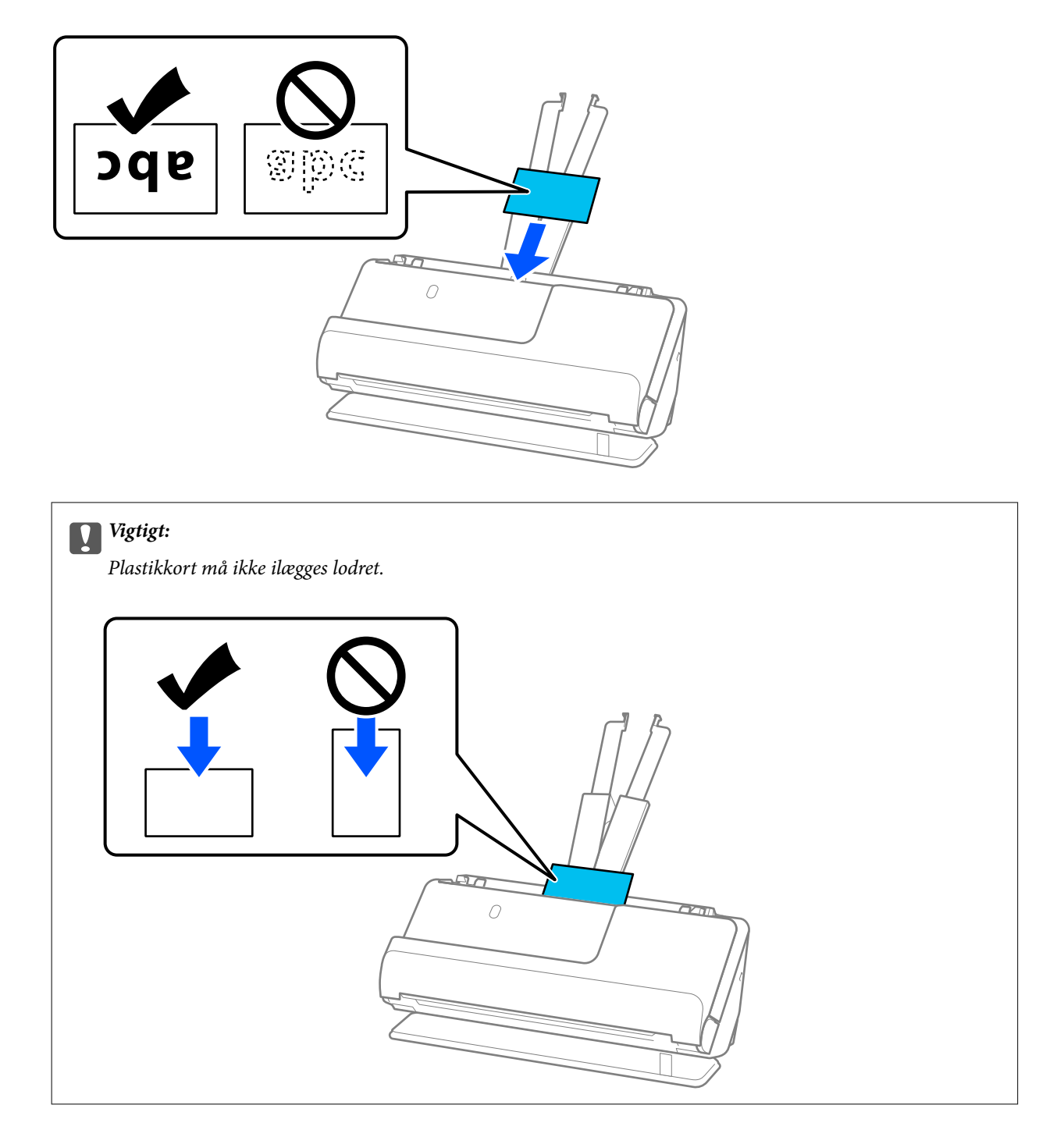

<span id="page-70-0"></span>6. Juster kantstyrene, så de passer til kortets kanter, så der ikke er mellemrum. Ellers kan originalen blive ført skævt ind.

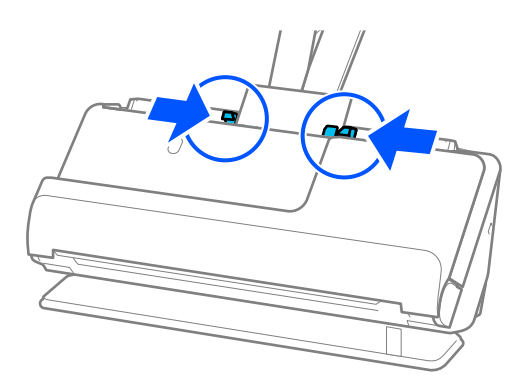

#### *Bemærk:*

For at scanne plastikkort skal du angive den relevante indstilling i vinduet Epson Scan 2.

Når du bruger Epson ScanSmart, kan du åbne vinduet Epson Scan 2 ved at trykke på knappen *Indstillinger* > *Scannerindstillinger* fanen > *Scanneindstillinger*.

På fanen *Hovedindstillinger* i Epson Scan 2 skal du vælge *Plastikkort* i *Dokumentstørrelse* eller vælge *Fra* i *Detekter dobbeltfødning*. Se hjælpesektionen i Epson Scan 2 for nærmere oplysninger.

Hvis du ikke har deaktiveret *Detekter dobbeltfødning* på skærmen Epson Scan 2, og der opstår en fejl med dobbelt indføring, skal du fjerne kortene fra ADF og lægge dem i igen.

#### **Relaterede oplysninger**

& "Placering af laminerede kort" på side 71

### **Placering af laminerede kort**

#### *Bemærk:*

Sørg for at der er nok plads foran scanneren til de originaler, der skubbes ud.

1. Sørg for, at scannerens positionsikon er  $\mathcal{L}$  (lige baneposition).

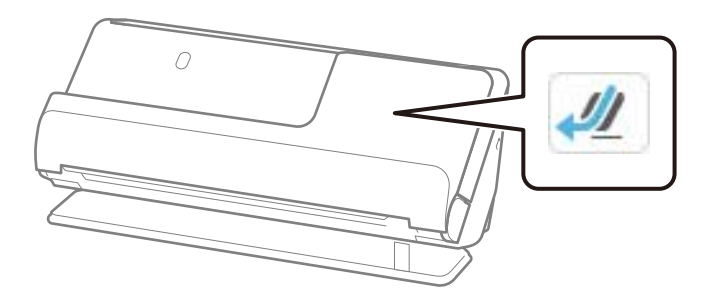

Hvis (lodret baneposition) vises, skal du trække i scannerpositionsvælgeren for at vippe scanneren tilbage.

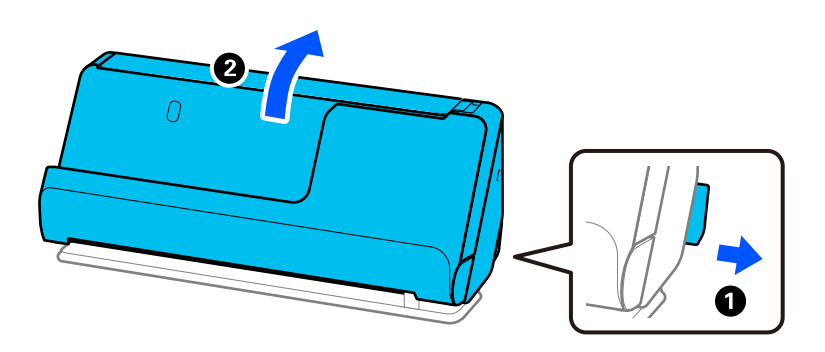

2. Åbn papirbakken.

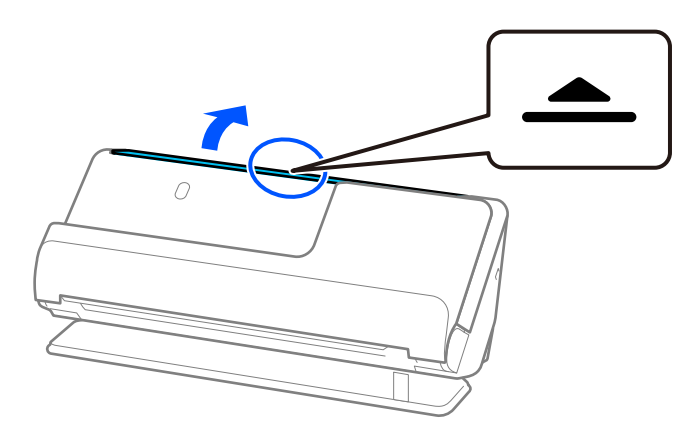

3. Løft papirbakkeforlængeren.

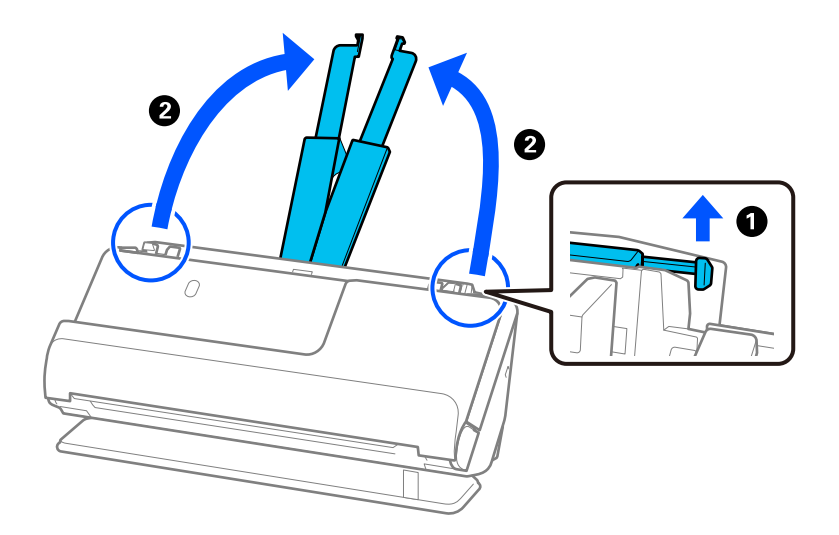
4. Flyt kantstyrene til papirbakkens kanter.

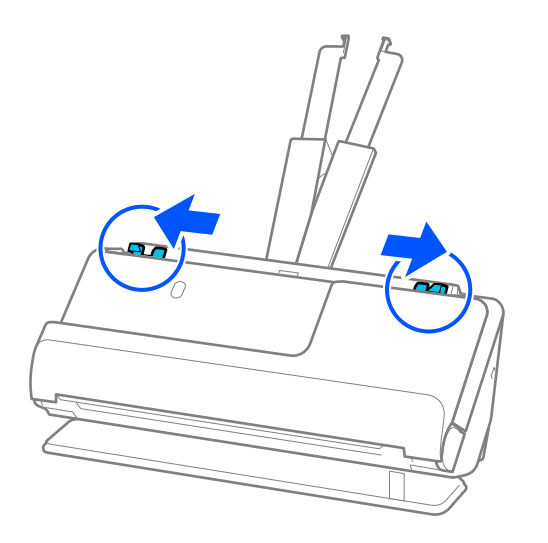

5. Læg plastikkortene med den side, der skal scannes, opad med den øverste kant vendt mod ADF. Læg papir i ADF'en, indtil papiret møder modstand.

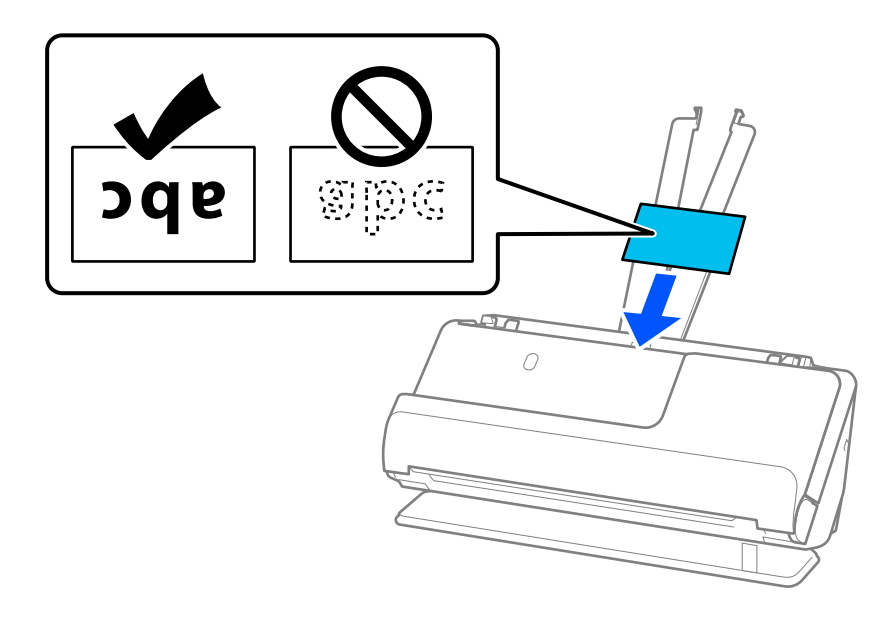

6. Juster kantstyrene, så de passer til kortets kanter, så der ikke er mellemrum. Hvis der er mellemrum, kan originalen blive indført skævt.

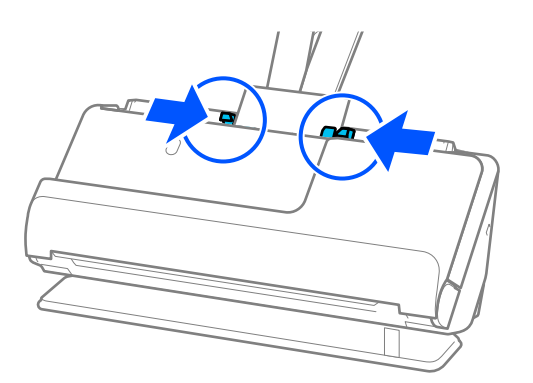

#### <span id="page-73-0"></span>*Bemærk:*

For at scanne laminerede kort skal du angive den relevante indstilling i vinduet Epson Scan 2.

Når du bruger Epson ScanSmart, kan du åbne vinduet Epson Scan 2 ved at klikke på knappen *Indstillinger* > *Scannerindstillinger* fanen > *Scanneindstillinger*.

- ❏ Hvis du vil øge nøjagtigheden af automatisk størrelsesregistrering, skal du vælge fanen *Hovedindstillinger* > *Dokumentstørrelse* > *Indstillinger* > *Scan lamineret kort*. Se hjælpesektionen i Epson Scan 2 for nærmere oplysninger.
- ❏ Vælg fanen *Hovedindstillinger* > *Detekter dobbeltfødning* > *Fra*. Se hjælpesektionen i Epson Scan 2 for nærmere oplysninger.

Hvis du ikke har deaktiveret *Detekter dobbeltfødning* på skærmen Epson Scan 2, og der opstår en fejl med dobbelt indføring, skal du fjerne kortene fra ADF og lægge dem i igen.

### **Placering af en brochure**

#### *Bemærk:*

Sørg for at der er nok plads foran scanneren til de originaler, der skubbes ud.

1. Sørg for, at scannerens positionsikon er ( $\sim$  (lige baneposition).

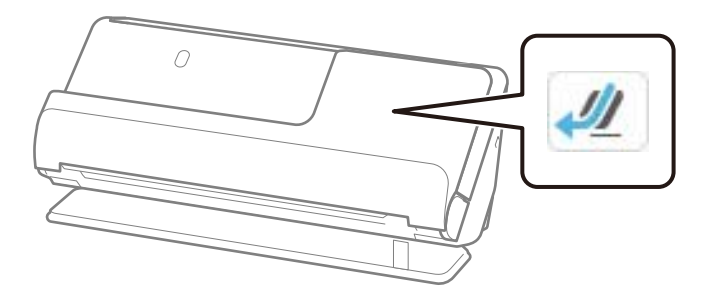

 $\mathbf{w}_{\text{Hvis}}$  (lodret baneposition) vises, skal du trække i scannerpositionsvælgeren for at vippe scanneren tilbage.

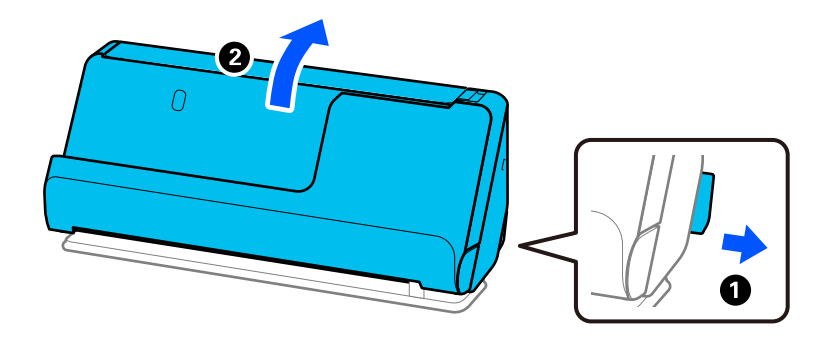

2. Åbn papirbakken.

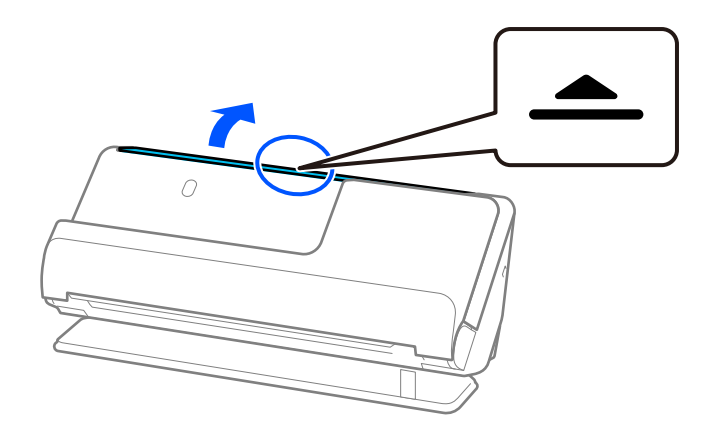

3. Løft papirbakkeforlængeren.

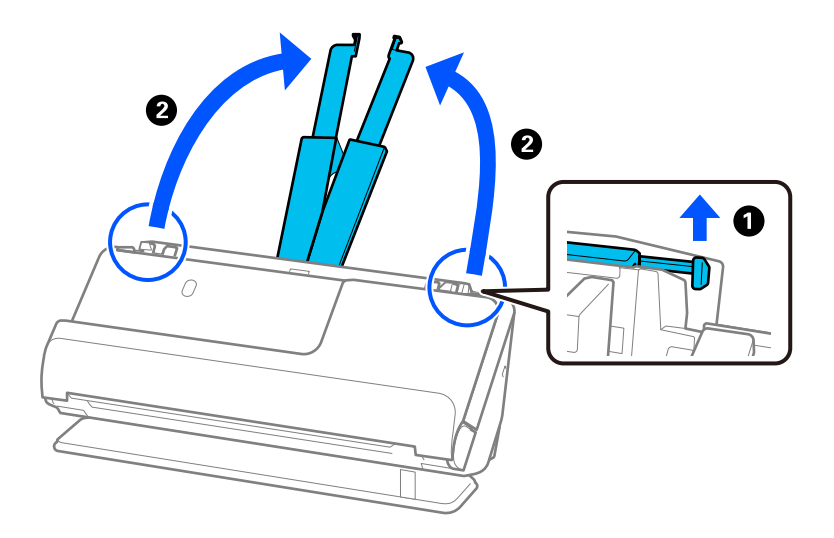

4. Flyt kantstyrene til papirbakkens kanter.

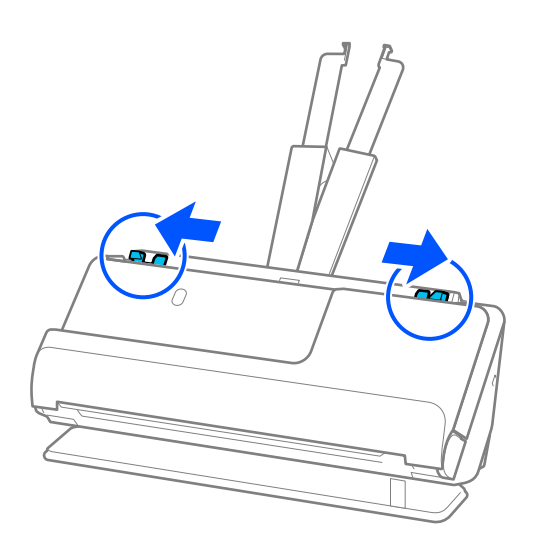

5. Placer brochuren med den side, der skal scannes, opad og med siden med flere sider vendt mod ADF.en. Læg papir i ADF'en, indtil papiret møder modstand.

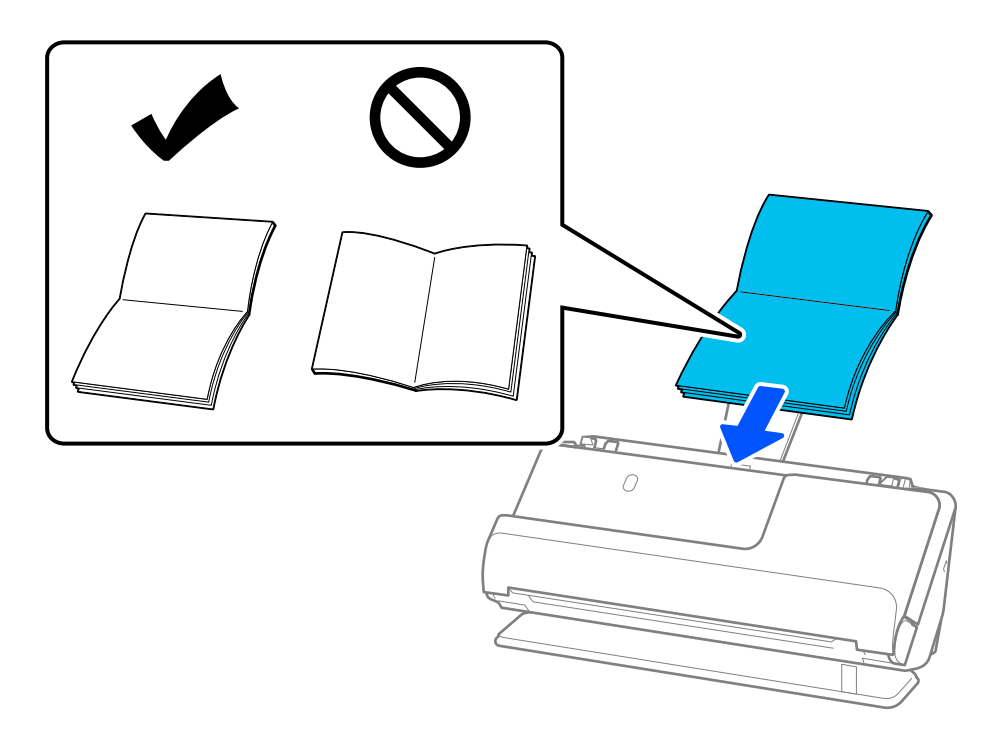

6. Juster kantstyrene, så de passer til brochurens kanter, så der ikke er mellemrum. Hvis der er mellemrum, kan originalen blive indført skævt.

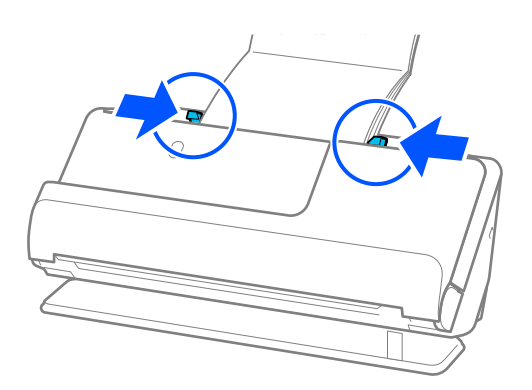

#### <span id="page-76-0"></span>*Bemærk:*

❏ Når du scanner brochurer, skal du støtte toppen af brochuren manuelt for at forhindre, at den falder ud af ADF eller lukker.

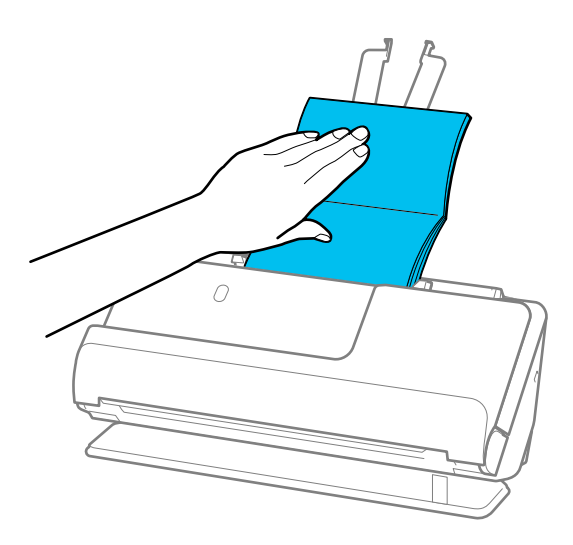

- ❏ Hvis de udskubbede originaler rammer overfladen af bordet, som scanneren er placeret på, og dette påvirker det scannede billede, skal du flytte scanneren til kanten af bordet, så de udskubbede originaler kan falde, og tage imod dem direkte.
- ❏ Når du scanner brochurer, skal du foretage de relevante indstillinger på skærmen Epson Scan 2.

Når du bruger Epson ScanSmart, kan du åbne skærmen Epson Scan 2 ved at klikke på knappen *Indstillinger* > *Scannerindstillinger* fanen > *Scanneindstillinger*.

På skærmen Epson Scan 2 skal du bruge en af følgende metoder til at slukke for *Detekter dobbeltfødning*.

· Vælg *brochurer* i *Scanningsindstillinger*

·På fanen *Hovedindstillinger* skal du indstille *Detekter dobbeltfødning* til *Fra*

Se hjælpesektionen i Epson Scan 2 for nærmere oplysninger.

### **Placering af et pas**

#### *Bemærk:*

Sørg for at der er nok plads foran scanneren til de originaler, der skubbes ud.

1. Sørg for, at scannerens positionsikon er  $\left( \frac{1}{2} \right)$  (lige baneposition).

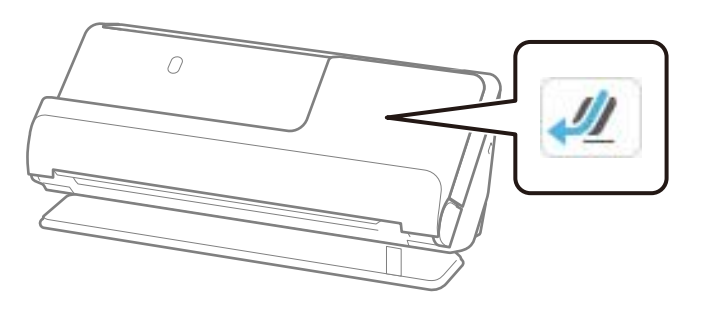

Hvis (lodret baneposition) vises, skal du trække i scannerpositionsvælgeren for at vippe scanneren tilbage.

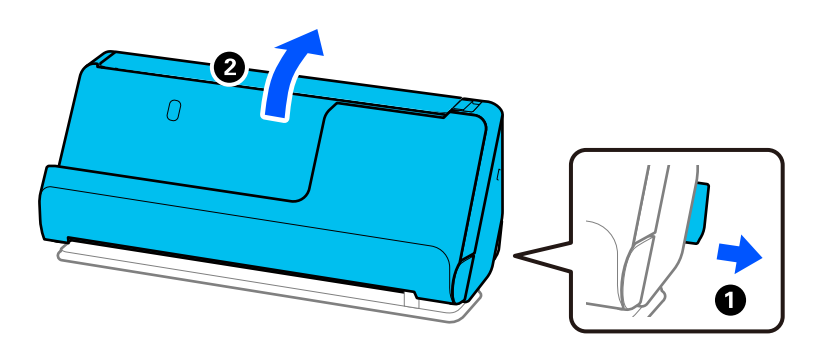

2. Åbn papirbakken.

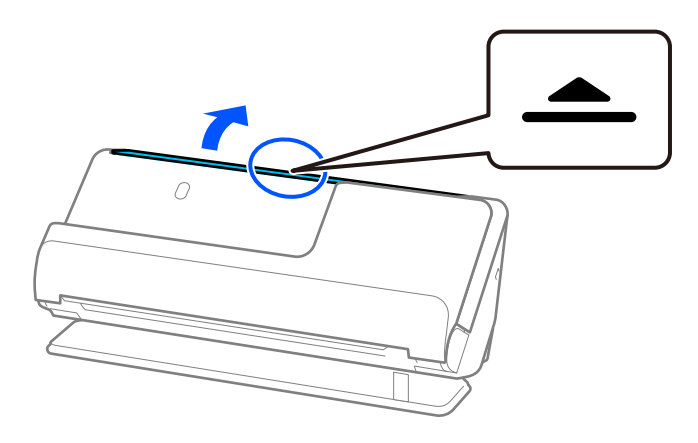

3. Løft papirbakkeforlængeren.

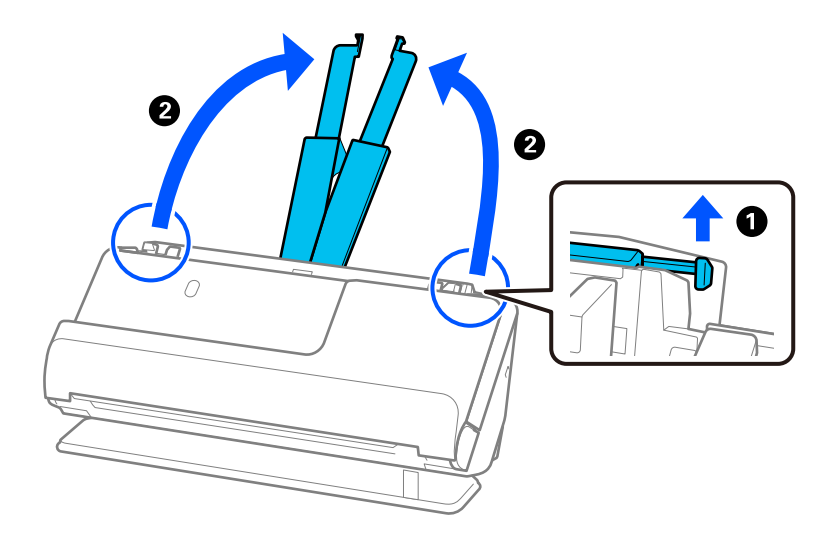

4. Flyt kantstyrene til papirbakkens kanter.

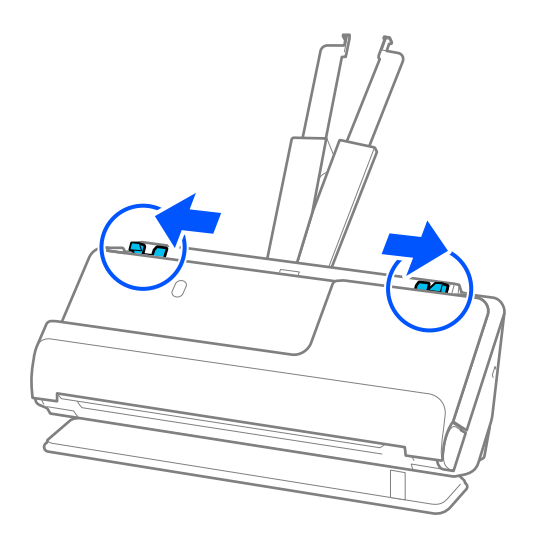

5. Læg passet med den side, der skal scannes, opad og med tykkere side af passet vendt mod ADF. Læg papir i ADF'en, indtil papiret møder modstand.

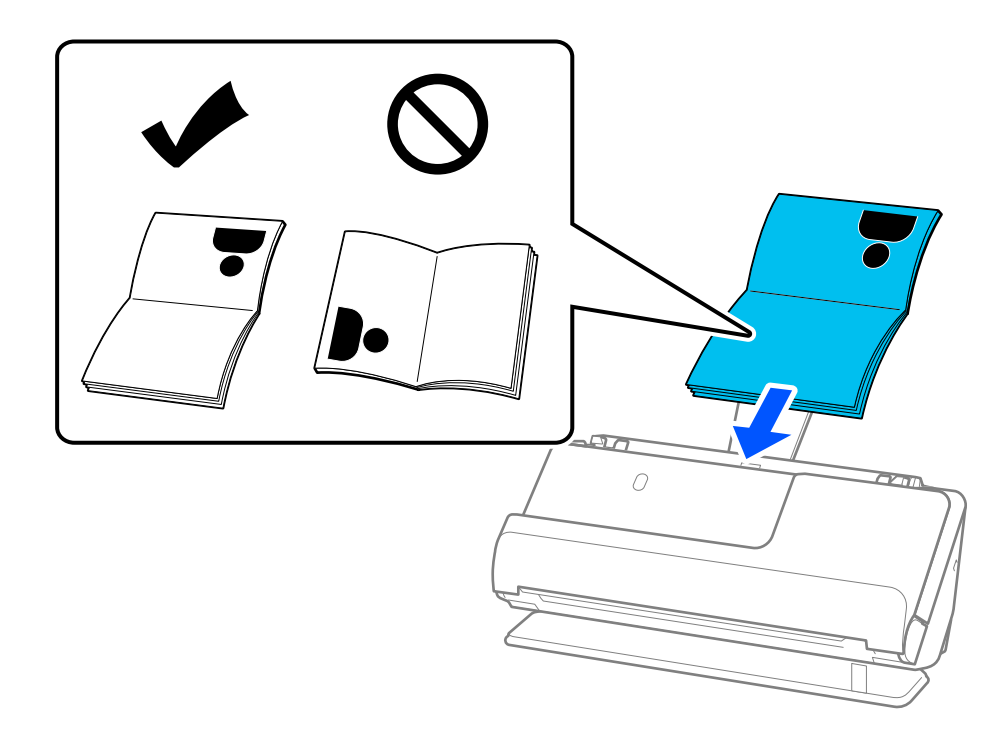

#### *Bemærk:*

I følgende tilfælde skal du i stedet scanne passet ved hjælp af Passport Bæreark.

- ❏ Hvis du vil beskytte passet under scanning
- ❏ Hvis du vil scanne tykke pas og pas med en let udvidet bindingskant

Placer passet i Passport Bæreark med den side, der skal scannes opad, og med den tykkere side af passet vendt mod den forreste kant. Ilæg derefter Passport Bæreark i papirbakken med den øverste kant vendt ind mod ADF.

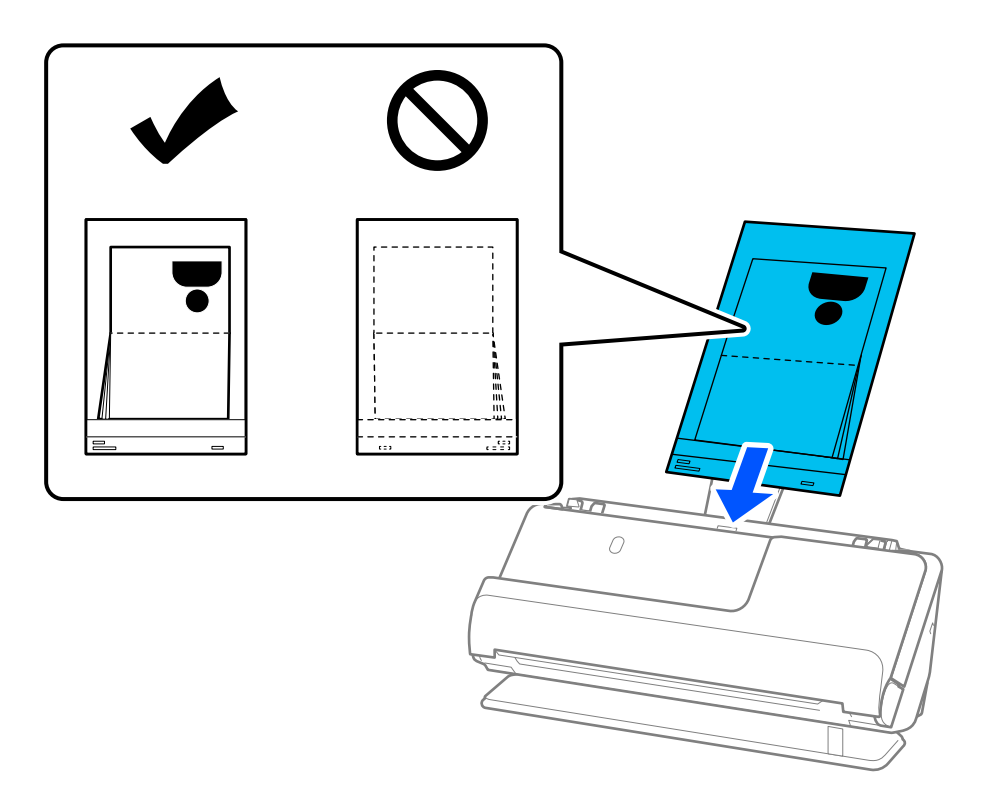

6. Juster kantstyrene, så de passer til originalens kanter, så der ikke er mellemrum. Hvis der er mellemrum, kan originalen blive indført skævt.

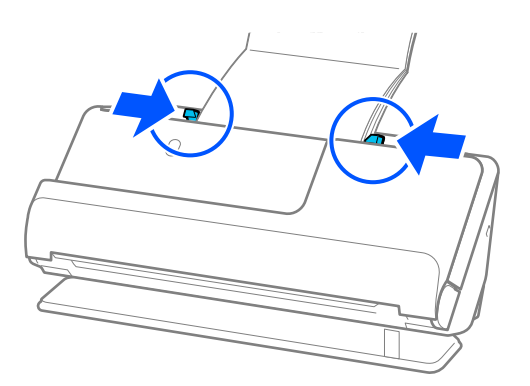

#### *Bemærk:*

❏ Når du scanner pas, skal du støtte toppen af passet manuelt for at forhindre, at det falder ud af ADF eller lukker.

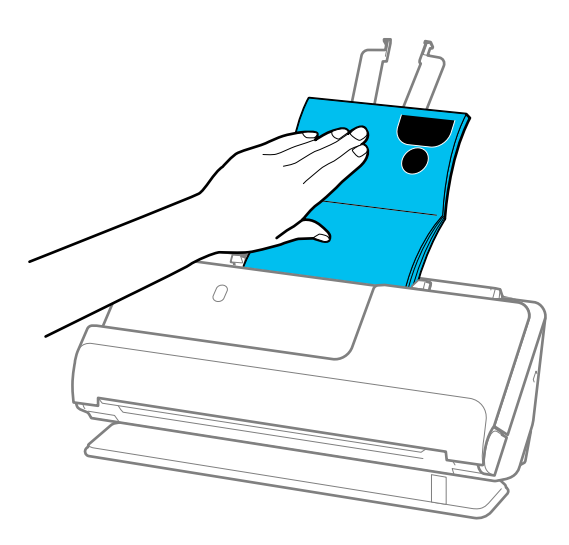

- ❏ Hvis de udskubbede originaler rammer overfladen af bordet, som scanneren er placeret på, og dette påvirker det scannede billede, skal du flytte scanneren til kanten af bordet, så de udskubbede originaler kan falde, og tage imod dem direkte.
- ❏ Når du scanner et pas, skal du foretage de relevante indstillinger på skærmen Epson Scan 2.

Når du bruger Epson ScanSmart, kan du åbne vinduet Epson Scan 2 ved at klikke på knappen *Indstillinger* > *Scannerindstillinger* fanen > *Scanneindstillinger*.

På skærmen Epson Scan 2 skal du bruge en af følgende metoder til at slukke for *Detekter dobbeltfødning*.

· Vælg *Pas* i *Scanningsindstillinger*

· På fanen *Hovedindstillinger* skal du indstille *Detekter dobbeltfødning* til *Fra*

Se hjælpesektionen i Epson Scan 2 for nærmere oplysninger.

- ❏ Brug ikke et ridset Passport Bæreark eller et Passport Bæreark, der er blevet scannet mere end 3.000 gange.
- ❏ Brug kun det Passport Bæreark, der er beregnet til din scanner. Passport Bæreark genkendes automatisk af scanneren, ved at registrere tre små huller på den forreste kant. Hold hullerne i Passport Bæreark rene og ikke tildækkede.

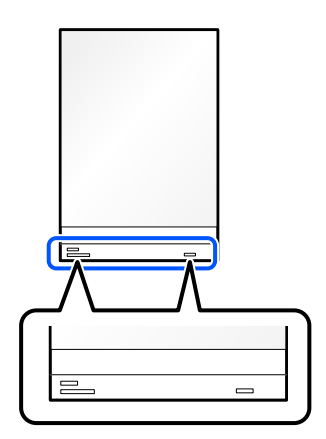

#### **Relaterede oplysninger**

& ["Koder til Bæreark" på side 40](#page-39-0)

### <span id="page-81-0"></span>**Placering af vigtige originaler eller fotos**

Brug et Bæreark, når du scanner følgende typer originaler.

- ❏ Fotografier
- ❏ Værdifulde originaler
- ❏ Krøllede originaler
- ❏ Skrøbelige originaler

#### *Bemærk:*

Sørg for at der er nok plads foran scanneren til de originaler, der skubbes ud.

1. Sørg for, at scannerens positionsikon er  $\mathcal{U}$  (lige baneposition).

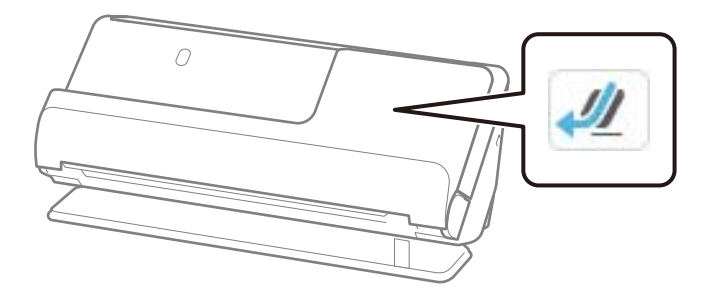

Hvis (lodret baneposition) vises, skal du trække i scannerpositionsvælgeren for at vippe scanneren tilbage.

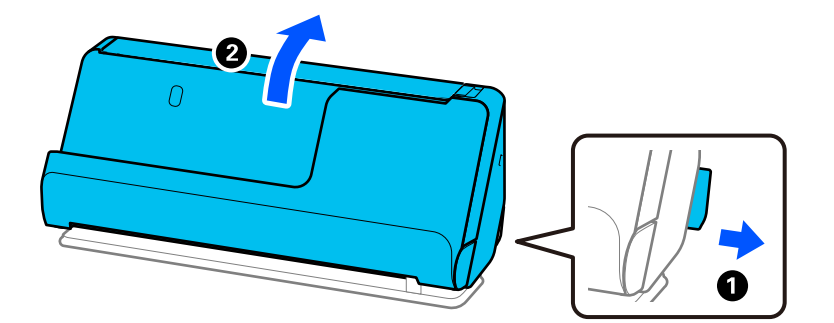

2. Åbn papirbakken.

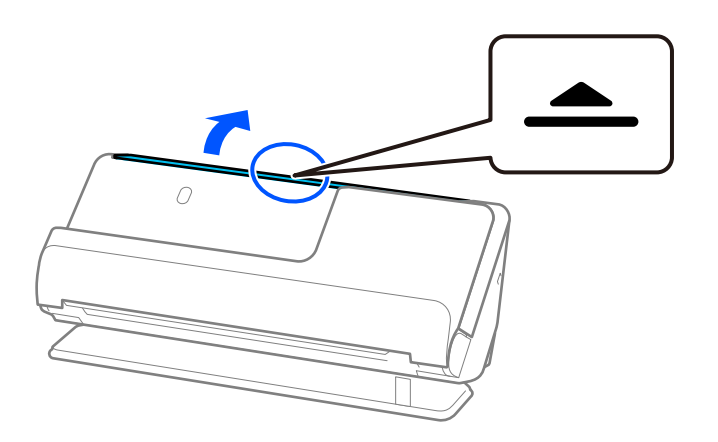

3. Løft papirbakkeforlængeren.

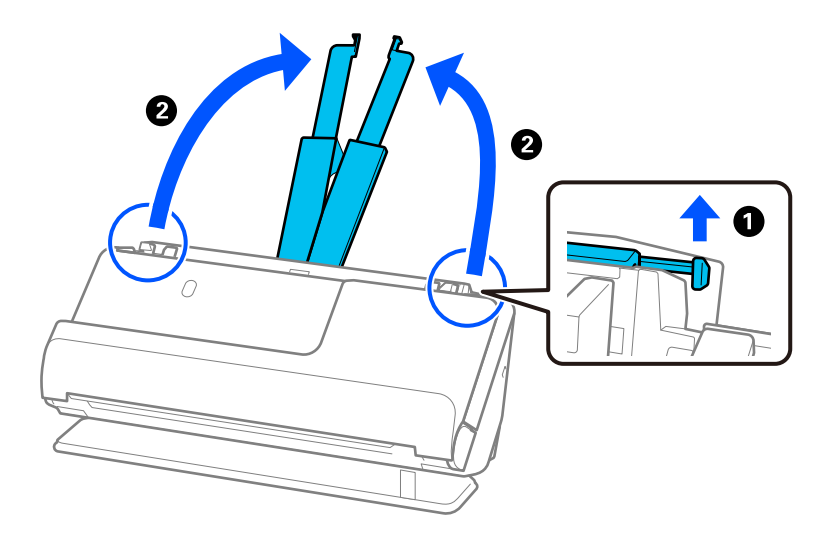

4. Flyt kantstyrene til papirbakkens kanter.

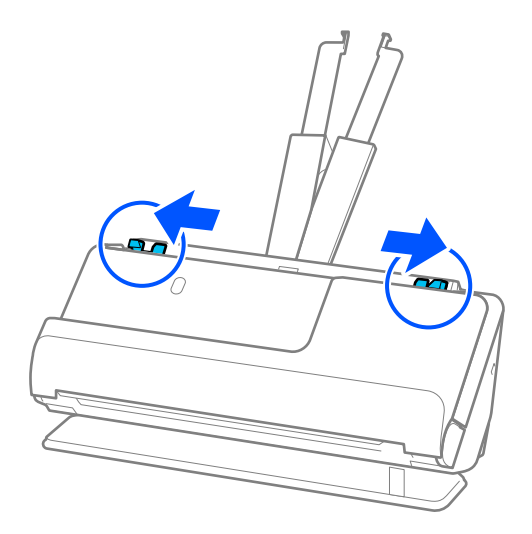

5. Placer din original i Bæreark.

Placer din original, så bagsiden af originalen vender mod den side af Bæreark med illustrationen.

❏ For originaler

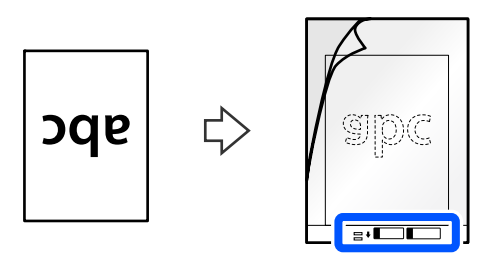

❏ For fotos

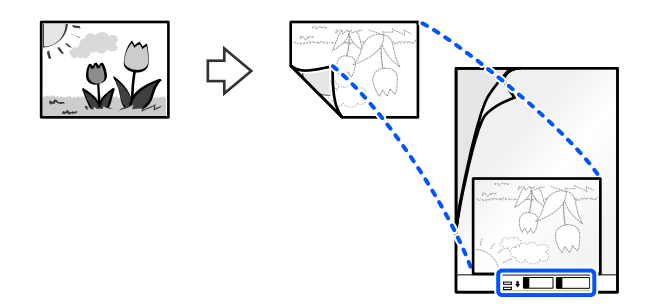

For store originaler skal du folde dem halvt, så den side, der skal scannes, vender ud, og derefter placere originalen med side "2" mod siden med illustrationen og mod den forreste kant af Bæreark.

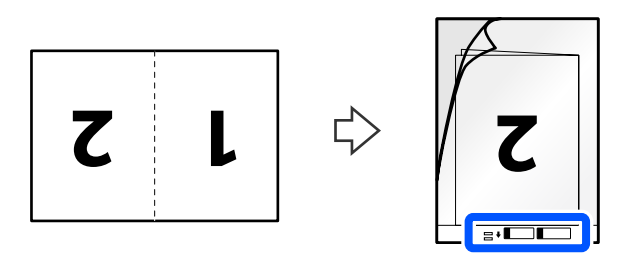

6. Vend Bæreark om.

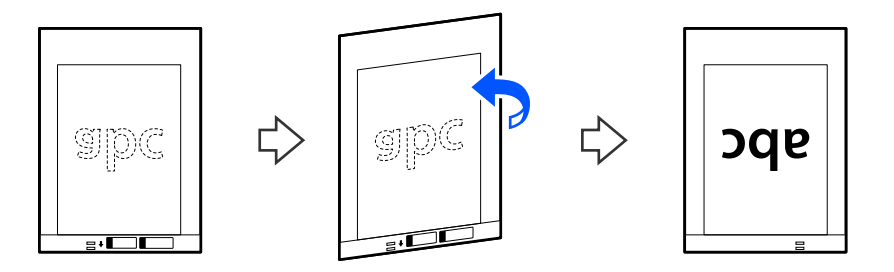

7. Ilæg Bæreark i papirbakken med den øverste kant vendt ind mod ADF. Læg papir i ADF'en, indtil papiret møder modstand.

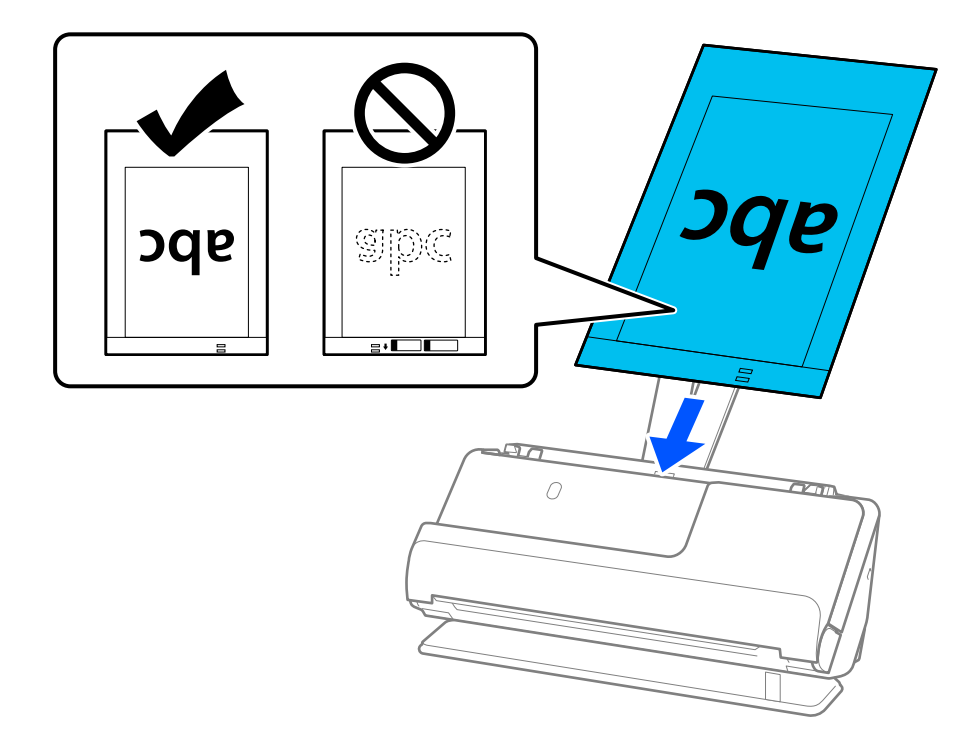

8. Juster kantstyrene med Bæreark, så der ikke er noget mellemrum. Ellers kan Bæreark blive ført skævt ind.

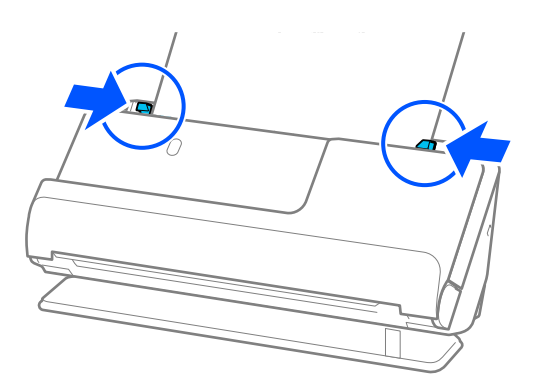

#### <span id="page-85-0"></span>*Bemærk:*

- ❏ Brug ikke et ridset Bæreark eller et Bæreark, der er blevet scannet mere end 3.000 gange.
- ❏ Hvis du ikke kan finde en passende størrelse til originalen, som du vil scanne, i listen *Dokumentstr.*, skal du vælge *Automatisk registrering*.
- ❏ Når du scanner med et Bæreark, skal du vælge *Automatisk detektion* som *Dokumentstørrelse* for automatisk at scanne billedet, mens du anvender *Skævtsiddende papir* som indstillingen for *Korriger dokumentskævhed*.
- ❏ Originalens forreste kant skal placeres mod indbindingsstykket på Bæreark, når du scanner en original, der er cirka 297 mm (11,7 tommer) lang. Ellers kan den samlede længde af Bæreark blive scannet, når *Automatisk detektion* er valgt som *Dokumentstørrelse*.
- ❏ Når du scanner en stor original, og du ønsker at scanne begge størrelser for efterfølgende sætte dem sammen, skal du foretage de relevante indstillinger på skærmen Epson Scan 2.

Når du bruger Epson ScanSmart, kan du åbne vinduet Epson Scan 2 ved at klikke på knappen *Indstillinger* > *Scannerindstillinger* fanen > *Scanneindstillinger*.

Vælg *Dobbeltsidet* fra *Scanning af side*, og vælge *Venstre og højre* fra *Sammensatte billeder* i vinduet Epson Scan 2. Se hjælpesektionen i Epson Scan 2 for nærmere oplysninger.

❏ Brug kun det Bæreark, der er beregnet til din scanner. Bæreark genkendes automatisk af scanneren, ved at registrere to små huller på den forreste kant. Hold hullerne rene og utildækkede.

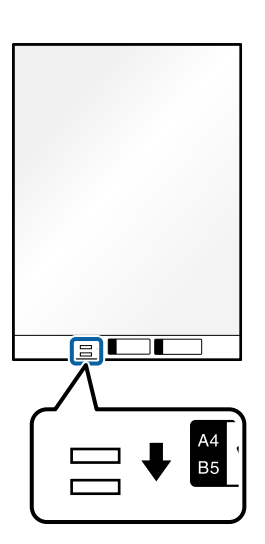

#### **Relaterede oplysninger**

& ["Koder til Bæreark" på side 40](#page-39-0)

### **Placering af en konvolut**

#### *Bemærk:*

Sørg for at der er nok plads foran scanneren til de originaler, der skubbes ud.

1. Sørg for, at scannerens positionsikon er (1) (lige baneposition).

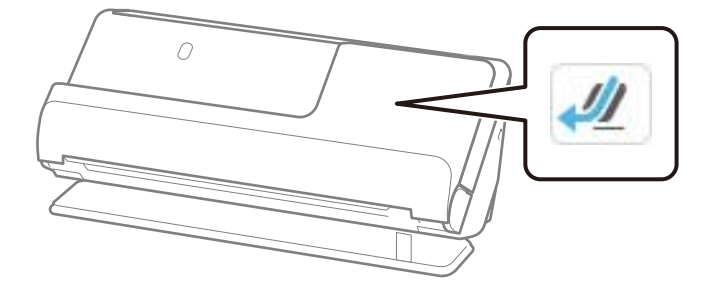

Hvis (lodret baneposition) vises, skal du trække i scannerpositionsvælgeren for at vippe scanneren tilbage.

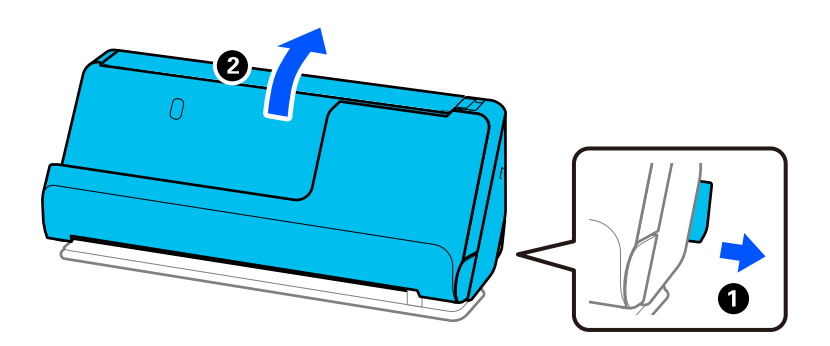

2. Åbn papirbakken.

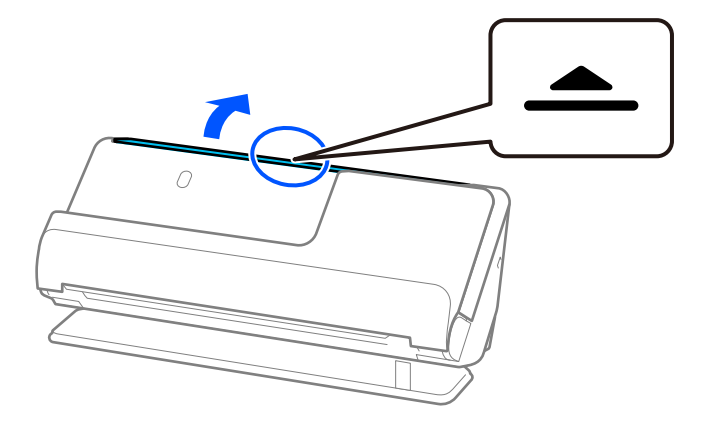

3. Løft papirbakkeforlængeren.

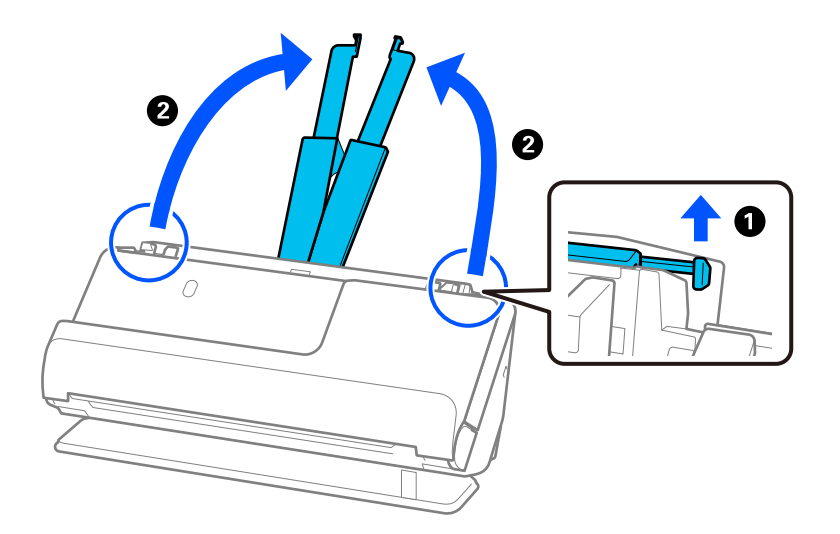

4. Flyt kantstyrene til papirbakkens kanter.

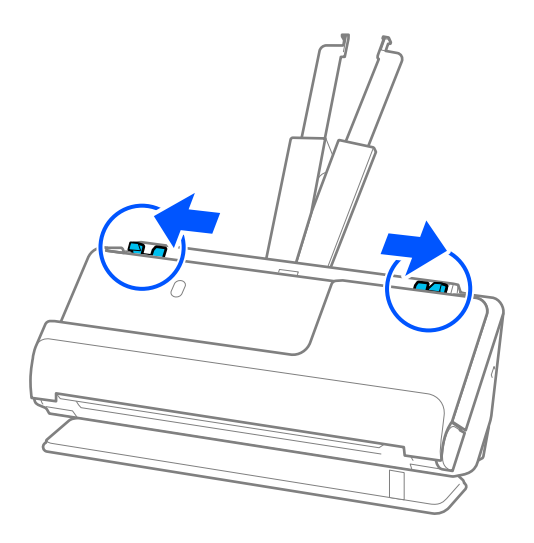

5. Indfør konvolutten i stående retning med den side, der skal scannes, opad. For konvolutter med den åbnede kant (fligsiden) på den korteste side, kan du ilægge konvolutten med den åbnede kant (fligsiden) opad. Læg konvolutten i ADF.en, indtil den møder modstand.

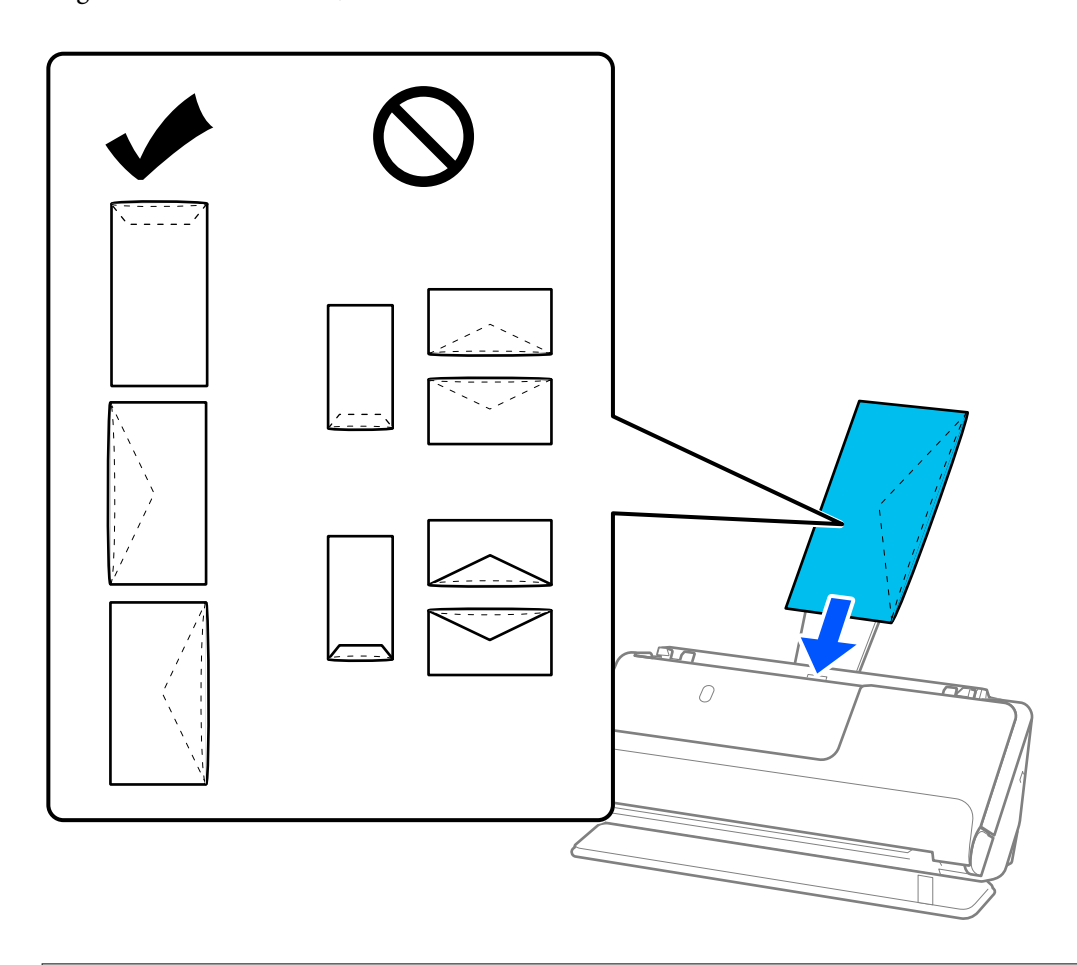

#### c*Vigtigt:*

Ilæg ikke konvolutter, hvorpå der er lim.

#### *Bemærk:*

- ❏ Konvolutter, der ikke er skåret rent ved klapkanten, når de åbnes, kan muligvis ikke scannes korrekt.
- ❏ Konvolutter, der endnu ikke er blevet forseglet, kan indføres med fligen åben og opadvendt.
- 6. Juster kantstyrene, så de passer til konvoluttens kanter, så der ikke er mellemrum. Ellers kan konvolutten blive ført skævt ind.

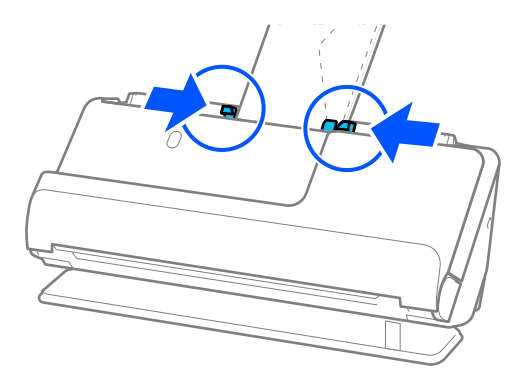

#### <span id="page-89-0"></span>*Bemærk:*

- ❏ Vi anbefaler at vælge den passende rotationsvinkel eller *Auto* som indstillingen for *Roter* i applikationen.
- ❏ Når du scanner konvolutter, skal du foretage de relevante indstillinger på skærmen Epson Scan 2.

Når du bruger Epson ScanSmart, kan du åbne vinduet Epson Scan 2 ved at klikke på knappen *Indstillinger* > *Scannerindstillinger* fanen > *Scanneindstillinger*.

Vælg fanen *Hovedindstillinger* > *Detekter dobbeltfødning* > *Fra*. Se hjælpesektionen i Epson Scan 2 for nærmere oplysninger.

Hvis du ikke har deaktiveret *Detekter dobbeltfødning* på skærmen Epson Scan 2, og der opstår en fejl med dobbelt indføring, skal du fjerne konvolutterne fra ADF og lægge dem i igen.

### **Placering af originaler med uregelmæssig form**

#### *Bemærk:*

Sørg for at der er nok plads foran scanneren til de originaler, der skubbes ud.

1. Sørg for, at scannerens positionsikon er  $\Box$  (lige baneposition).

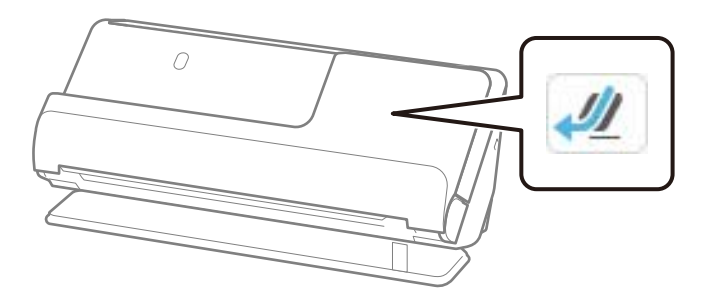

Hvis (lodret baneposition) vises, skal du trække i scannerpositionsvælgeren for at vippe scanneren tilbage.

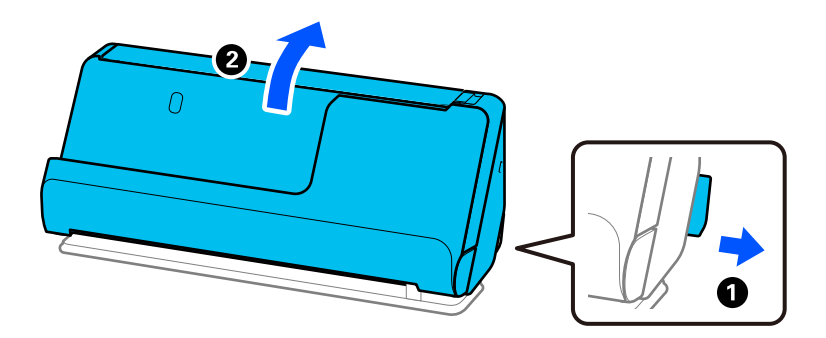

2. Åbn papirbakken.

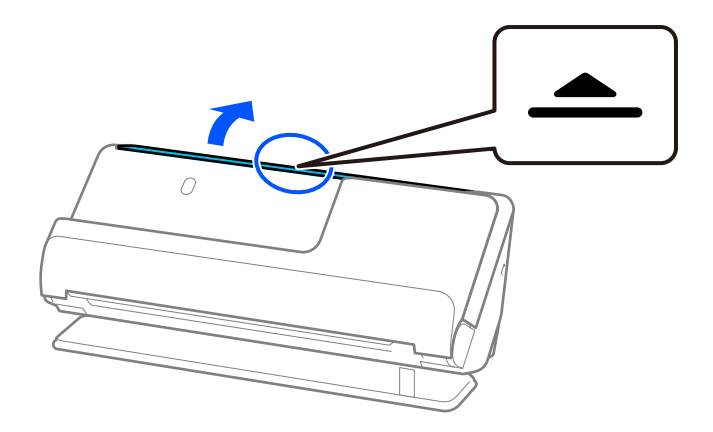

3. Løft papirbakkeforlængeren.

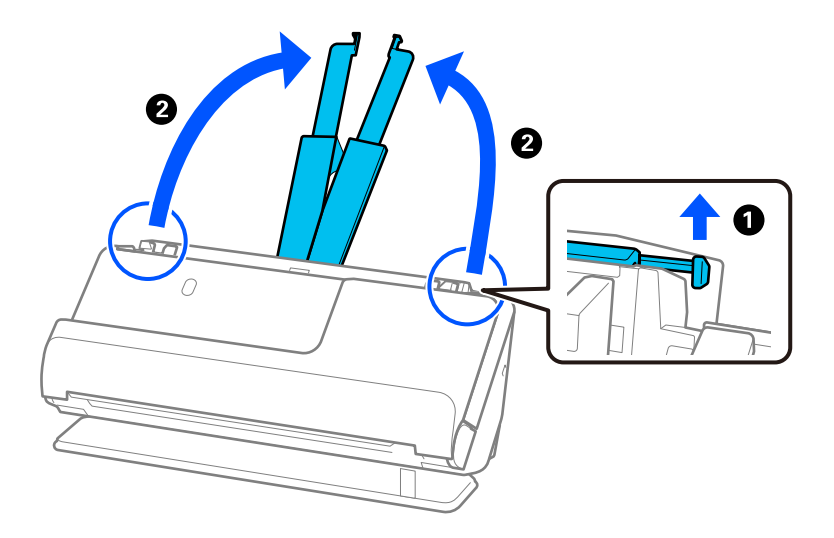

4. Flyt kantstyrene til papirbakkens kanter.

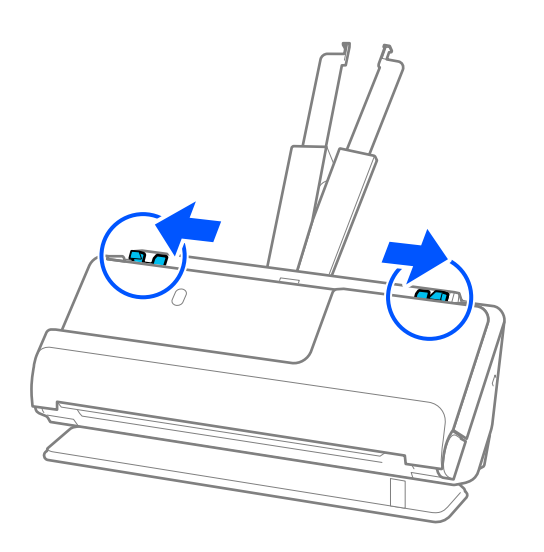

5. Placer din original i Bæreark.

Placer din original, så bagsiden af originalen vender mod den side af Bæreark med illustrationen.

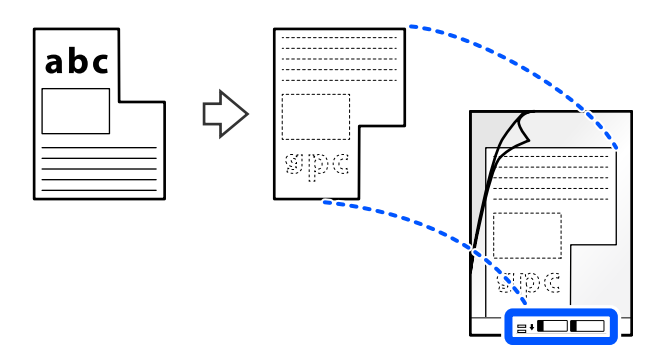

6. Vend bærearket.

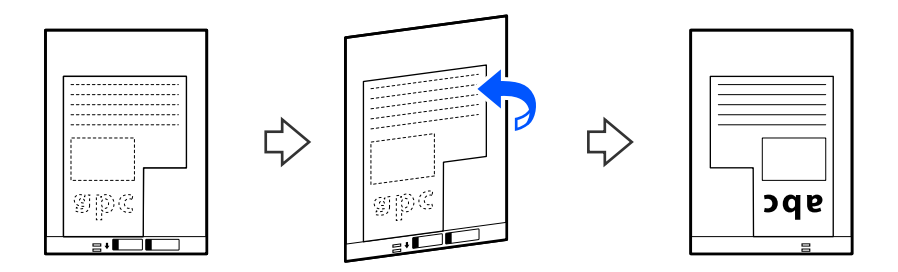

7. Ilæg Bæreark i papirbakken med den øverste kant vendt ind mod ADF. Læg bærearket i ADF.en, indtil det møder modstand.

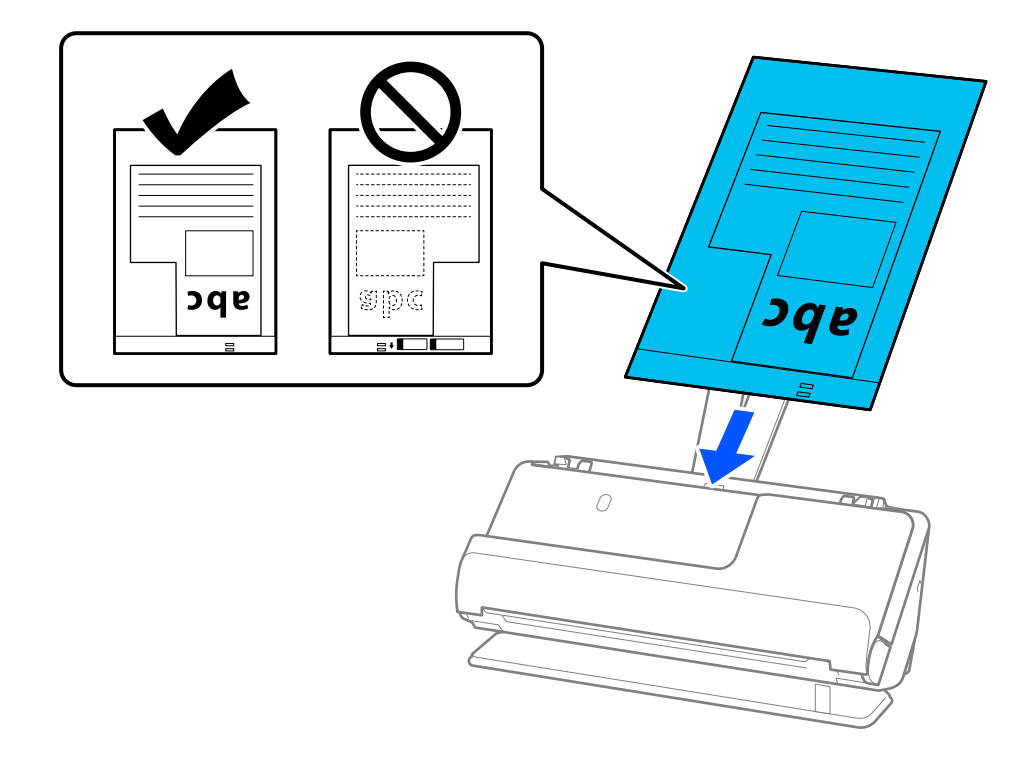

8. Juster kantstyrene med Bæreark, så der ikke er noget mellemrum. Ellers kan Bæreark blive ført skævt ind.

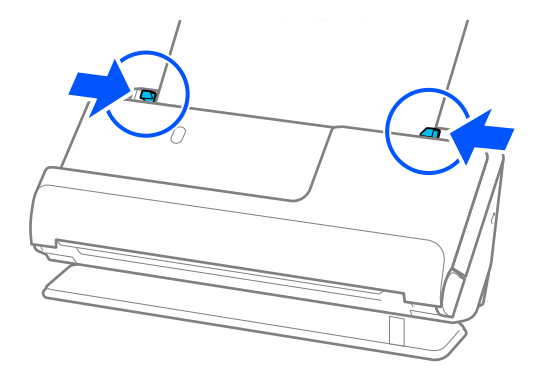

#### *Bemærk:*

- ❏ Brug ikke et ridset Bæreark eller et Bæreark, der er blevet scannet mere end 3.000 gange.
- ❏ Hvis du ikke kan finde en *Dokumentstørrelse*, der matcher originalen, der skal scannes, skal du foretage indstillinger på skærmen Epson Scan 2.

Når du bruger Epson ScanSmart, kan du åbne vinduet Epson Scan 2 ved at klikke på knappen *Indstillinger* > *Scannerindstillinger* fanen > *Scanneindstillinger*.

Vælg *Automatisk detektion* på skærmen Epson Scan 2, eller vælg *Tilpas* for at oprette en brugerdefineret dokumentstørrelse.

- ❏ Når du scanner med et Bæreark, skal du vælge *Automatisk detektion* som indstillingen for *Dokumentstørrelse* i Epson Scan 2 for automatisk at scanne billedet, mens du anvender *Skævtsiddende papir* som indstillingen for *Korriger dokumentskævhed*.
- ❏ Brug kun det Bæreark, der er beregnet til din scanner. Bæreark genkendes automatisk af scanneren, ved at registrere to små huller på den forreste kant. Hold hullerne i Bæreark rene og ikke tildækkede.

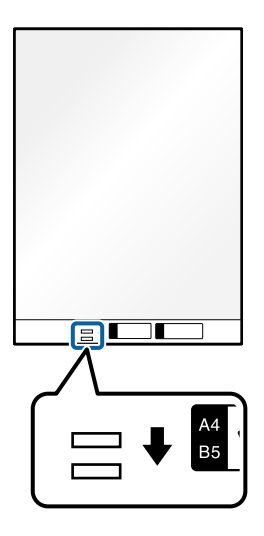

#### **Relaterede oplysninger**

& ["Koder til Bæreark" på side 40](#page-39-0)

### <span id="page-93-0"></span>**Ilægning af partier af originaler med forskellige papirtyper og størrelser**

Du kan placere og scanne partier af originaler i forskellige størrelser (50,8×50,8 mm (2,0×2,0 tommer) til A4- eller brevstørrelse) op til en samlet tykkelse på 2,4 mm (0,1 tommer).

#### ❏ Når du placerer og scanner originaler, der har forskellige størrelser, kan originaler blive indført på skrå, fordi ikke alle originaler understøttes af kantstyrerne. ❏ Originaler kan sidde fast eller blive indført skævt, hvis du ilægger forskellige typer eller meget forskellige størrelser af originaler, som i de følgende tilfælde. · Tyndt papir og tykt papir · A4-papir og papir i kortstørrelse · Kombinationer af langt, smalt papir, der strækker sig langt ud over papirbakkeforlængeren (eksempel: lange kvitteringer osv.) · Kombinationer af foldet eller rynket papir Hvis originaler indføres skævt, skal du kontrollere de scannede billeder. Hvis billedet er skævt, skal du reducere antallet af indførte originaler og scanne igen.

#### *Bemærk:*

!*Forsigtig:*

❏ Alternativt kan du scanne originaler af forskellige papirtyper og tykkelser ved at ilægge dem en ad gangen med *Automatisk indføringstilstand*.

For at bruge *Automatisk indføringstilstand* skal du foretage de relevante indstillinger på skærmen Epson Scan 2.

Når du bruger Epson ScanSmart, kan du åbne vinduet Epson Scan 2 ved at klikke på knappen *Indstillinger* > *Scannerindstillinger* fanen > *Scanneindstillinger*.

På skærmen Epson Scan 2 skal du bruge *Automatisk indføringstilstand* at scanne, mens scannerens position skiftes i henhold til dokumenttypen.

1. Sørg for, at scannerens positionsikon er  $\mathcal{L}$  (lodret baneposition).

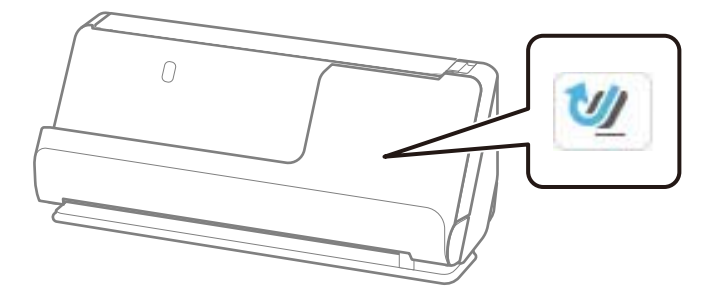

Hvis (lige baneposition) vises, skal du trække i scannerpositionsvælgeren for at vippe scanneren fremad.

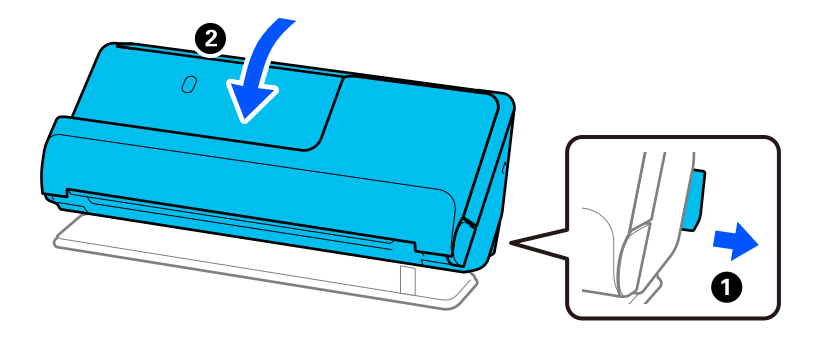

2. Åbn papirbakken.

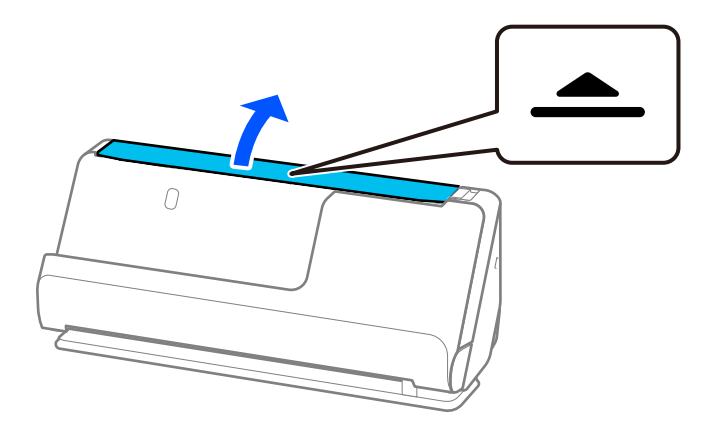

3. Løft papirbakkeforlængeren.

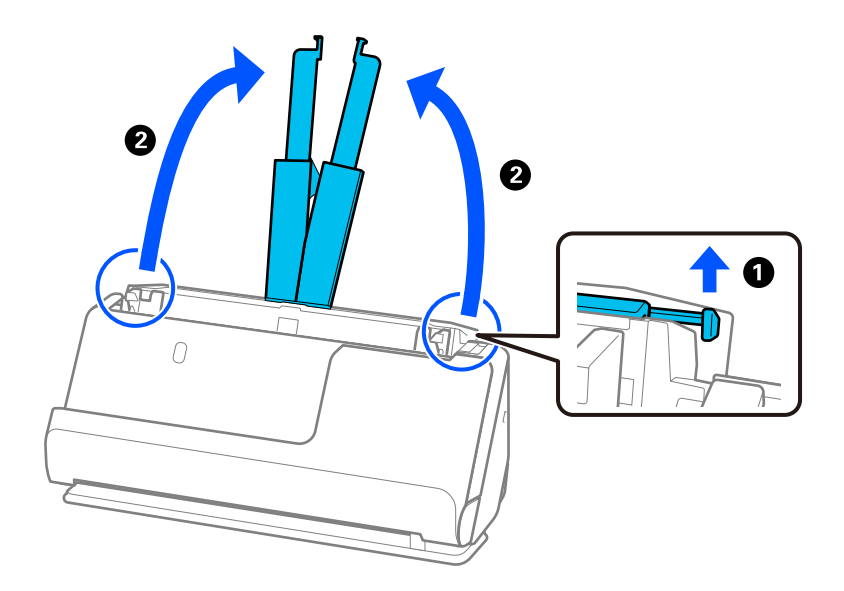

4. Flyt kantstyrene til papirbakkens kanter.

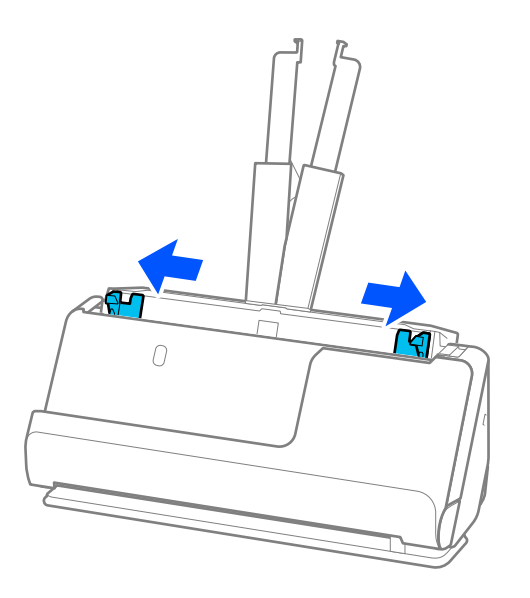

5. Læg originalerne med den side, der skal scannes, opad og i faldende rækkefølge efter papirstørrelse med den bredeste bagest og den smalleste forrest på papirbakken.

#### c*Vigtigt:*

Kontroller følgende punkter, når du indstiller forskellige størrelser af originaler.

❏ Skub originalerne med deres forreste kant justeret, indtil de møder modstand i ADF.

- ❏ Placer originalerne midt på papirbakken. Se efter u-mærket på scanneren for vejledning.
- ❏ Placer originalerne lige.

Ellers kan originalerne blive ført skævt ind eller forårsage papirstop.

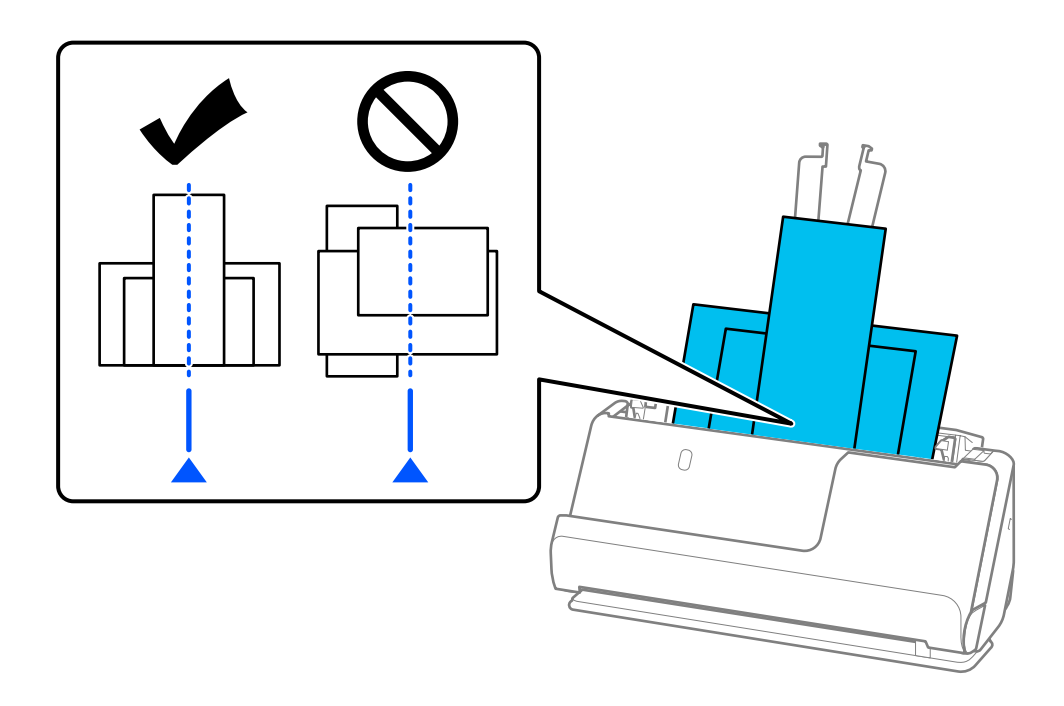

6. Juster kantstyrene efter den bredeste original.

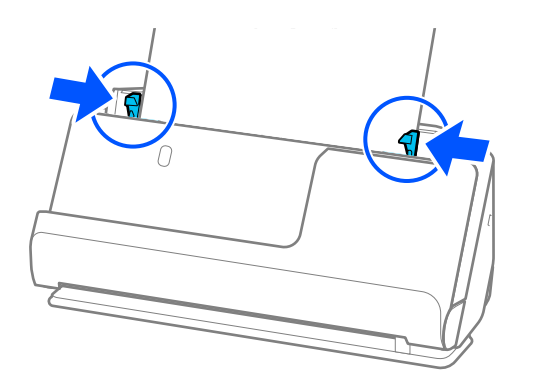

#### *Bemærk:*

- ❏ Hvis du afbryder scanningen under scanning af en stak originaler, vil den næste side blive ført en smule ind i ADF, og scanningen vil derefter stoppe. Åbn scannerlåget for at fjerne det, og indfør siden igen sammen med den første side og resten af originalerne.
- ❏ Afhængigt af papirtypen og de omgivelser, scanneren bruges i, kan originalen falde ned fra scannerens forside efter scanning. I denne situation skal du indføre færre originaler i scanneren end det antal originaler, der er angivet som muligt at indføre.

#### **Relaterede oplysninger**

& ["Scanning i Automatisk indføringstilstand" på side 131](#page-130-0)

# <span id="page-97-0"></span>**Scanning**

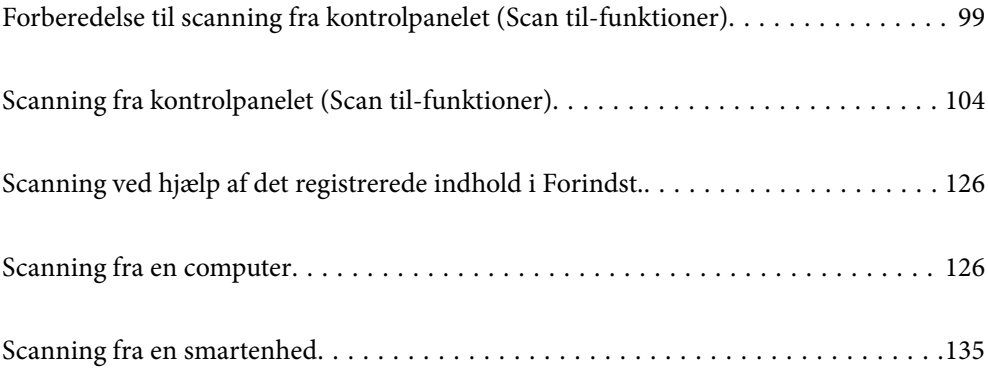

# <span id="page-98-0"></span>**Forberedelse til scanning fra kontrolpanelet (Scan tilfunktioner)**

### **Sådan sender du via e-mail**

Ved blot at betjene scannerens berøringspanel kan du sende scannede billeder som vedhæftede filer i e-mails uden at bruge en computer. Du kan bruge en af følgende metoder.

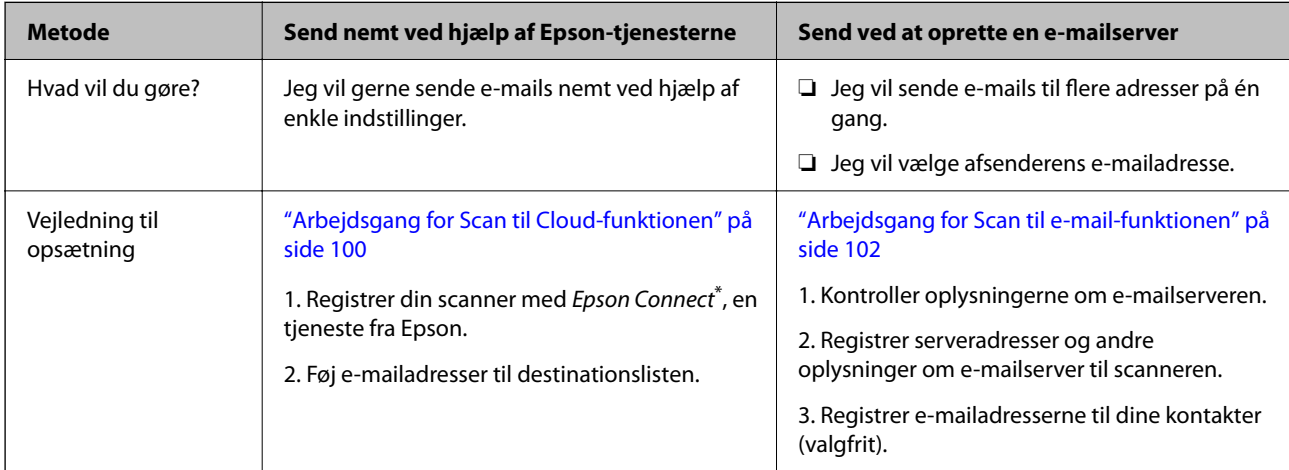

Epson Connect er en tjeneste, der giver dig mulighed for at bruge internettet til at oprette forbindelse til dine scannere. Ved blot at registrere scanneren og brugeroplysningerne kan du sende scannede data til en bestemt e-mailadresse eller en tredjeparts cloudtjeneste. Epson Connect-tjenester kan ændres uden varsel.

#### **Forskelle i tilgængelige funktioner**

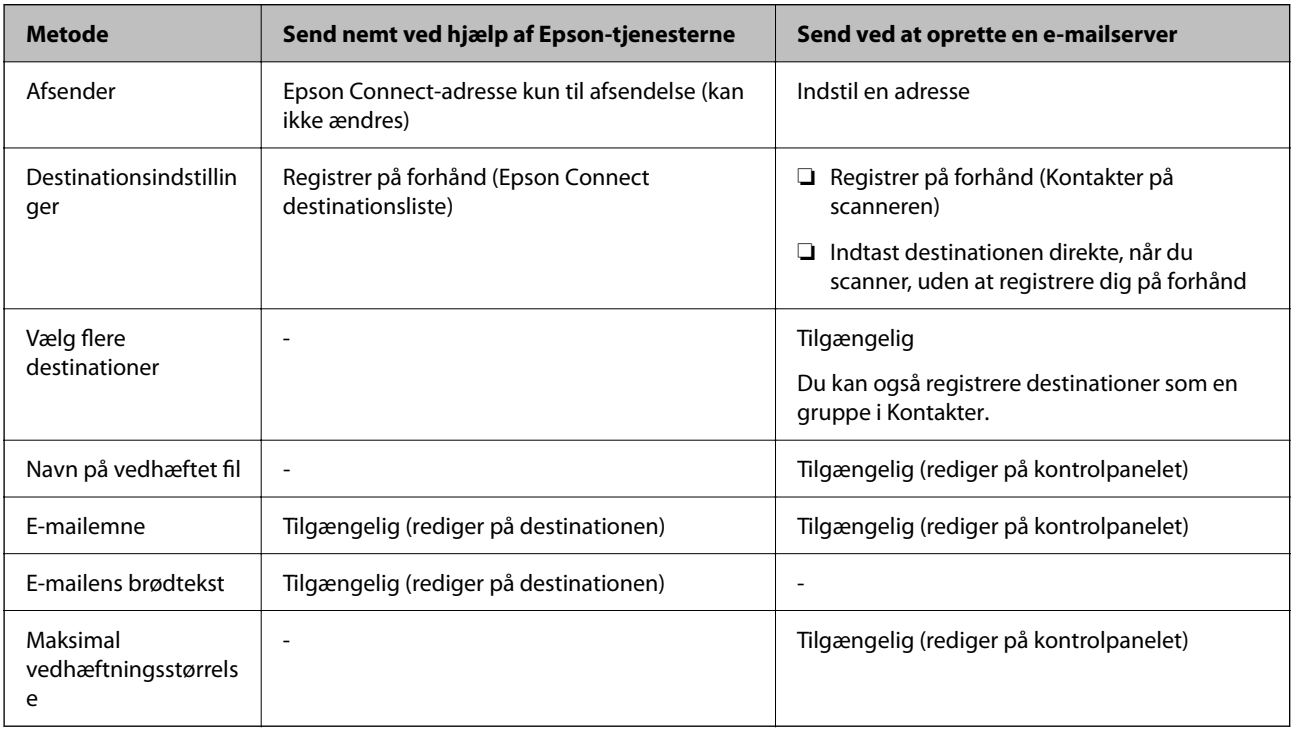

### <span id="page-99-0"></span>**Arbejdsgang for Scan til computer-funktionen**

Dette afsnit forklarer, hvordan du gemmer scannede billeder på en tilsluttet computer.

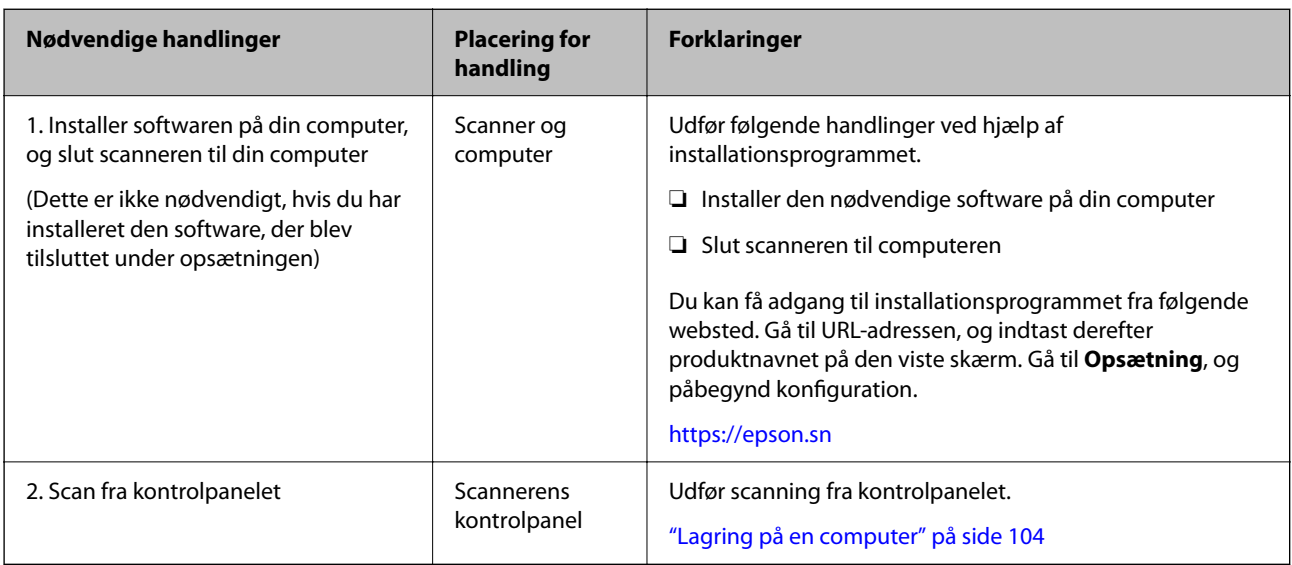

### **Arbejdsgang for Scan til USB-drev-funktionen**

Dette afsnit forklarer, hvordan du gemmer scannede billeder på et USB-drev, der er tilsluttet scanneren.

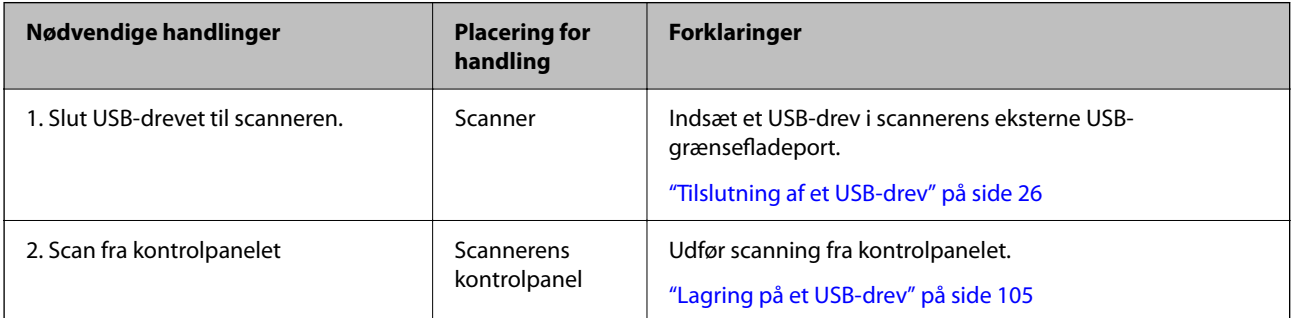

### **Arbejdsgang for Scan til Cloud-funktionen**

Brug Epsons cloudtjeneste, Epson Connect at sende scannede billeder til registrerede destinationer.

- ❏ Du kan nemt sende scannede billeder via e-mail ved at registrere en e-mailadresse som destination.
- ❏ Du kan sende scannede billeder til tredjeparts onlinelagringstjenester (Evernote, Google Drive, Dropbox osv.) ved at registrere dem som destination. For nærmere oplysninger om, hvordan du registrerer en konto, se webstedet for den enkelte tjeneste. Tilgængelige tjenester kan ændres uden varsel.

#### *Bemærk:*

Hvis du ønsker nærmere oplysninger om Epson Connect-tjenesterne, skal du se følgende portalwebsted.

<https://www.epsonconnect.com/>

[http://www.epsonconnect.eu](http://www.epsonconnect.eu/) (kun Europa)

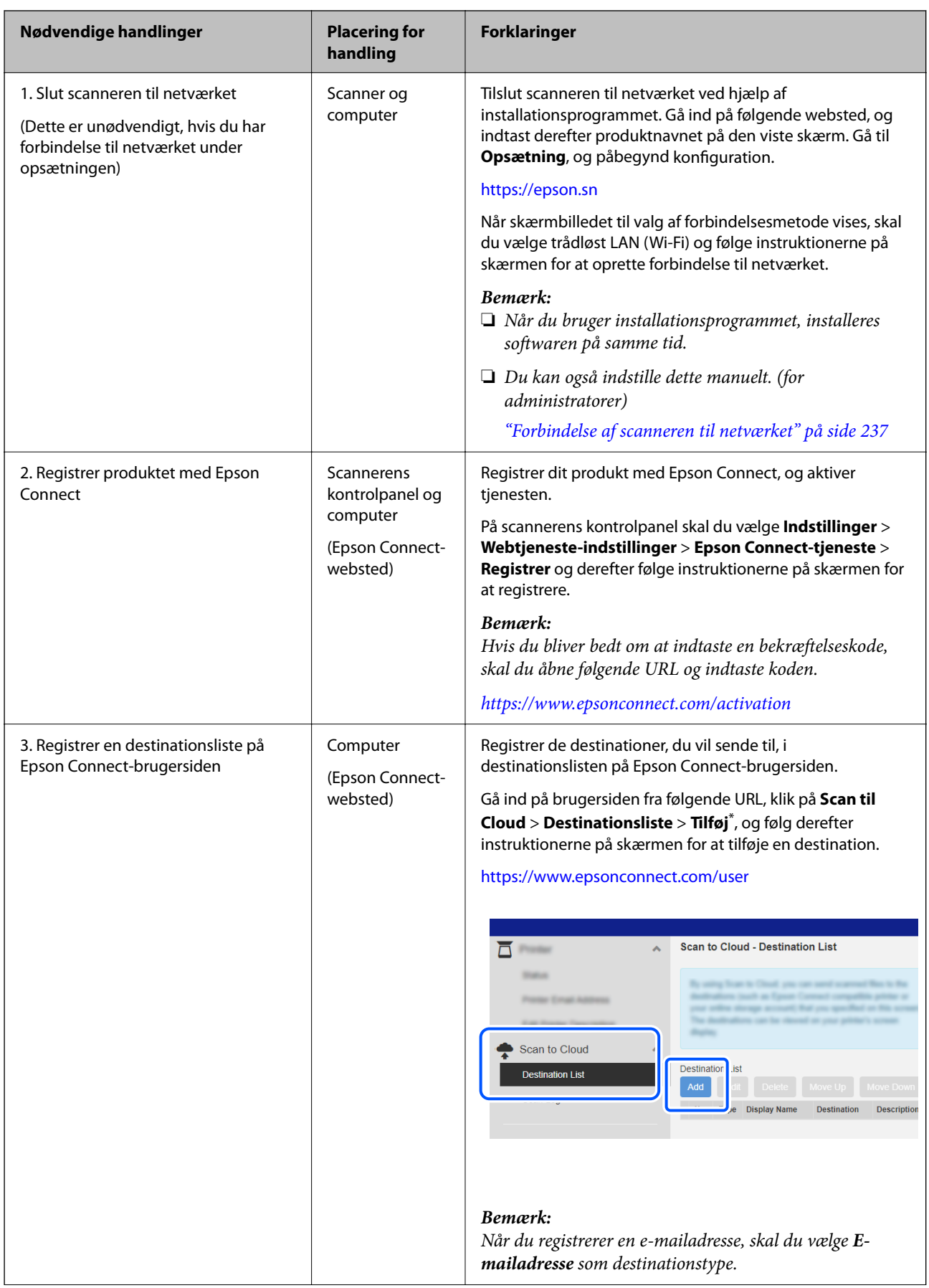

<span id="page-101-0"></span>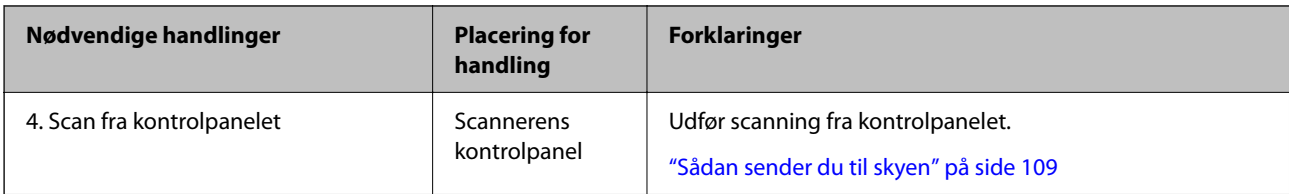

\* Epson Connect-tjenester kan ændres uden varsel.

### **Arbejdsgang for Scan til e-mail-funktionen**

Der er to måder, hvorpå du kan sende scannede billeder til en bestemt e-mailadresse: ved at oprette en e-mailserver eller ved hjælp af Epson Connect-cloudtjenesten.

["Sådan sender du via e-mail" på side 99](#page-98-0)

I det følgende forklares, hvordan du konfigurerer en e-mailserver til at sende scannede billeder via e-mail.

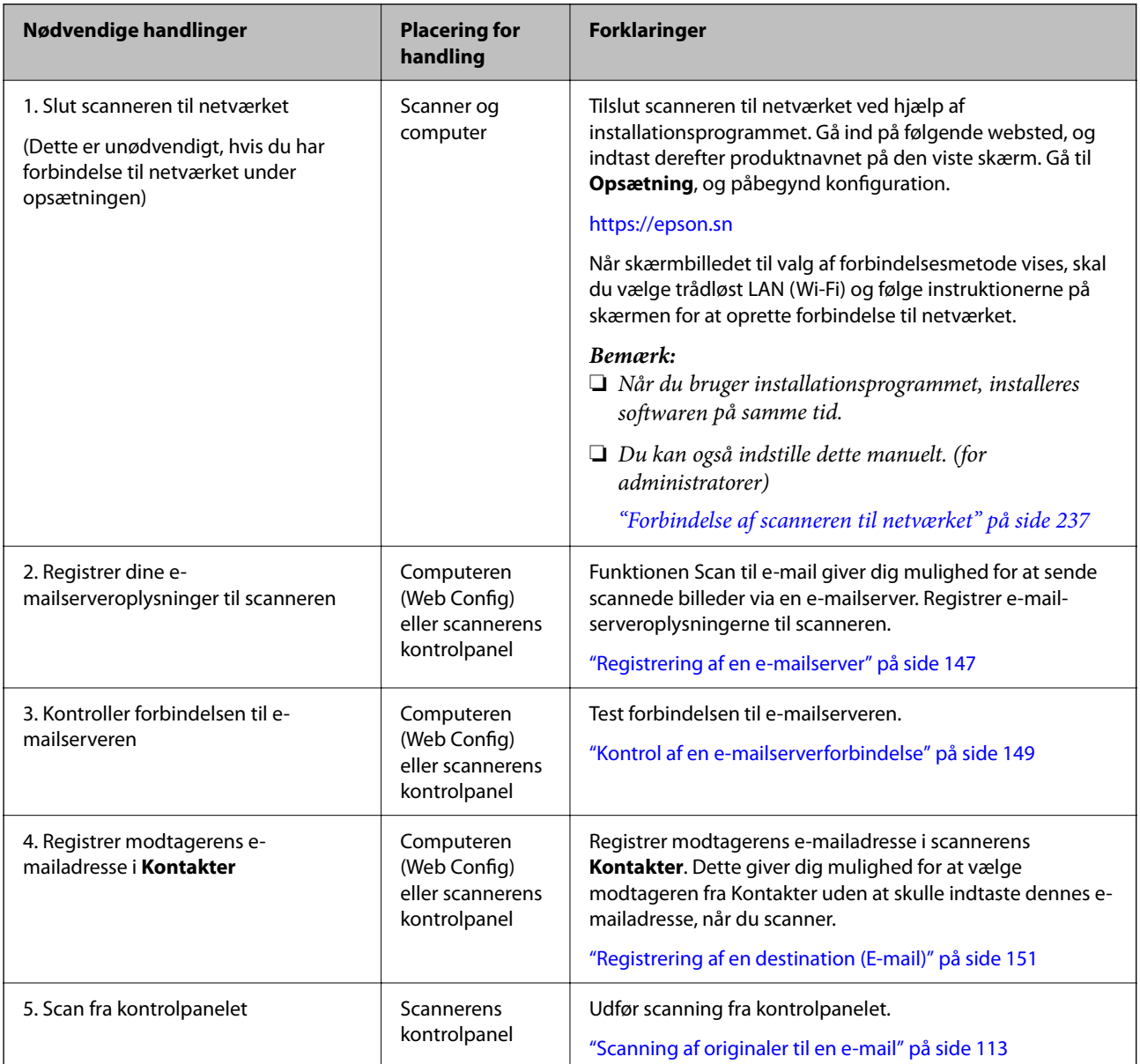

### **Arbejdsgang for Scan til netværksmappe/FTP-funktionen**

Dette afsnit bruger at lave indstillinger for Netværksmappe (SMB) som et eksempel.

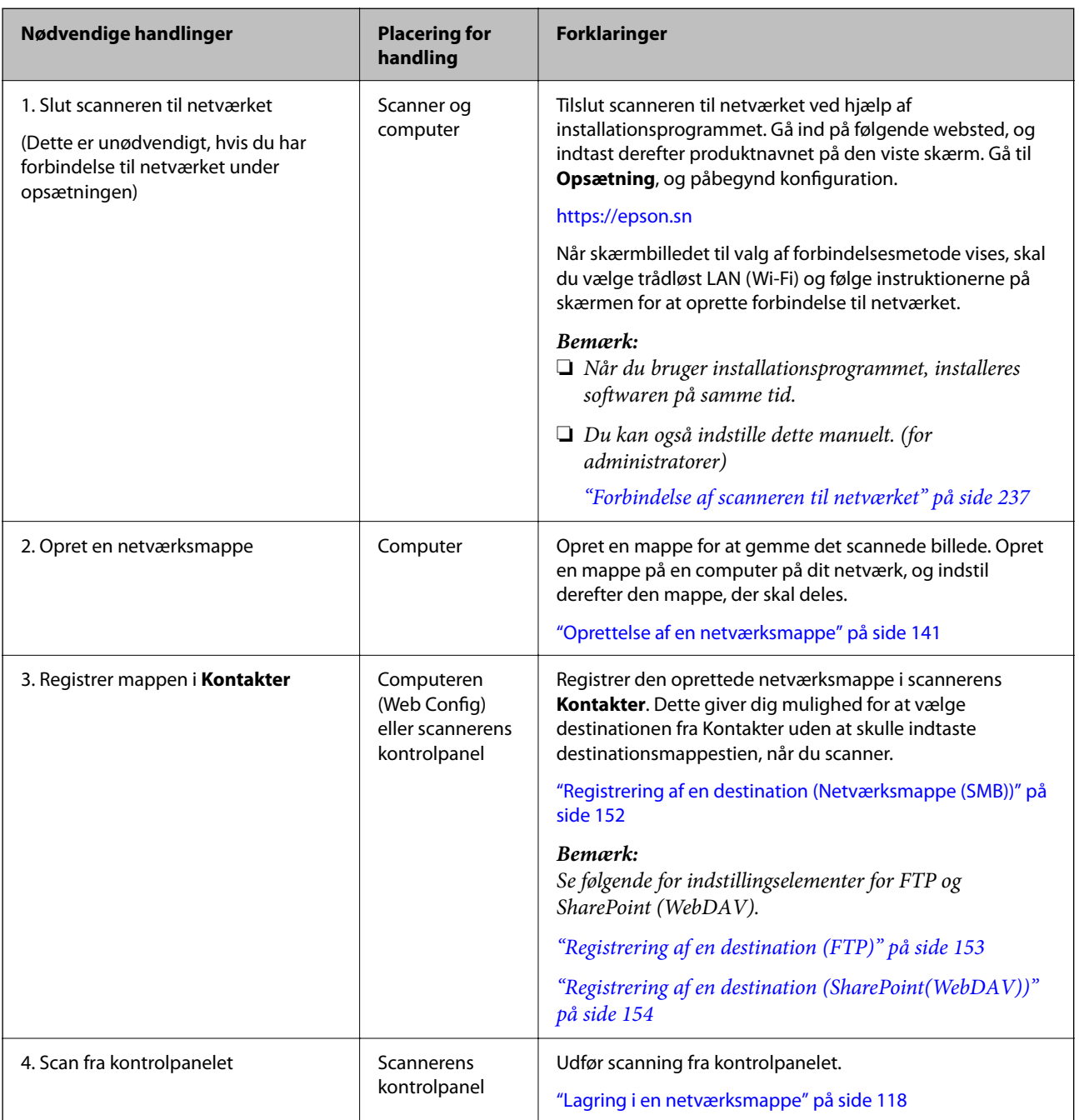

### <span id="page-103-0"></span>**Scan til WSD-arbejdsgangen**

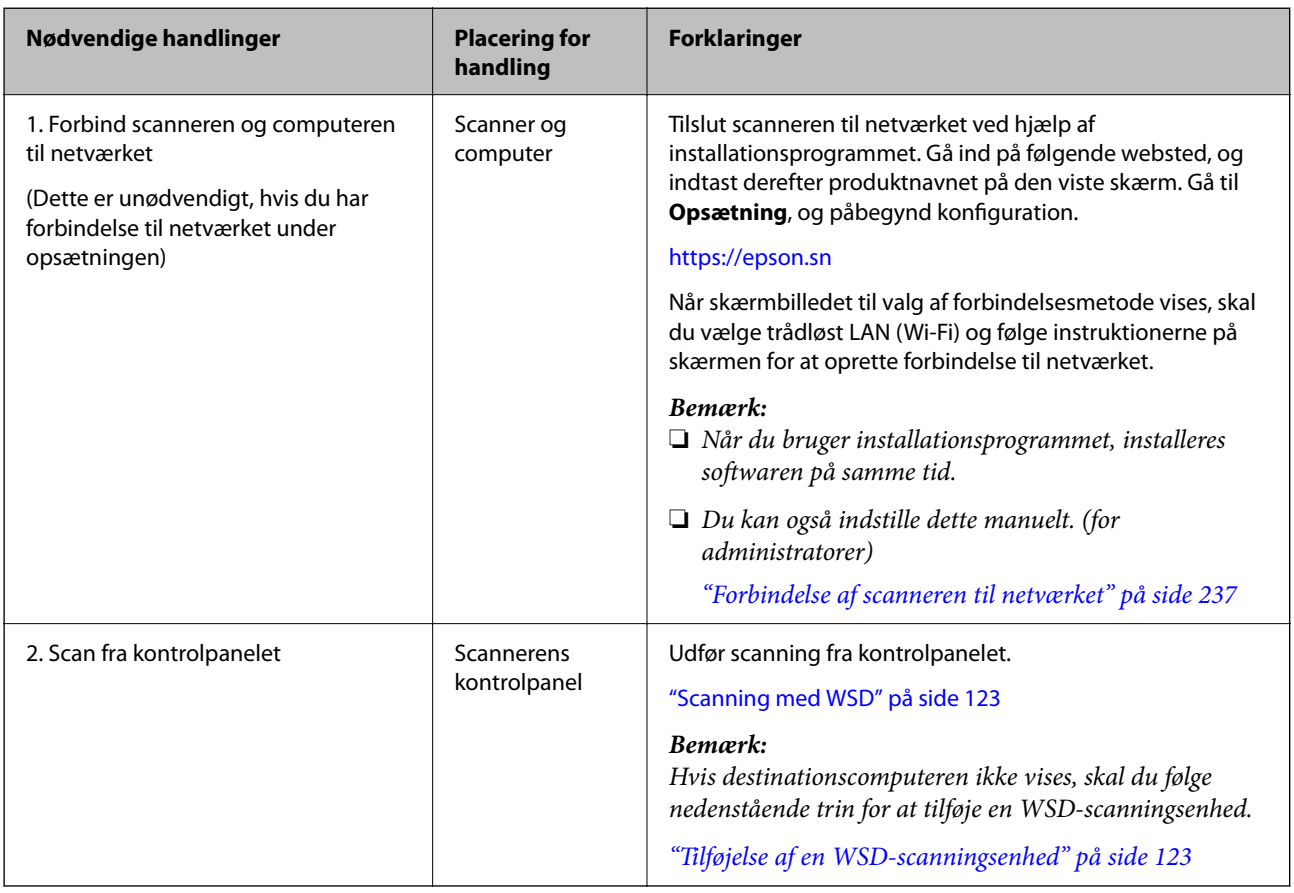

# **Scanning fra kontrolpanelet (Scan til-funktioner)**

### **Lagring på en computer**

Gemmer det scannede billede på en computer, der er sluttet til scanneren.

Du skal foretage indstillinger på forhånd. Se følgende link for detaljer om arbejdsgangen for at foretage indstillinger.

["Arbejdsgang for Scan til computer-funktionen" på side 100](#page-99-0)

1. Placer originalen.

Eksempel: Til standardpapir ["Placering af originaler af standardstørrelse" på side 55](#page-54-0)

- 2. Vælg **Computer** på startskærmen på kontrolpanelet.
- 3. Vælg den computer, hvor du gerne vil gemme de scannede billeder.
- 4. Vælg scanningssiden fra **1-sidet** eller **2-sidet**.

<span id="page-104-0"></span>5. Vælg  $\overline{\mathbf{\mathfrak{B}}}$ , kontroller **Scannerindstillinger**, og skift dem efter behov.

Du kan skifte indstillinger såsom **Papirbeskyttelse**.

6. Tryk på  $\Phi$ .

Epson ScanSmart starter på din computer, og scanning starter. Når scanningen er færdig, skal du følge instruktionerne i Epson ScanSmart for at gemme billedet.

### **Lagring på et USB-drev**

Du kan gemme det scannede billede på et USB-drev.

1. Placer originalen.

Eksempel: Til standardpapir

["Placering af originaler af standardstørrelse" på side 55](#page-54-0)

- 2. Indsæt et USB-drev i scannerens eksterne USB-grænsefladeport. ["Tilslutning af et USB-drev" på side 26](#page-25-0)
- 3. Vælg **USB-drev** på startskærmen på kontrolpanelet.
- 4. Angiv indstillinger i fanen **Scan**, såsom lagringsformat. ["Indstilling af elementer til scanning på et USB-drev" på side 106](#page-105-0)

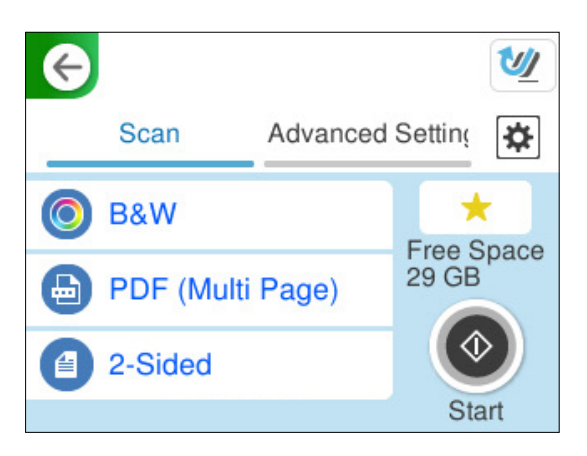

<span id="page-105-0"></span>5. Vælg fanen **Avancerede indstillinger**, kontroller indstillingerne, og rediger dem om nødvendigt. ["Avancerede menuindstillinger for scanning til et USB-drev" på side 107](#page-106-0)

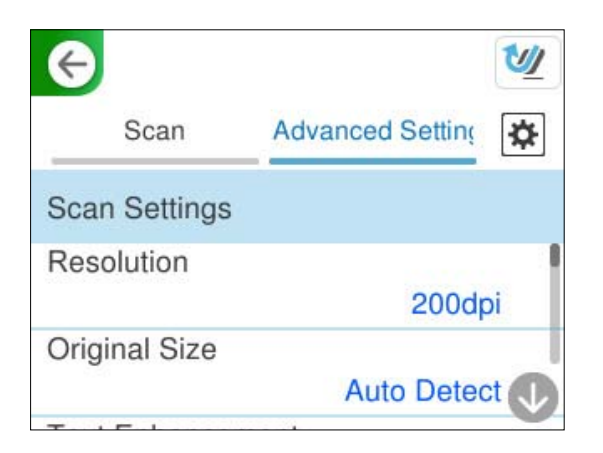

- 6. Vælg  $\overline{\mathbf{B}}$ , kontroller **Scannerindstillinger**, og skift dem efter behov. Du kan skifte indstillinger såsom **Papirbeskyttelse**.
- 7. Vælg igen fanen **Scan**, og tryk derefter på  $\diamondsuit$ .

#### *Bemærk:*

Vælg **for at gemme dine indstillinger som en fast indstilling.** 

Scannede billeder gemmes i destinationens USB-drev.

### **Indstilling af elementer til scanning på et USB-drev**

#### *Bemærk:*

Visse elementer er muligvis ikke tilgængelige, afhængigt af andre indstillinger, du har foretaget.

#### Billedtype:

Vælg farven på outputbilledet.

Når du vælger følgende, registrerer scanneren automatisk farven på originalerne og gemmer billederne ved hjælp af de registrerede farver.

❏ Farve/Gråskala/Sort-hvid

Konverterer det scannede billede til 24-bit farve, 8-bit grå eller sort/hvid (binær sort/hvid). Når dette er valgt, skal du indstille følsomheden for at afgøre, om originalen er gråtonet eller sort/hvid, når der scannes en original, der ikke er i farve.

❏ Farve/Sort/hvid:

Konverterer det scannede billede til 24-bit farve eller sort/hvid (binær sort/hvid).

❏ Farve/Gråtoneskala:

Konverterer det scannede billede til 24-bit farve eller 8-bit grå.

De tilgængelige billedtyper kan variere afhængigt af det Filformat, du har valgt. Se til følgende for yderligere oplysninger.

["Kombinationer til tilgængelige Filformat og Billedtype" på side 123](#page-122-0)

#### <span id="page-106-0"></span>Filformat:

Vælg det format, det scannede billede skal gemmes i.

Når du vil gemme som PDF, PDF/A eller TIFF, skal du vælge om, du vil gemme alle originaler som en fil (flersidet) eller hver original separat (enkelt side).

❏ Kompres.forh.:

Vælg, hvor meget det scannede billede skal komprimeres.

❏ PDF-indstillinger:

Når du har valgt PDF som det format, dokumentet skal gemmes i, kan du bruge disse indstillinger til at beskytte PDF-filerne.

For at oprette en PDF-fil, hvortil der kræves en adgangskode, når den åbnes, skal du indstille Adgangskode til åbning af dok.. For at oprette en PDF-fil, hvortil der kræves en adgangskode, når den udskrives eller redigeres, skal du indstille Adgangskode for tillad..

#### Scanningsside:

Vælg den side af originalen, du vil scanne.

❏ Indbinding (original):

Vælg indbindingspositionen for originalen.

#### **Avancerede menuindstillinger for scanning til et USB-drev**

#### *Bemærk:*

Emnerne er muligvis ikke tilgængelige, afhængigt af andre indstillinger, du har foretaget.

#### Opløsning:

Vælg scanningsopløsningen.

Se følgende for detaljer om de filopløsninger, der kan vælges.

["Tilgængelige opløsninger" på side 125](#page-124-0)

#### Oprindelig størrelse:

Vælg størrelsen på den original, du placerede.

❏ Beskær margener til størrelsen "Auto":

Juster beskæringsområdet, når du vælger **Automatisk registrering**.

❏ Scan lamineret kort:

Ved laminerede originaler scannes også de gennemsigtige områder omkring kanterne.

#### *Bemærk:*

Du kan muligvis ikke opnå den passende effekt, afhængig af originalen.

#### Tekstforbedring:

Du kan gøre slørede bogstaver i originalen klare og skarpe. Du kan også nedsætte offset eller ujævnheder af baggrunden.

❏ Fremhæv lyse bogstaver / Fjern baggrund:

Du kan indstille korrektionsniveauet mellem tekst og baggrund. Når du flytter skyderen tættere på **Fremhæv lyse bogstaver**, fremhæves lyse bogstaver i det scannede billede. Når du flytter skyderen tættere på **Fjern baggrund**, fjernes baggrundsfarven, mønsteret, krøllerne eller forskydningen i det scannede billede.

#### ❏ Fjern prikstøj:

Du kan fjerne sorte prikker i baggrunden af originalen, der ikke kan fjernes ved at lysne baggrunden. Du kan tilpasse niveauet for effekten.

#### *Bemærk:*

Når du vælger denne funktion, kan den også fjerne små prikker såvel som de sorte prikker i baggrunden.

#### Rotation:

Roter det scannede billede med uret. Vælg rotationsvinklen afhængigt af den original, du vil scanne.

#### Tæthed:

Vælg kontrasten af det scannede billede.

#### Fjern baggrund:

Fjern baggrundsfarven på originalerne fra det scannede billede.

For at bruge denne funktion, skal originalernes baggrundsfarve være den lyseste farve i originalerne, og bør være ensartet. Denne funktion er ikke anvendt korrekt, hvis der er mønstre i baggrunden, eller der er tekst eller illustrationer, der har en lysere farve end baggrunden.

#### Fjern skygge:

Fjern skygger på originalen, der vises i det scannede billede.

❏ Ramme:

Fjern skygger på kanten af originalen.

#### Korriger dokumentskævhed:

Korriger skævheden i det valgte billede.

Denne funktion er muligvis ikke i stand til at rette dokumenter, der har været meget skæve.

#### Spring blanke sider over:

Spring blanke sider over under scanning, hvis der er nogen blandt originalerne.

Hvis resultatet ikke er det, du forventede, skal du justere registreringsniveauet.

#### *Bemærk:*

❏ Nogle sider bliver muligvis fejlagtigt sprunget over som blanke sider.

❏ Denne funktion er ikke tilgængelig, når du scanner dobbeltsidede originaler, som er hæftet sammen.

#### Automatisk indføringstilstand:

Indstil Automatisk indføringstilstand. Denne funktion giver dig mulighed for at fortsætte scanningen automatisk, når originalerne er scannet. Denne funktion er nyttig, når du scanner forskellige størrelser eller typer af originaler en efter en.

Juster kantstyrene på scanneren, før du placerer hver original.

❏ Til (fuldautomatisk):

Start scanning, når en original er indstillet, mens meddelelsen til bekræftelse fortsættelse vises.

❏ Til (semiautomatisk):

Start scanning, når knappen **Start scanning** er trykket ned, mens meddelelsen til bekræftelse fortsættelse vises.
#### <span id="page-108-0"></span>Registrer dobbelt indføring:

Vis en advarsel, når flere originaler indføres på samme tid.

❏ Længde:

Registrering af dobbelt indføring ud fra længden. Hvis længden af den næste scannede original er forskellig fra den første, anses dette som en dobbeltindføring. Du kan angive forskellen i længden for detektering.

#### Filnavn:

❏ Præfiks til filnavn:

Indtast et præfiks til billedernes navne med alfanumeriske tegn og symboler.

❏ Tilføj dato:

Tilføj dato til filnavnet.

❏ Tilføj tid:

Tilføj tidspunkt til filnavnet.

#### Slet alle indst.

Nulstiller scanningsindstillingerne til standardindstillingerne.

# **Sådan sender du til skyen**

Send scannede billeder til destinationer, der er registreret i Epson Connect.

Du skal foretage indstillinger på forhånd. Se følgende link for detaljer om arbejdsgangen for at foretage indstillinger.

["Arbejdsgang for Scan til Cloud-funktionen" på side 100](#page-99-0)

1. Placer originalen.

Eksempel: Til standardpapir

["Placering af originaler af standardstørrelse" på side 55](#page-54-0)

- 2. Vælg **Cloud** på startskærmen på kontrolpanelet.
- 3. Vælg øverst på skærmen, og vælg derefter en destination.

4. Angiv indstillinger i fanen **Scan**, såsom lagringsformat.

"Indstillingselementer for cloudbaseret scanning" på side 110

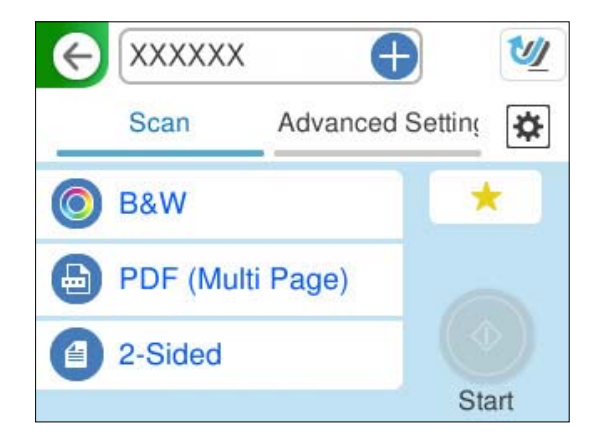

5. Vælg fanen **Avancerede indstillinger**, kontroller indstillingerne, og rediger dem om nødvendigt. ["Avancerede menuindstillinger for scanning til skyen" på side 111](#page-110-0)

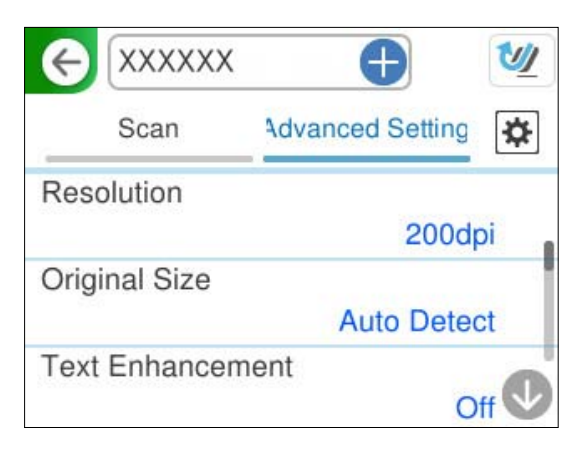

- 6. Vælg  $\left| \frac{\triangleleft}{\triangleleft} \right|$  kontroller **Scannerindstillinger**, og skift dem efter behov. Du kan skifte indstillinger såsom **Papirbeskyttelse**.
- 7. Vælg igen fanen **Scan**, og tryk derefter på  $\Phi$ .

#### *Bemærk:*

Vælg **for at gemme dine indstillinger som en fast indstilling.** 

Scannede billeder sendes til den registrerede destination.

# **Indstillingselementer for cloudbaseret scanning**

#### Billedtype:

Vælg farven på outputbilledet.

Når du vælger følgende, registrerer scanneren automatisk farven på originalerne og gemmer billederne ved hjælp af de registrerede farver.

<span id="page-110-0"></span>❏ Farve/Gråtoneskala:

Konverterer det scannede billede til 24-bit farve eller 8-bit grå.

De tilgængelige billedtyper kan variere afhængigt af det Filformat, du har valgt. Se til følgende for yderligere oplysninger.

["Kombinationer til tilgængelige Filformat og Billedtype" på side 123](#page-122-0)

#### Filformat:

Vælg det format, det scannede billede skal gemmes i.

Når du vil gemme som PDF, skal du vælge om, du vil gemme alle originaler som en fil (flersidet) eller hver original separat (enkelt side).

❏ Kompres.forh.:

Vælg, hvor meget det scannede billede skal komprimeres.

#### Scanningsside:

Vælg den side af originalen, du vil scanne.

- ❏ Indbinding (original):
	- Vælg indbindingspositionen for originalen.

## **Avancerede menuindstillinger for scanning til skyen**

#### *Bemærk:*

Emnerne er muligvis ikke tilgængelige, afhængigt af andre indstillinger, du har foretaget.

#### Opløsning:

Vælg scanningsopløsningen.

Se følgende for detaljer om de filopløsninger, der kan vælges.

["Tilgængelige opløsninger" på side 125](#page-124-0)

#### Oprindelig størrelse:

Vælg størrelsen på den original, du placerede.

❏ Beskær margener til størrelsen "Auto":

Juster beskæringsområdet, når du vælger **Automatisk registrering**.

❏ Scan lamineret kort:

Ved laminerede originaler scannes også de gennemsigtige områder omkring kanterne.

#### *Bemærk:*

Du kan muligvis ikke opnå den passende effekt, afhængig af originalen.

#### Tekstforbedring:

Du kan gøre slørede bogstaver i originalen klare og skarpe. Du kan også nedsætte offset eller ujævnheder af baggrunden.

❏ Fremhæv lyse bogstaver / Fjern baggrund:

Du kan indstille korrektionsniveauet mellem tekst og baggrund. Når du flytter skyderen tættere på **Fremhæv lyse bogstaver**, fremhæves lyse bogstaver i det scannede billede. Når du flytter skyderen tættere på **Fjern baggrund**, fjernes baggrundsfarven, mønsteret, krøllerne eller forskydningen i det scannede billede.

❏ Fjern prikstøj:

Du kan fjerne sorte prikker i baggrunden af originalen, der ikke kan fjernes ved at lysne baggrunden. Du kan tilpasse niveauet for effekten.

#### *Bemærk:*

Når du vælger denne funktion, kan den også fjerne små prikker såvel som de sorte prikker i baggrunden.

#### Rotation:

Roter det scannede billede med uret. Vælg rotationsvinklen afhængigt af den original, du vil scanne.

#### Tæthed:

Vælg kontrasten af det scannede billede.

#### Fjern baggrund:

Fjern baggrundsfarven på originalerne fra det scannede billede.

For at bruge denne funktion, skal originalernes baggrundsfarve være den lyseste farve i originalerne, og bør være ensartet. Denne funktion er ikke anvendt korrekt, hvis der er mønstre i baggrunden, eller der er tekst eller illustrationer, der har en lysere farve end baggrunden.

#### Fjern skygge:

Fjern skygger på originalen, der vises i det scannede billede.

❏ Ramme:

Fjern skygger på kanten af originalen.

#### Korriger dokumentskævhed:

Korriger skævheden i det valgte billede.

Denne funktion er muligvis ikke i stand til at rette dokumenter, der har været meget skæve.

#### Spring blanke sider over:

Spring blanke sider over under scanning, hvis der er nogen blandt originalerne.

Hvis resultatet ikke er det, du forventede, skal du justere registreringsniveauet.

#### *Bemærk:*

❏ Nogle sider bliver muligvis fejlagtigt sprunget over som blanke sider.

❏ Denne funktion er ikke tilgængelig, når du scanner dobbeltsidede originaler, som er hæftet sammen.

#### Automatisk indføringstilstand:

Indstil Automatisk indføringstilstand. Denne funktion giver dig mulighed for at fortsætte scanningen automatisk, når originalerne er scannet. Denne funktion er nyttig, når du scanner forskellige størrelser eller typer af originaler en efter en.

Juster kantstyrene på scanneren, før du placerer hver original.

❏ Til (fuldautomatisk):

Start scanning, når en original er indstillet, mens meddelelsen til bekræftelse fortsættelse vises.

<span id="page-112-0"></span>❏ Til (semiautomatisk):

Start scanning, når knappen **Start scanning** er trykket ned, mens meddelelsen til bekræftelse fortsættelse vises.

#### Registrer dobbelt indføring:

Vis en advarsel, når flere originaler indføres på samme tid.

❏ Længde:

Registrering af dobbelt indføring ud fra længden. Hvis længden af den næste scannede original er forskellig fra den første, anses dette som en dobbeltindføring. Du kan angive forskellen i længden for detektering.

Slet alle indst.

Nulstiller scanningsindstillingerne til standardindstillingerne.

# **Scanning af originaler til en e-mail**

Der er to måder, hvorpå du kan sende scannede billeder til en bestemt e-mailadresse. Se følgende for mere information om de to metoder.

#### ["Sådan sender du via e-mail" på side 99](#page-98-0)

Du skal foretage indstillinger på forhånd for at udføre scanning. Se følgende link for detaljer om arbejdsgangen for at foretage indstillinger.

["Arbejdsgang for Scan til e-mail-funktionen" på side 102](#page-101-0)

I det følgende forklares, hvordan du scanner ved hjælp af en e-mailserver.

#### *Bemærk:*

Sørg for, at indstillingerne for scannerens *Dato/tid* og *Tidsforskel* er korrekte. Den indstillede tid vises nederst til højre på startskærmen på kontrolpanelet.

Hvis du har brug for at foretage ændringer, skal du vælge *Indstillinger* > *Grundindstillinger* > *Dato/tid-indstillinger* på kontrolpanelet.

1. Placer originalen.

Eksempel: Til standardpapir

["Placering af originaler af standardstørrelse" på side 55](#page-54-0)

2. Vælg **E-mail** på startskærmen på kontrolpanelet.

3. Angiv destinationen på fanen **Modtager**.

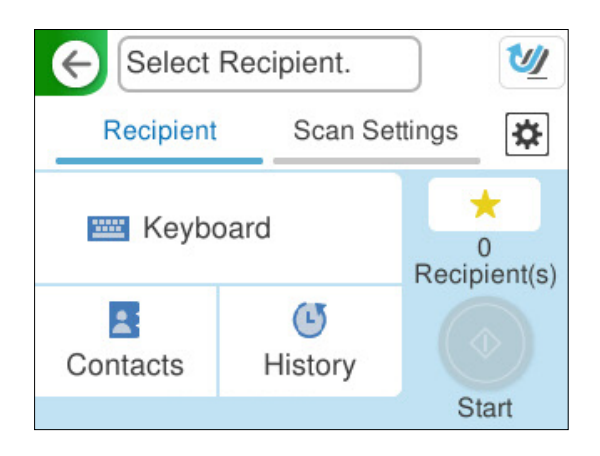

- ❏ Indtastning på tastatur: Vælg **Tastatur**, indtast destinationen, og vælg derefter **OK**.
- ❏ Sådan vælger du fra listen over kontaktpersoner: vælg **Kontaktpers.**, vælg en kontakt, og vælg derefter **Udført**.

Du kan også søge efter registrerede adresser i søgefeltet øverst på skærmen Kontaktpers..

❏ Sådan vælger du fra listen over historik: vælg **Historik**, vælg en kontakt, og vælg derefter **Udført**.

#### *Bemærk:*

❏ Det antal modtagere, du har valgt, vises i højre side af skærmen. Du kan sende e-mails til op til 10 adresser og grupper.

Hvis grupper er inkluderet i modtagere, kan du vælge op til 200 individuelle adresser i alt, idet adresser i grupperne tages i betragtning.

- ❏ Vælg adressefeltet øverst på skærmen for at få vist listen over udvalgte adresser.
- 4. Vælg **scanningsindstill.**, kontroller indstillingerne såsom formatet for lagring, og skift dem derefter om nødvendigt.

["Scanningsmenuindstillinger for scanning til en e-mail" på side 115](#page-114-0)

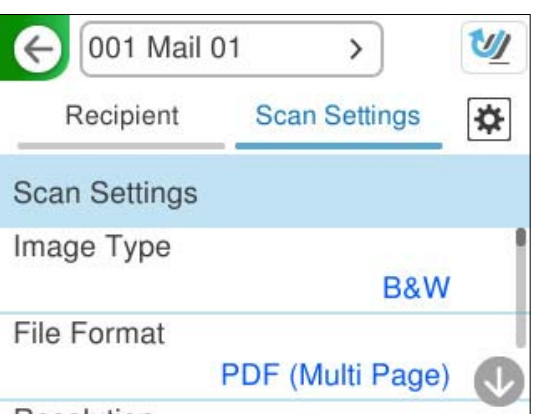

5. Vælg  $\left| \frac{\triangleleft}{\triangle} \right|$ , kontroller **Scannerindstillinger**, og skift dem efter behov. Du kan skifte indstillinger såsom **Papirbeskyttelse**.

<span id="page-114-0"></span>6. Vælg igen fanen **Modtager**, og tryk derefter på  $\Phi$ .

#### *Bemærk:*

Vælg  $\blacksquare$  for at gemme dine indstillinger som en fast indstilling.

Det scannede billede sendes til modtagerens e-mailadresse.

### **Scanningsmenuindstillinger for scanning til en e-mail**

#### *Bemærk:*

Emnerne er muligvis ikke tilgængelige, afhængigt af andre indstillinger, du har foretaget.

#### Billedtype:

Vælg farven på outputbilledet.

Når du vælger følgende, registrerer scanneren automatisk farven på originalerne og gemmer billederne ved hjælp af de registrerede farver.

❏ Farve/Gråskala/Sort-hvid

Konverterer det scannede billede til 24-bit farve, 8-bit grå eller sort/hvid (binær sort/hvid). Når dette er valgt, skal du indstille følsomheden for at afgøre, om originalen er gråtonet eller sort/hvid, når der scannes en original, der ikke er i farve.

❏ Farve/Sort/hvid:

Konverterer det scannede billede til 24-bit farve eller sort/hvid (binær sort/hvid).

❏ Farve/Gråtoneskala:

Konverterer det scannede billede til 24-bit farve eller 8-bit grå.

De tilgængelige billedtyper kan variere afhængigt af det Filformat, du har valgt. Se til følgende for yderligere oplysninger.

["Kombinationer til tilgængelige Filformat og Billedtype" på side 123](#page-122-0)

#### Filformat:

Vælg det format, det scannede billede skal gemmes i.

Når du vil gemme som PDF, PDF/A eller TIFF, skal du vælge om, du vil gemme alle originaler som en fil (flersidet) eller hver original separat (enkelt side).

❏ Kompres.forh.:

Vælg, hvor meget det scannede billede skal komprimeres.

❏ PDF-indstillinger:

Når du har valgt PDF som det format, dokumentet skal gemmes i, kan du bruge disse indstillinger til at beskytte PDF-filerne.

For at oprette en PDF-fil, hvortil der kræves en adgangskode, når den åbnes, skal du indstille Adgangskode til åbning af dok.. For at oprette en PDF-fil, hvortil der kræves en adgangskode, når den udskrives eller redigeres, skal du indstille Adgangskode for tillad..

#### Opløsning:

Vælg scanningsopløsningen.

Se følgende for detaljer om de filopløsninger, der kan vælges.

["Tilgængelige opløsninger" på side 125](#page-124-0)

#### Scanningsside:

Vælg den side af originalen, du vil scanne.

❏ Indbinding (original):

Vælg indbindingspositionen for originalen.

#### Oprindelig størrelse:

Vælg størrelsen på den original, du placerede.

❏ Beskær margener til størrelsen "Auto":

Juster beskæringsområdet, når du vælger **Automatisk registrering**.

❏ Scan lamineret kort:

Ved laminerede originaler scannes også de gennemsigtige områder omkring kanterne.

#### *Bemærk:*

Du kan muligvis ikke opnå den passende effekt, afhængig af originalen.

#### Tekstforbedring:

Du kan gøre slørede bogstaver i originalen klare og skarpe. Du kan også nedsætte offset eller ujævnheder af baggrunden.

❏ Fremhæv lyse bogstaver / Fjern baggrund:

Du kan indstille korrektionsniveauet mellem tekst og baggrund. Når du flytter skyderen tættere på **Fremhæv lyse bogstaver**, fremhæves lyse bogstaver i det scannede billede. Når du flytter skyderen tættere på **Fjern baggrund**, fjernes baggrundsfarven, mønsteret, krøllerne eller forskydningen i det scannede billede.

❏ Fjern prikstøj:

Du kan fjerne sorte prikker i baggrunden af originalen, der ikke kan fjernes ved at lysne baggrunden. Du kan tilpasse niveauet for effekten.

#### *Bemærk:*

Når du vælger denne funktion, kan den også fjerne små prikker såvel som de sorte prikker i baggrunden.

#### Rotation:

Roter det scannede billede med uret. Vælg rotationsvinklen afhængigt af den original, du vil scanne.

#### Tæthed:

Vælg kontrasten af det scannede billede.

#### Fjern baggrund:

Fjern baggrundsfarven på originalerne fra det scannede billede.

For at bruge denne funktion, skal originalernes baggrundsfarve være den lyseste farve i originalerne, og bør være ensartet. Denne funktion er ikke anvendt korrekt, hvis der er mønstre i baggrunden, eller der er tekst eller illustrationer, der har en lysere farve end baggrunden.

#### Fjern skygge:

Fjern skygger på originalen, der vises i det scannede billede.

❏ Ramme:

Fjern skygger på kanten af originalen.

#### Korriger dokumentskævhed:

Korriger skævheden i det valgte billede.

Denne funktion er muligvis ikke i stand til at rette dokumenter, der har været meget skæve.

#### Spring blanke sider over:

Spring blanke sider over under scanning, hvis der er nogen blandt originalerne.

Hvis resultatet ikke er det, du forventede, skal du justere registreringsniveauet.

#### *Bemærk:*

- ❏ Nogle sider bliver muligvis fejlagtigt sprunget over som blanke sider.
- ❏ Denne funktion er ikke tilgængelig, når du scanner dobbeltsidede originaler, som er hæftet sammen.

#### Automatisk indføringstilstand:

Indstil Automatisk indføringstilstand. Denne funktion giver dig mulighed for at fortsætte scanningen automatisk, når originalerne er scannet. Denne funktion er nyttig, når du scanner forskellige størrelser eller typer af originaler en efter en.

Juster kantstyrene på scanneren, før du placerer hver original.

❏ Til (fuldautomatisk):

Start scanning, når en original er indstillet, mens meddelelsen til bekræftelse fortsættelse vises.

❏ Til (semiautomatisk):

Start scanning, når knappen **Start scanning** er trykket ned, mens meddelelsen til bekræftelse fortsættelse vises.

#### Registrer dobbelt indføring:

Vis en advarsel, når flere originaler indføres på samme tid.

❏ Længde:

Registrering af dobbelt indføring ud fra længden. Hvis længden af den næste scannede original er forskellig fra den første, anses dette som en dobbeltindføring. Du kan angive forskellen i længden for detektering.

#### Emne:

Indtast et emne til e-mailen med alfanumeriske tegn og symboler.

#### Maks.str. på vedhæft.:

Vælg den maksimale størrelse for filer, som kan være vedhæftet e-mailen.

Se følgende for detaljer om de filstørrelser, der kan gemmes.

["Filstørrelser, der kan gemmes" på side 125](#page-124-0)

#### Filnavn:

❏ Præfiks til filnavn:

Indtast et præfiks til billedernes navne med alfanumeriske tegn og symboler.

❏ Tilføj dato:

Tilføj dato til filnavnet.

❏ Tilføj tid:

Tilføj tidspunkt til filnavnet.

<span id="page-117-0"></span>Slet alle indst.

Nulstiller scanningsindstillingerne til standardindstillingerne.

# **Lagring i en netværksmappe**

Gem det scannede billede i en angivet mappe på et netværk.

Du skal foretage indstillinger på forhånd. Se følgende link for detaljer om arbejdsgangen for at foretage indstillinger.

["Arbejdsgang for Scan til netværksmappe/FTP-funktionen" på side 103](#page-102-0)

*Bemærk:*

Sørg for, at indstillingerne for scannerens *Dato/tid* og *Tidsforskel* er korrekte.

Hvis du har brug for at foretage ændringer, skal du vælge *Indstillinger* > *Grundindstillinger* > *Dato/tid-indstillinger* på kontrolpanelet.

1. Placer originalen.

Eksempel: Til standardpapir

["Placering af originaler af standardstørrelse" på side 55](#page-54-0)

- 2. Vælg **Netv.mappe/FTP** på startskærmen på kontrolpanelet.
- 3. Angiv destinationen på fanen **Destination**.

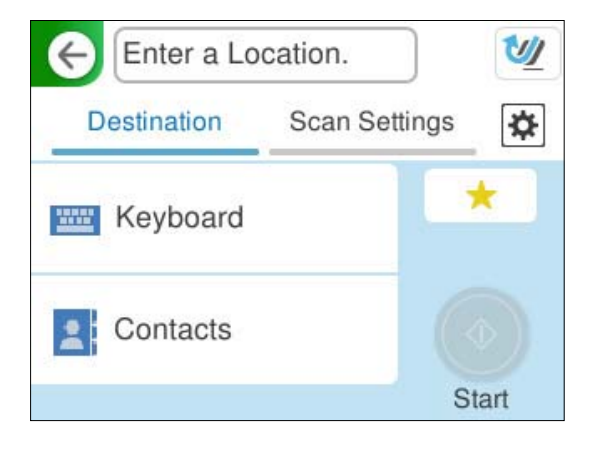

- ❏ Indtastning med tastatur: Vælg **Tastatur**. Se følgende for indstillingselementerne for destinationen. ["Indstilling af elementer til redigering af destinationen" på side 119](#page-118-0)
- ❏ Sådan vælger du fra listen over kontaktpersoner: vælg **Kontaktpers.**, vælg en kontakt, og vælg derefter **Udført**.

Du kan også søge efter registrerede mapper i søgefeltet øverst på skærmen Kontaktpers..

<span id="page-118-0"></span>4. Vælg fanen **scanningsindstill.**, kontroller indstillingerne såsom formatet for lagring, og skift dem derefter om nødvendigt.

["Scanningsmenuindstillinger for scanning til en mappe" på side 120](#page-119-0)

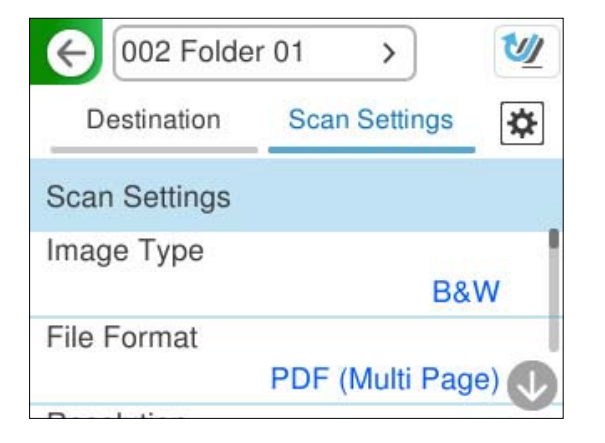

- 5. Vælg **\***, kontroller **Scannerindstillinger**, og skift dem efter behov. Du kan skifte indstillinger såsom **Papirbeskyttelse**.
- 6. Vælg igen fanen **Destination**, og tryk derefter på  $\diamondsuit$ .

#### *Bemærk:*

Vælg  $\blacksquare$  for at gemme dine indstillinger som en fast indstilling.

Scannede billeder gemmes i destinationsnetværksmappen.

## **Indstilling af elementer til redigering af destinationen**

Komm.tilstand:

Vælg kommunikationstilstand fra mappen.

Placering (påkrævet):

Angiv netværksstien til destinationsmappen i et passende format for den valgte Komm.tilstand.

- ❏ Netværksmappe (SMB):\\værtsnavn (computernavn)\mappenavn
- ❏ FTP: ftp://værtsnavn (servernavn)/mappename
- ❏ FTPS: ftps://værtsnavn (servernavn)/mappename
- ❏ WebDAV (HTTPS): https://værtsnavn/mappenavn
- ❏ WebDAV (HTTP): http://værtsnavn/mappenavn

#### *Bemærk:*

Scanning til *Netv.mappe/FTP* fra scannerens kontrolpanel understøtter ikke SharePoint Online.

#### Brugernavn:

Indtast loginbrugernavnet for den computer, hvor destinationsmappen blev oprettet.

#### Adgangskode:

Indtast loginadgangskoden til den computer, hvor destinationsmappen blev oprettet.

#### <span id="page-119-0"></span>Forbindelsestilstand:

Vælg forbindelsestilstand fra mappen.

#### Portnummer:

Indtast et portnummer for mappen.

#### Proxyserver-indstill.:

Vælg, om du vil bruge en proxyserver.

#### **Scanningsmenuindstillinger for scanning til en mappe**

#### *Bemærk:*

Emnerne er muligvis ikke tilgængelige, afhængigt af andre indstillinger, du har foretaget.

#### Billedtype:

Vælg farven på outputbilledet.

Når du vælger følgende, registrerer scanneren automatisk farven på originalerne og gemmer billederne ved hjælp af de registrerede farver.

❏ Farve/Gråskala/Sort-hvid

Konverterer det scannede billede til 24-bit farve, 8-bit grå eller sort/hvid (binær sort/hvid). Når dette er valgt, skal du indstille følsomheden for at afgøre, om originalen er gråtonet eller sort/hvid, når der scannes en original, der ikke er i farve.

❏ Farve/Sort/hvid:

Konverterer det scannede billede til 24-bit farve eller sort/hvid (binær sort/hvid).

❏ Farve/Gråtoneskala:

Konverterer det scannede billede til 24-bit farve eller 8-bit grå.

De tilgængelige billedtyper kan variere afhængigt af det Filformat, du har valgt. Se til følgende for yderligere oplysninger.

["Kombinationer til tilgængelige Filformat og Billedtype" på side 123](#page-122-0)

#### Filformat:

Vælg det format, det scannede billede skal gemmes i.

Når du vil gemme som PDF, PDF/A eller TIFF, skal du vælge om, du vil gemme alle originaler som en fil (flersidet) eller hver original separat (enkelt side).

❏ Kompres.forh.:

Vælg, hvor meget det scannede billede skal komprimeres.

❏ PDF-indstillinger:

Når du har valgt PDF som det format, dokumentet skal gemmes i, kan du bruge disse indstillinger til at beskytte PDF-filerne.

For at oprette en PDF-fil, hvortil der kræves en adgangskode, når den åbnes, skal du indstille Adgangskode til åbning af dok.. For at oprette en PDF-fil, hvortil der kræves en adgangskode, når den udskrives eller redigeres, skal du indstille Adgangskode for tillad..

#### Opløsning:

Vælg scanningsopløsningen.

Se følgende for detaljer om de filopløsninger, der kan vælges.

["Tilgængelige opløsninger" på side 125](#page-124-0)

#### Scanningsside:

Vælg den side af originalen, du vil scanne.

❏ Indbinding (original):

Vælg indbindingspositionen for originalen.

#### Oprindelig størrelse:

Vælg størrelsen på den original, du placerede.

❏ Beskær margener til størrelsen "Auto":

Juster beskæringsområdet, når du vælger **Automatisk registrering**.

❏ Scan lamineret kort:

Ved laminerede originaler scannes også de gennemsigtige områder omkring kanterne.

#### *Bemærk:*

Du kan muligvis ikke opnå den passende effekt, afhængig af originalen.

#### Tekstforbedring:

Du kan gøre slørede bogstaver i originalen klare og skarpe. Du kan også nedsætte offset eller ujævnheder af baggrunden.

❏ Fremhæv lyse bogstaver / Fjern baggrund:

Du kan indstille korrektionsniveauet mellem tekst og baggrund. Når du flytter skyderen tættere på **Fremhæv lyse bogstaver**, fremhæves lyse bogstaver i det scannede billede. Når du flytter skyderen tættere på **Fjern baggrund**, fjernes baggrundsfarven, mønsteret, krøllerne eller forskydningen i det scannede billede.

❏ Fjern prikstøj:

Du kan fjerne sorte prikker i baggrunden af originalen, der ikke kan fjernes ved at lysne baggrunden. Du kan tilpasse niveauet for effekten.

#### *Bemærk:*

Når du vælger denne funktion, kan den også fjerne små prikker såvel som de sorte prikker i baggrunden.

#### Rotation:

Roter det scannede billede med uret. Vælg rotationsvinklen afhængigt af den original, du vil scanne.

#### Tæthed:

Vælg kontrasten af det scannede billede.

#### Fjern baggrund:

Fjern baggrundsfarven på originalerne fra det scannede billede.

For at bruge denne funktion, skal originalernes baggrundsfarve være den lyseste farve i originalerne, og bør være ensartet. Denne funktion er ikke anvendt korrekt, hvis der er mønstre i baggrunden, eller der er tekst eller illustrationer, der har en lysere farve end baggrunden.

#### Fjern skygge:

Fjern skygger på originalen, der vises i det scannede billede.

❏ Ramme:

Fjern skygger på kanten af originalen.

#### Korriger dokumentskævhed:

Korriger skævheden i det valgte billede.

Denne funktion er muligvis ikke i stand til at rette dokumenter, der har været meget skæve.

#### Spring blanke sider over:

Spring blanke sider over under scanning, hvis der er nogen blandt originalerne.

Hvis resultatet ikke er det, du forventede, skal du justere registreringsniveauet.

#### *Bemærk:*

❏ Nogle sider bliver muligvis fejlagtigt sprunget over som blanke sider.

❏ Denne funktion er ikke tilgængelig, når du scanner dobbeltsidede originaler, som er hæftet sammen.

#### Automatisk indføringstilstand:

Indstil Automatisk indføringstilstand. Denne funktion giver dig mulighed for at fortsætte scanningen automatisk, når originalerne er scannet. Denne funktion er nyttig, når du scanner forskellige størrelser eller typer af originaler en efter en.

Juster kantstyrene på scanneren, før du placerer hver original.

❏ Til (fuldautomatisk):

Start scanning, når en original er indstillet, mens meddelelsen til bekræftelse fortsættelse vises.

❏ Til (semiautomatisk):

Start scanning, når knappen **Start scanning** er trykket ned, mens meddelelsen til bekræftelse fortsættelse vises.

#### Registrer dobbelt indføring:

Vis en advarsel, når flere originaler indføres på samme tid.

❏ Længde:

Registrering af dobbelt indføring ud fra længden. Hvis længden af den næste scannede original er forskellig fra den første, anses dette som en dobbeltindføring. Du kan angive forskellen i længden for detektering.

#### Filnavn:

❏ Præfiks til filnavn:

Indtast et præfiks til billedernes navne med alfanumeriske tegn og symboler.

❏ Tilføj dato:

Tilføj dato til filnavnet.

❏ Tilføj tid:

Tilføj tidspunkt til filnavnet.

#### Slet alle indst.

Nulstiller scanningsindstillingerne til standardindstillingerne.

# <span id="page-122-0"></span>**Scanning med WSD**

#### *Bemærk:*

Denne funktion er kun tilgængelig for computere, der kører Windows Vista eller senere. Hvis en destinationscomputer ikke vises, skal du følge nedenstående trin for at tilføje en WSD-scanningsenhed. "Tilføjelse af en WSD-scanningsenhed" på side 123

- 1. Placer originalerne.
- 2. Vælg **WSD** på startskærmen på scannerens kontrolpanel.
- 3. Vælg en destination.
- 4. Tryk på  $\oint$ .
- 5. Følg vejledningen på skærmen, når skærmbilledet **WSD Scan enhed** vises på din computer.

## **Tilføjelse af en WSD-scanningsenhed**

Afhængigt af dit miljø skal du muligvis tilføje en WSD-scanningsenhed på din computer.

Følgende fremgangsmåde er et eksempel i Windows 10. Fremgangsmåden kan variere afhængigt af dit miljø.

1. Vis enhedslisten.

Klik på startknappen, og vælg derefter **Indstillinger** > **Enheder** > **Printere og scannere**.

- 2. Klik på **Tilføj printer eller scanner**.
- 3. Vælg scanneren, og klik derefter på **Tilføj enhed**.

Hvis du ikke kender enhedsnavnet på scanneren, kan du kontrollere navnet på scannerens kontrolpanel.

Vælg *Indstillinger* > *Netværksindstillinger* > *Netværksstatus* på scannerens kontrolpanel, og vælg derefter den aktive forbindelsesmetode for at kontrollere *Enhedsnavn*.

Proceduren er færdig, når scanneren føjes til listen.

#### *Bemærk:*

- ❏ Du kan ændre WSD-scanningshændelsen. Klik på den scanner, du har tilføjet, og klik derefter på *Administrer* > *Scanneregenskaber* > *Egenskaber* > *Hændelser*.
- ❏ Du kan tilføje en WSD-scanningsenhed fra Windows Kontrolpanel. Vælg *Kontrolpanel* > *Hardware og lyd* > *Vis enheder og printere*, og klik derefter på *Tilføj en enhed*.

# **Kombination af funktioner og indstillinger**

## **Kombinationer til tilgængelige Filformat og Billedtype**

Du kan vælge følgende billedtyper i henhold til den funktion, der bruges, og det Filformat, hvor de gemmes.

*Bemærk:*

#### **Scan til computer-funktionen**

Afhængigt af indstillingerne for Epson ScanSmart.

#### **Funktionen Scan til USB-drev, funktionen Scan til netværksmappe/FTP**

 $\boldsymbol{\checkmark}$  : Kan vælges. - : Kan ikke vælges.

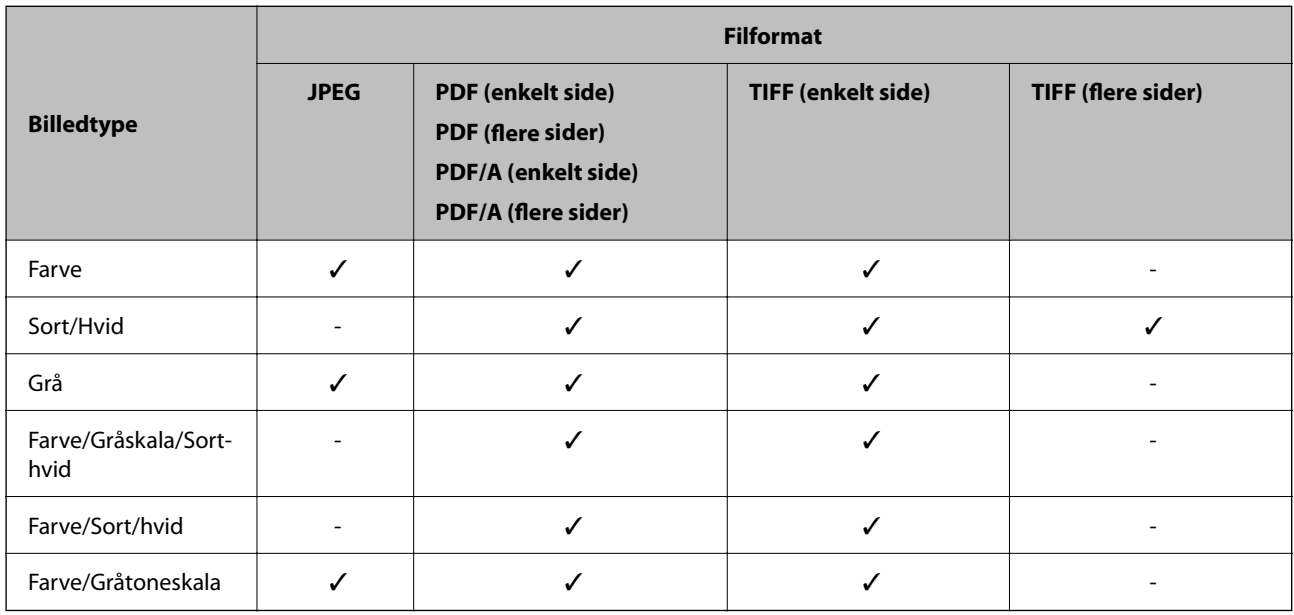

#### **Scan til Cloud-funktionen**

✓ : Kan vælges. - : Kan ikke vælges.

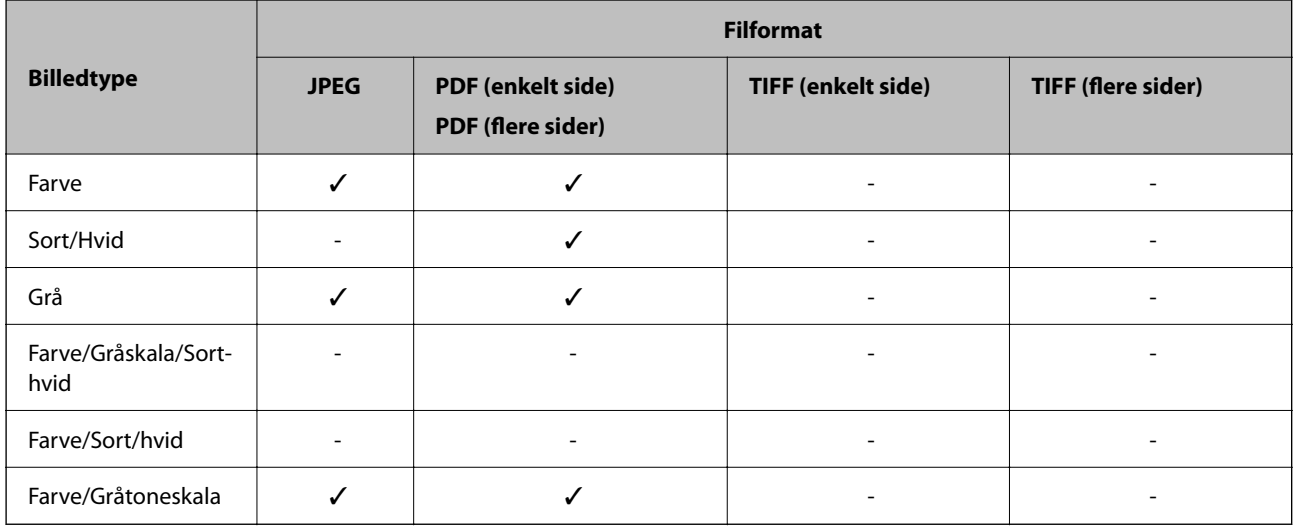

#### **Scan til e-mail-funktionen**

✓ : Kan vælges. - : Kan ikke vælges.

<span id="page-124-0"></span>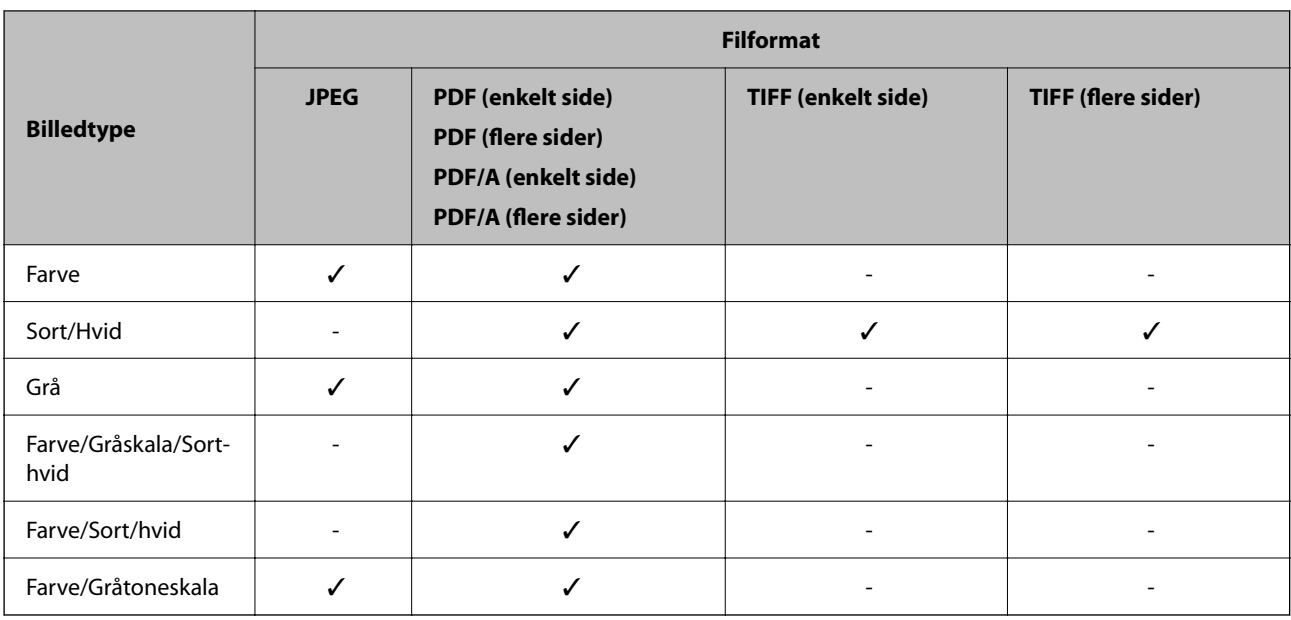

# **Filstørrelser, der kan gemmes**

Følgende filstørrelser kan gemmes.

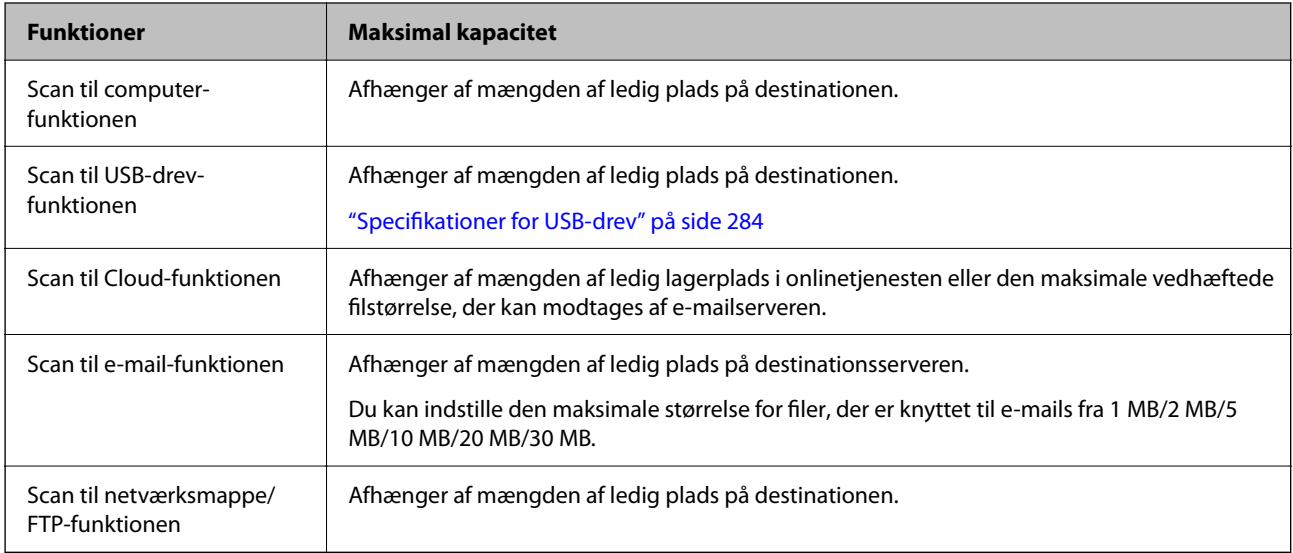

# **Tilgængelige opløsninger**

Afhængigt af den funktion, der bruges, er følgende opløsninger tilgængelige.

Scan til computer afhænger af indstillingerne for Epson ScanSmart.

✓ : Kan vælges. - : Kan ikke vælges.

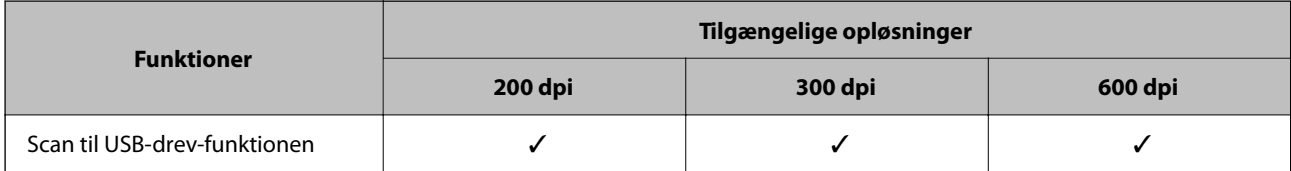

<span id="page-125-0"></span>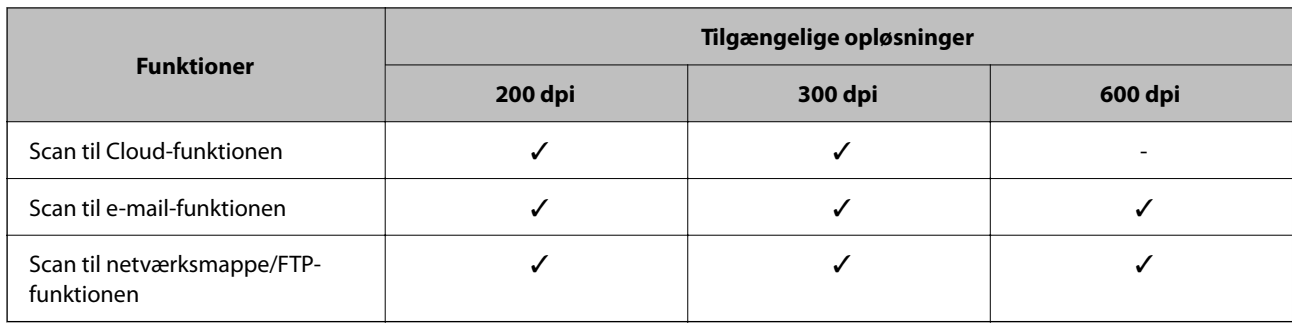

# **Scanning ved hjælp af det registrerede indhold i Forindst.**

Scan ved hjælp af det indhold, der er registreret på forhånd til dine **Forindst.**.

- 1. Brug en af følgende metoder til at indlæse **Forindst.**.
	- ❏ Vælg på startskærmen på kontrolpanelet, og vælg derefter den registrerede forudindstilling på listen.
	- ❏ Vælg på skærmen Scanningsmenu, vælg **Indlæs forudindstillinger**, og vælg derefter den registrerede forudindstilling fra listen.

#### *Bemærk:*

Hvis du har aktiveret *Hurtig send*, starter scanningen med det samme, og resten af trinene springes over.

- 2. Navnet på den indlæste forudindstilling vises. Kontroller navnet, og vælg derefter **Luk**.
- 3. Kontroller de forudindstillede destinationer og scanningsindstillinger.
- 4. Tryk på  $\oint$ .

#### **Relaterede oplysninger**

& ["Registrering Forindst." på side 32](#page-31-0)

# **Scanning fra en computer**

# **Sådan scanner du med Epson ScanSmart**

Brug scanningsprogrammet Epson ScanSmart til at scanne.

Dette program giver dig mulighed for nemt at scanne dokumenter, og derefter gemme de scannede billeder i enkle trin. Se hjælpen til Epson ScanSmart for oplysninger om, hvordan du bruger programmet. Dette afsnit forklarer, hvordan du scanner og gemmer som en PDF-fil som et grundlæggende trin.

1. Læg dine originaler på din scanner.

- 2. Start Epson ScanSmart.
	- ❏ Windows 11

Klik på startknappen, og vælg derefter **All apps** > **Epson Software** > **Epson ScanSmart**.

❏ Windows 10

Klik på startknappen, og vælg derefter **Epson Software** > **Epson ScanSmart**.

❏ Windows 8.1/Windows 8

Indtast programnavnet i søgeamuletten, og vælg så det viste ikon.

❏ Windows 7

Klik på startknappen, og vælg derefter **Alle programmer** > **Epson Software** > **Epson ScanSmart**.

❏ Mac OS

Åbn mappen **Programmer**, og vælg **Epson ScanSmart**.

3. Klik på **Scan dobbeltsidet** eller **Scan enkeltsidet**.

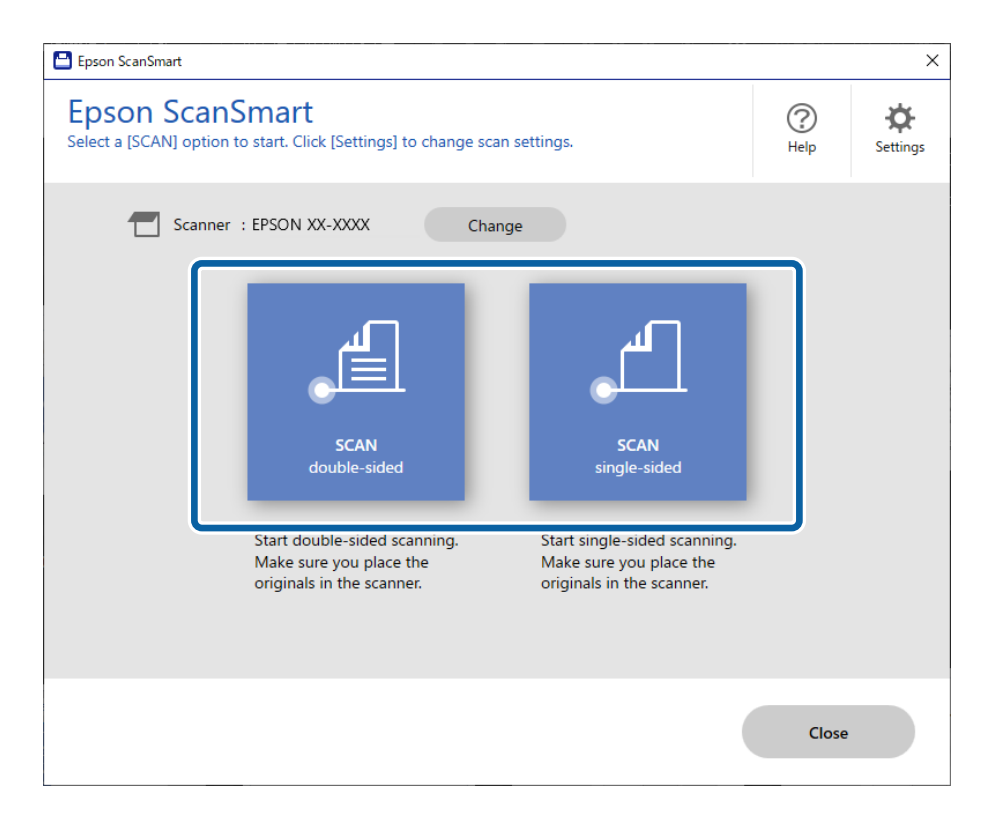

Scanningen starter automatisk.

4. Kontroller de scannede billeder, og organiser dem hvis nødvendigt.

A Du kan tilføje originaler og scanne dem ved at klikke på **Scan**.

B Du kan bruge knapperne øverst på skærmen til at redigere scannede billeder.

C Du kan vælge at gemme eller kassere bagsiden af dobbeltsidede scannede billeder fra **Inkluder bagsider**.

D Hvis du ikke ønsker at kontrollere scannede billeder hver gang, skal du vælge **Spring over denne skærm næste gang.**.

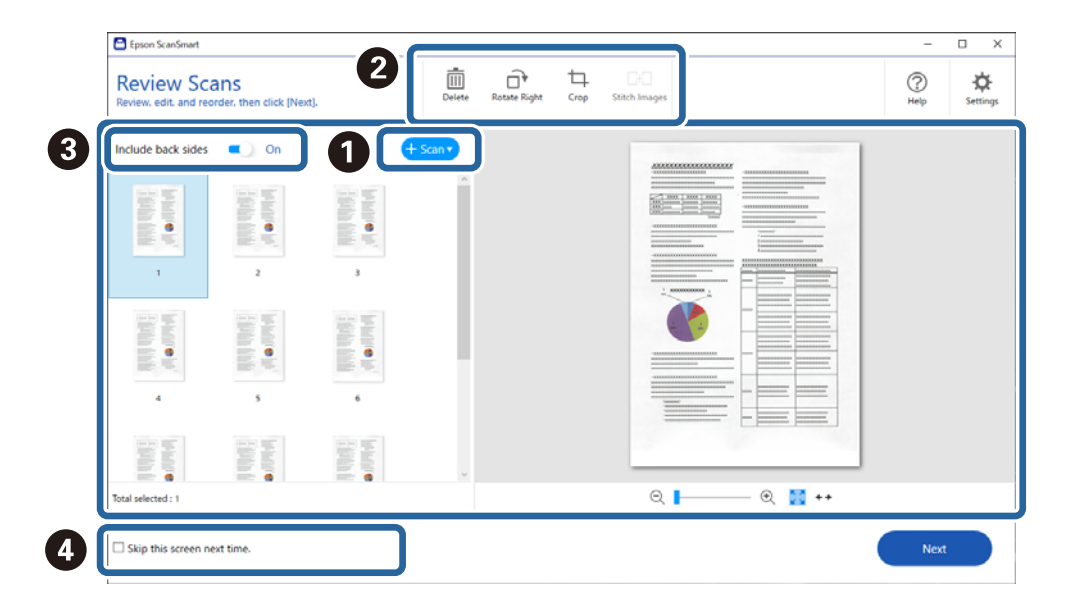

5. Klik på **Næste**.

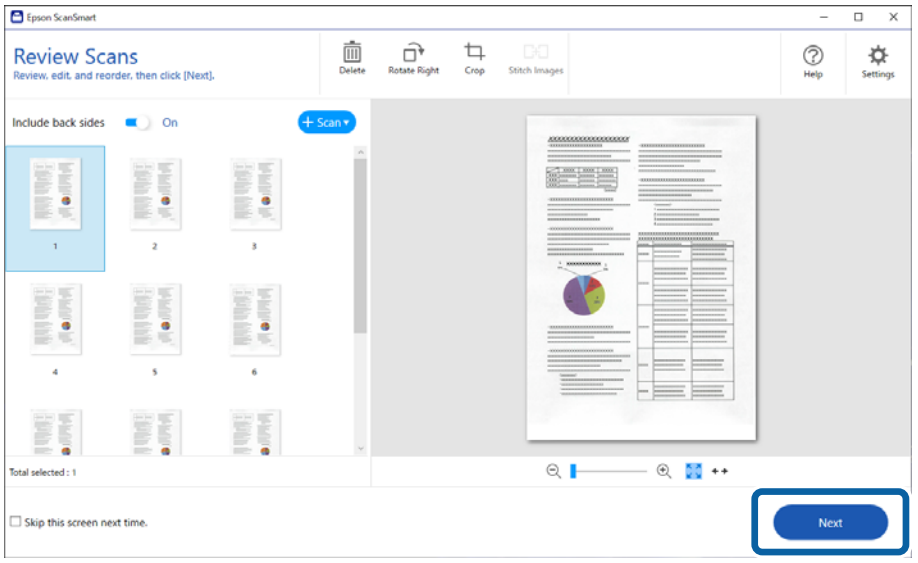

6. Klik på **Vælg handling** i vinduet **Gem**.

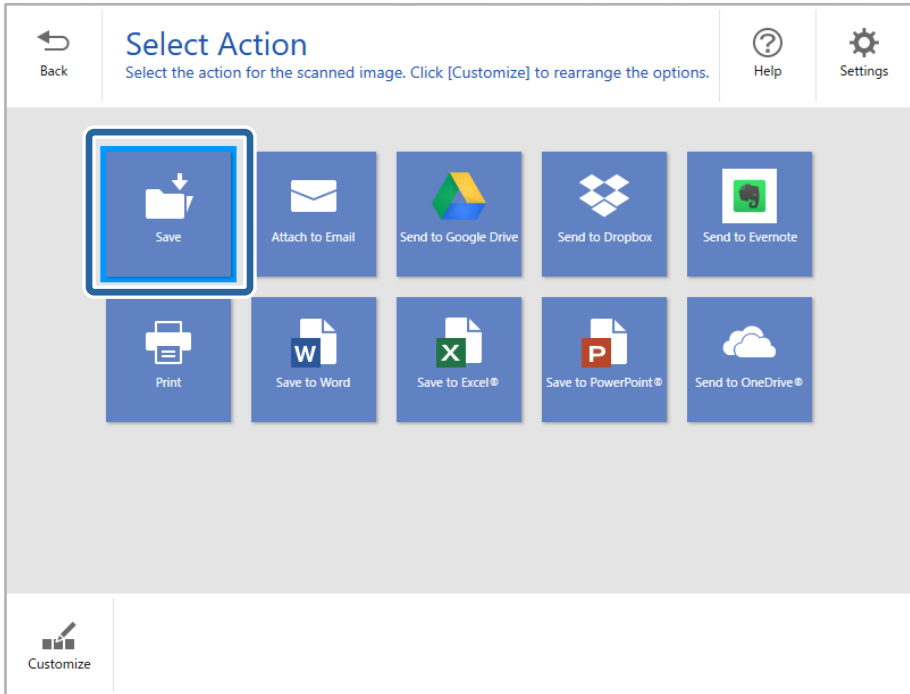

7. Kontroller eller skift de lagrede indstillinger efter behov.

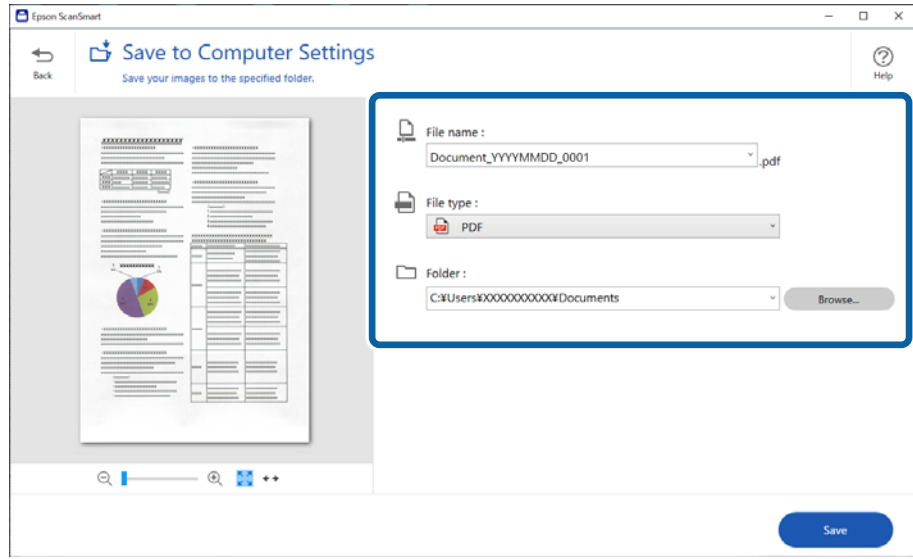

#### 8. Klik på **Gem**.

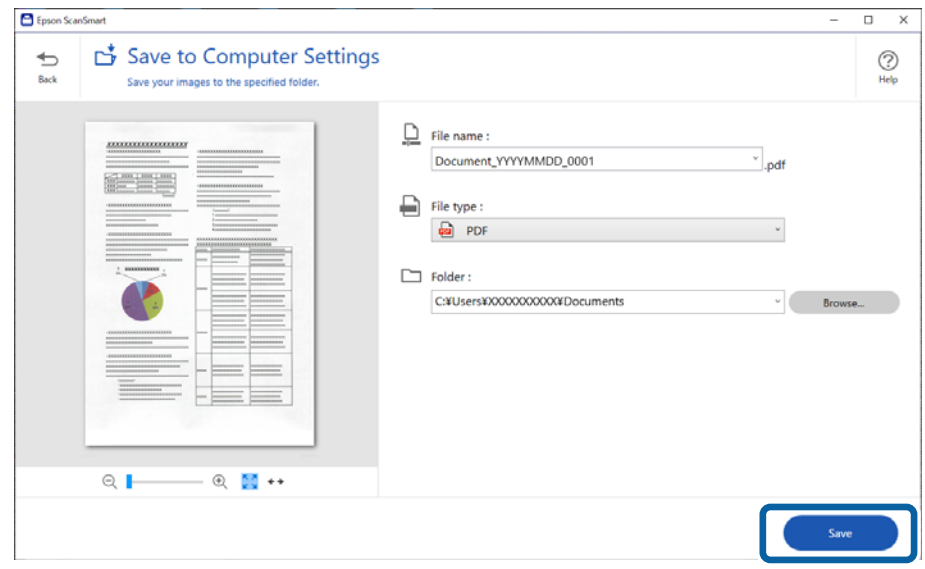

Det scannede billede gemmes i den angivne mappe.

## **Softwareindstillinger, der kræves til specielle originaler**

Når du vil scanne specielle originaler, skal du angive de nødvendige indstillinger i henhold til originalerne. Tryk på knappen **Indstillinger** i Epson ScanSmart, og vælg derefter fanen **Scannerindstillinger** > **Scanneindstillinger** for at åbne skærmen Indstillinger.

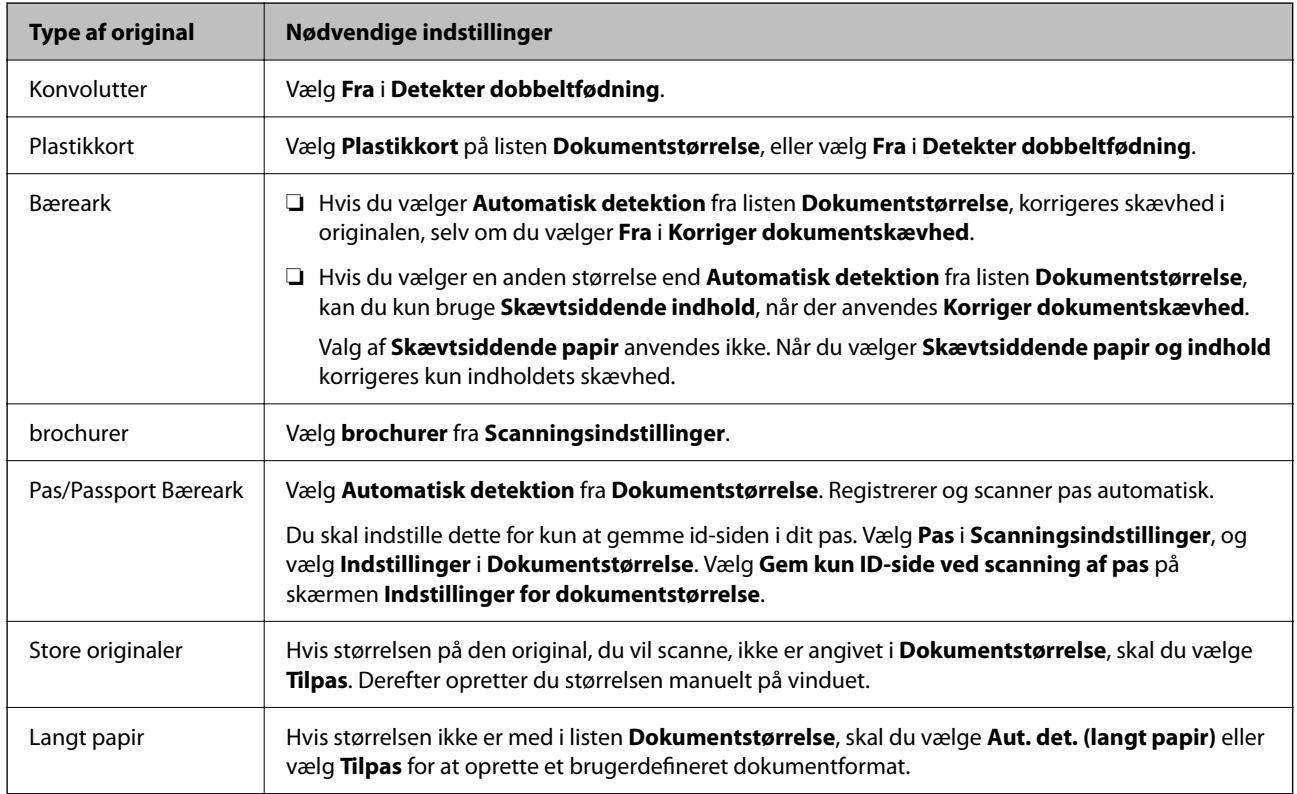

<span id="page-130-0"></span>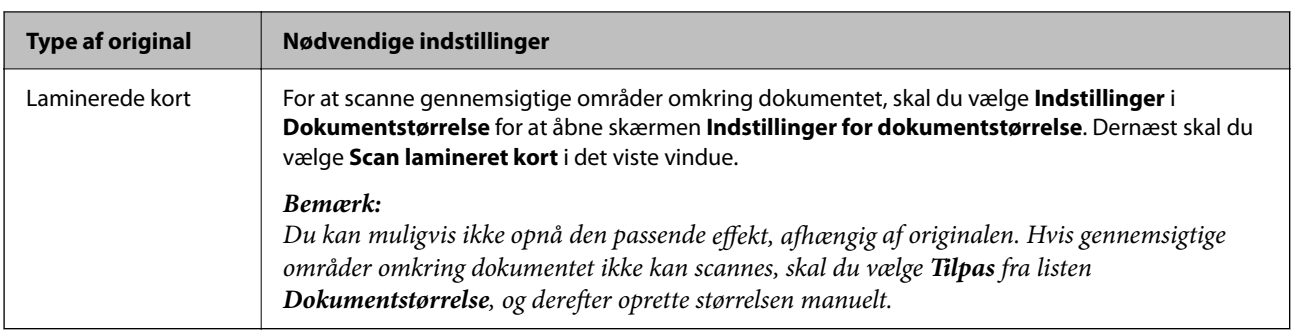

# **Funktioner til justering af billedkvalitet i software**

Tryk på knappen **Indstillinger** i Epson ScanSmart, og vælg derefter fanen **Scannerindstillinger** > **Scanneindstillinger** for at vise skærmen Indstillinger.

Du kan justere billedkvaliteten af de scannede billeder ved hjælp af funktionerne på fanen **Avancerede indstillinger**. Du kan finde flere oplysninger om hver funktion i hjælpen på den viste skærm.

#### *Bemærk:*

Visse elementer er muligvis ikke tilgængelige, afhængigt af andre indstillinger, du har foretaget.

# **Scanning i Automatisk indføringstilstand**

I Automatisk indføringstilstand starter scanningen automatisk, når der indføres originaler i ADF. Dette er nyttigt, når du scanner originaler en efter en.

- 1. Start Epson ScanSmart.
- 2. Klik på **Indstillinger**.

3. Klik på **Scanneindstillinger** i fanen **Scannerindstillinger**.

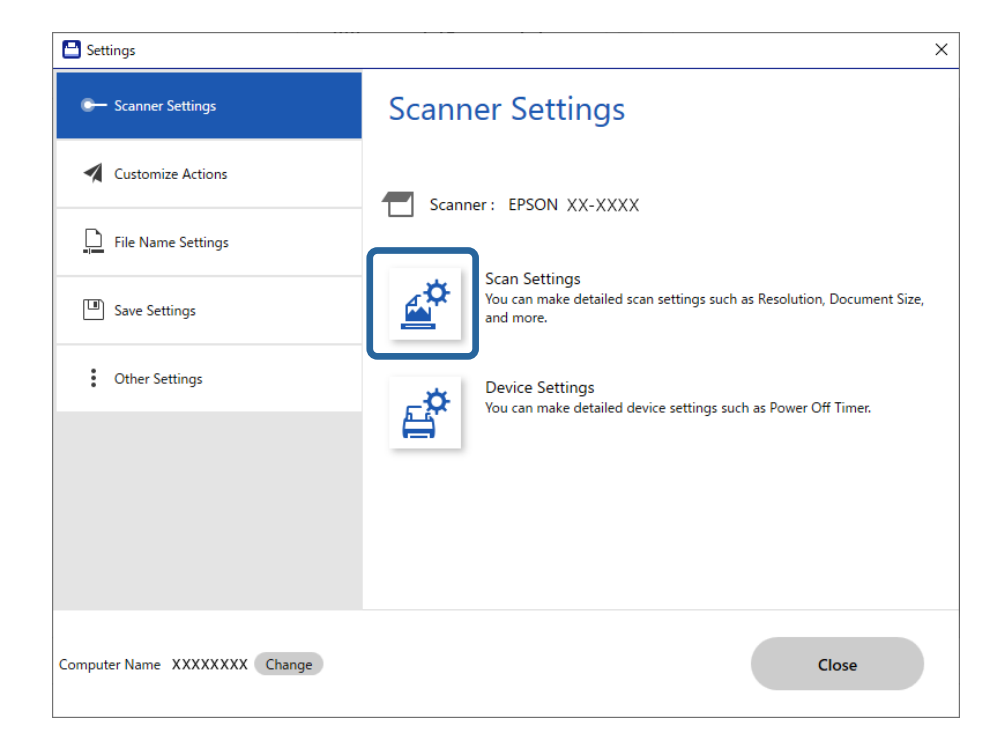

Skærmen Scanningsindstillinger vises.

4. Klik på fanen **Hovedindstillinger** > **Automatisk indføringstilstand**.

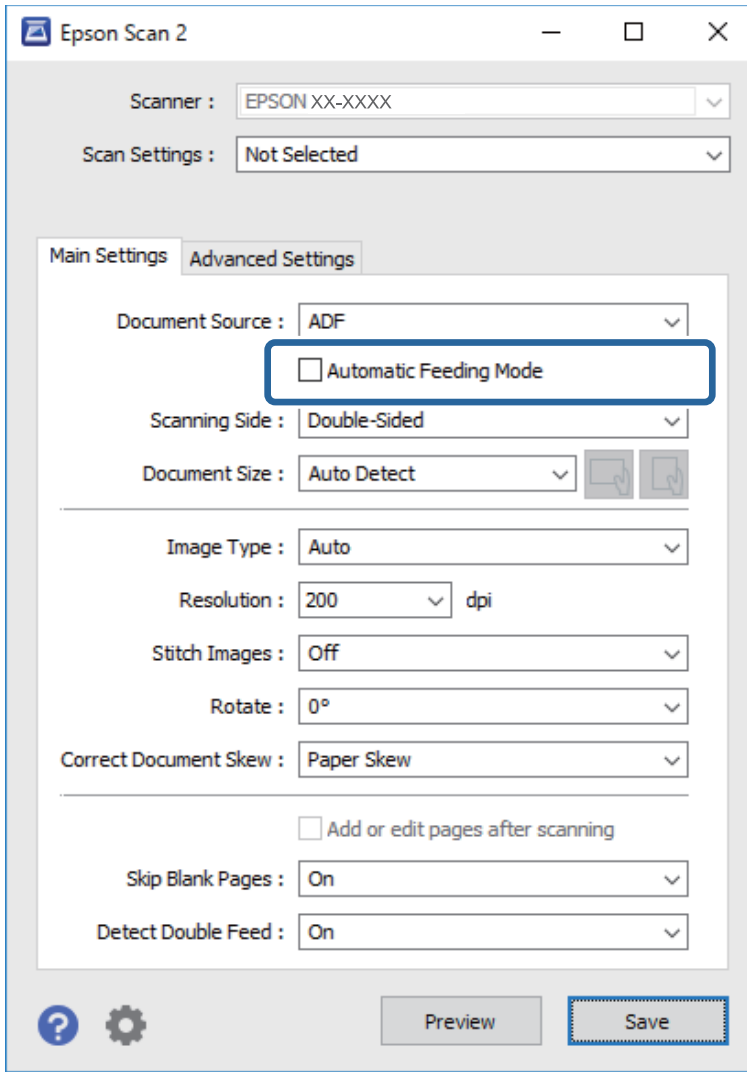

5. Angiv andre indstillinger til scanning på indstillingsskærmen.

#### *Bemærk:*

Du kan lave timeout-indstillinger for at afslutte *Automatisk indføringstilstand*.

Vælg *Indstillinger* på listen *Dokumentkilde* for at åbne vinduet *Indstillinger for dokumentkilde*. Indstil *Tidsudløb på automatisk indføringsfunktion (sekunder)* på den viste skærm.

- 6. Klik på **Gem** for at lukke skærmen med indstillinger.
- 7. Klik på **Luk** for at lukke vinduet **Indstillinger**.
- 8. Klik på **Scan dobbeltsidet** eller **Scan enkeltsidet**.

Automatisk indføringstilstand starter.

9. Skift scannerens position i henhold til originaltypen, juster kantstyrene, og placer derefter originalen i ADF.

*Bemærk:*

Du kan indstille *Scannerindstillinger* fra scannerens kontrolpanel.

- *Timing for dobbelt indføring*: Indstil den handling, der skal udføres, når der registreres dobbelt indføring.

- *Papirbeskyttelse*: reducerer beskadigelsen af originalerne ved straks at stoppe scanningen, når der forekommer en indføringsfejl.

- *Reg. skidt på glas*: registrerer snavs på glasfladen inde i scanneren.

Scanningen starter automatisk.

10. Når scanningen stopper, skal du placere den næste original i ADF.

Gentag denne procedure, indtil du har scannet alle originaler.

11. Når du har scannet alle originaler, skal du afslutte Automatisk indføringstilstand.

Vælg **Udført** på scannerens kontrolpanel, eller tryk på **Afslut** på skærmen **Automatisk indføringstilstand**, der vises på din computer.

Følg anvisningerne i Epson ScanSmart for at gemme det scannede billede.

# **Brug af AirPrint**

AirPrint gør det muligt at scanne fra en Mac uden at skulle installere drivere eller downloade software.

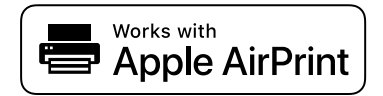

- 1. Indlæs dine originaler.
- 2. Slut produktet til det samme netværk, som din Mac er tilsluttet, eller slut produktet til din Mac med et USBkabel.
- 3. På skærmen **Systempræferencer** på din Mac skal du klikke på **Printere og scannere**.
- 4. Vælg scanneren på listen, og klik derefter på **Åbn scanner**.
- 5. Vælg scanningsindstillinger efter behov, og start derefter scanningen.

#### *Bemærk:*

Du kan finde flere oplysninger i brugervejledningen til macOS.

# **Sådan scanner du med Chromebook**

Du kan scanne ved hjælp af en Chromebook.

- 1. Placer originalerne.
- 2. Slut scanneren til det netværk, som din Chromebook er tilsluttet, eller tilslut scanneren til din Chromebook ved hjælp af et USB-kabel.

<span id="page-134-0"></span>3. Åbn scanningsappen på din Chromebook.

Vælg klokkeslættet nederst til højre på skærmen > knappen **Indstillinger** > **Avanceret** > **Udskriv og scan** > **Scan**.

- 4. Vælg scanneren, og angiv derefter andre elementer efter behov.
- 5. Scan fra din Chromebook med din scanner.

*Bemærk:* Se <https://www.google.com/chromebook/>for nærmere oplysninger.

# **Scanning fra en smartenhed**

# **Sådan scanner du med Epson Smart Panel**

For at scanne fra din smartenhed skal du søge efter og installere Epson Smart Panel fra App Store eller Google Play.

#### *Bemærk:*

Forbind scanneren til smartenheden, før scanningen.

- 1. Placer originalen.
- 2. Start Epson Smart Panel.
- 3. Følg instruktionerne på skærmen for at scanne.

*Bemærk:* Hvis størrelsen på originalen ikke vises på listen, skal du vælge *Auto*.

Det scannede billede gemmes på din smartenhed, sendes til skytjeneste eller sendes til e-mail.

# **Sådan scanner du med Mopria Scan**

Mopria Scan muliggør øjeblikkelig netværksscanning fra smartphones eller tablets fra Android.

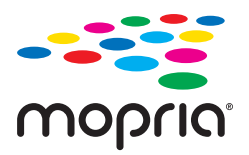

- 1. Installer Mopria Scan fra Google Play.
- 2. Placer originalerne.
- 3. Konfigurer scanneren til netværksscanning. Se linket herunder. [https://epson.sn](https://epson.sn/?q=2)
- 4. Slut din Android-enhed via en trådløs forbindelse (Wi-Fi) til det samme netværk, som scanneren bruger.

5. Scan fra din enhed med din scanner.

#### *Bemærk:*

For flere oplysninger, gå til Mopria-webstedet på [https://mopria.org.](https://mopria.org)

# <span id="page-136-0"></span>**Påkrævede indstillinger til scanning**

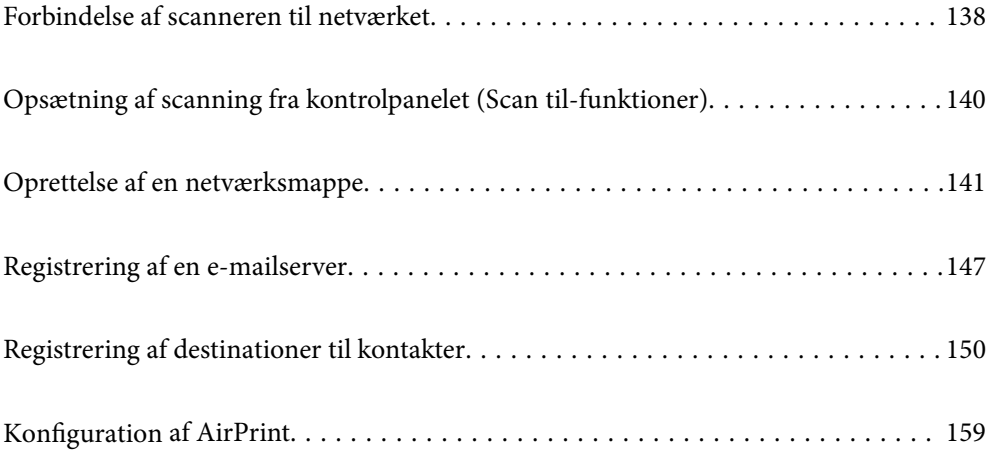

# <span id="page-137-0"></span>**Forbindelse af scanneren til netværket**

Hvis scanneren ikke er tilsluttet netværket, skal du bruge installationsprogrammet til at forbinde scanneren til netværket.

For at starte installationsprogrammet skal du gå ind på følgende websted og derefter indtaste produktnavnet. Gå til **Opsætning**, og påbegynd konfiguration.

[https://epson.sn](https://epson.sn/?q=2)

Du kan se betjeningsvejledningen i Webfilmmanualer. Gå til følgende URL.

<https://support.epson.net/publist/vlink.php?code=NPD7126>

#### **Relaterede oplysninger**

- & ["Kontrol af netværksforbindelsesstatussen" på side 233](#page-232-0)
- & ["Forbindelse af scanneren til netværket" på side 237](#page-236-0)

# **Tilslutning til trådløst LAN (Wi-Fi)**

Du kan tilslutte scanneren til det trådløse LAN (Wi-Fi) på flere måder. Vælg den tilslutningsmetode, der passer til omgivelserne og de betingelser, som du bruger.

Hvis du kender oplysningerne for den trådløse router, såsom SSID og adgangskode, kan du foretage indstillingerne manuelt.

Hvis den trådløse router understøtter WPS, kan du foretage indstillinger ved hjælp af trykknappen for opsætning.

Efter tilslutning af scanneren til netværket, skal du tilslutte til scanneren fra den enhed, du vil bruge (computer, smartenhed, tablet og så videre.)

# **Foretage Wi-Fi-indstillinger ved at indtaste SSID og adgangskode**

Du kan opsætte et Wi-Fi-netværk ved at indtaste de oplysninger, der er nødvendige for at oprette forbindelse til en trådløs router fra scannerens kontrolpanel. For at konfigurere ved hjælp af denne metode skal du bruge SSID og adgangskode til en trådløs router.

#### *Bemærk:*

Hvis du bruger en trådløs router med dens standardindstillinger, skal du bruge det SSID og den adgangskode, der er skrevet på mærkaten. Kontakt den person, der har konfigureret den trådløse router, eller se dokumentationen, der følger med den trådløse router, hvis du ikke kender SSID og adgangskode.

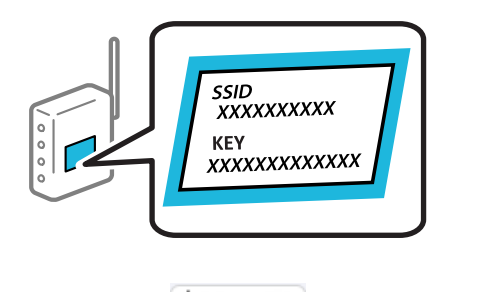

- på startskærmen.
- 2. Vælg **Wi-Fi (anbefales)**.

3. Tryk på **Start Opsætning**.

Hvis netværksforbindelsen allerede er konfigureret, vises oplysningerne om forbindelsen. Tryk på **Skift til Wi-Fi-forbindelse.** eller **Skift indstillinger** for at ændre indstillingerne.

- 4. Vælg **Guiden Wi-Fi-opsætning**.
- 5. Følg instruktionerne på skærmen for at vælge SSID, indtast adgangskoden til den trådløse router og start installationen.

Hvis du vil kontrollere scannerens netværksforbindelsesstatus, når installationen er afsluttet, skal du se linket til den relaterede information for nærmere oplysninger.

#### *Bemærk:*

- ❏ Hvis du ikke kender SSID'et, skal du kontrollere, om det er skrevet på mærkaten på den trådløse router. Hvis du bruger din trådløse router med standardindstillingerne, skal du bruge det SSID, der er skrevet på mærkaten. Hvis du ikke kan finde nogen oplysninger, kan du se den dokumentation, der fulgte med den trådløse router.
- ❏ I adgangskoden skelnes der mellem store og små bogstaver.
- ❏ Hvis du ikke kender adgangskoden, skal du kontrollere, om oplysningerne er skrevet på den trådløse router. På mærkaten kan adgangskoden være skrevet som "Netværksnøgle", "Trådløs adgangskode" osv. Hvis du bruger din trådløse router med standardindstillingerne, skal du bruge den adgangskode, der er skrevet på mærkaten.

#### **Relaterede oplysninger**

& ["Kontrol af netværksforbindelsesstatussen" på side 233](#page-232-0)

## **Foretage Wi-Fi-indstillinger med trykknapopsætning (WPS)**

Du kan konfigurere et Wi-Fi-netværk automatisk ved at trykke på en knap på den trådløse router. Hvis følgende betingelser er opfyldt, kan du oprette forbindelsen på denne måde.

❏ Den trådløse router er kompatibel med WPS (Wi-Fi Protected Setup).

❏ Den aktuelle Wi-Fi-forbindelse blev etableret ved at trykke på en knap på den trådløse router.

#### *Bemærk:*

Se dokumentationen, der følger med den trådløse router, hvis du ikke kan finde knappen, eller hvis du konfigurerer vha. af softwaren.

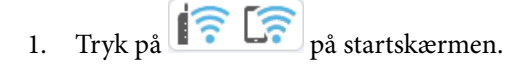

- 2. Vælg **Wi-Fi (anbefales)**.
- 3. Tryk på **Start Opsætning**.

Hvis netværksforbindelsen allerede er konfigureret, vises oplysningerne om forbindelsen. Tryk på **Skift til Wi-Fi-forbindelse.** eller **Skift indstillinger** for at ændre indstillingerne.

- 4. Vælg **Trykknap opsætning (WPS)**.
- 5. Følg vejledningen på skærmen.

Hvis du vil kontrollere scannerens netværksforbindelsesstatus, når installationen er afsluttet, skal du se linket til den relaterede information for nærmere oplysninger.

#### *Bemærk:*

Hvis forbindelsen mislykkes, skal du genstarte den trådløse router, flytte det tættere på scanneren og prøve igen.

#### <span id="page-139-0"></span>**Relaterede oplysninger**

& ["Kontrol af netværksforbindelsesstatussen" på side 233](#page-232-0)

# **Foretage Wi-Fi-indstillinger med PIN-kodeopsætning (WPS)**

Du kan automatisk oprette forbindelse til en trådløs router vha. en PIN-kode. Du kan bruge denne konfigurationsmetode, hvis en trådløs router kan anvende WPS (Wi-Fi Protected Setup). Brug en computer til indtastning af PIN-koden den trådløse router.

- 1. Tryk på  $\left[\widehat{\widehat{\cdot}}\right]$  på startskærmen.
- 2. Vælg **Wi-Fi (anbefales)**.
- 3. Tryk på **Start Opsætning**.

Hvis netværksforbindelsen allerede er konfigureret, vises oplysningerne om forbindelsen. Tryk på **Skift til Wi-Fi-forbindelse.** eller **Skift indstillinger** for at ændre indstillingerne.

- 4. Vælg **Andre** > **PIN-kode opsætning (WPS)**
- 5. Følg vejledningen på skærmen.

Hvis du vil kontrollere scannerens netværksforbindelsesstatus, når installationen er afsluttet, skal du se linket til den relaterede information for nærmere oplysninger.

*Bemærk:* Se dokumentationen, der følger med den trådløse router, for at få oplysninger om indtastning af en PIN-kode.

#### **Relaterede oplysninger**

& ["Kontrol af netværksforbindelsesstatussen" på side 233](#page-232-0)

# **Opsætning af scanning fra kontrolpanelet (Scan tilfunktioner)**

Du skal foretage flere indstillinger på forhånd for at bruge Scan til-funktionerne.

Se følgende for arbejdsgangen for at konfigurere hver funktion.

["Arbejdsgang for Scan til computer-funktionen" på side 100](#page-99-0)

["Arbejdsgang for Scan til USB-drev-funktionen" på side 100](#page-99-0)

["Arbejdsgang for Scan til Cloud-funktionen" på side 100](#page-99-0)

["Arbejdsgang for Scan til e-mail-funktionen" på side 102](#page-101-0)

["Arbejdsgang for Scan til netværksmappe/FTP-funktionen" på side 103](#page-102-0)

["Scan til WSD-arbejdsgangen" på side 104](#page-103-0)

# <span id="page-140-0"></span>**Oprettelse af en netværksmappe**

Opret en netværksmappe på din computer. Computeren skal være tilsluttet det samme netværk som scanneren.

Metoden til at indstille netværksmappen varierer afhængigt af miljøet. Dette er et eksempel på at oprette en netværksmappe på skrivebordet på en computer under følgende miljø.

- ❏ Operativsystem: Windows 10
- ❏ Placering for oprettelse af delt mappe: skrivebord
- ❏ Mappesti: C:\Users\xxxx\Skrivebord\scan\_folder (Opret en netværksmappe ved navn "scan\_folder" på skrivebordet)
- 1. Log ind på den computer, hvor du vil oprette netværksmappen med en brugerkonto, der har administratorrettigheder.

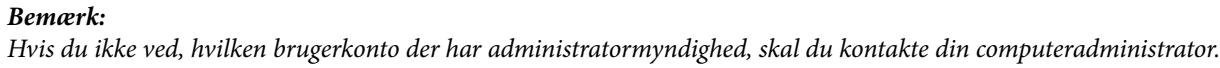

2. Sørg for, at enhedens navn (computernavn) ikke indeholder dobbeltbytetegn. Klik på Windows Start-knappen, og vælg derefter **Indstillinger** > **System** > **Om**.

#### *Bemærk:*

Hvis der er dobbeltbytetegn i enhedens navn, er det måske ikke muligt at gemme filen.

3. Kontroller, at strengen, der vises i **Enhedsspecifikationer** > **Enhedsnavn**, ikke indeholder dobbeltbytetegn. Der bør ikke være nogen problemer, hvis enhedsnavnet kun indeholder enkeltbytetegn. Luk skærmen. Eksempel: EPSPUB313

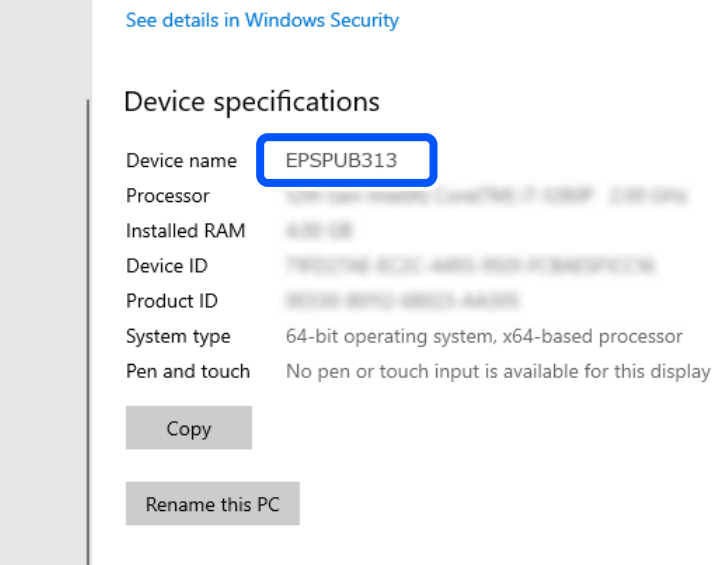

#### c*Vigtigt:*

Hvis enhedsnavnet indeholder dobbeltbytetegn, skal du bruge en computer, der ikke bruger dobbeltbytetegn, eller omdøbe enheden.

Hvis du har brug for at ændre enhedsnavnet, skal du tjekke med din computeradministrator på forhånd, da det kan påvirke computerstyring og adgang til ressourcer.

Kontroller derefter dine computerindstillinger.

4. Klik på Windows-startknappen, og vælg så **Windows-system** > **Kontrolpanel**.

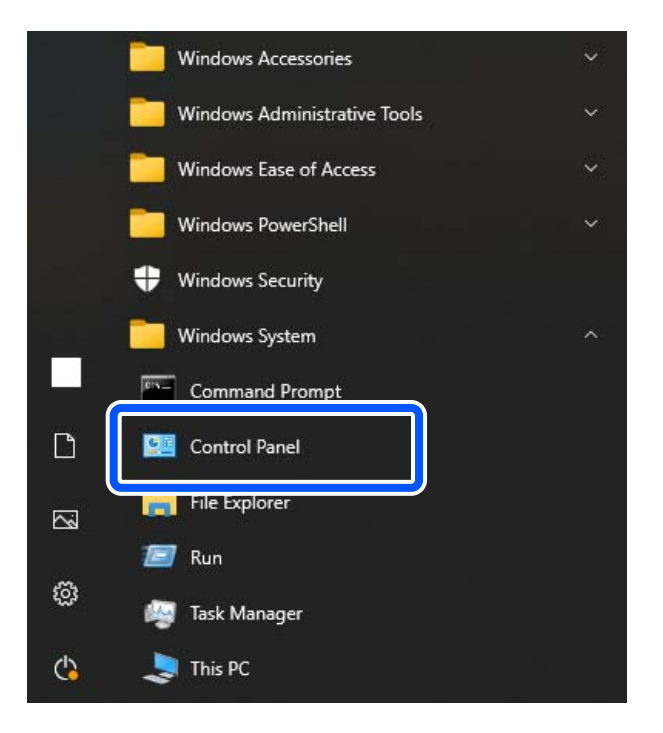

5. På kontrolpanelet skal du gå til **Netværk og internet** > **Netværks- og delingscenter** > **Skift avancerede indstillinger for deling**.

Netværksprofilen vises.

6. Sørg for, at **Aktiver fil- og printerdeling** er valgt under **Fil- og printerdeling** for netværksprofilen (aktuel profil).

Hvis det allerede er valgt, skal du klikke på **Annuller** og lukke vinduet.

Når du har skiftet indstillingerne, skal du klikke på **Gem ændringer** og lukke vinduet.

Opret derefter en netværksmappe.

7. Opret og navngiv en mappe på dit skrivebord.

Indtast mellem 1 og 12 alfanumeriske tegn for mappenavnet. Hvis navnet overstiger 12 tegn, kan du muligvis ikke få adgang til mappen afhængigt af dit miljø.

Eksempel: scan\_folder

8. Højreklik på den oprettede mappe, og klik derefter på **Egenskaber**.

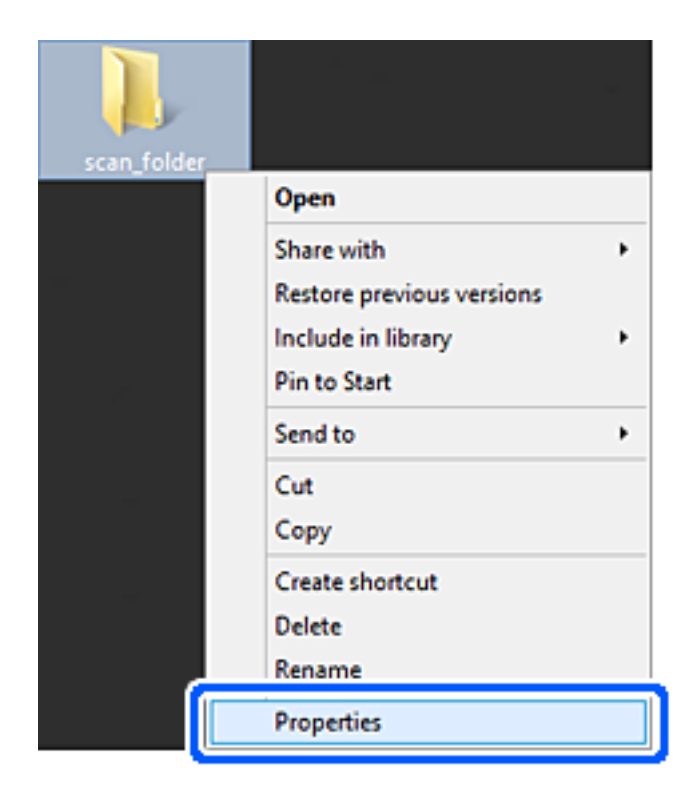

9. Klik på **Avanceret deling** på **Deling** fanen.

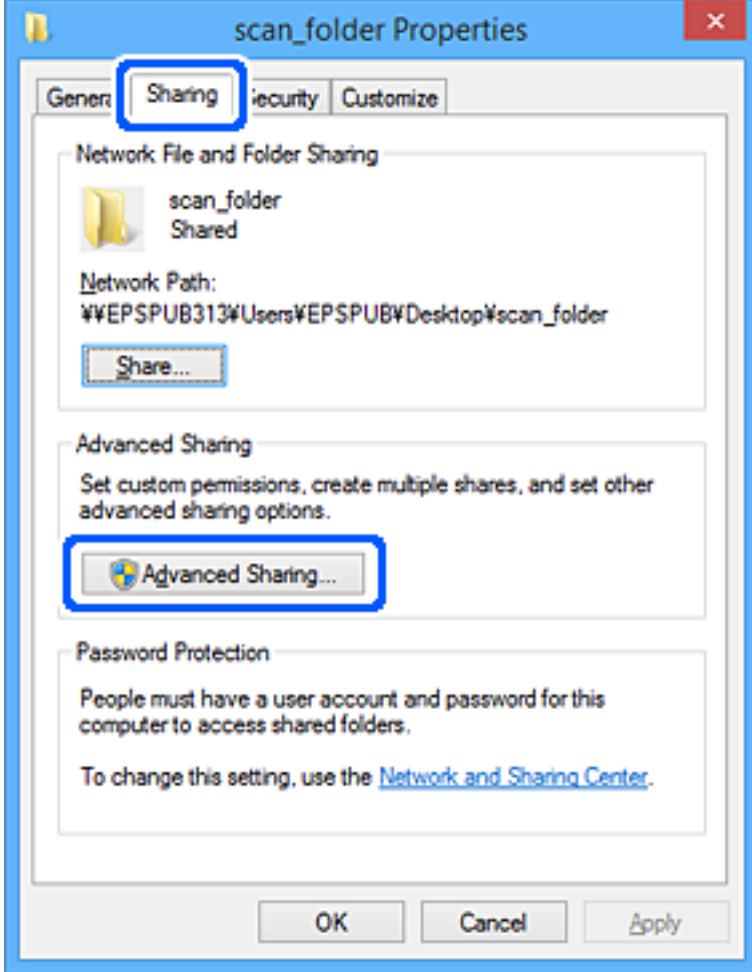
10. Vælg **Del denne mappe**, og klik derefter på **Tilladelser**.

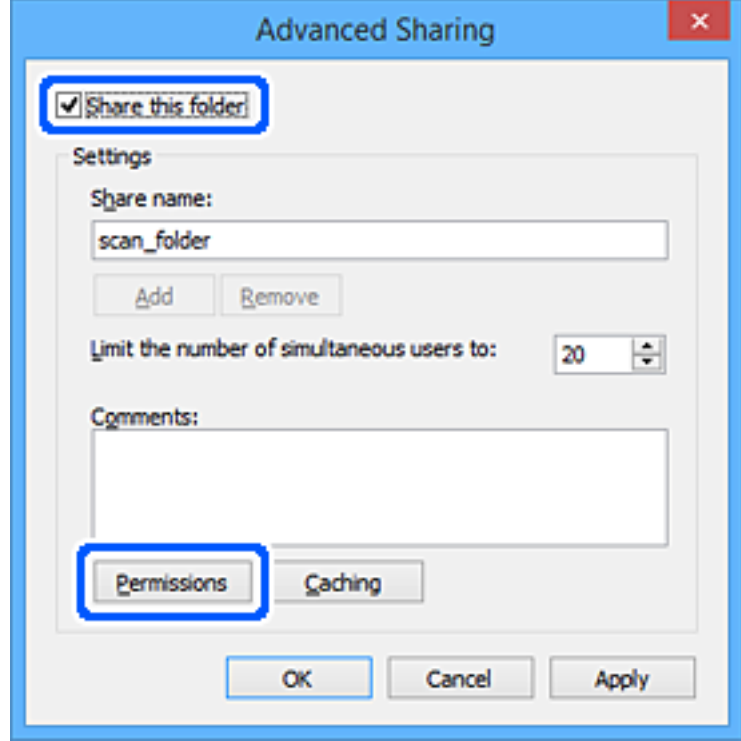

11. Vælg **Alle** i **Gruppe eller brugernavne**, vælg **Tillad** fra **Skift**, og klik derefter på **OK**.

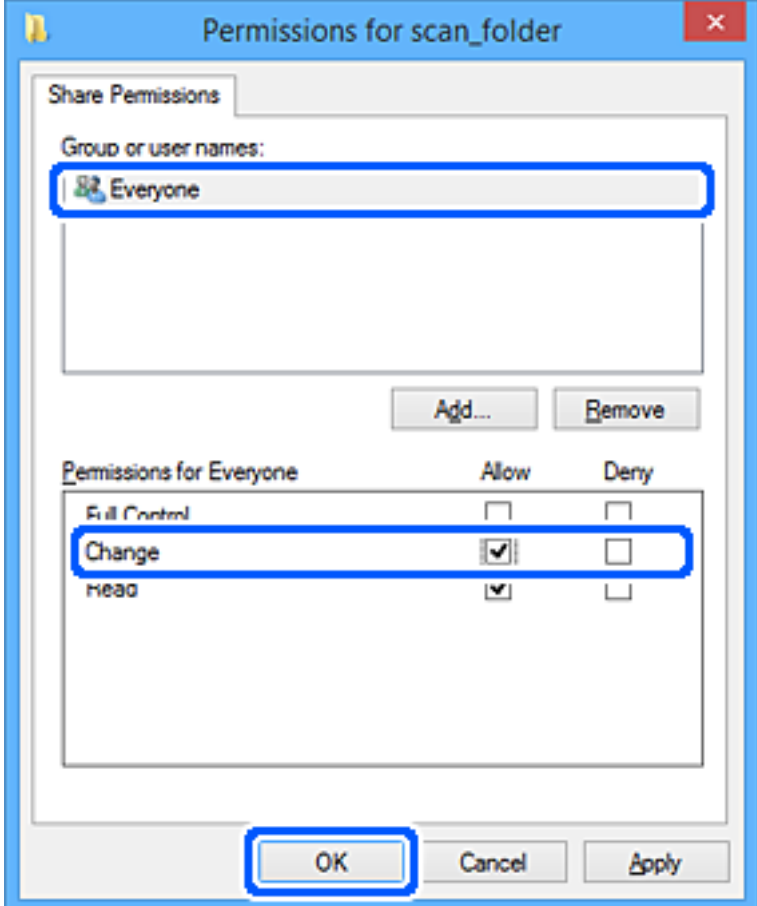

12. Klik på **OK** for at lukke skærmen og vende tilbage til vinduet Egenskaber.

#### *Bemærk:*

Du kan kontrollere, hvilke grupper eller brugere der har adgang til netværksmappen under fanen *Sikkerhed* > *Gruppeeller brugernavne*.

Eksempel: Når brugeren er logget på computeren, kan administratorer også få adgang til netværksmappen

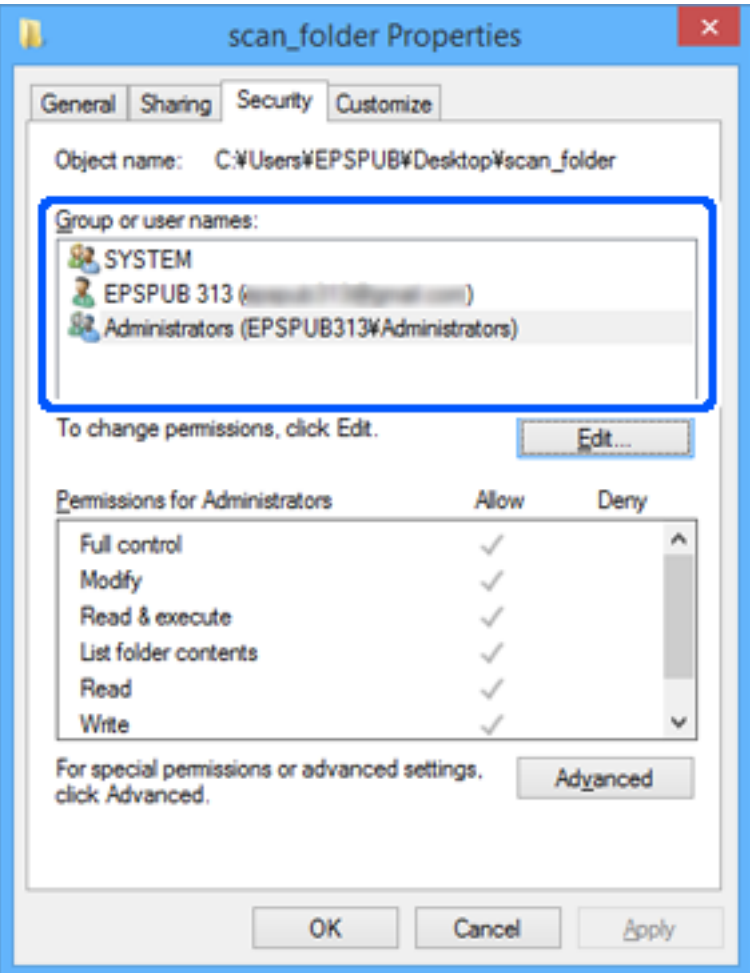

13. Vælg fanen **Deling**.

Netværksstien for netværksmappe vises. Dette bruges ved registrering til scannerens kontaktpersoner. Noter den.

<span id="page-146-0"></span>Eksempel: \\EPSPUB313\scan\_folder

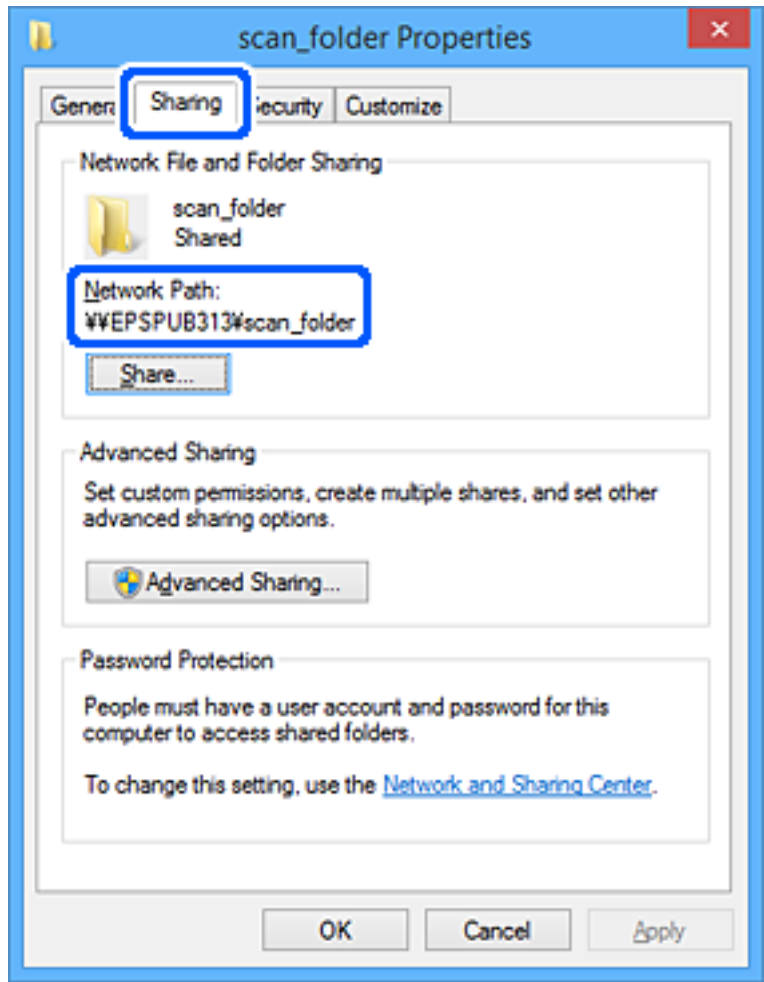

14. Klik på **Luk** eller **OK** for at lukke vinduet.

Dette afslutter oprettelsen af en netværksmappe.

Klik på nedenstående link for at få flere oplysninger om brug af funktionen "Scan til netværksmappe/FTP".

["Arbejdsgang for Scan til netværksmappe/FTP-funktionen" på side 103](#page-102-0)

## **Registrering af en e-mailserver**

Kontroller følgende, før du konfigurerer mailserveren.

- ❏ Scanneren har forbindelse til netværket.
- ❏ Konfigurationsoplysninger for e-mailserver

Når du bruger en internetbaseret e-mailserver, skal du kontrollere indstillingsoplysningerne fra udbyderen eller webstedet.

#### *Bemærk:*

Du kan sende scannede billeder via e-mail via Epsons cloudtjeneste, Epson Connect uden at skulle opsætte en e-mailserver. For nærmere oplysninger, se funktionen Scan til Cloud.

["Arbejdsgang for Scan til Cloud-funktionen" på side 100](#page-99-0)

#### **Sådan foretager du registrering**

Gå til Web Config, vælg fanen **Netværk** > **E-mail-server** > **Grundlæggende**.

["Sådan køres Web Config i en webbrowser" på side 36](#page-35-0)

Du kan også foretage indstillinger fra scannerens kontrolpanel. Vælg **Indstillinger** > **Netværksindstillinger** > **Avanceret** > **E-mail-server** > **Serverindstillinger**.

#### **Punkter under indstillingerne for e-mail-serveren**

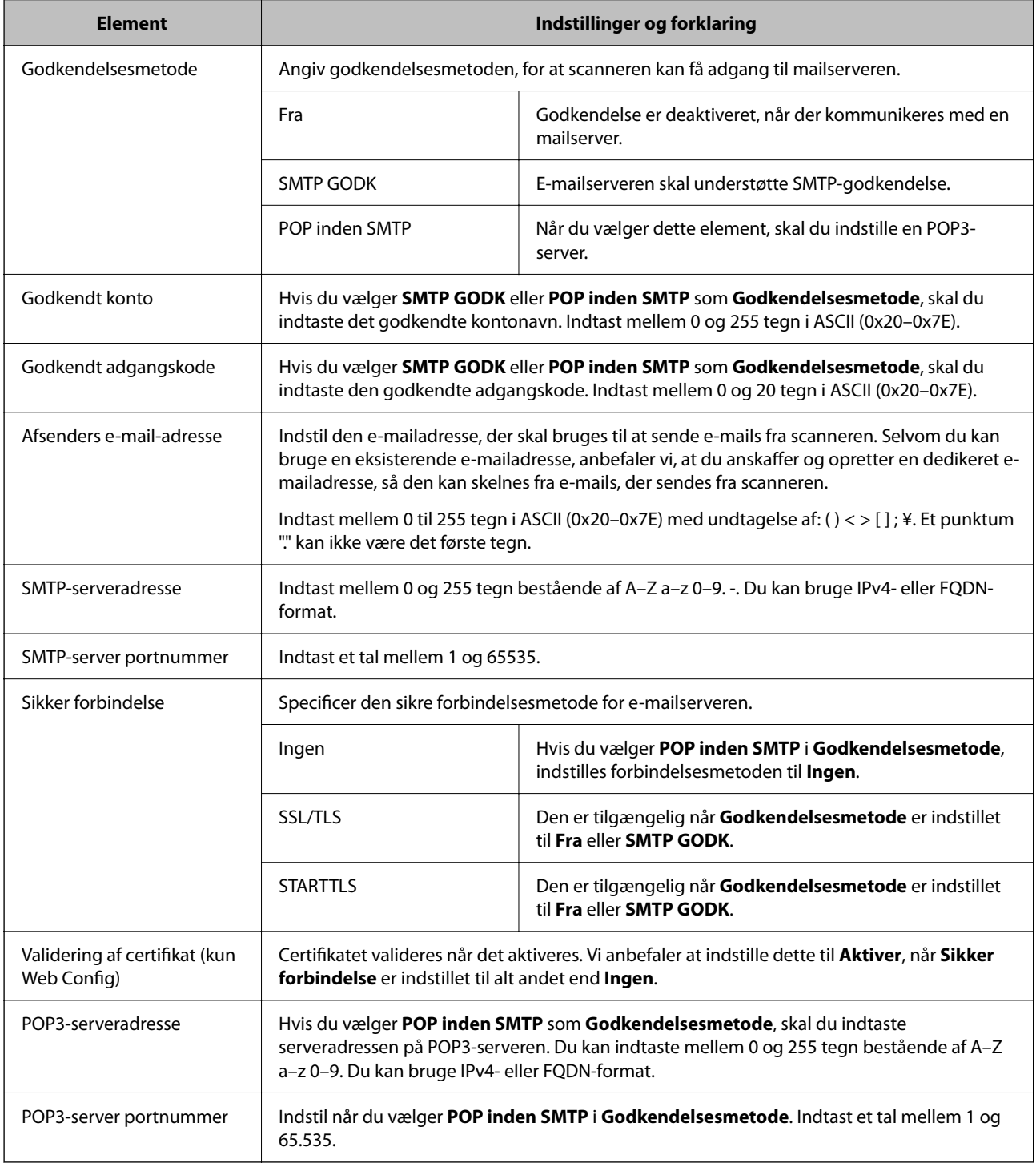

Klik på nedenstående link for at få flere oplysninger om brug af funktionen "Scan til e-mail".

["Arbejdsgang for Scan til e-mail-funktionen" på side 102](#page-101-0)

### **Kontrol af en e-mailserverforbindelse**

- 1. Vælg menuen til test af forbindelse.
	- ❏ **Ved konfiguration fra Web Config:**

Vælg fanen **Netværk** > **E-mail-server** > **Forbindelsestest** > **Start**.

❏ **Ved indstilling fra kontrolpanelet:** Vælg **Indstillinger** > **Netværksindstillinger > Avanceret** > **E-mail-server** > **Tjek af forbindelse**.

Forbindelsestesten til e-mailserveren startes.

- 2. Kontroller testresultaterne.
	- ❏ Testen er gennemført, når meddelelsen **Forbindelsestesten er udført.** vises.
	- ❏ Hvis der vises en fejl, skal du følge instruktionerne i meddelelsen for at rydde fejlen. "Testreferencer for mailserverforbindelse" på side 149

Klik på nedenstående link for at få flere oplysninger om brug af funktionen "Scan til e-mail".

["Arbejdsgang for Scan til e-mail-funktionen" på side 102](#page-101-0)

### **Testreferencer for mailserverforbindelse**

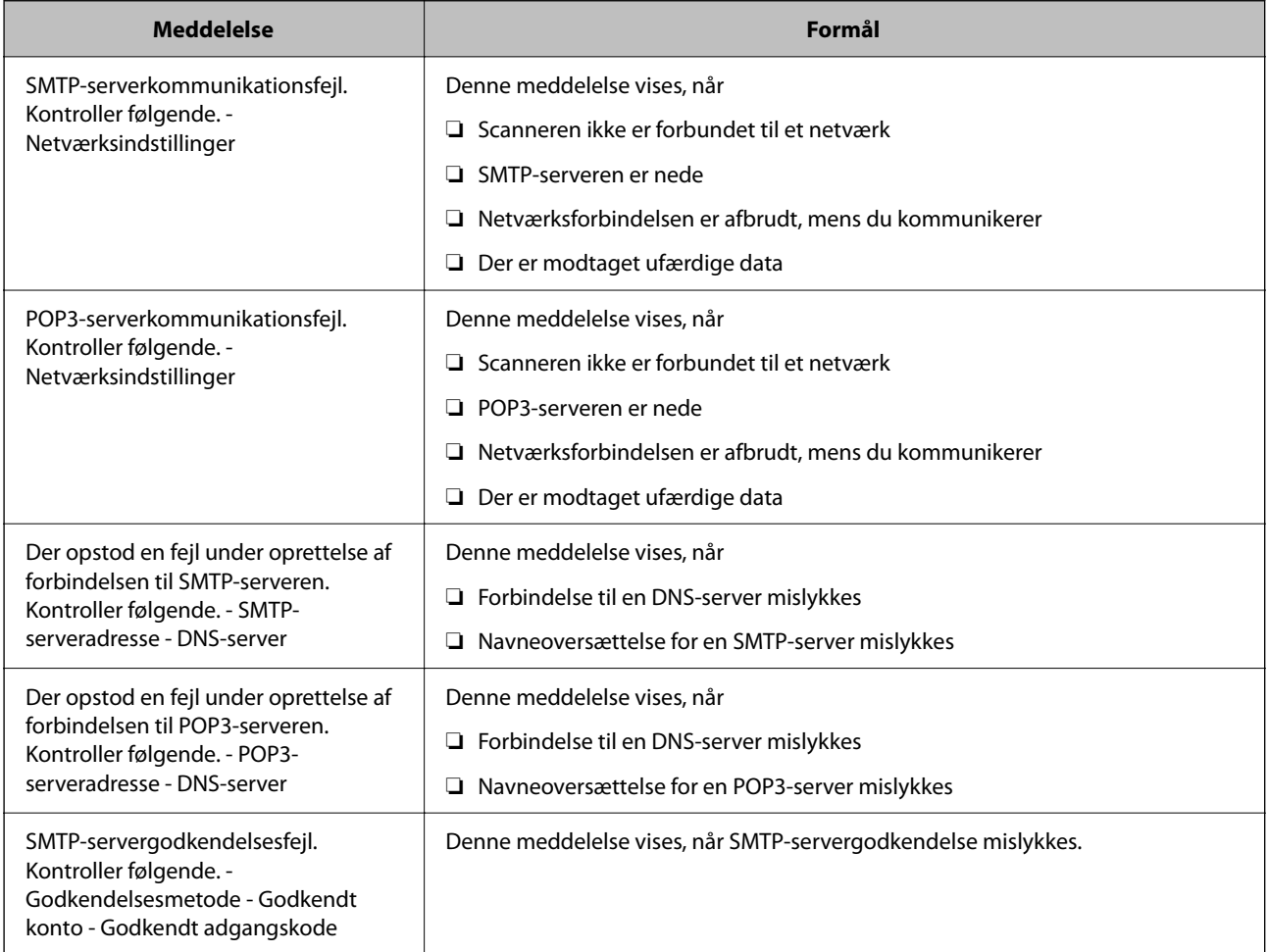

<span id="page-149-0"></span>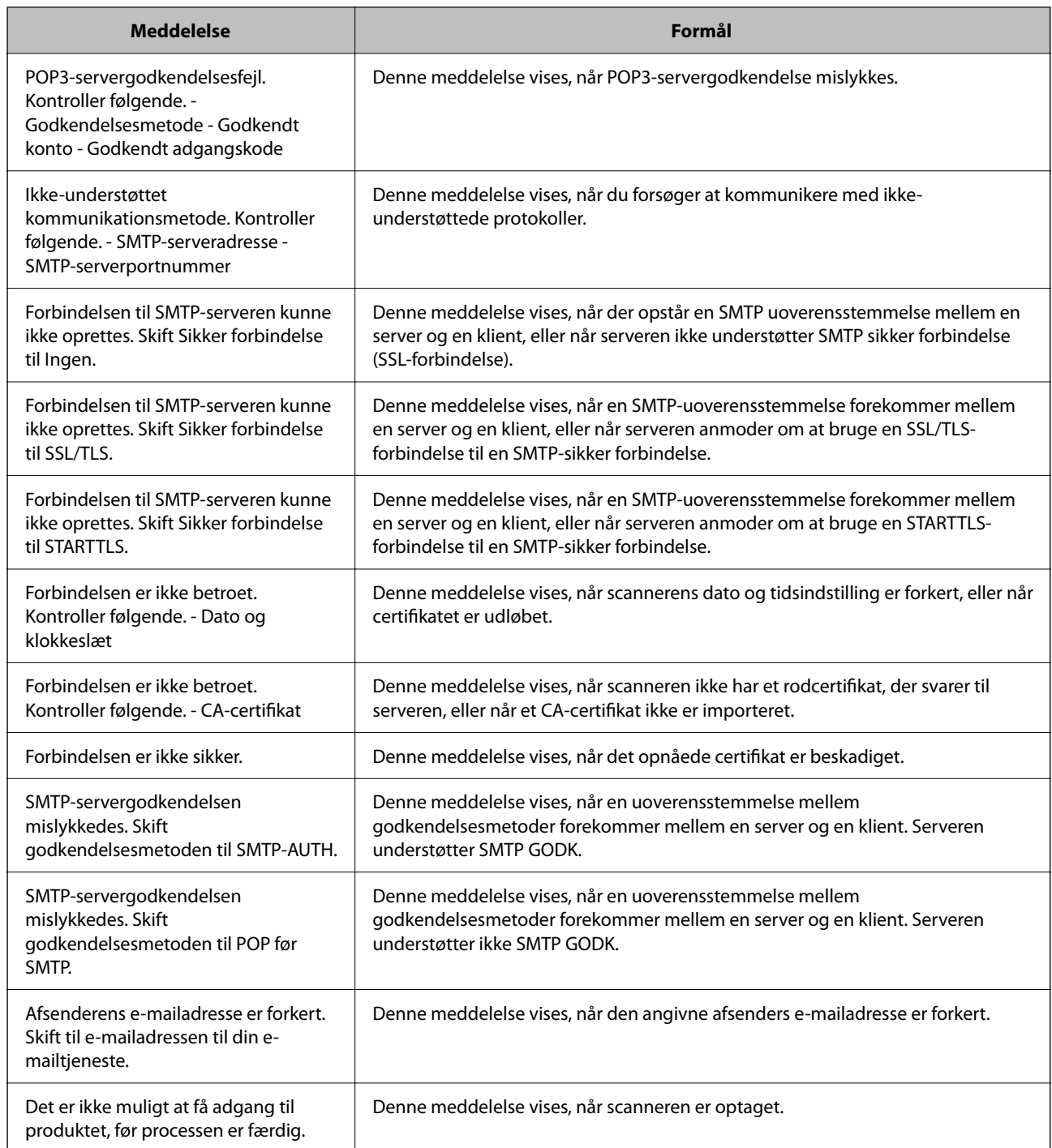

# **Registrering af destinationer til kontakter**

Ved at registrere destinationer på scannerens liste med kontakter kan du nemt indtaste destinationen, når du scanner.

Du kan registrere følgende typer destinationer på listen med kontakter. Du kan registrere op til 300 poster i alt.

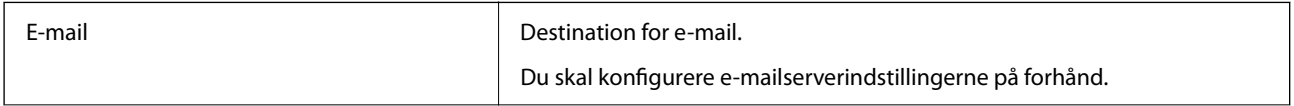

<span id="page-150-0"></span>Netværksmappe **Destination** for scanningsdata.

Du skal have forberedt netværksmappen på forhånd.

### **Funktionen Sammenligning af registreringsværktøj**

Der er tre funktioner til rådighed til konfiguration af scannerens kontakter: Web Config, Epson Device Admin og kontrolpanelet. Forskellene mellem de tre værktøjer er vist i tabellen herunder.

✓ : Du kan foretage denne indstilling. - : Du kan ikke foretage denne indstilling.

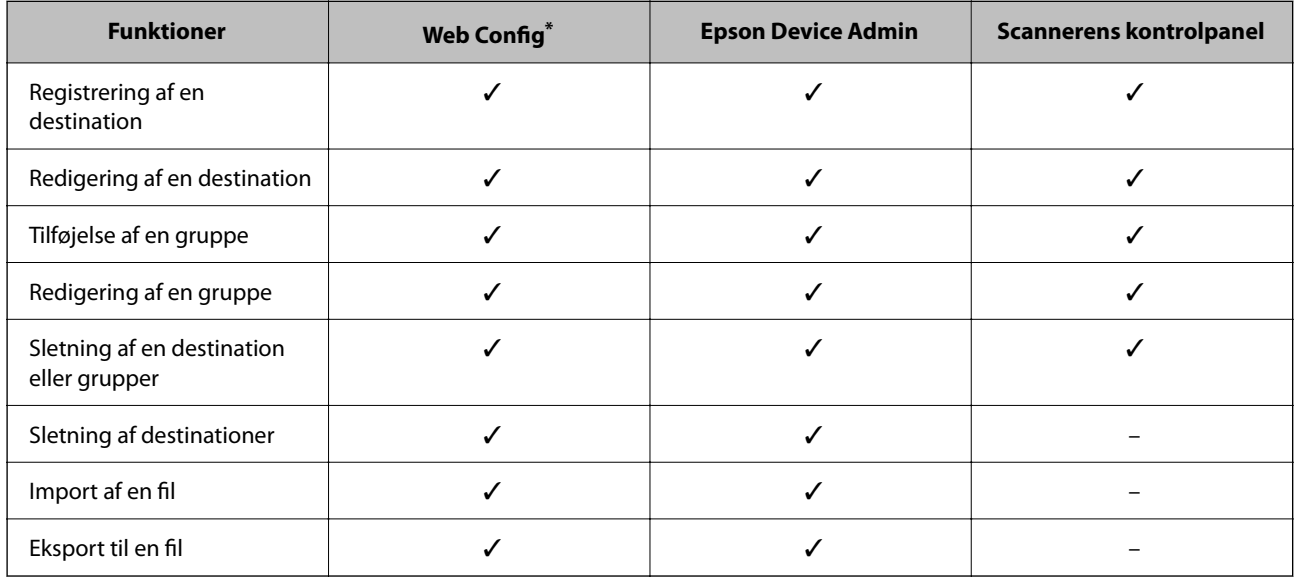

Log på som administrator for at foretage indstillinger.

### **Registrering af en destination til kontaktpersoner**

Indstillingselementerne varierer afhængigt af Type af den destination, du vil registrere.

### **Registrering af en destination (E-mail)**

#### **Sådan foretager du registrering**

Gå til Web Config, og vælg herefter fanen **Scan** > **Kontakter**. Vælg det nummer, du vil registrere på dine kontakter, og klik derefter på **Rediger**.

["Sådan køres Web Config i en webbrowser" på side 36](#page-35-0)

Du kan også foretage indstillinger fra scannerens kontrolpanel. Vælg **Indstillinger** > **Kontaktpers.-styring** > **Tilføj/Rediger/Slet** > **Tilføj indg.** > **Tilføj kontaktperson** > **E-mail**.

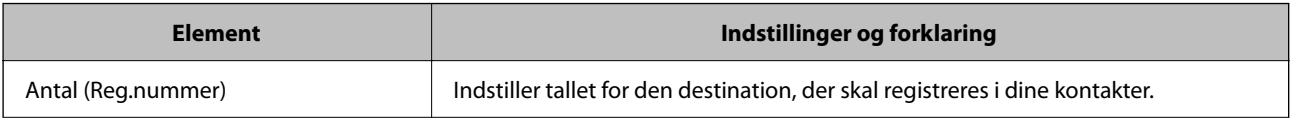

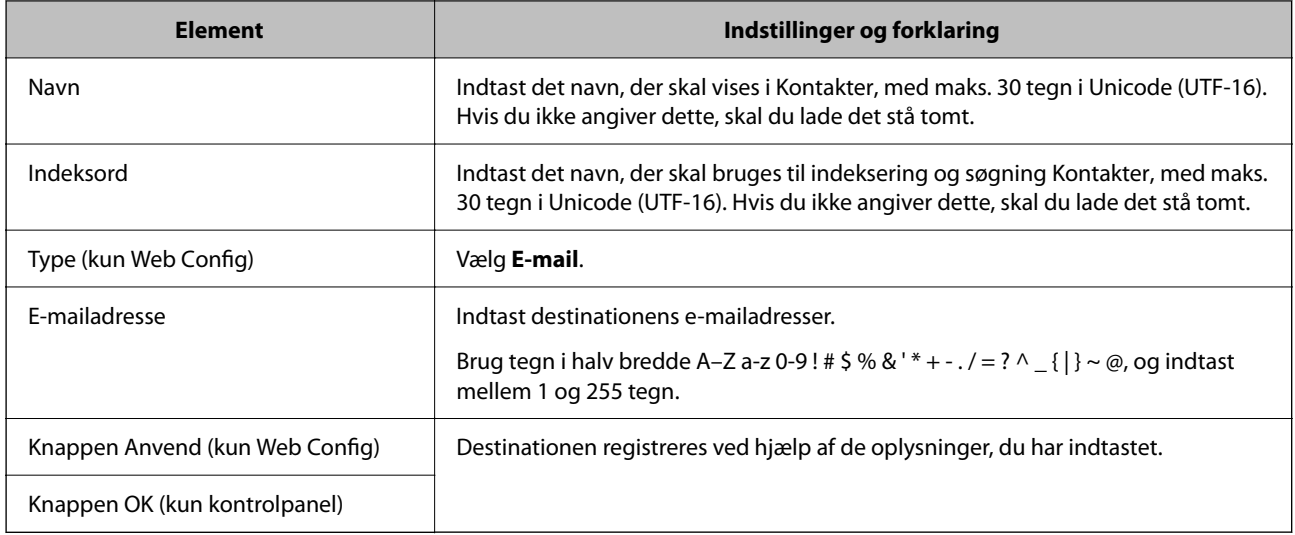

Klik på nedenstående link for at få flere oplysninger om brug af funktionen "Scan til e-mail".

["Arbejdsgang for Scan til e-mail-funktionen" på side 102](#page-101-0)

### **Registrering af en destination (Netværksmappe (SMB))**

#### **Sådan foretager du registrering**

Gå til Web Config, og vælg herefter fanen **Scan** > **Kontakter**. Vælg det nummer, du vil registrere på dine kontakter, og klik derefter på **Rediger**.

#### ["Sådan køres Web Config i en webbrowser" på side 36](#page-35-0)

Du kan også foretage indstillinger fra scannerens kontrolpanel. Vælg **Indstillinger** > **Kontaktpers.-styring** > **Tilføj/Rediger/Slet** > **Tilføj indg.** > **Tilføj kontaktperson** > **Netv.mappe/FTP**.

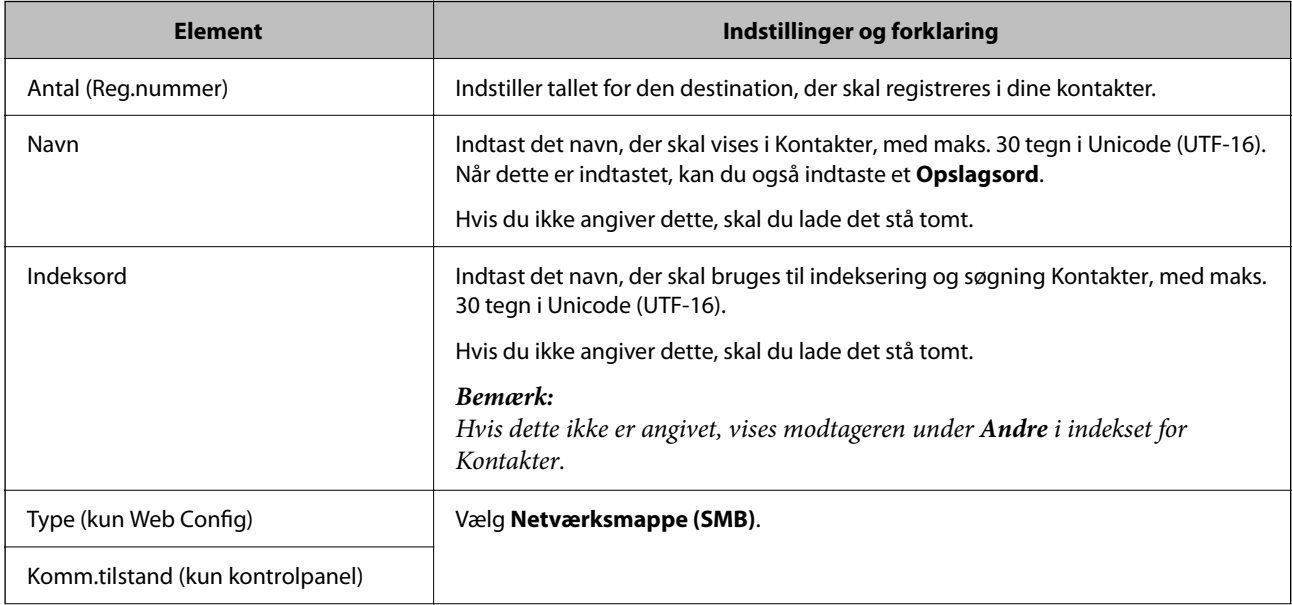

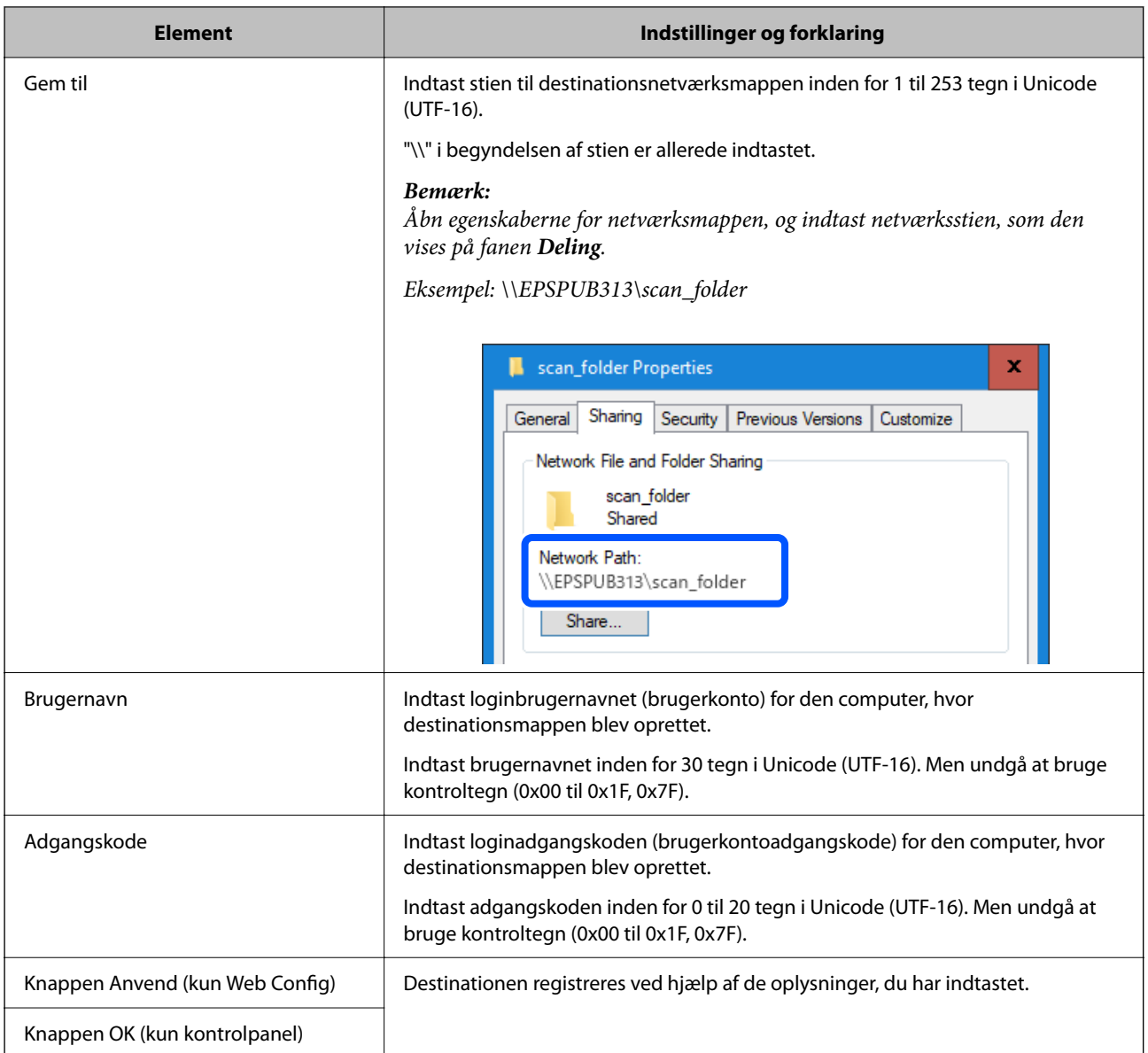

Klik på nedenstående link for at få flere oplysninger om brug af funktionen "Scan til netværksmappe/FTP".

["Arbejdsgang for Scan til netværksmappe/FTP-funktionen" på side 103](#page-102-0)

### **Registrering af en destination (FTP)**

#### **Sådan foretager du registrering**

Gå til Web Config, og vælg herefter fanen **Scan** > **Kontakter**. Vælg det nummer, du vil registrere på dine kontakter, og klik derefter på **Rediger**.

["Sådan køres Web Config i en webbrowser" på side 36](#page-35-0)

Du kan også foretage indstillinger fra scannerens kontrolpanel. Vælg **Indstillinger** > **Kontaktpers.-styring** > **Tilføj/Rediger/Slet** > **Tilføj indg.** > **Tilføj kontaktperson** > **Netv.mappe/FTP**.

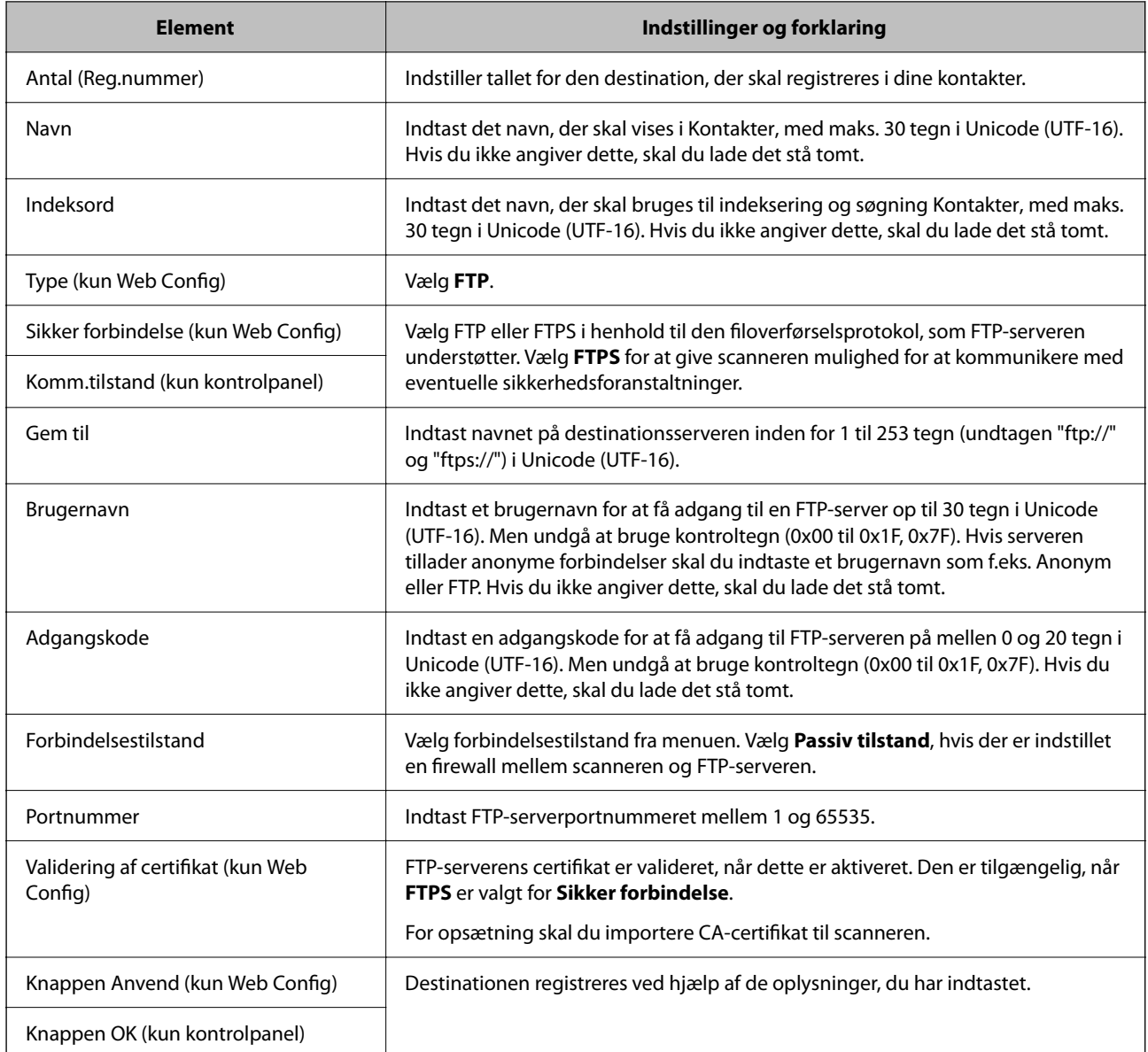

Klik på nedenstående link for at få flere oplysninger om brug af funktionen "Scan til netværksmappe/FTP".

["Arbejdsgang for Scan til netværksmappe/FTP-funktionen" på side 103](#page-102-0)

### **Registrering af en destination (SharePoint(WebDAV))**

#### **Sådan foretager du registrering**

Gå til Web Config, og vælg herefter fanen **Scan** > **Kontakter**. Vælg det nummer, du vil registrere på dine kontakter, og klik derefter på **Rediger**.

["Sådan køres Web Config i en webbrowser" på side 36](#page-35-0)

Du kan også foretage indstillinger fra scannerens kontrolpanel. Vælg **Indstillinger** > **Kontaktpers.-styring** > **Tilføj/Rediger/Slet** > **Tilføj indg.** > **Tilføj kontaktperson** > **Netv.mappe/FTP**.

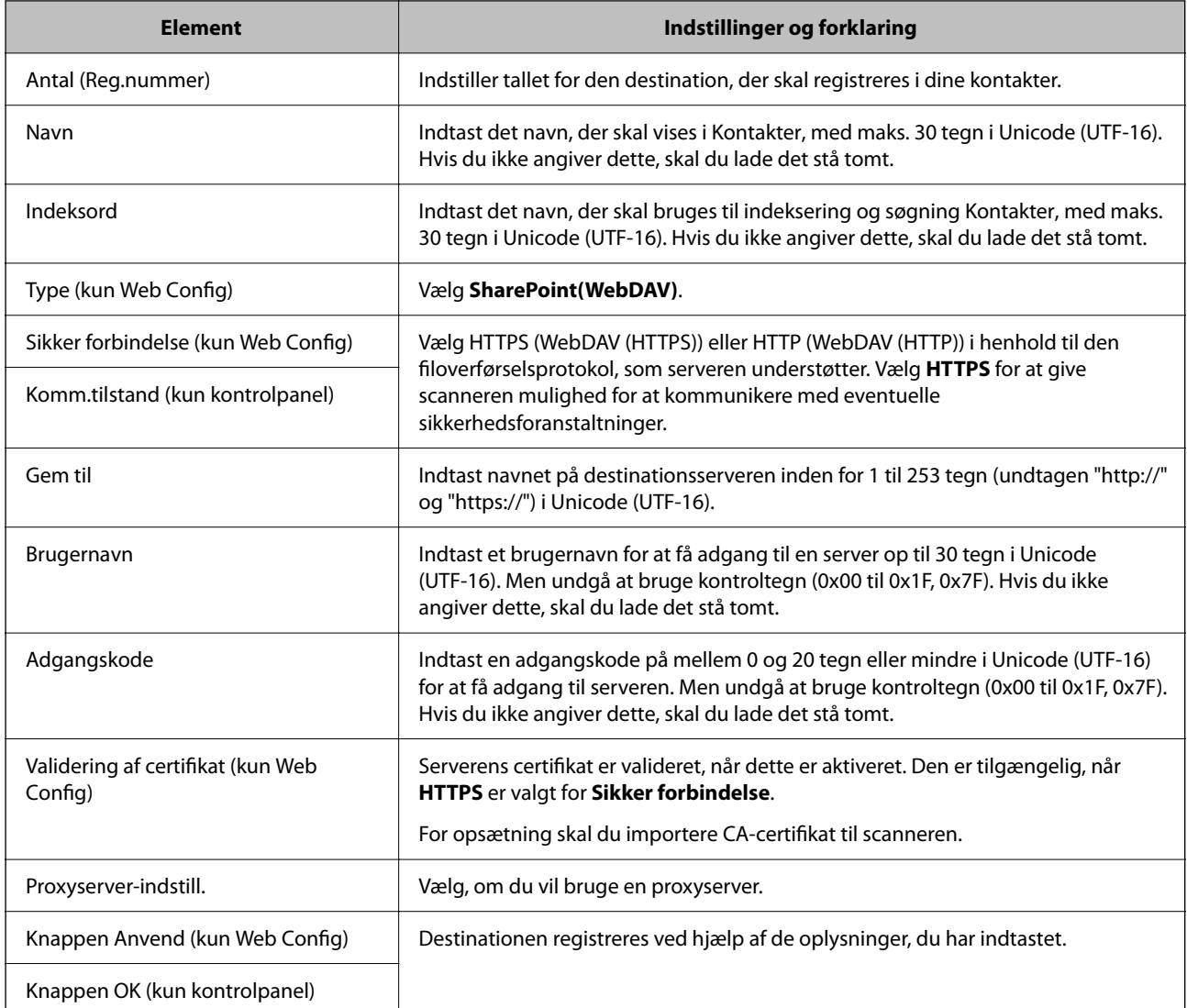

#### *Bemærk:*

Scanning til *Netv.mappe/FTP* fra scannerens kontrolpanel understøtter ikke SharePoint Online.

Klik på nedenstående link for at få flere oplysninger om brug af funktionen "Scan til netværksmappe/FTP".

["Arbejdsgang for Scan til netværksmappe/FTP-funktionen" på side 103](#page-102-0)

### **Registrering af destinationer som en gruppe med Web Config**

Hvis destinationstypen er indstillet til **E-mail**, kan du registrere destinationerne som en gruppe.

- 1. Gå til Web Config, og vælg herefter fanen **Scan** > **Kontakter**. ["Sådan køres Web Config i en webbrowser" på side 36](#page-35-0)
- 2. Vælg det nummer, du vil registrere, og klik derefter på **Rediger**.
- 3. Vælg en gruppe fra **Type**.

4. Klik på **Vælg** på **Kontakter for Gruppe**.

De tilgængelige destinationer vises.

5. Vælg den destination, du vil registrere til gruppen, og klik derefter på **Vælg**.

*Bemærk:*

Destinationer kan registreres til flere grupper.

- 6. Indtast **Navn** og **Opslagsord**.
- 7. Klik på **Anvend**.

### **Sikkerhedskopiering og import af kontakter**

Du kan bruge Web Config eller andre værktøjer til at sikkerhedskopiere og importere kontakter.

Med Web Config kan du sikkerhedskopiere kontakter ved at eksportere scannerindstillinger, der indeholder kontakter. Den eksporterede fil kan ikke redigeres, fordi den eksporteres som en binær fil.

Når scannerindstillingerne importeres til scanneren, overskrives kontakterne.

Med Epson Device Admin kan kontakter kun eksporteres fra enhedens egenskabsskærm. Hvis du ikke eksporterer de sikkerhedsrelaterede elementer, kan du også redigere de eksporterede kontakter og importere dem, fordi disse kan gemmes som en SYLK-fil eller CSV-fil.

### **Import af kontakter med Web Config**

Hvis du har en scanner, der giver dig mulighed for at sikkerhedskopiere kontakter, og som er kompatibel med denne scanner, kan du nemt registrere kontakter ved at importere filen med sikkerhedskopiering.

#### *Bemærk:*

For instruktioner om, hvordan du sikkerhedskopierer scannerkontakten, skal du se den vejledning, der fulgte med scanneren.

Følg trinene herunder for at importere kontakterne til denne scanner.

- 1. Gå til Web Config, vælg fanen **Enhedsstyring** > **Eksporter og Importer indstillingsværdi** > **Importer**.
- 2. Vælg den sikkerhedskopieringsfil, du oprettede i **Fil**, indtast adgangskoden, og klik derefter på **Næste**.
- 3. Vælg afkrydsningsfeltet **Kontakter**, og klik derefter på **Næste**.

### **Sikkerhedskopiering af kontaktpersoner med Web Config**

Dataene for kontaktpersonerne kan gå tabt pga. en scannerfejl. Vi anbefaler, at du tager en sikkerhedskopi af dataene, når du opdaterer dem. Epson er ikke ansvarlig for mistede data, for sikkerhedskopiering eller gendannelse af data og/eller indstillinger, heller ikke under en garantiperiode.

Med Web Config kan du sikkerhedskopiere dine kontaktpersonoplysninger, som er gemt på scanneren, til computeren.

- 1. Gå til Web Config, og vælg herefter fanen **Enhedsstyring** > **Eksporter og Importer indstillingsværdi** > **Eksporter**.
- 2. Vælg afkrydsningsfeltet **Kontakter** under kategorien **Scan**.

<span id="page-156-0"></span>3. Indtast en adgangskode for at kryptere den eksporterede fil.

Du skal bruge adgangskoden for at importere filen. Lad dette være tomt, hvis du ikke ønsker at kryptere filen.

4. Klik på **Eksporter**.

### **Eksport og bulk-registrering af kontakter ved hjælp af værktøj**

Hvis du bruger Epson Device Admin, kan du sikkerhedskopiere kun kontakterne og redigere de eksporterede filer, og derefter registrere dem alle på én gang.

Det er nyttigt, hvis du kun vil sikkerhedskopiere kontakterne, eller når du udskifter scanneren, og du vil overføre kontakterne fra den gamle til den nye.

### **Eksport af kontakter**

Gem kontaktoplysningerne til filen.

Du kan redigere filer, som er gemt i SYLK-format eller csv-format, ved hjælp af et regnearkprogram eller en teksteditor. Du kan registrere alle på en gang, efter du har slettet eller tilføjet oplysninger.

Oplysninger, der indeholder sikkerhedselementer som adgangskode og personlige oplysninger, kan gemmes i binært format med et kodeord. Du kan ikke redigere filen. Dette kan bruges som en sikkerhedskopieringsfil med oplysningerne inklusive sikkerhedselementerne.

- 1. Start Epson Device Admin.
- 2. Vælg **Devices** på opgavemenuen i sidemargenen.
- 3. Vælg den enhed, du vil konfigurere, fra listen med enheder.
- 4. Klik på **Device Configuration** på fanen **Home** på båndet.

Når administratoradgangskoden er indstillet, skal du indtaste adgangskoden og klikke på **OK**.

- 5. Klik på **Common** > **Contacts**.
- 6. Vælg eksportformatet fra **Export** > **Export items**.
	- ❏ All Items

Eksporter den krypterede binære fil. Vælg, hvornår du vil inkludere sikkerhedselementer som f.eks. adgangskode og personlige oplysninger. Du kan ikke redigere filen. Hvis du vælger det, skal du angive adgangskode. Klik på **Configuration**, og angiv en adgangskode på mellem 8 og 63 tegn i ASCII. Denne adgangskode er nødvendig, når du importerer den binære fil.

❏ Items except Security Information

Eksporter filerne i SYLK-format eller csv-format. Vælg, hvornår du vil redigere oplysningerne i den eksporterede fil.

- 7. Klik på **Export**.
- 8. Angiv placering til lagring af filen, vælg filtype, og klik derefter på **Save**.

Meddelelsen om gennemførelse vises.

9. Klik på **OK**.

Kontroller, at filen er gemt på det angivne sted.

### **Import af kontakter**

Importer kontaktoplysningerne fra filen.

Du kan importere de filer, der er gemt i SYLK-format eller csv-format, eller den sikkerhedskopierede binære fil, der indeholder sikkerhedselementerne.

- 1. Start Epson Device Admin.
- 2. Vælg **Devices** på opgavemenuen i sidemargenen.
- 3. Vælg den enhed, du vil konfigurere, fra listen med enheder.
- 4. Klik på **Device Configuration** på fanen **Home** på båndet.

Når administratoradgangskoden er indstillet, skal du indtaste adgangskoden og klikke på **OK**.

- 5. Klik på **Common** > **Contacts**.
- 6. Klik på **Browse** på **Import**.
- 7. Vælg den fil, du vil importere, og klik derefter på **Open**.

Når du vælger den binære fil, skal du indtaste den adgangskode, du angiv, da du eksporterede filen, i **Password**.

8. Klik på **Import**.

Der vises et bekræftelsesskærmbillede.

9. Klik på **OK**.

Valideringsresultatet vises.

❏ Edit the information read

Klik, hvis du vil redigere oplysningerne individuelt.

❏ Read more file

Klik, hvis du vil importere flere filer.

10. Klik på **Import**, og klik derefter på **OK** på skærmen for færdiggørelse af import.

Gå tilbage til enhedens egenskabsskærm.

- 11. Klik på **Transmit**.
- 12. Klik på **OK** på bekræftelsesmeddelelsen.

Indstillingerne sendes til scanneren.

13. Klik på **OK** på skærmen for færdiggørelse af afsendelse.

Scannerens oplysninger er opdateret.

Åbn kontakterne fra Web Config eller scannerens kontrolpanel, og kontroller derefter, at kontakten er opdateret.

# **Konfiguration af AirPrint**

Gå til Web Config, vælg fanen **Netværk**, og vælg derefter **AirPrint-opsætning**.

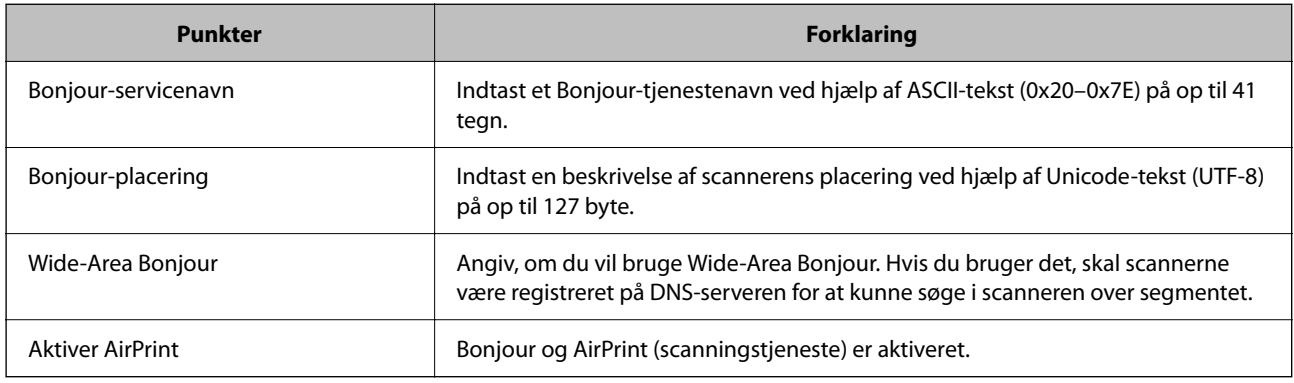

# <span id="page-159-0"></span>**Menuvalgmuligheder til indstillinger**

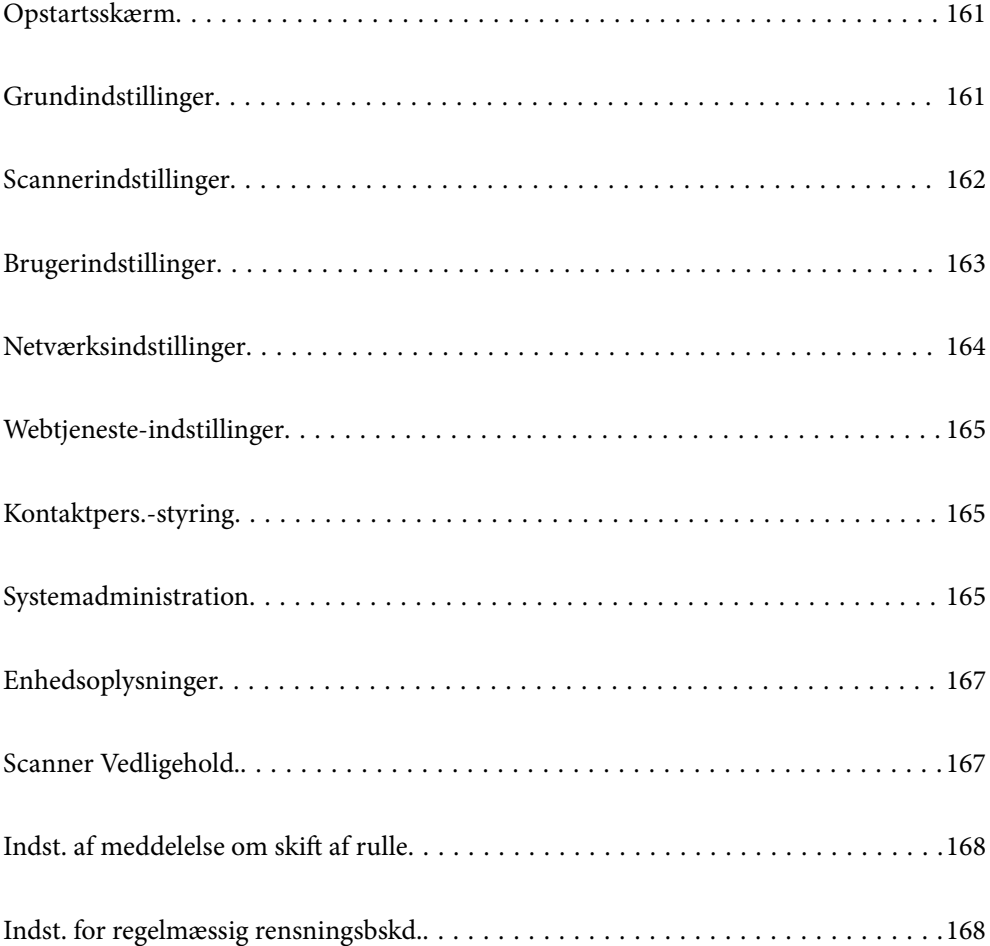

## <span id="page-160-0"></span>**Opstartsskærm**

Indstil de indledende elementer, der vises på LCD-skærmen, når scanneren tændes, eller når Tiden på handlingen løb ud er aktiveret.

- ❏ Startside
- ❏ Forindst.
- ❏ Scan til computer
- ❏ Scan til netværksmappe/FTP
- ❏ Scan til e-mail
- ❏ Scan til Cloud
- ❏ Scan til USB-drev

#### *Bemærk:*

Du kan også indstille fra Web Config. Vælg *Enhedsstyring* > *Betjeningspanel* > *Opstartsskærm*.

# **Grundindstillinger**

#### LCD-lysstyrke

Juster lysstyrken for LCD-skærmen.

#### Lyde

- ❏ Knaptryk: indstil lydstyrken for tastelyde på kontrolpanelet.
- ❏ Fejlsignal: indstil lydstyrken for, når der opstår en fejl.

#### Sleep-timer

Juster tidsrummet, inden den skifter til dvaletilstand (energisparetilstand), når scanneren ikke har foretaget nogen handlinger. LCD-skærmen bliver sort, når den indstillede tid er gået.

#### *Bemærk:*

Du kan også indstille fra Web Config. Vælg *Enhedsstyring* > *Energibesparing* > *Sleep-timer*.

Indst. for slukn.

Dit produkt har muligvis denne funktion eller funktionen **Sluk-timer**, afhængig af hvor det er købt.

Sluk automatisk for scanneren.

❏ Sluk hvis inaktiv

Vælg denne indstilling for at slukke scanneren automatisk, hvis den ikke skal bruges i en bestemt periode. Enhver øgning vil påvirke produktets energieffektivitet. Tag hensyn til miljøet, inden du foretager eventuelle ændringer.

❏ Sluk hvis afbrudt

Vælg denne indstilling for at slukke scanneren efter et bestemt tidsrum, hvis alle porte, herunder USB-porten, er afbrudt. Denne funktion er muligvis ikke tilgængelig afhængigt af dit område.

Se følgende websted for det angivne tidsrum.

<https://www.epson.eu/energy-consumption>

#### <span id="page-161-0"></span>Dato/tid-indstillinger

- ❏ Dato/tid: Indtast den aktuelle dato og tid.
- ❏ Sommertid: Vælg indstillingen for sommertid, der gælder for dit område.
- ❏ Tidsforskel: Indtast tidsforskellen mellem din lokale tid og UTC (Coordinated Universal Time).

#### Sprog/Language

Vælg det land eller område, hvor du bruger din scanner.

#### Tastatur

Skift tastaturlayout på LCD-skærmen.

#### Tiden på handlingen løb ud

Når den er indstillet til **Til**, føres du tilbage til startskærmen, når der ikke er udført nogen handlinger i det angivne tidsrum. Denne indstilling anvendes, når der vises en anden skærm end startskærmen.

#### PC-forbindelse via USB

Du kan begrænse brugen af USB-forbindelsen fra computeren. Hvis du vil begrænse den, skal du vælge **Deaktiver**.

#### Direkte opstart

Tænd scanneren direkte, når scanneren er tilsluttet strømkilden, uden at trykke på tænd/slukknappen.

# **Scannerindstillinger**

#### Timing for dobbelt indføring

Indstil handlingen, når der registreres dobbelt indføring.

- ❏ Med det samme: stopper indføring, straks efter dobbelt indføring er registreret.
- ❏ Efter udskubning: Scanner dokumenter, for hvilke der registreres dobbelt indføring, som de er, men scanningen af næste dokument stoppes.

Når der ikke er nogen problemer i det scannede billede, kan du fortsætte scanningen.

#### Papirbeskyttelse

For at reducere en eventuel beskadigelse af dokumentet stopper scanningen straks, når følgende betingelser registreres.

- ❏ Der er opstået en fejl i papirindføringen
- ❏ En original er indført i en vinkel

Hvis du vil aktivere denne funktion, skal du vælge det ønskede registreringsniveau. Se følgende tabel for detaljer om hvert niveau.

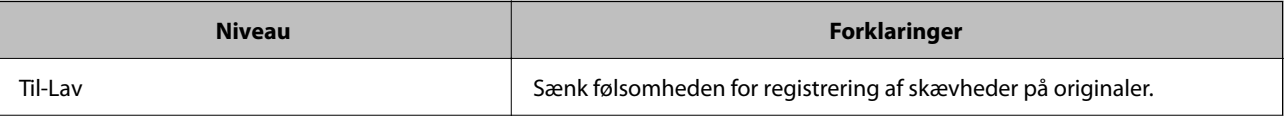

<span id="page-162-0"></span>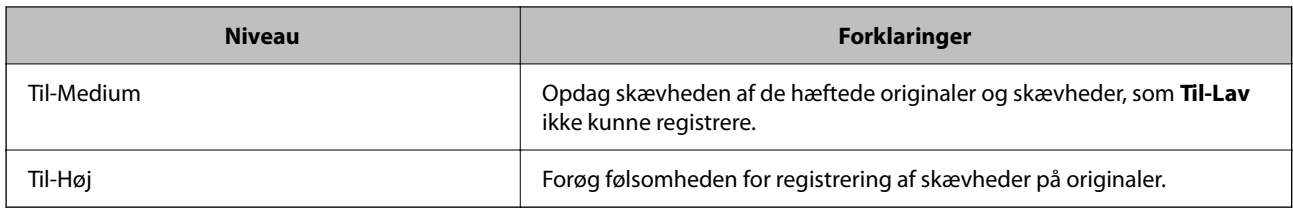

### c*Vigtigt:*

- ❏ Denne funktion forhindrer ikke, at alle originaler bliver beskadiget.
- ❏ Der kan muligvis ikke registreres fejl i papirtilførslen, afhængigt af tilstanden af originalerne, der indføres.

#### *Bemærk:*

Denne funktion fungerer muligvis ikke korrekt, afhængigt af originalen, betingelserne for papirindføring og det indstillede niveau.

- ❏ Hvis der ofte forekommer falske positiver, kan du prøve at sænke niveauet.
- ❏ Hvis originalen har en uregelmæssig form eller scannes i en vinkel, kan det fejlagtigt registreres som en fejl i papirindføringen.
- ❏ Når du ilægger flere originaler, skal du sørge for at justere den forreste kant på originalerne. Originaler kan fejlagtigt blive registreret som indføringsfejl, hvis originalernes kanter ikke justeres, selvom de scannes korrekt.
- ❏ Sørg for at justere kantstyrene til originalen for at undgå at scanne i en vinkel.

#### Reg. skidt på glas

Registrerer snavs på glasfladen inde i scanneren. Du kan vælge niveauet for registreringen.

Afhængigt af snavs kan denne funktion muligvis ikke fungere korrekt.

#### Tidsudløb på auto. indføringstilstand

Indstil timeout, når du bruger Automatisk indføringstilstand.

Dette punkt kan kun vælges, når der scannes fra "Netværksmappe/FTP", "E-mail", "Cloud" eller "USBdrev". Du kan indstille hvor lang tid scanningen må tage, når "Automatisk indføringstilstand" sættes på "Til".

#### Bekræft modtager

Kontroller destinationen før scanning.

# **Brugerindstillinger**

- Du kan ændre de oprindelige scanningsindstillinger for følgende elementer.
- ❏ Scan til netværksmappe/FTP
- ❏ Scan til e-mail
- ❏ Scan til Cloud
- ❏ Scan til USB-drev

# <span id="page-163-0"></span>**Netværksindstillinger**

#### Wi-Fi opsætning

Konfigurer eller skift indstillinger for trådløst netværk. Vælg forbindelsesmetoden fra det følgende, og følg derefter vejledningen på kontrolpanelet.

#### Wi-Fi (anbefales)

- ❏ Guiden Wi-Fi-opsætning
- ❏ Trykknap opsætning (WPS)
- ❏ Andre
	- ❏ PIN-kode opsætning (WPS)
	- ❏ Wi-Fi autom. tilslutning
	- ❏ Deaktiver Wi-Fi

Du vil muligvis kunne løse netværksproblemer ved at deaktivere Wi-Fi-indstillingerne

eller foretage Wi-Fi-indstillingerne igen. Tryk på **Wi-Fi (anbefales)** > **Skift indstillinger** > **Andre** > **Deaktiver Wi-Fi** > **Start opsætning**.

#### Wi-Fi Direct

Viser de oplysninger, der skal bruges til at oprette forbindelse til smartphone.

Tryk på **Skift** for at ændre indstillingerne.

- ❏ Skift netværksnavn
- ❏ Skift adgangskode
- ❏ Skift frekvensområde

Denne indstilling vises muligvis ikke afhængigt af område.

- ❏ Deaktiver Wi-Fi Direct
- ❏ Gendan standardindstillinger

#### Netværksstatus

Viser de aktuelle netværksindstillinger for følgende elementer.

- ❏ Wi-Fi status
- ❏ Wi-Fi Direct Status
- ❏ Status for e-mailserver

#### Avanceret

Foretag følgende detaljerede indstillinger.

- ❏ Enhedsnavn
- ❏ TCP/IP
- ❏ Proxy-server
- <span id="page-164-0"></span>❏ E-mail-server
	- ❏ Serverindstillinger
	- ❏ Tjek af forbindelse
- ❏ IPv6-adresse
- ❏ Omdiriger HTTP til HTTPS
- ❏ IPsec/IP Filtering
- ❏ IEEE802.1X

# **Webtjeneste-indstillinger**

#### Epson Connect-tjeneste:

Viser, om scanneren er registreret og forbundet til Epson Connect.

Du kan registrere til tjenesten ved at vælge **Registrer** og følge instruktionerne.

Når du har registreret, kan du ændre følgende indstillinger.

❏ Afbryd/Genoptag

❏ Fjern registrering

Se følgende websted for flere oplysninger.

<https://www.epsonconnect.com/>

[http://www.epsonconnect.eu](http://www.epsonconnect.eu/) (kun Europa)

# **Kontaktpers.-styring**

Tilføj/Rediger/Slet:

Registrer og/eller slet kontakter for funktionerne Scan til e-mail og Scan til netværksmappe/FTP.

#### Søgeindstillinger:

Skift metode til at søge kontakter.

# **Systemadministration**

#### Kontaktpers.-styring

Tilføj/Rediger/Slet:

Registrer og/eller slet kontakter for funktionerne Scan til e-mail og Scan til netværksmappe/ FTP.

#### Søgeindstillinger:

Skift metode til at søge kontakter.

#### Administratorindstillinger

- ❏ Administratoradgangskode: registrer en administratoradgangskode, der kun tillader en administrator at ændre indstillingerne. Din adgangskode skal være på 8 til 20 tegn.
- ❏ Låseindstilling: Lås scannerindstillingerne for at beskytte dem mod at blive ændret af andre brugere.

#### Adgangskodekrypt.

Krypter din adgangskode.

Hvis du slukker for strømmen, mens genstart er i gang, kan dine data blive beskadiget, og scannerindstillingerne gendannes til standardindstillinger. I dette tilfælde skal du indstille adgangskodeoplysninger igen.

#### Programbekræftelse under opstart:

Kontrollerer scannerens program, når du starter.

Når denne funktion er tændt, kan det tage lidt tid, inden scanneren starter op.

#### Kundeundersøgelse

Vælg **Godkend** for at give oplysninger om produktforbrug, såsom antallet af udskrifter til Seiko Epson Corporation.

#### WSD-indstillinger

Aktiver eller deaktiver funktionen WSD (Web Service for Devices).

Når dette er deaktiveret, skjules WSD-ikonet på startskærmen.

#### Gendan standardindstillinger

- ❏ Netværksindstillinger: gendan netværksrelaterede indstillinger til deres oprindelige status.
- ❏ Alle undtagen Netværksindstillinger: gendan andre indstillinger til deres oprindelige status bortset fra netværksrelaterede indstillinger.
- ❏ Alle indstillinger: gendan alle indstillinger til deres oprindelige status, da de blev købt.

#### c*Vigtigt:*

Hvis du vælger *Alle indstillinger*, slettes alle indstillingsdata, der er registreret til scanneren, herunder kontakterne. Du kan ikke gendanne slettede indstillinger.

#### Firmwareopdatering:

Du kan få oplysninger om scannerens firmware, såsom din nuværende version, og information om tilgængelige opdateringer.

#### Opdatering:

Kontroller, om den seneste version af firmwaren er overført til netværksserveren. Hvis en opdatering er tilgængelig, kan du vælge om du vil starte opdatering eller ikke.

#### Bemærkning:

Vælg **Til** for at modtage en meddelelse, hvis en firmwareopdatering er tilgængelig.

# <span id="page-166-0"></span>**Enhedsoplysninger**

#### Serienummer

Viser serienummeret på scanneren.

#### Aktuelle version

Viser den aktuelle firmwareversion.

#### Samlet antal scanninger

Viser det samlede antal scanninger.

#### Antal 1-sidede scanninger

Viser antallet af enkeltsidede scanninger.

#### Antal 2-sidede scanninger

Viser antallet af dobbeltsidede scanninger.

#### Antal scanninger af fødeomslag

Viser antallet af scanninger udført ved hjælp af et Bæreark.

#### Antal Passport Carrier-ark

Viser antallet af scanninger udført ved hjælp af et Passport Bæreark.

#### Antal scanninger efter udskiftning Opsamlingsvalse

Viser antallet af scanninger efter udskiftning af valsesamlesættet.

#### Antal scan. efter Regelm. rengør.

Viser antallet af scanninger efter regelmæssig rengøring.

#### Nulstil antal scanninger  $(\equiv$

Nulstiller antallet af scanninger. Vælg den funktion, du vil nulstille, fra **Antal scanninger efter udskiftning Opsamlingsvalse** eller **Antal scan. efter Regelm. rengør.**, og tryk derefter på **Ja**.

# **Scanner Vedligehold.**

#### Udskiftning af vedligeholdelsesrulle

Viser hvordan man udskifter valsesamlesættet. Du kan også nulstille antallet efter udskiftning af valsesamlesættet.

#### Regelmæssig rengøring

Viser, hvordan du udfører regelmæssig rengøring af scannerens inderside. Du kan også nulstille antallet af scanninger efter regelmæssig rengøring.

#### Rengøring af glaspladen

Viser, hvordan du udfører rengøring af scannerglaspladen inde i scanneren.

# <span id="page-167-0"></span>**Indst. af meddelelse om skift af rulle**

Indst. tæller-besked

Ændrer antallet af scanninger, når meddelelsen om udskiftning af valser vises.

# **Indst. for regelmæssig rensningsbskd.**

#### Indst. for advarselsbskd.

Underretter dig, når du skal rense scanneren indvendigt.

#### Indst. tæller-besked

Ændrer antallet af scanninger, når rengøringsmeddelelsen vises.

# <span id="page-168-0"></span>**Nyttige funktioner**

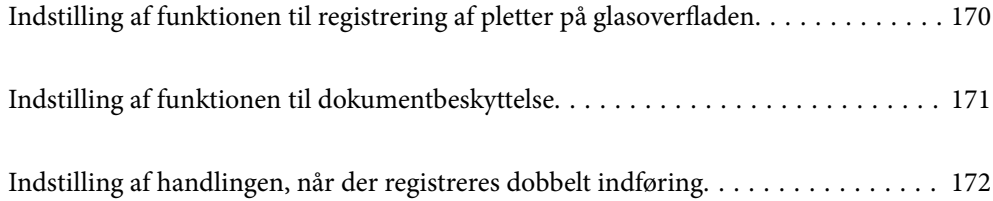

# <span id="page-169-0"></span>**Indstilling af funktionen til registrering af pletter på glasoverfladen**

Der kan forekomme lodrette linjer (streger) i billedet på grund af støv eller snavs på glasoverfladen inde i scanneren.

Når **Skidt på glaspladen registreret** er slået til, registrerer scanneren eventuelle pletter på glasoverfladen inde i scanneren og viser en meddelelse på computerskærmen.

Når denne meddelelse vises, skal du rengøre glasoverfladen inde i scanneren med det dertil beregnede rengøringssæt eller en blød klud.

Standardindstillingen er **Fra**.

- 1. Start Epson Scan 2 Utility.
	- ❏ Windows 11

Klik på startknappen, og vælg derefter **Alle programmer** > **EPSON** > **Epson Scan 2 Utility**.

❏ Windows 10

Klik på startknappen, og vælg derefter **EPSON** > **Epson Scan 2 Utility**.

❏ Windows 8.1/Windows 8

Indtast programnavnet i søgeamuletten, og vælg så det viste ikon.

❏ Windows 7

Klik på startknappen, og vælg derefter **Alle programmer** (eller **Programmer**) > **EPSON** > **Epson Scan 2** > **Epson Scan 2 Utility**.

❏ Mac OS

Vælg **Gå** > **Programmer** > **Epson Software** > **Epson Scan 2 Utility**.

2. Foretag følgende indstillinger på fanen **Scannerindstillinger**.

Indstil **Skidt på glaspladen registreret** til **Til-lav** eller **Til-høj**.

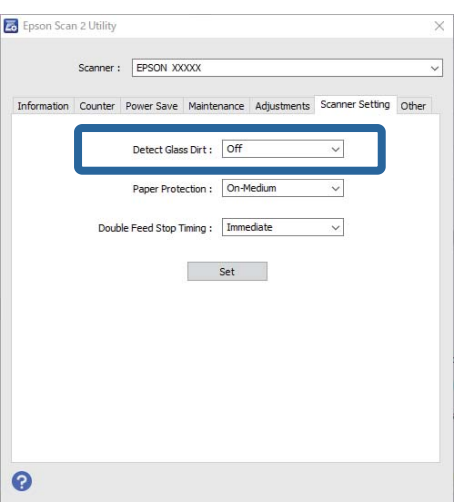

#### <span id="page-170-0"></span>*Bemærk:*

- ❏ Nogle pletter registreres muligvis ikke korrekt.
- ❏ Hvis registreringen ikke fungerer korrekt, skal du prøve at ændre indstillingerne.

Hvis der ikke registreres nogen pletter, skal du vælge *Til-høj*. Hvis pletterne ikke registreres korrekt, skal du vælge *Tillav* eller *Fra*.

3. Klik **Indstil** for at anvende indstillingerne til scanneren.

#### *Bemærk:*

Når du bruger kontrolpanelet, skal du trykke på *Indstillinger* > *Scannerindstillinger* > *Reg. skidt på glas*, og derefter vælge registreringsniveauet.

#### **Relaterede oplysninger**

& ["Scannerindstillinger" på side 162](#page-161-0)

# **Indstilling af funktionen til dokumentbeskyttelse**

For at reducere en eventuel beskadigelse af dokumentet stopper scanningen straks, når følgende betingelser registreres.

- ❏ Der er opstået en fejl i papirindføringen
- ❏ En original er indført i en vinkel
- ❏ Kombinationen af originalen og scannerens position stemmer ikke overens

Standardindstillingen er **Til-medium**.

### c*Vigtigt:*

- ❏ Denne funktion forhindrer ikke, at alle originaler bliver beskadiget.
- ❏ Der kan muligvis ikke registreres fejl i papirtilførslen, afhængigt af tilstanden af originalerne, der indføres.
- 1. Start Epson Scan 2 Utility.
	- ❏ Windows 11

Klik på startknappen, og vælg derefter **Alle programmer** > **EPSON** > **Epson Scan 2 Utility**.

❏ Windows 10

Klik på startknappen, og vælg derefter **EPSON** > **Epson Scan 2 Utility**.

❏ Windows 8.1/Windows 8

Indtast programnavnet i søgeamuletten, og vælg så det viste ikon.

❏ Windows 7

Klik på startknappen, og vælg derefter **Alle programmer** (eller **Programmer**) > **EPSON** > **Epson Scan 2** > **Epson Scan 2 Utility**.

❏ Mac OS

Vælg **Gå** > **Programmer** > **Epson Software** > **Epson Scan 2 Utility**.

2. Foretag følgende indstillinger på fanen **Scannerindstillinger**.

Indstil **Papirbeskyttelse** til **Til-lav**, **Til-medium** eller **Til-høj**.

<span id="page-171-0"></span>Hvis du vil aktivere denne funktion, skal du vælge det ønskede registreringsniveau. Se følgende tabel for detaljer om hvert niveau.

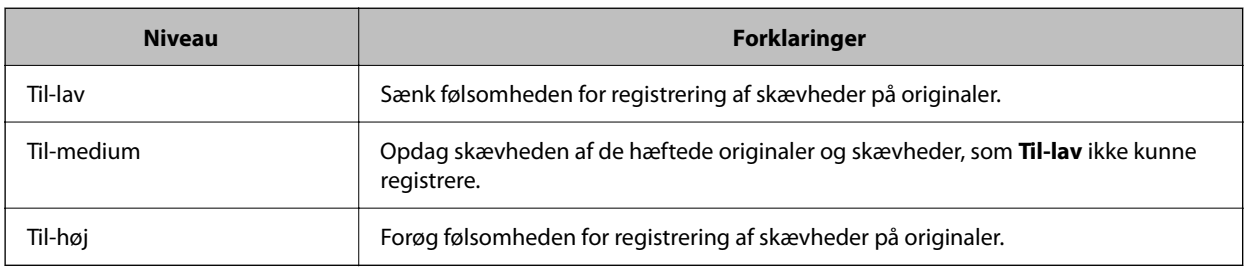

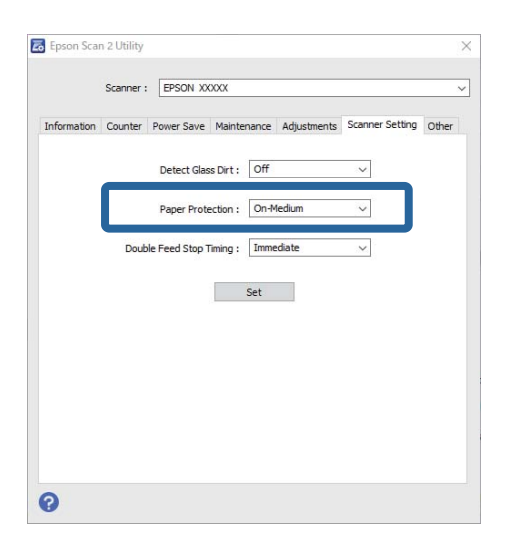

#### *Bemærk:*

- ❏ Denne funktion fungerer muligvis ikke korrekt, afhængigt af originalen, betingelserne for papirindføring og det indstillede niveau.
- ❏ Hvis der ofte forekommer falske positiver, kan du prøve at sænke niveauet.
- ❏ Hvis originalen har en uregelmæssig form eller scannes i en vinkel, kan det fejlagtigt registreres som en fejl i papirindføringen.
- ❏ Når du ilægger flere originaler, skal du sørge for at justere den forreste kant på originalerne. Originaler kan fejlagtigt blive registreret som indføringsfejl, hvis originalernes kanter ikke justeres, selvom de scannes korrekt.
- ❏ Sørg for at justere kantstyrene til originalen for at undgå at scanne i en vinkel.
- 3. Klik **Indstil** for at anvende indstillingerne til scanneren.

#### *Bemærk:*

Når du bruger kontrolpanelet, skal du trykke på *Indstillinger* > *Scannerindstillinger* > *Papirbeskyttelse* og derefter vælge beskyttelsesniveauet.

#### **Relaterede oplysninger**

& ["Scannerindstillinger" på side 162](#page-161-0)

# **Indstilling af handlingen, når der registreres dobbelt indføring**

Indstil tiden for stop af handlinger, når der registreres dobbelt indføring af originaler.

- ❏ Øjeblikkeligt: stopper straks efter dobbelt indføring er registreret.
- ❏ Efter udskubning: Scanner dokumenter, for hvilke der registreres dobbelt indføring, som de er, men scanningen af næste dokument stoppes.

Når der ikke er nogen problemer i det scannede billede, kan du fortsætte scanningen.

#### Standardindstillingen er **Øjeblikkeligt**.

- 1. Start Epson Scan 2 Utility.
	- ❏ Windows 11

Klik på startknappen, og vælg derefter **Alle programmer** > **EPSON** > **Epson Scan 2 Utility**.

❏ Windows 10

Klik på startknappen, og vælg derefter **EPSON** > **Epson Scan 2 Utility**.

❏ Windows 8.1/Windows 8

Indtast programnavnet i søgeamuletten, og vælg så det viste ikon.

❏ Windows 7

Klik på startknappen, og vælg derefter **Alle programmer** (eller **Programmer**) > **EPSON** > **Epson Scan 2** > **Epson Scan 2 Utility**.

❏ Mac OS

Vælg **Gå** > **Programmer** > **Epson Software** > **Epson Scan 2 Utility**.

2. Foretag følgende indstillinger på fanen **Scannerindstillinger**.

Indstil **Tid for stop af dobbelt indføring** til **Øjeblikkeligt** eller **Efter udskubning**.

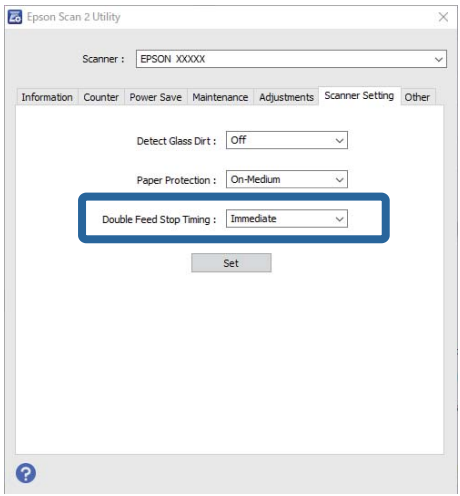

3. Klik **Indstil** for at anvende indstillingerne til scanneren.

#### *Bemærk:*

Når du bruger kontrolpanelet, skal du trykke på *Indstillinger* > *Scannerindstillinger* > *Timing for dobbelt indføring* for at indstille det planlagte stop.

#### **Relaterede oplysninger**

& ["Scannerindstillinger" på side 162](#page-161-0)

# <span id="page-173-0"></span>**Vedligeholdelse**

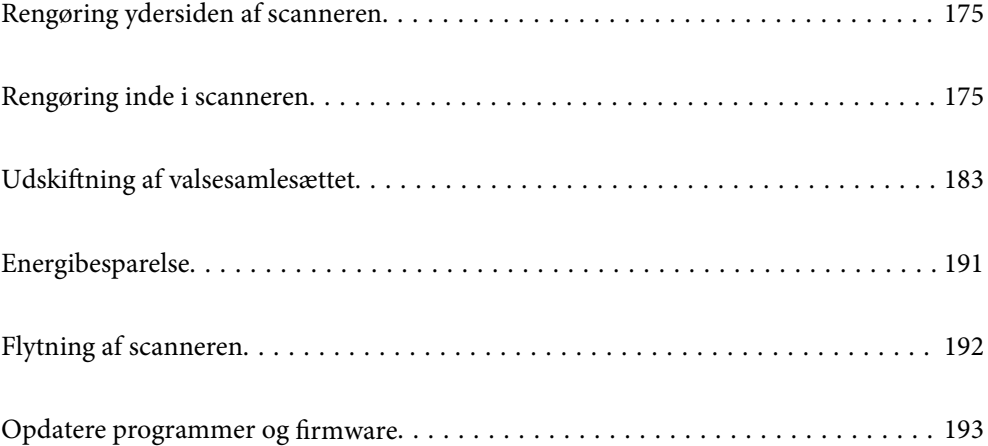

# <span id="page-174-0"></span>**Rengøring ydersiden af scanneren**

Tør eventuelle pletter af på det ydre af kabinettet med en tør klud eller en klud fugtet med mildt vaskemiddel og vand.

#### c*Vigtigt:*

- ❏ Brug aldrig sprit, fortynder eller ætsende opløsningsmidler til rengøring af scanneren. Der kan forekomme deformation eller misfarvning.
- ❏ Lad ikke vand trænge ind i produktet. Dette kan føre til, at der opstår en fejlfunktion.
- ❏ Åbn aldrig scannerkabinettet.
- 1. Tryk på knappen  $\bigcup$  for at slukke scanneren.
- 2. Tag AC-adapteren ud af scanneren.
- 3. Aftør det ydre kabinet med en klud, der er vredet op i vand tilsat et mildt rengøringsmiddel.

#### *Bemærk:*

Tør berøringsskærmen med en blød, tør klud.

# **Rengøring inde i scanneren**

Efter brug af scanneren i et stykke tid, kan papir og lokalestøv på valsen eller glasdelen inde i scanneren forårsage problemer med papirindføring eller kvaliteten af scannede billede. Rengør indersiden af scanneren for hver 5,000 scanninger.

Du kan kontrollere det seneste antal scanninger på kontrolpanelet eller i Epson Scan 2 Utility.

Hvis en overflade er farvet med et materiale, der er svært at fjerne, skal du bruge et originalt Epson-rensesæt til at fjerne pletter. Brug en lille mængde rensemiddel på rensekluden til at fjerne pletterne.

### !*Forsigtig:*

Pas på, at dine hænder eller hår ikke bliver fanget ind i tandhjulene eller valserne, når du rengør indersiden af scanneren. Det kan medføre personskade.

#### c*Vigtigt:*

- ❏ Brug aldrig sprit, fortynder eller ætsende opløsningsmidler til rengøring af scanneren. Dette kan medføre deformation eller misfarvning.
- ❏ Sprøjt aldrig væske eller smøremiddel på scanneren. Skader på udstyr eller kredsløb kan forårsage unormal drift.
- ❏ Åbn aldrig scannerkabinettet.

#### *Bemærk:*

- ❏ Du kan indstille meddelelser om rengøringstid og advarsler efter at have foretaget et vist antal scanninger på kontrolpanelet eller i Epson Scan 2 Utility. Som standard sendes der en meddelelse efter hver 5.000 scanninger.
- ❏ Rengør indersiden af scanneren, mens den er tændt.

1. **Tør eventuelle pletter på valsen af.** Åbn dækslet til den lodrette bane.

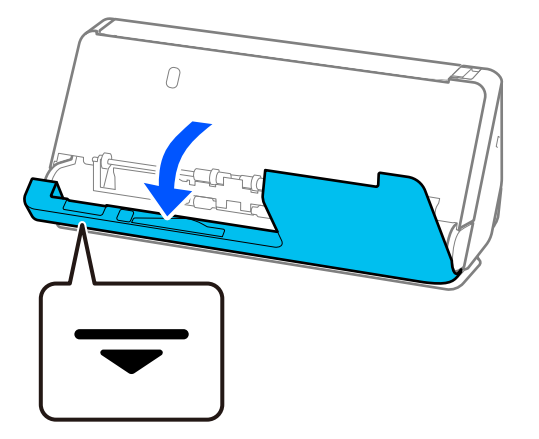

### c*Vigtigt:*

Når du åbner dækslet til den lodrette bane, skal du holde det angivne område for at undgå at røre ved den antistatiske børste. Hvis børsten bliver bøjet, kan den ikke fjerne statisk elektricitet, og dette kan medføre, at udskubbede originaler klæber til hinanden.

2. Tør valserne (4 steder) og plastvalserne (4 steder). Tør af med en blød, fnugfri klud fugtet med en lille mængde til formålet beregnet rengøringsmiddel eller vand.

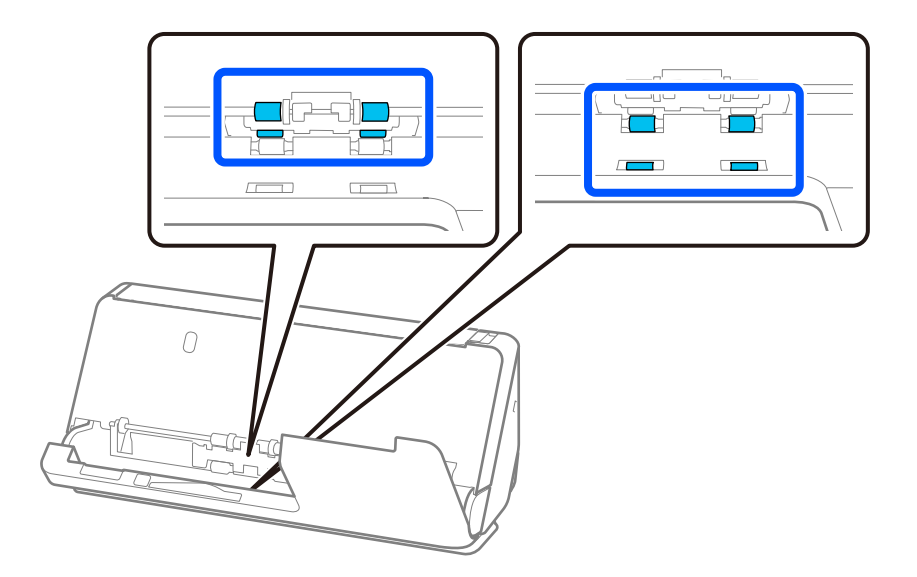

#### c*Vigtigt:*

Pas på ikke at røre ved den antistatiske børste, når du tørrer valserne. Hvis børsten bliver bøjet, kan den ikke fjerne statisk elektricitet, og dette kan medføre, at udskubbede originaler klæber til hinanden.

3. Åbn papirbakken, og træk i håndtaget for at åbne scannerdækslet.

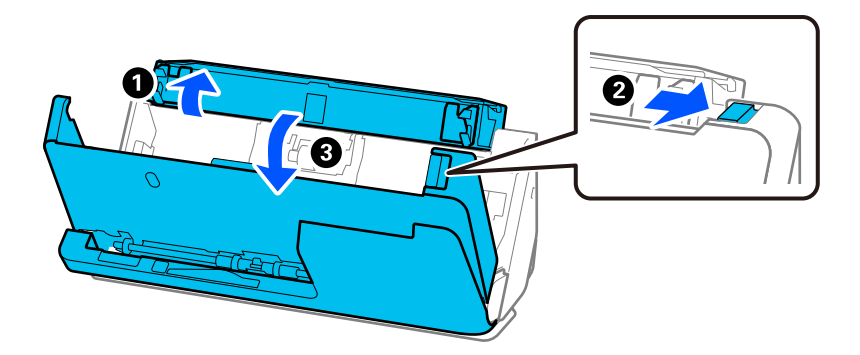

4. Tør valserne (8 steder). Tør af med en blød, fnugfri klud fugtet med en lille mængde til formålet beregnet rengøringsmiddel eller vand.

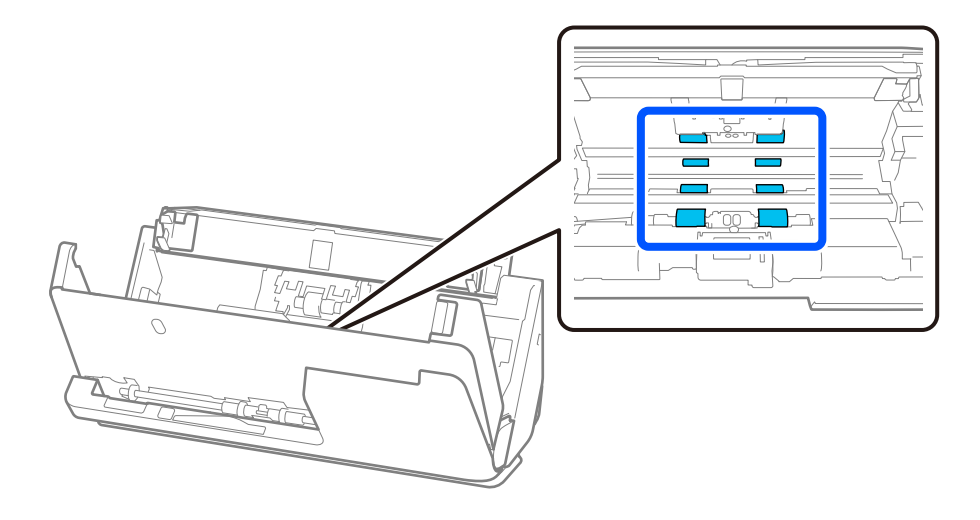

5. Luk scannerdækslet med begge hænder. Luk derefter dækslet til den lodrette bane og derefter papirbakken, i den rækkefølge.

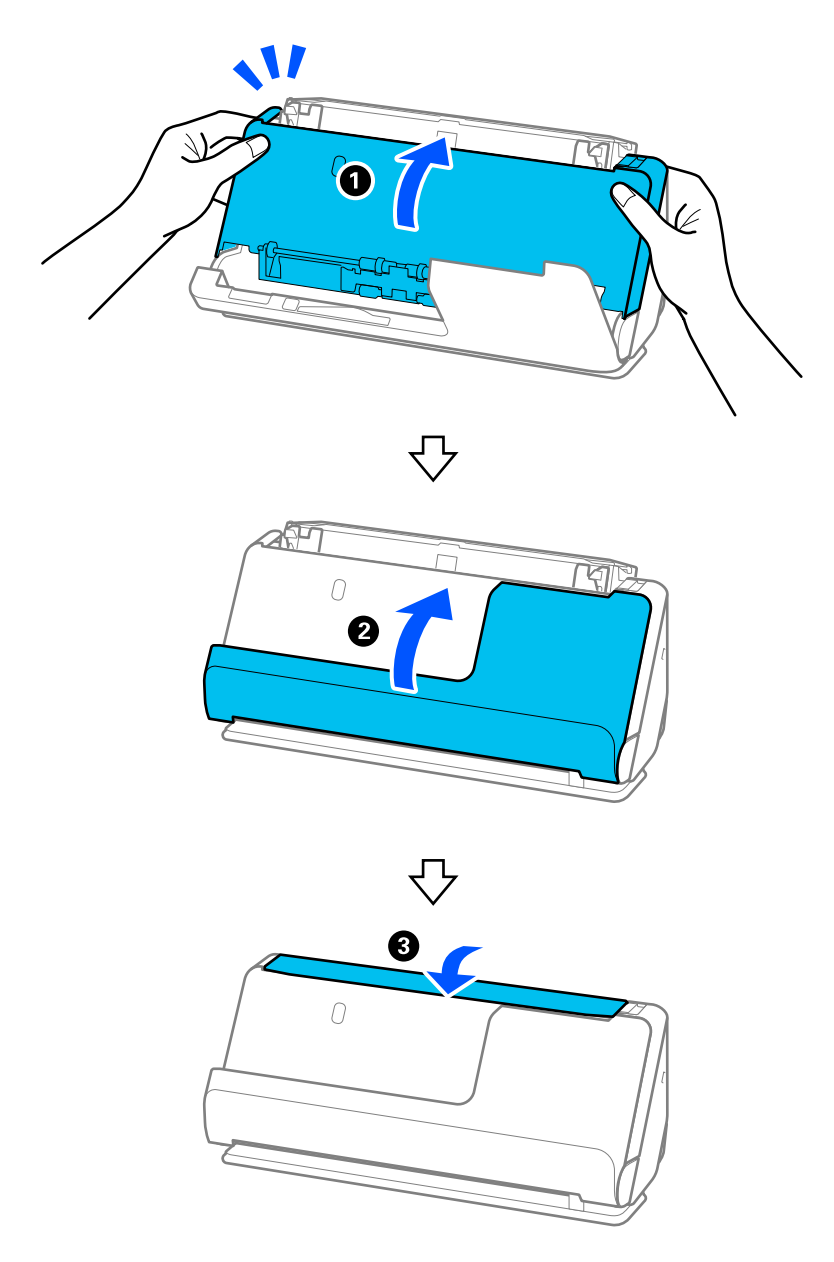

Når meddelelsen **Gendanner** forsvinder fra skærmen, fortsæt til næste trin.

6. Gentag trin 1 til 5 fire gange.

De indvendige ruller valser ca. en fjerdedel af en omgang, hver gang dækslet lukkes. Gentag dette trin, indtil hele valsen er ren.

#### *Bemærk:*

Hvis der klæber papirstøv til indersiden af dækslet til den lodrette bane, skal du tørre det af med en blød, fnugfri klud.

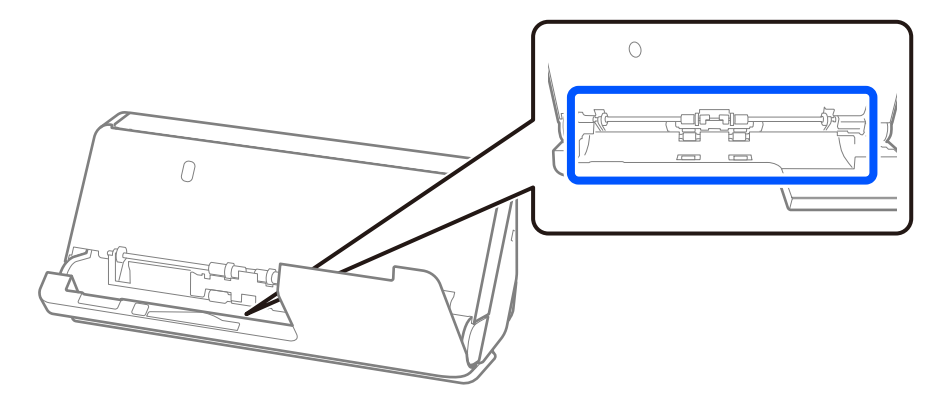

7. **Tør eventuelle pletter inde i scanneren af.** Åbn papirbakken, og træk i håndtaget for at åbne scannerdækslet.

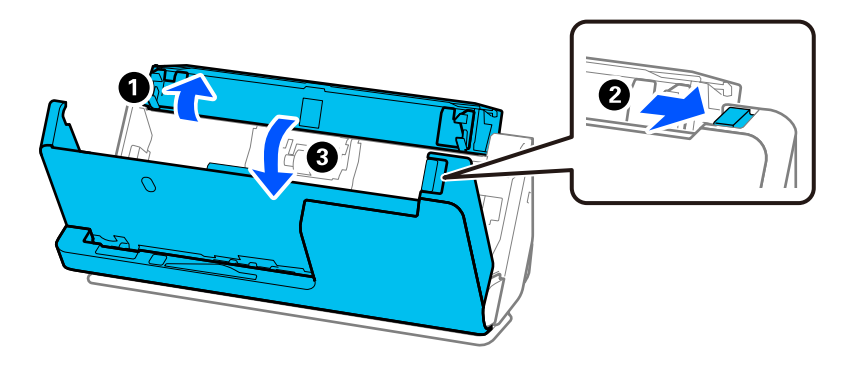

8. Tør glasoverfladen inde i scannerdækslet. Tør af med en til formålet beregnet rengøringsklud eller en blød, fnugfri klud. Hvis glasoverfladen er meget snavset, skal den tørres af med en blød, fnugfri klud fugtet med en lille mængde til formålet beregnet rengøringsmiddel eller vand.

#### c*Vigtigt:*

- ❏ Lad være med trykke for kraftigt på glasoverfladen.
- ❏ Brug ikke en børste eller et hårdt værktøj. Eventuelle ridser på glasset kan påvirke kvaliteten af scanningen.
- ❏ Sprøjt ikke rengøringsmidler direkte på glasoverfladen.

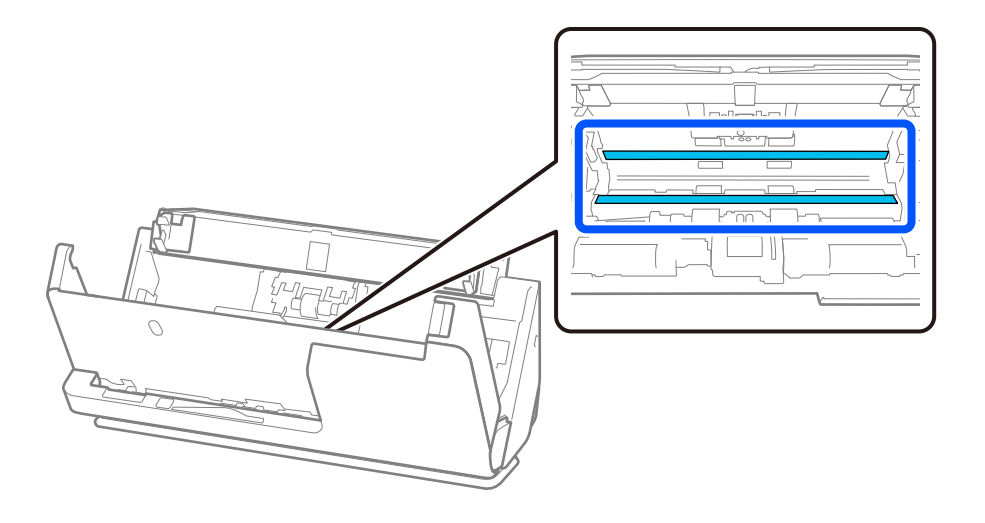

9. Tør sensorerne (4 steder) med en vatpind.

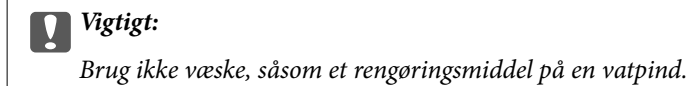

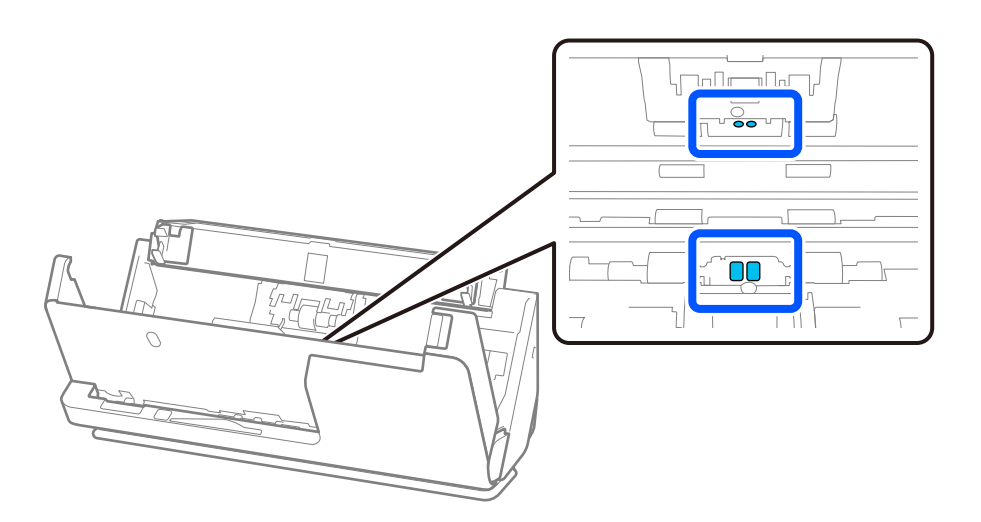

10. **Tør eventuelle pletter på separationsvalsen af.** Åben dækslet, og fjern derefter separationsvalsen. Se "Udskiftning af valsesamlesættet" for flere detaljer.

["Udskiftning af valsesamlesættet" på side 183](#page-182-0)

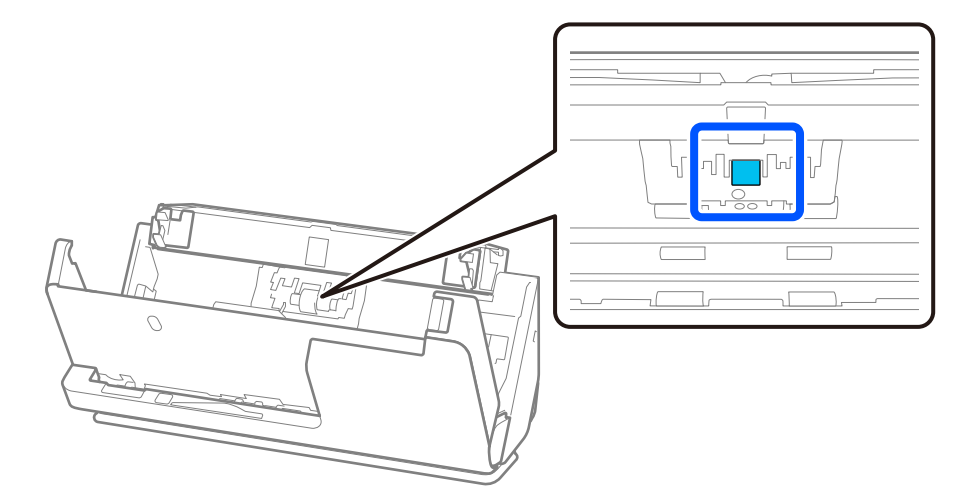
11. Tør separationsvalsen af. Tør af med en blød, fnugfri klud fugtet med en lille mængde til formålet beregnet rengøringsmiddel eller vand.

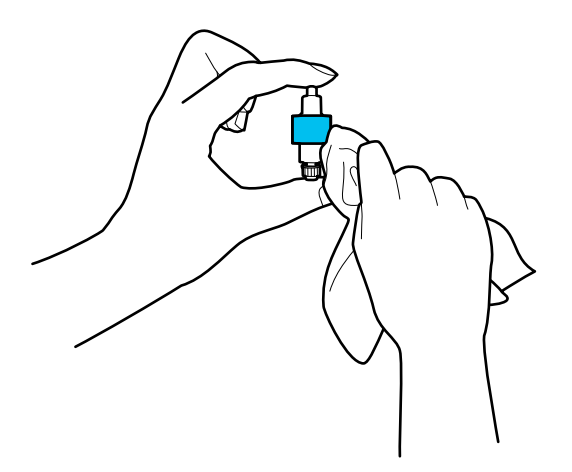

#### c*Vigtigt:*

Brug kun en blød, fugtig klud til at rengøre valsen. Det kan beskadige overfladen af valsen, hvis du bruger en tør klud.

12. Monter separationsvalsen.

Se "Udskiftning af valsesamlesættet" for nærmere oplysninger om installation.

13. **Tør eventuelle pletter på opsamlingsvalsen af.** Åben dækslet og fjern derefter opsamlingsvalsen.

Se "Udskiftning af valsesamlesættet" for flere detaljer.

["Udskiftning af valsesamlesættet" på side 183](#page-182-0)

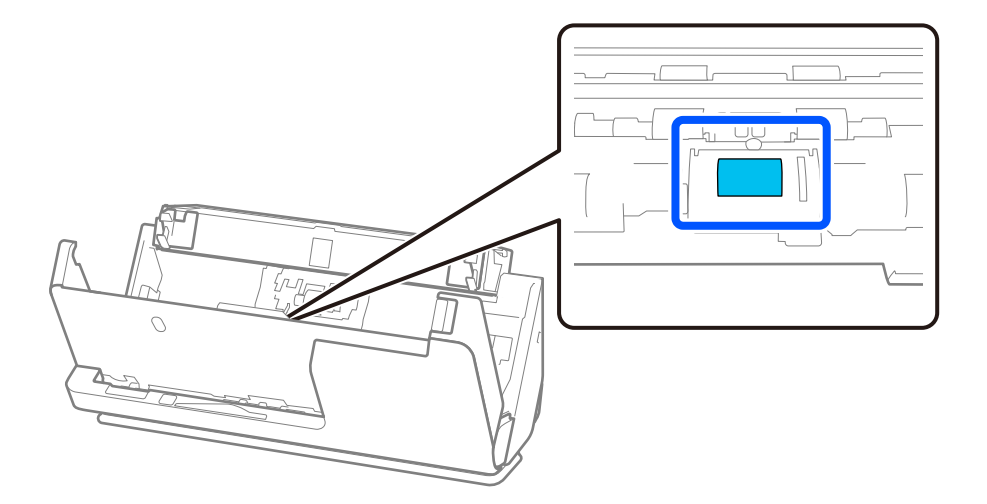

14. Tør opsamlingsvalsen af. Tør af med en blød, fnugfri klud fugtet med en lille mængde til formålet beregnet rengøringsmiddel eller vand.

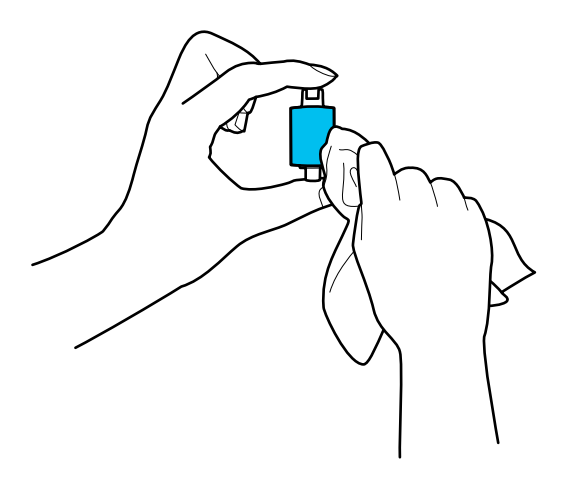

#### c*Vigtigt:*

Brug kun en blød, fugtig klud til at rengøre valsen. Det kan beskadige overfladen af valsen, hvis du bruger en tør klud.

15. Installer opsamlingsvalsen.

Se "Udskiftning af valsesamlesættet" for nærmere oplysninger om installation.

16. Luk scannerdækslet med begge hænder. Luk derefter papirbakken.

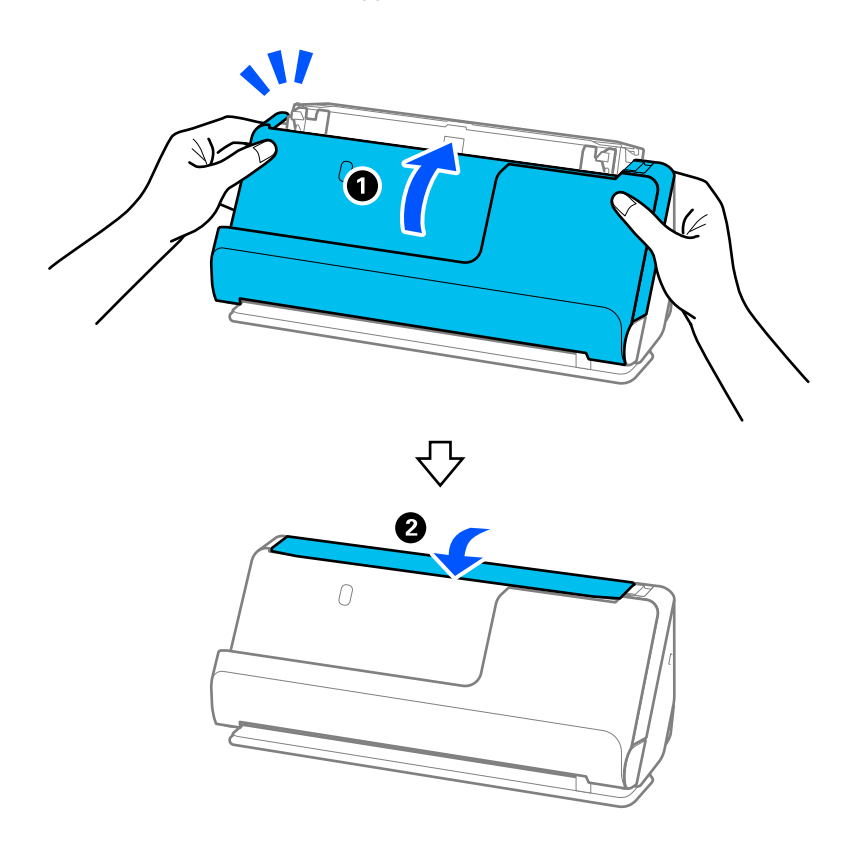

17. Nulstil antallet af scanninger på kontrolpanelet.

#### <span id="page-182-0"></span>**Relaterede oplysninger**

- & ["Koder til rensesæt" på side 41](#page-40-0)
- & "Udskiftning af valsesamlesættet" på side 183

## **Nulstilling af antallet af scanninger efter rengøring inde i scanneren**

Når du har udført den regelmæssige rengøring, skal du nulstille scanningsnummeret på kontrolpanelet eller ved hjælp af Epson Scan 2 Utility.

Dette afsnit forklarer, hvordan du nulstiller ved hjælp af kontrolpanelet.

- 1. Tryk på **Scanner Vedligehold.** på startskærmen.
- 2. Tryk på **Regelmæssig rengøring**.
- 3. Tryk på **Nulstil antal scanninger**.
- 4. Tryk på **Ja**.

#### *Bemærk:*

Hvis du vil nulstille fra Epson Scan 2 Utility, skal du starte Epson Scan 2 Utility, klikke på fanen *Vedligehold.* og derefter klikke på *Nulstil* i *Regelmæssig rengøring*. Hvis du ikke kan klikke på *Nulstil*, skal du vælge *Alarm til Regelmæssig rengøring*.

# **Udskiftning af valsesamlesættet**

Valsesamlesættet (opsamlingsvalsen og separationsvalsen) skal udskiftes, når antallet af scanninger overstiger valsernes levetid. Når der vises en udskiftningsmeddelelse på kontrolpanelet eller din computerskærm, skal du følge nedenstående trin for at udskifte dem.

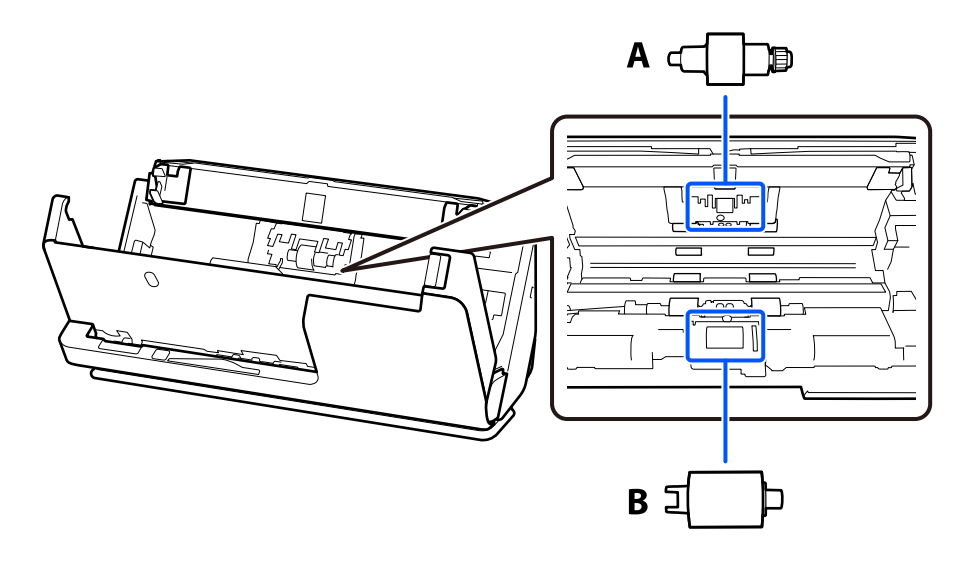

A: separationsvalse, B: opsamlingsvalse

#### *Bemærk:*

Udskift valsesamlesættet, mens scanneren er tændt.

1. Åbn papirbakken, og træk i håndtaget for at åbne scannerdækslet.

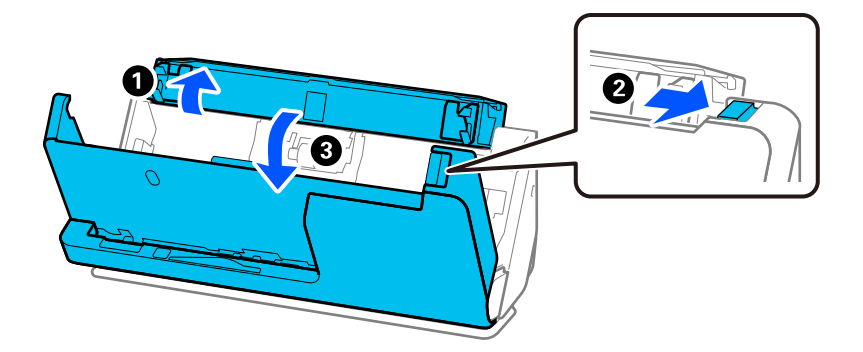

2. Fjern separationsvalsens dæksel som vist.

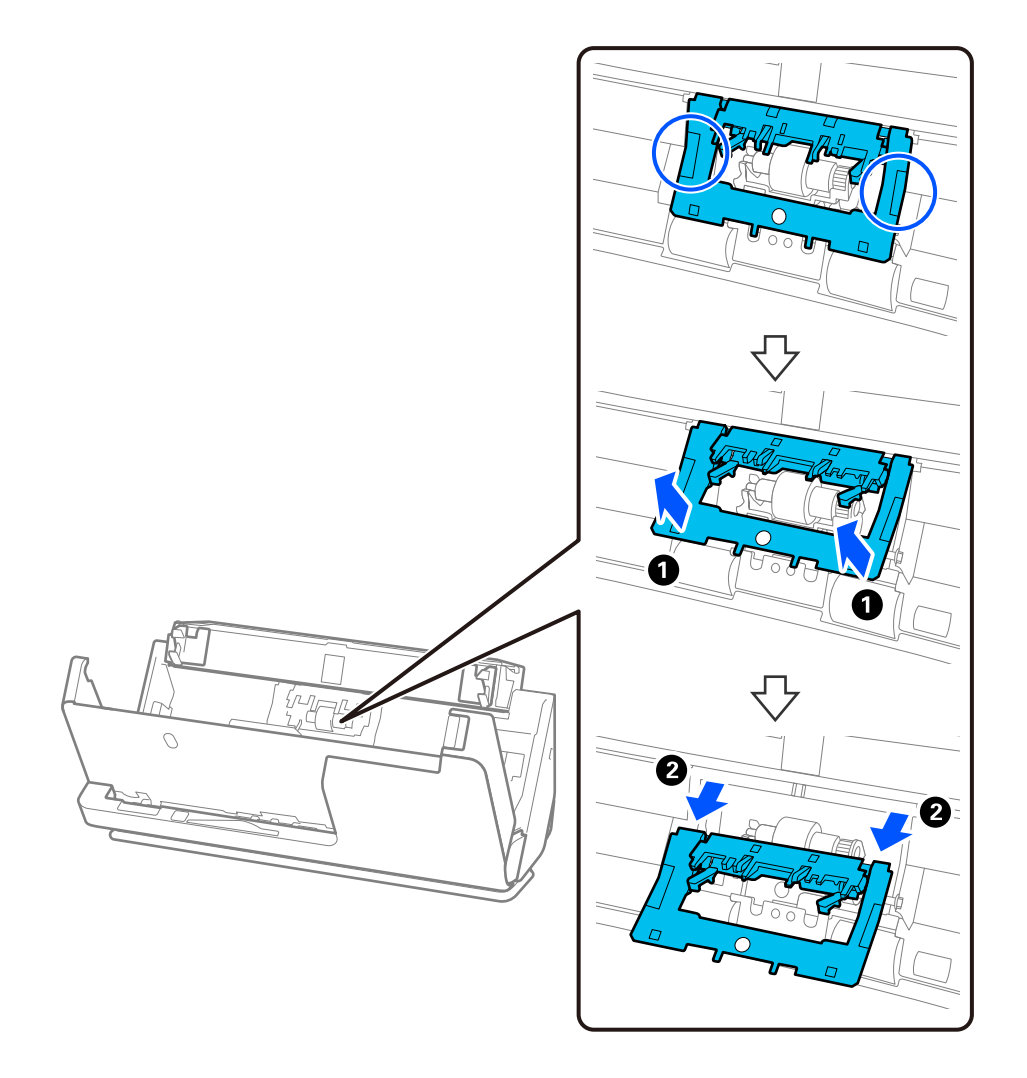

3. Fjern separationsvalsen som vist.

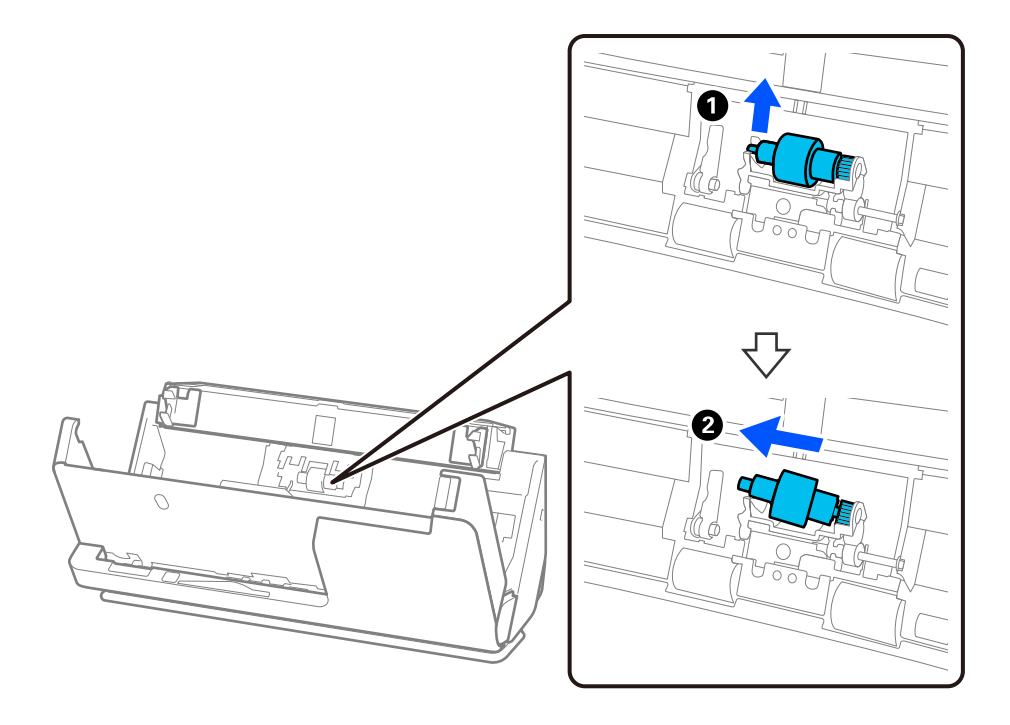

c*Vigtigt:*

Træk ikke separationsvalsen ud med magt. Dette kan beskadige indersiden af scanneren.

4. Fastgør den nye separationsvalse som vist. Indsæt separationsvalse akse i hullet på højre side, og sænk derefter separationsvalsen.

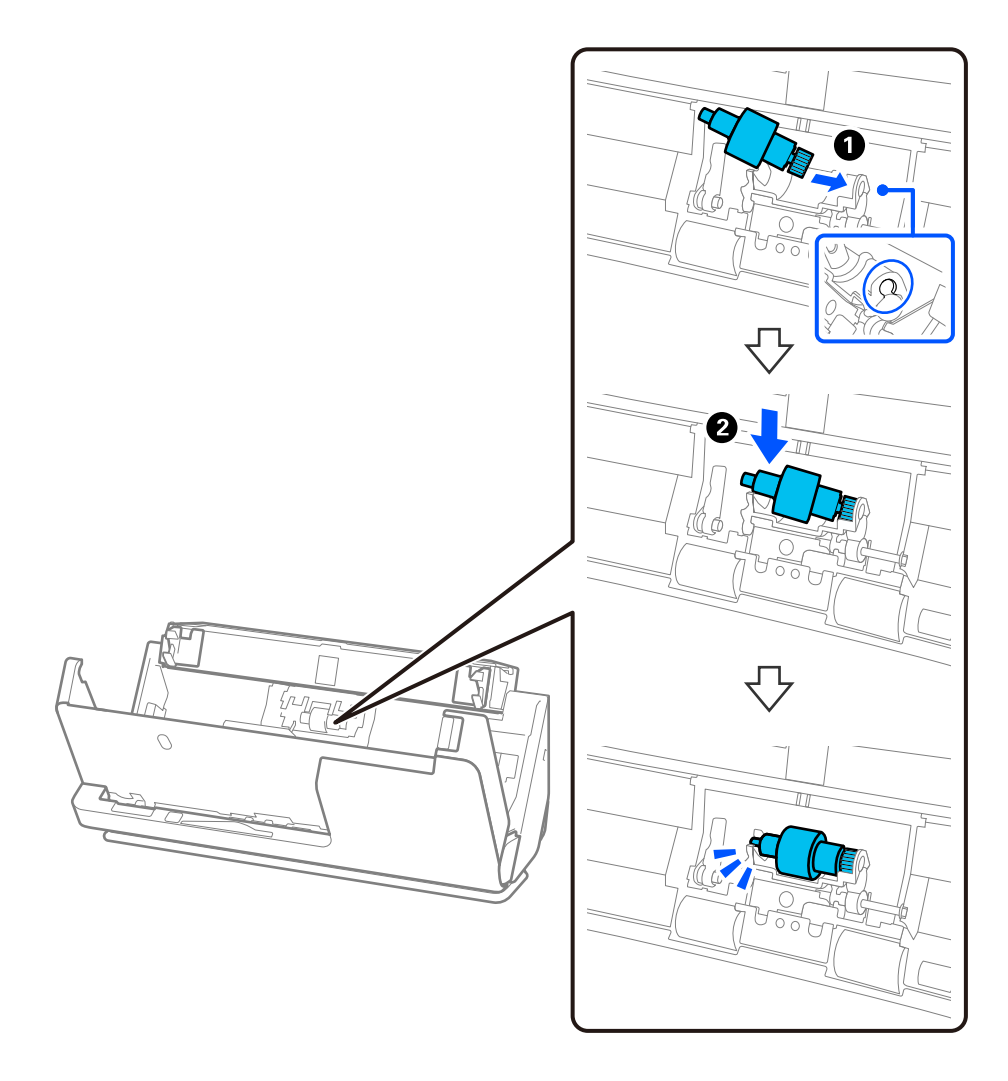

5. Fastgør låget til separationsvalsen som vist. Indsæt aksen på oversiden af dækslet i rillerne, og luk derefter dækslet fast.

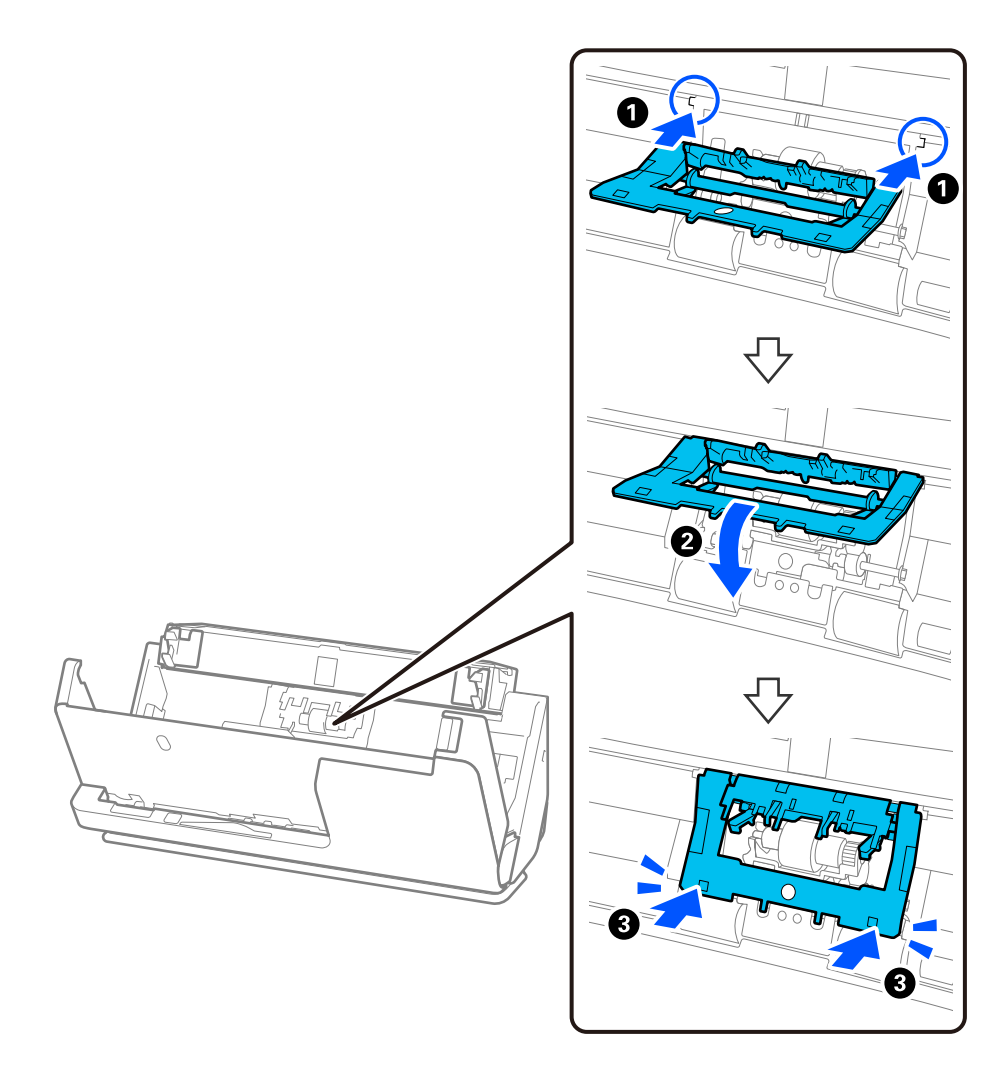

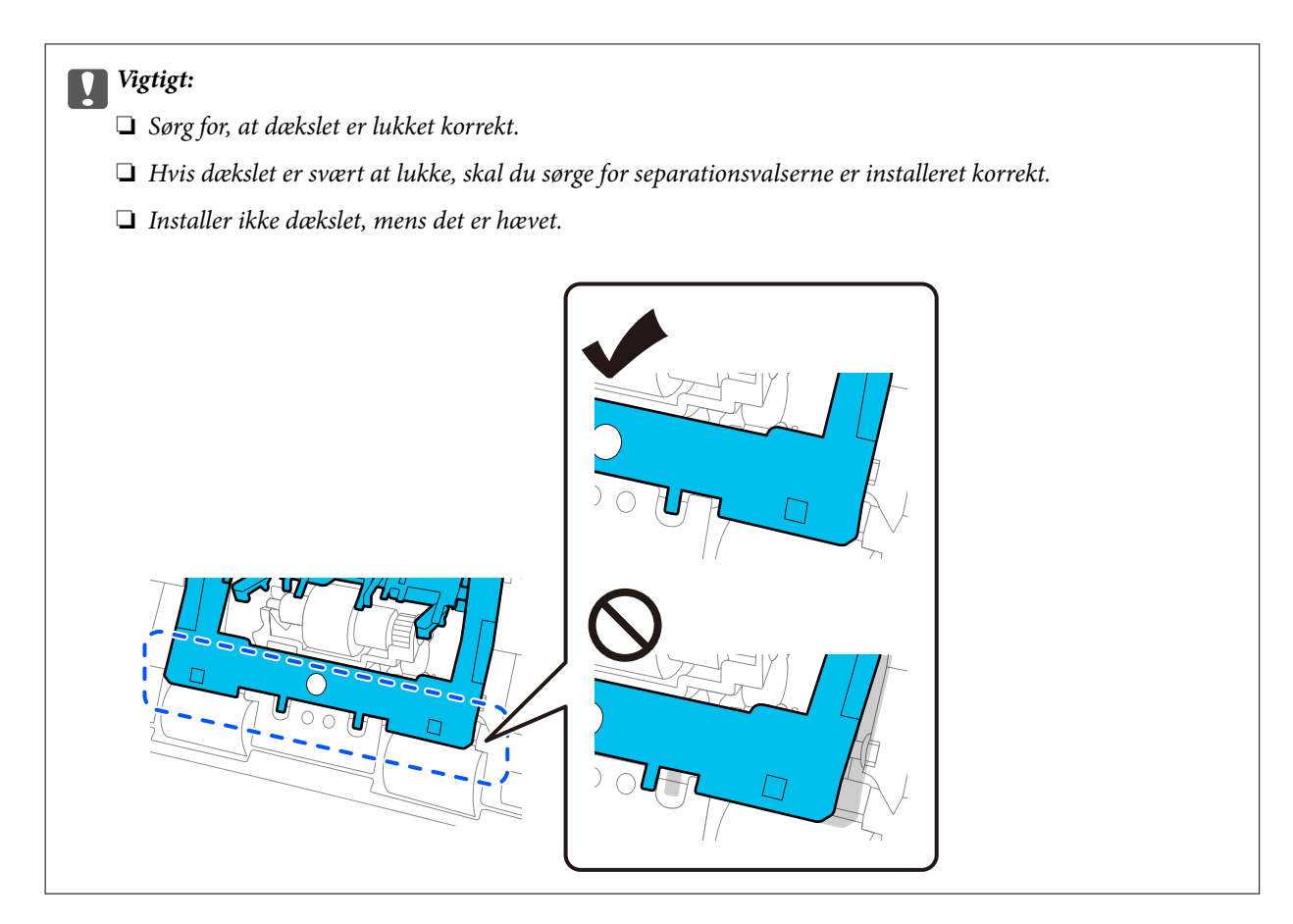

6. Monter låget på opsamlingsvalsen.

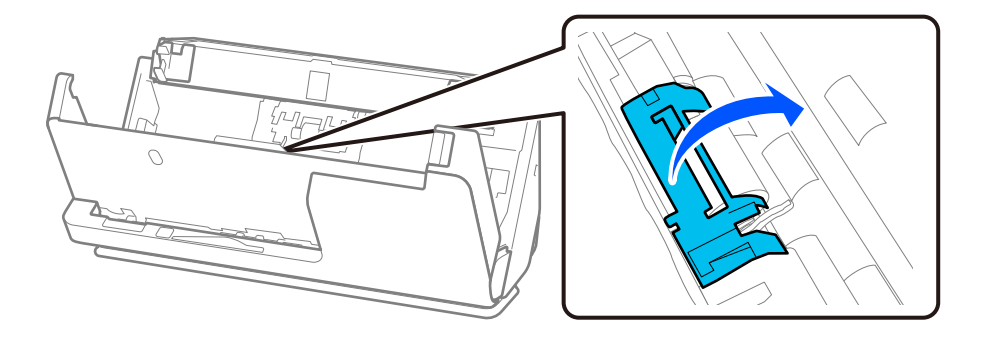

7. Fjern opsamlingsvalsen som vist.

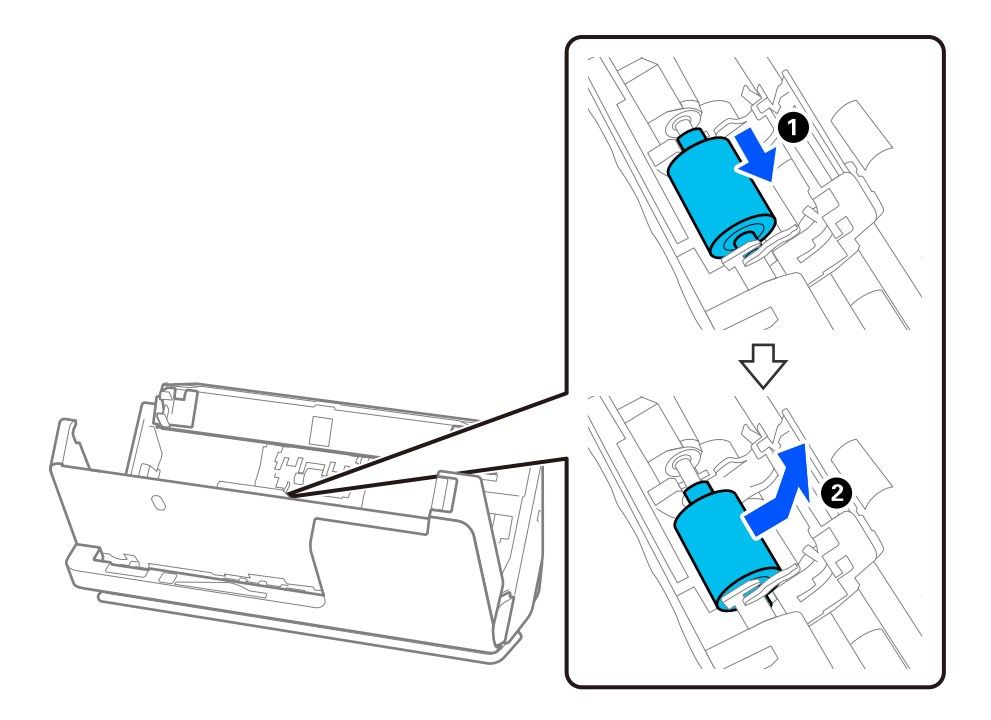

8. Fastgør den nye opsamlingsvalse som vist. Indsæt indskæringerne i enderne af opsamlingsvalsen på scannerens akse, sænk opsamlingsvalsen, og skub den derefter på bagsiden.

Sørg for, at indskæringerne flugter.

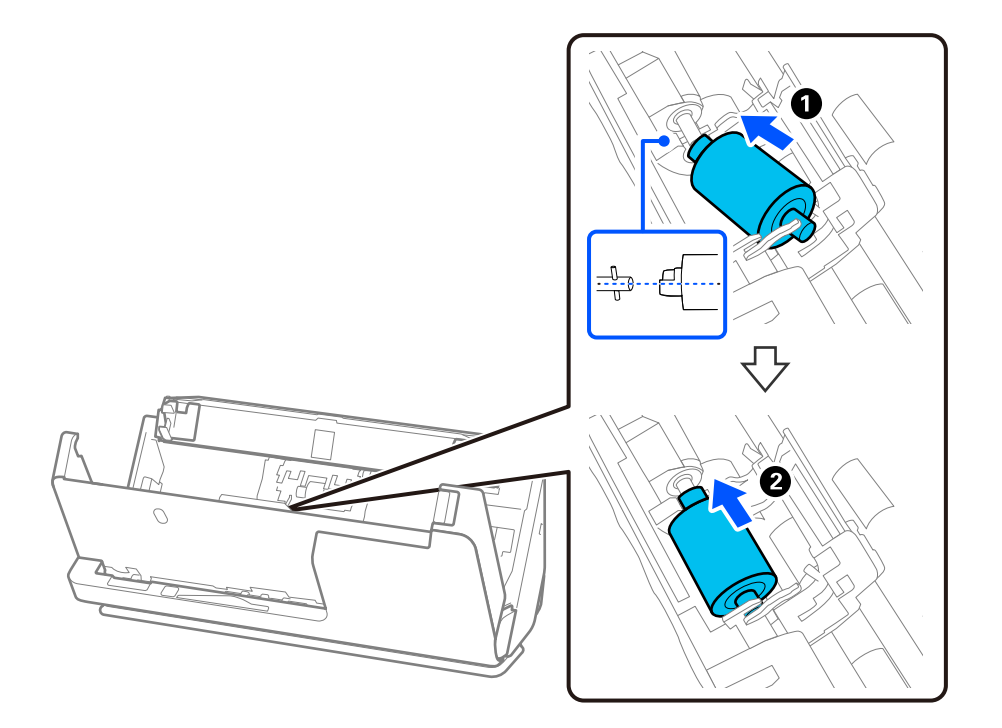

9. Luk opsamlingsvalsens dæksel.

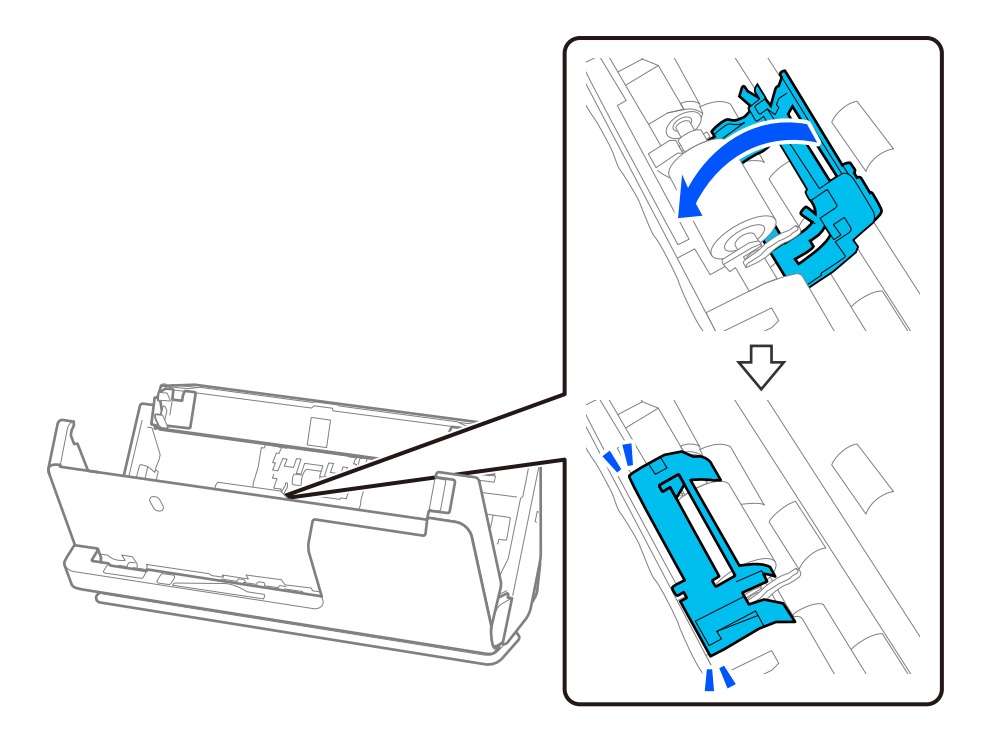

c*Vigtigt:*

Hvis dækslet er svært at lukke, skal du sørge for, at opsamlingsvalserne er installeret korrekt, og at de fremspringende dele er justeret.

10. Luk scannerdækslet med begge hænder. Luk derefter papirbakken.

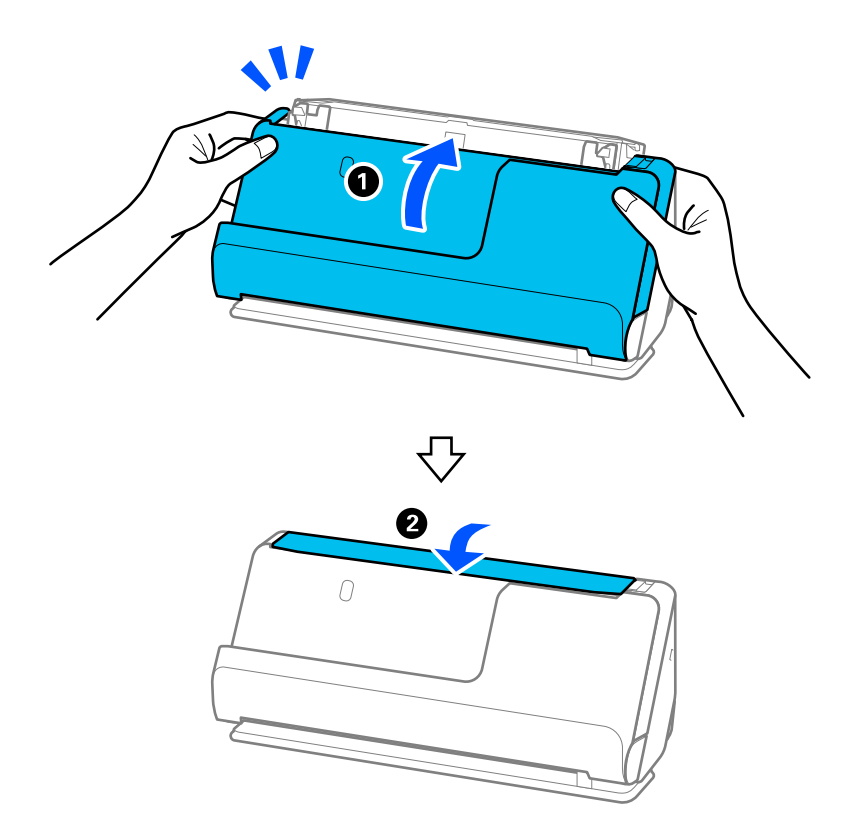

11. Nulstil antallet af scanninger på kontrolpanelet.

#### *Bemærk:*

Bortskaf opsamlingsvalsen og separationsvalsen efter de gældende regler og forskrifter i din kommune. Undgå at skille dem ad.

#### **Relaterede oplysninger**

& ["Koder til valsesamlesæt" på side 41](#page-40-0)

# **Nulstilling af antallet af scanninger efter udskiftning af valser**

Nulstil antallet af scanninger ved hjælp af kontrolpanelet eller Epson Scan 2 Utility efter udskiftning af valsesamlesættet.

Dette afsnit forklarer, hvordan du nulstiller ved hjælp af kontrolpanelet.

- 1. Tryk på **Scanner Vedligehold.** på startskærmen.
- 2. Tryk på **Udskiftning af vedligeholdelsesrulle**.
- 3. Tryk på **Nulstil antal scanninger**.
- 4. Tryk på **Ja**.

#### *Bemærk:*

Hvis du vil nulstille fra Epson Scan 2 Utility, skal du starte Epson Scan 2 Utility, klikke på fanen *Tæller* og derefter klikke på *Nulstil* i *Rullesamlesæt*.

#### **Relaterede oplysninger**

& ["Udskiftning af valsesamlesættet" på side 183](#page-182-0)

# **Energibesparelse**

Du kan spare energi ved at bruge dvaletilstand eller automatisk slukningstilstand, når der ikke udføres nogen funktioner af scanneren. Du kan indstille tidsperioden for, hvornår scanneren går i dvaletilstand og slukker automatisk. Enhver øgning vil påvirke produktets energieffektivitet. Tænk på miljøet, inden du foretager ændringer.

- 1. Vælg **Indstillinger** på startskærmen.
- 2. Vælg **Grundindstillinger**.
- 3. Vælg **Sleep-timer** eller **Indst. for slukn.**, og juster derefter indstillingen.

*Bemærk:* Tilgængelige funktioner kan variere afhængigt af købsstedet.

# <span id="page-191-0"></span>**Flytning af scanneren**

# **Transport af scanneren**

Når du skal transportere scanneren, skal du følge nedenstående trin for at pakke scanneren.

- 1. Tryk på knappen  $\bigcirc$  for at slukke scanneren.
- 2. Tag AC-adapteren ud af stikket.
- 3. Fjern kablerne og enhederne.
- 4. Opbevar papirbakkeforlængeren, og luk papirbakken. Når udbakkestøtten forlænges, skal den trækkes helt tilbage.

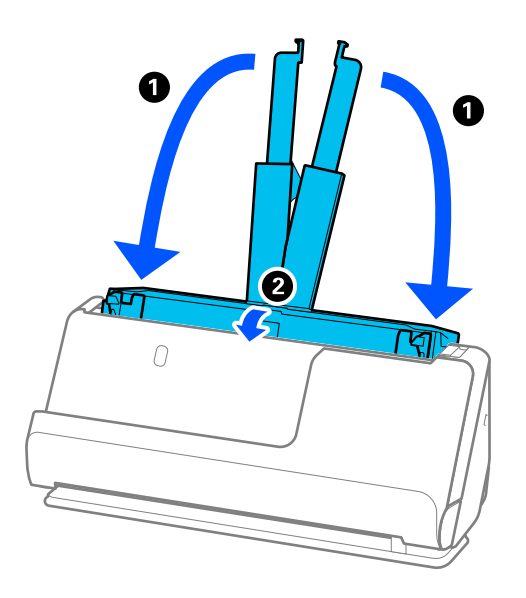

5. Indstil scanneren i lodret baneposition.

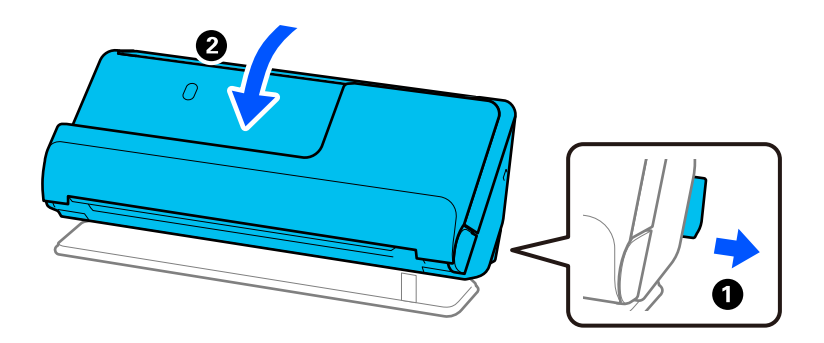

6. Fastgør det originale beskyttelsesmateriale på scanneren, og pak derefter enheden i originalkassen eller en tilsvarende solid kasse.

## <span id="page-192-0"></span>**Sådan bæres scanneren**

Når du bærer scanneren, skal du holde den som vist i den følgende figur.

### **Ved løft med den ene hånd**

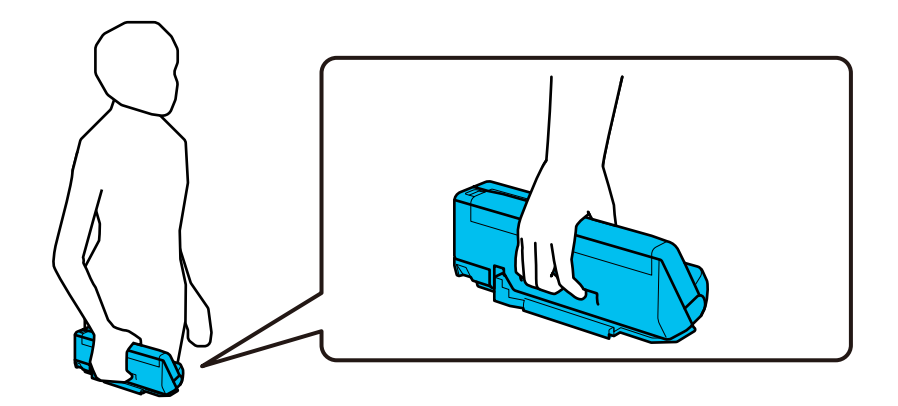

#### **Ved løft med begge hænder**

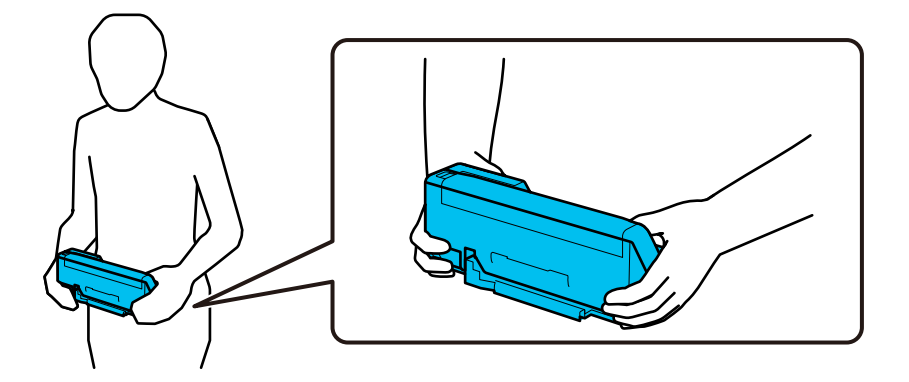

#### *Bemærk:*

Når du bærer scanneren, skal du frakoble alle kabler, opbevare bakkestøtten og placere scanneren i lodret baneposition.

["Transport af scanneren" på side 192](#page-191-0)

# **Opdatere programmer og firmware**

Du kan muligvis løse visse problemer og forbedre eller tilføje funktioner ved at opdatere programmerne og firmwaren. Sørg for, at du bruger den nyeste version af programmerne og firmwaren.

### c*Vigtigt:*

❏ Sluk ikke for computeren eller scanneren, mens der opdateres.

#### *Bemærk:*

Når scanneren kan oprette forbindelse til internettet, kan du opdatere firmwaren fra Web Config. Vælg fanen *Enhedsstyring* > *Firmwareopdatering*, tjek den viste meddelelse, og klik derefter på *Start*.

1. Sørg for, at computeren er forbundet til scanneren, og at computeren er forbundet til internettet.

- 2. Start EPSON Software Updater, og opdater applikationerne eller firmwaren.
	- ❏ Windows 11

Klik på startknappen, og vælg derefter **Alle programmer** > **Epson Software** > **EPSON Software Updater**.

❏ Windows 10

Klik på startknappen, og vælg derefter **Epson Software** > **EPSON Software Updater**.

❏ Windows 8.1/Windows 8

Indtast programnavnet i søgeamuletten, og vælg så det viste ikon.

❏ Windows 7

Klik på startknappen, og vælg derefter **Alle programmer** eller **Programmer** > **Epson Software** > **EPSON Software Updater**.

❏ Mac OS

Vælg **Finder** > **Gå** > **Programmer** > **Epson Software** > **EPSON Software Updater**.

#### *Bemærk:*

Hvis du ikke kan finde det program, du vil opdatere, på listen over programmer, kan du ikke opdatere det vha. EPSON Software Updater. Søg efter de nyeste versioner af programmerne på dit lokale Epson websted.

[http://www.epson.com](http://www.epson.com/)

# **Opdatering af scannerens firmware vha. kontrolpanelet**

Hvis scanneren kan forbindes til internettet, kan du opdatere scannerens firmware vha. kontrolpanelet. Du kan også indstille scanneren til regelmæssigt at se efter firmwareopdateringer og give dig besked, hvis sådanne er tilgængelige.

- 1. Vælg **Indstillinger** på startskærmen.
- 2. Vælg **Systemadministration** > **Firmwareopdatering** > **Opdatering**.

#### *Bemærk:*

Vælg *Bemærkning* > *Til* for at indstille scanneren til regelmæssigt at se efter tilgængelige firmwareopdateringer.

- 3. Kontroller meddelelsen, der vises på skærmen, og begynd at søge efter tilgængelige opdateringer.
- 4. Hvis der vises en meddelelse på LCD-skærmen om, at en firmwareopdatering er tilgængelige, skal du følge vejledningen på skærmen for at starte opdateringen.

#### c*Vigtigt:*

- ❏ Sluk ikke scanneren, og træk ikke stikket ud, før opdateringen er gennemført; ellers kan scanneren fungere forkert.
- ❏ Hvis firmwareopdateringen ikke er gennemført eller ikke lykkedes, starter scanneren ikke normalt op, og "Recovery Mode" vises på LCD-skærmen, næste gang scanneren tændes. I en sådan situation skal du opdatere softwaren igen vha. en computer. Opret forbindelse mellem scanneren og computeren vha. et USBkabel. Når "Recovery Mode" vises på scanneren, kan du ikke opdatere firmwaren via en netværksforbindelse. På computeren skal du gå ind på dit lokale Epson-websted og hente den seneste scannerfirmware. Se vejledningen på webstedet vedrørende de næste trin.

# **Opdatering af firmware ved hjælp af Web Config**

Når scanneren kan oprette forbindelse til internettet, kan du opdatere firmwaren fra Web Config.

- 1. Gå til Web Config, og vælg fanen **Enhedsstyring** > **Firmwareopdatering**.
- 2. Klik på **Start**, og følg så vejledningen på skærmen.

Bekræftelsen af firmwaren starter, og firmwarens oplysninger vises, hvis den opdaterede firmware eksisterer.

#### *Bemærk:*

Du kan også opdatere firmwaren ved hjælp af Epson Device Admin. Du kan bekræfte firmwareoplysningerne visuelt på enhedslisten. Det er nyttigt, når du vil opdatere flere enheders firmware. Se i vejledningen eller hjælpen til Epson Device Admin for at få flere oplysninger.

#### **Relaterede oplysninger**

& ["Program til konfiguration af scannerhandlinger \(Web Config\)" på side 36](#page-35-0)

# **Opdatering af firmware uden forbindelse til internettet**

Du kan downloade enhedens firmware fra Epsons hjemmeside til computeren og derefter tilslutte enheden og computeren med et USB-kabel for at opdatere firmwaren. If you cannot update over the network, try this method.

#### *Bemærk:*

Før du opdaterer, skal du sørge for, at scannerdriveren Epson Scan 2 er installeret på computeren. Hvis Epson Scan 2 er ikke installeret, skal du installere det igen.

1. Se Epsons websted for de seneste udgivelser af firmwareopdateringer.

#### [http://www.epson.com](http://www.epson.com/)

- ❏ Hvis der er firmware til din scanner, skal du downloade den og gå til næste trin.
- ❏ Hvis der ikke er nogen firmwareoplysninger på webstedet, bruger du allerede den nyeste firmware.
- 2. Tilslut den computer, der indeholder den downloadede firmware, til scanneren via USB-kabel.
- 3. Dobbeltklik på den downloadede .exe-fil.

Epson Firmware Updater starter.

4. Følg vejledningen på skærmen.

# <span id="page-195-0"></span>**Løsning af problemer**

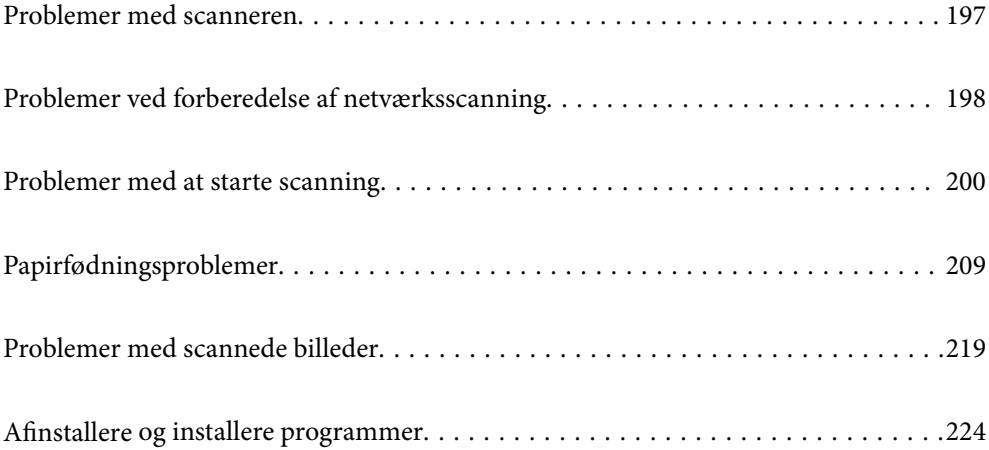

# <span id="page-196-0"></span>**Problemer med scanneren**

# **Kontrol af fejlmeddelelser på kontrolpanelet**

Hvis der vises en fejlmeddelelse på kontrolpanelet, skal du følge instruktionerne på skærmen eller løsningerne nedenfor for at løse problemet.

#### *Bemærk:*

Se følgende, hvis der vises en fejlmeddelelse, når der scannes til en netværksmappe.

["Meddelelser vises i kontrolpanelet, når der scannes til en netværksmappe" på side 207](#page-206-0)

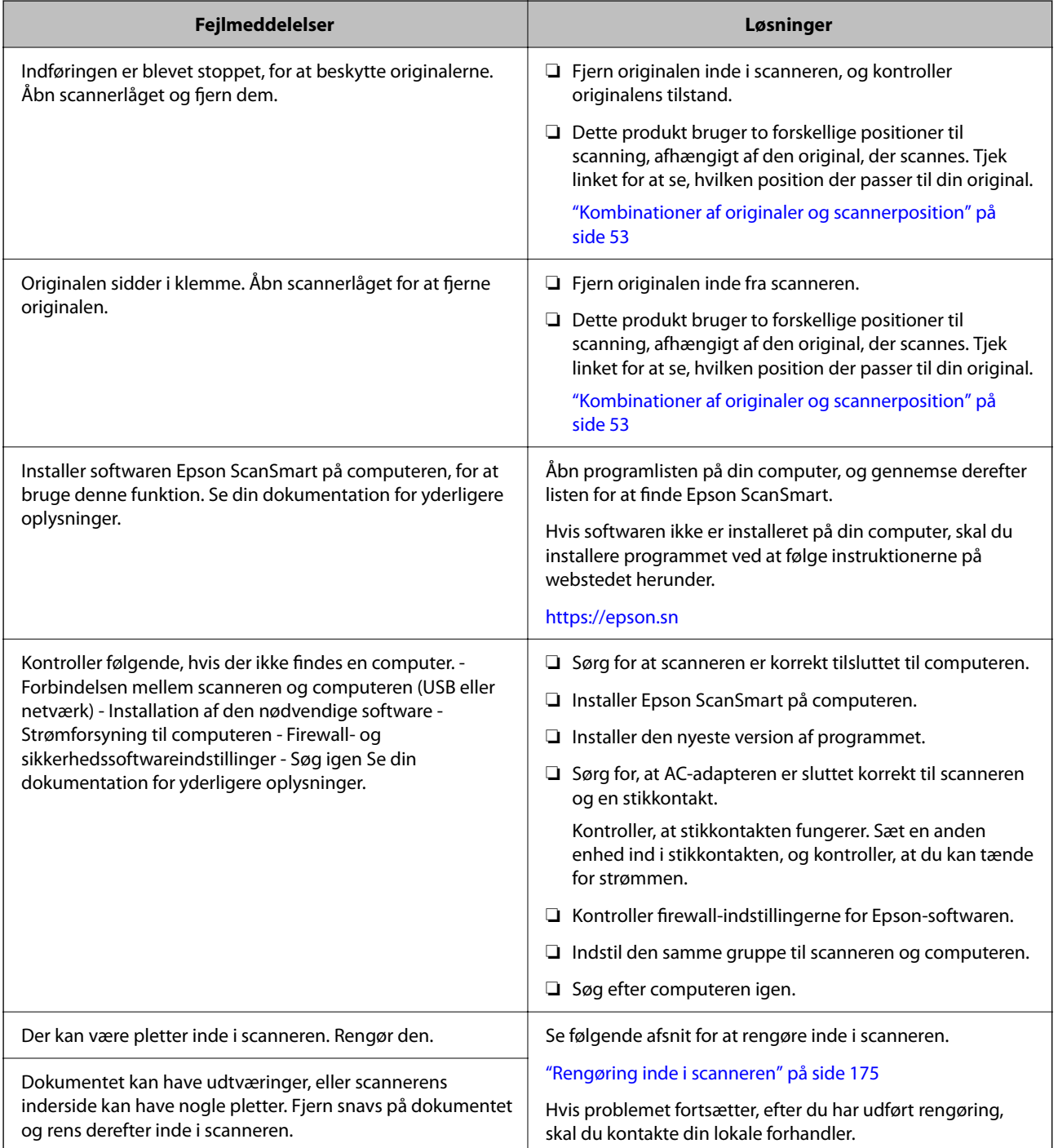

<span id="page-197-0"></span>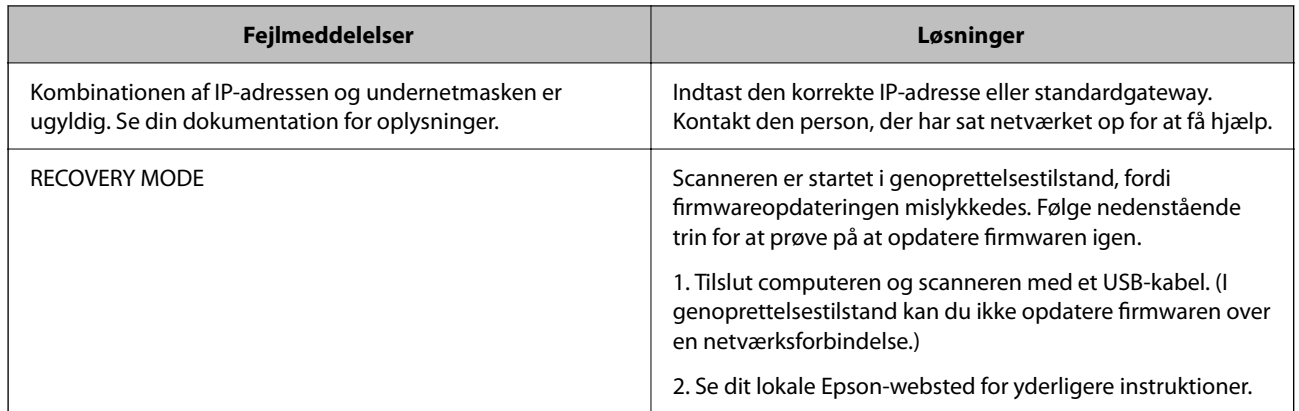

#### **Relaterede oplysninger**

- & ["Opdatere programmer og firmware" på side 193](#page-192-0)
- & ["Fjernelse af fastklemte originaler fra scanneren" på side 211](#page-210-0)
- & ["Installation af dine programmer" på side 226](#page-225-0)

### **Scanneren tænder ikke**

- ❏ Sørg for, at strømadapteren er sluttet korrekt til scanneren og en stikkontakt.
- ❏ Kontrollér at stikkontakten fungerer. Sæt en anden enhed ind i stikkontakten og kontrollér, at du kan tænde for strømmen.

### **Glemt administratoradgangskode**

Du har brug for hjælp fra servicepersonalet. Kontakt din lokale forhandler.

#### *Bemærk:*

Følgende angiver de oprindelige værdier for administratoren til Web Config.

- ❏ Brugernavn: intet (tom)
- ❏ Adgangskode: Afhænger af etiketten produktet.

Hvis der er en etiket med ordet "PASSWORD" på bagsiden, skal du indtaste det 8-cifrede tal, der vises på etiketten.

Hvis der er ikke en etiket med ordet "PASSWORD" fastgjort, skal du indtaste serienummeret på etiketten, der er fastgjort til bunden af produktet for den oprindelige administratoradgangskode.

Hvis du gendanner administratoradgangskoden, nulstilles den til den oprindelige værdi på købstidspunktet.

# **Problemer ved forberedelse af netværksscanning**

### **Hjælp til problemløsning**

❏ Kontrol af fejlmeddelelsen

Når der er problemer, skal du først kontrollere, om der findes meddelelser på scannerens kontrolpanel eller på driverens skærm. Hvis du har konfigureret e-mailmeddelelser på det tidspunkt, hvor hændelsen indtræffer, kan du straks se status.

❏ Kontrol af kommunikationsstatus

Kontroller kommunikationsstatus for servercomputer eller klientcomputer ved hjælp af f.eks. kommandoen ping og ipconfig.

❏ Forbindelsestest

For at kontrollere forbindelsen mellem scanneren og mailserveren skal du udføre en forbindelsestest fra scanneren. Kontroller også forbindelsen mellem klientcomputeren og serveren for at se kommunikationsstatus.

❏ Initialisering af indstillingerne

Hvis indstillinger og kommunikationsstatus ikke viser noget problem, kan problemerne løses ved at deaktivere eller initialisere scannerens netværksindstillinger og derefter foretage opsætning igen.

#### **Relaterede oplysninger**

- & ["Registrering af en e-mailserver" på side 147](#page-146-0)
- & ["Kontrol af fejlmeddelelser på kontrolpanelet" på side 197](#page-196-0)
- & ["Modtagelse af meddelelser med e-mail, når hændelser opstår" på side 248](#page-247-0)

### **Kan ikke tilgå Web Config**

#### **IP-adressen er ikke tildelt scanneren.**

#### **Løsninger**

En IP-adresse er muligvis ikke tildelt scanneren. Konfigurer IP-adressen vha. scannerens kontrolpanel. Du kan bekræfte de aktuelle indstillingsoplysninger fra scannerens kontrolpanel.

& ["Tildeling af IP-adressen" på side 239](#page-238-0)

#### **Webbrowseren understøtter ikke krypteringsstyrken til SSL/TLS.**

#### **Løsninger**

SSL/TLS har Krypteringsstyrke. Du kan åbne Web Config ved at bruge en webbrowser, der understøtter bulkkryptering som angivet nedenfor. Kontroller, at du bruger en understøttet browser.

- ❏ 80 bit: AES256/AES128/3DES
- ❏ 112 bit: AES256/AES128/3DES
- ❏ 128 bit: AES256/AES128
- ❏ 192 bit: AES256
- ❏ 256 bit: AES256

#### **CA-signeret Certifikat er udløbet.**

#### **Løsninger**

Hvis der er et problem med certifikatets udløbsdato, vises "Certifikatet er udløbet", når der tilsluttes til Web Config med SSL/TLS-kommunikation (https). Hvis meddelelsen vises før udløbsdatoen, skal du kontrollere, at scannerens dato er konfigureret korrekt.

#### <span id="page-199-0"></span>**Det fælles navn på certifikatet og scanneren stemmer ikke overens.**

#### **Løsninger**

Hvis det fælles navn på certifikatet og scanneren ikke stemmer overens, vises meddelelsen "Sikkerhedscertifikatets navn stemmer ikke overens···", når du tilgår Web Config ved hjælp af SSL/TLSkommunikation (https). Dette sker, fordi følgende IP-adresser ikke stemmer overens.

❏ Scannerens IP-adresse, som er indtastet som fælles navn for at oprette en Selvsigneret certifikat eller CSR

❏ IP-adressen, som er indtastet i webbrowseren, når den kører Web Config

Opdater certifikatet for Selvsigneret certifikat.

For CA-signeret Certifikat skal du tage certifikatet igen for scanneren.

#### **Proxyserverindstillingen for den lokale adresse er ikke indstillet til webbrowseren.**

#### **Løsninger**

Når scanneren er indstillet til at bruge en proxyserver, skal du konfigurere webbrowseren til ikke at oprette forbindelse til den lokale adresse via proxyserveren.

❏ Windows:

Vælg **Kontrolpanel** > **Netværk og internet** > **Internetindstillinger** > **Forbindelse** > **LANindstillinger** > **Proxyserver**, og konfigurer derefter ikke at bruge proxyserveren til lokale adresser.

❏ Mac OS:

Vælg **Systemindstillinger** > **Netværk** > **Avanceret** > **Proxyservere**, og registrer derefter den lokale adresse for **Omgå proxy-indstillinger for disse værter og domæner**.

Eksempel:

192.168.1.\*: Lokal adresse 192.168.1.XXX, subnetmaske 255.255.255.0

192.168.\*.\*: Lokal adresse 192.168.XXX.XXX, subnetmaske 255.255.0.0

#### **DHCP er deaktiveret i computerens indstillinger.**

#### **Løsninger**

Hvis DHCP til hentning af en IP-adresse automatisk er deaktiveret på computeren, kan du ikke få adgang til Web Config. Aktiver DHCP.

Eksempel med Windows 10:

Åbn Kontrolpanel, og klik derefter på **Netværk og internet** > **Netværks- og delingscenter** > **Skift adapterindstillinger**. Åbn skærmen med egenskaber for den forbindelse, du bruger, og åbn derefter skærmen med egenskaber for **Internet Protocol Version 4 (TCP/IPv4)** eller **Internet Protocol Version 6 (TCP/IPv6)**. Kontroller, at **Hent en IP-adresse automatisk** er valgt på den viste skærm.

# **Problemer med at starte scanning**

### **Kan ikke starte scanning fra computer**

Sørg for, at computeren og scanneren er tilsluttet korrekt.

Årsagen og løsningen på problemet varierer afhængigt af, om de er tilsluttet eller ej.

### **Kontrol af forbindelsesstatus (Windows)**

Brug Epson Scan 2 Utility til at kontrollere forbindelsesstatus.

#### *Bemærk:*

Epson Scan 2 Utility er et program, der leveres med scannersoftwaren.

- 1. Start Epson Scan 2 Utility.
	- ❏ Windows 11

Klik på startknappen, og vælg derefter **Alle programmer** > **EPSON** > **Epson Scan 2 Utility**.

- ❏ Windows 10 Klik på startknappen, og vælg derefter **EPSON** > **Epson Scan 2 Utility**.
- ❏ Windows 8.1/Windows 8

Indtast programnavnet i søgeamuletten, og vælg så det viste ikon.

❏ Windows 7

Klik på startknappen, og vælg derefter **Alle programmer** eller **Programmer** > **EPSON** > **Epson Scan 2** > **Epson Scan 2 Utility**.

2. På skærmen **Epson Scan 2 Utility** skal du åbne listen **Scanner** og derefter klikke på **Indstillinger** for at åbne skærmen **Scannerindstillinger**.

Hvis skærmen **Scannerindstillinger** allerede vises i stedet for skærmen **Epson Scan 2 Utility**, skal du gå til den næste.

3. Hvis scanneren ikke vises på skærmen **Scannerindstillinger**, er din scanner ikke registreret.

Klik på **Tilføj**, og tilføj derefter din scanner på skærmen **Tilføj netværksscanner**.

Hvis du ikke kan søge efter scanneren eller ikke kan scanne, selvom den korrekte scanner er valgt, skal du se de relaterede oplysninger.

#### **Relaterede oplysninger**

- & ["Kan ikke oprette forbindelse til et netværk" på side 202](#page-201-0)
- & ["Printeren kan ikke oprette forbindelse via USB" på side 204](#page-203-0)
- & ["Kan ikke scanne, selvom der er oprettet forbindelse" på side 204](#page-203-0)

### **Kontrol af forbindelsesstatus (Mac OS)**

Brug Epson Scan 2 Utility til at kontrollere forbindelsesstatus.

#### *Bemærk:*

Epson Scan 2 Utility er et program, der leveres med scannersoftwaren.

1. Start Epson Scan 2 Utility.

Vælg **Gå** > **Programmer** > **Epson Software** > **Epson Scan 2 Utility**.

2. På skærmen **Epson Scan 2 Utility** skal du åbne listen **Scanner** og derefter klikke på **Indstillinger** for at åbne skærmen **Scannerindstillinger**.

Hvis skærmen **Scannerindstillinger** allerede vises i stedet for skærmen **Epson Scan 2 Utility**, skal du gå til den næste

<span id="page-201-0"></span>3. Hvis scanneren ikke vises på skærmen **Scannerindstillinger**, er din scanner ikke registreret.

Klik på ikonet , og tillad softwaren at foretage ændringer.

Klik på ikonet  $\pm$ , og føj scanneren til skærmen **Tilføj netværksscanner**.

Hvis du ikke kan søge efter scanneren eller ikke kan scanne, selvom den korrekte scanner er valgt, skal du se de relaterede oplysninger.

#### **Relaterede oplysninger**

- & "Kan ikke oprette forbindelse til et netværk" på side 202
- & ["Printeren kan ikke oprette forbindelse via USB" på side 204](#page-203-0)
- & ["Kan ikke scanne, selvom der er oprettet forbindelse" på side 204](#page-203-0)

#### **Kan ikke oprette forbindelse til et netværk**

Problemet kan være et af følgende problemer.

#### **Der er noget galt med netværksenhederne til Wi-Fi-forbindelsen.**

#### **Løsninger**

Sluk de enheder, som du ønsker at tilslutte til netværket. Vent i cirka 10 sekunder, og tænd derefter enhederne i følgende rækkefølge; trådløs router, computer eller smartenhed og derefter scanner. Flyt scanneren og computeren eller smartenheden tættere på den trådløse router for at hjælpe med radiobølgekommunikation, og forsøg derefter at foretage netværksindstillinger igen.

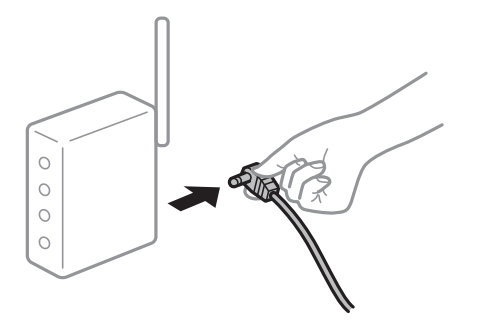

**Enheder kan ikke modtage signaler fra den trådløse router, fordi de er placeret for langt fra hinanden.**

#### **Løsninger**

Når du har flyttet computeren eller smartenheden og scanneren tættere på den trådløse router, skal du slukke for den trådløse router og derefter tænde den igen.

#### **Når du ændrer den trådløse router, passer indstillingerne ikke til den nye router.**

#### **Løsninger**

Foretag forbindelsesindstillingerne igen, så de passer til den nye trådløse router.

& ["Ved udskiftning af den trådløse router" på side 231](#page-230-0)

### **SSID'erne, der er tilsluttet fra computeren eller smartenheden og computer, er forskellige. Løsninger**

Når du bruger flere trådløse routere samtidigt, eller hvis den trådløse router har flere SSID'er, og der er forbundet enheder til forskellige SSID'er, kan du ikke oprette forbindelse til den trådløse router.

Tilslut computeren eller smartenheden til det samme SSID som scanneren.

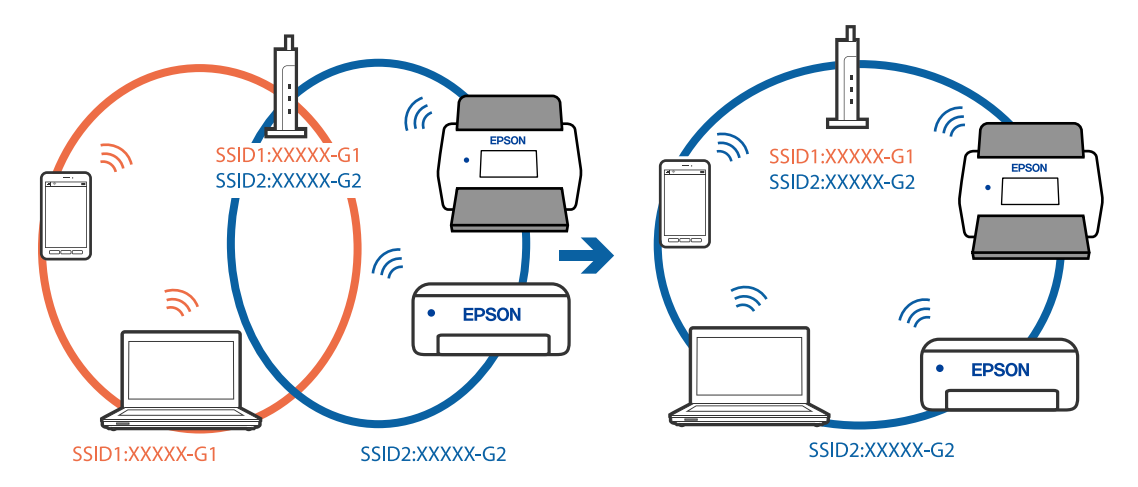

#### **En privatlivsseparator er tilgængelig på den trådløse router.**

#### **Løsninger**

De fleste trådløse routere har en privatlivsbeskyttelsesfunktion, som blokerer kommunikation mellem tilsluttede enheder. Hvis du ikke kan kommunikere mellem scanneren og computeren eller smartenheden, selvom de er sluttet til samme netværk, skal du deaktivere privatlivsbeskyttelsen på den trådløse router. Du kan læse mere om trådløse routere i den medfølgende vejledning.

#### **IP-adressen er forkert tildelt.**

#### **Løsninger**

Hvis IP-adressen, der er tildelt scanneren, er 169.254.XXX.XXX, og subnetmasken er 255.255.0.0, er IPadressen muligvis ikke tildelt korrekt.

Vælg **Indstillinger** > **Netværksindstillinger** > **Avanceret** > **TCP/IP-opsætning** på scannerens kontrolpanel, og kontroller derefter IP-adressen og den subnetmaske, der er tildelt scanneren.

Genstart den trådløse router, eller nulstil netværksindstillingerne for scanneren.

& ["Genindstilling af netværksforbindelsen" på side 231](#page-230-0)

#### **Der er et problem med netværksindstillingerne på computeren.**

#### **Løsninger**

Prøv at få adgang til en hjemmeside fra din computer for at sikre, at computerens netværksindstillinger er korrekte. Hvis du ikke kan få adgang til en hjemmeside, er der et problem på computeren.

Kontroller netværksforbindelsen på computeren. Se den dokumentation, der følger med computeren, for at få flere oplysninger.

#### **Scanneren er slukket.**

#### **Løsninger**

Kontroller, at der er tændt for scanneren.

<span id="page-203-0"></span>Vent også, til statusindikatoren holder op med at blinke, hvilket betyder, at scanneren er klar til scanning.

#### **Printeren kan ikke oprette forbindelse via USB**

Følgende årsager kan overvejes.

#### **USB-kablet er ikke sat korrekt i stikkontakten.**

#### **Løsninger**

Sæt USB-kablet helt ind i scanneren og computeren.

#### **Der er opstået et problem med USB-hub'en.**

#### **Løsninger**

Hvis du bruger en USB-hub, skal du prøve at slutte scanneren direkte til computeren.

#### **Der er et problem med USB-kablet eller USB-indgangen.**

#### **Løsninger**

Hvis USB-kablet ikke kan genkendes, skal du ændre porten eller skifte USB-kablet.

#### **USB-kablet ligger i forkert retning**

#### **Løsninger**

Kontroller retningen af USB-kablet. Tilslut Type-A-stikket til computeren og Type-C-stikket til scanneren.

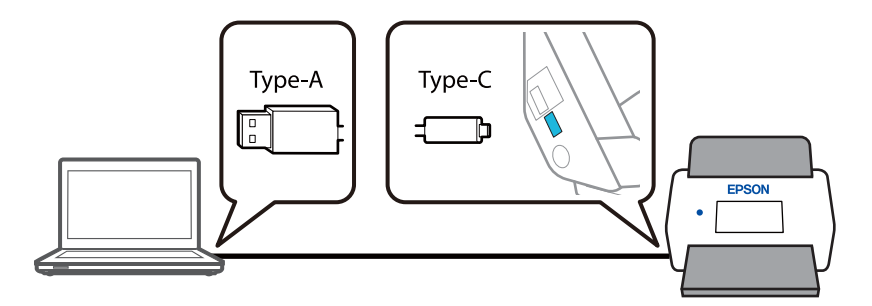

### **Scanneren er slukket.**

#### **Løsninger**

Kontroller, at der er tændt for scanneren.

Vent også, til statusindikatoren holder op med at blinke, hvilket betyder, at scanneren er klar til scanning.

### **Kan ikke scanne, selvom der er oprettet forbindelse**

#### **Nødvendige programmer er ikke installeret på din computer.**

#### **Løsninger**

Sørg for, at programmet Epson ScanSmart er installeret.

<span id="page-204-0"></span>Hvis Epson ScanSmart er ikke installeret, skal du installere det igen.

& ["Installation af dine programmer" på side 226](#page-225-0)

#### **Hvis du bruger et TWAIN-kompatibelt program, er den korrekte scanner ikke valgt som kildeindstilling. (Windows)**

#### **Løsninger**

Sørg for, at du vælger den korrekte scanner fra listen over programmer.

#### **Indstillinger for netværksscanning er deaktiveret**

#### **Løsninger**

I Web Config skal du vælge fanen **Scan** > **Netværksscanning** og derefter vælge **Aktiver scanning** i **EPSON Scan**.

#### **AirPrint er deaktiveret.**

#### **Løsninger**

Aktiver indstillingen AirPrint i Web Config.

# **Kan ikke starte scanning fra smartenhed**

Sørg for, at smartenheden og scanneren er tilsluttet korrekt.

Årsagen og løsningen på problemet varierer afhængigt af, om de er tilsluttet eller ej.

### **Kontrol af forbindelsesstatus (smartenhed)**

Du kan bruge Epson Smart Panel for at kontrollere forbindelsesstatus for smartenheden og scanneren.

- 1. Start Epson Smart Panel på din smartenhed.
- 2. Kontroller, om scannernavnet vises i Epson Smart Panel.

Hvis scannernavnet vises, er der etableret en forbindelse mellem smartenheden og scanneren.

Hvis der vises en meddelelse om, at scanneren ikke er valgt, er der ikke etableret en forbindelse mellem smartenheden og scanneren. Følg instrukserne på Epson Smart Panel for at oprette forbindelse til scanneren.

Hvis du ikke kan oprette forbindelse til scanneren via et netværk, skal du se de relaterede oplysninger.

#### **Relaterede oplysninger**

& "Kan ikke oprette forbindelse til et netværk" på side 205

### **Kan ikke oprette forbindelse til et netværk**

Problemet kan være et af følgende problemer.

#### **Der er noget galt med netværksenhederne til Wi-Fi-forbindelsen.**

#### **Løsninger**

Sluk de enheder, som du ønsker at tilslutte til netværket. Vent i cirka 10 sekunder, og tænd derefter enhederne i følgende rækkefølge; trådløs router, computer eller smartenhed og derefter scanner. Flyt scanneren og computeren eller smartenheden tættere på den trådløse router for at hjælpe med radiobølgekommunikation, og forsøg derefter at foretage netværksindstillinger igen.

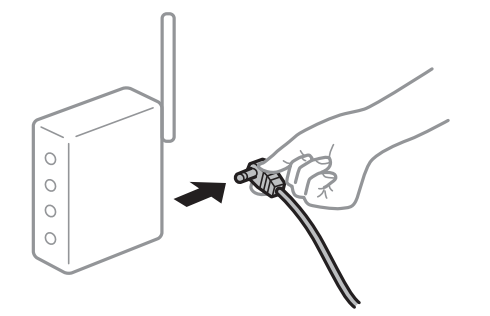

#### **Enheder kan ikke modtage signaler fra den trådløse router, fordi de er placeret for langt fra hinanden.**

#### **Løsninger**

Når du har flyttet computeren eller smartenheden og scanneren tættere på den trådløse router, skal du slukke for den trådløse router og derefter tænde den igen.

#### **Når du ændrer den trådløse router, passer indstillingerne ikke til den nye router.**

#### **Løsninger**

Foretag forbindelsesindstillingerne igen, så de passer til den nye trådløse router.

& ["Ved udskiftning af den trådløse router" på side 231](#page-230-0)

# **SSID'erne, der er tilsluttet fra computeren eller smartenheden og computer, er forskellige.**

#### **Løsninger**

Når du bruger flere trådløse routere samtidigt, eller hvis den trådløse router har flere SSID'er, og der er forbundet enheder til forskellige SSID'er, kan du ikke oprette forbindelse til den trådløse router.

Tilslut computeren eller smartenheden til det samme SSID som scanneren.

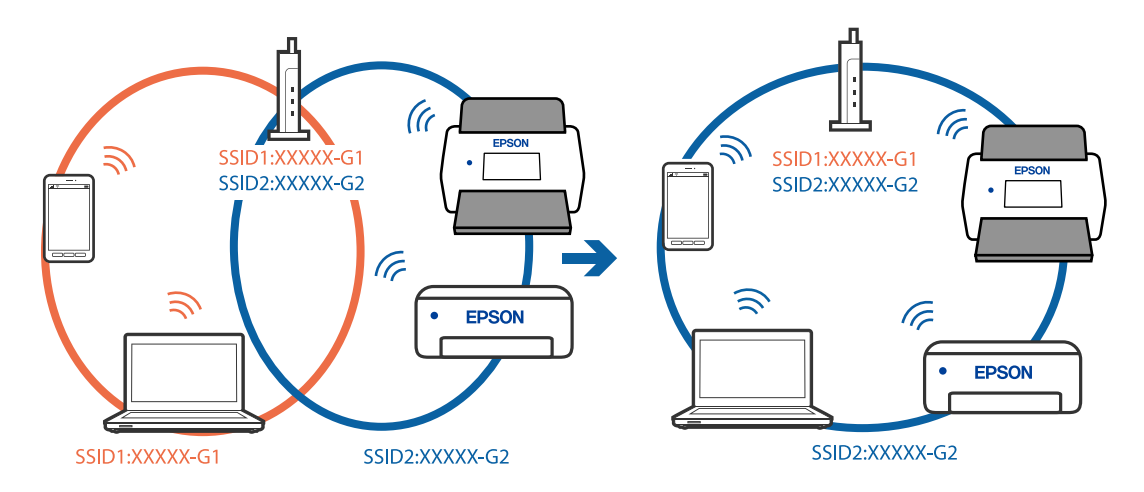

#### <span id="page-206-0"></span>**En privatlivsseparator er tilgængelig på den trådløse router.**

#### **Løsninger**

De fleste trådløse routere har en privatlivsbeskyttelsesfunktion, som blokerer kommunikation mellem tilsluttede enheder. Hvis du ikke kan kommunikere mellem scanneren og computeren eller smartenheden, selvom de er sluttet til samme netværk, skal du deaktivere privatlivsbeskyttelsen på den trådløse router. Du kan læse mere om trådløse routere i den medfølgende vejledning.

#### **IP-adressen er forkert tildelt.**

#### **Løsninger**

Hvis IP-adressen, der er tildelt scanneren, er 169.254.XXX.XXX, og subnetmasken er 255.255.0.0, er IPadressen muligvis ikke tildelt korrekt.

Vælg **Indstillinger** > **Netværksindstillinger** > **Avanceret** > **TCP/IP-opsætning** på scannerens kontrolpanel, og kontroller derefter IP-adressen og den subnetmaske, der er tildelt scanneren.

Genstart den trådløse router, eller nulstil netværksindstillingerne for scanneren.

& ["Genindstilling af netværksforbindelsen" på side 231](#page-230-0)

#### **Der er et problem med netværksindstillingerne på smartenheden.**

#### **Løsninger**

Prøv at få adgang til en hjemmeside fra din smartenhed for at sikre, at smartenhedens netværksindstillinger er korrekte. Hvis du ikke kan få adgang til en hjemmeside, er der et problem på smartenheden.

Kontroller netværksforbindelsen på computeren. Se dokumentationen, der følger med din smartenhed, for at få flere oplysninger.

#### **Scanneren er slukket.**

#### **Løsninger**

Kontroller, at der er tændt for scanneren.

Vent også, til statusindikatoren holder op med at blinke, hvilket betyder, at scanneren er klar til scanning.

### **Kan ikke gemme scannede billeder i den delte mappe**

### **Meddelelser vises i kontrolpanelet, når der scannes til en netværksmappe**

Når der vises fejlmeddelelser på kontrolpanelet, skal du kontrollere selve meddelelsen eller den følgende liste for at løse problemerne.

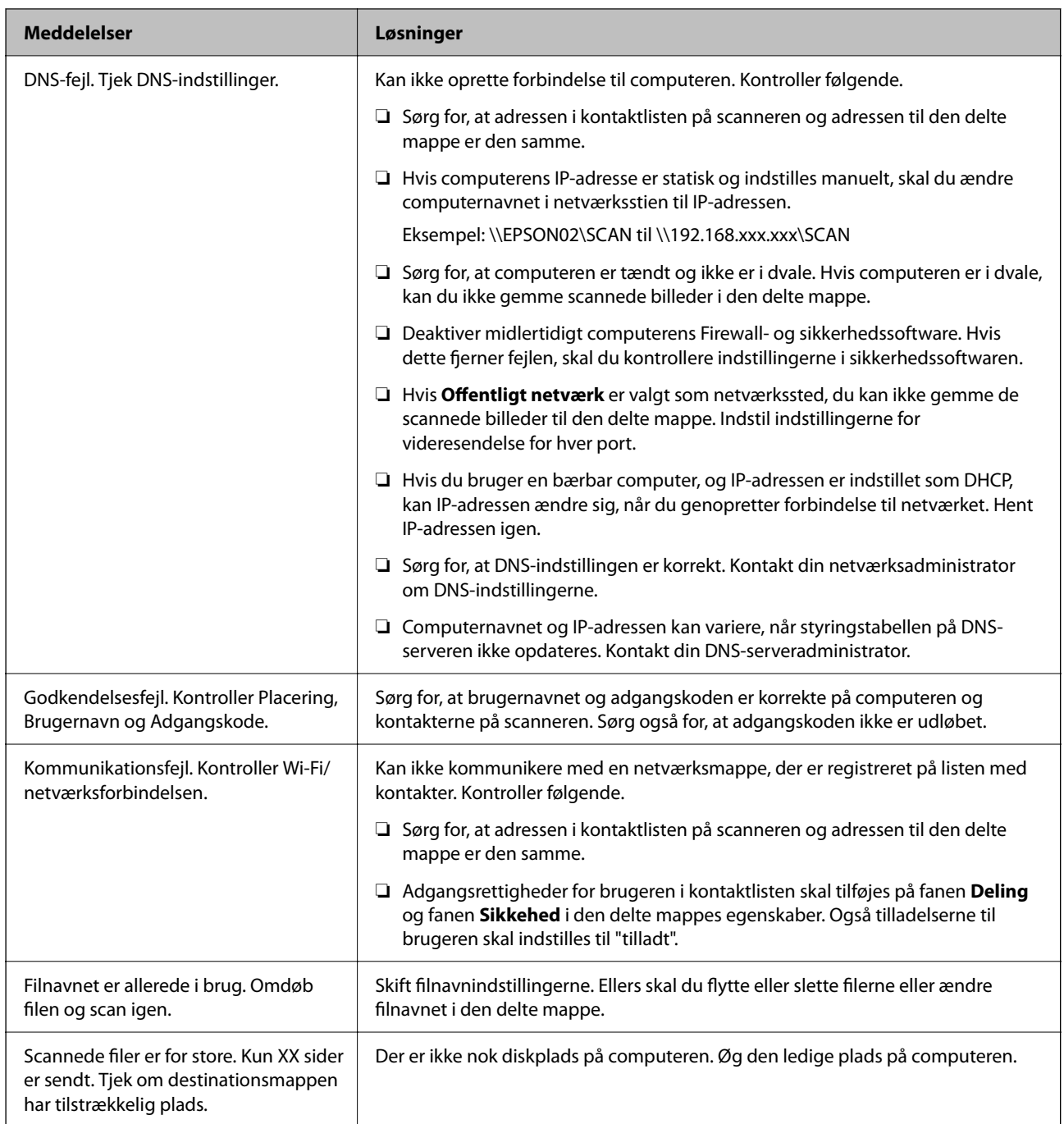

### *Kontrollerer punktet, hvor fejlen opstod*

Når du gemmer scannede billeder til den delte mappe, fortsætter gemme-processen som følger. Du kan derefter kontrollere det punkt, hvor fejlen opstod.

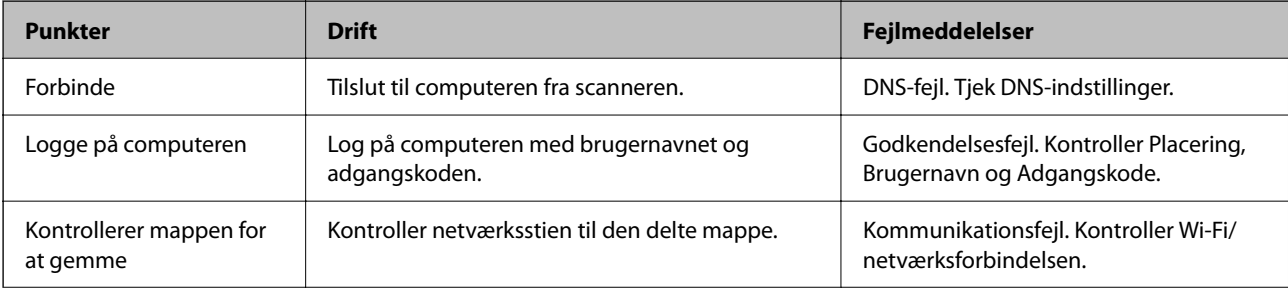

<span id="page-208-0"></span>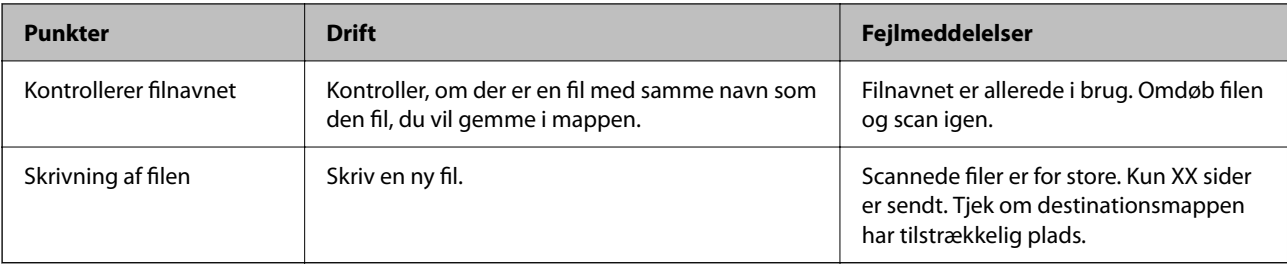

### **Lagring af de scannede billeder tager lang tid**

### **Det tager lang tid, før navneoversættelsen svarer til "Domænenavn" og "IP-adresse".**

#### **Løsninger**

Kontroller følgende punkter.

- ❏ Sørg for, at DNS-indstillingen er korrekt.
- ❏ Sørg for, at hver DNS-indstilling er korrekt, når du kontrollerer Web Config.
- ❏ Sørg for, at DNS-domænenavnet er korrekt.

### **Kan ikke sende scannede billeder til skyen**

❏ Når du bruger funktionen Scan til Cloud, skal du se fejlfindingssiden på websiden for Epson Connect for nærmere oplysninger.

<https://www.epsonconnect.com/> > **Learn More** om funktionen Scan til Cloud > rullelisten Indhold > Fejlfinding af Epson Connect-tjenester > funktionen Scan til Cloud

- ❏ Sørg for at indtaste de rigtige oplysninger, når du logger ind.
- ❏ Sørg for, at tjenesten kører. Tjenesten kan være nede på grund af systemvedligeholdelse. Se webstedet for regnskabstjenesten for mere detaljerede oplysninger.

### **Kan ikke sende scannede billeder til en e-mail**

- ❏ Sørg for, at den indtastede e-mailadresse virker.
- ❏ Sørg for, at e-mailserverens indstillinger er korrekte.
- ❏ Kontakt administratoren for e-mailserveren for at sikre, at serveren kører.

#### **Relaterede oplysninger**

& ["Kontrol af en e-mailserverforbindelse" på side 149](#page-148-0)

# **Papirfødningsproblemer**

### **Der indføres flere originaler (dobbelt indføring)**

Kontroller følgende, når der opstår en dobbelt indføring.

- ❏ Hvis den fastklemte original er inde i scanneren, skal du åbne scannerdækslet eller dækslet til den lodrette bane og fjerne originalen.
- ❏ Kontroller det scannede billede, og scan originalerne igen om nødvendigt.

Sørg for, at scanneren er i den korrekte scannerposition til originalen.

❏ Dette produkt bruger to forskellige positioner til scanning, afhængigt af den original, der scannes. Tjek linket for at se, hvilken position der passer til din original.

["Kombinationer af originaler og scannerposition" på side 53](#page-52-0)

❏ Når du scanner flere originaler i standardstørrelse, skal du scanne i lodret baneposition.

Hvis scanneren er i lige baneposition, skal du trække i håndtaget for at vippe scanneren fremad for at placere den i lodret baneposition.

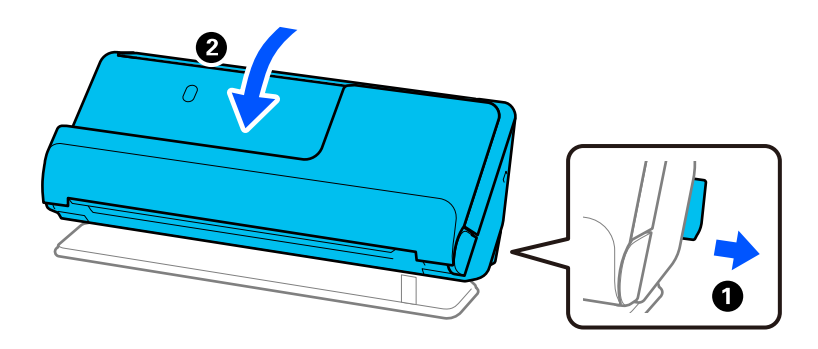

❏ Når du scanner i lige baneposition, skal du kun indføre én original ad gangen.

Hvis scanneren er i lodret baneposition, skal du trække i håndtaget for at vippe scanneren bagud til lige baneposition.

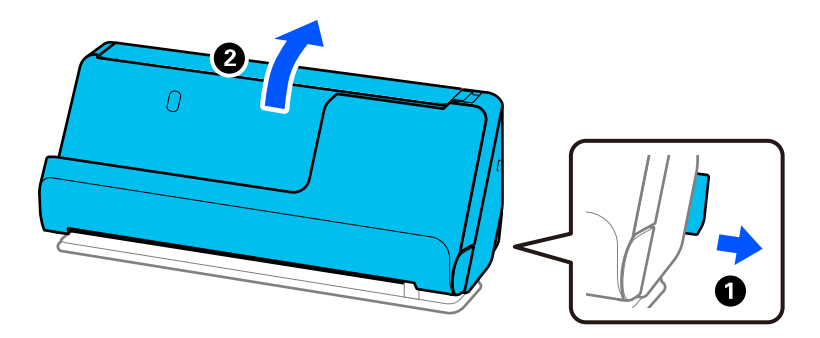

Hvis der ofte indføres flere originaler, kan du prøve følgende.

- ❏ Hvis du ilægger ikke-understøttede originaler, kan scanneren indføre flere originaler ad gangen.
- ❏ Reducer antallet af originaler, der placeres ad gangen.
- ❏ Brug **Automatisk indføringstilstand**, og scan originalerne en ad gangen.

Når du bruger Epson ScanSmart, kan du åbne skærmen Epson Scan 2 ved at klikke på knappen **Indstillinger** > **Scannerindstillinger** fanen > **Scanneindstillinger**.

❏ Rengør valserne inde i scanneren.

["Rengøring inde i scanneren" på side 175](#page-174-0)

<span id="page-210-0"></span>❏ Kontroller antallet af ark, der er scannet af opsamlingsvalsen. Hvis antallet af scanninger overstiger opsamlingsvalsens levetid (50,000 ark), skal du udskifte valsesamlesættet med et nyt.

Selvom antallet af scanninger ikke overstiger opsamlingsvalsens levetid, anbefaler vi at udskifte valsesamlesættet med et nyt, hvis valsens overflade er slidt ned.

["Udskiftning af valsesamlesættet" på side 183](#page-182-0)

#### *Bemærk:*

Du kan tjekke antallet af scanninger ved hjælp af opsamlingsvalsen på kontrolpanelet eller i Epson Scan 2 Utility.

Hvis du vil tjekke fra kontrolpanelet, skal du trykke på *Scanner Vedligehold.* > *Udskiftning af vedligeholdelsesrulle* på startskærmen og derefter se antallet af scanninger, der vises i *Udskiftning af vedligeholdelsesrulle*.

Hvis du vil tjekke fra Epson Scan 2 Utility, skal du starte Epson Scan 2 Utility, klikke på fanen *Tæller* og derefter se *Antal scanninger* i *Rullesamlesæt*.

#### **Relaterede oplysninger**

- & ["Scanning i Automatisk indføringstilstand" på side 131](#page-130-0)
- & ["Rengøring inde i scanneren" på side 175](#page-174-0)
- & "Fjernelse af fastklemte originaler fra scanneren" på side 211

### **Fjernelse af fastklemte originaler fra scanneren**

Hvis en original sidder fast i scanneren, skal du fjerne papirstoppet i henhold til proceduren for scannerens position.

#### *Bemærk:*

- ❏ Hvis du ændrer scannerens position under scanningen, bliver originalen fastklemt. Du må ikke ændre scannerens position under scanningen.
- ❏ Du kan ikke scanne langt papir (393,7 mm eller mere) fra kontrolpanelet.
- ❏ Epson Smart Panel understøtter ikke scanning af langt papir (393,7 mm (15,5 tommer) eller længere).

#### **Relaterede oplysninger**

- & ["Der indføres flere originaler \(dobbelt indføring\)" på side 209](#page-208-0)
- & ["Papirstop, fejl i papirindføring og problemer med dokumentbeskyttelse forekommer hyppigt" på side 217](#page-216-0)
- & ["Papirbeskyttelse fungerer ikke korrekt" på side 218](#page-217-0)

### **Til lodret baneposition**

1. Fjern alle originaler, der er tilbage i papirbakken.

2. Åbn dækslet til den lodrette bane.

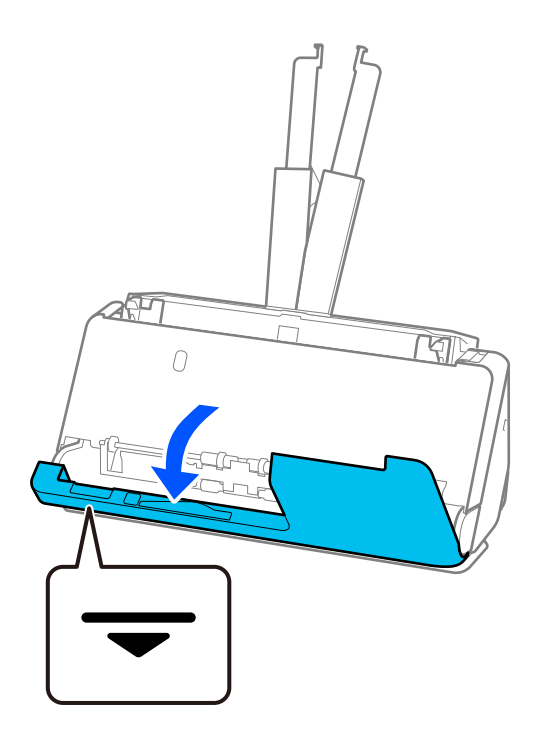

3. Træk i håndtaget for at åbne scannerdækslet.

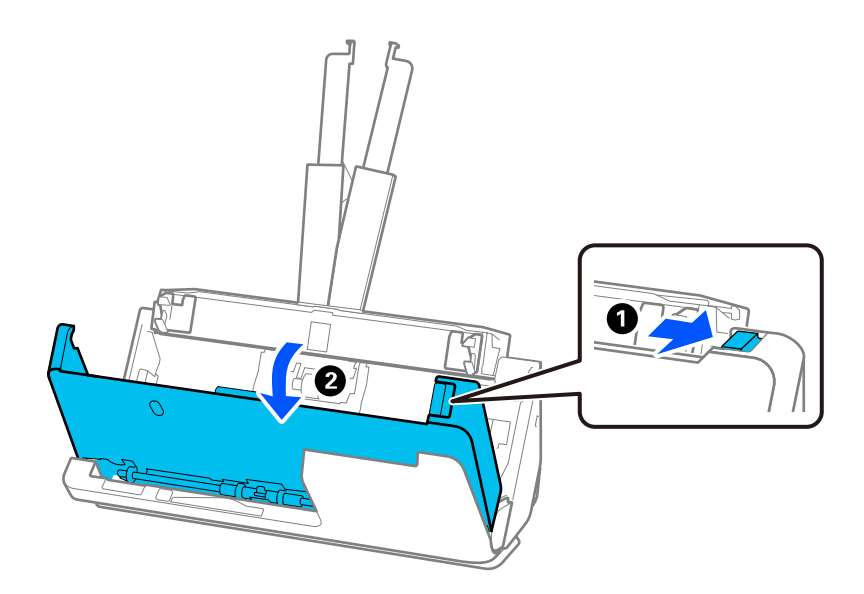

4. Fjern forsigtigt eventuelle fastklemte originaler.

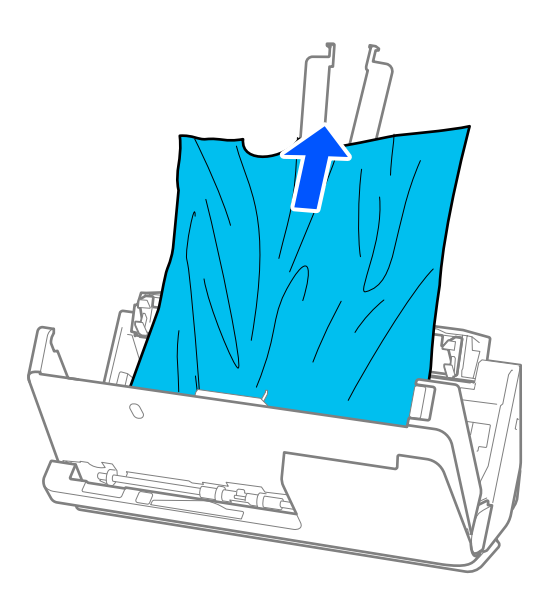

5. Hvis du ikke kan trække originaler lige op, skal du forsigtigt trække fastklemte originaler ud fra udbakken i pilens retning.

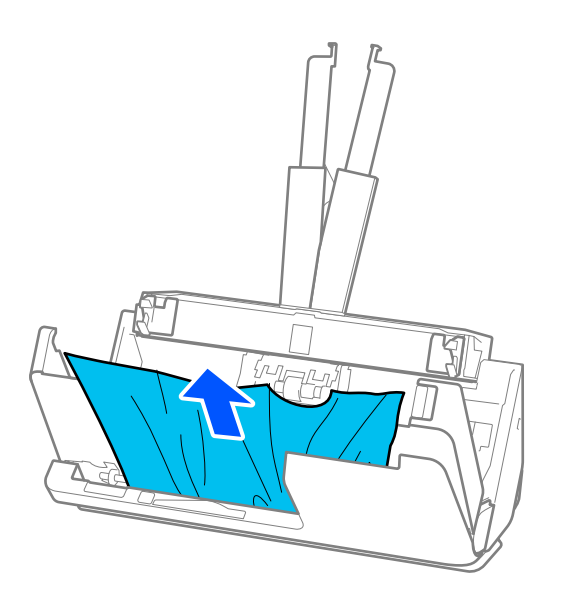

### c*Vigtigt:*

Kontroller, at der ikke er papir inde i scanneren.

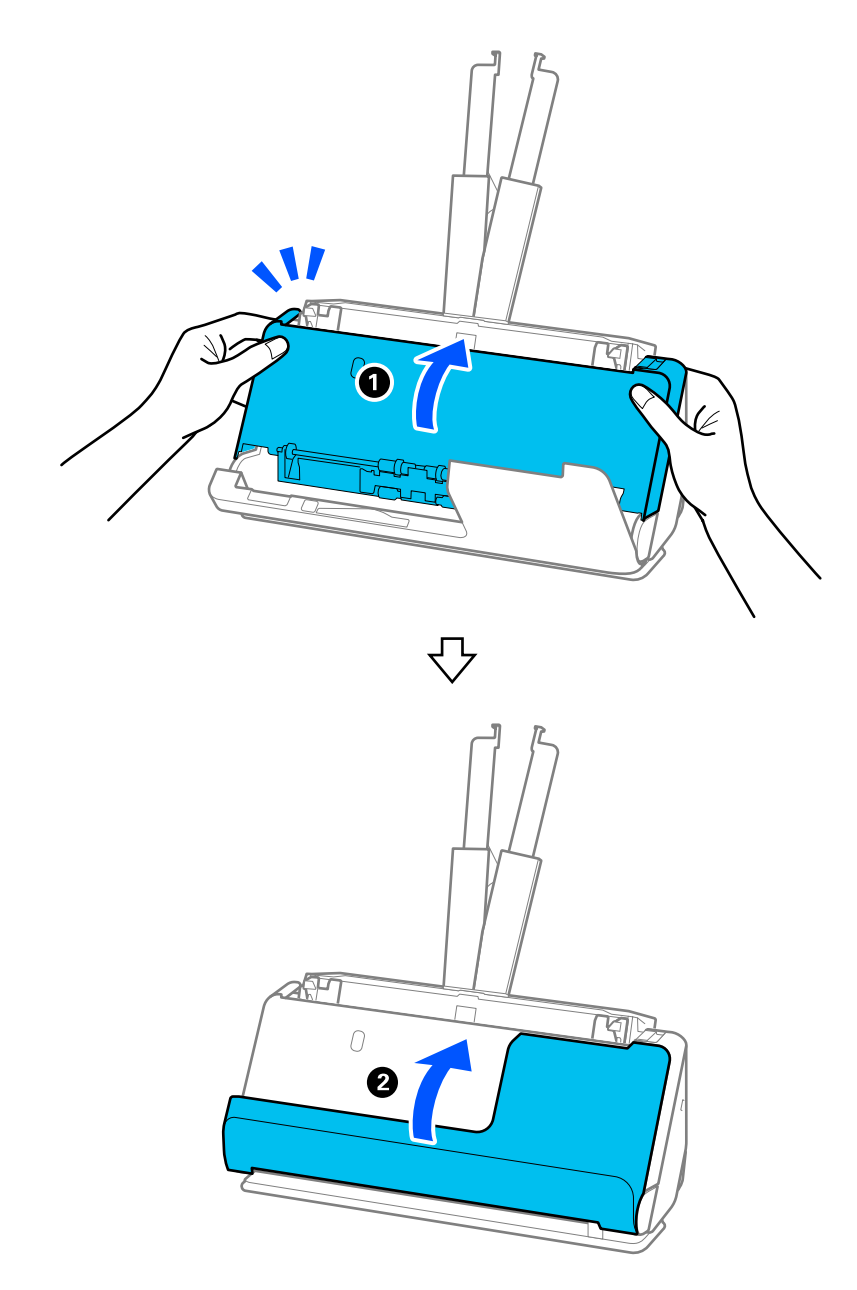

6. Luk scannerdækslet med begge hænder. Luk derefter dækslet til den lodrette bane.

# c*Vigtigt:*

Før du genstarter scanningen, skal du sørge for, at scanneren er stationær. Hvis scanneren ikke er stationær, kan det medføre, at originalen sidder fast.

# **Til lige baneposition**

1. Fjern alle originaler, der er tilbage i papirbakken.

2. Træk i håndtaget for at åbne scannerdækslet.

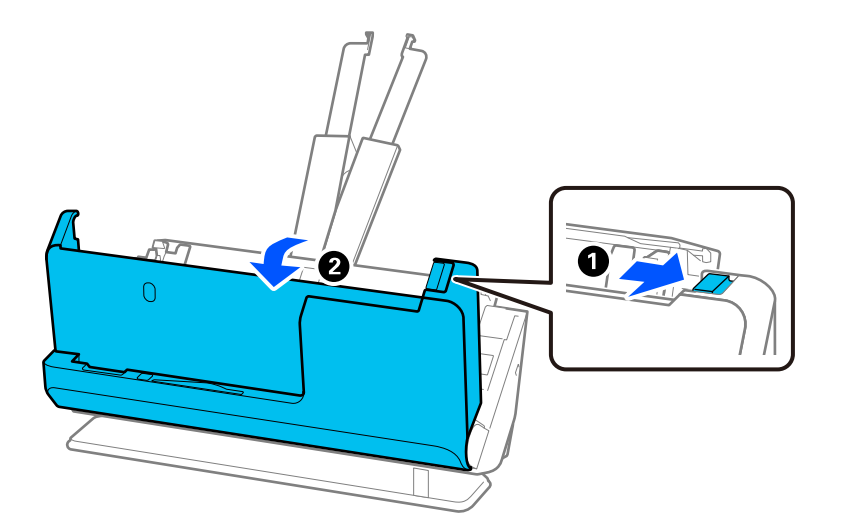

3. Fjern forsigtigt eventuelle fastklemte originaler.

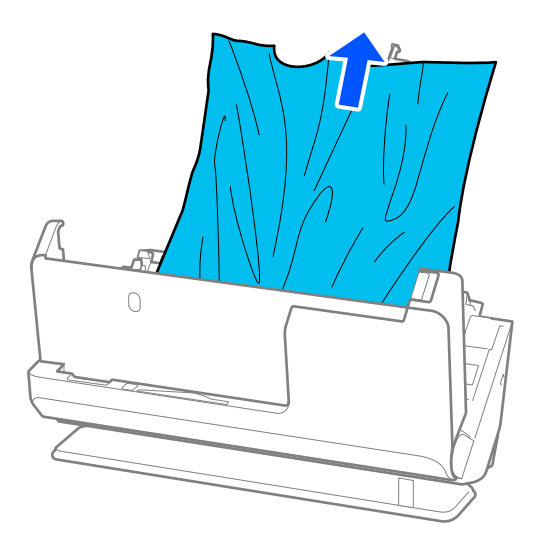

4. Hvis du ikke kan trække originaler lige op, skal du forsigtigt trække fastklemte originaler ud fra udbakkens åbning i pilens retning.

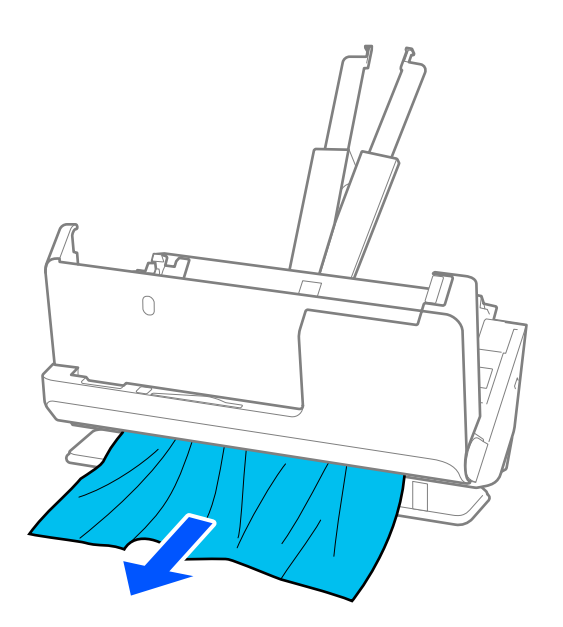

c*Vigtigt:* Kontroller, at der ikke er papir inde i scanneren.

5. Luk scannerdækslet med begge hænder.

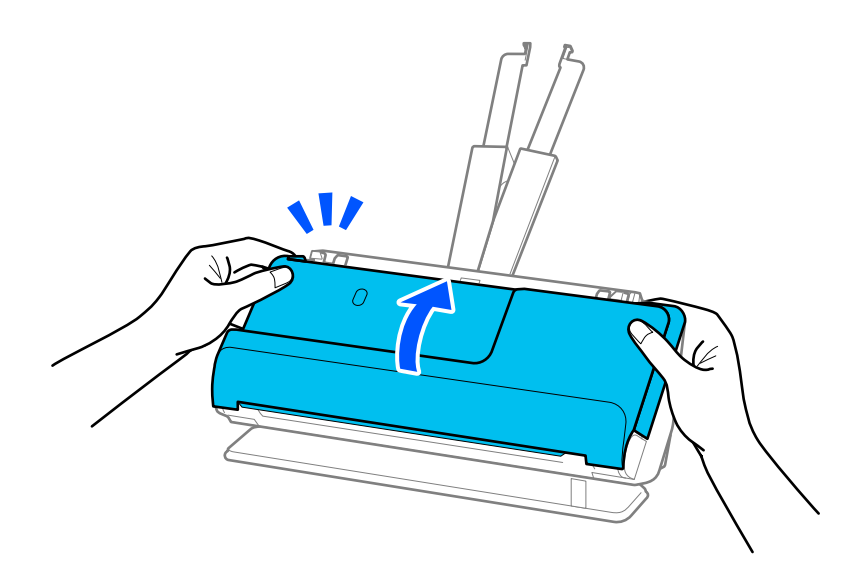

# c*Vigtigt:*

Før du genstarter scanningen, skal du sørge for, at scanneren er stationær. Hvis scanneren ikke er stationær, kan det medføre, at originalen sidder fast.
### **Papirstop, fejl i papirindføring og problemer med dokumentbeskyttelse forekommer hyppigt**

Hvis følgende problemer opstår, skal du kontrollere originalen og status for scanneren.

- ❏ Originaler laver ofte papirstop
- ❏ Der er ofte papirfremføringsfejl
- ❏ Der er ofte problemer med dokumentbeskyttelse

#### **Punkter, der skal kontrolleres, når du indlæser originaler**

- ❏ Originaler med folder, eller som er krøllede, skal glattes ud før ilægning.
- ❏ Når du ilægger originaler af forskellige størrelser, skal du lægge originalerne med den side, der skal scannes, opad og i faldende rækkefølge efter papirstørrelse med den bredeste bagest og den smalleste i midten af papirbakken. Skub derefter kantstyrerne for at justere efter de bredeste originaler.

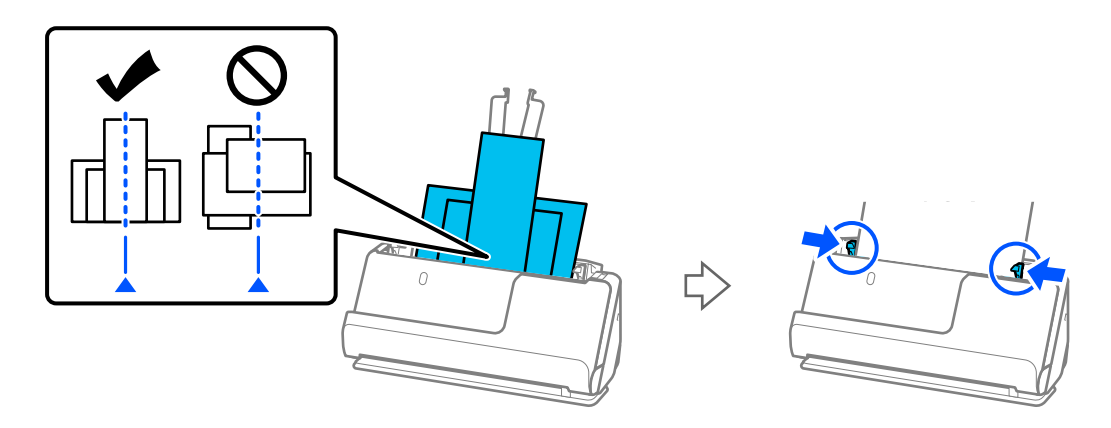

#### ["Ilægning af partier af originaler med forskellige papirtyper og størrelser" på side 94](#page-93-0)

Hvis problemet ikke er løst, kan du prøve at scanne originalerne i hver størrelse separat eller scanne originalerne en efter en. Juster kantstyrernes efter originalernes bredde, hver gang du ilægger originaler.

#### *Bemærk:*

Du kan bruge følgende metoder til at scanne originalerne flere gange separat og derefter gemme dem i en fil.

❏ Du kan bruge scannersoftware.

Se hjælpen til Epson ScanSmart for nærmere oplysninger om tilføjelse eller redigering af de scannede sider efter scanning Epson ScanSmart.

- ❏ Når du bruger Epson Smart Panel, skal du ilægge næste original og derefter trykke på *+Scan* efter scanning af den første side for at få vist skærmbilledet Rediger. Du kan rotere, flytte og slette sider på skærmbilledet Rediger.
- ❏ Når du scanner fra kontrolpanelet (Scan til funktioner), skal du indstille Automatisk indføringstilstand til *Til (semiautomatisk)* og derefter scanne originalerne i den rækkefølge, du vil gemme dem.
- ❏ Efter scanningen skal du fjerne originalen fra udbakken eller udgangsstikket.

#### **Punkter, der skal kontrolleres på scanneren**

❏ Rengør valserne inde i scanneren.

["Rengøring inde i scanneren" på side 175](#page-174-0)

❏ Kontroller antallet af ark, der er scannet af opsamlingsvalsen. Hvis antallet af scanninger overstiger opsamlingsvalsens levetid (50,000 ark), skal du udskifte valsesamlesættet med et nyt.

Selvom antallet af scanninger ikke overstiger opsamlingsvalsens levetid, anbefaler vi at udskifte valsesamlesættet med et nyt, hvis valsens overflade er slidt ned.

["Udskiftning af valsesamlesættet" på side 183](#page-182-0)

#### *Bemærk:*

Du kan tjekke antallet af scanninger ved hjælp af opsamlingsvalsen på kontrolpanelet eller i Epson Scan 2 Utility.

Hvis du vil tjekke fra kontrolpanelet, skal du trykke på *Scanner Vedligehold.* > *Udskiftning af vedligeholdelsesrulle* på startskærmen og derefter se antallet af scanninger, der vises i *Udskiftning af vedligeholdelsesrulle*.

Hvis du vil tjekke fra Epson Scan 2 Utility, skal du starte Epson Scan 2 Utility, klikke på fanen *Tæller* og derefter se *Antal scanninger* i *Rullesamlesæt*.

#### **Relaterede oplysninger**

- & ["Typer af originaler, der skal holdes øje med" på side 52](#page-51-0)
- & ["Ilægning af partier af originaler med forskellige papirtyper og størrelser" på side 94](#page-93-0)
- & ["Forberedelse til scanning fra kontrolpanelet \(Scan til-funktioner\)" på side 99](#page-98-0)
- & ["Rengøring inde i scanneren" på side 175](#page-174-0)
- & ["Der indføres flere originaler \(dobbelt indføring\)" på side 209](#page-208-0)
- & "Papirbeskyttelse fungerer ikke korrekt" på side 218

### **Papirbeskyttelse fungerer ikke korrekt**

Afhængigt af originalen og det niveau, du har indstillet, fungerer denne funktion muligvis ikke korrekt.

- ❏ Hvis der ofte forekommer falske positiver, kan du prøve at sænke niveauet.
- ❏ Hvis originalen er beskadiget, skal du kontrollere, at denne funktion er aktiveret. Hvis den allerede er aktiveret, skal du øge beskyttelsesniveauet for funktionen.

#### **Relaterede oplysninger**

- & ["Scannerindstillinger" på side 162](#page-161-0)
- & ["Fjernelse af fastklemte originaler fra scanneren" på side 211](#page-210-0)

### **Originalerne bliver beskidte**

Rengør indersiden af scanneren.

#### **Relaterede oplysninger**

& ["Rengøring inde i scanneren" på side 175](#page-174-0)

### **Scanningshastigheden sænkes ved kontinuerlig scanning**

Når du scanner kontinuerligt ved hjælp af ADF, sænkes scanningshastigheden for at forhindre scannermekanismen i at blive overophedet og dermed beskadiget. Men du kan fortsætte med at scanne. <span id="page-218-0"></span>For at genvinde normal scanningshastighed, skal du lade scanneren være inaktiv i mindst 30 minutter. Scanningshastighed genoprettes ikke, selv om strømmen er slukket.

### **Scanningen tager lang tid**

- ❏ Scanningshastigheden kan blive langsommere afhængigt af scanningsbetingelserne, f.eks. høj opløsning, billedjusteringsfunktioner, filformat, kommunikationstilstand osv.
- ❏ Computere med USB 3.0- (SuperSpeed) eller USB 2.0-porte (Hi-speed) kan scanne hurtigere end dem med USB 1.1-porte. Hvis du bruger en USB 3.0- eller en USB 2.0-port med scanneren, skal du sikre, at den overholder systemkravene.
- ❏ Ved brug af sikkerhedssoftware, skal du udelukke filen TWAIN.log fra overvågning eller indstille TWAIN.log som en skrivebeskyttet fil. For mere information om din sikkerhedssoftwares funktioner, se hjælpen med mere, der følger med softwaren. Filen TWAIN.log er gemt på følgende steder.

C:\Users\(brugernavn)\AppData\Local\Temp

#### **Relaterede oplysninger**

- & ["Registrering af en destination \(FTP\)" på side 153](#page-152-0)
- & ["Registrering af en destination \(SharePoint\(WebDAV\)\)" på side 154](#page-153-0)

# **Problemer med scannede billeder**

### **Der kommer linjer (streger), når der scannes fra ADF**

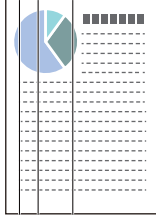

❏ Rengør ADF.

Der kan forekomme striber (streger) på billedet, hvis skidt eller snavs kommer ind i ADF.

- ❏ Fjern eventuelt skidt eller snavs, der kan ligge på originalen.
- ❏ Når du bruger funktionen **Reg. skidt på glas**, vises der en meddelelse, når der registreres snavs på scannerglaspladen inde i scanneren.

Vælg **Indstillinger** på startskærmen > **Scannerindstillinger** > **Reg. skidt på glas**, og vælg derefter **Til-Lav** eller **Til-Høj**.

Når der vises en alarm, skal du rengøre glasfladerne i din scanner ved hjælp af et originalt Epson-rensesæt eller en blød klud.

["Rengøring inde i scanneren" på side 175](#page-174-0)

#### *Bemærk:*

- ❏ Nogle pletter registreres muligvis ikke korrekt.
- ❏ Hvis registreringen ikke fungerer korrekt, skal du ændre indstillingen. Hvis der ikke registreres nogen pletter, skal du vælge *Til-Høj*. Hvis pletterne ikke registreres korrekt, skal du vælge *Til-Lav* eller *Fra*.

#### **Relaterede oplysninger**

- & ["Rengøring inde i scanneren" på side 175](#page-174-0)
- & ["Indstilling af funktionen til registrering af pletter på glasoverfladen" på side 170](#page-169-0)

### **Advarsel om pletter inde i scanneren vises stadig**

Hvis advarselsskærmen vises efter rengøring af scannerens inderside, skal glasdelen udskiftes. Kontakt din lokale forhandler med henblik på reparation.

#### **Relaterede oplysninger**

& ["Rengøring inde i scanneren" på side 175](#page-174-0)

### **Farver er ujævne i det scannede billede**

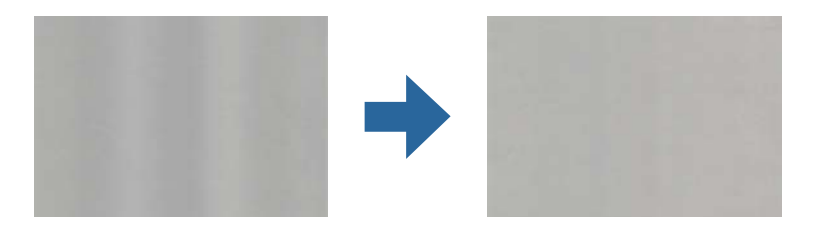

Hvis scanneren er udsat for stærkt lys, såsom direkte sollys, registrerer sensoren inde i scanneren lyset forkert, og farverne i det scannede billede bliver ujævne.

❏ Skift scannerens placering, så der ikke falder stærkt lys på forsiden af scanneren.

❏ Flyt scanneren til et sted, hvor den ikke vil blive udsat for stærkt lys.

### **Udvide eller sammentrække det scannede billede**

Når du udvider eller sammentrækker det scannede billede, kan du justere udvidelsesforholdet ved hjælp af funktionen **Justeringer** i Epson Scan 2 Utility. Denne funktion er kun tilgængelig til Windows.

#### *Bemærk:*

Epson Scan 2 Utility er et af programmerne, der leveres med scannersoftwaren.

- 1. Start Epson Scan 2 Utility.
	- ❏ Windows 11

Klik på startknappen, og vælg derefter **Alle programmer** > **EPSON** > **Epson Scan 2 Utility**.

❏ Windows 10

Klik på startknappen, og vælg derefter **EPSON** > **Epson Scan 2 Utility**.

❏ Windows 8.1/Windows 8

Indtast programnavnet i søgeamuletten, og vælg så det viste ikon.

❏ Windows 7

Klik på Start-knappen, og vælg derefter **Alle programmer** eller **Programmer** > **EPSON** > **Epson Scan 2** > **Epson Scan 2 Utility**.

- 2. Vælg fanen **Justeringer**.
- 3. Brug **Udvidelse/sammentrækning** til at justere udvidelsesforhold for scannede billeder.
- 4. Klik **Indstil** for at anvende indstillingerne til scanneren.

### **Et billede på originalens bagside ses i det scannede billede**

Billeder på bagsiden af originalen kan være synlige i det scannede billede.

❏ Hvis **Auto**, **Farve** eller **Gråtone** er valgt som **Billedtype**:

❏ Kontroller at **Fjern baggrund** er valgt.

Kontrolpanel: Aktiver **Fjern baggrund** i Scanningsindstillinger.

Epson ScanSmart: På skærmen **Epson ScanSmart**, **Se scanningerne** eller **Vælg handling** skal du klikke på

**Indstillinger** > fanen **Scannerindstillinger** > knappen **Scanneindstillinger** og vælge fanen **Avancerede indstillinger** på skærmen Epson Scan 2, der vises, og derefter aktivere **Fjern baggrund**.

❏ Kontroller at **Tekstforbedring** er valgt.

Kontrolpanel: Aktiver **Tekstforbedring** i Scanningsindstillinger.

Epson ScanSmart: På skærmen **Epson ScanSmart**, **Se scanningerne** eller **Vælg handling** skal du klikke på

**Indstillinger** > fanen **Scannerindstillinger** > knappen **Scanneindstillinger** og vælge fanen **Avancerede indstillinger** på skærmen Epson Scan 2, der vises, og derefter aktivere **Tekstforbedring**.

❏ Når **Sort-hvid** vælges som **Billedtype**

❏ Kontroller at **Tekstforbedring** er valgt.

Kontrolpanel: Aktiver **Tekstforbedring** i Scanningsindstillinger.

Epson ScanSmart: På skærmen **Epson ScanSmart**, **Se scanningerne** eller **Vælg handling** skal du klikke på

**Indstillinger** > fanen **Scannerindstillinger** > knappen **Scanneindstillinger** og vælge fanen **Avancerede indstillinger** på skærmen Epson Scan 2, der vises, og derefter aktivere **Tekstforbedring**.

Afhængigt af tilstanden af det scannede billede skal du klikke på **Indstillinger** og derefter flytte skyderen mod **Fjern baggrund**.

### **Scannet tekst eller billeder mangler eller er slørede**

Det er muligt, at justere udseendet af det scannede billede eller teksten ved, at forøge opløsningen eller justere billedkvaliteten.

❏ Skift opløsningen, og scan derefter igen.

Indstil den relevante opløsning på det scannede billede.

Kontrolpanel: Vælg den relevante opløsning i **Opløsning** fra Scanningsindstillinger.

Epson ScanSmart: På skærmen **Epson ScanSmart**, **Se scanningerne** eller **Vælg handling** skal du klikke på **Indstillinger** > fanen **Scannerindstillinger** > knappen **Scanneindstillinger** og vælge fanen **Hovedindstillinger** på skærmen Epson Scan 2, der vises, og derefter indstille **Opløsning**.

❏ Kontroller at **Tekstforbedring** er valgt.

Kontrolpanel: Aktiver **Tekstforbedring** i Scanningsindstillinger.

Epson ScanSmart: På skærmen **Epson ScanSmart**, **Se scanningerne** eller **Vælg handling** skal du klikke på **Indstillinger** > fanen **Scannerindstillinger** > knappen **Scanneindstillinger** og vælge fanen **Avancerede indstillinger** på skærmen Epson Scan 2, der vises, og derefter aktivere **Tekstforbedring**.

Når du vælger **Sort-hvid** som **Billedtype**, afhængigt af tilstanden af det scannede billede, skal du klikke på **Indstillinger** og justere skyderen til **Forstærk lyse bogstaver**/**Fjern baggrund**, slukke for **Fjern prikstøj** eller indstillet niveauet til **Lav**.

❏ Hvis du scanner i formatet JPEG, skal du prøve at ændre komprimeringsniveauet.

Epson ScanSmart: På skærmen **Epson ScanSmart**, **Se scanningerne** eller **Vælg handling** skal du klikke på **Indstillinger** og derefter klikke på fanen **Gem indstillinger** > knappen **Indstillinger**.

### **Moirémønstre (netlignende skygger) opstår**

Hvis originalen er et trykt dokument, kan der opstå et moiré-mønstre (netlignende skygger) på det scannede billede.

❏ Kontroller at **Fjernelse af moiré** er valgt.

Klik på **Indstillinger** i et af vinduerne **Epson ScanSmart**, **Se scanningerne** eller **Vælg handling**, og klik derefter på fanen **Scannerindstillinger** > knappen **Scanneindstillinger** > fanen **Avancerede indstillinger** i vinduet Epson Scan 2 > **Fjernelse af moiré**.

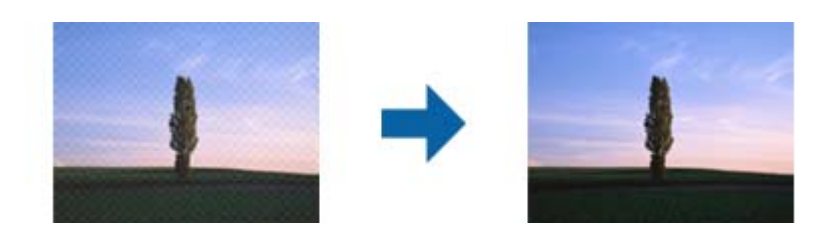

❏ Skift opløsningen, og scan derefter igen.

Klik på **Indstillinger** i et af vinduerne **Epson ScanSmart**, **Se scanningerne** eller **Vælg handling**, og klik derefter på fanen **Scannerindstillinger** > knappen **Scanneindstillinger** > fanen **Hovedindstillinger** i vinduet Epson Scan 2 > **Opløsning**.

### **Originalens kant scannes ikke, når originalens størrelse registreres automatisk**

Afhængigt af originalen, scannes kanten af originalen muligvis ikke, når originalen automatisk registreres.

❏ Klik på **Indstillinger** in **Epson ScanSmart**, **Se scanningerne** i vinduet **Vælg handling**, og klik derefter på fanen **Scannerindstillinger** > knappen **Scanneindstillinger**.

I Epson Scan 2, skal du vælge fanen **Hovedindstillinger**, og derefter vælge **Dokumentstørrelse** > **Indstillinger**. I vinduet **Indstillinger for dokumentstørrelse** skal du justere **Beskær margener til "Auto" størrelse**.

❏ Alt afhængig af originalen, bliver originalens areal måske ikke registreret korrekt, når du bruger funktionen **Automatisk detektion**. Vælg den passende originalstørrelse fra listen **Dokumentstørrelse**.

Klik på **Indstillinger** in **Epson ScanSmart**, **Se scanningerne** i vinduet **Vælg handling**, og klik derefter på fanen **Scannerindstillinger** > knappen **Scanneindstillinger**.

I Epson Scan 2, skal du klikke på fanen **Hovedindstillinger**, og klik derefter på **Dokumentstørrelse**.

#### *Bemærk:*

Hvis den originalstørrelse, som vil scanne, ikke er i listen, skal du vælge *Tilpas*, og derefter oprette størrelsen manualt.

Klik på *Indstillinger* in *Epson ScanSmart*, *Se scanningerne* i vinduet *Vælg handling*, og klik derefter på fanen *Scannerindstillinger* > knappen *Scanneindstillinger*.

I Epson Scan 2 skal du klikke på fanen *Hovedindstillinger*, og klik derefter på *Tilpas* i *Dokumentstørrelse*.

### **Tegn genkendes ikke korrekt**

Kontroller følgende for, at øge OCR-genkendelsesprocenten (optisk tegngenkendelse).

- ❏ Kontroller at originalen ligger lige.
- ❏ Brug en original med tydelig tekst. Tekstgenkendelse kan forringes for følgende typer af originaler.
	- ❏ Originaler, der har været kopieret mange gange
	- ❏ Originaler modtaget med fax (ved lav opløsning)
	- ❏ Originaler med tæt placerede tegn eller linjeafstand
	- ❏ Originaler med lige linjer eller understreget tekst
	- ❏ Originaler med håndskrevet tekst
	- ❏ Originaler med folder og krøller
- ❏ Papirtyper, der er lavet af termopapir, såsom kvitteringer, kan forringes på grund af alder eller friktion. Scan dem så hurtigt som muligt.
- ❏ Når du gemmer til Microsoft® Office eller **Søgebar PDF** filer, skal du kontrollere, at de korrekte sprog er valgt. Kontroller **Sprog** på skærmen Gem indstillinger.
- ❏ Hvis du har indstillet **Billedtype** til **Farve** eller **Gråtone** i Epson Scan 2, kan du forsøge at tilpasse indstillingen **Tekstforbedring**.

I Epson ScanSmart skal du klikke på knappen **Indstillinger** > **Scannerindstillinger** fanen > **Scanneindstillinger** for at åbne skærmen Epson Scan 2. På skærmen Epson Scan 2 skal du klikke på fanen **Avancerede indstillinger** > **Tekstforbedring** > **Indstillinger** og derefter vælge **Forstærk lyse bogstaver på OCR** som **Funktion**.

#### *Bemærk:*

Du skal bruge EPSON Scan OCR component for at gemme som *Søgebar PDF*. Dette installeres automatisk, når du konfigurerer scanneren ved hjælp af installationsprogrammet.

### <span id="page-223-0"></span>**Problemerne på det scannede billede kan ikke løses**

Hvis du har prøvet alle løsningerne, og ikke har løst problemet, skal du initialisere scannerdriverens indstillinger i Epson Scan 2 ved hjælp af Epson Scan 2 Utility.

#### *Bemærk:*

Epson Scan 2 Utility er et af programmerne, der leveres med scannersoftwaren.

- 1. Start Epson Scan 2 Utility.
	- ❏ Windows 11

Klik på startknappen, og vælg derefter **Alle programmer** > **EPSON** > **Epson Scan 2 Utility**.

❏ Windows 10

Klik på startknappen, og vælg derefter **EPSON** > **Epson Scan 2 Utility**.

❏ Windows 8.1/Windows 8

Indtast programnavnet i søgeamuletten, og vælg så det viste ikon.

❏ Windows 7

Klik på startknappen og vælg **Alle programmer** eller **Programmer** > **EPSON** > **Epson Scan 2** > **Epson Scan 2 Utility**.

❏ Mac OS

Vælg **Gå** > **Programmer** > **Epson Software** > **Epson Scan 2 Utility**.

- 2. Vælg fanen **Andet**.
- 3. Klik på **Nulstil**.

*Bemærk:*

Hvis initialiseringen ikke løser problemet, skal du afinstallere og geninstallere scannerdriveren (Epson Scan 2).

# **Afinstallere og installere programmer**

### **Afinstallation af dine programmer**

Du kan få brug for at afinstallere og geninstallere programmer for at løse visse problemer, eller hvis du opgraderer operativsystemet. Log på computeren som administrator. Indtast administratoradgangskoden, hvis computeren beder dig om det.

### **Afinstallation af dine programmer i Windows**

- 1. Afslut alle igangværende programmer.
- 2. Afbryd forbindelsen mellem scanneren og computeren.
- 3. Åbn kontrolpanelet:
	- ❏ Windows 11

Klik på startknappen, og vælg derefter **Alle programmer** > **Windows-værktøjer** > **Kontrolpanel**.

❏ Windows 10

Klik på startknappen, og vælg så **Windows-system** > **Kontrolpanel**.

- ❏ Windows 8.1/Windows 8
	- Vælg **Skrivebord** > **Indstillinger** > **Kontrolpanel**.
- ❏ Windows 7 Klik på startknappen, og vælg så **Kontrolpanel**.
- 4. Vælg **Fjern et program** i **Programmer**.
- 5. Vælg det program, du ønsker at afinstallere.
- 6. Klik på **Fjern/rediger** eller **Afinstaller**.
	- *Bemærk:* Klik på Fortsæt, hvis vinduet Kontrol af brugerkonti vises.
- 7. Følg vejledningen på skærmen.

#### *Bemærk:*

Der vises muligvis en meddelelse om, at du skal genstarte computeren. Sker det, skal du vælge *Jeg vil genstarte computeren nu* og klikke på *Afslut*.

### **Afinstallation af dine programmer i Mac OS**

#### *Bemærk:*

Sørg for at du har installeret EPSON Software Updater.

1. Hent afinstallationsprogrammet med EPSON Software Updater.

Når du har hentet afinstallationsprogrammet, skal du ikke hente det næste gang, du skal afinstallere programmet.

- 2. Afbryd forbindelsen mellem scanneren og computeren.
- 3. Hvis du vil afinstallere scannerens driver, skal du vælge **Systemindstillinger** i menuen Apple > **Printere og scannere** (eller **Udskriv og scan**, **Udskriv og fax**) og derefter fjerne scanneren fra listen med aktive scannere.
- 4. Afslut alle igangværende programmer.
- 5. Vælg **Gå** > **Programmer** > **Epson Software** > **Afinstaller**.
- 6. Vælg det program, du ønsker at afinstallere, og klik på Afinstaller.

#### c*Vigtigt:*

Afinstallationsprogrammet fjerner alle drivere til Epson-scannere fra computeren. Hvis du bruger flere Epsonscannere, og du kun vil slette nogle af driverne, skal du først slette dem alle og dernæst installere de nødvendige drivere igen.

#### *Bemærk:*

Hvis du ikke kan finde det program, du vil afinstallere, i programlisten, kan du ikke afinstallere det ved hjælp af afinstallationsprogrammet. I dette tilfælde skal du vælge *Gå* > *Programmer* > *Epson Software* og vælge det program, du vil afinstallere, og trække det til papirkurven.

### **Installation af dine programmer**

Følg disse trin for at installere de nødvendige programmer.

#### *Bemærk:*

❏ Log på computeren som administrator. Indtast administratoradgangskoden, hvis computeren beder dig om det.

❏ Når du geninstallerer programmer, skal du først afinstallere dem.

- 1. Afslut alle igangværende programmer.
- 2. Når du installerer scannerdriveren (Epson Scan 2), skal du midlertidigt afbryde forbindelsen mellem scanneren og computeren.

*Bemærk:* Slut ikke scanneren til computeren før du bliver bedt om det.

3. Installer programmet ved at følge instruktionerne på nedenstående websted.

[https://epson.sn](https://epson.sn/?q=2)

# <span id="page-226-0"></span>**Tilføjelse eller udskiftning af computeren eller enhederne**

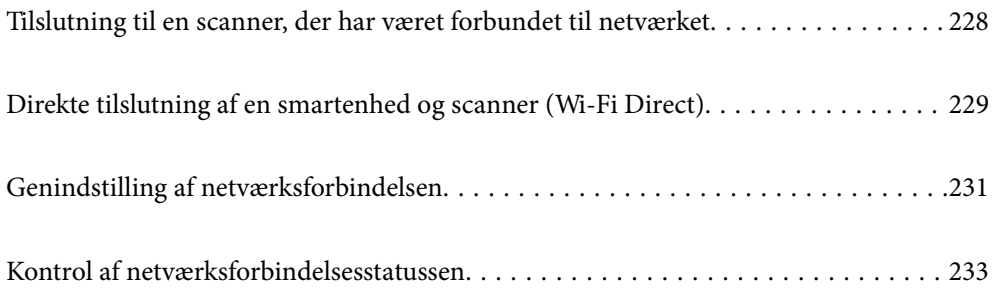

# <span id="page-227-0"></span>**Tilslutning til en scanner, der har været forbundet til netværket**

Når scanneren allerede har været forbundet til netværket, kan du slutte en computer eller en smartenhed til scanneren over netværket.

### **Brug af netværksscanner fra en anden computer**

Vi anbefaler at bruge installationsprogrammet til at tilslutte scanneren til en computer.

For at starte installationsprogrammet skal du gå ind på følgende websted og derefter indtaste produktnavnet. Gå til **Opsætning**, og påbegynd konfiguration.

#### [https://epson.sn](https://epson.sn/?q=2)

Du kan se betjeningsvejledningen i Webfilmmanualer. Gå til følgende URL.

<https://support.epson.net/publist/vlink.php?code=NPD7126>

#### **Valg af scanner**

Følg instruktionerne på skærmen, indtil følgende skærmbillede vises, vælg det scannernavn, du vil oprette forbindelse til, og klik derefter på **Næste**.

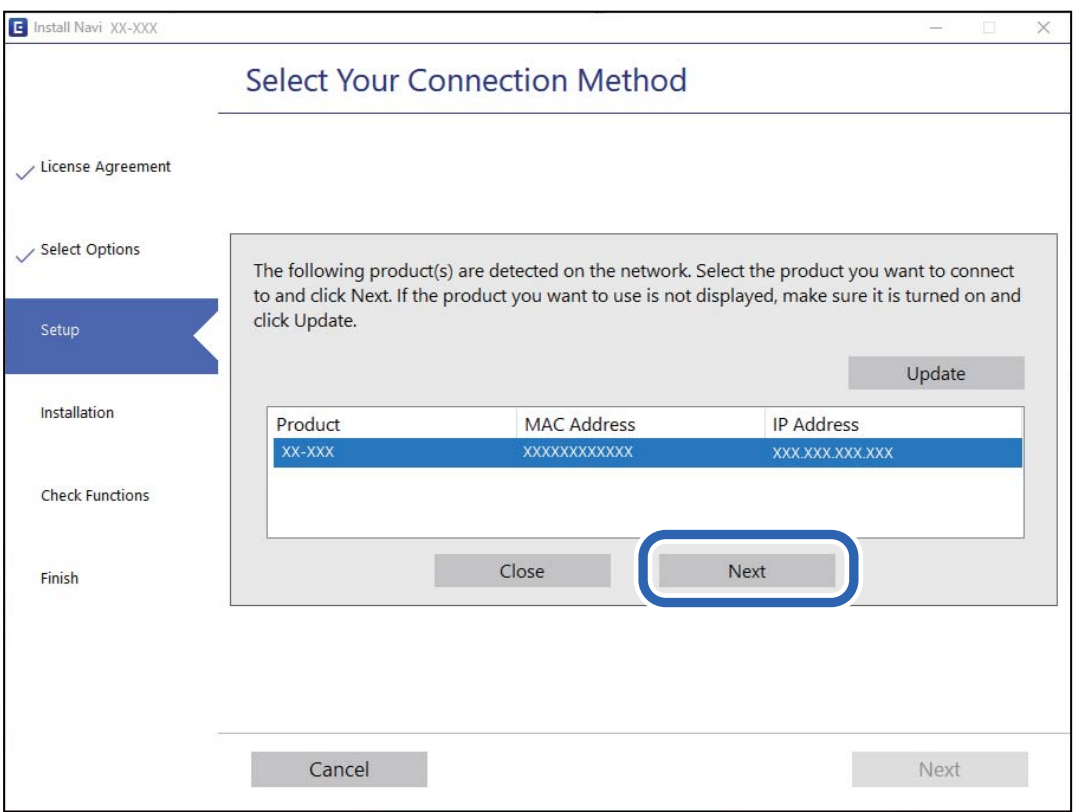

Følg vejledningen på skærmen.

### <span id="page-228-0"></span>**Brug af netværksscanner fra en smartenhed**

Du kan forbinde en smartenhed til scanneren ved hjælp af en af følgende metoder.

#### **Tilslutning via en trådløs router**

Forbind smartenheden til samme trådløse netværk (SSID) som scanneren. Se til følgende for yderligere oplysninger. ["Foretage indstillinger for tilslutning til smartenhed" på side 232](#page-231-0)

### **Tilslutning med Wi-Fi Direct**

Slut smartenheden til scanneren direkte uden en trådløs router. Se til følgende for yderligere oplysninger. "Direkte tilslutning af en smartenhed og scanner (Wi-Fi Direct)" på side 229

# **Direkte tilslutning af en smartenhed og scanner (Wi-Fi Direct)**

Wi-Fi Direct (Simpel AP) giver dig mulighed for at forbinde en smartenhed direkte til scanneren uden en trådløs router og udskrive fra smartenheden.

## **Om Wi-Fi Direct**

Brug denne forbindelsesmetode, hvis du ikke bruger Wi-Fi derhjemme eller på kontoret, eller hvis du vil forbinde scanneren og computeren eller smartenheden direkte. På denne funktion virker scanneren som en trådløs router, og det er muligt, at forbinde enhederne til scanneren, uden brug af en trådløs router. Enheder, der er direkte tilsluttede til scanneren, kan dog ikke kommunikere med hinanden via scanneren.

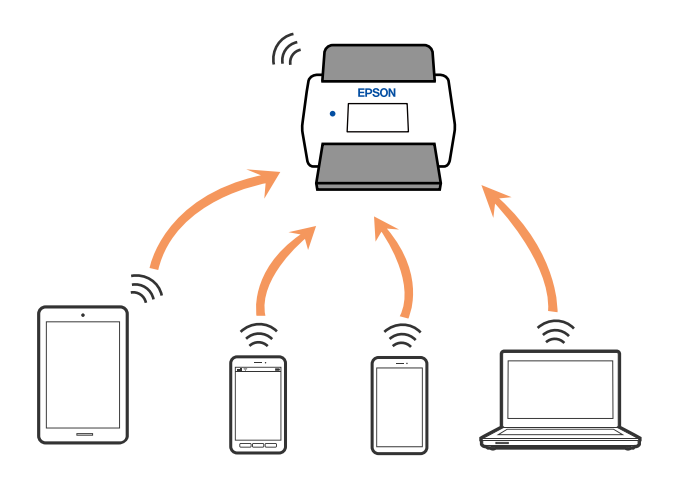

Scanneren kan forbindes via Wi-Fi og Wi-Fi Direct-forbindelsen (Simpel AP) på samme tid. Men hvis du starter en netværksforbindelse via en Wi-Fi Direct-forbindelse (Simpel AP), når scanneren er forbundet Wi-Fi, afbrydes Wi-Fi-forbindelsen midlertidig.

### **Tilslutning til en smartenhed ved hjælp af Wi-Fi Direct**

Denne metode gør det muligt at forbinde scanneren direkte til smartenheder uden et adgangspunkt.

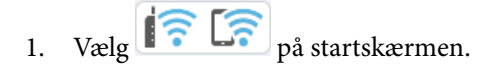

- 2. Vælg **Wi-Fi Direct**.
- 3. Vælg **Start Opsætning**.
- 4. Start Epson Smart Panel på din smartenhed.
- 5. Følg instrukserne, som vises på Epson Smart Panel, for at oprette forbindelse til scanneren.

Når din smartenhed er tilsluttet scanneren, skal du gå til næste trin.

6. Vælg **Afsluttet** på scannerens kontrolpanel.

### **Afbrydelse af Wi-Fi Direct-forbindelse (Simpel AP)**

Der er to metoder til rådighed for at deaktivere en Wi-Fi Direct-forbindelse (Simpel AP): du kan deaktivere alle forbindelser ved hjælp af kontrolpanelet, eller du kan deaktivere hver forbindelse fra computeren eller smartenheden.

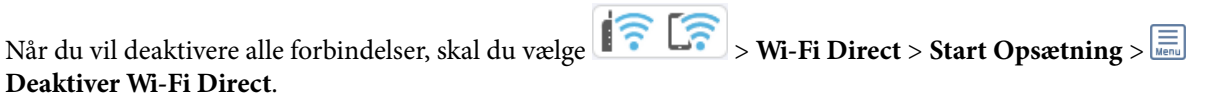

### c*Vigtigt:*

Når Wi-Fi Direct-forbindelse (Simpel AP) er afbrudt, afbrydes alle computere og smartenheder, der er tilsluttet scanneren i Wi-Fi Direct-forbindelse (Simpel AP).

#### *Bemærk:*

Hvis du vil afbryde en specifik enhed, skal du afbryde fra selve enheden i stedet for produktet. Brug en af følgende metoder til at afbryde Wi-Fi Direct-forbindelsen (Simpel AP) fra enheden.

❏ Afbryd Wi-Fi-forbindelsen til scanneren netværksnavn (SSID).

❏ Opret forbindelse til et andet netværksnavn (SSID).

### **Ændring af Wi-Fi Direct-indstillinger (Simpel AP) som f.eks. SSID**

Når Wi-Fi Direct (simpel AP) forbindelse er aktiveret, kan du ændre indstillingerne fra > **Wi-Fi Direct** > **Start Opsætning** > , og derefter vises de følgende menupunkter.

#### **Skift netværksnavn**

Skift netværksnavnet (SSID) for Wi-Fi Direct (Simpel AP), som bruges for tilslutning til scanneren til et vilkårligt navn. Du kan indstille netværksnavnet (SSID) i ASCII-tegn, der vises på softwaretastaturet på kontrolpanelet. Du kan indtaste op til 22 tegn.

<span id="page-230-0"></span>Når du ændrer netværksnavnet (SSID), afbrydes alle tilsluttede enheder. Brug det nye netværksnavn (SSID), hvis du vil tilslutte enhederne igen.

#### **Skift adgangskode**

Skift Wi-Fi Direct-adgangskoden (Simpel AP) for tilslutning til scanneren til en vilkårlig værdi. Du kan indstille adgangskoden i ASCII-tegn, der vises på softwaretastaturet på kontrolpanelet. Du kan indtaste 8 til 22 tegn.

Når du ændrer adgangskoden, afbrydes alle tilsluttede enheder. Brug den nye adgangskode, hvis du vil tilslutte enhederne igen.

#### **Skift frekvensområde**

Skift frekvensområde for Wi-Fi Direct, som bruges til at oprette forbindelse til scanneren. Du kan vælge 2,4 GHz eller 5 GHz.

Når du ændrer frekvensområdet, afbrydes alle tilsluttede enheder. Tilslut enheden igen.

Bemærk, at du ikke kan tilslutte igen fra enheder, der ikke understøtter frekvensområdet for 5 GHz, når du skifter til 5 GHz.

Denne indstilling vises muligvis ikke afhængigt af dit område eller land.

#### **Deaktiver Wi-Fi Direct**

Deaktiver Wi-Fi Direct (Simpel AP) Når dette er deaktiveret, afbrydes alle tilsluttede enheder.

#### **Gendan standardindstillinger**

Gendan alle Wi-Fi Direct-indstillinger (Simpel AP) til deres standardindstillinger.

Forbindelsesoplysningerne for Wi-Fi Direct (Simpel AP) for den smartenhed, der er gemt på scanneren, slettes.

#### *Bemærk:*

Du kan også opsætte fra fanen *Netværk* > *Wi-Fi Direct* på Web Config for følgende indstillinger.

- ❏ Aktivering eller deaktivering af Wi-Fi Direct (Simpel AP)
- ❏ Ændring af netværksnavn (SSID)
- ❏ Ændring af adgangskoden
- ❏ Skift af frekvensområdet Denne indstilling vises muligvis ikke afhængigt af dit område eller land.
- ❏ Gendannelse af Wi-Fi Direct-indstillinger (Simpel AP)

# **Genindstilling af netværksforbindelsen**

Dette afsnit forklarer, hvordan du foretager netværksforbindelsesindstillinger og ændrer forbindelsesmetoden, når du udskifter den trådløse router eller computeren.

### **Ved udskiftning af den trådløse router**

Når du udskifter den trådløse router, skal du foretage indstillinger for forbindelsen mellem computeren eller smartenheden og scanneren.

Du skal foretage disse indstillinger, hvis du ændrer din internetudbyder og lignende.

### <span id="page-231-0"></span>**Foretage indstillinger for tilslutning til computeren**

Vi anbefaler at bruge installationsprogrammet til at tilslutte scanneren til en computer.

For at starte installationsprogrammet skal du gå ind på følgende websted og derefter indtaste produktnavnet. Gå til **Opsætning**, og påbegynd konfiguration.

[https://epson.sn](https://epson.sn/?q=2)

Du kan se betjeningsvejledningen i Webfilmmanualer. Gå til følgende URL.

<https://support.epson.net/publist/vlink.php?code=NPD7126>

#### **Valg af forbindelsesmetode**

Følg vejledningen på skærmen. På skærmen **Vælg en installationsmulighed** skal du vælge **Konfigurer forbindelsen til Printer igen (på ny netværksrouter eller ved skift af USB til netværket, osv.)** og derefter klikke på **Næste**.

Følg vejledningen på skærmen for at afslutte opsætning.

Hvis du ikke kan oprette forbindelse, skal du se følgende for at prøve at løse problemet.

["Kan ikke oprette forbindelse til et netværk" på side 202](#page-201-0)

### **Foretage indstillinger for tilslutning til smartenhed**

Du kan bruge scanneren fra en smartenhed, når du slutter scanneren til det samme Wi-Fi-netværk (SSID) som smartenheden. Hvis du vil bruge scanneren fra en smartenhed, skal du gå ind på følgende websted og derefter indtaste produktnavnet. Gå til **Opsætning**, og påbegynd konfiguration.

#### [https://epson.sn](https://epson.sn/?q=2)

Adgang til webstedet fra smartenheden, hvorfra vil oprette forbindelse til scanneren.

### **Ved skift af computer**

Når du skifter computer, skal du oprette forbindelse mellem computeren og scanneren.

### **Foretage indstillinger for tilslutning til computeren**

Vi anbefaler at bruge installationsprogrammet til at tilslutte scanneren til en computer.

For at starte installationsprogrammet skal du gå ind på følgende websted og derefter indtaste produktnavnet. Gå til **Opsætning**, og påbegynd konfiguration.

[https://epson.sn](https://epson.sn/?q=2)

Du kan se betjeningsvejledningen i Webfilmmanualer. Gå til følgende URL.

<https://support.epson.net/publist/vlink.php?code=NPD7126>

Følg vejledningen på skærmen.

### **Ændring af forbindelsesmetoder til computeren**

Dette afsnit forklarer, hvordan du ændrer forbindelsesmetoden, når computeren og scanneren er blevet tilsluttet.

### <span id="page-232-0"></span>**Skift fra USB til netværksforbindelse**

Brug installationsprogrammet og lav opsætning igen med en anden forbindelsesmetode.

Gå til følgende website, og indtast derefter produktnavnet. Gå til **Opsætning**, og påbegynd konfiguration.

[https://epson.sn](https://epson.sn/?q=2)

#### **Vælge Ændring af forbindelsesmetoder**

Følg vejledningen på hvert vindue. På skærmen **Vælg en installationsmulighed** skal du vælge **Konfigurer forbindelsen til Printer igen (på ny netværksrouter eller ved skift af USB til netværket, osv.)** og derefter klikke på **Næste**.

Vælg **Forbind via trådløst netværk (Wi-Fi)**, og klik derefter på **Næste**.

Følg vejledningen på skærmen for at afslutte opsætning.

### **Foretag netværksindstillinger fra kontrolpanelet**

Du kan foretage netværksindstillinger fra scannerens kontrolpanel på flere måder. Vælg den tilslutningsmetode, der passer til omgivelserne og de betingelser, som du bruger.

Hvis du kender oplysningerne for den trådløse router, såsom SSID og adgangskode, kan du foretage indstillingerne manuelt.

Hvis den trådløse router understøtter WPS, kan du foretage indstillinger ved hjælp af trykknappen for opsætning.

Efter tilslutning af scanneren til netværket, skal du tilslutte til scanneren fra den enhed, du vil bruge (computer, smartenhed, tablet og så videre.)

#### **Relaterede oplysninger**

& ["Forbindelse af scanneren til netværket" på side 237](#page-236-0)

# **Kontrol af netværksforbindelsesstatussen**

Du kan kontrollere status for netværksforbindelsen på følgende måde.

### **Kontrol af status på netværksforbindelse fra kontrolpanelet**

Du kan kontrollere status for netværksforbindelsen vha. netværksikonet eller netværksinformationen på scannerens kontrolpanel.

### **Kontrol af ikonet Netværksforbindelsesstatus under brug af netværk**

Du kan kontrollere status for netværksforbindelsen og radiobølgens styrke vha. netværksikonet på scannerens startskærm.

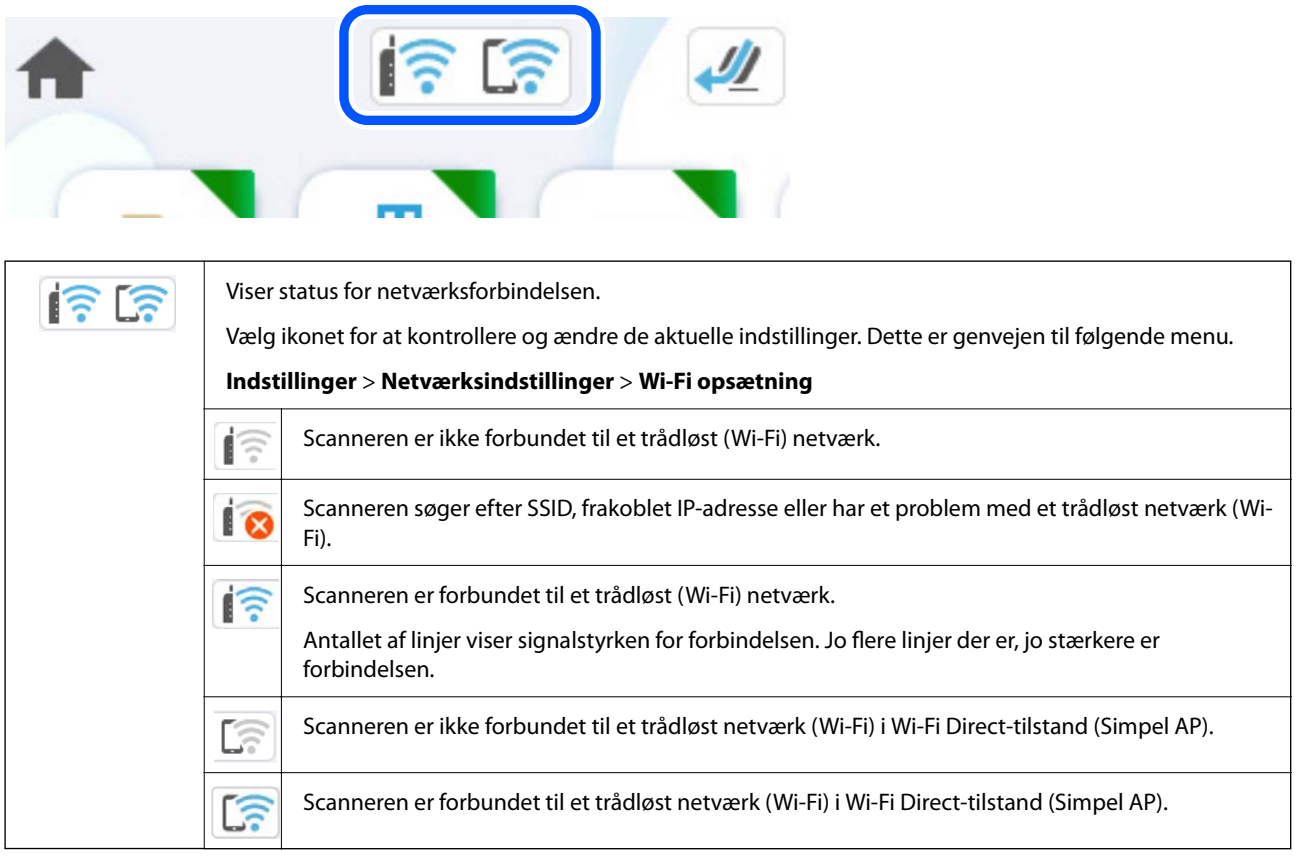

### **Visning af detaljerede netværksoplysninger fra kontrolpanelet**

Når scanneren er forbundet til netværket, kan du også se andre netværksrelaterede oplysninger ved at vælge de netværksmenuer, du vil kontrollere.

- 1. Vælg **Indstillinger** på startskærmen.
- 2. Vælg **Netværksindstillinger** > **Netværksstatus**.
- 3. Vælg de menuer, du vil kontrollere for at kontrollere oplysningerne.
	- ❏ Wi-Fi status

Viser netværksoplysninger (enhedsnavn, tilslutning, signalstyrke og så videre) for Wi-Fi-forbindelser.

❏ Wi-Fi Direct Status

Viser, om Wi-Fi Direct er aktiveret eller deaktiveret, samt SSID, adgangskode og så videre for Wi-Fi Directforbindelser.

❏ Status for e-mailserver

Viser netværksoplysninger for e-mailserver.

### **Kontrol af computerens netværk (kun Windows)**

Kontroller computerens forbindelsesstatus og forbindelsesstien til scanneren ved at bruge kommandoprompten ved hjælp af kommandoprompten. Dette vil hjælpe dig til at løse problemerne.

❏ ipconfig-kommando

Vis forbindelsesstatus for den netværksgrænseflade, som i øjeblikket bruges af computeren.

Ved at sammenligne indstillingsoplysningerne med den faktiske kommunikation kan du kontrollere, om forbindelsen er korrekt. Hvis der findes flere DHCP-servere på samme netværk, kan du finde den faktiske adresse, der er tildelt computeren, den refererede DNS-server osv.

- ❏ Format: ipconfig /all
- ❏ Eksempler:

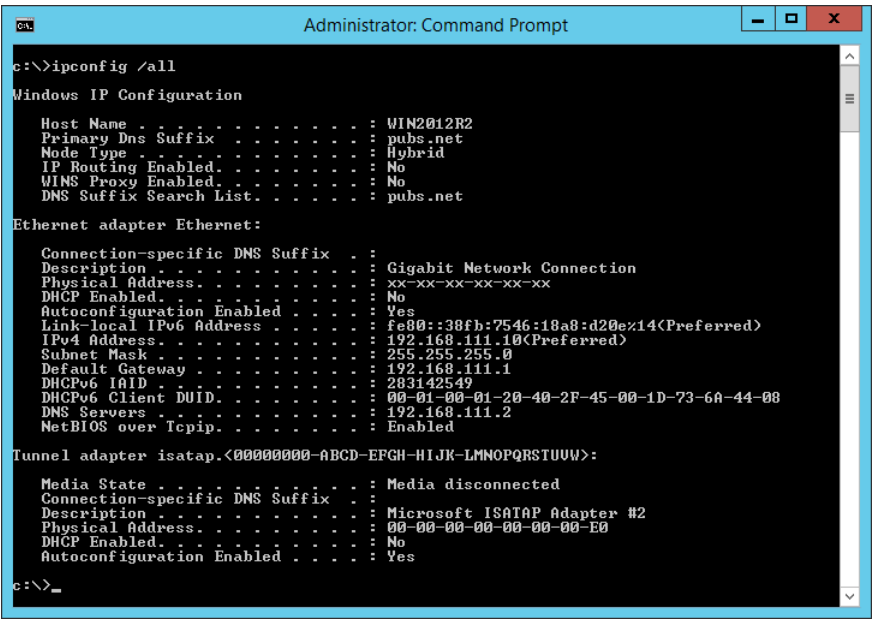

❏ pathping-kommando

Du kan bekræfte listen over routere, der passerer gennem destinationsværten og routing af kommunikation.

- ❏ Format: pathping xxx.xxx.xxx.xxx
- ❏ Eksempler: pathping 192.0.2.222

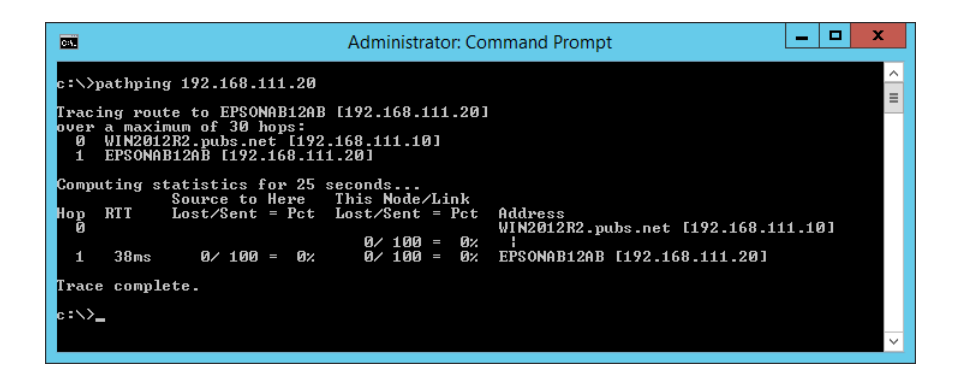

# <span id="page-235-0"></span>**Administratoroplysninger**

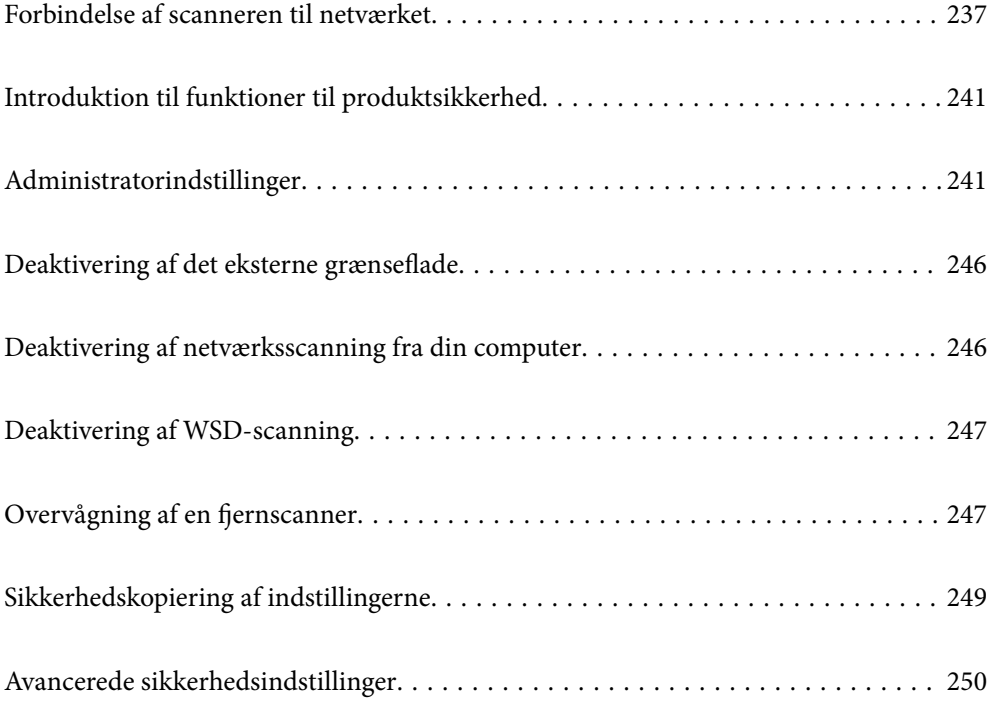

# <span id="page-236-0"></span>**Forbindelse af scanneren til netværket**

Slut scanneren til netværket ved hjælp af scannerens kontrolpanel.

Se nedenstående relaterede oplysninger for nærmere information.

#### *Bemærk:*

Hvis scanneren og computeren er i samme segment, kan du også oprette forbindelse ved hjælp af installationsprogrammet.

For at starte installationsprogrammet skal du gå ind på følgende websted og derefter indtaste produktnavnet. Gå til *Opsætning*, og påbegynd konfiguration.

[https://epson.sn](https://epson.sn/?q=2)

#### **Relaterede oplysninger**

& ["Tilslutning til trådløst LAN \(Wi-Fi\)" på side 138](#page-137-0)

### **Før du opretter netværksforbindelse**

For at oprette forbindelse til netværket skal du kontrollere forbindelsesmetoden og indstille oplysningerne for tilslutning på forhånd.

### **Indsamling af oplysninger om indstillinger for forbindelse**

Forbered de nødvendige indstillingsoplysninger for at forbinde. Kontroller følgende oplysninger på forhånd.

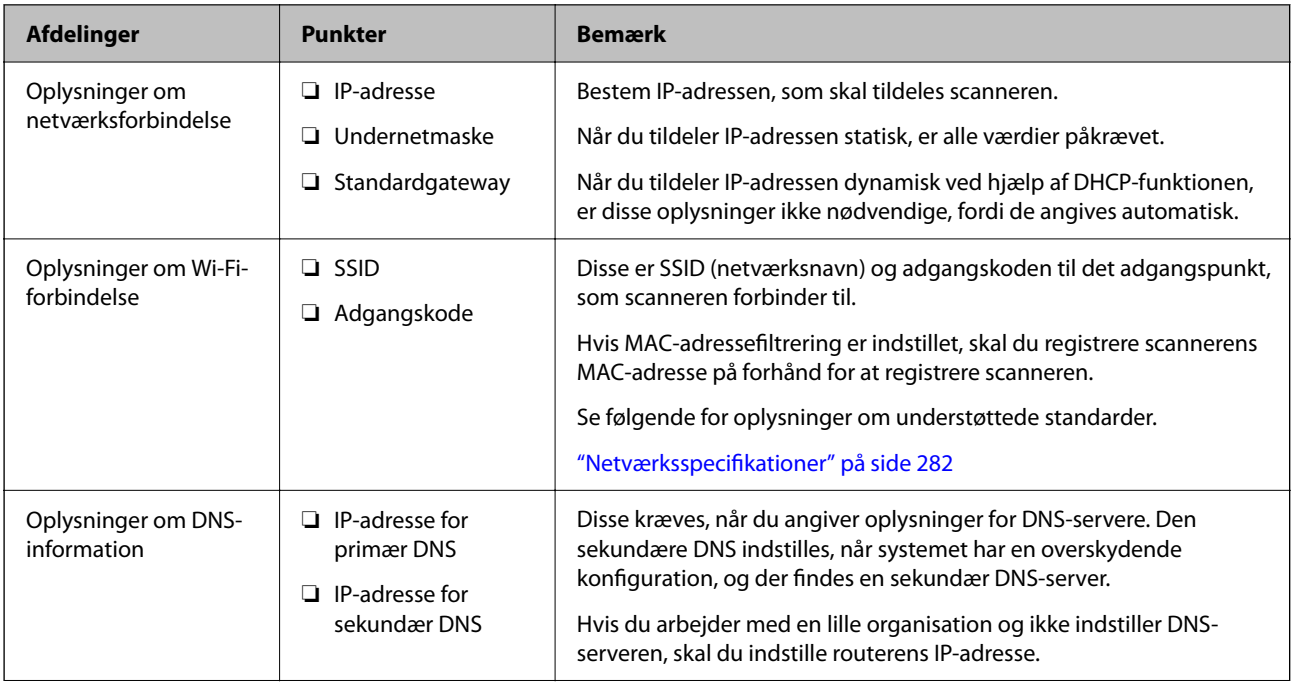

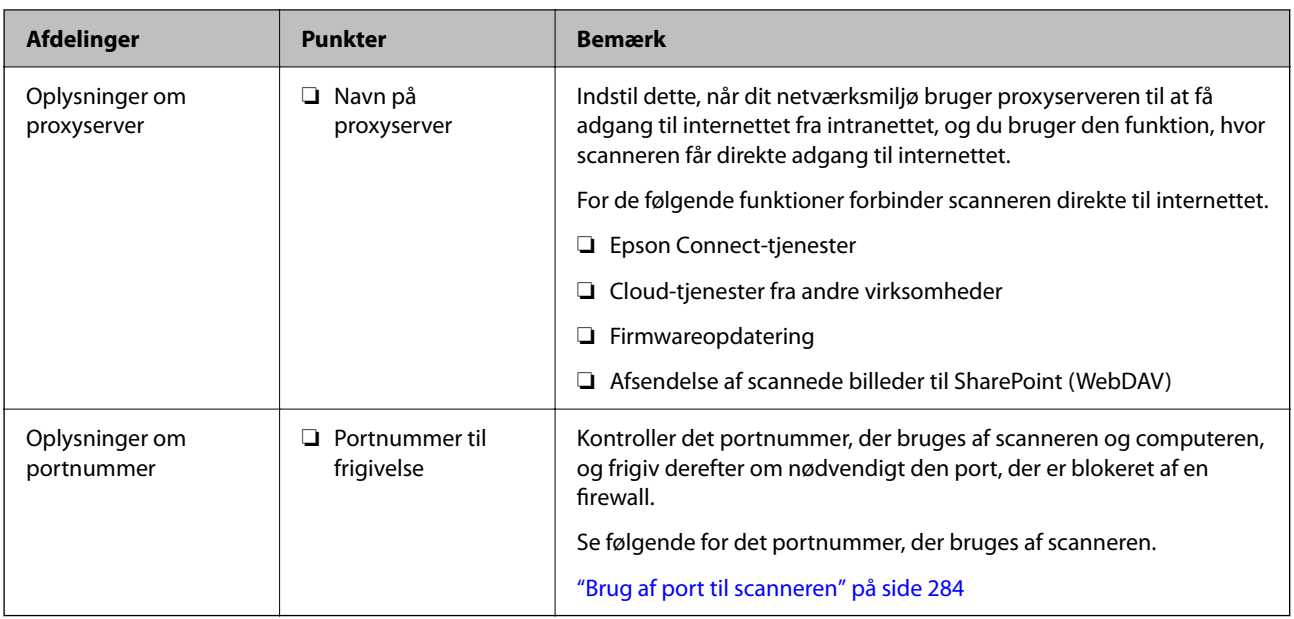

### **Tildeling af IP-adresse**

Disse er følgende typer af IP-adressetildeling.

#### **Statisk IP-adresse:**

Tildel den forudbestemte IP-adresse til scanneren (vært) manuelt.

Oplysningerne til at oprette forbindelse til netværket (undernetmaske, standard gateway, DNS-server osv.) skal indstilles manuelt.

IP-adressen ændres ikke, selvom enheden er slukket, så dette er nyttigt, når du vil administrere enheder med et miljø, hvor du ikke kan ændre IP-adressen, eller når du vil administrere enheder ved hjælp af IP-adressen. Vi anbefaler at foretage indstillinger til scanneren, serveren osv., som mange computere har adgang til. Når du bruger sikkerhedsfunktioner som IPsec/IP-filtrering, skal du også tildele en fast IP-adresse, så IP-adressen ikke ændres.

#### **Automatisk tildeling ved hjælp af DHCP-funktion (dynamisk IP-adresse):**

Tildel IP-adressen automatisk til scanneren (vært) ved hjælp af DHCP-funktionen på DHCP-serveren eller routeren.

Oplysningerne til at oprette forbindelse til netværket (undernetmaske, standard gateway, DNS-server osv.) indstilles automatisk, så du nemt kan forbinde enheden til netværket.

Hvis enheden eller routeren er slukket, eller afhængigt af indstillingerne for DHCP-serveren, kan IP-adressen ændre sig, når du tilslutter igen.

Vi anbefaler at administrere andre enheder, som er forskellig fra IP-adressen, og kommunikere med protokoller, som kan følge IP-adressen.

#### *Bemærk:*

Når du bruger DHCP-funktionen til IP-adresse, kan du til enhver tid tildele samme IP-adresse til enhederne.

### **DNS-server og proxyserver**

DNS-serveren har et værtsnavn, domænenavn for e-mailadressen mv. i tilknytning til IP-adresseoplysningerne.

Kommunikation er umulig, hvis den anden part er beskrevet ved værtsnavn, domænenavn mv., når computeren eller scanneren udfører IP-kommunikation.

Forespørger DNS-serveren for disse oplysninger og får den anden parts IP-adresse. Denne proces kaldes navneoversættelse.

Derfor kan enheder som computere og scannere kommunikere ved hjælp af IP-adressen.

Navnoversættelse er nødvendig for, at scanneren kan kommunikere ved hjælp af e-mailfunktionen eller internetforbindelsesfunktionen.

Når du bruger disse funktioner, skal du foretage indstillinger for DNS-serveren.

Når du tildeler scannerens IP-adresse ved hjælp af DHCP-funktionen på DHCP-serveren eller -routeren, indstilles den automatisk.

Proxyserveren er placeret ved porten mellem netværket og internettet, og den kommunikerer til computeren, scanneren og internettet (modsat server) på vegne af hver af dem. Det modsatte server kommunikerer kun til proxyserveren. Derfor kan scanneroplysninger såsom IP-adresse og portnummer ikke læses, og der kan forventes øget sikkerhed.

Når du opretter forbindelse til internettet via en proxyserver, skal du konfigurere proxyserveren på scanneren.

### **Tildeling af IP-adressen**

Opsæt de grundlæggende elementer såsom Værtsadresse, Subnetmaske, Standard-gateway.

Dette afsnit forklarer proceduren for indstilling af en statisk IP-adresse.

- 1. Tænd for scanneren.
- 2. Vælg **Indstillinger** på startskærmen på scannerens kontrolpanel.
- 3. Vælg **Netværksindstillinger** > **Avanceret** > **TCP/IP**.
- 4. Vælg **Manuel** ved punktet **Hent IP-adresse**.

Når du indstiller IP-adressen automatisk ved hjælp af routerens DHCP-funktion, skal du vælge **Auto**. I dette tilfælde bliver **IP-adresse**, **Subnetmaske** og **Standard-gateway** i trin 5 til 6 også indstillet automatisk, så gå til trin 7.

5. Indtast IP-adressen.

Fokus flyttes til næste segment eller forrige segment adskilt af et punktum, hvis du vælger  $\blacktriangleleft$  og  $\blacktriangleright$ .

Bekræft værdien, som vises på den forrige skærm.

6. Indstil **Subnetmaske** og **Standard-gateway**.

Bekræft værdien, som vises på den forrige skærm.

### c*Vigtigt:*

Hvis kombinationen af IP-adresse, Subnetmaske og Standard-gateway ikke er korrekt, er *Start opsætning* inaktiv og kan ikke fortsætte med indstillingerne. Bekræft, at der ikke er nogen fejl i indtastningen.

7. Indtast IP-adressen for den primære DNS-server.

Bekræft værdien, som vises på den forrige skærm.

#### *Bemærk:*

Når du vælger *Auto* for indstillingerne til tildeling af IP-adresse, kan du vælge DNS serverindstillingerne fra *Manuel* eller *Auto*. Hvis du ikke kan få DNS-serveradressen automatisk, skal du vælge *Manuel* og indtaste DNS-serveradressen. Indtast derefter den sekundære DNS-serveradresse direkte. Hvis du vælger *Auto*, skal du gå til trin 9.

8. Indtast IP-adressen for den sekundære DNS-server.

Bekræft værdien, som vises på den forrige skærm.

9. Tryk på **Start opsætning**.

### **Indstilling af proxyserver**

Konfigurer proxyserveren, hvis begge følgende udsagn er sande.

- ❏ Proxyserveren er beregnet til internetforbindelse.
- ❏ Når du bruger en funktion, hvor en scanner sluttes direkte til internettet, som f.eks. Epson Connect-tjenesten eller en anden cloud-tjeneste.
- 1. Vælg **Indstillinger** på startskærmen.

Når du foretager indstillinger efter indstilling af IP-adresse, vises skærmen **Avanceret**. Gå til trin 3.

- 2. Vælg **Netværksindstillinger** > **Avanceret**.
- 3. Vælg **Proxy-server**.
- 4. Vælg **Brug** ved punktet **Proxyserver-indstill.**.
- 5. Indtast adressen til proxyserveren ved hjælp af IPv4- eller FQDN-format. Bekræft værdien, som vises på den forrige skærm.
- 6. Indtast portnummeret for proxyserveren. Bekræft værdien, som vises på den forrige skærm.
- 7. Tryk på **Start opsætning**.

### **Indstilling af funktionerne IEEE802.11k/v eller IEEE802.11r**

- 1. Gå til Web Config, og vælg herefter fanen **Netværk** > **Grundlæggende**.
- 2. Indstil **IEEE802.11k/v** eller **IEEE802.11r** som aktiveret eller deaktiveret.
- 3. Klik på **Næste**. Skærmen for bekræftelser af indstillinger vises.
- 4. Klik på **OK**.

#### **Relaterede oplysninger**

& ["Sådan køres Web Config i en webbrowser" på side 36](#page-35-0)

# <span id="page-240-0"></span>**Introduktion til funktioner til produktsikkerhed**

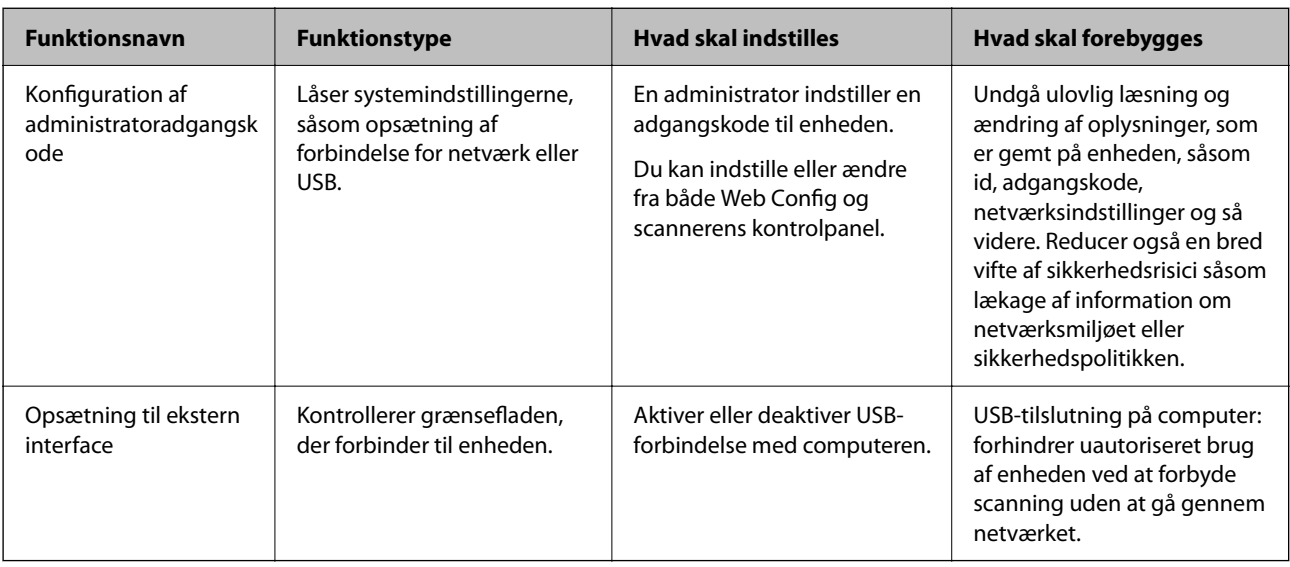

Dette afsnit introducerer dig for sikkerhedsfunktionen i Epson-enheder.

# **Administratorindstillinger**

### **Konfiguration af administratoradgangskode**

Når du indstiller en administratoradgangskode, kan du forhindre, at brugere ændrer systemstyringsindstillingerne. Standardværdierne angives på købstidspunktet. Vi anbefaler, at du ændrer den oprindelige administratoradgangskode fra standardindstillingen.

#### *Bemærk:*

- Følgende indeholder standardværdierne for administratoroplysningerne.
- ❏ Brugernavn (bruges kun til Web Config): Intet (tomt)
- ❏ Adgangskode: Afhænger af etiketten produktet.

Hvis der er en etiket med ordet "PASSWORD" på bagsiden, skal du indtaste det 8-cifrede tal, der vises på etiketten.

Hvis der er ikke en etiket med ordet "PASSWORD" fastgjort, skal du indtaste serienummeret på etiketten, der er fastgjort til bunden af produktet for den oprindelige administratoradgangskode.

Du kan ændre administratoradgangskoden ved hjælp af enten Web Config, scannerens kontrolpanel eller Epson Device Admin. Når du bruger Epson Device Admin, kan du se vejledningen til Epson Device Admin eller Hjælp.

### **Ændring af administratoradgangskoden fra scannerens kontrolpanel**

Du kan ændre administratoradgangskoden fra scannerens kontrolpanel.

- 1. Vælg **Indstillinger** på scannerens kontrolpanel.
- 2. Vælg **Systemadministration** > **Administratorindstillinger**.
- 3. Vælg **Administratoradgangskode** > **Skift**.

4. Indtast din nuværende adgangskode.

#### *Bemærk:*

Den oprindelige administratoradgangskode (standard) på købstidspunktet varierer afhængigt af etiketten på produktet. Hvis der er en etiket med ordet "PASSWORD" på bagsiden, skal du indtaste det 8-cifrede tal, der vises på etiketten. Hvis der er ikke en etiket med ordet "PASSWORD" fastgjort, skal du indtaste serienummeret på etiketten, der er fastgjort til bunden af produktet for den oprindelige administratoradgangskode.

5. Indtast din nye adgangskode.

Den nye adgangskode skal være på 8 til 20 tegn og må kun indeholde alfanumeriske tegn og symboler på én byte.

### c*Vigtigt:*

Husk den administratoradgangskode, du har angivet. Hvis du glemmer din adgangskode, kan du ikke nulstille den, og du skal anmode om hjælp fra servicepersonale.

6. Indtast den nye adgangskode igen for at bekræfte.

Der vises en meddelelse om gennemførelse.

### **Ændring af administratoradgangskode ved hjælp af Web Config**

Skift administratoradgangskoden i Web Config.

- 1. Gå til Web Config, og vælg fanen **Produktsikkerhed** > **Skift Administratoradgangskode**.
- 2. Indtast de nødvendige oplysninger i **Nuværende adgangskode**, **Brugernavn**, **Ny adgangskode** og **Bekræft ny adgangskode**.

Den nye adgangskode skal være på 8 til 20 tegn og må kun indeholde alfanumeriske tegn og symboler på én byte.

#### *Bemærk:*

Følgende indeholder standardværdierne for administratoroplysningerne.

- ❏ Brugernavn: intet (tom)
- ❏ Adgangskode: Afhænger af etiketten produktet.

Hvis der er en etiket med ordet "PASSWORD" på bagsiden, skal du indtaste det 8-cifrede tal, der vises på etiketten. Hvis der er ikke en etiket med ordet "PASSWORD" fastgjort, skal du indtaste serienummeret på etiketten, der er fastgjort til bunden af produktet for den oprindelige administratoradgangskode.

### c*Vigtigt:*

Husk den administratoradgangskode, du har angivet. Hvis du glemmer din adgangskode, kan du ikke nulstille den, og du skal anmode om hjælp fra servicepersonale.

3. Vælg **OK**.

#### **Relaterede oplysninger**

- & ["Bemærkninger om administratoradgangskoden" på side 13](#page-12-0)
- & ["Sådan køres Web Config i en webbrowser" på side 36](#page-35-0)

### <span id="page-242-0"></span>**Brug af Låseindstilling for kontrolpanelet**

Du kan bruge Låseindstilling til at låse kontrolpanelet for at forhindre brugere i at ændre elementer, der er relateret til systemindstillinger.

### **Indstilling af Låseindstilling fra kontrolpanelet**

- 1. Vælg **Indstillinger**.
- 2. Vælg **Systemadministration** > **Administratorindstillinger**. Når Låseindstilling er indstillet, bliver du bedt om at indtaste adgangskoden.
- 3. Vælg **Til** eller **Fra** som **Låseindstilling**.

### **Indstilling af Låseindstilling fra Web Config**

- 1. Vælg fanen **Enhedsstyring** > **Betjeningspanel**.
- 2. Vælg **Til** eller **Fra** til **Panellås**.
- 3. Klik på **OK**.

#### **Relaterede oplysninger**

& ["Sådan køres Web Config i en webbrowser" på side 36](#page-35-0)

### **Låseindstilling-elementer på menuen Indstillinger**

Dette er en liste over elementer, der er låst i menuen **Indstillinger** på kontrolpanelet af Låseindstilling.

✓ : Skal låses. - : Skal ikke låses.

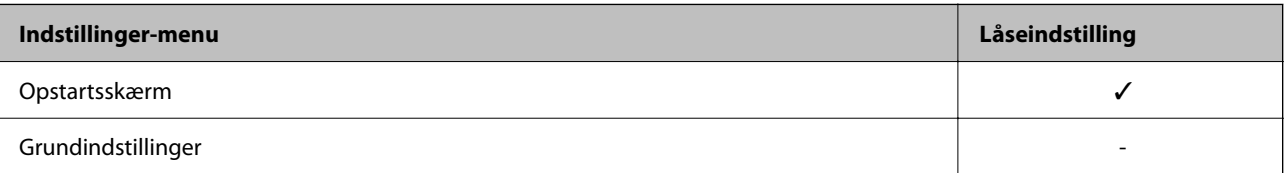

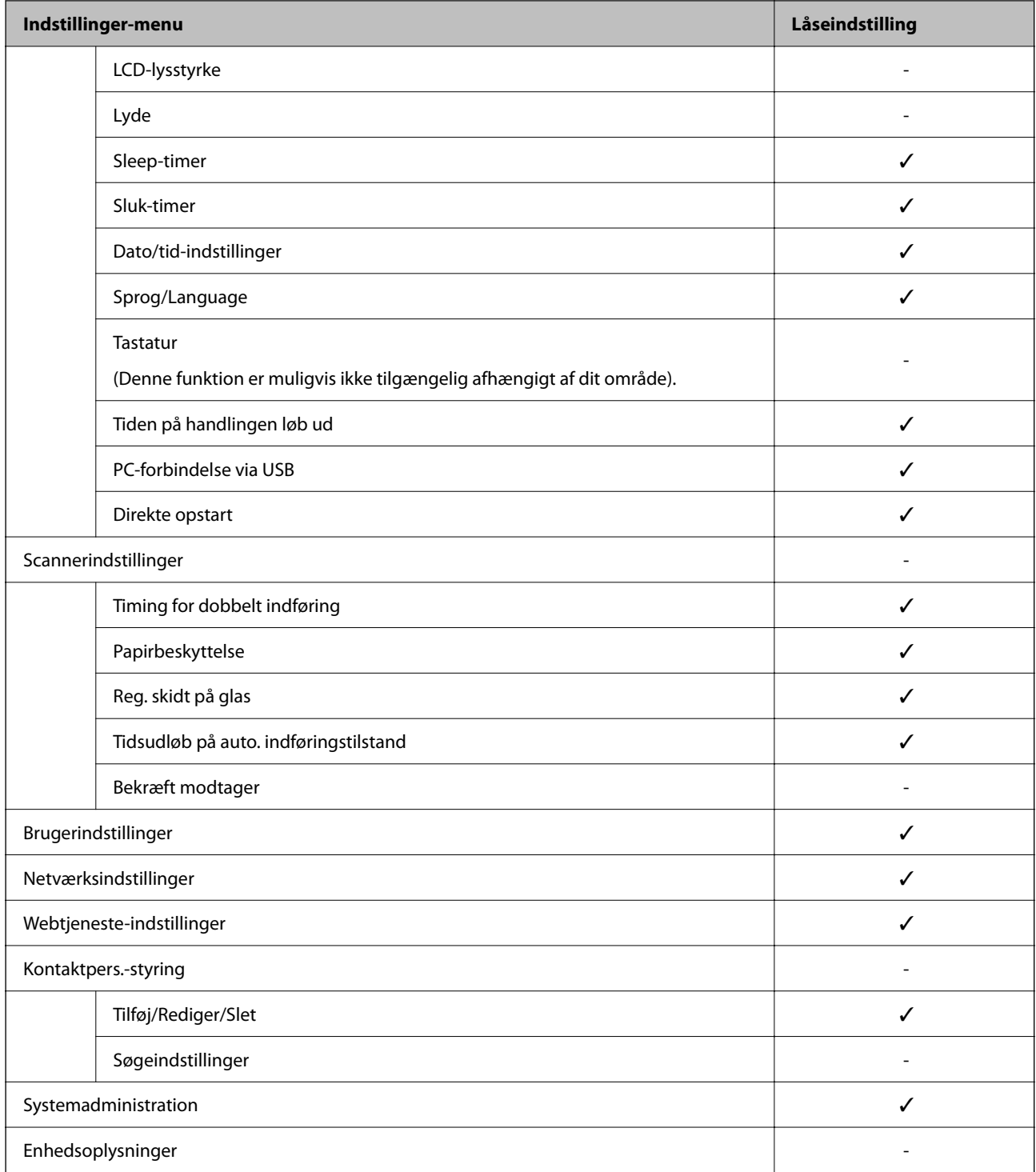

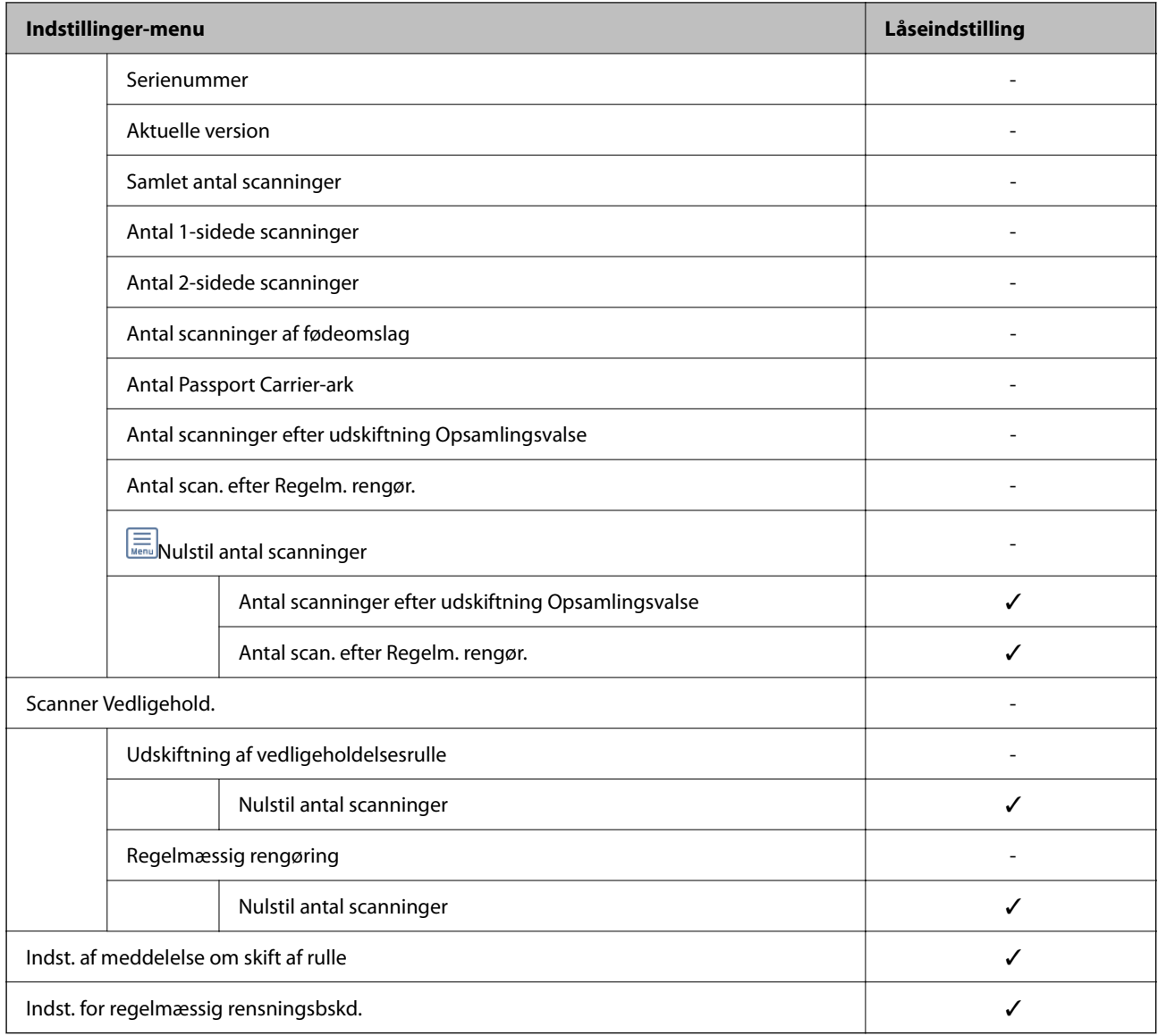

### **Logge på scanneren fra en computer**

Når du logger ind på Web Config som administrator, kan du betjene de elementer, der er angivet i Låseindstilling.

- 1. Indtast scannerens IP-adresse i en browser for at køre Web Config.
- 2. Klik på **Log administrator på**.
- 3. Indtast brugernavn og adgangskode i **Brugernavn** og **Nuværende adgangskode**.
- 4. Klik på **OK**.

De låste elementer og **Log administrator af** vises under godkendelsen.

Klik på **Log administrator af** for at logge af.

#### **Relaterede oplysninger**

& ["Bemærkninger om administratoradgangskoden" på side 13](#page-12-0)

<span id="page-245-0"></span>& ["Sådan køres Web Config i en webbrowser" på side 36](#page-35-0)

# **Deaktivering af det eksterne grænseflade**

Du kan deaktivere den grænseflade, der bruges til at forbinde enheden til scanneren. Foretag begrænsningsindstillingerne til at begrænse scanning via andet end netværk.

#### *Bemærk:*

Du kan også foretage indstillinger for begrænsning på scannerens kontrolpanel.

PC-forbindelse via USB: *Indstillinger* > *Grundindstillinger* > *PC-forbindelse via USB*

- 1. Gå til Web Config, og vælg fanen **Produktsikkerhed** > **Ekstern grænseflade**.
- 2. Vælg **Deaktiver** for den funktion, du vil indstille.

Vælg **Aktiver**, når du vil annullere kontrol.

PC-forbindelse via USB

Du kan begrænse brugen af USB-forbindelsen fra computeren. Hvis du vil begrænse den, skal du vælge **Deaktiver**.

- 3. Klik på **OK**.
- 4. Kontroller, at deaktiverede port ikke kan bruges.

PC-forbindelse via USB

Hvis driveren er installeret på computeren

Slut scanneren til computeren vha. et USB-kabel, og bekræft derefter, at scanneren ikke scanner.

Hvis driveren ikke er installeret på computeren

Windows:

Åbn Enhedshåndtering, og hold den åbn, tilslut scanneren til computeren ved hjælp af et USB-kabel, og bekræft derefter, at skærmindholdet på Enhedshåndtering forbliver uændret.

Mac OS<sup>.</sup>

Slut scanneren til computeren ved hjælp af et USB-kabel, og bekræft derefter, at du ikke kan tilføje scanneren fra **Printere og scannere**.

#### **Relaterede oplysninger**

& ["Sådan køres Web Config i en webbrowser" på side 36](#page-35-0)

# **Deaktivering af netværksscanning fra din computer**

Du kan foretage følgende indstillinger i Web Config for at deakivere netværksscanning ved hjælp af EPSON Scan fra computeren.

- 1. Gå til Web Config, og vælg herefter fanen **Scan** > **Netværksscanning**.
- 2. I **EPSON Scan** skal du fjerne markeringerne i afkrydsningsfeltet for **Aktiver scanning**.

<span id="page-246-0"></span>3. Klik på **Næste**.

Skærmen for bekræftelser af indstillinger vises.

4. Klik på **OK**.

#### **Relaterede oplysninger**

& ["Sådan køres Web Config i en webbrowser" på side 36](#page-35-0)

# **Deaktivering af WSD-scanning**

#### *Bemærk:*

Du kan også foretage indstillinger fra scannerens kontrolpanel. Vælg *Indstillinger* > *Systemadministration* > *WSDindstillinger*.

Hvis du ikke ønsker, at din computer skal konfigurere scanneren som en WSD-scanningsenhed, skal du følge nedenstående trin for at deaktivere WSD-indstillingerne.

- 1. Gå til Web Config, og vælg herefter fanen **Netværkssikkerhed** > **Protokol**.
- 2. I **WSD-indstillinger** skal du fjerne markeringerne i afkrydsningsfeltet for **Aktiver WSD**.
- 3. Klik på **Næste**.

Skærmen for bekræftelser af indstillinger vises.

4. Klik på **OK**.

#### **Relaterede oplysninger**

& ["Sådan køres Web Config i en webbrowser" på side 36](#page-35-0)

# **Overvågning af en fjernscanner**

### **Kontrol af oplysninger for en ekstern scanner**

Du kan kontrollere følgende oplysninger på den aktive scanner fra **Status** ved hjælp af Web Config.

❏ Produktstatus

Kontroller status, produktnummer, MAC-adresse osv.

❏ Netværksstatus

Kontroller oplysninger om status for netværksforbindelsen, IP-adresse, DNS-server osv.

❏ Status for brug

Kontroller den første dag for scanninger, scanningstæller osv.

❏ Hardwarestatus

Kontroller status for hver af scannerens funktioner.

❏ Øjebliksbillede af skærm

Viser et øjebliksbillede af skærmen, der vises på scannerens kontrolpanel.

### **Modtagelse af meddelelser med e-mail, når hændelser opstår**

### **Om e-mail-meddelelser**

Dette er meddelelsesfunktion om, at når der opstår hændelser som scanningsstop og scannerfejl, skal e-mailen sendes til den angivne adresse.

Du kan registrere op til fem destinationer og indstille meddelelsesindstillingerne for hver destination.

For at bruge denne funktion skal du konfigurere mailserveren, før du opretter meddelelser.

### **Konfigurere e-mailmeddelelser**

Konfigurer e-mailmeddelelse ved at bruge Web Config.

- 1. Gå til Web Config, og vælg fanen **Enhedsstyring** > **E-mailmeddelelse**.
- 2. Angiv emnet for e-mailmeddelelsen.

Vælg det indhold, der vises om emnet, fra de to rullemenuer.

- ❏ Det valgte indhold vises ved siden af **Emne**.
- ❏ Det samme indhold kan ikke indstilles til venstre og højre.

❏ Når antallet af tegn i **Placering** overstiger 32 bytes, udelades de tegn, der overstiger 32 bytes.

3. Indtast e-mailadressen for at sende meddelelses-e-mailen.

Brug A–Z a–z 0–9!#  $\frac{6}{5}$ % & '\* + - . / = ? ^ \_{|} ~ @, og indtast mellem 1 og 255 tegn.

- 4. Vælg sproget til e-mailmeddelelserne.
- 5. Marker afkrydsningsfeltet for den hændelse, som du vil modtage en meddelelsen om.

Antallet af **Meddelelsesindstillinger** er knyttet til destinationsnummeret på **Indstillinger for e-mailadresse**. Eksempel:

Hvis du ønsker at sende en meddelelse til den e-mailadresse, der er angivet for nummer 1 i **Indstillinger for emailadresse**, når administratoradgangskoden ændres, skal du markere afkrydsningsfeltet for kolonne **1** på linjen **Administratoradgangskoden er blevet ændret**.

6. Klik på **OK**.

Bekræft, at en e-mailmeddelelse vil blive sendt, når en hændelse indtræffer.

Eksempel: administratoradgangskoden er ændret.

#### **Relaterede oplysninger**

& ["Sådan køres Web Config i en webbrowser" på side 36](#page-35-0)

#### <span id="page-248-0"></span>*Elementer til e-mailmeddelelse*

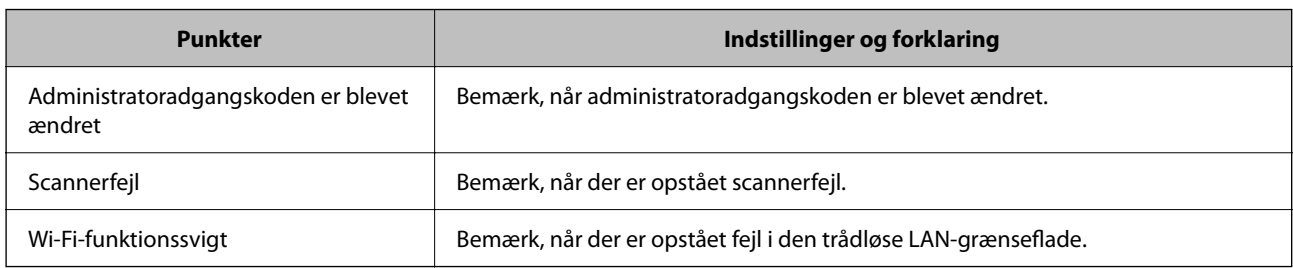

# **Sikkerhedskopiering af indstillingerne**

Du kan eksportere indstillingsværdien, som er indstillet fra Web Config, til filen. Du kan bruge den til at sikkerhedskopiere indstillingsværdierne, udskifte scanneren osv.

Den eksporterede fil kan ikke redigeres, fordi den eksporteres som en binær fil.

### **Eksport af indstillingerne**

Eksporter indstillingen for scanneren.

- 1. Gå til Web Config, og vælg herefter fanen **Enhedsstyring** > **Eksporter og Importer indstillingsværdi** > **Eksporter**.
- 2. Vælg indstillingerne, som du vil eksportere.

Vælg indstillingerne, du vil eksportere.Hvis du vælger den overordnede kategori vælges underkategorierne også.Underkategorier, der kan medføre fejl ved at blive duplikeret inden i det samme netværk (som f.eks. IPadresser osv.), kan ikke vælges.

3. Indtast en adgangskode for at kryptere den eksporterede fil.

Du skal bruge adgangskoden for at importere filen.Lad dette være tomt, hvis du ikke ønsker at kryptere filen.

4. Klik på **Eksporter**.

### c*Vigtigt:*

Hvis du vil eksportere scannerens netværksindstillinger som f.eks. enhedens navn og IPv6-adresse skal du vælge *Aktiver, for at vælge de individuelle indstillinger for enheden* og vælge yderligere elementer.Brug kun de valgte værdier til erstatningsscanneren.

#### **Relaterede oplysninger**

& ["Sådan køres Web Config i en webbrowser" på side 36](#page-35-0)

### **Import af indstillinger**

Importer den eksporterede Web Config-fil til scanneren.

#### <span id="page-249-0"></span>c*Vigtigt:*

Når du importerer værdier, der inkluderer individuelle oplysninger, såsom et scannernavn eller en IP-adresse, skal du sørge for, at samme IP-adresse ikke findes på samme netværk.

- 1. Gå til Web Config, og vælg herefter fanen **Enhedsstyring** > **Eksporter og Importer indstillingsværdi** > **Importer**.
- 2. Vælg den eksporterede fil, og indtast derefter den krypterede adgangskode.
- 3. Klik på **Næste**.
- 4. Vælg den indstilling, du vil importere, og klik derefter på **Næste**.
- 5. Klik på **OK**.

Indstillingerne anvendes på scanneren.

#### **Relaterede oplysninger**

& ["Sådan køres Web Config i en webbrowser" på side 36](#page-35-0)

# **Avancerede sikkerhedsindstillinger**

Dette afsnit forklarer de avancerede sikkerhedsfunktioner.

### **Sikkerhedsindstillinger og forebyggelse af fare**

Når en scanner er tilsluttet et netværk, kan du få adgang til den fra en ekstern placering. Desuden kan mange mennesker dele scanneren, hvilket er nyttigt i forhold til at forbedre driftseffektivitet og brugervenlighed. Dog er risici, såsom ulovlig adgang, ulovlig brug og manipulation med data, steget. Hvis du bruger scanneren i et miljø, hvor du kan få adgang til internettet, er risiciene endnu højere.

For scannere, der ikke har adgangsbeskyttelse udefra, vil det være muligt at læse kontakterne, der er gemt i scanneren, fra internettet.

For at undgå denne risiko har Epson-scannere en række forskellige sikkerhedsteknologier.

Indstil scanneren efter behov i henhold til de miljøforhold, der er blevet skabt ud fra kundens miljøoplysninger.

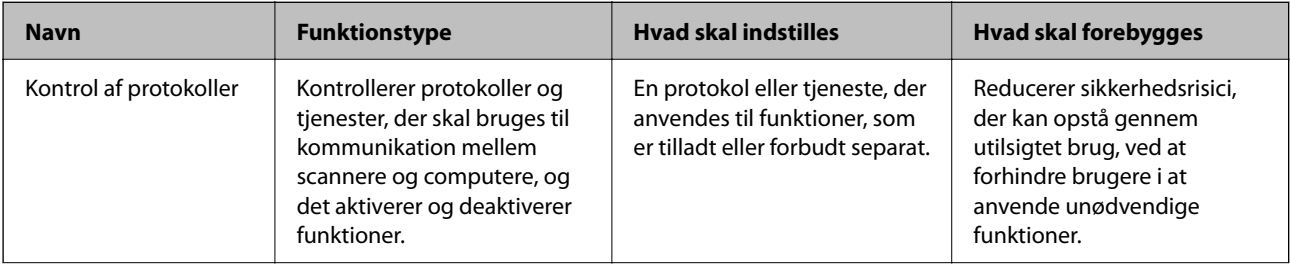

<span id="page-250-0"></span>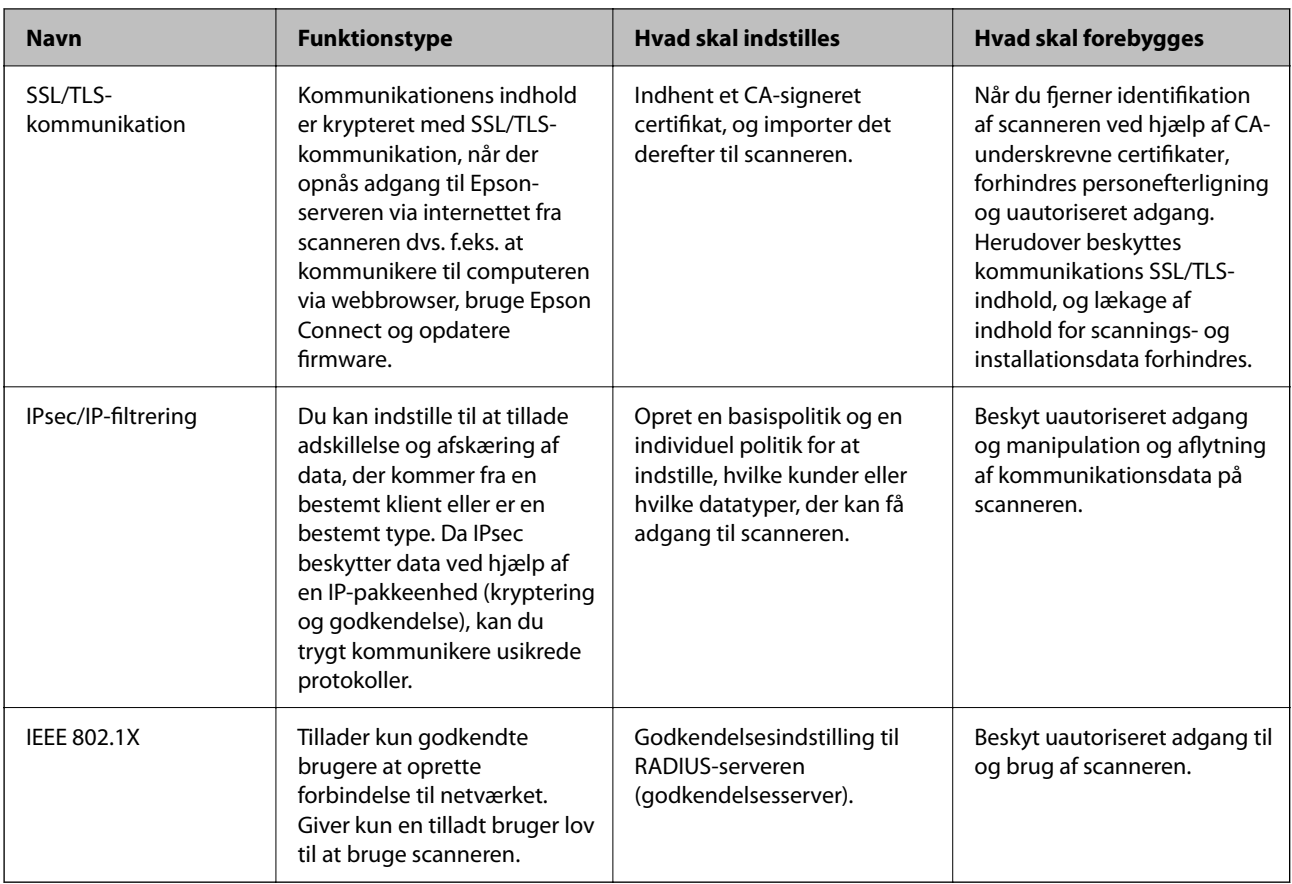

### **Indstillinger for sikkerhedsfunktioner**

Ved indstilling af IPsec/IP-filtrering eller IEEE 802.1X anbefales det, at du tilgår Web Config ved hjælp af SSL/TLS for at kommunikere indstillingsoplysninger for at reducere sikkerhedsrisici såsom manipulation eller aflytning.

Sørg for, at du har konfigureret administratoradgangskoden, før du indstiller IPsec/IP-filtrering eller IEEE 802.1X.

### **Styring ved hjælp af protokoller**

Du kan scanne ved hjælp af forskellige stier og protokoller. Du kan også bruge netværksscanning fra et uspecificeret antal netværkscomputere.

Du kan reducere utilsigtede sikkerhedsrisici ved at begrænse scanningen til specifikke stier eller ved at styre de tilgængelige funktioner.

### **Styring af protokoller**

Konfigurer de protokolindstillinger, der understøttes af scanneren.

- 1. Gå til Web Config, og vælg herefter **Netværkssikkerhed** tab > **Protokol**.
- 2. Konfigurer hvert element.
- 3. Klik på **Næste**.

4. Klik på **OK**.

Indstillingerne anvendes på scanneren.

#### **Relaterede oplysninger**

& ["Sådan køres Web Config i en webbrowser" på side 36](#page-35-0)

### **Protokoller, du kan aktivere eller deaktivere**

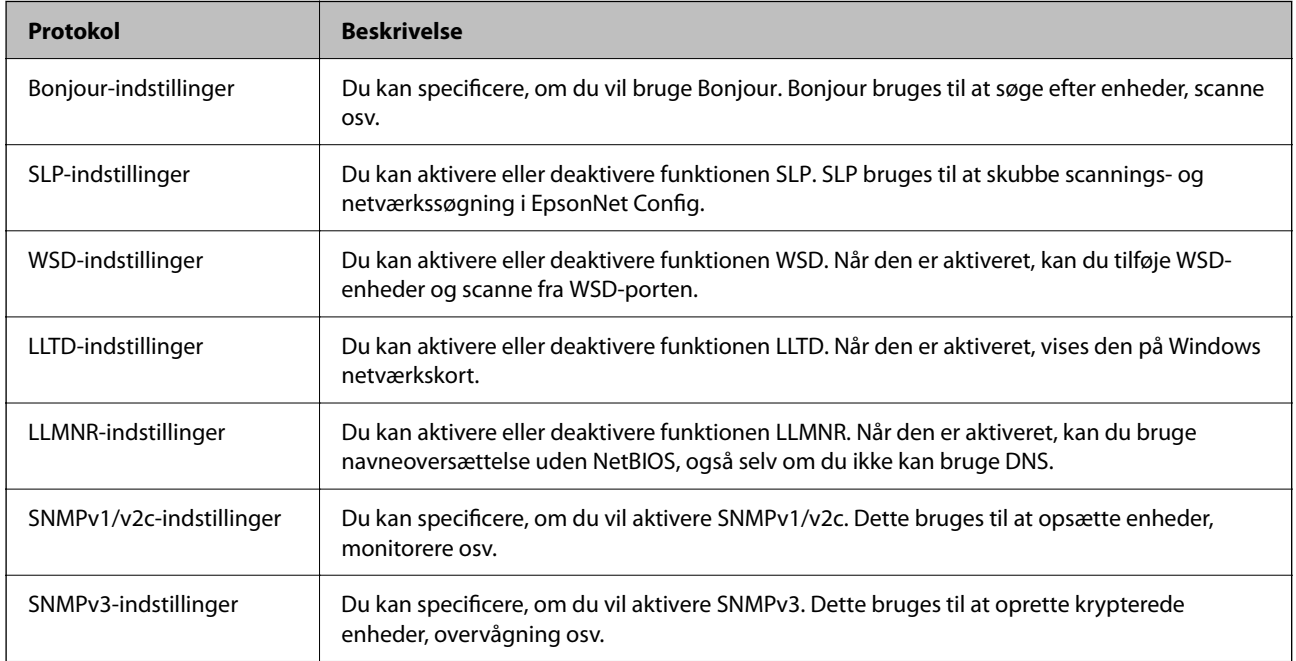

### **Protokolindstillingselementer**

Bonjour-indstillinger

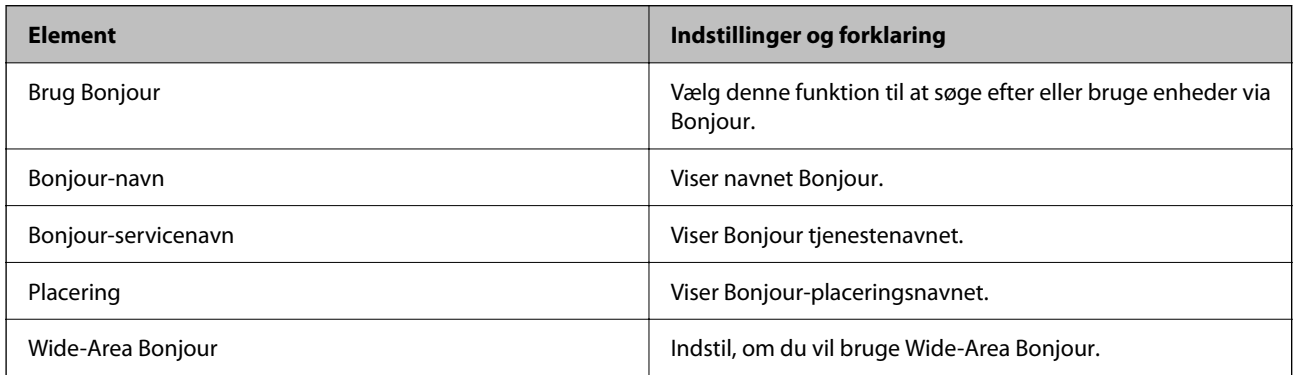

#### SLP-indstillinger

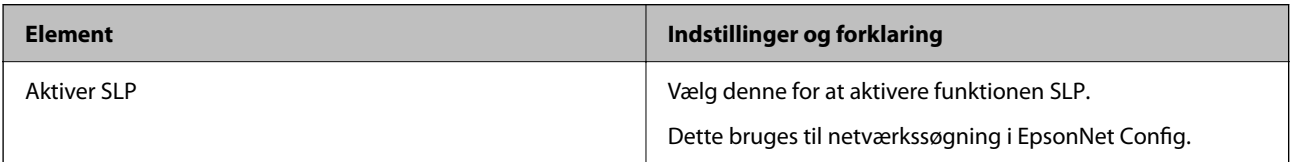
WSD-indstillinger

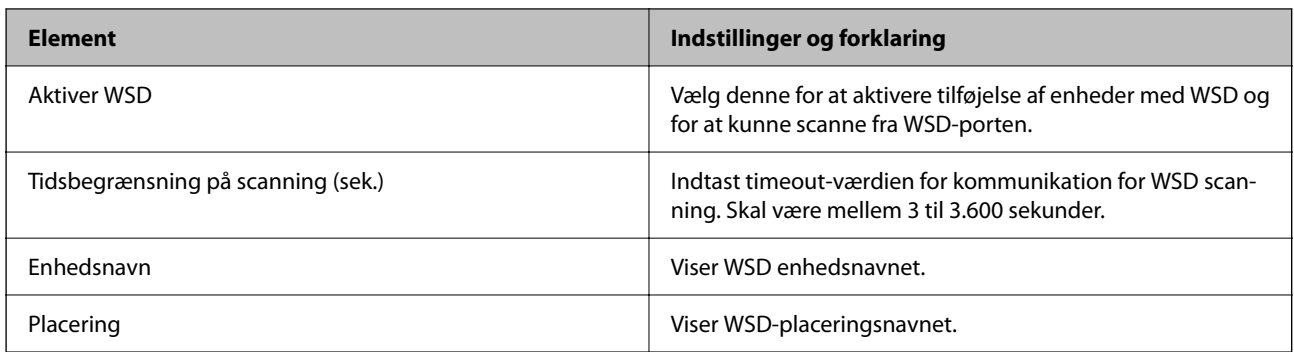

#### LLTD-indstillinger

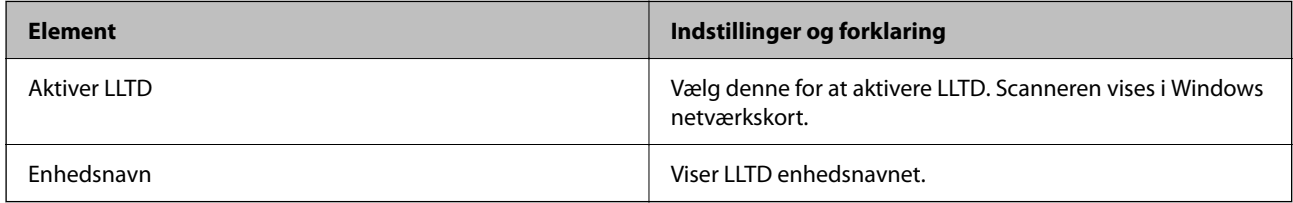

#### LLMNR-indstillinger

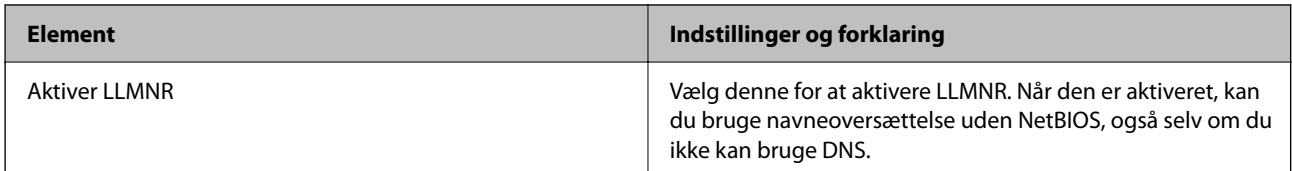

#### SNMPv1/v2c-indstillinger

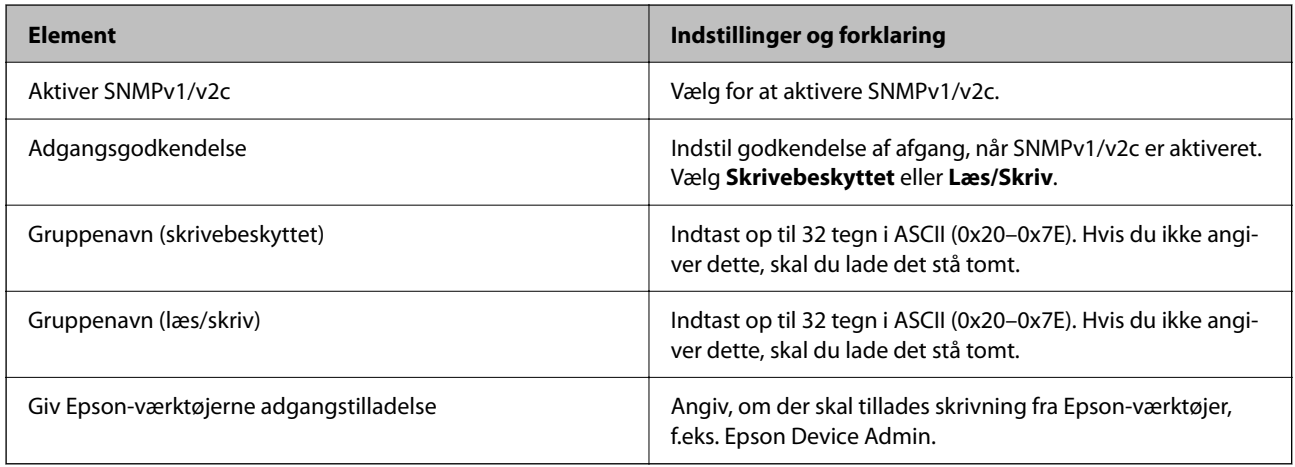

#### SNMPv3-indstillinger

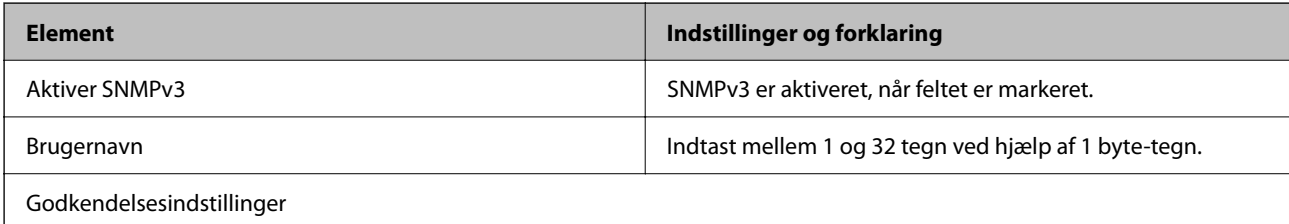

<span id="page-253-0"></span>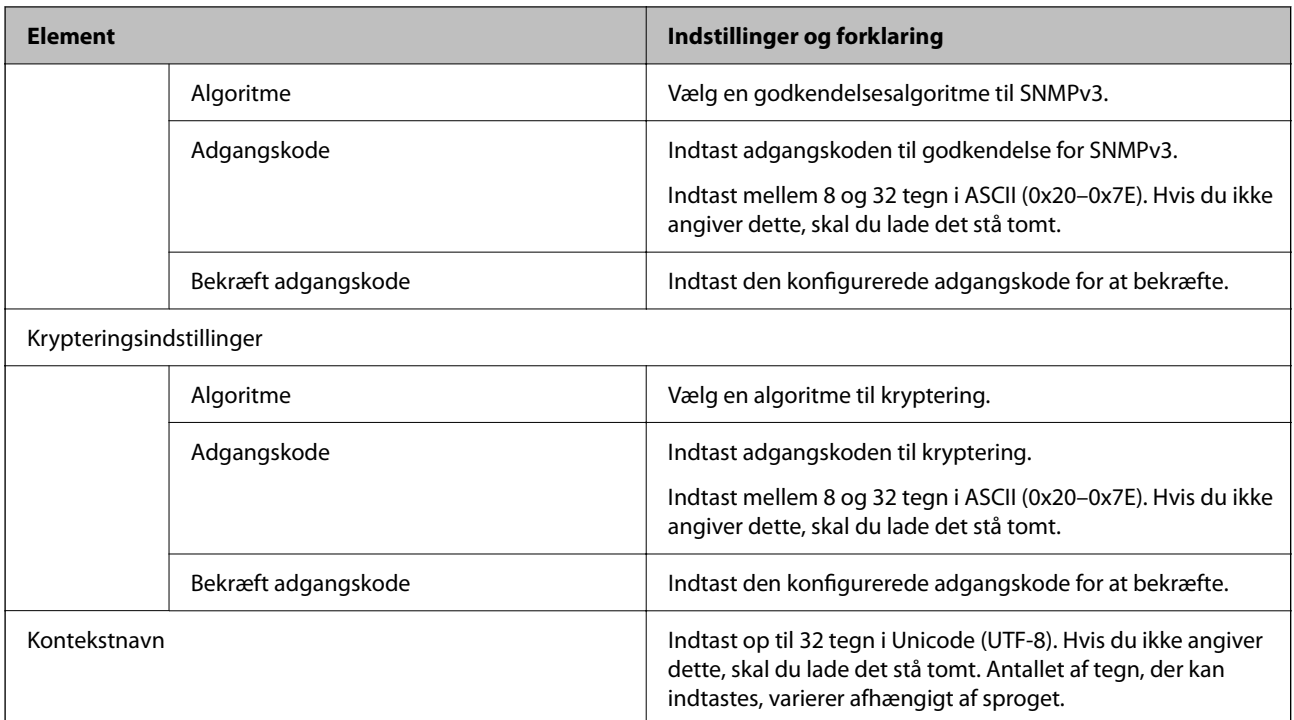

## **Brug af et digitalt certifikat**

## **Om digitalt certifikat**

❏ CA-signeret Certifikat

Dette er et certifikat underskrevet af CA (Certificate Authority). Du kan erhverve det ved at ansøge hos certifikatmyndigheden. Dette certifikat bekræfter eksistensen af scanneren og bruges til SSL/TLSkommunikation, så du kan sikre sikkerheden under datakommunikation.

Når det bruges til SSL/TLS-kommunikation, bruges den som et servercertifikat.

Når det er indstillet til IPsec/IP-filtering eller IEEE 802.1X-kommunikation, bruges det som et klientcertifikat.

❏ CA-certifikat

Dette er et certifikat, der er inden for kæden af CA-signeret Certifikat, også kaldet et mellemliggende CAcertifikat. Det bruges af webbrowseren til at validere stien til scannerens certifikat, når den anden parts server eller Web Config kaldes op.

For CA-certifikatet skal du angive, hvornår du vil validere stien til det servercertifikat, der hentes fra scanneren. For scanneren skal du indstille til at certificere stien til CA-signeret Certifikat for SSL/TLS-forbindelse.

Du kan få CA-certifikatet fra scanneren fra den certificeringsmyndighed, hvor CA-certifikatet udstedes.

Du kan også få det CA-certifikat, der bruges til at validere den anden parts server fra den certificeringsmyndighed, der udstedte CA-signeret Certifikat for den anden server.

❏ Selvsigneret certifikat

Dette er et certifikat, som scanneren selv underskriver og udsteder. Det kaldes også for rodcertifikatet. Da udstederen certificerer sig selv, er det ikke troværdigt, og efterligning kan ikke forhindres.

Brug det, når du foretager sikkerhedsindstillinger og udfører simpel SSL/TLS-kommunikation uden CAsigneret Certifikat.

Hvis du bruger dette certifikat til SSL/TLS-kommunikation, kan der blive vist en sikkerhedsalarm i en webbrowser, fordi certifikatet ikke er registreret i en webbrowser. Du kan kun bruge Selvsigneret certifikat til en SSL/TLS-kommunikation.

## **Sådan konfigureres et CA-signeret Certifikat**

#### *Hentning af et CA-signeret certifikat*

For at hente et CA-signeret certifikat skal du oprette en CSR (Certificate Signing Request, anmodning om certifikatsignering) og ansøge om det hos et nøglecenter.Du kan oprette en CSR vha. Web Config og en computer.

Følg trinnene for at oprette en CSR og hente et CA-signeret certifikat vha. Web Config.Når du opretter en CSR vha. Web Config, er certifikatet i formatet PEM/DER.

1. Gå til Web Config, og vælg derefter fanen **Netværkssikkerhed**.Vælg derefter **SSL/TLS** > **Certifikat** eller **IPsec/IP Filtering** > **Klientcertifikat** eller **IEEE802.1X** > **Klientcertifikat**.

Uanset hvad du vælger, kan du få det samme certifikat og bruge det som fælles certifikat.

2. Klik på **Generer** i **CSR**.

En side til oprettelse af en CSR åbnes.

3. Indtast en værdi for hvert element.

#### *Bemærk:*

Den tilgængelige nøglelængde og forkortelser varierer afhængig af nøglecenteret.Opret en anmodning i henhold til det enkelte nøglecenters regler.

4. Klik på **OK**.

Der vises en meddelelse om gennemførelse.

- 5. Vælg fanen **Netværkssikkerhed**.Vælg derefter **SSL/TLS** > **Certifikat** eller **IPsec/IP Filtering** > **Klientcertifikat** eller **IEEE802.1X** > **Klientcertifikat**.
- 6. Klik på en af downloadknapperne i **CSR** i henhold til et format, der er angivet af hvert nøglecenter, for at downloade en CSR til en computer.

#### c*Vigtigt:*

Opret ikke en CSR igen.Hvis du gør det, kan du muligvis ikke importere et udstedt CA-signeret Certifikat.

7. Send CSR'en til et nøglecenter, og hent et CA-signeret Certifikat.

Følg de enkelte nøglecentres regler vedrørende sendemetode og form.

8. Gem det udstedte CA-signeret Certifikat på en computer, der er forbundet til scanneren. Hentningen af et CA-signeret Certifikat er gennemført, når du gemmer certifikatet på en destination.

#### **Relaterede oplysninger**

& ["Sådan køres Web Config i en webbrowser" på side 36](#page-35-0)

#### **CSR-indstillingselementer**

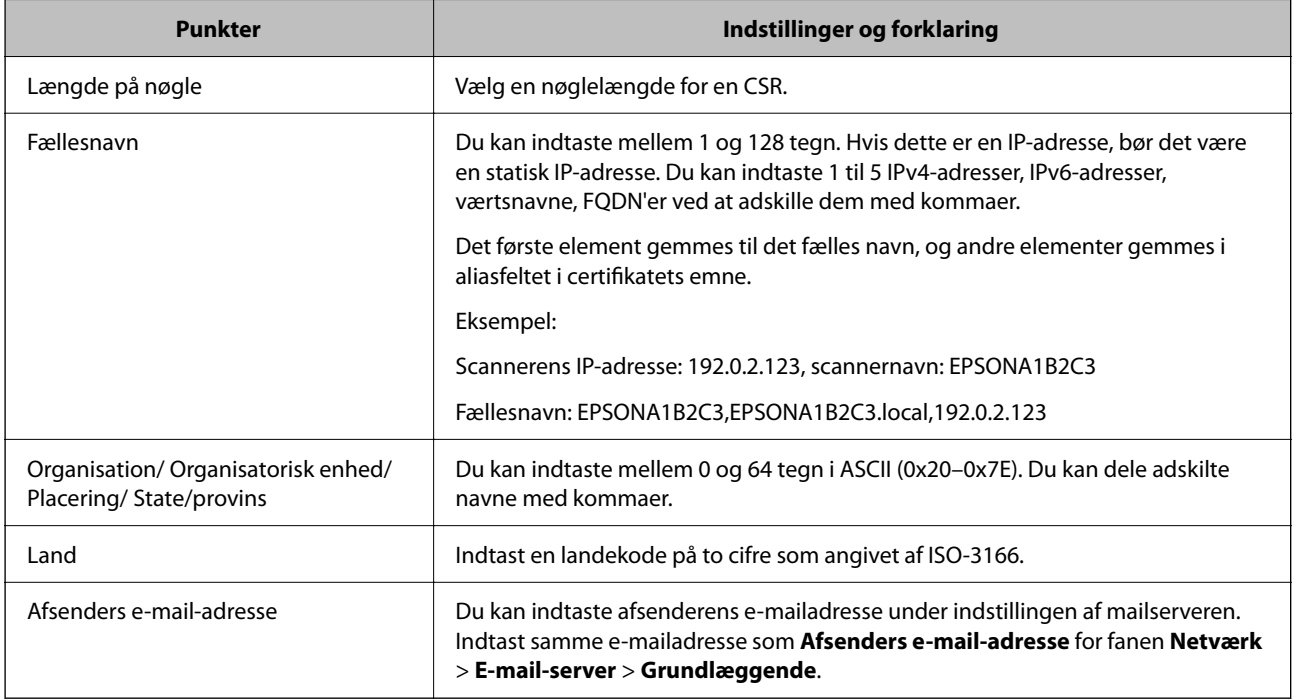

#### *Import af et CA-signeret certifikat*

Importer det erhvervede CA-signeret Certifikat til scanneren.

#### c*Vigtigt:*

- ❏ Kontroller, at scannerens dato og klokkeslæt er indstillet korrekt. Certifikatet kan være ugyldigt.
- ❏ Hvis du henter et certifikat vha. en CSR, der er oprettet i Web Config, kan du importere et certifikat én gang.
- 1. Gå til Web Config, og vælg herefter fanen **Netværkssikkerhed**. Vælg derefter **SSL/TLS** > **Certifikat** eller **IPsec/IP Filtering** > **Klientcertifikat** eller **IEEE802.1X** > **Klientcertifikat**.

#### 2. Klik på **Importer**

En side til import af et certifikat åbnes.

3. Indtast en værdi for hvert element. Indstil **CA-certifikat 1** og **CA-certifikat 2**, under verifikationen af certifikatstien i webbrowseren, der tilgår scanneren.

Afhængig af hvor du opretter en CSR og filformatet for et certifikat, kan de nødvendige indstillinger variere. Indtast værdierne for de nødvendige elementer i henhold til nedenstående.

❏ Der hentes et certifikat i PEM/DER-formatet fra Web Config

- ❏ **Privatnøgle**: konfigurer ikke, da scanneren indeholder en privat nøgle.
- ❏ **Adgangskode**: konfigurer ikke.
- ❏ **CA-certifikat 1**/**CA-certifikat 2**: valgfrit
- ❏ Et certifikat i PEM/DER-format hentet fra en computer
	- ❏ **Privatnøgle**: du skal indstille.
	- ❏ **Adgangskode**: konfigurer ikke.
	- ❏ **CA-certifikat 1**/**CA-certifikat 2**: valgfrit
- ❏ Et certifikat i PKCS#12-format hentet fra en computer
	- ❏ **Privatnøgle**: konfigurer ikke.
	- ❏ **Adgangskode**: valgfrit
	- ❏ **CA-certifikat 1**/**CA-certifikat 2**: konfigurer ikke.
- 4. Klik på **OK**.

Der vises en meddelelse om gennemførelse.

*Bemærk:* Klik på *Bekræft* for at verificere certifikatoplysningerne.

#### **Relaterede oplysninger**

& ["Sådan køres Web Config i en webbrowser" på side 36](#page-35-0)

#### **Import af indstillingselementer for CA-underskrevet certifikat**

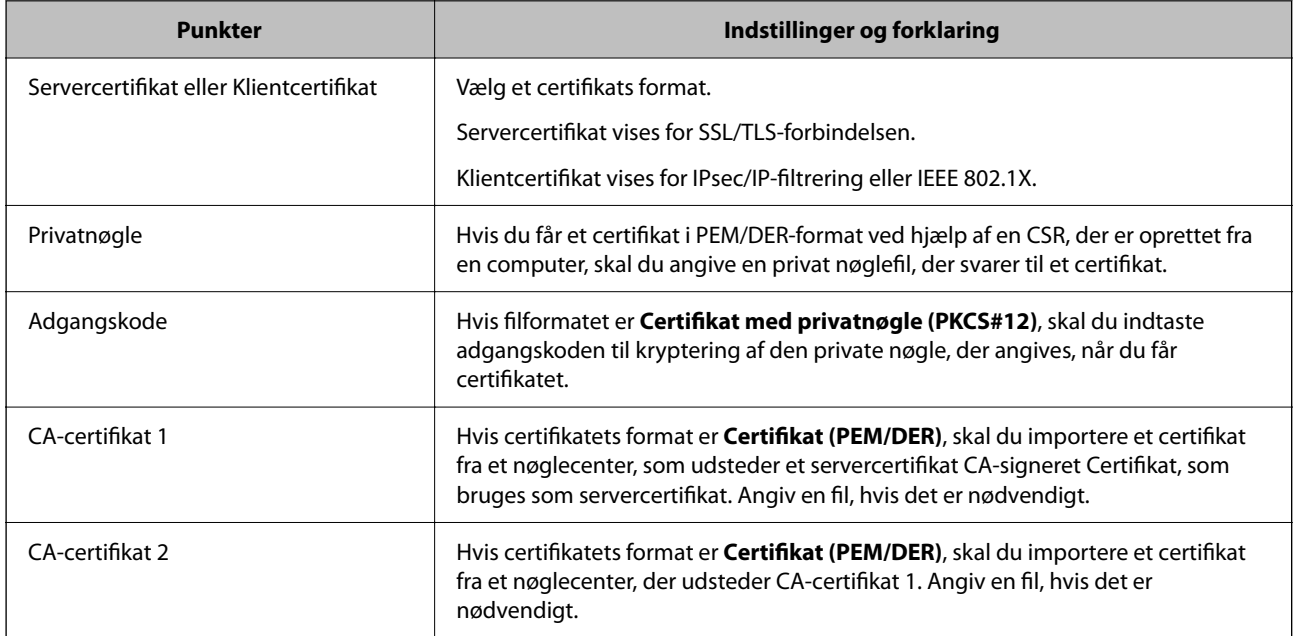

#### *Sletning af et CA-signeret certifikat*

Du kan slette en importeret, når certifikatet er udløbet, eller når en krypteret forbindelse er ikke længere er nødvendig.

#### c*Vigtigt:*

Hvis du henter et certifikat vha. en CSR, der er oprettet i Web Config, kan du ikke importere et slettet certifikat igen. I så fald skal du oprette en CSR og hente et certifikat igen.

- 1. Gå til Web Config, og vælg herefter fanen **Netværkssikkerhed**. Vælg derefter **SSL/TLS** > **Certifikat** eller **IPsec/IP Filtering** > **Klientcertifikat** eller **IEEE802.1X** > **Klientcertifikat**.
- 2. Klik på **Slet**.
- 3. Bekræft, at du vil slette certifikatet, i den viste meddelelse.

#### **Relaterede oplysninger**

& ["Sådan køres Web Config i en webbrowser" på side 36](#page-35-0)

## **Opdatering af et selvsigneret certifikat**

Da Selvsigneret certifikat udstedes af scanneren, kan du opdatere det, når det er udløbet, eller når det beskrevne indhold ændres.

- 1. Gå til Web Config, og vælg **Netværkssikkerhed** tab > **SSL/TLS** > **Certifikat**.
- 2. Klik på **Opdater**.
- 3. Indtast **Fællesnavn**.

Du kan indtaste op til 5 IPv4-adresser, IPv6-adresser, værtsnavne, FQDN'er mellem 1 og 128 tegn og adskille dem med kommaer. Den første parameter gemmes til det almindelige navn, og de andre gemmes i aliasfeltet for certifikatets emne.

Eksempel:

Scannerens IP-adresse: 192.0.2.123, scannernavn: EPSONA1B2C3

Fælles navn: EPSONA1B2C3,EPSONA1B2C3.local,192.0.2.123

- 4. Angiv en gyldighedsperiode for certifikatet.
- 5. Klik på **Næste**.

Der vises en bekræftelsesmeddelelse.

6. Klik på **OK**.

Scanneren er opdateret.

#### *Bemærk:*

Du kan kontrollere certifikatoplysningerne på fanen *Netværkssikkerhed* > *SSL/TLS* > *Certifikat* > *Selvsigneret certifikat* og klikke på *Bekræft*.

#### **Relaterede oplysninger**

& ["Sådan køres Web Config i en webbrowser" på side 36](#page-35-0)

## **Sådan konfigureres et CA-certifikat**

Når du indstiller CA-certifikat, Du kan validere stien til CA-certifikatet for den server, som scanneren har adgang til. Dette kan forhindre efterligning.

Du kan få CA-certifikat fra certificeringsmyndigheden, hvor CA-signeret Certifikat er udstedt.

#### *Import af et CA-certifikat*

Importer CA-certifikat til scanneren.

- 1. Gå til Web Config, og vælg herefter fanen **Netværkssikkerhed** > **CA-certifikat**.
- 2. Klik på **Importer**.
- 3. Specificer det CA-certifikat, du vil importere.
- 4. Klik på **OK**.

Når importen er fuldført, vender du tilbage til skærmbilledet **CA-certifikat**, hvor det importerede CA-certifikat vises.

#### **Relaterede oplysninger**

& ["Sådan køres Web Config i en webbrowser" på side 36](#page-35-0)

#### *Sletning af et CA-certifikat*

Du kan slette det importerede CA-certifikat.

- 1. Gå til Web Config, og vælg herefter fanen **Netværkssikkerhed** > **CA-certifikat**.
- 2. Klik på **Slet** ved siden af det CA-certifikat, som du vil slette.
- 3. Bekræft i den viste meddelelse, at du vil slette certifikatet.
- 4. Klik på **Genstart netværk**, og kontroller, at det slettede CA-certifikat ikke vises på den opdaterede skærm.

#### **Relaterede oplysninger**

& ["Sådan køres Web Config i en webbrowser" på side 36](#page-35-0)

## **SSL/TLS-kommunikation med scanneren**

Når servercertifikatet indstilles ved hjælp af SSL/TLS-kommunikation (Secure Sockets Layer/Transport Layer Security) til scanneren, kan du kryptere kommunikationsstien mellem computere. Gør dette, hvis du vil undgå fjernadgang og uautoriseret adgang.

## **Konfiguration af grundlæggende SSL/TLS-indstillinger**

Hvis scanneren understøtter HTTPS-serverfunktionen, kan du bruge en SSL/TLS-kommunikation til at kryptere kommunikation. Du kan konfigurere og administrere scanneren vha. Web Config, samtidig med du garanterer sikkerheden.

Konfigurer krypteringsstyrke og omdirigeringsfunktion.

1. Gå til Web Config, og vælg fanen **Netværkssikkerhed** > **SSL/TLS** > **Grundlæggende**.

- <span id="page-259-0"></span>2. Vælg en værdi for hvert element.
	- ❏ Krypteringsstyrke Vælg niveauet for krypteringsstyrke.
	- ❏ Omdiriger HTTP til HTTPS Omdiriger til HTTPS, når du har fået adgang til HTTP.
- 3. Klik på **Næste**.

Der vises en bekræftelsesmeddelelse.

4. Klik på **OK**. Scanneren er opdateret.

#### **Relaterede oplysninger**

& ["Sådan køres Web Config i en webbrowser" på side 36](#page-35-0)

### **Konfiguration af et servercertifikat til scanneren**

- 1. Gå til Web Config, og vælg fanen **Netværkssikkerhed** > **SSL/TLS** > **Certifikat**.
- 2. Angiv et certifikat til brug på **Servercertifikat**.
	- ❏ Selvsigneret certifikat

Scanneren har genereret et selvsigneret certifikat. Vælg dette, hvis du ikke kan hente et CA-signeret certifikat.

❏ CA-signeret Certifikat

Hvis du henter og importerer et CA-signeret certifikat på forhånd, kan du angive dette.

3. Klik på **Næste**.

Der vises en bekræftelsesmeddelelse.

4. Klik på **OK**.

Scanneren opdateres.

#### **Relaterede oplysninger**

& ["Sådan køres Web Config i en webbrowser" på side 36](#page-35-0)

## **Krypteret kommunikation ved hjælp af IPsec/IP-filtrering**

## **Om IPsec/IP Filtering**

Du kan filtrere trafik baseret på IP-adresser, tjenester og port ved hjælp af IPsec/IP-filtreringsfunktionen.Ved at kombinere filtreringen kan du konfigurere scanneren til at acceptere eller blokere angivne klienter og angivne data.Desuden kan du forbedre sikkerhedsniveauet ved hjælp af en IPsec.

#### *Bemærk:*

Computere, der kører Windows Vista eller senere, eller Windows Server 2008 eller senere understøtter IPsec.

## **Konfiguration af standardpolitik**

Konfigurer standardpolitikken for at filtrere trafik.Standardpolitikken anvendes på hver bruger eller gruppe, der opretter forbindelse til scanneren.Konfigurer gruppepolitikker for at få en mere finmasket kontrol over brugere eller grupper af brugere.

- 1. Gå til Web Config, og vælg herefter fanen **Netværkssikkerhed** > **IPsec/IP Filtering** > **Grundlæggende**.
- 2. Indtast en værdi for hvert element.
- 3. Klik på **Næste**.

Der vises en bekræftelsesmeddelelse.

4. Klik på **OK**.

Scanneren opdateres.

#### **Relaterede oplysninger**

& ["Sådan køres Web Config i en webbrowser" på side 36](#page-35-0)

#### *Indstillingselementer for Standardpolitik*

#### **Standardpolitik**

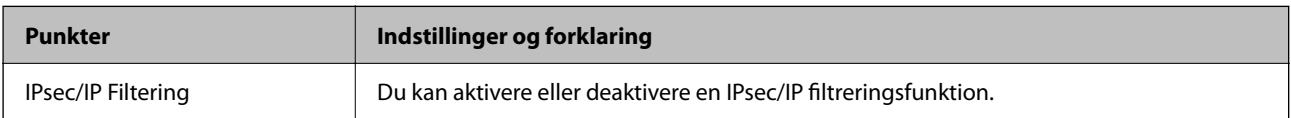

#### ❏ **Adgangsstyring**

Konfigurer en kontrolmetode for IP-pakketrafik.

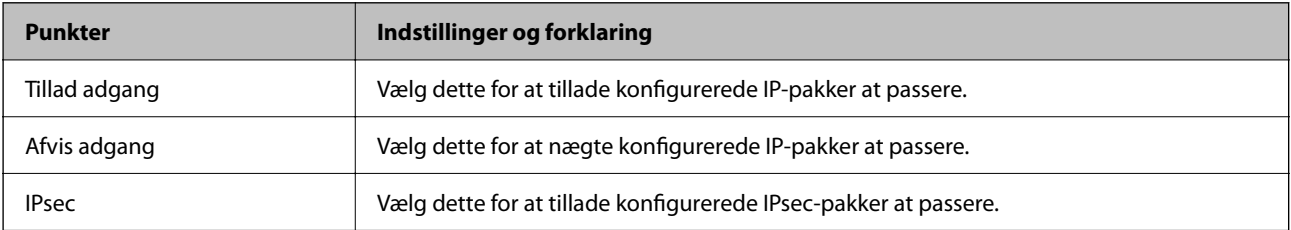

#### ❏ **IKE-version**

Vælg **IKEv1** eller **IKEv2** til **IKE-version**. Vælg en af dem i henhold til den enhed, som scanneren er tilsluttet.

#### ❏ IKEv1

Følgende elementer vises, når du vælger **IKEv1** for **IKE-version**.

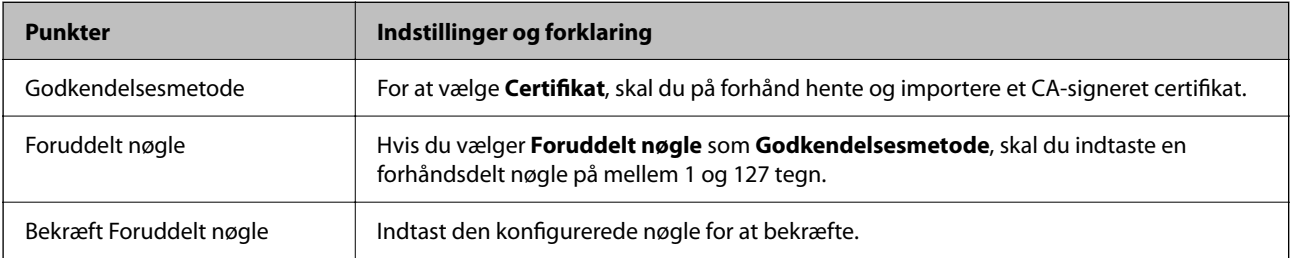

#### ❏ IKEv2

Følgende elementer vises, når du vælger **IKEv2** for **IKE-version**.

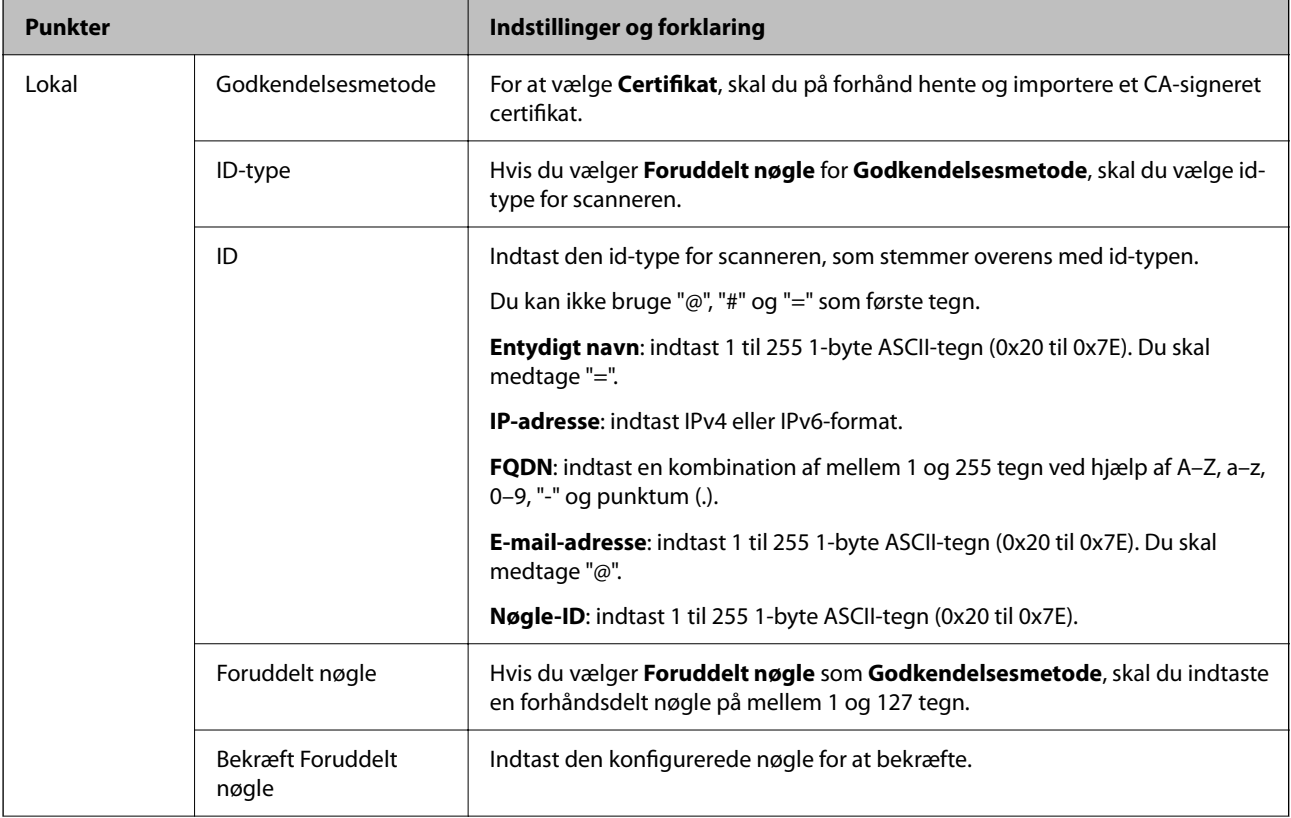

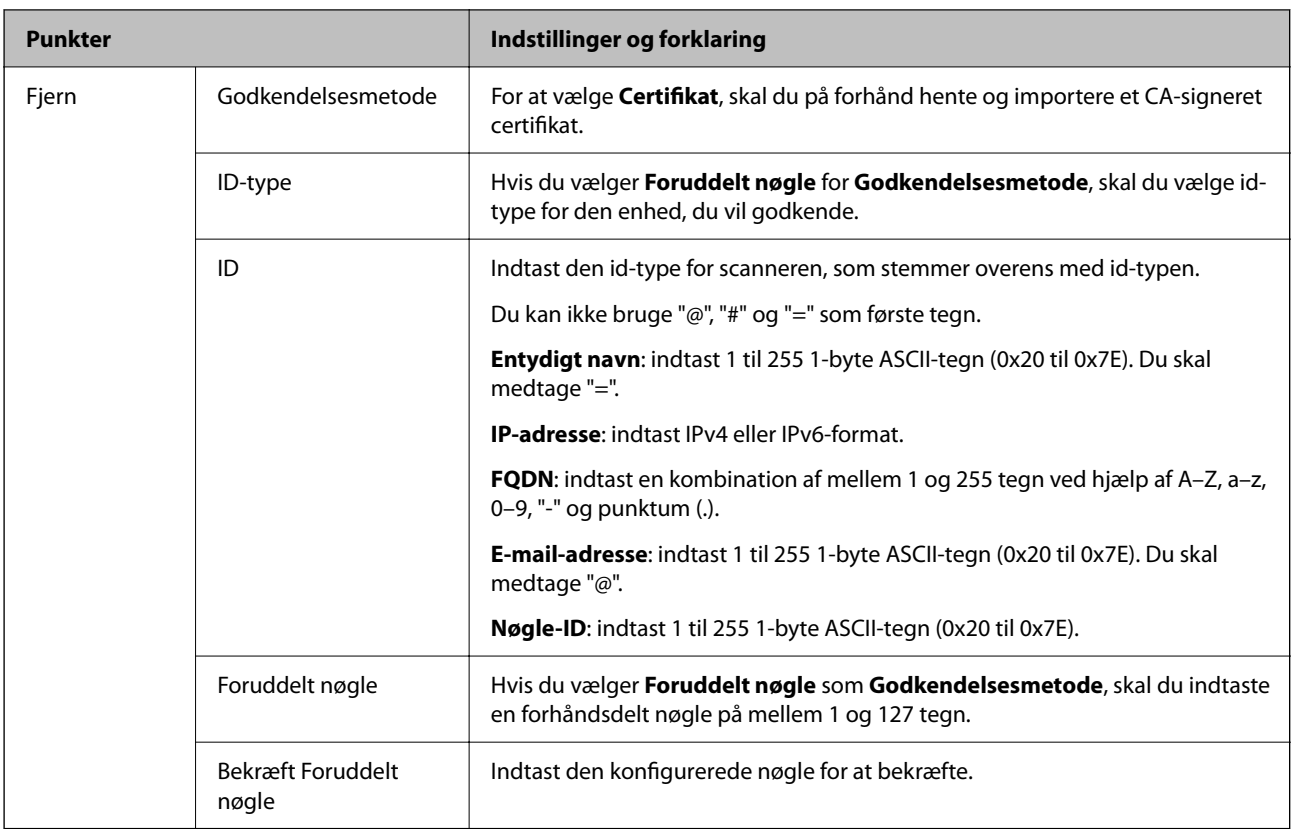

#### ❏ **Indkapsling**

Hvis du vælger **IPsec** som **Adgangsstyring**, skal du konfigurere en indkapslingstilstand.

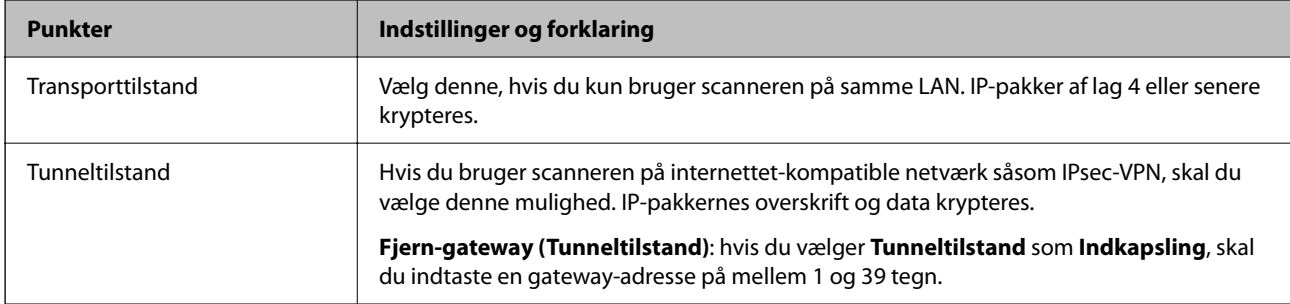

#### ❏ **Sikkerhedsprotokol**

Hvis du vælger **IPsec** som **Adgangsstyring**, skal du vælge en indstilling.

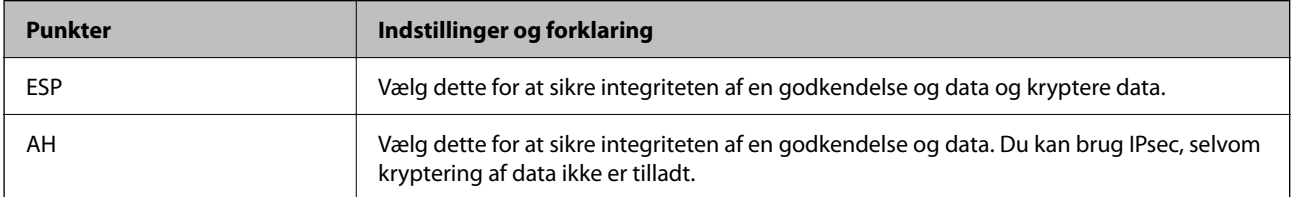

#### ❏ **Algoritme-indstillinger**

Det anbefales, at du vælger **Enhver** for alle indstillinger eller vælger et andet element end **Enhver** for hver indstilling. Hvis du vælger **Enhver** for nogle af indstillingerne og vælger et andet element end **Enhver** for de andre indstillinger, kan enheden muligvis ikke kommunikere, afhængigt af den anden enhed, som du vil godkende.

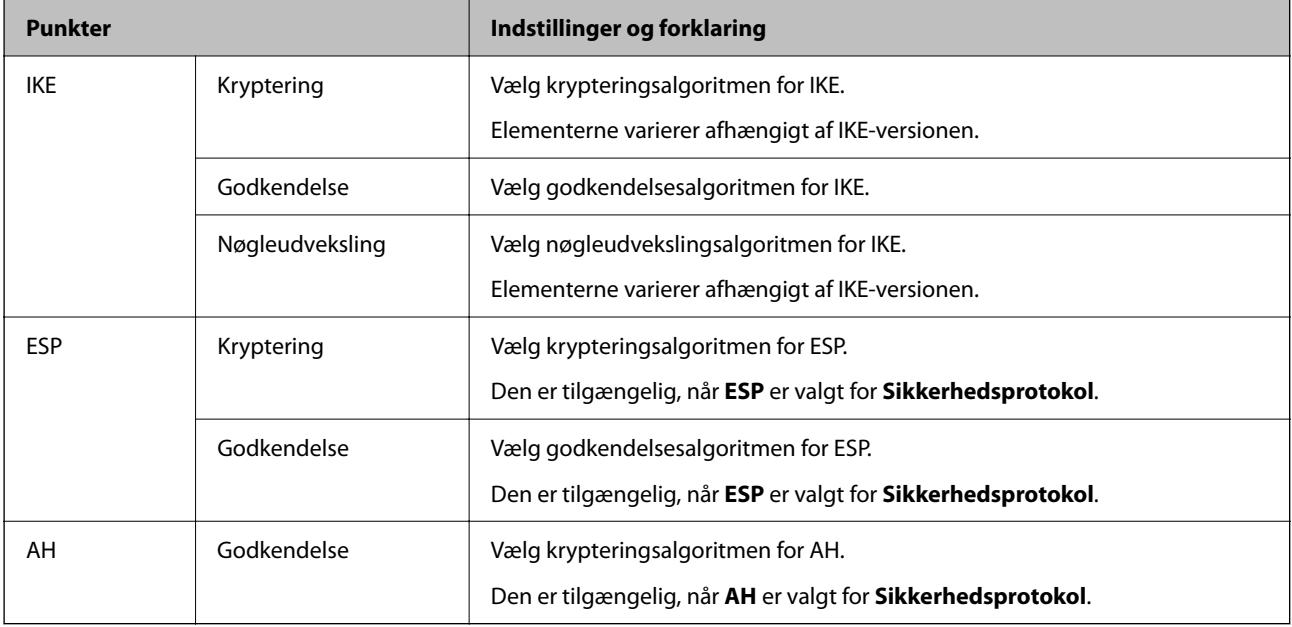

## **Konfiguration af gruppepolitik**

En gruppepolitik er en eller flere regler, der anvendes på en bruger eller brugergruppe.Scanneren styrer IP-pakker, der matcher konfigurerede politikker.IP-pakker godkendes i rækkefølgen af en gruppepolitik 1 til 10 og derefter en standardpolitik.

- 1. Gå til Web Config, og vælg herefter fanen **Netværkssikkerhed** > **IPsec/IP Filtering** > **Grundlæggende**.
- 2. Klik på en nummereret fane, du vil konfigurere.
- 3. Indtast en værdi for hvert element.
- 4. Klik på **Næste**.

Der vises en bekræftelsesmeddelelse.

5. Klik på **OK**.

Scanneren opdateres.

#### *Indstillingselementer for Gruppepolitik*

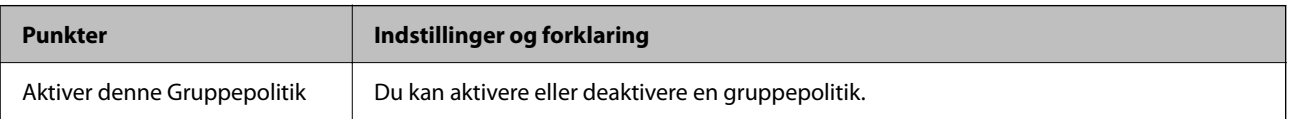

#### **Adgangsstyring**

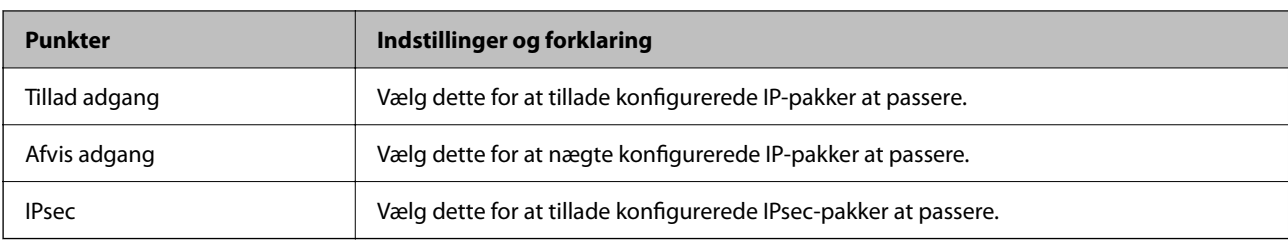

Konfigurer en kontrolmetode for IP-pakketrafik.

#### **Lokaladresse(Scanner)**

Vælg en IPv4-adresse eller IPv6-adresse, der matcher dit netværksmiljø. Hvis en IP-adresse tildeles automatisk, kan du vælge **Brug automatisk indhentelse af IPv4- adressen**.

#### *Bemærk:*

Hvis en IPv6-adresse tildeles automatisk, kan forbindelsen være utilgængelig. Konfigurerer en statisk IPv6-adresse.

#### **Fjern-adresse (vært)**

Indtast en enheds IP-adresse for at styre adgangen. IP-adressen skal være op til 43 tegn. Hvis du ikke indtaster en IP-adresse, styres alle adresser.

#### *Bemærk:*

Hvis en IP-adresse tildeles automatisk (f. eks. tildeles af DHCP), kan forbindelsen være utilgængelig. Konfigurerer en statisk IP-adresse.

#### **Metode til at vælge port**

Vælg en metode til at specificere porte.

❏ Tjenestenavn

Hvis du vælger **Tjenestenavn** som **Metode til at vælge port**, skal du vælge en indstilling.

❏ Transportprotokol

Hvis du vælger **Portnummer** som **Metode til at vælge port**, skal du konfigurere en indkapslingstilstand.

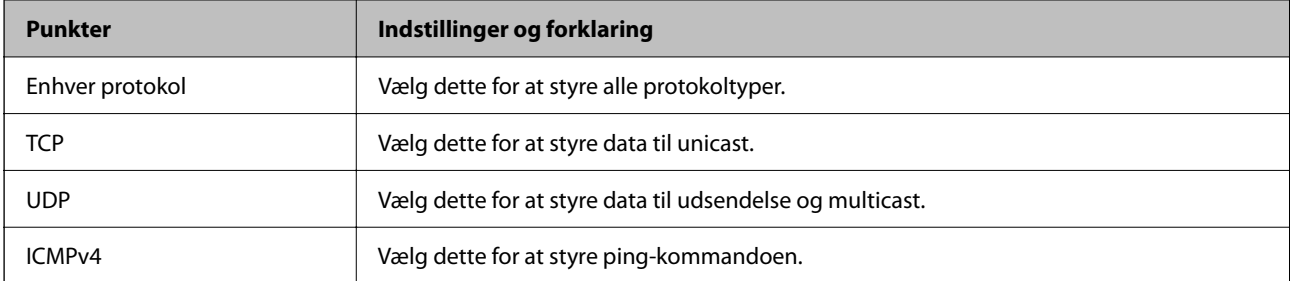

#### ❏ Lokal-port

Hvis du vælger **Portnummer** som **Metode til at vælge port**, og hvis du vælger **TCP** eller **UDP** som **Transportprotokol**, skal du indtaste portnumre for at styre modtagelse af pakker, ved at adskille dem med kommaer. Du kan højst indtaste 10 portnumre.

Eksempel: 20,80,119,5220

Hvis du ikke indtaster et portnummer, styres alle porte.

#### ❏ Fjern-port

Hvis du vælger **Portnummer** som **Metode til at vælge port**, og hvis du vælger **TCP** eller **UDP** som **Transportprotokol**, skal du indtaste portnumre for at styre afsendelse af pakker, ved at adskille dem med kommaer. Du kan højst indtaste 10 portnumre.

Eksempel: 25,80,143,5220

Hvis du ikke indtaster et portnummer, styres alle porte.

#### **IKE-version**

Vælg **IKEv1** eller **IKEv2** til **IKE-version**. Vælg en af dem i henhold til den enhed, som scanneren er tilsluttet.

#### ❏ IKEv1

Følgende elementer vises, når du vælger **IKEv1** for **IKE-version**.

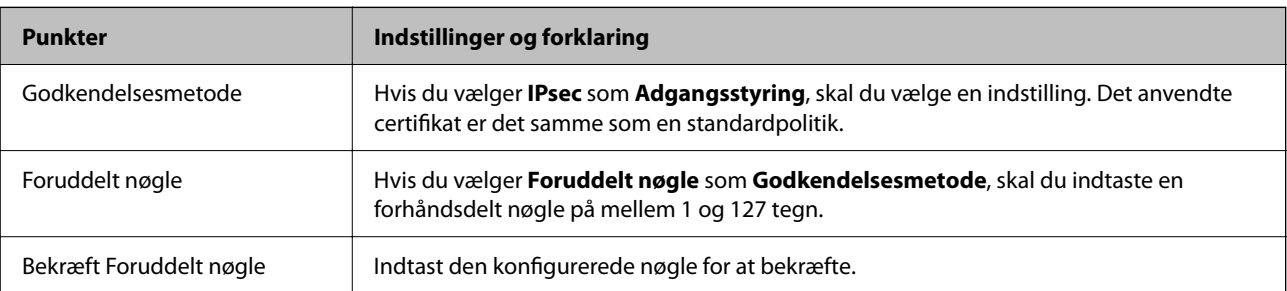

#### ❏ IKEv2

Følgende elementer vises, når du vælger **IKEv2** for **IKE-version**.

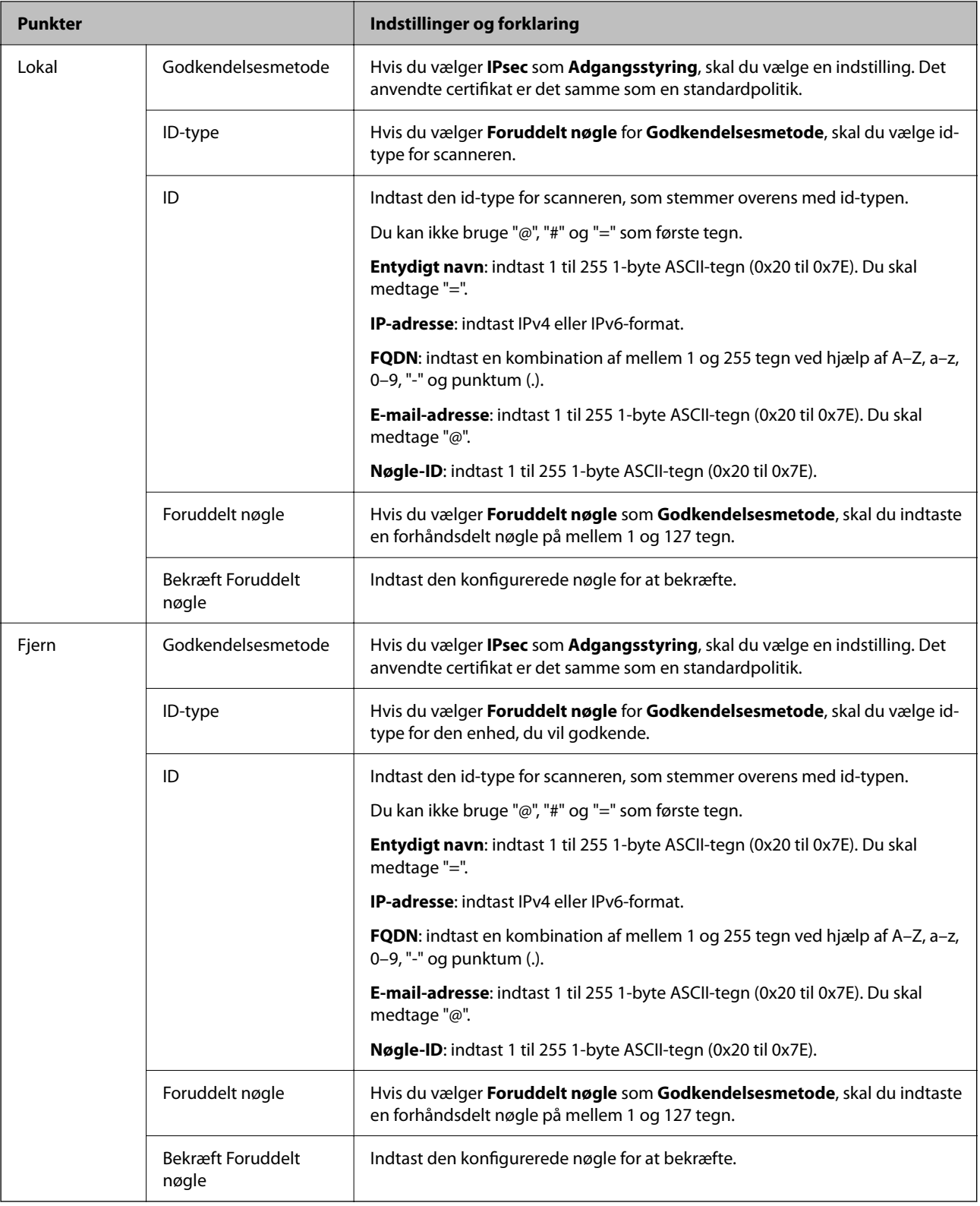

#### **Indkapsling**

Hvis du vælger **IPsec** som **Adgangsstyring**, skal du konfigurere en indkapslingstilstand.

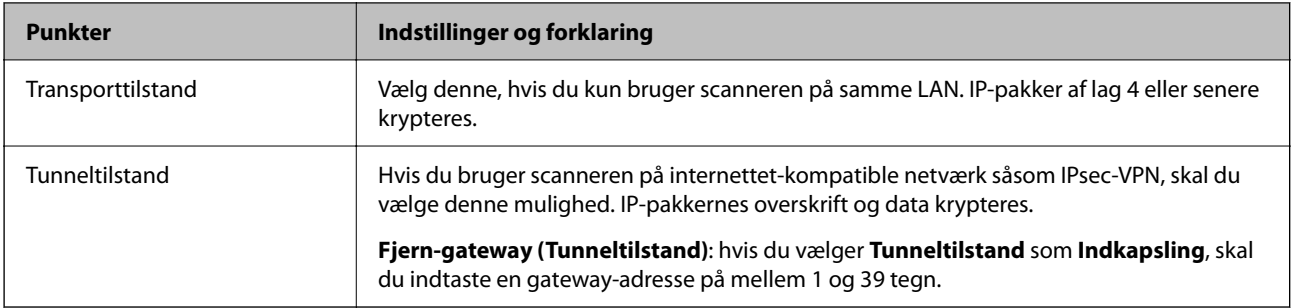

#### **Sikkerhedsprotokol**

Hvis du vælger **IPsec** som **Adgangsstyring**, skal du vælge en indstilling.

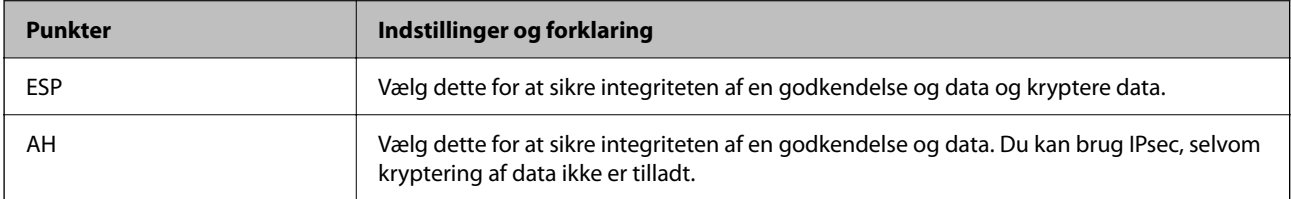

#### **Algoritme-indstillinger**

Det anbefales, at du vælger **Enhver** for alle indstillinger eller vælger et andet element end **Enhver** for hver indstilling. Hvis du vælger **Enhver** for nogle af indstillingerne og vælger et andet element end **Enhver** for de andre indstillinger, kan enheden muligvis ikke kommunikere, afhængigt af den anden enhed, som du vil godkende.

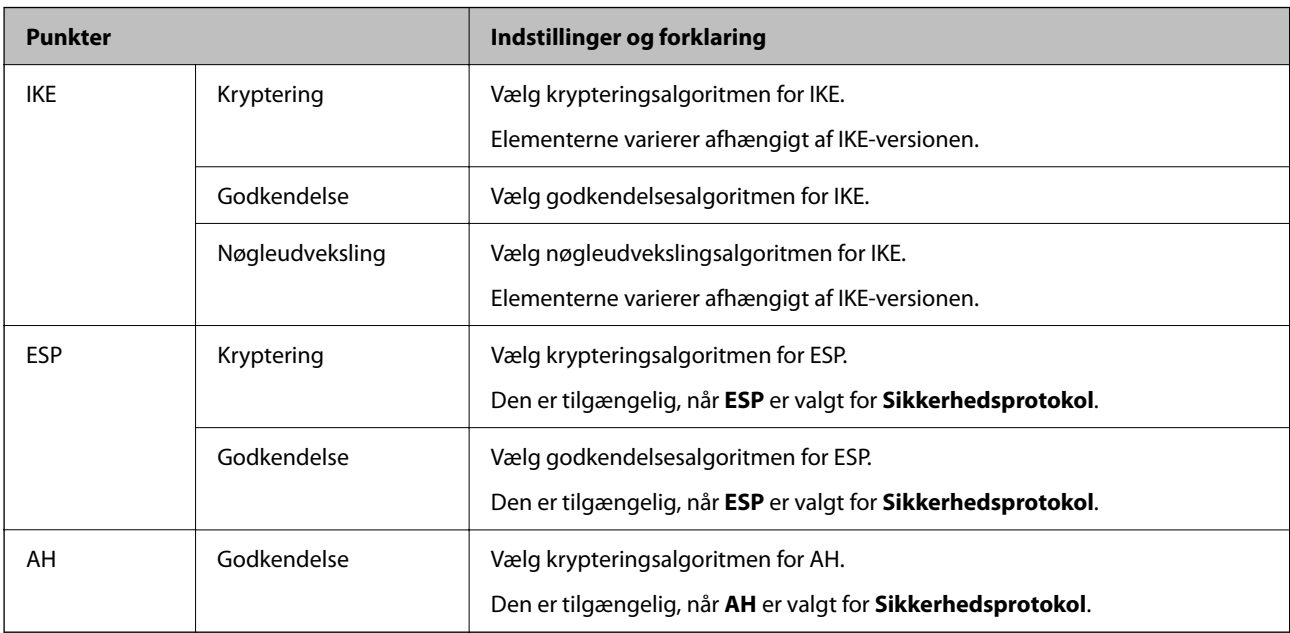

#### *Kombination af Lokaladresse(Scanner) og Fjern-adresse (vært) på Gruppepolitik*

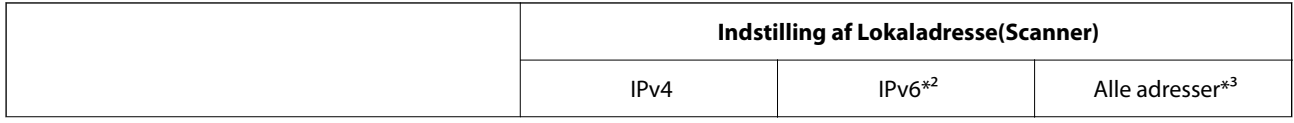

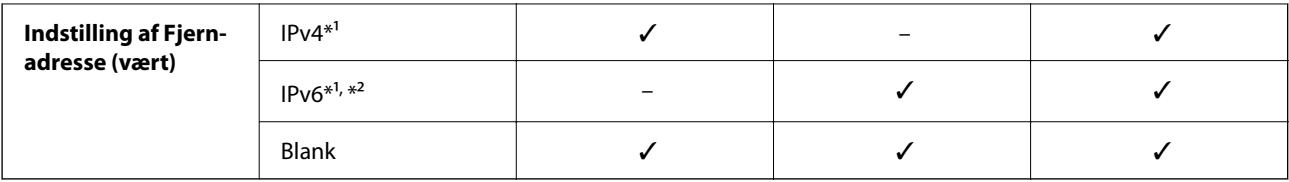

\*1 Hvis **IPsec** er valgt for **Adgangsstyring**, kan du ikke angive i en præfiks-længde.

\*2 Hvis **IPsec** er valgt for **Adgangsstyring**, kan du vælge en link-lokal adresse (fe80::) men gruppepolitik vil blive deaktiveret. \*3 Undtagen IPv6 link-lokale adresser.

#### **Relaterede oplysninger**

& ["Sådan køres Web Config i en webbrowser" på side 36](#page-35-0)

#### *Referencer for tjenestenavn på gruppepolitik*

#### *Bemærk:*

Ikke tilgængelige tjenester vises, men kan ikke vælges.

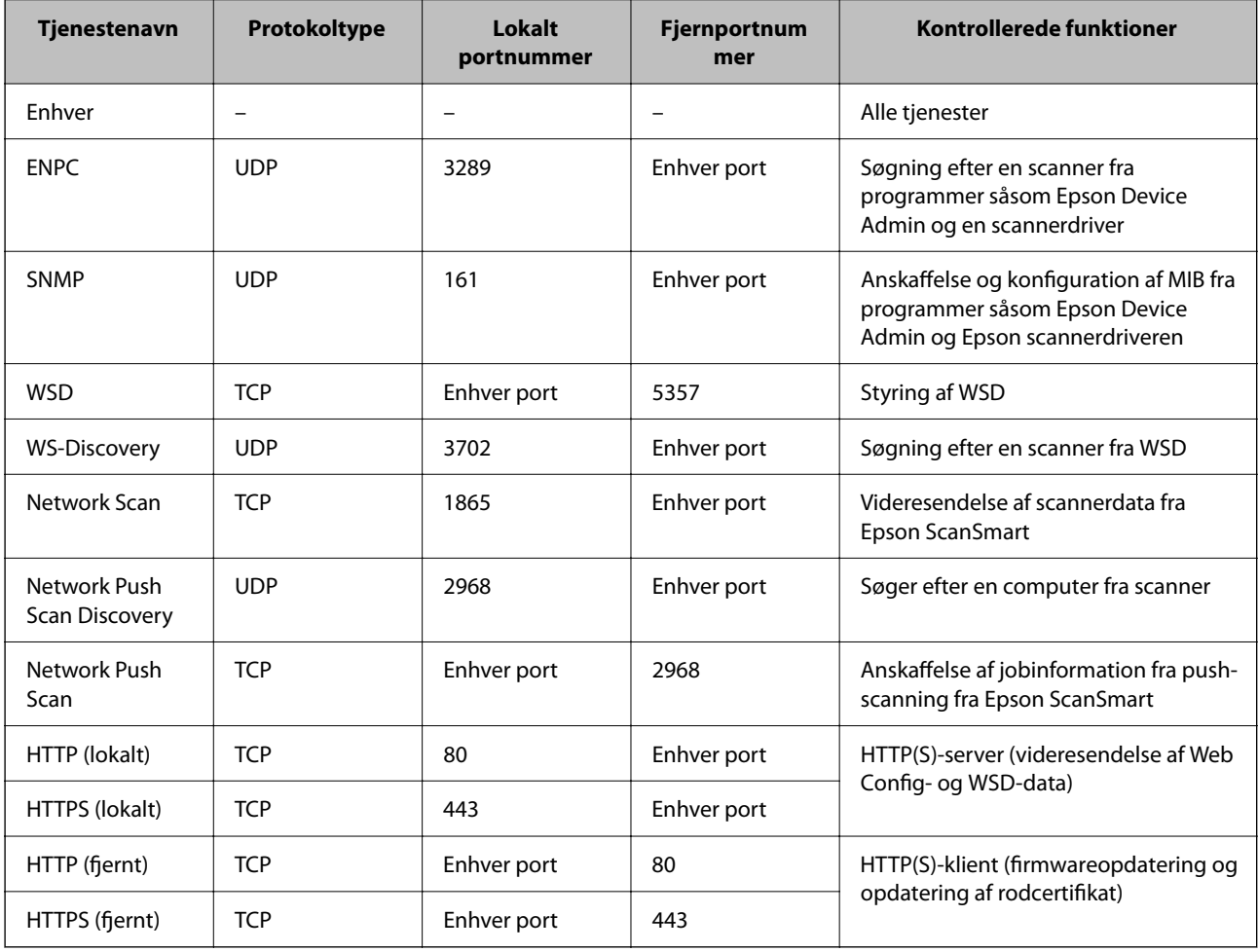

## **Eksempler på konfiguration af IPsec/IP Filtering**

#### **Kun modtagelse af IPsec-pakker**

Dette eksempel gælder kun konfiguration af en standardpolitik.

**Standardpolitik**:

- ❏ **IPsec/IP Filtering**: **Aktiver**
- ❏ **Adgangsstyring**: **IPsec**
- ❏ **Godkendelsesmetode**: **Foruddelt nøgle**
- ❏ **Foruddelt nøgle**: indtast op til 127 tegn.

**Gruppepolitik**: konfigurer ikke.

#### **Modtage scannerdata og scannerindstillinger**

Dette eksempel tillader kommunikation af scannerdata og scannerkonfiguration fra specificerede tjenester.

**Standardpolitik**:

- ❏ **IPsec/IP Filtering**: **Aktiver**
- ❏ **Adgangsstyring**: **Afvis adgang**

**Gruppepolitik**:

- ❏ **Aktiver denne Gruppepolitik**: marker afkrydsningsfeltet.
- ❏ **Adgangsstyring**: **Tillad adgang**
- ❏ **Fjern-adresse (vært)**: IP-adresse på en klient
- ❏ **Metode til at vælge port**: **Tjenestenavn**
- ❏ **Tjenestenavn**: afkryds felterne **ENPC**, **SNMP**, **HTTP (lokalt)**, **HTTPS (lokalt)** og **Network Scan**.

#### **Kun modtagelse af adgang fra en angivet IP-adresse**

Dette eksempel tillader en angivet IP-adresse at få adgang til scanneren.

**Standardpolitik**:

- ❏ **IPsec/IP Filtering**: **Aktiver**
- ❏ **Adgangsstyring**:**Afvis adgang**

**Gruppepolitik**:

- ❏ **Aktiver denne Gruppepolitik**: marker afkrydsningsfeltet.
- ❏ **Adgangsstyring**: **Tillad adgang**
- ❏ **Fjern-adresse (vært)**: en administrators klients IP-adresse

#### *Bemærk:*

Uanset konfiguration af politik kan klienten få adgang til og konfigurere scanneren.

## **Konfiguration af et klientcertifikat for IPsec/IP-filtrering**

Konfiguration af klientcertifikatet for IPsec/IP-filtrering. Når du indstiller det, kan du bruge certifikatet som en godkendelsesmetode til IPsec/IP-filtrering. Hvis du vil konfigurere CA-certifikatet, skal du gå til **CA-certifikat**.

- 1. Gå til Web Config, og vælg herefter fanen **Netværkssikkerhed** > **IPsec/IP Filtering** > **Klientcertifikat**.
- 2. Importer certifikatet i **Klientcertifikat**.

Hvis du allerede har importeret et certifikat udgivet af en certificeringsmyndighed, kan du kopiere certifikatet og bruge det i IPsec/IP-filtrering. Hvis du vil kopiere, skal du vælge certifikatet fra **Kopier fra** og derefter klikke på **Kopier**.

#### **Relaterede oplysninger**

& ["Sådan køres Web Config i en webbrowser" på side 36](#page-35-0)

## **Tilslutning af scanneren til et IEEE802.1X-netværk**

### **Konfiguration af et IEEE802.1X-netværk**

Når du konfigurerer IEEE802.1X for scanneren, kan du bruge det på et netværk, der er tilsluttet en RADIUSserver, en LAN-switch med godkendelsesfunktion eller et adgangspunkt.

- 1. Gå til Web Config, og vælg herefter fanen **Netværkssikkerhed** > **IEEE802.1X** > **Grundlæggende**.
- 2. Indtast en værdi for hvert element.

Hvis du vil bruge scanneren på et Wi-Fi-netværk, skal du klikke på **Opsætning af Wi-Fi** og vælge eller indtaste et SSID.

3. Klik på **Næste**.

Der vises en bekræftelsesmeddelelse.

4. Klik på **OK**.

Scanneren opdateres.

#### *Indstillingselementer for IEEE 802.1X-netværk*

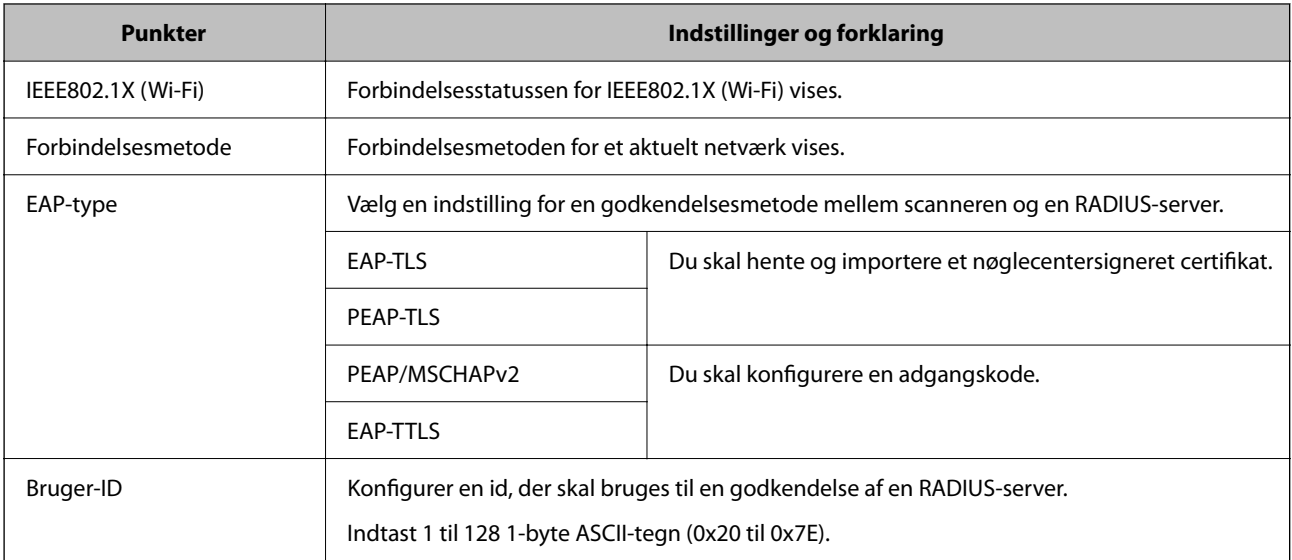

<span id="page-271-0"></span>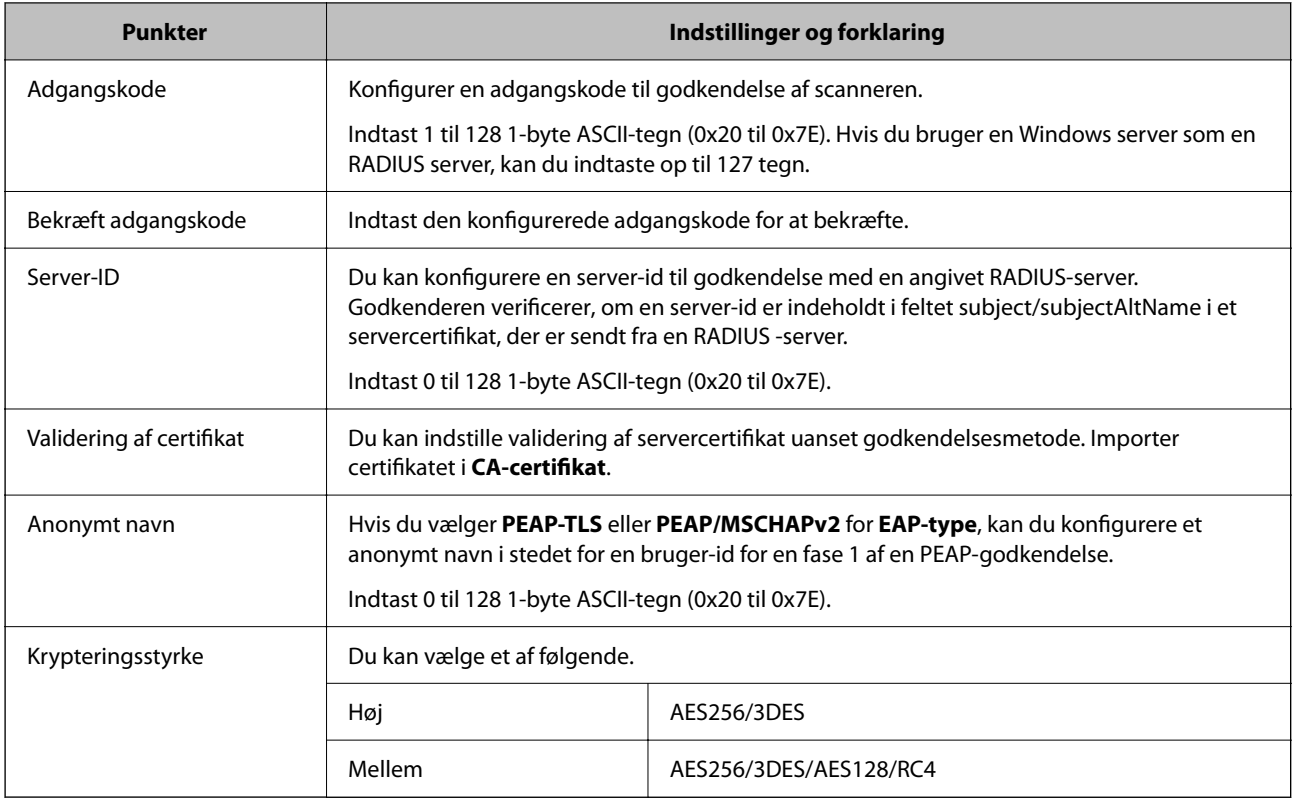

### **Konfiguration af et certifikat for IEEE 802.1X**

Konfigurer klientcertifikatet for IEEE802.1X. Nå du indstiller det, kan du bruge **EAP-TLS** og **PEAP-TLS** som en godkendelsesmetode for IEEE 802.1X. Hvis du vil konfigurere CA-certifikatet, skal du gå til **CA-certifikat**.

- 1. Gå til Web Config, og vælg herefter fanen **Netværkssikkerhed** > **IEEE802.1X** > **Klientcertifikat**.
- 2. Indtast et certifikat i **Klientcertifikat**.

Hvis du allerede har importeret et certifikat udgivet af en certificeringsmyndighed, kan du kopiere certifikatet og bruge det i IEEE802.1X. Hvis du vil kopiere, skal du vælge certifikatet fra **Kopier fra** og derefter klikke på **Kopier**.

## **Problemløsning for avanceret sikkerhed**

## **Hjælp til problemløsning**

❏ Kontrol af fejlmeddelelsen

Når der er problemer, skal du først kontrollere, om der findes meddelelser på scannerens kontrolpanel eller på driverens skærm. Hvis du har konfigureret e-mailmeddelelser på det tidspunkt, hvor hændelsen indtræffer, kan du straks se status.

❏ Kontrol af kommunikationsstatus

Kontroller kommunikationsstatus for servercomputer eller klientcomputer ved hjælp af f.eks. kommandoen ping og ipconfig.

#### ❏ Forbindelsestest

For at kontrollere forbindelsen mellem scanneren og mailserveren skal du udføre en forbindelsestest fra scanneren. Kontroller også forbindelsen mellem klientcomputeren og serveren for at se kommunikationsstatus.

❏ Initialisering af indstillingerne

Hvis indstillinger og kommunikationsstatus ikke viser noget problem, kan problemerne løses ved at deaktivere eller initialisere scannerens netværksindstillinger og derefter foretage opsætning igen.

#### **Relaterede oplysninger**

- & ["Registrering af en e-mailserver" på side 147](#page-146-0)
- & ["Kontrol af fejlmeddelelser på kontrolpanelet" på side 197](#page-196-0)
- & ["Modtagelse af meddelelser med e-mail, når hændelser opstår" på side 248](#page-247-0)

#### **Kan ikke tilgå Web Config**

#### **IP-adressen er ikke tildelt scanneren.**

#### **Løsninger**

En IP-adresse er muligvis ikke tildelt scanneren. Konfigurer IP-adressen vha. scannerens kontrolpanel. Du kan bekræfte de aktuelle indstillingsoplysninger fra scannerens kontrolpanel.

& ["Tildeling af IP-adressen" på side 239](#page-238-0)

#### **Webbrowseren understøtter ikke krypteringsstyrken til SSL/TLS.**

#### **Løsninger**

SSL/TLS har Krypteringsstyrke. Du kan åbne Web Config ved at bruge en webbrowser, der understøtter bulkkryptering som angivet nedenfor. Kontroller, at du bruger en understøttet browser.

- ❏ 80 bit: AES256/AES128/3DES
- ❏ 112 bit: AES256/AES128/3DES
- ❏ 128 bit: AES256/AES128
- ❏ 192 bit: AES256
- ❏ 256 bit: AES256

#### **CA-signeret Certifikat er udløbet.**

#### **Løsninger**

Hvis der er et problem med certifikatets udløbsdato, vises "Certifikatet er udløbet", når der tilsluttes til Web Config med SSL/TLS-kommunikation (https). Hvis meddelelsen vises før udløbsdatoen, skal du kontrollere, at scannerens dato er konfigureret korrekt.

#### **Det fælles navn på certifikatet og scanneren stemmer ikke overens.**

#### **Løsninger**

Hvis det fælles navn på certifikatet og scanneren ikke stemmer overens, vises meddelelsen "Sikkerhedscertifikatets navn stemmer ikke overens···", når du tilgår Web Config ved hjælp af SSL/TLSkommunikation (https). Dette sker, fordi følgende IP-adresser ikke stemmer overens.

- ❏ Scannerens IP-adresse, som er indtastet som fælles navn for at oprette en Selvsigneret certifikat eller CSR
- ❏ IP-adressen, som er indtastet i webbrowseren, når den kører Web Config

Opdater certifikatet for Selvsigneret certifikat.

For CA-signeret Certifikat skal du tage certifikatet igen for scanneren.

**Proxyserverindstillingen for den lokale adresse er ikke indstillet til webbrowseren.**

#### **Løsninger**

Når scanneren er indstillet til at bruge en proxyserver, skal du konfigurere webbrowseren til ikke at oprette forbindelse til den lokale adresse via proxyserveren.

❏ Windows:

Vælg **Kontrolpanel** > **Netværk og internet** > **Internetindstillinger** > **Forbindelse** > **LANindstillinger** > **Proxyserver**, og konfigurer derefter ikke at bruge proxyserveren til lokale adresser (LAN).

❏ Mac OS:

Vælg **Systemindstillinger** > **Netværk** > **Avanceret** > **Proxyservere**, og registrer derefter den lokale adresse for **Omgå proxy-indstillinger for disse værter og domæner**.

Eksempel: 192.168.1.\*: lokal adresse 192.168.1.XXX, undernetmaske 255.255.255.0 192.168.\*.\*: lokal adresse 192.168.XXX.XXX, undernetmaske 255.255.0.0

### **Gendannelse af sikkerhedsindstillingerne**

Når du opretter et meget sikkert miljø som f.eks. IPsec/IP-filtrering eller IEEE802.1X, kan du muligvis ikke kommunikere med enheder på grund af forkerte indstillinger eller problemer med enheden eller serveren. I dette tilfælde skal du gendanne sikkerhedsindstillingerne og foretage indstillinger for enheden igen eller tillade midlertidig brug.

#### *Deaktivering af sikkerhedsfunktionen ved hjælp af Web Config*

Du kan deaktivere IPsec/IP Filtering ved hjælp af Web Config.

- 1. Gå til Web Config, og vælg fanen **Netværkssikkerhed** > **IPsec/IP Filtering** > **Grundlæggende**.
- 2. Deaktiver **IPsec/IP Filtering**.

## **Problemer med brug af netværkssikkerhedsfunktioner**

#### *Glemt en forhåndsdelt nøgle*

#### **Genkonfigurer en foruddelt nøgle.**

For at ændre nøglen skal du gå til Web Config og vælge fanen **Netværkssikkerhed** > **IPsec/IP Filtering** > **Grundlæggende** > **Standardpolitik** eller **Gruppepolitik**.

Når du ændrer den forhåndsdelte nøgle, skal du konfigurere den forhåndsdelte nøgle til computere.

#### *Kan ikke kommunikere med IPsec-kommunikation*

#### **Angiv algoritmen, som scanneren eller computeren ikke understøtter.**

Scanneren understøtter følgende algoritmer. Kontroller indstillingerne på computeren.

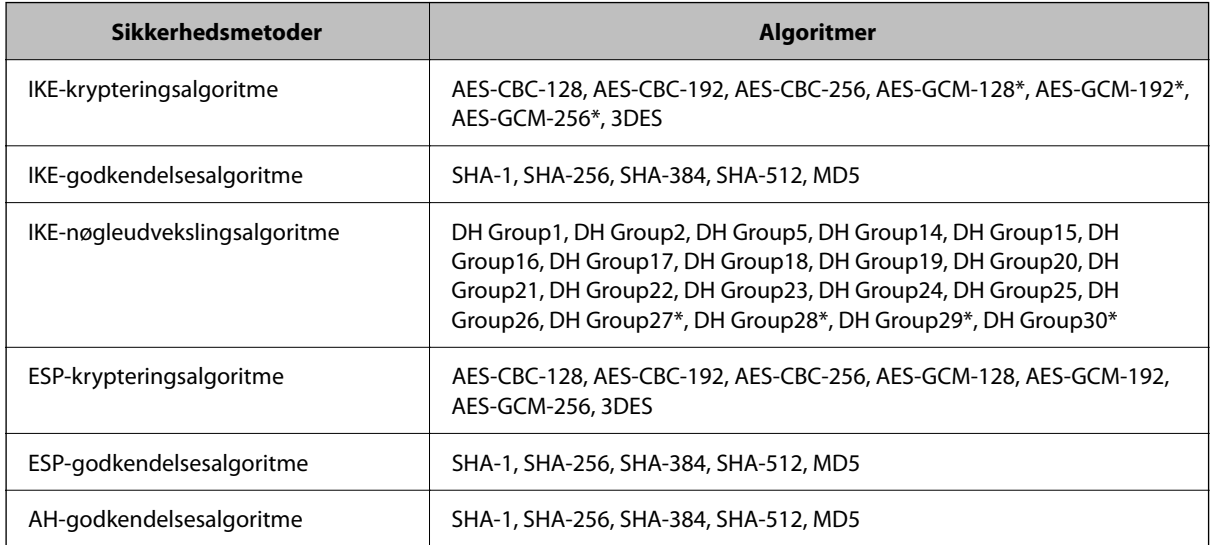

\* Kun tilgængelig for IKEv2

#### *Kan pludselig ikke kommunikere*

#### **Der en fejl i certifikatet.**

Scannerens dato og klokkeslæt kan være forkert, hvis strømmen ikke har været tændt på scanneren i lang tid.

Når scanneren er tilsluttet ved hjælp af et klientcertifikat for IPsec/IP-filtrering eller IEEE 802.1X, angives der en fejl, hvis der opstår en tidsforskydning mellem scannerens dato og tid og gyldighedsperioden for certifikatet. Fordi scanneren opdager, at certifikatet ikke er tilgængelig.

Du kan løse dette problem ved at korrigere scannerens dato og klokkeslæt. Tilslut scanneren og computeren ved hjælp af et USB-kabel, tænd for scanneren, og udfør derefter en scanning via USB ved hjælp af Epson Scan 2. Scanneren er synkroniseret med computeren, og indstillingerne for dato og klokkeslæt bliver korrigeret. Scanneren indikerer normal status.

Hvis du ikke kan løse problemet, skal du gendanne alle netværksindstillinger ved hjælp af scannerens kontrolpanel. Tilslut scanneren og computeren, lav netværksindstillingerne igen, og foretag derefter indstillingerne for klientcertificering, IPsec/IP-filtrering, eller IEEE 802.1X.

#### **IP-adressen til scanneren er blevet ændret eller kan ikke bruges.**

Når IP-adressen er registreret til den lokale adresse på Gruppepolitik, er blevet ændret eller ikke kan bruges, kan IPsec-kommunikation ikke udføres.

Deaktiver IPsec vha. scannerens kontrolpanel.

Hvis DHCP er forældet eller genstarter, eller hvis IPv6-adressen er forældet eller ikke er hentet, kan IP-adressen, som er registreret for scannerens fane Web Config (**Netværkssikkerhed** > **IPsec/IP Filtering** > **Grundlæggende** > **Gruppepolitik** > **Lokaladresse(Scanner)**), muligvis ikke findes.

Brug af en statisk IP-adresse.

#### **IP-adressen til computeren er blevet ændret eller kan ikke bruges.**

Når IP-adressen er registreret til den eksterne adresse på Gruppepolitik, er blevet ændret eller ikke kan bruges, kan IPsec-kommunikation ikke udføres.

Deaktiver IPsec vha. scannerens kontrolpanel.

Hvis DHCP er forældet eller genstarter, eller hvis IPv6-adressen er forældet eller ikke er hentet, kan IP-adressen, som er registreret for scannerens fane Web Config (**Netværkssikkerhed** > **IPsec/IP Filtering** > **Grundlæggende** > **Gruppepolitik** > **Fjern-adresse (vært)**), muligvis ikke findes.

Brug af en statisk IP-adresse.

#### *Kan ikke oprette forbindelse efter konfiguration af IPsec/IP-filtrering*

#### **Indstillingsværdien er muligvis forkert.**

Tilgå scanneren gennem dens MAC-adresse ved hjælp af EpsonNet Config eller Epson Device Admin fra en anden computer, såsom en administrators. Du kan finde MAC-adressen på mærkaten, der er sat på scanneren.

Hvis du kan få adgang, skal du lave indstillingerne for IPsec/IP-filtrering ved hjælp af EpsonNet Config eller Epson Device Admin.

Hvis du ikke kan få adgang, skal du gendanne alle netværksindstillinger ved hjælp af scannerens kontrolpanel. Tilslut scanneren og computeren, lav netværksindstillingerne igen, og foretag derefter indstillingerne for IPsec/IPfiltrering.

#### *Kan ikke få adgang til enheden efter konfiguration af IEEE 802.1X*

#### **Indstillingerne for IEEE 802.1X er ikke korrekte.**

Deaktiver IEEE 802.1X og Wi-Fi fra scannerens kontrolpanel. Tilslut scanneren og en computer, og konfigurer derefter IEEE 802.1X igen.

## **Problemer med brug af et digitalt certifikat**

#### *Kan ikke importere et CA-signeret Certifikat*

#### **CA-signeret Certifikat og oplysningerne om CSR stemmer ikke overens.**

Hvis CA-signeret Certifikat og CSR'en ikke indeholder samme oplysninger, kan CSR'en ikke importeres.Kontroller følgende:

❏ Forsøger du at importere certifikatet til en enhed, der ikke indeholder samme oplysninger?

Kontroller oplysninger i CSR'en, og importer derefter certifikatet til en enhed, der indeholder samme oplysninger.

❏ Har du overskrevet den CSR, der er gemt i scanneren, efter at have sendt CSR'en til et nøglecenter? Hent det CA-signerede certifikat igen med CSR'en.

#### **CA-signeret Certifikat fylder mere end 5KB.**

Du kan ikke importere et CA-signeret Certifikat, der er større end 5 KB.

#### **Adgangskoden til import af certifikatet er ikke korrekt.**

Indtast den korrekte adgangskode.Hvis du glemmer adgangskoden, kan du ikke importere certifikatet.Generhverv CA-signeret Certifikat.

#### *Kan ikke opdatere et selvsigneret certifikat*

#### **Fællesnavn er ikke indtastet.**

**Fællesnavn** skal indtastes.

#### **Ikke understøttede tegn er blevet indtastet for Fællesnavn.**

Indtast mellem 1 og 128 tegn i enten IPv4-, IPv6-, værtsnavn- eller FQDN-format i ASCII (0x20 til 0x7E).

#### **Et komma eller mellemrum findes i det fælles navn.**

Hvis et komma indtastes, opdeles **Fællesnavn** på dette sted.Hvis der kun er indtastet et mellemrum før eller efter et komma, opstår der en fejl.

#### *Kan ikke oprette en CSR*

#### **Fællesnavn er ikke indtastet.**

**Fællesnavn** skal indtastes.

#### **Ikke understøttede tegn er blevet indtastet for Fællesnavn, Organisation, Organisatorisk enhed, Placering og State/provins.**

Indtast tegn i enten IPv4-, IPv6-, værtsnavn eller FQDN-format i ASCII (0x20 til 0x7E).

#### **Et komma eller mellemrum findes i Fællesnavn.**

Hvis et komma indtastes, opdeles **Fællesnavn** på dette sted.Hvis der kun er indtastet et mellemrum før eller efter et komma, opstår der en fejl.

#### *Advarsel vedrørende et digitalt certifikats udseende*

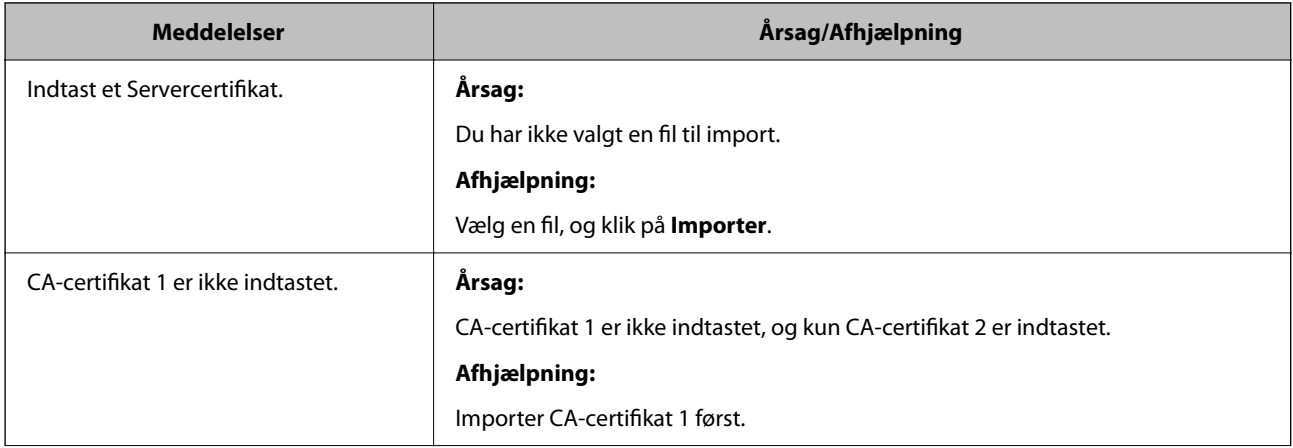

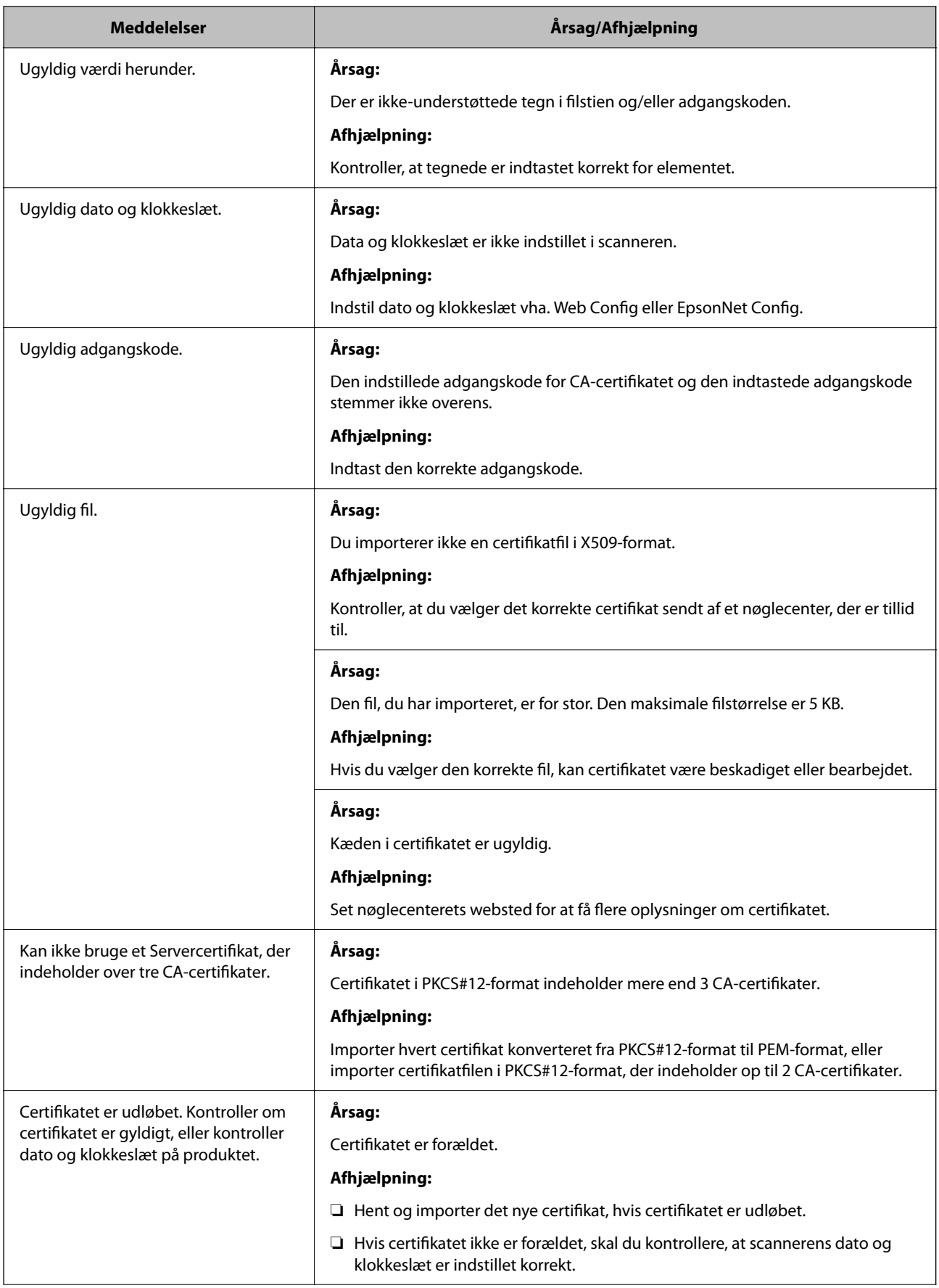

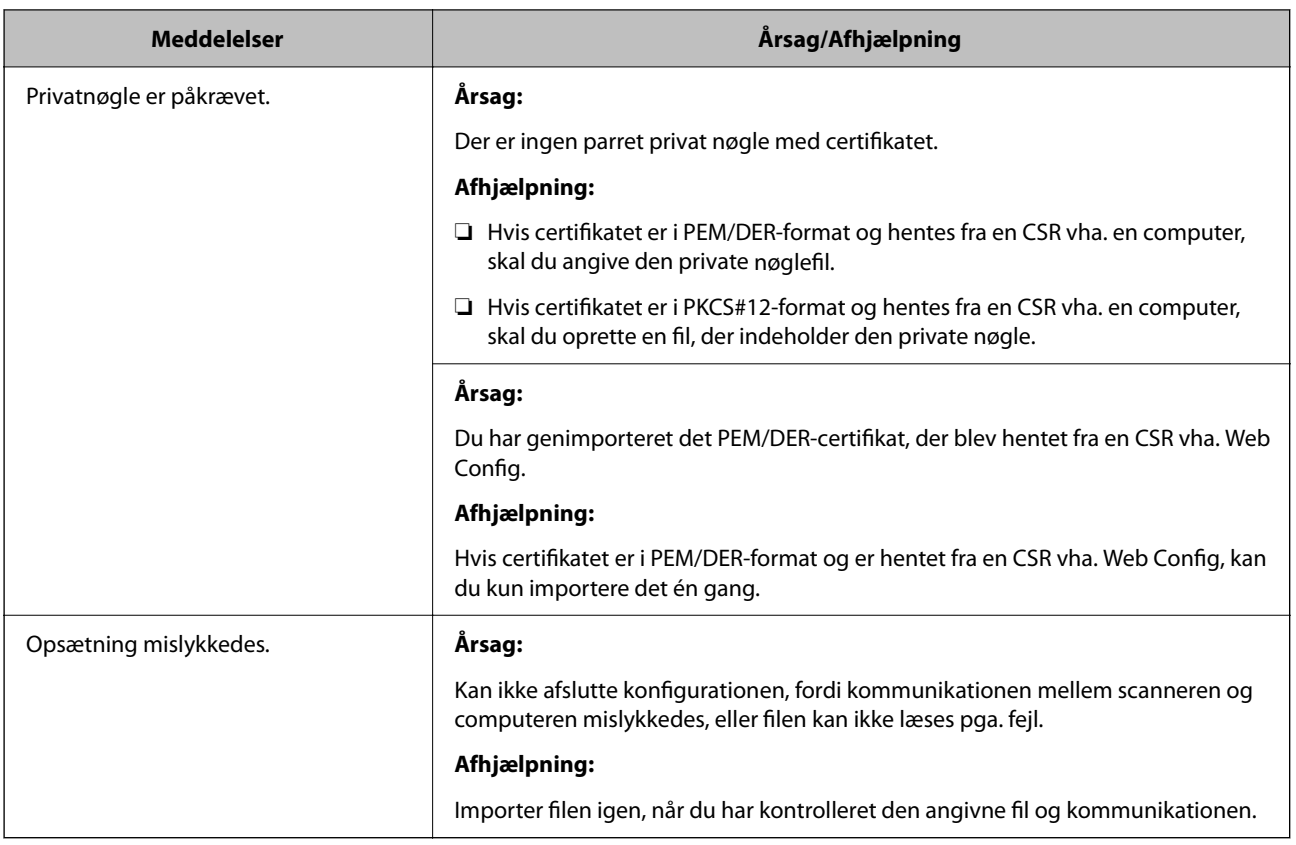

### *Sletning af et CA-signeret certifikat ved en fejl*

#### **Der er ingen sikkerhedskopieringsfil til det CA-underskrevne certifikat.**

Importer certifikatet igen, hvis du har backup-filen.

Hvis du henter et certifikat vha. en CSR, der er oprettet i Web Config, kan du ikke importere et slettet certifikat igen.Opret en CSR, og hent et nyt certifikat.

# <span id="page-279-0"></span>**Tekniske specifikationer**

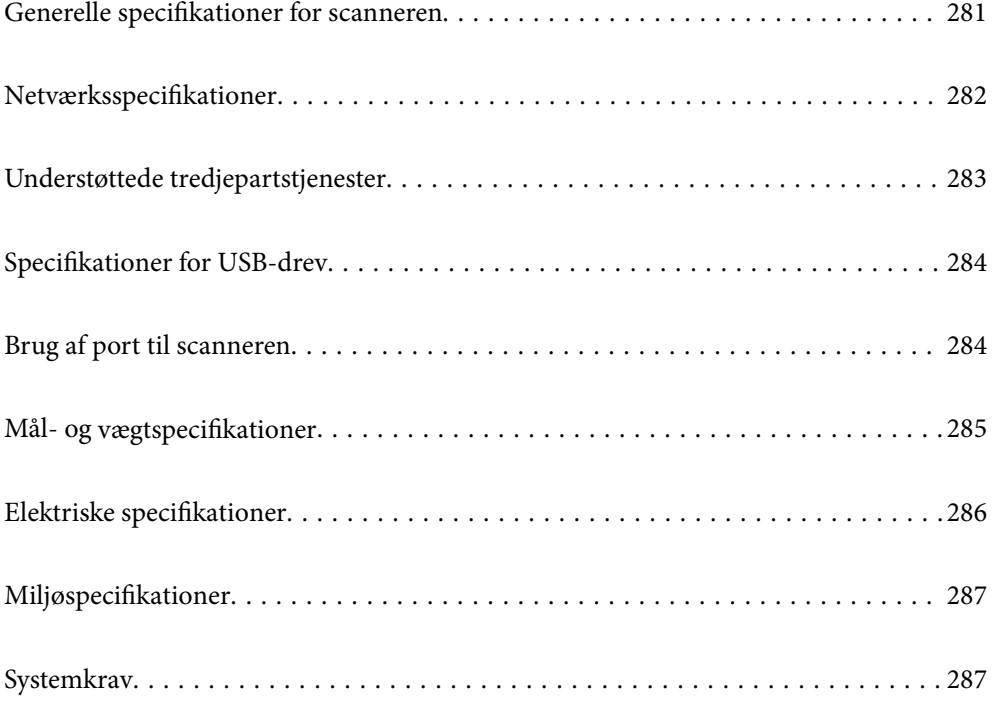

## <span id="page-280-0"></span>**Generelle specifikationer for scanneren**

#### *Bemærk:*

Specifikationerne kan ændres uden varsel.

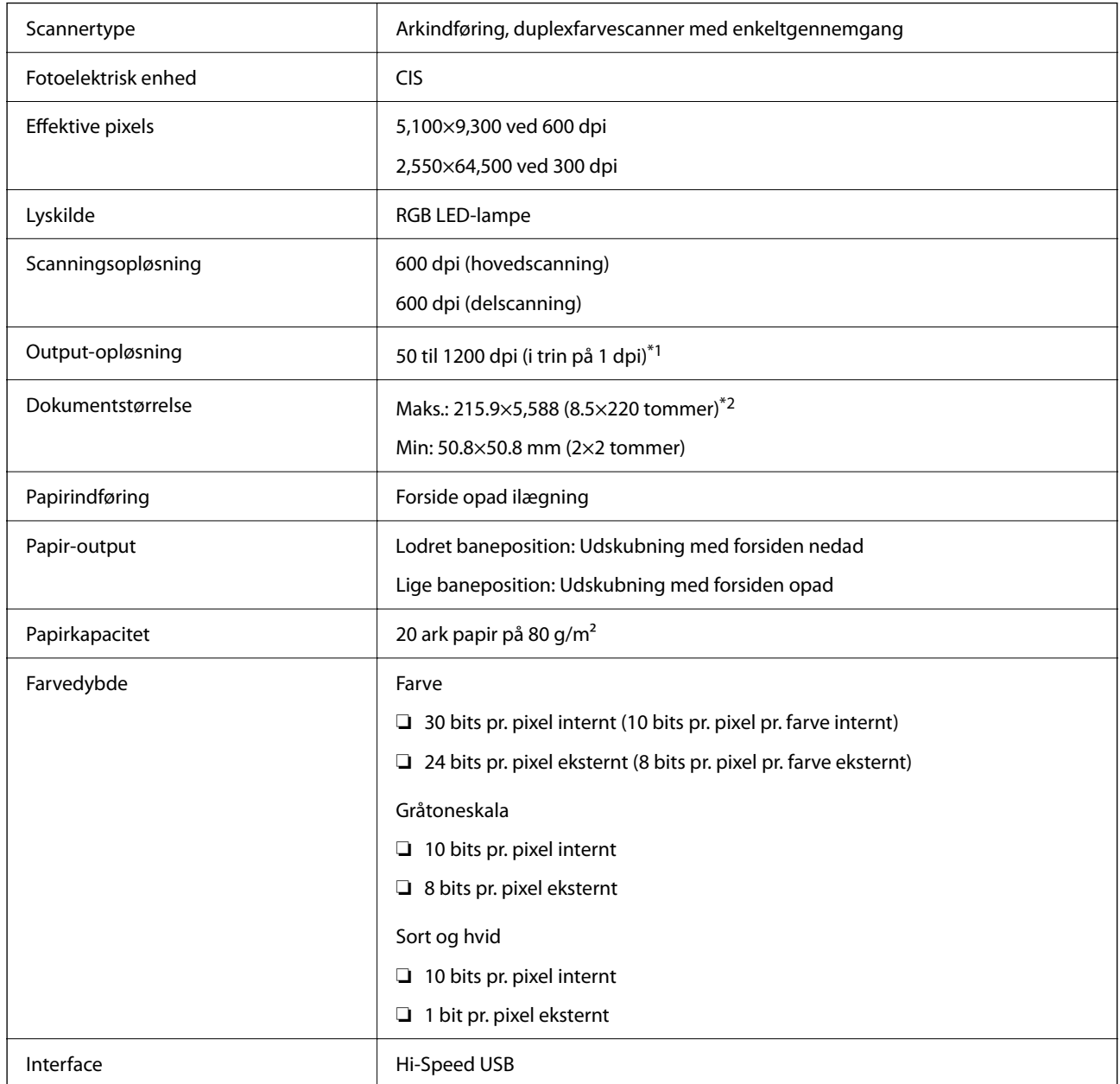

\*1 Denne værdi er, når du scanner med en computer. Tilgængelige opløsninger kan variere afhængigt af scanningsmetoden.

\*2 Den maksimale længde kan variere afhængigt af scanningsmetoden og opløsningen. Se til følgende for yderligere oplysninger.

["Maksimal længde for langt papir" på side 46](#page-45-0)

## <span id="page-281-0"></span>**Netværksspecifikationer**

## **Wi-Fi-specifikationer**

Se følgende tabel for Wi-Fi-specifikationer.

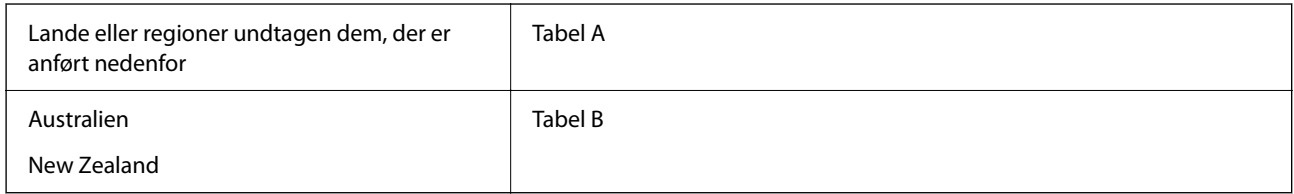

Tabel A

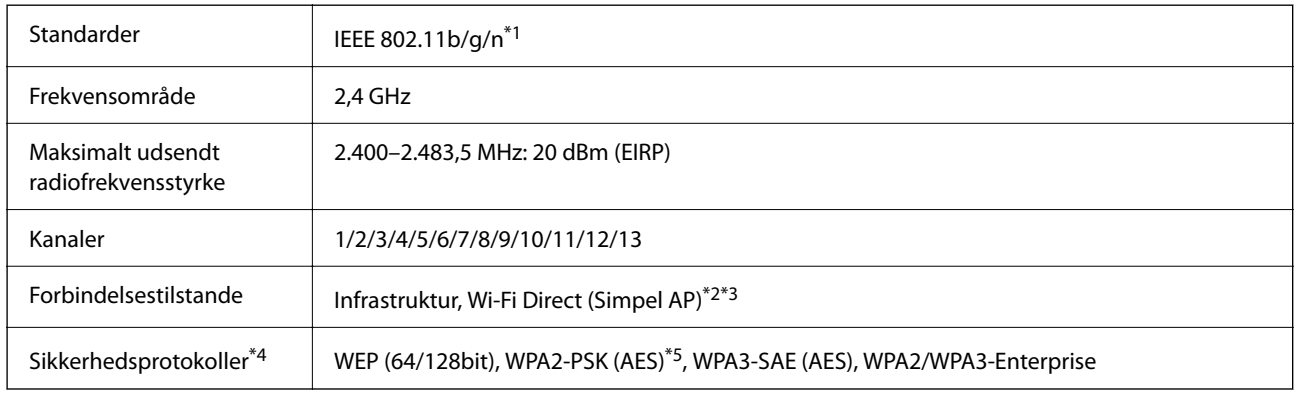

#### \*1 Kun tilgængelig for HT20.

- \*2 Ikke understøttet på IEEE 802.11b.
- \*3 Infrastruktur- og Wi-Fi Direct-tilstande kan bruges samtidigt.
- \*4 Wi-Fi Direct understøtter kun WPA2-PSK (AES).
- \*5 Opfylder WPA2-standarderne og understøtter WPA/WPA2 Personal.

#### Tabel B

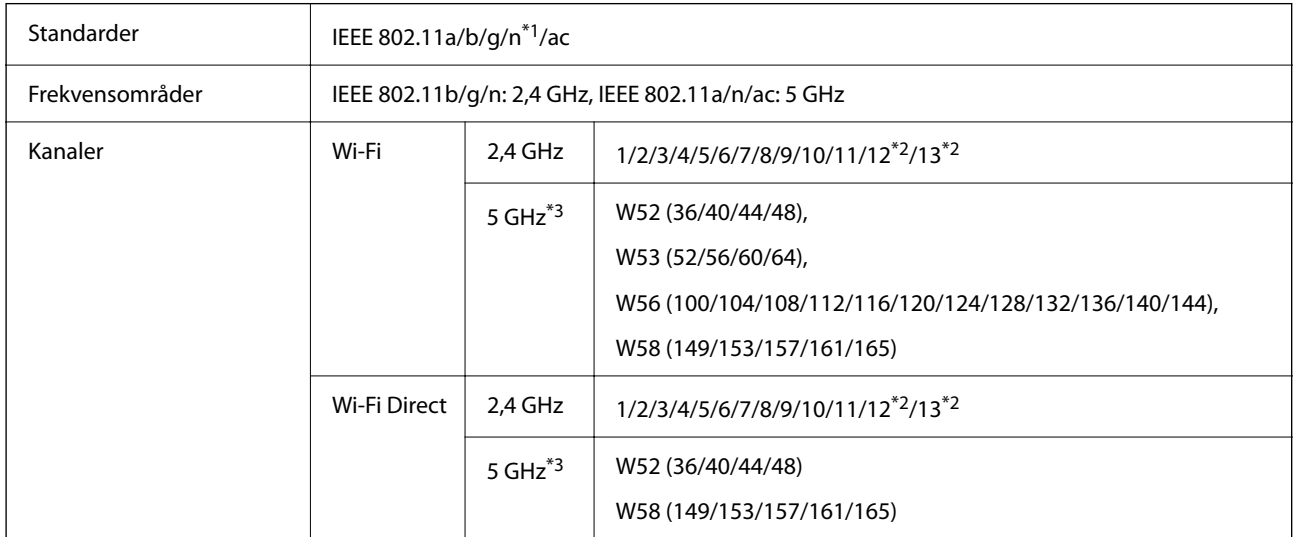

<span id="page-282-0"></span>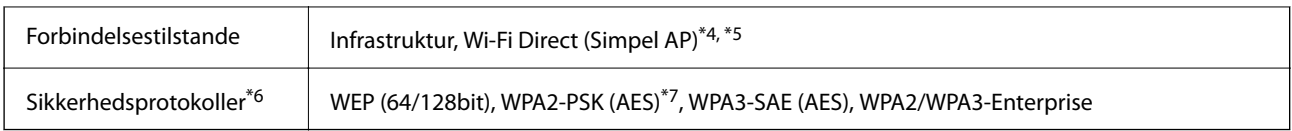

- \*1 Kun tilgængelig for HT20.
- \*2 Ikke tilgængelig i Taiwan.
- \*3 Tilgængeligheden af disse kanaler og brug af produktet udendørs gennem disse kanaler varierer afhængigt af placeringen. For flere oplysninger se<http://support.epson.net/wifi5ghz/>
- \*4 Ikke understøttet på IEEE 802.11b.
- \*5 Infrastruktur- og Wi-Fi Direct-tilstande kan bruges samtidigt.
- \*6 Wi-Fi Direct understøtter kun WPA2-PSK (AES).
- \*7 Opfylder WPA2-standarderne og understøtter WPA/WPA2 Personal.

## **Netværksfunktioner og IPv4/IPv6-support**

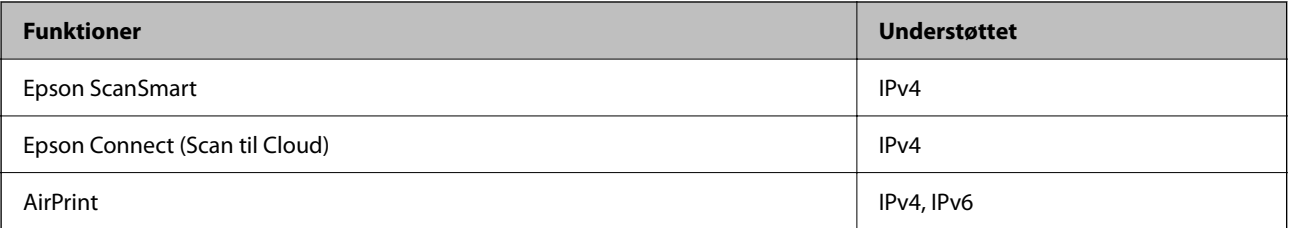

## **Sikkerhedsprotokol**

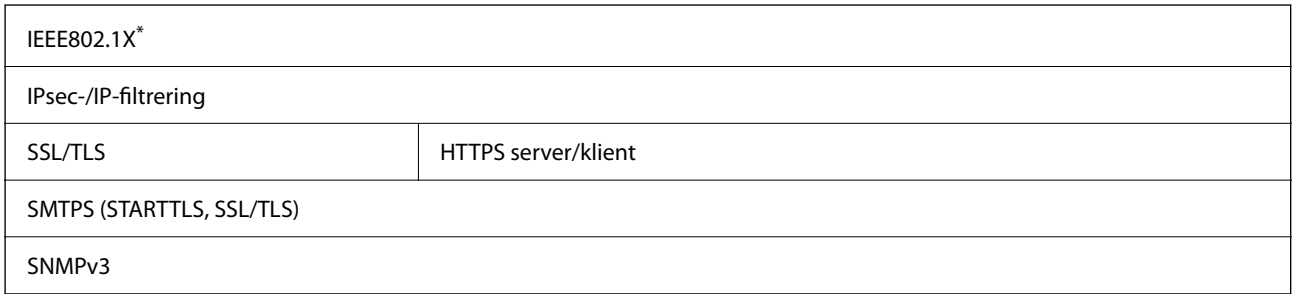

\* Du skal bruge en forbindelsesenhed, der overholder IEEE802.1X.

## **Understøttede tredjepartstjenester**

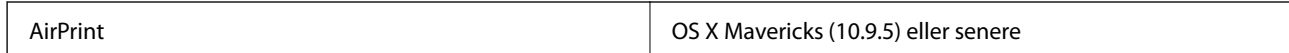

\* Vi anbefaler at bruge den nyeste version af Mac OS.

## <span id="page-283-0"></span>**Specifikationer for USB-drev**

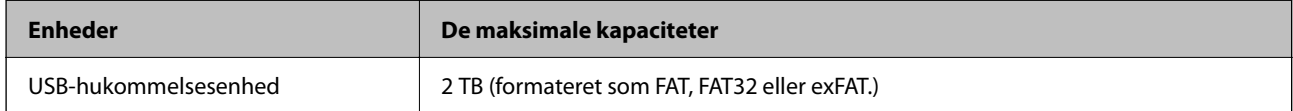

Du kan ikke bruge følgende drev:

❏ Et drev, der kræver en dedikeret driver

❏ Et drev med sikkerhedsindstillinger (adgangskode, kryptering osv.)

Epson kan ikke garantere alle funktioner på eksternt tilsluttede drev.

## **Brug af port til scanneren**

Scanneren bruger følgende port. Disse porte skal stilles til rådighed af netværksadministratoren, som nødvendigt.

#### **Når afsenderen (klienten) er scanneren**

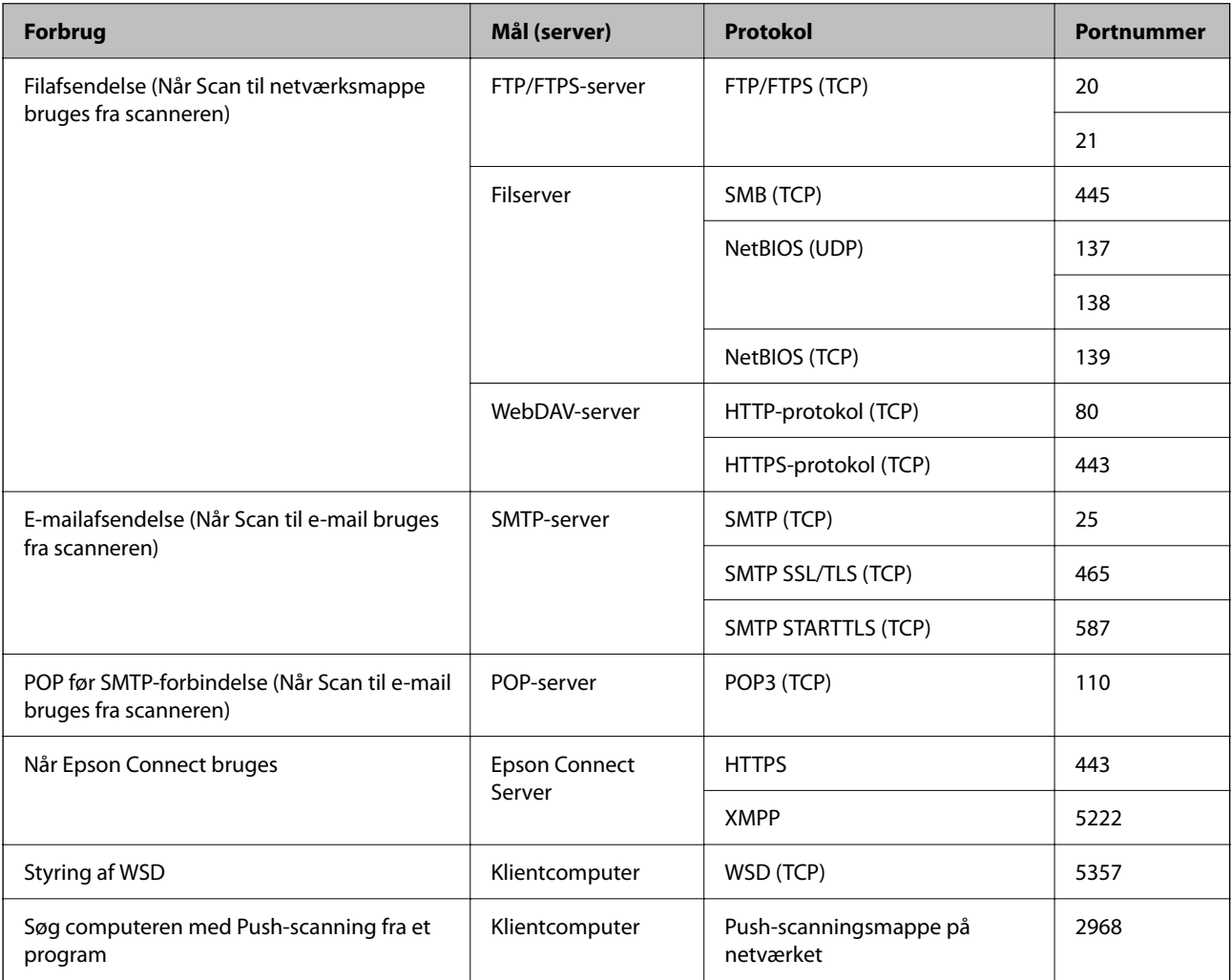

#### <span id="page-284-0"></span>**Når afsenderen (klienten) er klientcomputeren**

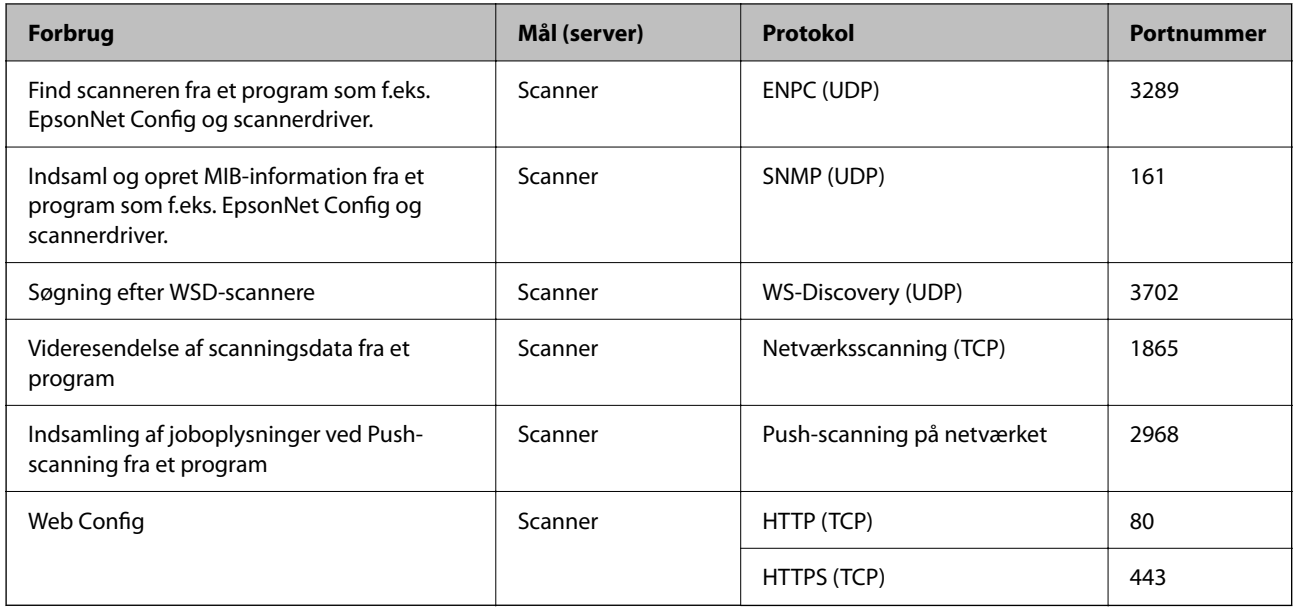

## **Mål- og vægtspecifikationer**

#### **Mål**

Lodret baneposition (enheder: mm (tommer))

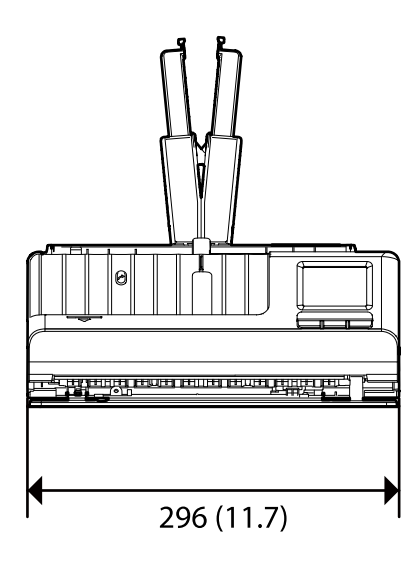

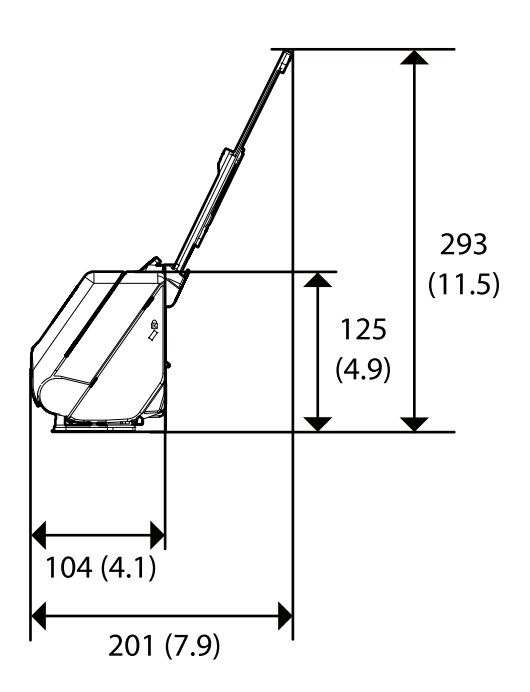

<span id="page-285-0"></span>Lige baneposition (enheder: mm (tommer))

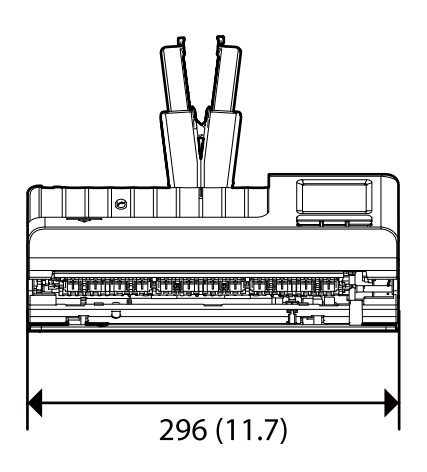

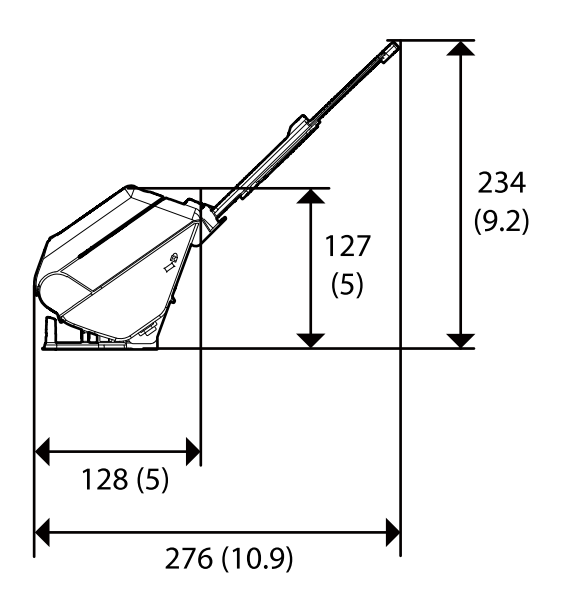

#### **Vægt**

Ca. 1.9 kg (4.2 pund)

## **Elektriske specifikationer**

## **Elektriske specifikationer for scanner**

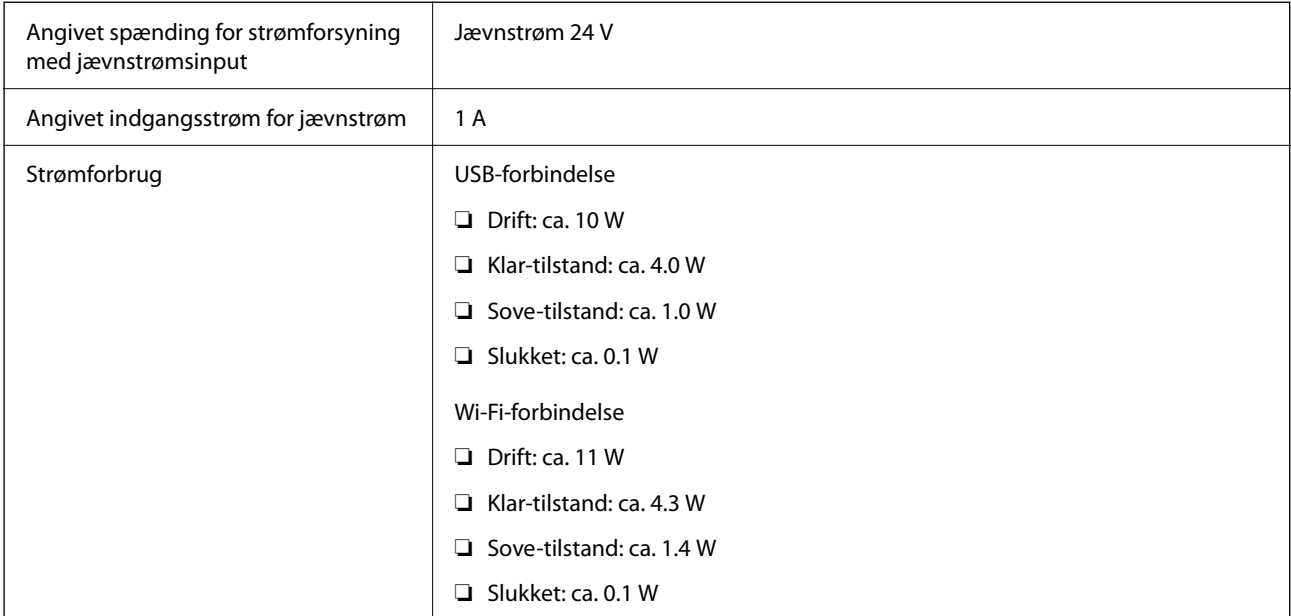

#### *Bemærk:*

For europæiske brugere, se følgende websted for oplysninger om strømforbrug.

<http://www.epson.eu/energy-consumption>

## <span id="page-286-0"></span>**Elektriske specifikationer for AC-adapter**

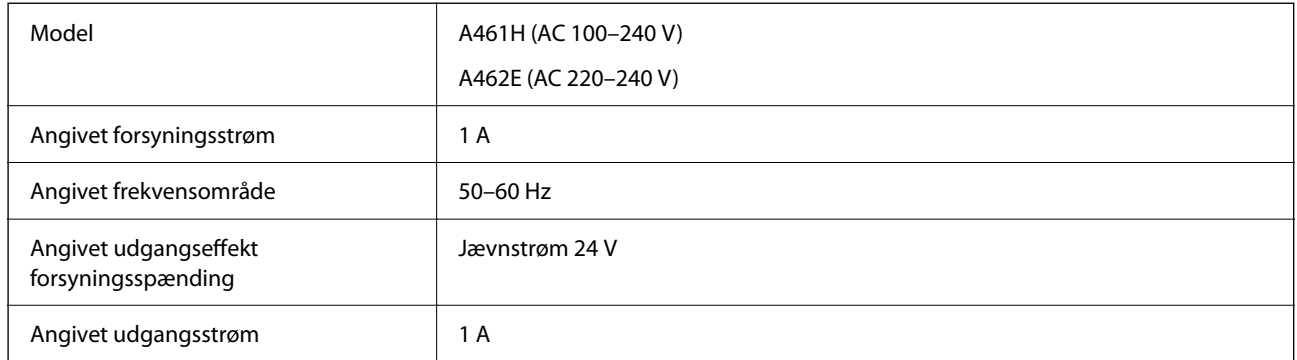

#### *Bemærk:*

For europæiske brugere, se følgende websted for oplysninger om strømforbrug.

<http://www.epson.eu/energy-consumption>

## **Miljøspecifikationer**

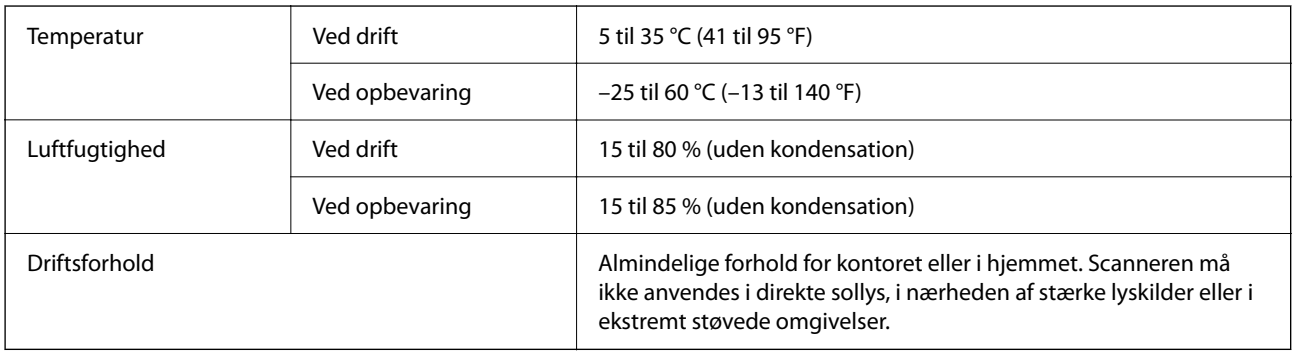

## **Systemkrav**

Understøttede operativsystemer kan variere afhængigt af programmet.

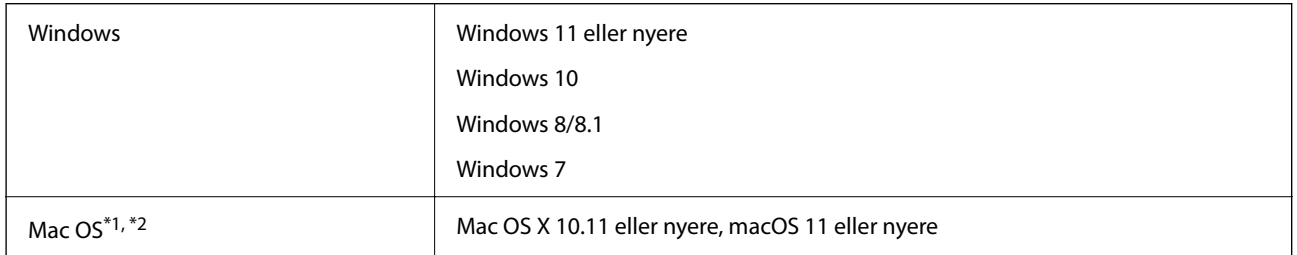

\*1 Hurtigt brugerskifte på Mac OS eller nyere understøttes ikke.

\*2 UNIX-filsystemet (UFS) til Mac OS understøttes ikke.

# **Standarder og godkendelser**

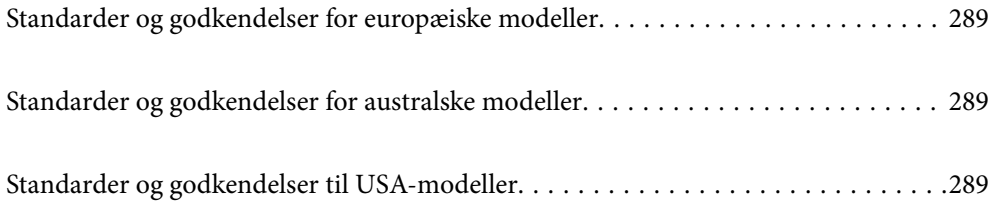
# <span id="page-288-0"></span>**Standarder og godkendelser for europæiske modeller**

### **Produkt og strømadapter**

For europæiske brugere

Seiko Epson Corporation erklærer hermed, at følgende radioudstyrsmodeller er i overensstemmelse med direktiv 2014/53/EU. Den fulde ordlyd af EU-overensstemmelseserklæringen er tilgængelig på følgende websted.

<http://www.epson.eu/conformity>

J441D

A461H, A462E

Kun til brug i Irland, Storbritannien, Østrig, Tyskland, Liechtenstein, Schweiz, Frankrig, Belgien, Luxembourg, Holland, Italien, Portugal, Spanien, Danmark, Finland, Norge, Sverige, Island, Kroatien, Cypern, Grækenland, Slovenien, Malta, Bulgarien, Tjekkiet, Estland, Ungarn, Letland, Litauen, Polen, Rumænien og Slovakiet.

Epson er ikke ansvarlig for manglende opfyldelse af beskyttelseskravene, der skyldes en ikke-anbefalet modifikation af produktet.

 $\epsilon$ 

# **Standarder og godkendelser for australske modeller**

### **Produkt**

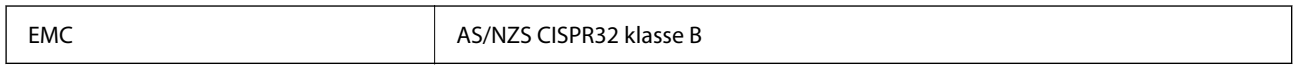

Epson erklærer hermed, at følgende udstyrsmodeller er i overensstemmelse med de væsentlige krav og andre relevante bestemmelser i AS/NZS4268:

### J441C

Epson er ikke ansvarlig for manglende opfyldelse af beskyttelseskravene, der skyldes en ikke-anbefalet modifikation af produktet.

### **AC-adapter (A461H)**

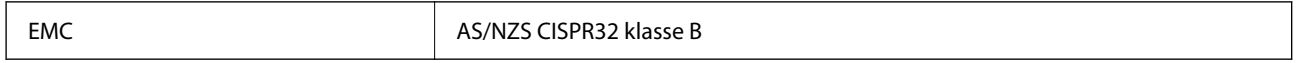

# **Standarder og godkendelser til USA-modeller**

### **Produkt**

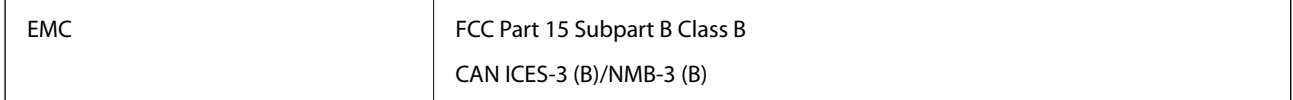

Dette udstyr indeholder følgende trådløse modul.

Fabrikant: Seiko Epson Corporation

### Type: J26H005

Dette produkt er i overensstemmelse med del 15 i FCC-reglerne og RSS-210 af IC-reglerne. Epson er ikke ansvarlig for manglende opfyldelse af beskyttelseskravene, der skyldes en ikke-anbefalet modifikation af produktet. Betjening er underlagt følgende to betingelser: (1) denne enhed må ikke forårsage skadelig interferens, og (2) denne enhed skal acceptere enhver modtaget interferens, herunder interferens, der kan forårsage uønsket drift af enheden.

For at forhindre radiointerferens med den licenserede service, er denne enhed beregnet til at fungere indendørs og væk fra vinduer for at yde maksimal afskærmning. Udstyr (eller dets sendeantenne), der installeres udendørs, er underlagt licens.

Dette udstyr overholder FCC/IC-begrænsningerne for strålingseksponering, som er fremsat for et ukontrolleret miljø og som overholder FCC retningslinjerne for eksponering af radiofrekvens (RF) i supplement C til OET65 og RSS-102 af IC-reglerne for eksponering af radiofrekvens (RF). Udstyret bør installeres og bruges således at radiatoren er mindst 7,9 tommer (20 cm) eller mere fra en persons krop (ekstremiteter ikke medregnet: hænder, håndled, fødder og ankler).

### **AC-adapter (A461H)**

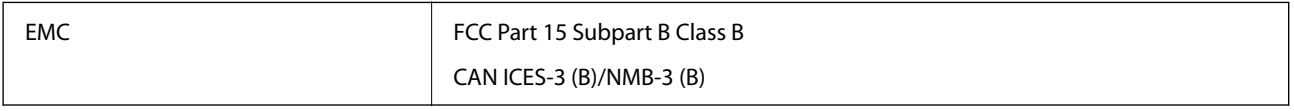

# <span id="page-290-0"></span>**Sådan får du hjælp**

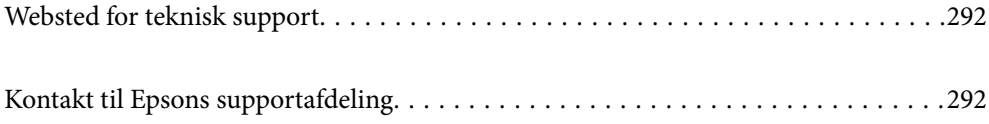

# <span id="page-291-0"></span>**Websted for teknisk support**

Hvis du har brug for yderligere hjælp, kan du besøge Epsons websted for support, som er angivet nedenfor. Vælg dit land eller område, og gå til supportafsnittet på dit lokale Epson-websted. Du kan også finde de seneste drivere, ofte stillede spørgsmål, vejledninger eller andre materialer, som kan downloades, på dette websted.

### <http://support.epson.net/>

### <http://www.epson.eu/support> (Europa)

Hvis dit Epson-produkt ikke fungerer korrekt, og du ikke kan løse problemet, kan du kontakte Epsons kundesupport for at få hjælp.

## **Kontakt til Epsons supportafdeling**

### **Inden du kontakter Epson**

Hvis dit Epson-produkt ikke fungerer korrekt, og du ikke kan løse problemet vha. fejlfindingsoplysningerne i dine produktvejledninger, kan du kontakte Epsons kundesupportservice for at få hjælp. Kontakt den forhandler, hvor du købte produktet, hvis der ikke er anført en Epson-supportafdeling for dit område herunder.

Epson-supportafdelingen kan hjælpe dig meget hurtigere, hvis du oplyser følgende:

- ❏ Produktets serienummer
	- Mærkaten med serienummer er normalt placeret på produktets bagside.
- ❏ Produktmodel
- ❏ Produktets softwareversion

(Klik på **Om**, **Versionsoplysninger** eller en lignende knap i produktsoftwaren)

- ❏ Din computers mærke og model
- ❏ Din computers operativsystems navn og version
- ❏ Navne og versioner for de programmer, du normalt bruger sammen med produktet

#### *Bemærk:*

Afhængigt af produktet lagres opkaldslistedata for fax og/eller netværksindstillinger muligvis i produktets hukommelse. Ved sammenbrud eller reparation af et produkt, mistes data og/eller indstillinger muligvis. Epson er ikke ansvarlig for mistede data, for sikkerhedskopiering eller gendannelse af data og/eller indstillinger, selv ikke i en garantiperiode. Vi anbefaler, at du laver dine egne sikkerhedskopier eller tager noter.

### **Hjælp til brugere i Europa**

I dit paneuropæiske garantibevis finder du oplysninger om, hvordan du kontakter Epsons supportafdeling.

### **Hjælp til brugere i Taiwan**

Du kan få oplysninger, support og service følgende steder:

### **Internettet**

### [http://www.epson.com.tw](http://www.epson.com.tw/)

Her findes oplysninger om produktspecifikationer, drivere, som kan downloades, samt produktforespørgsler.

### **Epson HelpDesk**

Telefon: +886-2-2165-3138

Vores HelpDesk-medarbejdere kan hjælpe dig med følgende pr. telefon:

- ❏ Salgsforespørgsler og produktoplysninger
- ❏ Spørgsmål vedrørende brug af eller problemer med produktet
- ❏ Forespørgsler vedrørende reparation og garanti

### **Reparationsservicecenter:**

### <http://www.tekcare.com.tw/branchMap.page>

TekCare Corporation er et autoriseret servicecenter for Epson Taiwan Technology & Trading Ltd.

### **Hjælp til brugere i Australien**

Epson Australia vil gerne yde kundeservice på et højt niveau. Ud over vores produktvejledningerne kan du få oplysninger følgende steder:

### **Internetadresse**

### [http://www.epson.com.au](http://www.epson.com.au/)

Adgang til Epson Australias websider. Besøg denne webside med jævne mellemrum! På denne side kan du downloade drivere og finde Epson-kontaktpunkter, nye produktoplysninger og teknisk support (e-mail).

### **Epson Helpdesk**

Telefon: 1300-361-054

Epson Helpdesk er tiltænkt som den sidste løsning for at sikre, at vores kunder har adgang til rådgivning. Personalet hos Helpdesk kan hjælpe dig med installation, konfiguration og betjening af dit Epson-produkt. Personalet hos vores Pre-sales Helpdesk kan tilbyde dig materiale om nye Epson-produkter og hjælpe dig med at finde din nærmeste forhandler eller repræsentant. Her besvares mange typer spørgsmål.

Vi beder dig have alle relevante oplysninger klar, når du ringer. Jo flere oplysninger, du har, jo hurtigere kan vi hjælpe dig med at løse problemet. Disse oplysninger omfatter vejledningerne til dit Epson-produkt, computertype, operativsystem, programmer samt alle andre oplysninger, du mener er nødvendige.

### **Transport af produktet**

Epson anbefaler, at du beholder produktemballagen til fremtidige transport.

### **Hjælp til brugere i Singapore**

Du kan få oplysninger, support og service fra Epson Singapore her:

### **Internettet**

### [http://www.epson.com.sg](http://www.epson.com.sg/)

Her findes oplysninger om produktspecifikationer, drivere, som kan downloades, ofte stillede spørgsmål (FAQ), salgsforespørgsler og teknisk support via e-mail.

### **Epson HelpDesk**

Frikaldsnummer: 800-120-5564

Vores HelpDesk-medarbejdere kan hjælpe dig med følgende pr. telefon:

- ❏ Salgsforespørgsler og produktoplysninger
- ❏ Spørgsmål vedrørende brug af produktet eller fejlfinding
- ❏ Forespørgsler vedrørende reparation og garanti

### **Hjælp til brugere i Thailand**

Du kan få oplysninger, support og service følgende steder:

### **Internettet**

### [http://www.epson.co.th](http://www.epson.co.th/)

Her findes oplysninger om produktspecifikationer, drivere, som kan downloades, ofte stillede spørgsmål (FAQ) og muligheder for at sende e-mail.

### **Epsons callcenter**

Telefon: 66-2460-9699

E-mail: support@eth.epson.co.th

Vores medarbejdere i callcenteret kan hjælpe dig med følgende pr. telefon:

- ❏ Salgsforespørgsler og produktoplysninger
- ❏ Spørgsmål vedrørende brug af eller problemer med produktet
- ❏ Forespørgsler vedrørende reparation og garanti

### **Hjælp til brugere i Vietnam**

Du kan få oplysninger, support og service følgende steder:

### **Epson Servicecenter**

27 Yen Lang, Trung Liet Ward, Dong Da District, Ha Noi City. Tel: +84 24 7300 0911 38 Le Dinh Ly, Thac Gian Ward, Thanh Khe District, Da Nang. Tel: +84 23 6356 2666 194/3 Nguyen Trong Tuyen, Ward 8, Phu Nhuan Dist., HCMC. Tel: +84 28 7300 0911 31 Phan Boi Chau, Ward 14, Binh Thanh District, HCMC. Tel: +84 28 35100818

### **Hjælp til brugere i Indonesien**

Du kan få oplysninger, support og service følgende steder:

### **Internettet**

[http://www.epson.co.id](http://www.epson.co.id/)

❏ Oplysninger vedrørende produktspecifikationer og drivere, der kan downloades

❏ Ofte stillede spørgsmål (FAQ), salgsforespørgsler, spørgsmål via e-mail

### **Epson Hotline**

Telefon: 1500-766 (Indonesia Only)

E-mail: customer.care@ein.epson.co.id

Vores kundeservicemedarbejdere kan hjælpe dig med følgende over telefonen eller via e-mail:

- ❏ Salgsforespørgsler og produktoplysninger
- ❏ Teknisk support

### **Hjælp til brugere i Hongkong**

Brugerne er velkomne til at kontakte Epson Hong Kong Limited med henblik på teknisk support samt andre eftersalgstjenester.

### **Hjemmeside**

### [http://www.epson.com.hk](http://www.epson.com.hk/)

Epson Hong Kong har oprettet en lokal hjemmeside på både kinesisk og engelsk på internettet for at give brugerne følgende oplysninger:

- ❏ Produktoplysninger
- ❏ Svar på ofte stillede spørgsmål (FAQ)
- ❏ Nyeste versioner af drivere til Epson-produkter

### **Teknisk support-hotline**

Du kan også kontakte vores teknikere på følgende telefon- og faxnumre:

Telefon: 852-2827-8911

Fax: 852-2827-4383

### **Hjælp til brugere i Malaysia**

Du kan få oplysninger, support og service følgende steder:

### **Internettet**

#### [http://www.epson.com.my](http://www.epson.com.my/)

❏ Oplysninger vedrørende produktspecifikationer og drivere, der kan downloades

<span id="page-295-0"></span>❏ Ofte stillede spørgsmål (FAQ), salgsforespørgsler, spørgsmål via e-mail

### **Epsons callcenter**

Telefon: 1800-81-7349 (gratisnummer) E-mail: websupport@emsb.epson.com.my ❏ Salgsforespørgsler og produktoplysninger ❏ Spørgsmål vedrørende brug af eller problemer med produktet

❏ Forespørgsler vedrørende reparation og garanti

### **Epson Malaysia Sdn Bhd (hovedkontor)**

Telefon: 603-56288288 Fax: 603-5628 8388/603-5621 2088

### **Hjælp til brugere i Indien**

Du kan få oplysninger, support og service følgende steder:

### **Internettet**

### [http://www.epson.co.in](http://www.epson.co.in/)

Her findes oplysninger om produktspecifikationer, drivere, som kan downloades, samt produktforespørgsler.

### **Gratis hjælpelinje**

Til service, produktoplysninger og til at bestille forbrugsvarer - 18004250011 / 186030001600 / 1800123001600 (09:00 – 18:00)

**E-mail**

calllog@epson–india.in

### **WhatsApp**

+91 96400 00333

### **Hjælp til brugere i Filippinerne**

Brugerne er velkomne til at kontakte Epson Philippines Corporation på nedenstående telefon- og faxnumre samt e-mail-adresser for at få teknisk support samt andre eftersalgstjenester:

### **Internettet**

### [http://www.epson.com.ph](http://www.epson.com.ph/)

Her findes oplysninger om produktspecifikationer, drivere, som kan downloades, ofte stillede spørgsmål (FAQ) og e-mail-forespørgsler.

### **Epson Philippines Kundepleje**

Frikaldsnummer: (PLDT) 1-800-1069-37766

Frikaldsnummer (Digitel) 1-800-3-0037766

Metro Manila: +632-8441-9030

Websted:<https://www.epson.com.ph/contact>

E-mail: customercare@epc.epson.com.ph

Åbent mellem 9.00 og 18.00 mandag til lørdag (undtagen på helligdage)

Vores kundeserviceteam kan hjælpe dig med følgende over telefonen:

- ❏ Salgsforespørgsler og produktoplysninger
- ❏ Spørgsmål vedrørende brug af eller problemer med produktet
- ❏ Forespørgsler vedrørende reparation og garanti

### **Epson Philippines Corporation**

Hovednummer: +632-8706-2609 Fax: +632-8706-2663 / +632-8706-2665